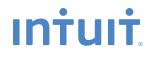

# QuickBooks

# Point of Sale 2013

# **User Guide**

# **Install and Setup Sequence**

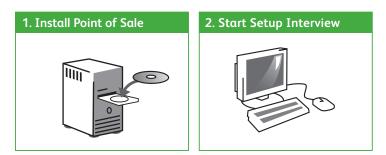

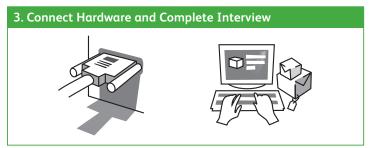

DO NOT connect hardware until prompted by the Hardware Setup Wizard after installing Point of Sale!

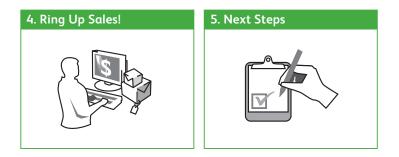

# **Before You Begin**

## **All Installations**

- Ensure your workstation meets the minimum system requirements listed at the end of this guide
- Sign on to Windows with Administrator rights before installing
- Install the latest updates for your firewall software. Typically, this is done by right-clicking on the firewall icon in your task tray and selecting the option to check for updates.
- If installing on multiple workstations, ensure they are properly networked; contact a qualified network technician if you need networking help
- If integrating with QuickBooks Accounting software, review the QuickBooks Integration tab before beginning

# **New Single-Store Installations**

#### 1. Gather the following information:

• Applicable sales tax rate(s) and the name of the agency to which they are paid

Other helpful information to have:

- Names, contact information, account numbers, balances, etc., for existing vendors, customers and employees
- Current on-hand counts, costs and prices for existing inventory items

Don't worry if you don't have all this information now. You can still install and enter the information later.

#### 2. Follow the order of the tabs in this guide.

## **Upgrading from a Previous Version**

• Select the Upgrade Prior Version tab for instructions specific to you

### **New Multi-Store Installations**

#### 1. Review the information on the Multi-Store tab.

#### 2. Gather the following information:

- The information shown for single-store installations
- Names, addresses and phone numbers for each store
- Point of Sale license number and Store Exchange communication method for the Server Workstation at each store

#### 3. Follow the order of the tabs in this guide.

# About Firewalls

Firewalls are an important part of an overall data protection strategy. With the latest updates, most major software firewalls will be automatically configured to allow Point of Sale operations. Likewise, the firewall included in Windows<sup>®</sup> XP/ Vista/7 is detected and automatically configured when you first run Point of Sale.

# Installing Point of Sale on the Server Workstation

## **Choosing a Server Workstation**

One computer in your store <u>must</u> be made the Server Workstation. This computer performs <u>all</u> Point of Sale activities, plus:

- Creates and stores the Point of Sale company data file
- Manages your Point of Sale registration and user licenses
- Connects to and exchanges data with QuickBooks accounting software
- In a multi-workstation environment, it must be running to use Point of Sale on any workstation

## To install Point of Sale on the Server Workstation:

- 1. Close all running programs, except Windows.
- 2. Put the Point of Sale CD in your CD-ROM drive.
  - If the installation doesn't begin automatically, locate and double-click the **setup.exe** file on the CD
- 3. Follow the onscreen prompts:
  - Enter the License and Product numbers from the CD holder or provided to you by a sales agent
  - Choose how many computers Point of Sale will be installed on at this location. If installing on only one computer, go to step 4.

# New Installation

- 4. If prompted, restart your computer and then launch Point of Sale.
- Point of Sale will automatically install other required applications contained on the CD, if necessary. See requirements on back cover.

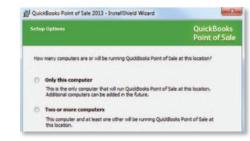

# **Creating Your Company Data**

On startup, Point of Sale displays options for opening or creating a company data file.

1. Select New Company File.

| Start Company         |            |   |
|-----------------------|------------|---|
| Open existing company | AJK Sports | • |
| Open Practice Mode    |            |   |
| Create new company    |            |   |
| Restore from backup   |            |   |
| Rename company        |            |   |

- 2. Enter a unique name for your company data and click **OK**.
  - If a multi-store installation, also enter your Store type, Headquarters or Remote and store number
  - (Note: Install only one Headquarters store)
- 3. When prompted, select a workstation number (1 is suggested for the Server Workstation).
- 4. Click OK.

Point of Sale creates your company data file; which may take a few minutes.

## **Registering Point of Sale**

Point of Sale must be registered on the Server Workstation or it will cease to function on the 6th day after installation.

- 1. When prompted, select **Register Now**.
- 2. Follow the instructions to register online (alternatively, you can register by phone).

After registering, your workstation type and license/product numbers can be viewed by selecting **About Point of Sale** from the **Help** menu. You will need to provide these numbers if contacting Intuit for support or to purchase additional user licenses.

#### **Benefits of Registering Point of Sale**

You are encouraged to register Point of Sale promptly. Besides keeping your software functional, registration provides access to valuable online features.

## **About Point of Sale Licensing**

Point of Sale can be installed on multiple workstations using a single license number. However, in that case, only one of the workstations can run Point of Sale at one time. For multiple workstations to run the program concurrently requires multiple user licenses (additional licenses sold separately).

With multiple user licenses, the Server Workstation acts as the "license manager," checking licenses in and out to the other workstations. As many workstations can be using the program concurrently as you have purchased user licenses, up to twenty in a store.

The Server Workstation must be running for any workstation to run Point of Sale, but only uses a license itself if it also has Point of Sale open.

- Instructions for adding Client workstations can be found on the Add Workstations tab
- For additional information about Point of Sale licensing, search the in-product Help index by keyword "licensing"

# **Completing the Setup Interview**

The Setup Interview is automatically launched and will help you configure basic Point of Sale options for your business.

| Set up your                               | receipt                      | Your receipt w | ill look like th                                                                        | nis:           |
|-------------------------------------------|------------------------------|----------------|-----------------------------------------------------------------------------------------|----------------|
| Store Name<br>Address<br>City, State, ZIP |                              |                | Store Name<br>Address<br>Ny, State, ZIP<br>Other Info 1<br>Other Info 2<br>Other Info 3 |                |
| Other Info 1                              |                              | Cuttomer Name  |                                                                                         |                |
| Other Info 2                              |                              | Desc<br>Dern 1 | QTY                                                                                     | Price<br>10.00 |
| Other Info 3                              |                              | Dam 1<br>Dam 1 | 1                                                                                       | 10.00          |
| Receipt Message                           | Thanks for shopping with us! |                | Total<br>Payment                                                                        | 30.00          |
|                                           |                              | Re             | ceipt message                                                                           |                |

# Notes about the interview:

- If you are not prepared to complete a page, skip it and come back later (select **Setup Interview** from the **File** menu)
- Most of the choices you make can be changed later
- Use the **Tell me more** links on each page for answers to frequently asked questions
- More advanced options can be set up later in either **Company** or **Workstation Preferences** (accessed from the **File** menu)

# What's important about interview pages?

#### Your Company

The company information you enter is printed on sales receipts and other documents created in Point of Sale.

#### **Sales Tax**

If you charge sales tax, answer **Yes** and enter the total sales tax rate and the agency to which you make your tax payments.

| Do you collect sales tax?   Yes  No                                                                      |     |                                        |                   |
|----------------------------------------------------------------------------------------------------|-----|----------------------------------------|-------------------|
| Enter your sales tax rate as a percentage ("8.25%")                                                      | 7.5 | 96                                     |                   |
| What is the name of your tax agency?                                                                     |     |                                        |                   |
|                                                                                                    |     | e, in CA, collected sa<br>qualization" | les tax is paid t |
| If you need to set up more complex taxes, such as s<br>merchandise rates, go to Company Preferences from |     |                                        |                   |
|                                                                                                    |     |                                        |                   |

#### **Other Sales Tax Options**

Point of Sale offers several advanced sales tax options, such as:

- Different rates based on item type, customer location or unit price thresholds
- Collecting and paying taxes to multiple agencies
- Removing taxes on sales to tax-exempt customers
- And others to help you meet local taxing requirements

If you need to set up more advanced sales tax options, enter the tax rate you most often charge on this page and then, after completing the interview, set up other tax options in **Company Preferences**.

More information on sales taxes can be found on the Setup Inventory tab.

#### **Payments**\*

Learn about the Intuit Payments Account which allows you to easily accept credit and debit cards.

If you already have an Intuit Payments Account for your Point of Sale software, simply log in with your ID and password to link your account to your new software.

For more information, select the **Payments** or **Gift Cards** tab.

#### **Gift Cards**\*

Learn about the Intuit Gift Card service which allows you to easily accept gift cards.

If you already have an Intuit Gift Card Account for your Point of Sale software, simply enter your account number to link your account to your new software.

For more information, select the **Payments** or **Gift Cards** tab.

\*Both services are optional, require application approval and additional fees apply.

# **Connecting Hardware**

Point of Sale hardware is available directly from Intuit or you can purchase compatible hardware from other sources.

- If you purchased hardware from a source other than Intuit, verify it is on the Point of Sale compatible hardware list and have any instructions or driver discs that came with the hardware on hand. The list is available online at support.guickbooks.intuit.com and enter INF16088 in the search box.
- For detailed hardware connection instructions, refer to individual hardware setup guides.

### **Hardware Port Notes**

- Ensure you have the required number and correct type of computer ports for the hardware you are installing. For example, the USB hardware bundle sold by Intuit requires three USB ports.
- If more USB ports are needed, purchase a powered USB hub. Check your computer manufacturer's specifications for the correct type of hub to purchase.
- Installation of some USB devices is specific to the port in which it is plugged at the time of installation. If you later move the connection to another USB port, your device may stop working. We recommend you make a note of the ports used and <u>always</u> plug these devices back into the same port.

# The Hardware Setup Wizard

The Hardware Setup Wizard is included as part of the Setup Interview and will walk you through connecting and configuring your hardware.

- Do not connect hardware to your workstation until instructed to do so by the wizard
- You can return to the wizard anytime from the Setup Interview.

## To Set Up Your Hardware:

- 1. Select the Hardware tab from the Setup Interview
- For each piece of hardware you wish to set up, click on the setup button to launch the wizard. Follow the onscreen instructions to connect, configure and test each piece of hardware.

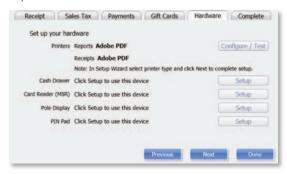

 If installing non-Intuit hardware, you may be prompted to use the manufacturer's CD. When done, return to the Setup Wizard and continue.

## Configuring an Inkjet or Laser Printer

- 1. Select the Hardware tab from the Setup Interview.
- For printer installation, click on the Windows printer setup button to launch the wizard. Follow the onscreen instructions to connect, configure and test the printer.

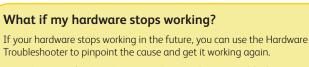

From the Point of Sale Help menu, select **Hardware Troubleshooter** and follow the prompts.

# **Next Steps**

# **Getting Started Guide**

The Setup Interview helped you to configure basic program options. The recommended next steps for your business are:

- Set Up Inventory—create departments and add your vendors and inventory items
- Customize Point of Sale—add employees, assign security rights, set up sales tax options and define printing options
- **Complete Routine Tasks**—receive and sell merchandise, run reports and share data with QuickBooks accounting software

#### Use with QuickBooks Accounting Software

QuickBooks Point of Sale is designed to share data with QuickBooks accounting software.

If you are ready to integrate now, follow the steps in the QuickBooks connection wizard. The wizard can be found in the **Financial Center** under the **Financial** menu.

#### Do you have data you can import into Point of Sale?

Getting your vendor, item and customer records entered into Point of Sale is, without doubt, the most difficult challenge in getting up and running with Point of Sale.

If you already have this information, Point of Sale can help make this unavoidable chore much easier and faster.

There are two ways existing data can be imported:

- 1. Import data from your QuickBooks accounting software<sup>1</sup>
- 2. Import data from an Excel spreadsheet or text file<sup>2</sup>

Select the Import Data tab to learn more about these options.

1 Works with any Intuit QuickBooks Pro or Premier (2009–2012) and Intuit QuickBooks Enterprise Solutions (Version 9.0–12.0). Sold separately. 2 Requires Microsoft Excel 2000, 2002, 2003, 2007 or 2010.

# **Setting Up Inventory**

Setting up your inventory can help you maximize profit while minimizing your investment of time and money.

# **Planning your Departments**

| Dept Code   | AMF                  |
|-------------|----------------------|
| * Dept Name | APPAREL MENS FITNESS |
| Tax Code    | State 🖌              |
| Margin %    | 50                   |
| Markup %    | 100                  |

In Point of Sale, inventory is categorized into departments. A well-planned department structure helps monitor sales performance, manage inventory and run meaningful reports, allowing you to make informed buying decisions.

Carefully planned departments will also save you data entry time and give you greater flexibility when conducting a physical inventory, modifying prices and printing tags.

Tips for planning your departments:

- Adding departments should be the first task completed in setting up inventory; department tax codes and profit margins are automatically associated with new items added to the department.
- There is no right number of departments. If you want to compare the performance
  of two groups of items, each should be assigned to its own department. On the
  other hand, having too many departments makes it difficult to consolidate data
  on your reports.

# Adding or Importing Vendors

Each vendor from whom you purchase merchandise should be set up in Point of Sale. As you add items in inventory, you associate them with a vendor, allowing Point of Sale to automatically add vendor account numbers, terms, and order costs to purchase orders and receiving vouchers and build a history for the vendor, easily viewed from the vendor record.

| Int/1/12/2007         3543         Purchase Order         Open         54.00           3/23/2006         57         Receiving Voucher         Regular         204.00           3/23/2006         45         Purchase Order         Closed         204.00 |   | ۹  | Date 💠   | 🎱 Doc # 💠 🎱 | Document Type 🏶   | 🥥 Status 🔹 🎱 | Total 💠 |
|----------------------------------------------------------------------------------------------------|---|----|----------|-------------|-------------------|--------------|---------|
|                                                                                                    | Ŧ | 11 | /12/2007 | 3543        | Purchase Order    | Open         | 54.00   |
| + 3/23/2006 45 Purchase Order Closed 204.00                                                                                                    | ŧ | 3  | /23/2006 | 57          | Receiving Voucher | Regular      | 204.00  |
|                                                                                                    | Ŧ | 3  | /23/2006 | 45          | Purchase Order    | Closed       | 204.00  |

If you have vendor records in another application or Excel spreadsheet, you may be able to import them to Point of Sale. Select the **Import Data** tab for more information.

# Using Price Levels (Optional)

Each item can have a regular price and up to four alternate price levels, allowing you to offer different prices to qualifying customers.

If you plan to use price levels, define them now and Point of Sale will calculate the prices at each level for you as you add your items to inventory.

Set Up Inventory

## **Sales Tax Options**

During the Setup Interview, you entered one sales tax rate and the agency to which you pay sales taxes. If necessary, you can set up other sales tax options in company preferences. The sales tax codes, locations and taxing instructions you set up can then be associated with inventory items and customers, so the correct sales tax is collected on sales.

The Sales Tax page of company preferences opens with the help sidebar displayed:

| Receipt Sales Tax Payments Gif                      | t Cards | Hardware                                   | Complete          |
|-----------------------------------------------------|---------|--------------------------------------------|-------------------|
| Set up your sales tax                               |         |                                            |                   |
| Do you collect sales tax? 🛎 Yes ု No                |         |                                            |                   |
| Enter your sales tax rate as a percentage ("8.25%") | 7.5     | 96                                         |                   |
| What is the name of your tax agency?                |         |                                            |                   |
|                                                     |         | le, in CA, collected sale<br>Equalization" | es tax is paid to |

Use the **Add** or **Edit** buttons to set up sales tax codes and locations and define taxing instructions for each.

- Sales tax codes allow you to collect tax based on what merchandise is sold
- Sales **tax locations** allow you to use different taxing instructions for each tax code based on where the merchandise is sold or where the customer is located

## Adding or Importing Items

Each item added to inventory must be unique in the combination of item type, department, description, size and attributes you enter.

| Basic Info       |           |              | More Info         |      |       |
|------------------|-----------|--------------|-------------------|------|-------|
| Type             | Inventory | •            | Vendor            |      | • 600 |
| Department       |           |              | Order Cost        | 0.00 |       |
| Rim Description  |           |              | Reorder Point     |      |       |
|                  |           |              | Dame No.          | 327  |       |
| -                |           |              | 44.14             |      |       |
| Attribute        |           | 2/4          | Lint of Heature   |      |       |
| Reg Price        |           | TAXABLE INC. | Hanufacturer      |      |       |
| Avg. Unit Cost   | 0.00      |              | Hisc and Shipping |      |       |
| On-Hand Qty      | 0         | 19972        | Sync to Mobile    |      |       |
| Táx              | Tax       |              | Print Tag         |      |       |
| UPC              |           |              | Unorderably       |      |       |
| Quick Pick Group |           |              | Use Serial 4      |      |       |
|                  |           |              | Earn Commission   |      |       |
| Comments         |           |              | Earn Reward       |      |       |
|                  |           |              | Shipping Weight   |      |       |
|                  |           |              | Shipping Heigh    |      |       |
|                  |           |              | Shipping Langth   | 1    |       |
|                  |           |              | Shipping Watt     |      |       |

#### Tips for entering items:

- For merchandise items, select Inventory as the item type
- Department and Item Name are required fields
- If entering new items not yet received, leave the On-Hand Quantity field empty. Point of Sale will update this field
- If using department margins to calculate prices, enter the item cost but leave price fields empty. Point of Sale will calculate the prices when the item is saved or received.
- Press F1 on the item window to learn more about adding items

If you have existing item records in QuickBooks accounting software, an Excel spreadsheet, or a text file, Point of Sale can import those records for you. Go to the **Financial Center** from the **Financial** menu for more information.

Set Up Inventory

# **Importing Data**

Point of Sale offers two importing options that can greatly reduce your initial data entry time. Importing not only saves time, it also helps avoid data entry errors that can occur with manual entry. Using these tools, you can import existing customer, vendor and item records.

## Using the Data Import Wizard

The Data Import Wizard can be used to import data you have exported from another software application, received from a vendor, or have in an Excel spreadsheet or text file (text files must be saved with the .csv extension). Point of Sale provides a default Excel template or you can custom map fields from your own file to the fields in Point of Sale.

- 1. From the Point of Sale File menu, select Utilities > Import.
- 2. Follow the onscreen prompts to specify the type of data and file format for the import.
  - **Default Template**: Enter (or copy and paste) your data to the appropriate columns of the template
  - **Custom File**: Follow the onscreen instructions to indicate how the data will be imported to Point of Sale
- 3. Specify other import options, as available, and then start the import.

Additional information is included on the default template or can be accessed by selecting **Help** from within the wizard.

# Importing from QuickBooks Accounting Software

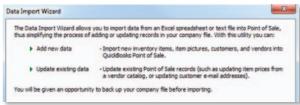

Importing from QuickBooks is enabled after you have established the connection between the two programs. Review the QuickBooks Integration tab for an overview of integration.

#### Importing QuickBooks vendors and customers

Active QuickBooks vendors and customers are automatically imported with every data exchange.

- If you do not want a customer or vendor imported, mark them as Inactive in QuickBooks before your first data exchange
- After the initial exchange is completed, review the imported customer and vendor records and edit them as necessary to take advantage of Point of Sale features unique to each
- New or edited customers and vendors in either program are exchanged routinely

#### Importing QuickBooks items (optional)

Point of Sale will prompt you to import QuickBooks items until you do so or decline.

- 1. Select to import when prompted or select **Import Items Now** from the Advanced Options page of the **Financial Center**.
- 2. In the **Item Fields** window displayed, specify how you want to map the QuickBooks description fields to Point of Sale item description fields.
- On the Item Selection window, specify if you want to import all items or selected items.

Note: If you prefer to track some items in QuickBooks, such as non-resale items, don't import them.

- If importing selected items, use the Select Items to Import window to specify the items.
- Select or clear the checkboxes at the left. All selected items will be imported.
- Click a column header to sort the list by the values in that column
- Use the **Select All, Unselect All** or **Filtered View** buttons at the bottom to help locate items and make selections
- Select Help for more information
- 5. Select **OK** to start the import.

#### What's important about importing items from QuickBooks?

- You can import all or just selected items
- After importing, all activities related to the imported items, such as ordering, receiving and selling, should be done in Point of Sale
- Imported item quantities, costs and prices are tracked only in Point of Sale, although your QuickBooks financial accounts are updated to reflect item transactions
- Quantities of imported items are "zeroed out" in QuickBooks
- Review the imported item records, and edit as necessary, to take advantage of Point of Sale inventory features
- Select Help on the Import windows for more information

| Which ty | pe of data will you b | e importing?                                                                                                    |
|----------|-----------------------|----------------------------------------------------------------------------------------------------|
| ۲        | Inventory Items       | Import or update inventory, non-inventory, and service items. You can<br>define price, cost, quantity, and various descriptive fields. |
| 0        | <b>Item Pictures</b>  | Import or update item pictures. Importing a new default picture will<br>automatically create a new thumbnal picture.                   |
| 0        | Vendors               | Import new vendors or update vendor information such as address, phone numbers, and account numbers.                                   |
| 0        | Customers             | Import new customers or update customer information such as address,<br>phone numbers, and custom fields.                              |

mport Data

17

# Upgrading From a Prior Version of Point of Sale

### Preparing to Upgrade

- Ensure you meet the system requirements for Point of Sale 2013 outlined at the end of this guide
- Complete activities in your previous version:
  - ✓ Settle any pending credit card/debit transactions
  - ✓ If applicable, conduct data exchanges with other stores and your QuickBooks accounting software
  - ✓ Make a backup of your Point of Sale company data file
  - ✓ If you require passwords to log in to use Point of Sale, ensure you have a password assigned to the Sysadmin user; some activities in Point of Sale 2013 are restricted to this user
- Do not uninstall your previous version before upgrading; if you have already uninstalled, you must insert the CD from the previous version when prompted
- Update any installed firewall software to the latest release. Typically, this is done by right-clicking on the firewall icon in your task tray and selecting Check for Updates.
- If changing your configuration in conjunction with this upgrade, such as adding workstations, stores, or integrating with QuickBooks accounting software, read the information on the applicable tabs of this guide before beginning

#### **Upgrade Notes**

**Previous version remains intact.** Your previous version and data remain intact after upgrading. However, you should enter new transactions only in the new version. You can safely uninstall the previous version, if desired.

**Upgrade one workstation at a time**. If you have multiple workstations, close Point of Sale on all and then upgrade the Server Workstation. Then install other workstations, one at a time.

**Upgrade all workstations/stores to new version**. Workstations not upgraded to this version will not be able to access the company data until upgraded.

**Review custom settings**. Some settings (varies by previous version) may be returned to the default configuration to accommodate new features in this version. Review the following settings:

- List columns and order. To reconfigure columns, right-click in a column header and select Customize Columns.
- Memorized reports. Reconfigure and rememorize.
- **Custom security groups.** Employees in a custom group will not have access to new features until the group properties are updated.

**Update Store Exchange settings.** Multi-Store users must update their Store Exchange settings to reflect new license numbers and exchange folder paths for each store.

# **Upgrading the Server Workstation**

1. Close all running programs except Windows.

2. Put the Point of Sale Upgrade CD into your CD-ROM drive.

If the installation doesn't begin automatically, locate and double-click the **setup.exe** file on the CD. 3. When prompted:

- Enter the License and Product Numbers from the CD holder or provided to you
- Select Server Workstation as the installation type
- 4. If prompted, restart your computer when the installation is completed.

5. Launch Point of Sale 2013.

Your previous version is detected and you are prompted to convert it for use with the new version.

6. Click **Yes** to copy and convert your data. Enter a name for the new company file (can be the same as previous).

 On the window displayed, accept the suggested location for your previous data or browse to a different location and click **OK**. The conversion process may take some time, as Point of Sale builds the data necessary for new features.

| C:\Program Files\Intuit\QuickBooks Point of Sale 8.0\ | Browse |
|-------------------------------------------------------|--------|
| Convert from backup file of previous version:         | 20     |
|                                                       | Browse |

- 8. If applicable, use your existing user name and password to log in.
- Register your new software when prompted; then select Manage My License > Synch License Data Online from the Help menu.

Synching your license data is necessary to update your company file with the number of user licenses you have purchased.

### Upgrading Client Workstations

- Close Point of Sale on the Server Workstation, but leave the Server Workstation running.
- 2. Follow the same procedure to install the upgrade to each client workstation, selecting **Client Workstation** as the installation type.
- 3. Restart your computer and launch Point of Sale 2013.
- 4. Point of Sale will search for and connect to the company data on the Server Workstation. If more than one company data file is found, a list is displayed. Select the correct company data and click **OK**.
- 5. If prompted, enter a workstation number and then your user name and password to log on.
- 6. If prompted, follow the onscreen instructions to merge licenses with the Server Workstation. Select **Help** on the Merge window for more information.

On subsequent launches, Point of Sale will reconnect to the same company data from the Client Workstations.

# Adding Client Workstations

Point of Sale supports up to twenty networked workstations in a store, one Server Workstation and up to nineteen Client Workstations, which access the Point of Sale company data on the Server Workstation across the network.

# Before beginning...

- Make sure your computers are properly networked and meet the minimum system requirements (see end of guide). Consult a gualified network technician if you need assistance with your network.
- Review the Point of Sale licensing information on the New Installation tab for information about when additional licenses are needed for multiple workstations
- Install the Server Workstation and create your company data file. Close Point of Sale on the Server Workstation, but leave the computer running.

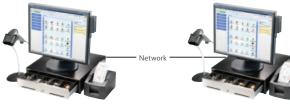

#### Server Workstation

- Program and company data files
- Database applications
- Communicates with OuickBooks accounting software
- Must always be running for any workstation to use Point of Sale

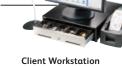

- Program files
- Accesses company data
- across network

#### **Multi-Workstation Guidelines**

Only one Server Workstation allowed. Additional workstations must be installed as Client Workstations.

Install one workstation at a time. Point of Sale must be able to determine what workstation numbers are available and in use during each Client installation. Installing on multiple workstations at the same time could result in duplicate workstation numbers, which could cause data conflicts.

Same version/level required at all workstations. Workstations on the same network must be installed with the same version (e.g., Point of Sale 2013) and level (Basic, Pro or Multi-Store) as installed on the Server Workstation.

Server Workstation must always be running. For Clients to access the company data, the Server Workstation must be running (but not necessarily running Point of Sale).

## **Installing a Client Workstation**

1. Close all programs except Windows on the computer being installed as a Client.

2. Put the Point of Sale CD in your CD-ROM drive.

If the installation doesn't begin automatically, locate and double-click the **setup.exe** file on the CD.

- 3. Follow the onscreen prompts to install the program files to your computer:
  - Enter the License and Product numbers (from CD holder or provided to you by a sales agent)
  - Select Add Client Workstation as the installation type
  - Accept the default installation folder (recommended). Do not install to the Server Workstation over the network.
- 4. If prompted, restart your computer.

#### To connect to the company data:

- 1. Ensure the Server Workstation is running and then start Point of Sale on the Client Workstation.
- Point of Sale searches your network and locates the company data on the Server Workstation. If one company data file is found, you are automatically connected to it. If multiple company data files are found, a list is presented; select the correct file and click **OK**.
- 3. When prompted, select a workstation number for this computer.
- 4. Use the Hardware Setup Wizard to install hardware connected to this workstation. See the Connect Hardware tab.

## Merging and Synchronizing Licenses

If you entered a unique license number for the Client installation, you will be prompted to merge the license with the license on the Server Workstation. You have 5 days to complete the merge, after which time only one workstation will be able to run Point of Sale at any one time.

After merging, the Server Workstation synchronizes its license with Intuit's online licensing servers. Once done, both workstations can concurrently run Point of Sale.

#### To merge and synchronize licenses:

- 1. When prompted to merge, select Merge Now.
- 2. Follow the onscreen prompts or phone agent's instructions to complete the merge.

3. On the Server Workstation, synchronize with Intuit's licensing server.

- If Server is connected to the Internet and has previously registered, this is completed automatically. If not connected or not registered, select **Manage My License** from the **Help** menu and then:
  - a) To register/synchronize online: Select  ${\bf Synch}$  License Data Online Now and follow the prompts, or
  - b) To register/synchronize by phone: Select **Buy A User License** and call the number displayed

# **Getting Around in Point of Sale**

Shown below is the Point of Sale Home page Navigator (Pro level).

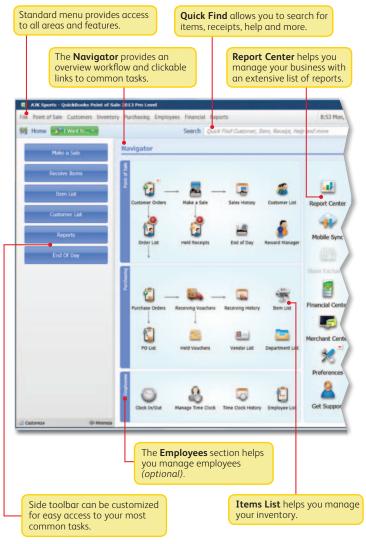

# Getting Around in Point of Sale (Cont.)

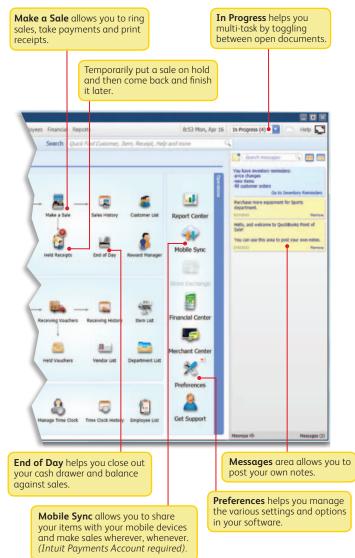

# **Working with Lists**

New records and documents are added in a form, but upon saving are added to the corresponding Point of Sale list

Click any column header in a list or report to re-sort the list by the values in that column. Click it again to sort in reverse order. Right-

click a column header and choose Customize Columns to add or remove columns. Drag columns to rearrange. I want to ... menus provide access to other tasks related to the current window. File Point of Sale Customers Inventory Purchasing Employees Financial Reports 🕸 Home 🔭 Rem List 📑 Want to... 🕶 All tions · Mobile Item #+ Item Name Department 164 Sweatshirt Women's Apparel Baseball 0 165 Sweatshirt Women's Apparel 12 Item Numb Delete 166 Sweatshirt Women's Apparel 167 Sweatshirt Women's Apparel Basic Info 168 Sweatshirt Women's Apparel 12 Type Inven 169 Sweatshirt Women's Apparel Department Hats Item Description Classic 12 170 Sweatshirt Women's Apparel Women's Apparel 171 Sweatshirt Size SML Sweatshirt Women's Apparel 172 Attribute Black schall Ha **Regular Price** Avg. Unit Cost 174 Baseball Hat Hats On Hand Qty 175 Baseball Hat Hats Available Qty 176 Baseball Hat Hats Tax Tax Baseball Hat 177 Hats UPC Baseball Hat **Quick Pick Group** 178 Hats 179 Baseball Hat Hats 180 **Baseball Hat** Hats 181 Baseball Hat Hats 182 Baseball Hat Hats Baseball Hat 183 Hats 184 Baseball Hat Hats 185 Baseball Socks Baseball Equipment 186 Baseball Socks Baseball Equipment 187 Hard Ball **Baseball Equipment** 188 Hard Ball Baseball Equipment Rating 2 189 Soorts Team Loop Shirt Team Annarel Trend -8

Around

# Working with Lists (Cont.)

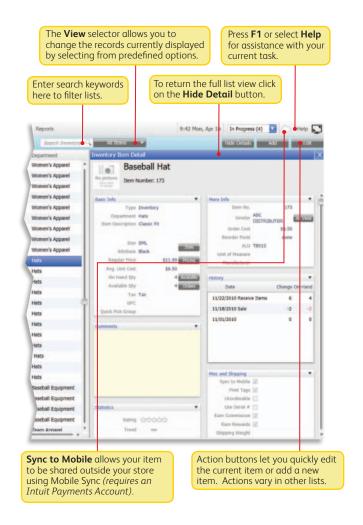

Getting Around

# **Sales Receipt**

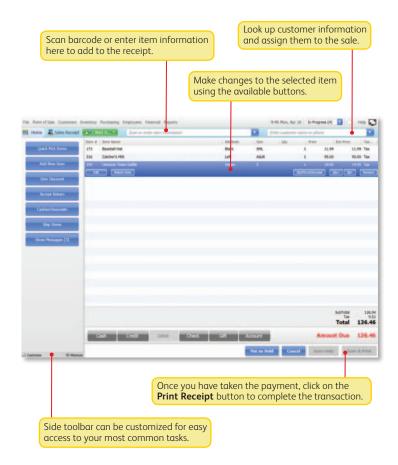

# Intuit Payments and Gift Card Services

# Accepting Credit, Debit and Gift Cards

With an Intuit Payments Account you can accept all major credit and debit cards as well as add Gift Card Services for your business.\*

| Amount          | 9.99 |        | Ow | és.         |          |       |        |       |
|-----------------|------|--------|----|-------------|----------|-------|--------|-------|
| ift Cord Number |      |        | 00 |             | und card | Swipe | Manual | Voice |
|                 |      |        |    | Amount      | 60.19    |       |        |       |
|                 |      |        | (  | Card Number |          |       |        |       |
|                 |      | Cancel |    | Exp         | Date     |       |        |       |

# **Key Benefits**

No credit card terminal needed. Use our optional credit card reader and data is entered right into your Point of Sale software.<sup>\*</sup> This reduces the many hidden (or "unknown") costs of using a credit card terminal, including:

- Double-entering information into both a terminal and your software
- Zeroing-out a terminal every day
- Reconciling discrepancies between your terminal and your software
- Maintaining a second phone line
- Leasing a terminal

#### Get better information about your business and customers

When you use an Intuit Payments Account, your QuickBooks Point of Sale software will automatically capture transactions, approval code, type of card and credit card number for each transaction. Use this information to better understand your business and provide better service to your customers.

\* Integrated credit and debit card processing requires an Intuit Payments Account. Integrated gift card processing requires an account with Intuit Card Service. Both services are optional, require application approval, and fees apply. Optional credit card reader required for lowest discount rate available, sold separately. PIN pad to accept PIN debit transactions required, sold separately. See the end of this User Guide for additional requirements. Intuit Payments and Gift Card Services

### Key Benefits (Cont.)

With Intuit Transparent Pricing, you don't have to worry

- From Intuit, the makers of QuickBooks and TurboTax software
- You get a competitive discount rate
- There are no hidden fees (e.g., statement fees, cancellation fees)
- There are no contracts—you can cancel at any time

With Intuit Gift Card Service you can automate gift card acceptance and redemption.

#### Mobile Sync

With an Intuit Payments Account you can accept payments on your mobile device and automatically update your Point of Sale software. By checking the Sync to Mobile box on your Item Details in Point of Sale, your items will seamlessly appear on your mobile device to sell wherever, whenever. You can then make sales away from your business with the confidence that your data is correct. When you view the sales receipts you will see the the sales you made on your mobile device within your Point of Sale software. Adding new items from your mobile device is easy, and you will also see those appear in your Point of Sale software. To learn more, refer to the Help menu and the Mobile Sync icon on the Navigator.

\*Requires an Intuit Payments Account, as well as a supported mobile device; visit www.GoPayment.com for more details about the mobile solution.

#### FAQs

**Can I use my current merchant service?** Yes. You will process payments separately through your credit card terminal and then must manually record them into Point of Sale. You will not benefit from integrated authorization, settlement and reporting and risk higher chances of data entry error.

**Do I need special hardware?** A card reader is recommended to speed credit and gift card processing and qualifies you for a lower rate on credit card sales. Other hardware is available, including a PIN pad for PIN Debit transactions, a signature capture device and a card reader/PIN pad combination. All are optional and sold separately.

**Do I need a separate phone line?** You have two connection options: 1) Internet connection, which eliminates the need for a separate phone line, or 2) by direct modem connection, in which case a dedicated phone line is required.

What kind of support will I get? Live customer support is available via phone 24/7/365\* for your merchant service account. You can also manage your account online for free through our Merchant Services Center. \*Subject to occasional downtime due to systems and server maintenance.

What if I have multiple stores? You will need to set up separate merchant and gift card accounts for each store location. Discounts are available. Call **1-877-672-7040** for details.

# Configuring Intuit Payments and Intuit Gift Card Services

Once you are approved and create your Intuit login via the link in your welcome email, you'll need to configure Point of Sale for transaction processing.

- 1. Select **Setup Interview** from the **File** menu.
- 2. Select the Merchant tab.
- Select login and enter your account info (the email address and password you created earlier).
  - Select the appropriate associated profile.
- 4. Once you have signed in correctly, the tab will indicate that your Intuit Payments Account is linked.

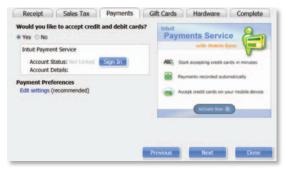

- 5. Select Payments Preferences to configure other payments options.
- 6. (*Optional*) Navigate to the Gift Cards tab and enter the gift card account number that you received after signing up for Intuit Gift Card Service.
  - Note: You can only accept gift cards in QB POS 2013 if you also have an Intuit Payments Account

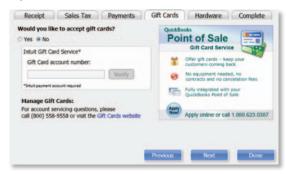

Intuit Payments and Gift Card Services

## Configuring Intuit Payments and Intuit Gift Card Services (Cont.)

- 7. Select Communication Setup from the left-side menu.
- Select Use this computer... if you want all communication to the service(s) to connect through this workstation.
  - If this setting is grayed out, communication is already configured to go through this workstation. To change to another workstation, access this setting from that workstation.
- Select Secure Internet Connection or Direct-dial (modem) as your communication method.
  - If you need assistance, select Internet Connection Setup. Internet connection requires you have an Internet Service Provider (ISP). A high-speed, always-on connection is recommended (such as DSL or cable).
- 10. Accepting PIN Debit payments also requires that a PIN pad be installed. Refer to the Connect Hardware tab for installation instructions.

#### Protecting Credit and Debit Cardholder's Data

Point of Sale provides a separate Implementation Guide to help you comply with the requirements of the Payment Card Industry Data Security Standard.

Select **User Guides** from the **Help** menu to access this important information.

Intuit Payments and Gift Card Services

# Setting Up Multiple Stores

Review this information and then follow the setup procedures in this guide at each store, starting with your Headquarters store.

#### **Overview**

With the Pro level of Point of Sale, you can effectively manage up to twenty stores from one location, with features like centralized purchasing, transfers of merchandise, exchange of information between stores and company reporting. The managing location is called the **Headquarters** and all other stores are **remote stores**.

All stores share one inventory, but Point of Sale tracks item quantities by store and, if integrated with QuickBooks Accounting software, profit and loss by store can be tracked using the class tracking feature.

### Store Exchange

The exchange of information between remote stores and Headquarters is called Store Exchange. Store Exchanges are done through the Server Workstations in your stores via one of five methods:

- Desktop email, using your default Windows email client
- Web-based email, such as Yahoo!" Mail and MSN Hotmail"
- **Removable media**, such as a USB memory stick
- Network file transfer over a VPN, WAN, or LAN
- Exchange over the Internet with the Intuit Service (fees apply)

To learn more about how a multi-store configuration works, see in-product Help.

#### **Choosing a Headquarters Store**

Selection of a Headquarters is important, because only Headquarters:

- Can add, edit or delete items, departments and vendors
- Set or edit item prices (remote stores can give discounts)
- Create regular purchase orders (remotes can do special orders)
- Consolidate data from all stores and run company reports
- Define company-wide preferences
- Enter transactions for other stores
- Exchange data with QuickBooks accounting software

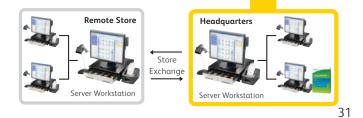

## **Install and Configure at Headquarters**

- Follow the New Installation instructions to install the Server Workstation, create your company data (select Headquarters as Store type) and start the Setup Interview.
- 2. Select **Preferences > Company** from the **File** menu. In the Multi-Store section select the number of stores and enter information for your first remote store:
  - A 1–3 character store code and a store name
  - A communication method for sending Store Exchange files to the store
  - The Point of Sale license number from the remote Server Workstation
  - Email address, removable media drive or port, or file transfer path for the selected method
- 3. Repeat for each remote store.
- 4. Select **Change Password** and enter a password to encrypt Store Exchange files. This same password must be entered when setting up each remote store.
- 5. Set up departments, sales taxes, price levels, etc. as needed and enter or import items, vendors and customers. Refer to the other tabs of this guide for instructions.
- 6. When Step 5 is done and after remote stores have installed, select **Store Exchange > Send Files** from the **Stores** menu to send each remote store a file with your company data (inventory, preferences, etc.).

# **Install and Configure at Remote Stores**

- 1. Follow same procedure as Headquarters to install a Server Workstation, except choose **Remote Store** as the store type.
- 2. Select **Preferences > Company** from the **File** menu and enter the requested information for the Headquarters Store.
- 3. Select **Store Exchange > Receive Files** from the **Stores** menu to process the initial Store Exchange file from Headquarters.
- Select Preferences > Company from the File menu and review store-specific settings, such as the default tax location and default price levels for your store.

You now have access to inventory and can carry out all normal Point of Sale activities.

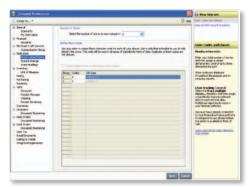

| Company Preferences                                                                                                    |                                                                                                    |                                                                                                    |
|----------------------------------------------------------------------------------------------------|----------------------------------------------------------------------------------------------------|----------------------------------------------------------------------------------------------------|
| Compary Protectors IS<br>Fatge No. *<br>Send<br>Mitter With<br>Point I day<br>National<br>Access<br>Generatization Entry<br>Mitters<br>Tare Cathologues<br>Tare Cathologues<br>Tare Cathologues<br>Tare Cathologues<br>Tare Cathologues<br>Tare Cathologues<br>Tare Cathologues<br>Tare Cathologues                                                                                                    | See hadap<br>See hadap<br>1986 14 cessalaharatar produkti naty<br>11 cessalaharatar<br>10 cessalaharatar<br>10 cessala | How help on:     How help on:     the main provided and provided and provided |
| URJ Hears<br>Integ<br>Autors<br>Cashing<br>Cashing<br>Santh<br>Havati Hears<br>Havati Hears<br>Havati Hears<br>Havati Hears<br>Havati Hears<br>Santha<br>Havati Hears<br>Havati Hears<br>Havat | Pedrani 1<br>Pedrani 1<br>Pedrani 1                                                                                                    | perind intersecting pairs in<br>and provide                                                                                                    |
|                                                                                                    |                                                                                                    |                                                                                                    |

# Integrating with QuickBooks<sup>®</sup> Accounting Software

#### **Overview**

Point of Sale is designed to be integrated with QuickBooks accounting software.\* Point of Sale tracks your daily retail activities: purchasing, receiving, sales and related inventory activities, while your financial software tracks your financial information.

Exchanging data between the two programs, referred to as Financial Exchange, can significantly reduce your workload because you can transfer your daily Point of Sale transactions to your financial software and, if you already have existing data in your QuickBooks accounting software, it can be imported into Point of Sale.

Several options are available to customize the way data is exchanged between the programs, such as the account mappings, level of detail and data formatting. You do not have to integrate the programs immediately; integration can be accomplished at any time in the future, if preferred.

For more information about how data is exchanged, search the in-product Help index using keyword **financial exchange**.

#### \* Requirements of Integration

- QuickBooks Pro or Premier (2009–2012) or Enterprise Solutions (9.0–12.0), sold separately
- QuickBooks accounting software company file set up and configured for exchanges (see below)
- If applicable, a properly configured network with mapped drives as appropriate

#### Typical Network Configuration:

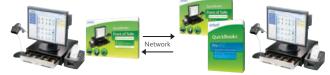

Point of Sale Client Workstation

Point of Sale program files

• Typically at front register

# Point of Sale Server Workstation Point of Sale program and company file Financial program and company file

Typically in back office

| Division of Activities after Integration |                             |                                   |  |  |  |  |  |  |
|------------------------------------------|-----------------------------|-----------------------------------|--|--|--|--|--|--|
| Activity                                 | QuickBooks<br>Point of Sale | QuickBooks<br>Accounting Software |  |  |  |  |  |  |
| Add & track inventory items              | 1                           |                                   |  |  |  |  |  |  |
| Order & receive merchandise              | 1                           |                                   |  |  |  |  |  |  |
| Ring up sales & collect sales tax        | 1                           |                                   |  |  |  |  |  |  |
| Point of Sale reports                    | 1                           |                                   |  |  |  |  |  |  |
| Add customers & vendors                  | 1                           | $\checkmark$                      |  |  |  |  |  |  |
| Track cost of goods sold & expense       |                             | ✓                                 |  |  |  |  |  |  |
| Pay bills & sales tax                    |                             | ✓                                 |  |  |  |  |  |  |
| Invoice customers                        |                             | ✓                                 |  |  |  |  |  |  |
| Process payroll                          |                             | √                                 |  |  |  |  |  |  |
| Financial reports                        |                             | ✓                                 |  |  |  |  |  |  |
| Banking activities                       |                             | 1                                 |  |  |  |  |  |  |

# **QuickBooks Installation Options**

- QuickBooks installed only on the Point of Sale Server Workstation. Only
  option if you have only one workstation and the typical choice on a network.
  The Point of Sale Server Workstation and QuickBooks could be in a back office
  or at a front register.
- 2. QuickBooks installed on both the Point of Sale Server Workstation and another networked computer. Typical when the Point of Sale Server Workstation is at a front counter, but you want your QuickBooks financial file in a back office; the copy of QuickBooks on the Server Workstation does not have to be run there.
- 3. QuickBooks installed only on another networked computer (not on the Point of Sale Server Workstation). This more advanced option, called Remote Data Sharing (RDS), uses server and client applications to send information across your network.

For more information, search the Point of Sale in-product Help index using keywords **financial exchange**, **installation options**.

QuickBooks Integration

## Preparing your QuickBooks Company File

- If necessary, install QuickBooks according to one of the options above and begin a new financial company file, following the instructions included with QuickBooks.
- 2. Ensure your QuickBooks company preferences (from the **File** menu, select **Preferences**) are set as follows:
  - Integrated Applications: Ensure the checkbox for **Don't allow any application** to access this company file is NOT selected.

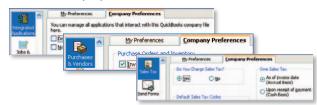

- Purchases and Vendors. Ensure the checkbox for *Inventory and purchase* orders are active is selected
- Sales Tax: Click Yes if you collect sales tax
- From the Company menu, select Chart of Accounts and ensure that the following accounts are present. Select Account > New and add them if necessary:

| Account Name        | Account Type            |
|---------------------|-------------------------|
| Cost of Goods Sold  | Cost of Goods Sold      |
| Accounts Payable    | Accounts Payable        |
| Accounts Receivable | Accounts Receivable     |
| Undeposited Funds   | Other Current Asset     |
| Inventory Asset     | Other Current Asset     |
| Sales Tax Payable   | Other Current Liability |

# **Connecting to QuickBooks Accounting Software**

QuickBooks Integration You can establish the connection with QuickBooks by selecting **Financial Center** from the Point of Sale **Financial** menu. QuickBooks must be running and your financial company file open during the initial connection.

# **Help and Support Resources**

Point of Sale offers both self-help and assisted support to ensure you can find the answers you need!

## **Self-Help Options**

#### Quick in-program help for your current task:

- Press **F1** on your keyboard
- Select the Help button on a window or message
- Click a blue help text link
- For more information:
- Select Help Contents from the Help menu
- Browse through the "books" in the **Table of Contents** on the left side of the Help window
- Click on the Index or Search tabs and enter a search keyword
- Select Help & Support from the Help menu for a full listing of online and phone support options
- Select **Help and Learning** from the **Help** menu for addition support including a **Glossary of Terms**

#### Self-Help Resources: (Internet connection required)

- Select **User Community** from the **Help** menu to connect with other Point of Sale users and experts to ask questions and share advice
- Visit www.quickbooks.com/support to search our Knowledge Base of frequently asked questions, learn about available updates or research other support options
- Select **How-To Videos** from the **Help** menu to access videos that will guide you through the basics

Help and Support

37

# **Assisted Support Resources**

Get help from an expert or find a local resource to help you install, set up and use Point of Sale.

# **30 Days Free Support**

Free QuickBooks Point of Sale Support included for 30 days by calling 1-800-348-0254.

Please note:

- FREE 30 consecutive days support begins on the date of product registration
- You must register within 90 days after the date of purchase

# Support Plans\*

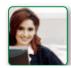

Intuit offers a variety of support plans, providing expert assistance when and as often as you need it; one-time or for an unlimited number of issues. (Fees apply.)

Learn more about QuickBooks Support Plans at **pointofsale.intuit.com** and click on Support.

#### Already have a Support Plan?

Call us directly at 1-800-348-0254 to get expert assistance.

# Find a Local Expert

Get local, onsite help from an expert certified by Intuit on Point of Sale. (Fees apply and are set by the expert.)

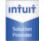

**Certified Point of Sale Intuit Solution Providers** are your local retail business and technology experts that can help you with any retail technology questions. Visit: **Intuitsolutionproviders.com** 

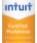

**Certified QuickBooks Point of Sale ProAdvisors**<sup>®</sup> can provide accounting advice tailored to your business needs. Visit: **www.FindAProAdvisor.com** 

# **Sales Specialists**

To get information about additional products, services or hardware available for your Point of Sale system, call **1-866-379-6636**.

\* Fees, hours of operation and terms and conditions apply and may vary for assisted support options. Visit **pointofsale.intuit.com** for details.

38

# Assisted Support Resources (Cont.) How are we doing?

You are the retail expert and the Point of Sale team wants to hear from you. How can we improve the product to better meet your needs? Find a program bug? Is help not helping? Let us know! While we can't promise a personalized response to every submission, we do read all feedback and use it to improve future releases of Point of Sale.

 Select Send Feedback from the Help menu, choose a category and enter your comments or suggestions

# **Helpful Tips**

# Did you know you can...?

- Add your store logo to printed sales receipts
- Add, remove or rearrange the order of columns in lists
- Rename item description fields to better reflect the merchandise you sell
- Customize the main toolbar with the task buttons you use most
- Restrict employee access to features or sensitive data
- And select from many other customization options

To learn more, from the **Help** menu select **Help Contents** and explore the options in the **Customizing Point of Sale** folder.

#### Quick Tips

- Point of Sale allows you to open multiple windows at one time. You can view, switch between or close all open windows at one time from the Windows menu.
- Keyboard entry is often the fastest way to navigate the program. From the Help menu, select Keyboard Shortcuts to view a list of the keyboard commands for your current area.
- When working in Point of Sale lists, many frequently used tasks can be quickly accessed by right-clicking in the list
- Lists can be sorted by another value by clicking the column header for that value. To sort a list by multiple values, from the View menu select Sort List > Sort on Multiple Columns.

#### **Protecting Your Data**

Your company data is valuable and you should take steps to protect it. We recommend at a minimum that you:

- Install and keep up-to-date anti-virus and firewall software
- Make daily backups of your data, preferably to removable media that you store off-site

# Protecting Your Data (Cont.)

- Assign and require passwords for employees to log in
- Install an uninterruptible power supply (UPS) and reboot your computers at least once a week; power losses and infrequent rebooting can lead to corruption in any database

For more information, browse the topics in the **Working with Company Data** folder in **The Basics** area of the in-product Help contents.

# **Tips for Lists**

- Perform basic operations, such as printing, deleting, or adding items to a document, on multiple list records by selecting them all before choosing an action:
  - Hold down your Ctrl key and click each record to select
  - To select a series of records, click and hold your left mouse button down on the first record and drag to the last record OR hold down the Shift key and click the first record and then the last record
  - To select all displayed records, press Ctrl+A on your keyboard

# Why Is a Feature Unavailable to Me?

If there is a feature you would like to use, but you are unable to access, it could be for any of the following reasons:

- Feature doesn't apply to your level of Point of Sale
- You don't have the security right to use the feature
- The feature is disabled in company preferences (access from Edit menu)
- A necessary field or button is not currently displayed in a list or on a taskbar to complete the task

For more information, explore the options in the **Customizing Point of Sale** folder from the in-product Help contents.

#### For your convenience, write down your important Intuit numbers here:

| Point of Sale License Number    |
|---------------------------------|
| Point of Sale Product Number    |
| Intuit Payments Account Number  |
| Intuit Gift Card Account Number |

# Point of Sale 2013 System Requirements

#### **Recommended Configurations:**

- At least 2 GB of RAM for a single workstation installation
- 1 GB of disk space (additional space required for data files)
- Optimized for 1024x768 screen resolution
- Operating Systems: Microsoft Windows XP, all editions (SP3 or later strongly recommended) Windows Server 2003 Windows Vista, all editions (SP2 or later strongly recommended) Windows Server 2008 (SP1 or later strongly recommended) Windows 7
- Data import/export and Microsoft Office integration requires: Microsoft<sup>®</sup> Excel 2000, 2002, 2003, 2007 or 2010 Microsoft<sup>®</sup> Word 2000, 2002, 2003, 2007 or 2010

#### Multi-user recommendations:

- Multi-core processor and 4 GB of RAM are recommended for better performance on the Point of Sale server workstation.
- In a multi-user configuration, each workstation concurrently running Point of Sale must have a separately purchased user license, and every copy of Point of Sale must be the same version and level.<sup>1</sup>

#### Intuit QuickBooks Point of Sale Merchant Service: (sold separately)

- Optional fee-based service, additional terms and conditions apply
- Requires an Intuit QuickBooks Point of Sale Merchant Service account through Intuit Payment Solutions, LLC. Application approval and fees apply. Details available at www.payments.intuit.com/posms.
- PIN pad required for debit transactions, sold separately.
- Internet connection required

#### Intuit QuickBooks Point of Sale Gift Card Service (sold separately)

- Optional fee-based service, additional terms and conditions apply. Requires a gift card account through QuickBooks Point of Sale Gift Card Service, provided by Intuit Payment Solutions, LLC. Application approval and fees apply. Details available at www.payments.intuit.com/posgcs.
- Requires QuickBooks Point of Sale Gift Card Service gift cards, sold separately
- Internet connection or modem required
- Service is independent of QuickBooks Point of Sale Merchant Service
- Optional card reader and receipt printer sold separately or available with QuickBooks Point of Sale Software/hardware bundle

#### QuickBooks Accounting Software integration requires:

- Intuit QuickBooks Pro or Premier 2009–2012
- Intuit QuickBooks Enterprise Solutions Versions 9.0–12.0

#### Security Software:

Products have been tested with the following software:
 -McAfee Internet Security Suite
 -Symantec Norton<sup>®</sup> Internet Security Suite
 -Zone Labs' Zone Alarm Pro
 -Trend Micro

Note: Some configurations may require that you adjust settings in firewall and anti-virus products to ensure the best possible performance with Point of Sale.

#### System Configuration Notes:

- Disk space requirements do not include company data files. If your company data file is very large or includes item pictures, you may need more disk space.
- In order to run several applications simultaneously, your system should have a multi-core processor and at least 2 GB of RAM. Point of Sale will run on both 32-bit and 64-bit processors running Windows. However, not all hardware devices will install and operate on 64-bit operating systems. We recommend that you contact the device manufacturers for more information about installing their hardware devices on 64-bit operating systems.

1 Applicable to the Server Workstation when multiple networked computers concurrently run Point of Sale.

© 2013 Intuit Inc. All rights reserved. Intuit, the Intuit logo, QuickBooks, Quicken, TurboTax, Lacerte, ProSeries, Simple Start, EasyStep and QuickZoom among others, are registered trademarks and/or registered service marks of Intuit Inc. or one of its subsidiaries.

Contains images ©Microsoft Corporation.

Contains images RoboHelp ©2005 eHelp Corporation.

Contains Sybase Central Copyrighted ©1989–2005, Sybase Inc. with portions Copyrighted 2002, iAnywhere Solutions, Inc. The Software contains Adobe® Flash® Player software by Adobe Systems Incorporated, Copyright ©1995–2006 Adobe Macromedia Software LLC. All rights reserved. Adobe and Flash are trademarks of Adobe Systems Incorporated. The software contains components from Anders Melander. This product includes software developed by the OpenSSL Project for use in the OpenSSL Toolkit (http://www. openssl.org/).

# **Printed Documentation**

# **Table of Contents**

| Get Started                              | 5   |
|------------------------------------------|-----|
| Enter Data                               | 12  |
| Routine Tasks                            | 20  |
| The Basics                               | 31  |
| Work with Forms and Lists                |     |
| Work with Documents                      | 53  |
| Navigation and Data Entry                | 66  |
| Printing                                 | 78  |
| Work with Company Data                   | 95  |
| Work with Mobile                         |     |
| Inventory                                | 113 |
| Tracking Item Quantities                 | 134 |
| Tracking Price and Cost                  | 141 |
| Price Manager                            | 154 |
| Using Departments                        |     |
| Assembly and Group Items                 |     |
| Item Styles                              |     |
| Multiple Units of Measure (Case-to-Unit) |     |
| Special Order Items                      |     |
| Transferring Items between Stores        |     |
| Counting Inventory (PI)                  |     |
| Making Inventory Adjustments             | 212 |
| Sales & Returns                          | 219 |
| Working with Receipt Items               |     |
| Take Payment/Give Change                 |     |
| Sales Tax                                | 241 |
| Sale Prices and Discounts                |     |
| Shipping Merchandise                     |     |
| Returns and Exchanges                    |     |
| Working in Sales History                 |     |
| Customers                                |     |
| Charge Accounts                          |     |
| Rewards Program                          |     |
| Purchasing                               |     |
| Work with Vendors                        |     |
| Receiving                                |     |
| Customer Orders (Pro)                    |     |
| Multiple Stores (Pro)                    |     |
| Configure and Run Store Exchange         |     |
| End of Day                               |     |
| Reports & Sales Charts                   | 411 |
| Report Options                           |     |
| Cash Drawer (X/Z-Out) Reports            |     |

| Sales Charts & Graphs                     |     |
|-------------------------------------------|-----|
| Employees & Security                      | 435 |
| Employee Time Clock                       |     |
| Import/Export Data                        |     |
| Import Non-QuickBooks Data                |     |
| Import from QuickBooks Financial Software |     |
| Export Data                               |     |
| Hardware                                  |     |
| POS Merchant & Gift Card Services         |     |
| Merchant Service - Credit/Debit Cards     |     |
| Sign Up and Configure Merchant Service    |     |
| Gift Card Service                         |     |
| Sign Up and Configure Gift Card Service   |     |
| Financial Exchange with QuickBooks        | 513 |
| Configure for Financial Exchange          | 513 |
| Customize Financial Exchange              | 516 |
| Customizing Point of Sale                 | 541 |
| Customize Printed Documents               |     |
| Company Preferences                       |     |
| Workstation Preferences                   |     |
| Help and Learning                         |     |
| Licensing, Registration, Updates          | 614 |
| Troubleshooting & FAQs                    |     |
| Index                                     |     |

# Welcome to Point of Sale!

QuickBooks Point of Sale (Point of Sale) is an advanced inventory control, sales, customer tracking, and reporting solution designed for effective management of retail stores. As you order, receive, and sell merchandise, your inventory quantities and costs are instantly updated.

At a glance, you can view item quantities on hand and on order; review costs, prices and margins; and view detailed reports on sales and merchandise activity. You can track customers and use the resulting purchase history information to customize promotions, mailings and other marketing materials. At the end of your business day, Point of Sale will help you reconcile your cash drawer, settle credit card transactions (optional fee-based service), backup your data files, and, if applicable, send the day's transactions to your QuickBooks financial software.

#### Are you new to QuickBooks Point of Sale?

If so, we suggest you visit these topics to learn the basics:

Completing routine tasks Using this help system Getting additional help What's new in this version? Terminology used in Point of Sale How to purchase supplies: tags, labels, or receipt paper Free resources for starting and growing your business

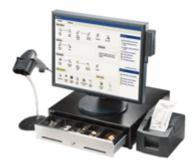

To view how-to and informational videos on QuickBooks 2013 Point of Sale, click here.

For immediate help on your current task, press **<***F***1>** on your keyboard or select **Help on this Window** from the Help menu.

# New Features in QuickBooks Point of Sale 2013

The following is a list of new features and enhancements introduced in this version; many as a direct result of customer requests.

Note: To view how-to and informational videos on QuickBooks 2013 Point of Sale, click here.

#### What's New?

#### Detailed sales and inventory reports let's you know what is selling and what is not

- Instant reports can show you top selling products, best customers and sales data for any time period you choose.
- Save inventory tracking time. No manual tracking—your inventory is updated with every sale, order, and return.

#### Instantly view what's in stock, what's hot, and what needs to be reordered

- Set reorder points and automatically generate purchase orders so you never run out of inventory and lose a sale. (Pro version)
- For even more control, you can track layaways, sales orders, serial and UPC codes. (Pro version).

#### Automatically track and reward your best customers

- Use the customer center to easily access your customers contact information, like birthdays and last item purchased.
- Keep customers coming back with loyalty programs, gift cards, personalized email reminders, updates, and specials.

#### Never miss a sale whether you are on the road, or have a long-line in your store

- With the new mobile sync feature, you can accept credit cards on your smart phone or tablet.
- All sales and inventory information syncs with QuickBooks Point of Sale 2013.

#### Activate your integrated payments account to save time and increase sales

- Ring up sales in your store or on-the-go and know that all information automatically syncs with QuickBooks Point of Sale 2013.
- An integrated payments account eliminates the hassles of manual data entry and reconciliation.

#### If you are a QuickBooks user, all your information automatically syncs with your QB financial software

- Transfer data to QuickBooks Accounting software with just a click. No worries about data entry errors from retyping data.
- Be better prepared at tax time.

#### Key Improvements include:

- Better navigation and design
- Improved Welcome screen featuring Getting Started video tutorials
- Faster and simpler payments activation
- With the Quickbooks Point of Sale **Mobile Sync** feature, our free GoPayment app, and an **Intuit Payments** Account, make sales any time, any where, and on-the-go
- Improved Quick-Pick functionality allowing you to better create and manage Groups, add items, and view details
- New In-Progress drop-down menu lets you see and instantly go to unfinished and pending tasks
- Enhanced customization on the Task button panel gives you more control
- Collapse and expand the Messages and Task panels as needed.

To view how-to and informational videos on QuickBooks 2013 Point of Sale, click here.

#### Get Started

## Setup Interview

#### Help and Support | How Do I?

The first time Point of Sale is started on the Server Workstation, the Setup Interview window is automatically opened. The interview is the fastest way to set up basic Point of Sale options in one place so you are ready to begin ringing up sales fast!

Not all options are defined in this initial setup. Advanced options that help you customize Point of Sale for your unique business needs can be set up later in company preferences.

#### The Setup Interview allows you to define:

Printed receipt – Enter the company information you want printed on sales receipts including phone numbers, web site, and email address. This information is also printed on orders and reports.

Sales tax – Specify if you collect sales tax and, if so, enter your primary sales tax rate and to whom the taxes are paid. You can set up more advanced sales tax options, such as different taxing instructions by merchandise type, price, or location, or paying taxes to multiple agencies later in company preferences.

Payments – Learn about and sign up for a QuickBooks POS Merchant Service account to process credit card and debit/ATM transactions from within Point of Sale. If you already have an account use this page to enter your account number and set service options.

Gift Card – The QuickBooks POS Gift Card Service allows you to sell, redeem, and track the balance of gift cards from within Point of Sale. An Intuit Payments Account is required.

Hardware – Click **Configure/Setup** for the Point of Sale equipment you have. The Hardware Setup Wizard will walk you through configuring and testing each piece of hardware.

You can return to the Setup Interview at anytime by selecting it from the File menu.

#### Learn more

## Hardware Setup Wizard

Hardware Drivers<sup>1</sup> | Compatible Hardware | Troubleshooting

The Hardware Setup Wizard is launched automatically when you configure hardware in the Setup Interview to guide you through connecting and configuring hardware to work with Point of Sale. If you add hardware in the future, you can manually access the setup wizard from the File menu or from the hardware configuration pages in workstation preferences.

Important: Do not connect hardware to your computer until instructed to do so by the wizard.

#### To use the Hardware Setup Wizard:

1. If installing hardware purchased from Intuit, put the Point of Sale CD in your CD-ROM drive (cancel the installation wizard if it launches).

- 2. Click **Next** after reading the welcome page.
- 3. Select the type of hardware you are installing.

4. Select **Next** and follow the on-screen instructions to connect, set up, and test each piece of hardware.

#### Notes:

• If installing non-Intuit hardware, you may be prompted to use the manufacturer's CD or instructions to install the device. When done return to the setup wizard and continue.

• Since Windows, Software and Hardware are constantly changing, the driver you need may not be on the CD. To find the most current driver, go to www.quickbooks.com/support and search for Hardware Drivers. You should see a link for the tested drivers as well as instructions for installation.

#### **Related Topics**

About connection ports

#### Home Page

# Keyboard Shortcuts | Mouse & Touchscreen

The Point of Sale Home Page provides access to program areas, analytical tools, and assistance in setting up and learning to use Point of Sale. In most cases, you return to the Home Page anytime you want to start a new task. The Home button, located at the top-left of all Point of Sale task windows will bring you back to the Home Page at any time.

Here are the main features of the Home Page:

- The Navigator is a graphical representation of the work flows used to perform routine retail tasks. Click on any enabled icon on the Navigator to go directly to the screen for the selected task. The Navigator is divided into four sections:
- Point of Sale
- Purchasing
- Employees
- Operations (vertical section on the right)
- To the left of the Navigator, are buttons for commonly used tasks. These left navigation buttons can be changed by doing a right-click just below the buttons and then click on **Customize Buttons**.
- If you turn off a feature in company preferences, the related menu choices and icons are removed from the Home Page.
- The **In Progress** field at the top of the Home page provides a drop-down list that displays tasks that you are currently working on. By making a selection from this drop-down list, you will be taken directly to the work area for that particular task. This allows you to more effectively multi-task.
- Use the pull-down text menus at the top of the screen to access other tasks.
- Use the Quick Find Search field to look up a customer, item, or sales document directly from the Navigator window.
- To the right of the Navigator is the **Message Board**, displayed on the Home Page and accessible from the receipts, inventory, receiving, and customer areas, allows you to leave notes for yourself or other employees. Point of Sale will also post messages for you when something needs your attention, such as inventory reminders. Use the Search message to find a specific note.
- Click the cloud icon to sync to Mobile or to check on sync preferences and activity.
- Click the monitor icon at the top right to expand your screen view. Click again to decrease the view.
- Select Home from the top of the screen to return to the Home Page at any time.

*Note:* The icons and activities available on the Home Page will vary depending on the level of Point of Sale you have purchased, the features you are using, and your assigned security rights.

#### **Related Topics**

Customize the navigation toolbar Home Page Dashboard Point of Sale Basics

# **About Server and Client Workstations**

Install Additional Workstations | Networking Issues

Within a store, QuickBooks Point of Sale can be run in Single User Mode (one workstation) or Multi User Mode (up to 20 networked workstations). In Multi User Mode, all the workstations have simultaneous access to the program. The most powerful computer should be the Server Workstation and holds the company data file with up to nineteen Client Workstations connecting to the server. A separate user license (or seat) must be purchased for each workstation requiring simultaneous access.

From the Home screen, you can view your current workstation type and number by selecting **Help** and **About Point of Sale**.

#### About the Server Workstation

Typically the first workstation to which you installed Point of Sale. If you are in Single User Mode, your workstation is a Server Workstation. Only the Server Workstation:

- · Creates and holds your point-of-sale company data
- · Can back up, restore, or rename the company data
- Exchange information with QuickBooks financial software
- Import data via the Data Import Tool
- Set item and customer ranking preferences
- · (Pro) Exchange information with other stores

Only one Server Workstation can be installed on a network.

Important: The Server Workstation must be running for Client Workstations to have access to the Point of Sale data. (Point of Sale does not have to be open on the Server Workstation.)

#### **Client Workstation**

Any networked workstation that is not a Server Workstation is a Client Workstation. Client Workstations access the Point of Sale company data across the network.

#### Switching Between Single User and Network Mode

You initially choose **Single User Mode** or **Multi User Mode** when setting up your Point of Sale company file. When installing, it will ask you if you are using one computer or two or more computers. You may need to change this setting if you are adding or removing workstations in the future.

#### To switch between modes:

• From the File menu, select Switch Company File to Multi User Mode or Switch Company File to Single User Mode.

• Follow any on-screen instructions.

**Note**: Virtual Private Networks (VPN) and wireless networks tend to be low bandwidth (slow) and therefore are not recommended for use with Point of Sale. These network configurations may be unreliable.

#### **Related Topics**

Install additional workstations

About Point of Sale licensing

Connection, performance, and network issues

Help and support overview

#### Prepare QuickBooks for Financial Exchange

Financial Exchange Overview | Connect to QuickBooks

Before you can share data, you should prepare your QuickBooks financial software by doing the following:

- Make a backup copy of both your Point of Sale and QuickBooks files. (Create a unique name for the backup. For example: "POS backup before QB").
- Install QuickBooks on the same computer as QuickBooks Point of Sale 2013 for sharing.
- Turn on the collection of sales tax, if applicable.
- Turn on Inventory, if applicable.
- Clean up QuickBooks lists (optional, if you plan to import data)

Related Topics

Set QuickBooks preferences to allow access

Turn on the collection of sales tax

Clean up QuickBooks lists

#### **Related Topics**

Troubleshoot Financial Exchange

#### **Security and Program Preferences**

Employees/Security | Company Preferences | Workstation Preferences

Security settings and program preferences can control the availability of many program features. If a feature is not available to you, your security group assignment or the program preference settings may not be set to allow you access to that feature.

Ask your system administrator<sup>1</sup> to review these settings.

#### **Employees & Security**

Employees can be added and passwords and security rights assigned by selecting **Security** from the **Employees** menu. You must log in as the System Administrator to add employees.

Employees must be defined if you want to list their names on documents, create sales performance reports, limit access to specific features or for Pro users, track hours worked or commission sales.

By requiring employee logins, you can control access to features by assigning employees to one of four predefined security groups, each with a specified set of security rights. You can also define your own custom security groups with the access rights you prefer.

#### **Program Preferences**

The **Company** and **Workstation** preferences allow you to configure QuickBooks Point of Sale to work with your hardware and accessories, establish data control, and customize many features.

There are two preferences modules that are accessible from accessible from File > Preferences:

Company Preferences - affects all Point of Sale functions and workstations.

Workstation Preferences - applies to an individual workstation.

This arrangement allows you to maintain central control over critical program features through Company settings, while also allowing individual workstation setups to be optimized for a particular purpose or hardware.

#### **Data Protection**

The electronic data that you gather during day-to-day business operations is invaluable and must be protected from harm. Power failure, media defects, disgruntled employees, or hardware problems can destroy days or weeks of accumulated information. Backing up your data on a regular basis enables you to recover from such events as quickly and painlessly as possible. Failure to do so puts your entire business at risk.

**Note**: If you have Free Online Backup through your Point of Sale or Quickbooks support plans, it is a separate software that needs to be installed and configured for you to be protected.

Please read the data backup/restore overview and implementing a comprehensive data protection strategy for more information and suggestions.

Return to top

## Sign Up for an Intuit Payments Account

Merchant Service Overview

Most retailers will want to sign up for a merchant account with Intuit to perform credit and debit/ATM card transactions. An Intuit Payment Account offers an integrated processing solution that allows you to authorize, settle, and record all your credit/debit card sales from within QuickBooks Point of Sale.

Getting set up is easy! 5 Learn more

#### To sign up for an Intuit Payments Account:

- 1. From the Point of Sale File menu, select **Setup Interview**.
- 2. Select the **Payments** tab.
- 3. Click **Yes** to accept credit and debit cards.
- 4. Click Sign In.
- 5. Be sure to sign in using the User ID (email) and password that you had previously created.
- 6. If there is more than one account, you will be prompted to select the right account.

Note: You will also need your Intuit Payments Account to take advantage of the available mobile features.

#### Learn More

#### **Related Topics**

Merchant Service reports

Protecting your customer's payment card data

#### Sign up for the QuickBooks POS Gift Card Service

How do I?<sup>1</sup> | QuickBooks POS Gift Card Service Overview

The QuickBooks POS Gift Card Service, provided by Innovative Merchant Solutions, LLC (IMS), an Intuit company, allows you to sell, redeem, and track the balance of gift cards from within Point of Sale. An Intuit Payments Account is required.

#### Getting set up is easy! <sup>5</sup>Learn more

You can sign up from within QuickBooks Point of Sale 2013:

#### To sign up for an account with QuickBooks POS Gift Card Service:

- 1. From the Point of Sale **File** menu, select **Setup Interview**.
- 2. Select the **Gift Cards** tab.
- 3. Click Yes.
- 4. Type in your Gift Card account number in the field provided.
- 5. Click Verify.

Once your account is approved and you have received your Gift Card Account Number (typically in 2-3 business days), configure Point of Sale to work with the Gift Card Service.

#### **Related Topics**

Gift Card Service overview

#### Sell or redeem gift cards

Order custom gift cards

#### Configure Store Exchange

Pro - Multiple Stores

# Which type of store are you configuring? Headquarters Remote store

Configuring Store Exchange includes specifying or confirming:

- Whether you are a Headquarters or remote store
- The number of stores you have and assigning store codes to each (Headquarters only)
- The Store Exchange method you will use to communicate with other stores
- The license number for the Server Workstation at the other store(s) in your company
- The e-mail address, file transfer path, or drive that will be used to send files to other stores
- Protecting Store Exchange files with a security password (required: Learn more)

**Important:** Before beginning, be sure you have the license numbers from the Server Workstation at the other store(s). Until you have entered the license number from the other store(s) in your Store Exchange preferences, you will not be able to receive and process files from the store(s).

License numbers can be found on the Point of Sale CD holder, in the e-mail you received if downloading the program, or by selecting **About Point of Sale** from the Help menu at the Server Workstation in each store after installing.

**Upgrader Note:** Each store may have a new license number when upgrading from a previous version. Store Exchange will fail with a "License numbers do not match" error until your Store Exchange preferences have been updated with the new license numbers.

# **Configure Your Firewall**

Help and Support | Troubleshoot

A firewall, on either the Client or Server workstation, can block communication between workstations and the Point of Sale company data or to the Internet. You may see a message from the firewall if this is the case.

Note: Some firewalls don't display a message and others display messages only if the current user has Windows Administrator rights. Make sure you are logged into Windows with Administrator rights to ensure you are seeing any messages your firewall might be generating. Read configure Windows user rights for more information.

#### **Get Latest Firewall Updates**

Several major firewall applications are updated regularly with the latest Point of Sale file and port information and will automatically allow access to the ports and files needed. Use your firewall application's instructions to be sure

you have the most recent updates available before installing Point of Sale and each time you install a Point of Sale update.

### Windows Integrated Firewall

If you use the Windows integrated firewall, and it is blocking access, Point of Sale will alert you on startup and offer to automatically configure the firewall for you. It is strongly recommended that you allow the automatic configuration.

#### **Manually Configuring Firewalls**

Each firewall program presents its interface in a slightly different manner; each provides its own phrase for asking what you would like to do regarding the action it views as a possible threat. You will see some form of the question, "What do you want to do about this?" That question will be followed by a list of options, such as allow, grant, deny, block, permit, or something similar, from which you must choose an action.

**You should select the option to allow, grant or permit the action**. There should not be a prompt the next time the same action is performed. However, permitting one action for one file will not automatically enable all actions from anywhere in the Point of Sale program. Several different Point of Sale files perform actions that might be seen by your firewall as an attempt to connect to the Internet. Permission must be granted separately for each action.

If firewall messages continue to appear, it may be necessary to manually configure the firewall to allow access for the required program files.

If you need to manually configure your firewall application, you should review the appropriate sections of the manual or help file that was supplied with the firewall program.

Note: Windows 64 bit version is shown below.

For 32 bit versions, (x86) is not shown in the path. For example: C:\Program Files\Intuit\QuickBooks Point of Sale 11.0

The program files to grant access to are:

QBPOSShell.exe

C:\Program Files (x86)\Intuit\QuickBooks Point of Sale 11.0

QBPOS.exe

C:\Program Files (x86)\Intuit\QuickBooks Point of Sale 11.0

- QBDBMgrN9.exe
- C:\Program Files (x86)\Intuit\QuickBooks Point of Sale 11.0\DatabaseServer
- QBDBMgrN10.exe

C:\Program Files (x86)\Intuit\QuickBooks Point of Sale 11.0\DatabaseServer

QBPOSDBService.exe

C:\Program Files (x86)\Intuit\QuickBooks Point of Sale 11.0\DatabaseServer

The services to grant access to are:

- Intuit Update Service
- Intuit Entitlement Service
- QBPOS Database Manager

Note: Folder locations shown assume the default installation location on Windows 7/Vista.

Adjust accordingly if you installed to a different location. If necessary, use Windows Search from My Computer to locate these files.

#### **Related Topics**

POS company data connection issues Performance and networking issues Troubleshoot QuickBooks Financial Exchange Configure port filters Help and support overview

#### **Contact Technical Support**

#### Enter Data

#### Departments Overview

#### How do I?<sup>1</sup> | Plan Your Departments

In most retail businesses, related merchandise is grouped into *departments*. Establishing and using departments is a good way to monitor sales performance, manage inventory, and run meaningful reports, which will help you to make informed buying decisions. A well-designed department structure will also save you time and give you greater flexibility when conducting a physical inventory, changing prices, and printing tags.

How many departments should you have? That depends on the level of detail you wish to see on reports and how you want to work with categories of items with tasks, such as changing prices or talking inventory. Use the **Plan Your Departments** link above for some ideas and guidance on this important decision.

Each department must be identified by a unique department name. Departments can also be identified by a department code which can be used to search for a department record and is printed on price tags. Each item added to your inventory then must be assigned to one of your departments. Department options, such as default tax codes and profit margin/markup are automatically suggested when you assign new items to a department in inventory. Assigning inventory items to departments allows Point of Sale to track and report on the merchandise in each department as it is ordered, received, and sold.

#### View an example department structure

(Pro) Remote stores can view department records and use them to filter reports, but only Headquarters can add or edit departments.

#### **Related Topics**

Department field descriptions Security rights for departments

## Add a Customer

How do I? E | Customer Information Fields | Customer Overview Add a Customer Edit a Customer Record Merge Customer Records **Offer Customer Charge Accounts** Offer Customer Discounts and Price Levels Handle Special Customer Tax Status Track Customers by Type View Customer Purchase History Print my Customer List Export my Customer List Create an E-mail Marketing List E-mail a Customer Write Letters to Customers **Track Business Customers** Offer a Customer Rewards Program Use Customer IDs and Cards

Note: If you have accessed this topic after copying a customer record, start with Step 2. Edit the information brought from the copied record as needed.

It is helpful to be consistent when entering customer information. Consistently using the same data format makes it easier to sort, search, and look up customer records.

#### To add a customer:

| 1. | From the Home | Page Customers menu, | , select | New Customer. |
|----|---------------|----------------------|----------|---------------|
|----|---------------|----------------------|----------|---------------|

OR

From your Customer List, click the **Add** button.

OR

From the Customer field on a sales receipt, click the  $\pm$  icon and then choose **Add New Customer**. A blank customer form is displayed.

2. Navigate through the sections on the customer form and enter name, contact, and optional information for the customer:

Expand each section of the form by clicking the small triangle icon to the right of the label:

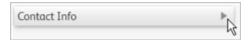

• Name: The Last (Name) field is required to save a customer record, unless Track as Company is selected (see below).

• **Track as Company (Pro)**: Allows you to record customer PO numbers on transactions for the customer and display the company name throughout Point of Sale (in the **Full Name** field). With this selection, **Company** (Name) is a required entry. Learn more.

Contact Info: Enter the customer's phone, e-mail, and address.

• **Customer Notes**: Add whatever notes might be helpful, such as birthday, clothing sizes, gift preferences, etc.

• **Custom Fields (Pro**): You can define and use custom fields to record additional information. Using custom fields allows you to use the information to filter reports.

• **QuickBooks Options:** Use these settings to control sharing of customer information with QuickBooks financial software and to set up and maintain charge accounts for the customer.

• **Use with QuickBooks**: Select this checkbox share this customer's information with QuickBooks. A company preference controls the default setting of this option.

• Charge Account: Select to allow charges for this customer and enter an account limit. Learn more

• **Customer Settings**: Use this area to set other options:

• **Customer ID (Pro)**: Customer IDs are automatically assigned to new customers and can be used to print scannable ID cards. Learn more

• **Rewards Member (Pro)**: If offering a Rewards program, elect the checkbox to enroll this customer. Learn more

• Alternate contact info: Enter additional phone numbers.

• **Customer Type**: Categorize your customers in ways that are meaningful to your business. Learn more

• **Tax Location**: Specify a customer tax location for special tax handling (Set up can use a 0% tax location for tax-exempt customers). Learn more

• **Customer Discounts**: If applicable, click the **Disc**ount button and specify a customer discount or price level to suggest on all sales to the customer. Learn more

Accept Checks: Select the checkbox if checks are to be accepted for payment from this customer.

• Addresses (Pro): Use this area to enter additional shipping addresses and print shipping labels. The address entered in the **Contact Info** section is automatically added as the default shipping address. Select the **Do not mail to Bill To Address** checkbox to prevent this and then click Add to enter alternate shipping addresses (up to ten). Designate one as the default. The default shipping address will be suggested when you add shipping information to sales receipts.

3. Select Save.

#### Notes:

- If an existing customer record is very similar to a new one you are creating, copying and editing the existing record might be the quickest way to create the new record.
- If you are integrated with QuickBooks financial software:
  - Customer names can be sent to QuickBooks in the order you prefer (e.g. <first, last> or <last, first>). Learn more
  - Charge account balances and limits are shared between the programs. You cannot track account charges without also having the **Use with QuickBooks** option selected. Learn more

Note: The availability of customer tracking features can be controlled by your Features to Use preference settings.

#### **Related Topics**

Track customers by type

Track business customers

Edit customer records

#### Add a New Vendor

How do I?<sup>1</sup> | Vendors Overview | Import Vendors

#### Basic

**Note**: If you have accessed this topic after copying another vendor record, start with Step 2. Edit the information brought from the copied record as needed.

Pro Note: In a multi-store configuration, only Headquarters can add or edit vendors.

#### To create a new vendor record:

1. Select **New Vendor** from the Purchasing menu.

A blank vendor form is opened.

2. Make entries in the vendor information fields, as needed.

#### Company is a required field.

3. Select Save.

#### **Related Topics**

Copy a vendor record

Add a vendor directly in the vendor list

Enter vendor payment terms

Track multiple vendors for an item (Pro)

#### Add a New Inventory Item

| How do I? 🗄   Import Items 🕯 |                          |
|------------------------------|--------------------------|
| Add an item                  | Use service items        |
| Edit an item                 | View inventory reminders |
| Delete or merge items        | View an item's history   |

| User reorder points         | Track item price and cost |
|-----------------------------|---------------------------|
| Find an item                | Use Price Manager         |
| Customize item list columns | Adjust cost or quantity   |
| Filter the item list        | Take a physical inventory |
| Export my item list         | Print price tags          |
|                             | More                      |

Use this procedure to add a new item to your inventory. You can also read specific procedures for adding non-inventory, assembly, group, style or service items.

#### Notes:

Your ability to perform this task may be limited by security rights. You can add a new item while making a sale or creating another document. Learn more.

#### To add a new inventory item:

\* Indicates a required field.

- 1. Open your item list, and then click **Add** from the window toolbar.
- A new item form is opened. View Sample 🖽

| Basic Info                                                       | rkers Logo Jersey        | More Info                                                   | Ψ.                       | Comments                                                                     |             | ei) |
|------------------------------------------------------------------|--------------------------|-------------------------------------------------------------|--------------------------|------------------------------------------------------------------------------|-------------|-----|
| Department<br>Item Description<br>Size<br>Attribute<br>Reg Price | L Style<br>Grn Pricing   | Order Cost<br>Reorder Point<br>Item No.<br>ALU<br>Base Unit | 3 View All<br>302<br>GBL | Best team, best sell                                                         | ing jersey! |     |
| Avg. Unit Cost                                                   |                          | Manufacturer                                                |                          | Misc and Shipping                                                            | -           |     |
|                                                                  | State v<br>1234567890122 |                                                             |                          | Print Tags<br>Unorderable<br>Use Serial #<br>Earn Commission<br>Earn Rewards |             |     |
| , rug                                                            |                          |                                                             |                          | Shipping Weight<br>Shipping Height<br>Shipping Length<br>Shipping Width      | 4<br>16     |     |

2. Enter the \* **Item Name/Item Name**. This is the short item description that is printed on sales receipts. The field label can be customized.

3. Navigate through the sections and fields of the item form, entering information as appropriate . Following are descriptions of the most commonly used fields in each section. More detailed explanation are located in the item fields topic.

Basic Info 🖽

• **\*Item Type**: Leave set to **Inventory**. If you wish to add a different item type, click a link for specific instructions: non-inventory, assembly, group, style or service items.

\*Department: Select the department to which the item belongs from the drop-down list.

• **Item/Description 2**: Secondary, long description field used to record additional information. This field label can be customized to meet your needs.

• **Size**: Enter the size for the item (if applicable). If using abbreviations, try to be consistent, e.g., Sm, Md. and Lg for example. Consistent entries will make filtering and finding items in inventory and on reports easier. This field can also be used to describe a second item attribute other than size if desired. This field label can be customized.

• (Pro) To add a line of related items differing only by size/attribute, click the **Style** button to enter the size and attribute combinations. Learn more.

• **Attribute**: Use to describe an item characteristic, such as the color, pattern, material, or a second size. This field label can be customized.

• **Reg Price**: Enter your regular sale price or leave blank and let Point of Sale use a department pricing formula to calculate it for you.

Click the **Pricing** button for additional price fields.

• Avg Unit Cost: Enter a value if this is an *existing* item in your store on program startup or if you know the cost for a newly ordered item. If you leave this field blank, Point of Sale will auto-fill it with the cost when the item is received on a receiving voucher and maintain it by averaging the item cost over time. Learn more

• **On-Hand Qty**: Enter a value if this is an *existing* inventory item in your store on program startup. If you are defining a new item that you will be ordering, leave this field blank for now and Point of Sale will auto-fill it when you receive the item on a receiving voucher. Learn more

• (Pro HQ) Click the **Available** button to enter existing on-hand quantities at other stores.

• **Tax**: Review the tax field and select a tax code if necessary. If you defined a default tax code in the associated department record it will be suggested for the item.

• UPC: Scan or type the UPC code. Learn more about these item identifiers.

• **Quick Pick Group:** If you've defined Quick Pick Groups in your inventory preferences, you can assign an item to one of those groups to use with the Quick Pick Item feature on sales receipts and receiving vouchers.

#### More Info 🖽

• Vendor. Select the primary vendor from which you order this item. (Pro) Click the Alt Vend button to add alternate vendors and their order costs.

• **Order Cost**. Enter an order cost, if known, for your primary vendor. This is what you currently pay your vendor for one unit of the item. Learn more.

• **Reorder Point**. Enter a quantity if you want Point of Sale to remind you when it is time to order more of the item.

• (Pro HQ) Click the **View All** button to enter/view reorder points for each store individually.

• \*Item Number. Suggested by the system, but can be edited.

• **Alternate Lookup**. Enter an alternate lookup value that can be used to quickly add the item to documents. Learn more about these item identifiers.

• **Base Unit**. When using multiple units of measure, the smallest quantity by which an item is sold or purchased. Learn more.

(Pro) Click the Units button to add additional units of measure.

• **Manufacturer**. Enter the item manufacturer. This name can be used to search for an item or to filter reports.

Comments 🖽

• Use this free-form text **Comments** field to enter any pertinent item information not covered by another item field.

Misc and Shipping 🗄

• **Print Tags** – Select to include this item when printing tags. For items that you do not tag, clear the checkbox. This will help prevent inadvertently printing the tags when the item is included on a document or in a list for which you are printing tags.

• Add to Mobile – Select to include this item to display on your mobile device.

• **Unorderable** – select to have the item's reorder point temporarily ignored and alerted if the item is added to a purchase order or receiving voucher. This option can be used to remove seasonal or discontinued merchandise from your reorder reminders and reports.

• Use Serial # - (Pro) Select to be prompted to enter serial numbers when this item is listed on a document. Learn more

• **Earn Commission** – (Pro) Select to include sales of this item when calculating commissions for your associates. Learn more

• Shipping Weight, Height, Length, Width – (Pro) Enter shipping specifications to use when shipping the item.

QuickBooks Options 🖽

#### **Define QuickBooks Item Account Information**

Available only if integrated with QuickBooks financial software. You can customize the way item transactions are sent to QuickBooks by specifying QuickBooks accounts here.

By default, the item accounts are auto-filled using the default item accounts specified in company preferences, but you can change them on an item basis on this window. Learn more.

5. To add the item to your Mobile device, click the **Sync to Mobile** box in the **Misc and Shipping** 

OR

Click the **Mobile** box next to the Item # on the Item List.

6. Click **Save**.

Related Topics Copy one item to add another Add pictures to an item

Define multiple units of measure

#### Import QuickBooks Items

Overview | Customize Financial Exchange | FAQs

(Pro) This option is available at Headquarters only.

You may have existing items in QuickBooks that you now want to track in Point of Sale. You can easily import these items to Point of Sale at any time, making them available to list on Point of Sale documents. Importing your QuickBooks items is optional. After importing, inventory items are not routinely exchanged between the two programs. The imported items should be tracked only in Point of Sale after import.

After the two programs are integrated, you will be prompted to import your QuickBooks items each time you open your item list in Point of Sale until you elect to import or indicate that you do not want to import. Choose **Ask Me again Later** if you plan to import, but are not ready to do at this time.

#### To manually initiate an import of your QuickBooks items:

1. Make sure your QuickBooks financial software is running and in single-user mode.

2. Select **Import QuickBooks Items** from the Financial menu or from the Advanced Options page of the Financial Center.

#### More Information about Importing QuickBooks Items

What are the benefits of importing my QuickBooks Items?

Are there reasons I may not want to import my QuickBooks Items?

Can I import QuickBooks items later?

Can I import some items and not others?

Can I control how my imported inventory items are described in Point of Sale?

#### Notes:

• Importing of items from QuickBooks can be done multiple times. This can be helpful if you import only selected items the first time and later want to import the others, want to import from multiple QuickBooks company files, or have added new items to QuickBooks after the initial import. Be careful not to import the same items a second time or duplicate item records will be created in Point of Sale.

• Once imported, the imported items should no longer be tracked in QuickBooks. It is strongly recommended that all purchasing, receiving, and selling of these items be done in Point of Sale only.

• The on-hand quantity of imported items is set to zero (0) in QuickBooks and a compensating General Journal transaction is created to debit the Inventory Asset account. On the Point of Sale side, inventory adjustment memos are created to record the addition of the items to inventory. The memos are sent to QuickBooks, balancing against the General Journal transaction so that no net change in inventory value occurs.

• Imported items should be reviewed and edited to take advantage of the inventory tracking and control features in Point of Sale.

• If you have existing items (and customers and vendors) in an application other than QuickBooks financial software, you may be able to import this data using the Data Import Wizard.

#### **Related Topics**

Financial Exchange overview

**Troubleshoot Financial Exchange** 

## **Data Import Wizard Overview**

Data Import Instructions | Tips | Data Export Wizard

**Note:** This topic may refer to data types not applicable to your Point of Sale installation. For example, Point of Sale Free users cannot import customer, vendor, or item quantity information and Basic users cannot import item pictures.

When you first begin using QuickBooks Point of Sale, you may already have existing customer, vendor, and/or item information in another application (other than QuickBooks financial software). Or, you may receive data from an outside source that you wish to enter into the program periodically, such as from your vendors.

The Data Import Wizard is designed to spare you the time-consuming task of having to manually enter large amounts of existing data into Point of Sale, such as items, item pictures, customers and vendors, allowing you to import this data instead. This tool is particularly useful for:

• New users of Point of Sale who want to import data from another software application. The other software application must be able to export the data into an Excel spreadsheet or comma-delimited text file (.csv).

• Existing users of Point of Sale who want to import data provided by vendors, such as catalog information or new pricing for new or existing inventory items

You can import data from:

- An Excel spreadsheet by copying and pasting into a predefined template we have supplied for you
- A custom Excel spreadsheet in another format (generated by another program, from a vendor, or that you have created)
- A comma-delimited text file (file extension must be .csv)
- (Pro) A folder of picture files; on your computer or on a CD, DVD or other media. Special considerations apply to picture imports; click here to learn more.

Information from any of the above sources is mapped into the correct data fields in Point of Sale. If the imported data affects your inventory value (item cost or quantity), Point of Sale creates adjustment memos with an entry in the **Source** field of *Import*.

View the complete instructions for using the wizard to import your data or select **Help** on each page of the wizard for additional information about the choices on that page.

#### Notes:

(Basic, Pro) The Data Import option can be accessed from the **File > Utilities** menu on the Server Workstation only.

(Pro) In a multi-store configuration, remote stores can import only customers.

# Getting Started: Notes on Item Quantities and Cost

Available Quantities | Decimal Quantities | Decimal Costs

Basic

The **Average Unit Cost** field in inventory reflects the *average* cost of the currently on-hand quantity of an item. This value is automatically recalculated by Point of Sale when you create a voucher to receive an item at a cost different than what is currently recorded. How does order cost differ from average unit cost?

The **On-Hand Quantity** field reflects the number of units of an item currently in stock. This value is automatically updated as you create vouchers, receipts, and, if applicable, transfer slips.

Item quantities and costs have significant impact on your inventory value and your financial records. For this reason, it is recommended that you manually enter or edit these values <u>only when entering items already in your</u> <u>store when you begin using Point of Sale.</u> From that point on, Point of Sale maintains an accurate ledger of changes in these values with the use of transactional documents (receiving vouchers, receipts, transfer slips, and adjustment memos) and the Physical Inventory utility. The table below summarizes how quantities and/or costs are updated in various ways.

| Method                | Comments                                                                                                    |
|-----------------------|----------------------------------------------------------------------------------------------------|
| Receiving<br>vouchers | Updates on-hand quantity, average unit cost,<br>and order cost in inventory. Should be used for<br>receiving all new and reordered items into<br>inventory. When you define a new item in<br>inventory that is to be received later, we<br>recommend you leave the <b>On-Hand Quantity</b><br>and <b>Average Unit Cost</b> fields blank in<br>inventory and allow the receiving voucher to<br>update them. |
| Receipts              | When an item is sold or returned on a receipt,<br>the on-hand inventory quantity is adjusted up<br>or down accordingly.                                                                                                    |
| Adjustment<br>memos   | A memo is used anytime quantity or cost must be manually adjusted (because it is not                                                                                                    |

| handled by a receiving voucher, receipt, or   |
|-----------------------------------------------|
| physical inventory count). Many actions, such |
| as conducting a physical inventory, or        |
| manually editing the cost or quantity fields, |
| automatically create adjustment memos for     |
| you.                                          |

| Physical  | Updates on-hand quantities only. Updating a |
|-----------|---------------------------------------------|
| Inventory | physical inventory automatically creates    |
|           | adjustment memos to update inventory.       |

| Transfer slips | A transfer slip has no affect on company         |
|----------------|--------------------------------------------------|
| (Pro)          | inventory quantities, though it does increase or |
|                | decrease the on-hand quantities at the specific  |
|                | stores involved in the transfer.                 |

#### Return to top

**Routine Tasks** 

## **Understanding Point of Sale Documents**

How do I?

Note: References to tracking item quantities or costs in this topic do not apply to Point of Sale Free.

There are two general document types used in Point of Sale: transactional documents and order documents.

**Transactional documents** record changes to inventory and provide a permanent history of those changes. Transactional documents can never be deleted, and in most cases cannot be edited after being saved. For this reason, transactional documents, after being saved, are also referred to as history documents. History documents are used to run reports, to build customer, vendor and item histories, and if you use QuickBooks financial software are sent to update your financial records.

The transactional documents available in Point of Sale include:

• **Sales and return receipts**, which record item sales, returns, and exchanges, i.e., quantities removed from or returned to inventory. Upon saving, receipts are added to your sales history list. Learn more.

• **Receiving and return vouchers**, which record item quantities added to or removed from inventory when received from or returned to your vendors. Vouchers also update item costs and may, in the case of items being received for the first time, also update item price(s) in inventory. Upon saving, vouchers are added to your receiving history list. Learn more.

• Adjustment memos, which are used to record changes to item quantities or costs not covered by other transactional documents. Adjustment memos are automatically created by Point of Sale for certain activities, such as when you conduct a physical inventory or manually edit an item's quantity or cost in inventory. Adjustment memos can also be manually created to correct errors or update inventory for shrinkage, donations, or the removal of damaged merchandise. Upon saving, adjustment memos are added to your adjustment history lists (separate lists for quantity and cost memos). Learn more.

• **Transfer slips (Pro)**, which record the movement of item quantities between stores. Transfer slips have no affect on your company inventory value, but are used to maintain an accurate count of item quantities at each store, as well as recording freight charges related to the transfer. Upon saving, transfer slips are added to your transfer history list. Learn more.

**Order documents** are used to plan the purchase or sale of merchandise or services. The information recorded on an order document, such as items, costs, prices, deposits, fees, and terms can be easily transferred to a transactional document when the merchandise is actually received or sold. Once recorded on a transactional document, the order document can be safely deleted.

The order documents available in Point of Sale include:

• **Purchase orders** (Basic), which are used to record the planned purchase of merchandise from a vendor. A purchase order indicates to your vendor that you wish to purchase a specified quantity of an item or items at a specified cost. When the ordered merchandise is received, it is recorded on a receiving voucher, which updates inventory accordingly. Learn more.

• **Customer orders** (Pro), including layaways, sales orders, and work orders, which are used to record the planned sale of merchandise or services to customers. Customer orders typically involve taking a deposit when the order is placed, optional additional deposits over a period of time, and ultimately final payment when the merchandise or service is recorded on a sales receipt. Items listed on customer orders are deducted from inventory only after you record them on a sales receipt to fulfill the order. Learn more.

**Note**: The **In Progress** field at the top of the page provides a drop-down list that displays tasks that you are currently working on. By making a selection from this drop-down list, you will be taken directly to the work area for that particular task. This allows you to more effectively multi-task.

#### Make a Sale

| How do I?                  |                               |  |
|----------------------------|-------------------------------|--|
| Add items to receipt       | Sell gift card or certificate |  |
| Edit receipt items         | Hold or cancel receipt        |  |
| Add customer to receipt    | Print gift receipt            |  |
| Change receipt price level | Take return or exchange       |  |
| Give discounts             | Pay cash out of drawer        |  |
| Sales tax*                 | Sales history tasks           |  |
| Take payment*              | Setup & troubleshoot 1        |  |
|                            | Additional Pro options        |  |

This topic provides the basic instructions for making a sale. Use the How Do I? and other links on this page for advanced options and more information.

Click the Esymbols in this procedure to view detailed instructions. Only Basic and Pro users can track customers on receipts.

This symbol indicates more information is available. Click to expand the information.

#### To make a sale:

1. Select Make a Sale button or the Make a Sale icon within the Navigator.

2. In the **Scan or enter item information** drop-down box, scan or type item information to search for the item being sold.

#### 2.

• Scan the bar code from the item tag.

• **Type** the item's UPC, Item #, or alternate lookup value and press *Enter* Learn more about these item identifiers

• Search by item name (type beginning characters) or other item keyword. A list of matching items is displayed. Select an item from the list by clicking it (keyboard users, press the down arrow key to scroll, then *Enter>* to select). The selected item is added with a sales quantity of 1.

| Search by Name          |                   | 2 results The Name match results                                                                                     |
|-------------------------|-------------------|----------------------------------------------------------------------------------------------------|
| Ball Bucket - hard top  | 15.95             |                                                                                                    |
| Ball Bucket - soft pack | 29.95             |                                                                                                    |
| Search all fields       |                   | 84 results  Matches in all item fields, click to open list                                                           |
| Sell Misc Item          | Add New Item      |                                                                                                    |
| If no mo                | tching item is f  | found, check your spelling or the identifier you entered.                                                            |
|                         | haracters will fi | ind more matches.                                                                                                    |
| Entering fewer c        | your entire item  | ind more matches.<br>n list, click the 🛨 icon with no entry in the item search field.<br>ooking for the needed item. |

3.

L

OR

Click Quick Pick Item to select an item from your pre-defined lists of frequently sold items.

3. If necessary, click the action buttons below the line item to edit the quantity, price, give item discounts, etc.

4. Repeat until all items being sold have been listed.

5. (Optional) In the **Enter customer name or phone** box, type or scan customer information to add the customer to the receipt. 🗄

```
4.
```

In the **Customer** field, begin typing the customer last name (recommended) or other search keyword (first name, phone number, company name, etc).

• As you type, Point of Sale shows a drop-down list of your matching customers, separated into last name matches and matches using all customer fields. If there are last name matches, they are displayed first. Click the results line to open all field matches if necessary.

| w                 | +           |                                      |
|-------------------|-------------|--------------------------------------|
| Search by Name    | 3 results 🔻 | 🔶 Last name matches                  |
| Walkman           | Dan         |                                      |
| Wilks             | Daniel      |                                      |
| Worth             | Dave        |                                      |
| Search all fields | 4 results ▶ | All field matches.<br>Click to open. |
| Add New Customer  |             | Click to open.                       |

• **Option**: With no entry in the field, click the **t** icon to show your entire customer list. You can scroll through the list to look for the customer.

• Click a name to select it. Keyboard users can use the arrow up/down keys to move through the list and **<Enter>** to make a selection.

• If the selected customer has an associated discount, price level, or special tax handling, you

are prompted to apply it to the sale.

- If the customer isn't found, click the Add New Customer to create a new customer record.
- Click the **View/Edit** button to open the customer record or the Delete button to remove the customer from the receipt.

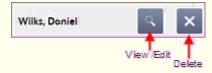

Not all customer information is displayed on a receipt. For example, the customer's address, charge account information, and check acceptance status are not displayed. However, you will be notified if a credit limit is exceeded, if checks are not accepted, or if a reward is available for the customer.

5.

6. (Optional) To discount the entire sale (called a global discount), select **Give Discount** from the I Want To menu. Select or enter a discount percentage or amount in the popup dialog. Global discounts are shown in the totals area of the receipt.

7. Click the button for the payment type used by the customer (**Cash**, **Credit**, **Debit**, etc.) and enter the tendered amount and any requested information. If taking payment by more than one payment type, repeat for each type. Details

8. Select **Print Receipt** to record the sale and give the customer a receipt. If change is due the customer, the change amount is displayed.

#### Notes:

• The Quickbooks Point of Sale Mobile Sync feature gives you the power to make sales and track your inventory using your mobile phone or tablet. Make sure to sync to your mobile device to take full advantage of this feature.

• In a Pro configuration with multiple stores, Headquarters can make receipts for another store. From the I Want To menu, select **Change Store** and specify the store for which you are making the receipt.

#### Learn more

#### **Related Topics**

E-mail receipts to customers

Receipt field descriptions

Customize printed receipts and other documents

Multi-store Sales

#### **Purchasing Overview**

How do I? I | Create a New PO | Receive Ordered Items

| Create a PO                    | Find a PO             |
|--------------------------------|-----------------------|
| Edit item order costs          | Edit a PO             |
| Enter discounts and fees       | Track POs by status   |
| E-mail a PO                    | Delete filled POs     |
| Receive against a PO           | View suggested POs    |
| View open POs by item          | Handle special orders |
| Purchase from multiple vendors |                       |

Pro

#### Note: The availability of purchase orders is controlled by your Features to Use preference settings.

When merchants need to restock or add new merchandise, they create and send temporary documents called purchase orders (POs) to vendors. A PO typically includes the following information:

- The vendor's name
- Order, shipping, and cancel dates
- A list of the items ordered, including description, order cost, and quantity ordered
- The total cost of the order, including applicable discounts and fees
- Optionally, terms of payment and payment due date (for tracking purposes)
- A summary of the PO fill status (what has been received and what has not)
- Ship To and Bill To stores

The merchandise ordered on a PO is added to inventory when its arrival is recorded on a receiving voucher. When a PO has been filled, it can safely be deleted. The receiving voucher(s) that reference the PO provide the permanent record of the item purchased.

Purchase orders are not shared between Point of Sale and your QuickBooks financial software. Since they are planning documents, they have no effect on inventory valuation.

Remote stores can generate POs only for special order items. Regular POs are created only by Headquarters and are sent to each remote store for merchandise destined for their store. The remote store can reference those POs to create receiving vouchers. Learn More.

**Note:** If you have defined Reorder Points for your inventory items, you can easily view a list of the items whose on-hand quantities are at or below the reorder point on the <u>Reminders</u> window. Pro users can have Point of Sale suggest POs for the items on the reorder reminders.

#### **Related Topics**

Track PO fill status PO field descriptions Security Rights for Purchase Orders Preferences for Purchase Orders Multi-Store Purchasing & Receiving

# **Going Mobile**

| How do I?                          |                                   |
|------------------------------------|-----------------------------------|
| Receive against a PO               | Find a saved voucher              |
| Receive without a PO               | Edit a voucher                    |
| Update cost of received item       | Reverse (correct) a voucher       |
| Update price of received item      | View a vendor's receiving history |
| Enter vendor billing information   | Return merchandise to vendors     |
| Enter discounts, freight, and fees | Print tags from a voucher         |
| Record item serial numbers         | Transfer items to other stores    |

#### Basic

The Quickbooks Point of Sale Mobile Sync feature gives you the power to make sales and track your inventory using your mobile phone or tablet . Mobile Sync allows you to share your items with your mobile devices and make sales wherever and whenever you need.

#### Why Sync to your Phone or Tablet?

The QuickBooks Point of Sale Mobile Sync feature gives you the freedom to ring up credit card sales anywhere inside - or outside - of your store.

- With an Intuit Payments Account and our free GoPayment app, you can make payments anywhere, anytime.
- Start accepting payments instantly. Simply activate your payments account and you are ready to go. No application required.
- All sales and inventory information instantly syncs with your Point of Sale software so your records are always accurate and up-to-date.
- The Sync feature automatically records new payments as QuickBooks Sales Receipts.
- Never miss a sale whether you are on the road, at a conference, or working a convention.
- Long lines at the store? Provide the best in customer service by completing sales on the spot.
- If you are a QuickBooks user, all your information automatically syncs with your QuickBooks financial program. No more entry errors from re-keying data. Plus, you'll have everything ready for tax time.

**Note**: Intuit values your privacy and the security of your information. When using the Mobile Sync feature, your data is safely stored and securely transmitted through our servers directly to and from your mobile device. Intuit adheres to rigorous banking industry protection standards for secure data transmission.

#### **Get Your Intuit Payment Account first**

Before using the Mobile Sync feature, you'll want to first obtain an Intuit Payments Account.

With an Intuit Payments Account, you can accept all major credit and debit cards as well as add Gift Card Services to your business.

To start accepting credit cards in QuickBooks Point of Sale 2013:

- 1. Launch QuickBooks Point of Sale 2013.
- 2. From the File menu, select Setup Interview and choose the Payments tab.
- 3. Click **Yes** to accept credit and debit cards.
- 4. Click Sign In.
- 5. Be sure to sign in using the User ID (email) and password that you had previously created. If there is more than one, you will be prompted to select the right account.

Learn more

# Printing Tags: Overview How do I? ⊞ | Supported Tags | Printing Preferences | FAQs Print tags Specify tag printing templates Disable tag printing for an item

# Print the MSRP on tags

Print markdown or discount tags in Price Manager

Print cost on tags in code

View supported tag and label styles and sizes

Customize my tag templates

Import print templates

Installing supported printers

Troubleshoot my Zebra tag printer

Order printing supplies

Item price tags can be printed from inventory, purchase and receiving documents, transfer slips, the Price Change reminders window, and from the Price Manager and Physical Inventory windows.

The appearance of printed tags is determined by the default print template you have specified in workstation preferences or you can change the template at time of printing. Pro users can also customize or create new tag templates to meet their individual needs.

Tag printing is supported to compatible dedicated tag printers (e.g. the Zebra LP2824) and to standard inkjet/laser printers (using sheet labels). A dedicated tag printer allows you to print to hang tag, jewelry tag, and adhesive tag templates available on roll stock.

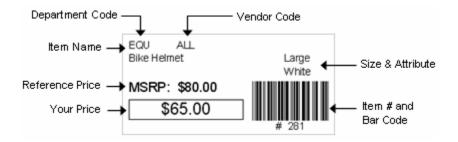

Tags can be printed with or without bar codes or the reference MSRP (manufacturer's suggested retail price).

When printing tags with bar codes and using the default tag templates, Point of Sale uses the inventory item number to produce the bar code, **not the UPC code**. This allows you to print bar-coded tags and list items on documents by scanning them, even if you do not have a vendor-provided UPC code for the items. Learn more.

The MSRP is included on printed tags if it has been entered on the item record. If you do not wish to include the MSRP, don't enter it on the item record or remove the field from the template you are using with Print Designer.

#### Return to top

#### **Other Tag Printing Topics**

List of compatible tag printers

Installing supported printers

Common issues with Zebra tag printers

Printing mailing and shipping labels

Printing shipping labels

Printing tags for alternate vendors 🖽

Item tags printed from inventory always include the information for your primary vendor. To print tags that include alternate vendor information, such as the alternate lookup or UPC values, print the tags from either the purchase order or receiving voucher used to purchase the items from the alternate vendor.

Ordering printing supplies

# End of Day Overview

How do I?<sup>1</sup>

The retail day is over; the doors are locked. It is time to tally up the sales, count the money, exchange information with your financial software, and back up your data before you head home.

When you initiate the End of Day procedure, these tasks are carried out as you specify, prompting you for input as needed.

**Note:** In a multi-workstation configuration, the End of Day procedure must be run from the Server Workstation if you wish to include a data backup or Financial Exchange.

Pro Note: In a multi-workstation configuration, the End of Day procedure must also be run from the Server Workstation if you wish to include Store Exchange.

#### To run the End of Day procedure:

1. Select End Of Day Procedure from the Point of Sale menu.

The End of Day window is displayed.

2. Select the individual procedures you wish to run by selecting or clearing the checkboxes for each and specifying options:

• Run an End of Day report (drawer count, store close, or status). Select the specific X/Z-Out report type, specify a date (default: today), and optionally select the checkbox to print the report immediately without previewing. Learn more

- Back up your company data. Specify the default location or an alternate location. Learn more
- Send data to other stores. Learn more
- Settle Merchant Account (send credit and debit card transactions to processor). Learn more
- Exchange data with QuickBooks financial software. Learn more
- 3. Select Start.
- 4. Enter additional information as prompted.

#### Notes:

• If you have scheduled data backups, you may not want to include another backup in your End of Day procedure.

| Run a Report                  |                              |
|-------------------------------|------------------------------|
| How do I? 🗄   Memorize a Repo | ort   Report Dashboard       |
| Modify a report               | Run cash drawer reports      |
| Drill down to report detail   | Run Merchant Service reports |
| Memorize a report             | Use the report Dashboard     |
| Manage my reports             | Refresh report data          |
| Export a report to Excel      | View a chart or graph        |
| Use security access levels    | Run multiple reports         |

These are the basic instructions for running a report from the Report Center. Use the links below or read the Report Overview to learn about additional options and access points for reports. In addition to reports listed below, there are now Mobile reports to select as well.

## To run a report: 1.

Select **Report Center** from the Reports menu.

2. On the Report Center window, select the **Overview** tab.

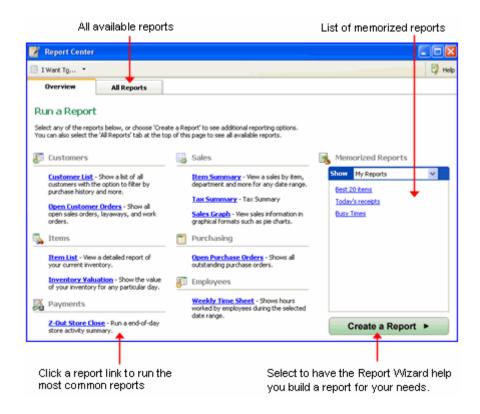

3. Select one of the following:

• **A report link on the left** – These are the most common reports in each category. After selecting a report, you will have the opportunity to specify certain options, such as the date range, appearance, and data to include (choices which vary by report).

• **A memorized report** – When a memorized report is selected, it is immediately ran using the saved settings. Steps 4-5 below do not apply. You can further modify the report after it is displayed if necessary.

• **Create a Report** – Launches the report wizard that will help you build the report you need.

• All Reports – To view all available report categories and individual reports. Learn more about this option.

4. Follow the on-screen prompts to modify various report options. Select **Help** on each options page for more information.

5. Select **Run**. The report is displayed.

You can further modify the report and drill down to view additional detail and related records with the report displayed. Learn more.

- 6. From the top toolbar, choose how you want to output the report:
- Select **Print** to send the report to your printer. Note: Printing large reports
- Select **Excel** to export the report as a spreadsheet (you must have Microsoft Excel installed for this option).

Or, from the I Want To menu:

- Select Add this Report to Dashboard. Learn more.
- Select Memorize this Report and give it a name to add the report to your memorized reports list

#### Notes:

• The printer used for your reports is specified on the Documents & Printers page of workstation preferences.

- Specific information about running cash drawer reports (X/Z-Out) is available here.
- (Pro) Headquarters can run reports for any store, a selected group of stores, or all stores, while remote stores can run reports only for their own store. When running reports at Headquarters, use the Modify Report > Filters option to specify the stores to be included in the report.

# Getting Started: Conducting a Physical Inventory

Physical Inventory Overview

Basic

A physical inventory (PI) is an actual count of the merchandise in stock. The Physical Inventory utility is the quickest way to update on-hand quantities for a large number of items in inventory.

A physical inventory is always recommended as part of the startup procedure and periodically thereafter to verify and adjust inventory counts.

A physical inventory involves:

- · Recording physical counts for every individual item in the store
- Entering these physical counts into Point of Sale so the program can compare the counted quantities to the currently recorded quantities on hand in inventory
- Reviewing any discrepancies found
- · Updating your inventory on-hand quantities to reflect your physical inventory counts
- The automatic creation of adjustment memos by Point of Sale to track the quantity changes and update your inventory value in QuickBooks financial software

For more information about conducting a physical inventory, click the **Physical Inventory Overview** link at the top of this page.

## **Quick Pick Item**

List Items on Documents: Overview

Quick Pick allows you to group items in inventory and then quickly add items from these groups to be purchased with fewer mouse clicks. Quick Pick works especially well for frequently sold items or services that you do not tag.

One example: In a sports shop, you keep a barrel of ice-cold sports drinks in several flavors near the checkout counter. The icy wet conditions make tagging impractical. So, you complete the following steps to make them Quick Pick items.

**Note**: These procedures illustrate using Quick Pick for sales. They can also be set up and used when receiving items from your vendors.

#### **Define Quick Pick Groups**

- 1. On the **Make a Sale** page, click **Quick Pick Items** from the left sidebar.
- 2. Click Add Group.
- 3. Type the name of the new Group on the new icon that displays.
- 4. Right-click on any Group icon to change the Group color, rename the Group, or remove the Group from Quick Pick.

There is no limit to how many Quick Pick groups you can add; add one group for each collection of related items you wish to add as Quick Pick items.

### Add Items to Quick Pick Groups

- 1. On the **Make a Sale** page, click **Quick Pick Items** from the left sidebar.
- 2. Click on the Group to which you want to add items.
- 3. Click Add Item.

4. In the **Select an Item** box, type, search, and select the item you wish to place into this Group. Once selected, the item information will display within the Group. An item can be assigned to only one Quick Pick Group at a time.

- 5. Repeat steps 3 and 4 to add more items to the same Group.
- 6. To select another Group, click **Groups**.

For Quick Pick to work effectively, try to keep the number of items to 12 or less (so they can all be displayed on a single Quick Pick page from a receipt).

### **Remove Items from Quick Pick Groups**

- 1. On the **Make a Sale** page, click **Quick Pick Items** from the left sidebar.
- 2. Click on the Group with the item you wish to remove.
- 3. Double-click on the item you want to remove and select **Remove Item from Quick Pick**.

The removed item was only removed from the Quick Pick Group. It still remains in the Item List.

## Sell the Item

- 1. On the sales receipt, click **Quick Pick Item** from the left sidebar.
- 2. From the Quick Pick Item dialog, click the desired Group. If more than 12 groups exist, previous and next page buttons are added to this dialog.
- 3. Click the specific item to add it to the receipt.

#### Note:

• You can use the **Quick Pick Item List** report (In **Items > Current Inventory category**) to view or print a list of all your Quick Pick groups and items.

## **Related Topics**

Make a sale

**Receive items** 

Run a report

### The Basics

# How do I?

Help & Support | Glossary

What area do you need help with?

Inventorv<sup>1</sup> Sales and returns<sup>1</sup> Sales tax<sup>1</sup> Customers<sup>1</sup> Customer Orders<sup>1</sup> Vendors 1 Purchasing<sup>1</sup> Receiving<sup>1</sup> Employees and security<sup>1</sup> End of Day procedure Reports<sup>1</sup> Store Exchange<sup>1</sup> Integration with QuickBooks financial software Entering or editing records Program navigation, lists and forms, finding records Configuring or customizing Point of Sale<sup>1</sup> Accepting credit & debit cards Accepting & selling gift cards Printing<sup>1</sup> Hardware Working with your company data file<sup>1</sup> Point of Sale licensing Getting updates to Point of Sale<sup>1</sup> Import/Export Data and Write Letters Troubleshooting Finding other applications that work with Point of Sale

# Security and Program Preferences

Employees/Security | Company Preferences | Workstation Preferences

Security settings and program preferences can control the availability of many program features. If a feature is not available to you, your security group assignment or the program preference settings may not be set to allow you access to that feature.

Ask your system administrator<sup>1</sup> to review these settings.

## **Employees & Security**

Employees can be added and passwords and security rights assigned by selecting **Security** from the **Employees** menu. You must log in as the System Administrator to add employees.

Employees must be defined if you want to list their names on documents, create sales performance reports, limit access to specific features or for Pro users, track hours worked or commission sales.

By requiring employee logins, you can control access to features by assigning employees to one of four predefined security groups, each with a specified set of security rights. You can also define your own custom security groups with the access rights you prefer.

### **Program Preferences**

The **Company** and **Workstation** preferences allow you to configure QuickBooks Point of Sale to work with your hardware and accessories, establish data control, and customize many features.

There are two preferences modules that are accessible from accessible from File > Preferences:

Company Preferences - affects all Point of Sale functions and workstations.

Workstation Preferences - applies to an individual workstation.

This arrangement allows you to maintain central control over critical program features through Company settings, while also allowing individual workstation setups to be optimized for a particular purpose or hardware.

#### **Data Protection**

The electronic data that you gather during day-to-day business operations is invaluable and must be protected from harm. Power failure, media defects, disgruntled employees, or hardware problems can destroy days or weeks of accumulated information. Backing up your data on a regular basis enables you to recover from such events as quickly and painlessly as possible. Failure to do so puts your entire business at risk.

**Note**: If you have Free Online Backup through your Point of Sale or Quickbooks support plans, it is a separate software that needs to be installed and configured for you to be protected.

Please read the data backup/restore overview and implementing a comprehensive data protection strategy for more information and suggestions.

#### Return to top

### Messages

The Message board, displayed on the Home Page and accessible from the receipts, inventory, receiving, and customer areas, allows you to leave notes for yourself or other employees. Point of Sale will also post messages for you when something needs your attention, such as inventory reminders.

Messages can be displayed in "sticky note" format or as a list and are searchable. System notes, such as inventory reminders, will contain a link to take you to the screen on which you can review or complete the task.

- Click the + icon at the top to add a new message.
- To search for a message, begin typing a search keyword in the **Search message** box. Point of Sale dynamically locates messages with matching characters as you type and displays them. Clear the **Search** box to see all messages again.
- Click one of the icons to the right of the **Search message** box to change the display to list format or the stickies format, which is the default. The list format allows you to see more messages at one time.
- To delete a message, move your mouse over the message, then click the **Remove** link that appears in the lower right corner.
- Use the Minimize feature at the bottom to close or open the Message view.

#### **Related Topics**

Note, Comment, and Instruction Fields

Work with Forms and Lists

## Work with a Form

How do I?<sup>1</sup> | Find a Record or Document | Work with a List

A Point of Sale form is a detailed view of a single record or document. Forms are used when creating or editing a document or record.

Point of Sale has three form styles: sectioned, tabbed, and document. **Sectioned Form Example**: Customer ⊞

Tabbed Form Example: Vendor 🗄

Document Form Examples: Sales Receipt 🗄 Purchase Order 🗄

Following are descriptions of available form functions:

| То                         | Do this                                                                                                    |
|----------------------------|----------------------------------------------------------------------------------------------------|
| Navigate fields            | Touch or click the field you wish to select.                                                                                                    |
|                            | Use <b>&lt;∔&gt;</b> or <b><tab></tab></b> to move forward through fields.                                                                                                    |
|                            | Use <b>&lt;∳&gt;</b> or <b><shift +="" tab=""></shift></b> to move back through fields.                                                                                                    |
|                            | Only fields yellow/white in color can be edited.<br>Gray fields cannot be selected or changed. If<br>you believe you should be able to edit a field<br>but cannot, check the logged-in user's security<br>rights or read the following: |
|                            | Why is a Point of Sale feature not available to me?                                                                                                    |
|                            | Editing Documents                                                                                                    |
| Change Tabbed              | Click or touch a tab at the top of the form.                                                                                                    |
| Page<br>(Tabbed Forms)     | Keyboard: Press <b>&lt;<i>Ctrl</i>+1</b> >, <b>&lt;<i>Ctrl</i>+2&gt;</b> , etc. to move to each tab in sequence.                                                                                                    |
| Expand/Collapse<br>Section | Click or touch the section titlebar.                                                                                                    |
| (Sectioned<br>Forms)       |                                                                                                    |
| Cycle through records      | Use <b>&lt;<i>Ctrl</i> + <i>Page Up&gt;</i></b> to display the previous record in the associated list.                                                                                                    |
| (Tabbed Forms)             | Use < <i>Ctrl</i> + <i>Page Down</i> > to display the next record in the associated list.                                                                                                    |

|                                               | This function is only available from the primary<br>tabbed page (Name & Address page in a<br>customer record) and cannot be used while in<br>the process of creating a new record. |
|-----------------------------------------------|----------------------------------------------------------------------------------------------------|
| Enter or edit<br>data in a field<br>How do I? | Select an editable field and begin typing to overwrite the current entry. Click in the field a second time to edit character-by-character.                                         |
|                                               | To edit the items listed on a document, select the item and then click <b>Edit</b> or another action button on that row.                                                           |
|                                               |                                                                                                    |

### Return to top

## **Related Topics**

Enter data

| Work with a List                             |
|----------------------------------------------|
| How Do I? ⊡                                  |
| Note: Not all tasks apply to all list types. |
| Sort and scroll in a list                    |
| Filter a list                                |
| Customize list columns                       |
| Customize a list information panel           |
| Print a list                                 |
| Export a list                                |
| Customize my printed documents               |

Lists present all (or a filtered subset) of the documents or records created in an area in a format similar to a spreadsheet. A list can be sorted, filtered, and searched to help you locate a record or group of records.

There are two list types in Point of Sale, with slightly different features and procedures. Choose the list type you are working with for more information:

# Item, Customer, Sales History, or Receiving History lists 🖽

This information applies to item, customer, sales history, and receiving history lists. Shown is an item list for example.

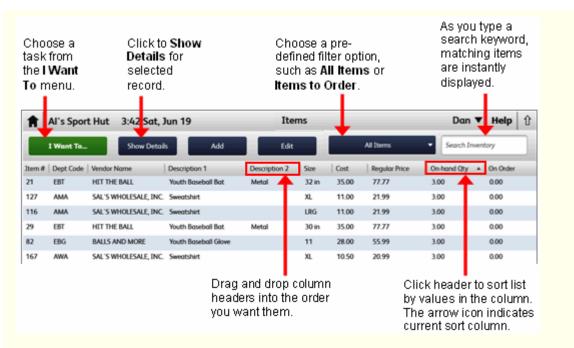

The same list is shown below with **Show Details** for the selected record shown. Drag the divider line between the list and the details to resize the detail pane. Details will stay open, even if you select another record, until you click **Hide Details**. Click **Edit** to make changes to the current record.

| them # | Dept Code  | Vendor Name                           | Description 1        | Inventory Item Detail              |                     |             |                          |                              |
|--------|------------|---------------------------------------|----------------------|------------------------------------|---------------------|-------------|--------------------------|------------------------------|
| 21     | EBT<br>AMA | HET THE BALL<br>SALS WHICE SALE, INC. | Youth Boseboll Bot   | Sweatshirt                         |                     |             |                          |                              |
| 116    | AMA        | SAL'S WHOLESALE, INC.                 |                      | Basic Info                         |                     |             |                          |                              |
| 29     | 687        | HET THE BALL                          | Youth Boseball Bot   |                                    | Inventory           |             | Item N                   |                              |
| 12     | EBG        | BALLS AND MORE                        | Youth Boseboll Glove |                                    | APPAREL: MEN'S: ATH | ETTC        |                          | SAL'S WHOLESALE, INC. AL Ven |
| 167    | ANA        | SAL'S WHOLESALE, INC.                 |                      | Description 2<br>Size<br>Attribute |                     | Style       | Order Co<br>Reorder Poin | t 45 View A                  |
| 51     | FMR        | LET'S RUN                             | Mens Running Shoe    | Regular Price                      |                     | 99 Pricing  |                          | AD242557XL                   |
| 251    | 687        | HET THE BALL                          | Softboll, X.         | Avg. Unit Cost                     | \$11                |             | Bose Un                  |                              |
| 284    | ECY        | ALL SPORTS                            | Bike Heimet          | On Hand Qty                        |                     | 3 Australia | Manufacture              | ř                            |
| 240    | 1          | ALL SPORTS                            | 59 Minute Baseball P | Available Qty                      |                     | 30          | History                  | 1                            |
| 257    | EBA        | ABC DISTRIBUTOR                       | Power Pods           | Tox.<br>UPC                        | State               |             | Max and Drinning         |                              |
| 267    |            | SAL'S WHOLESALE, INC.                 | Batter's Box Max     | Tag                                |                     |             | Misc and Shipping        |                              |

The following functions are available in these lists:

| То:                                           | Do this:                                                                                                    |
|-----------------------------------------------|----------------------------------------------------------------------------------------------------|
| Add,<br>remove,<br>or<br>rearrange<br>columns | Right-click anywhere in the list and select customize columns, or drag and drop a column header to a new position. You can add, remove, and rearrange columns to meet your needs.                                                        |
| Sort the<br>list                              | Click any column header to sort the list by the values in that column. Click the same header a second time to change the sort order (ascending or descending). A ▼ indicates the column and order by which the list is currently sorted. |

- **Scroll** Use the scroll bar (on the right of window) to scroll through the list of records.
- the list If the list is too wide to display on the screen, there will also be a horizontal scroll bar along the bottom of the screen to move left or right.
- Filter the Select a pre-defined Filter from the drop-down list at the top of the window and your records are instantly filtered, displaying only the matching records. Shown is the item list filter.

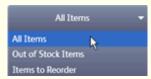

Search for a record

for Enter search keywords in the Search field at the top of the list and matching records are instantly displayed.

| Search             | Results 🔻 baseb | all           |
|--------------------|-----------------|---------------|
| Description 1      | Description 2   | Regular Price |
| Adult Baseball Bat | Metal           | 144.40        |
| Adult Baseball Bat | Metal           | 144.40        |
| Adult Baseball Bat | Metal           | 144.40        |
| Adult Baseball Bat | Metal           | 144.40        |

The Filter button shows "Search Results" and the total number of returned items is shown in the bottom-left of the window.

Record selection & list navigation

The selected record is highlighted in blue (as shown above). With a record or records selected, choose an action from the I Want To menu or toolbar.

on Mouse/Touchscreen: Click or touch the record you wish to select or select multiple records.<sup>1</sup>

#### Keyboard:

- Use the up/down arrow keys to navigate through the rows to select a different record.
- Use <*Ctrl* + *Home*> to move to the first record in the list and <*Ctrl* + *End*> to move to the last.

• Use **<***Page Up***>** to move to the first record displayed on the screen and **<***Page Down***>** to move to the last displayed record.

• Use your arrow keys or **<***Tab***>** and **<***Shift* **+** *Tab***>** to move one column right or left, respectively, within the selected row.

• Press <*Home>* and <*End>* to move to the first or last column in the selected row, respectively.

| View<br>record<br>details  | Double-click the record or select it and click <b>Details</b> above the list.    |
|----------------------------|----------------------------------------------------------------------------------|
| Edit a list<br>item        | Select the record and then click <b>Edit</b> above the list.                     |
| Change<br>column<br>widths | Drag and drop the separator lines between column headers to change column width. |

#### All other lists 🗄

This information applies to department, vendor, employee, customer order, purchase order, transfer history, and adjustment history lists.

### Shown is an example purchase order.

| lect a p<br>fined filt<br>make yo<br>n from t<br>ew men | ter to<br>our sp<br>the re                              | elect Colla<br>view the<br>lit-screen<br>cord deta<br>ht. | list<br>with                                            | Type a se<br>keyword :<br>press <e<br>find a rec</e<br> | and<br>inter> to                                                       |                          |                                                                         |                                              |                                                                            |
|---------------------------------------------------------|---------------------------------------------------------|-----------------------------------------------------------|---------------------------------------------------------|---------------------------------------------------------|------------------------------------------------------------------------|--------------------------|-------------------------------------------------------------------------|----------------------------------------------|----------------------------------------------------------------------------|
| -                                                       |                                                         | ~                                                         | 10 00 E- 100                                            | 9694                                                    | D Copy PC                                                              | - B pw                   | • 🐼 Emal                                                                |                                              |                                                                            |
|                                                         | To • 🔛 Ne<br>hase Orders                                | w POLOO I                                                 | _                                                       | 3331                                                    | C 4B Copy K                                                            | Camp Print               | - C title                                                               |                                              |                                                                            |
|                                                         |                                                         | Collaps                                                   | _                                                       | 3331                                                    | Oty Ordered                                                            |                          |                                                                         | Unlied %                                     | Tota                                                                       |
| ew All Purd                                             | hase Orders                                             | Collaps                                                   | R.                                                      |                                                         |                                                                        |                          | <ul> <li>Qty Received<br/>150</li> </ul>                                | <ul> <li>Unfiled %</li> <li>33.33</li> </ul> |                                                                            |
| ew All Purd                                             | hase Orders                                             | Collaps                                                   | A Yendor                                                |                                                         | <ul> <li>Qty Ordered</li> </ul>                                        | Qty Due                  | Qty Received                                                            |                                              | \$974.17                                                                   |
| ew All Purd<br>PO #<br>4432                             | Order Date     11/11/2007                               | Collaps<br>Status<br>Open                                 | A Vendor                                                |                                                         | Qty Ordered     225                                                    | Qty Due<br>75            | <ul> <li>Qty Received<br/>150</li> </ul>                                | 33.33                                        | \$974.17<br>\$974.17                                                       |
| ew All Purd<br>PO #<br>4432<br>5432                     | Orders     Order Date     11/11/2007     11/11/2007     | Collaps<br>Status<br>Open<br>Open                         | A Yendor<br>HIT THE BALL                                |                                                         | Qty Ordered     225     225                                            | Qty Due<br>75<br>75      | <ul> <li>Qty Received</li> <li>150</li> <li>150</li> </ul>              | 33.33<br>33.33                               | \$974.17<br>\$974.17<br>\$11,952.00                                        |
| ew All Purd<br>PO #<br>4432<br>5432<br>27               | Order Date     Order Date     11/11/2007     10/14/2003 | Collaps<br>Status<br>Open<br>Open<br>Closed               | A Yendor<br>HIT THE BALL A<br>HIT THE BALL<br>LET'S RUN | 3531                                                    | <ul> <li>Qty Ordered</li> <li>225</li> <li>225</li> <li>268</li> </ul> | Qty Due<br>75<br>75<br>0 | <ul> <li>Qty Received</li> <li>150</li> <li>150</li> <li>288</li> </ul> | 33.33<br>33.33<br>0.00                       | Total<br>\$974.17<br>\$974.17<br>\$11,952.00<br>\$11,952.00<br>\$11,952.00 |

Click a column header to sort list by that value. Click it again to reverse sort order. Drag and drop column headers to rearrange order; right-click to add or remove columns.

The same list is shown below in collapsed view. The information panel on the right contains data from the record selected on the left. The top portion of this panel is customizable and the bottom shows the items listed on the selected PO.

| I want I      | o * 🛅 N     | iew PO 🤣 Edit I | PO Find PO  | 3531 🕑 🗈 Co          | py PO 🚔 Print • 🖬 | F-nal     |          |            | E               | 2 Hel |
|---------------|-------------|-----------------|-------------|----------------------|-------------------|-----------|----------|------------|-----------------|-------|
| iew All Purch | hase Orders | ♥ Dipand        | Purchase    | Order Information:   | 27                |           |          |            | Edi             | it PO |
| PO #          | A Vendor    | Rabus           |             | 1000 010             | A de Bate         | 10114200  |          |            |                 |       |
| 4432          | HIT THE BAU | L Open          |             | LET'S RUN            | Order Date        |           |          | Rece       | ive Items       |       |
| 5432          | HIT THE BAU | L Open          | Last, First | STUART, JEFF         | Ship Date         | 10/27/20  | 23       |            |                 |       |
| 27            | LET'S RUN   | Closed          | Address     | 5308 BLACOHAWK CR.   | Cancel Date       | 11/10/20  | 03       | Channel    | Order Status    |       |
| 227           | LET'S RUN   | Closed          |             | BEND, OR 97031       | Status            | Closed    |          | Change     | Order Status    |       |
| 527           | LET'S RUN   | Closed          |             |                      |                   |           |          |            |                 |       |
| 927           | LET'S RUN   | Closed          |             |                      | No. of Items      | 40        |          | View Ve    | ndor Details    |       |
| 1427          | LET'S RUN   | Closed          |             |                      | Total Oty Recei   | 288       |          |            |                 |       |
| 2027          | LET'S RUN   | Closed          | Associate   | Sysadmin             | Total Oty Due     |           |          |            |                 |       |
| 2727          | LET'S RUN   | Closed          | Store #     |                      | Total Oty Orde    |           |          |            |                 |       |
| 3527          | LET'S RUN   | Closed          | 20046 #     | 1                    | 4.1               |           |          |            |                 |       |
| 4427          | LET'S RUN   | Closed          |             |                      | PO Total          | \$11,952/ | 00       |            |                 |       |
| 5427          | LET'S RUN   | Closed          |             |                      |                   |           |          | E 9        | ustonize this ( | windo |
| 17            | LET'S RUN   | Open            | Purchase O  | der Items Receiving  |                   |           |          |            |                 |       |
| 217           | LET'S RUN   | Open            |             |                      |                   |           |          |            |                 |       |
| 517           | LET'S RUN   | Open            | Purchase    | Order Items          |                   |           |          |            |                 |       |
| 917           | LET'S RUN   | Open            | @ Depu      | artment 🔶 🕹 Descript | ion 1 🔶 🌢         | Attribute | d a Size | 4 9 Re 4 9 | Due 🕸 🥥         |       |
| 1417          | LET'S RUN   | Open            |             | VEAR KID'S Cleats    |                   | Inck      | 10       | 6          | 0               | -     |
| 2017          | LET'S RUN   | Open            |             | VEAR KID'S Cleats    | -                 | ack       | 10.5     |            | 0               |       |

Following are descriptions of the various functions available in these lists:

| То:                                     | Do this:                                                                                                    |
|-----------------------------------------|----------------------------------------------------------------------------------------------------|
| Add, remove,<br>or rearrange<br>columns | Right-click any column header and select<br>customize columns, or drag and drop a column<br>header to a new position. You can add, remove,<br>and rearrange columns to meet your needs.                                                                                                    |
| Sort the list                           | Click any column header to sort the list by the<br>values in that column. Click the same header a<br>second time to change the sort order (ascending<br>or descending). A triangle icon indicates the<br>column by which the list is currently sorted. You<br>can also sort the list by multiple columns. |
| Go to a<br>record in the<br>sort column | To instantly go to an entry in the currently sorted column, begin typing the first few characters of the entry. For example, to go to a customer with the last name of Jones, first sort your customer list by the <b>Last Name</b> column (as described above), then start typing "Jo"                   |
|                                         | The typed characters are not displayed, but the closest matching record to what you typed is instantly located. You need only type enough characters to uniquely identify the entry for which you are looking. Learn more.                                                                                |
| Scroll<br>through the<br>list           | Use the scroll bar (on the right of window) to scroll through the list of records. The scrolling indicator displays your current position in the list.<br>If the list is too wide to display on the screen,                                                                                               |
|                                         | there will also be a horizontal scroll bar along the<br>bottom of the screen to move left or right.                                                                                                    |

| Filter the list                             | Select a pre-defined or previously saved <b>Filter</b><br>from the drop-down View menu at the top of the<br>list and your records are instantly filtered,<br>displaying only the matching records. Select<br><b>Create Filter</b> to enter custom criteria. You can<br>save the custom filter for later use. Learn more. |  |  |  |  |  |
|---------------------------------------------|----------------------------------------------------------------------------------------------------|--|--|--|--|--|
| View list<br>summary<br>statistics          | Hover your mouse over the statistics field in the status bar at the bottom of the window.           Item selected         294 Items         Dan           The statistics displayed pertain only to the currently displayed records and vary by list. Learn more.         Learn                                           |  |  |  |  |  |
| Search for a<br>record                      | Enter search keywords in the Find field at the top<br>of the list and press <b><i>Enter&gt;</i></b> . The Find window<br>displays all matching records, from which you can<br>choose the one you want to work with. Advanced<br>options to narrow filter results are also available.<br>Learn more.                      |  |  |  |  |  |
| Record<br>selection &<br>list<br>navigation | The selected record is highlighted and has an indicator arrow (▶) pointing to it. With records selected, choose an action from the I Want To menu.                                                                                                    |  |  |  |  |  |
|                                             | Mouse/Touchscreen: Click or touch the record you wish to select or select multiple records.                                                                                                    |  |  |  |  |  |
|                                             | <ul> <li>Weyboard:</li> <li>Use &lt;↓△→↓&gt; to navigate through the rows to select a different record.</li> </ul>                                                                                                    |  |  |  |  |  |
|                                             | <ul> <li>Use &lt;<i>Ctrl</i> + <i>Home</i>&gt; to move to the first<br/>record in the list and &lt;<i>Ctrl</i> + <i>End</i>&gt; to move to<br/>the last.</li> </ul>                                                                                                    |  |  |  |  |  |
|                                             | <ul> <li>Use &lt;<i>Page Up&gt;</i> to move to the first<br/>record displayed on the screen and &lt;<i>Page</i></li> <li><i>Down&gt;</i> to move to the last displayed record.</li> </ul>                                                                                                    |  |  |  |  |  |
|                                             | <ul> <li>Use your arrow keys or <tab> and <shift< li=""> <li>Tab&gt; to move one column right or left, respectively, within the selected row.</li> </shift<></tab></li></ul>                                                                                                    |  |  |  |  |  |
|                                             | <ul> <li>Press <home> and <end> to move to</end></home></li> </ul>                                                                                                    |  |  |  |  |  |

• Press **<Home>** and **<End>** to move to the first or last column in the selected row, respectively.

| Editing fields<br>in the list | This feature applies to department, vendor, and employee lists only.                                                                                                    |
|-------------------------------|----------------------------------------------------------------------------------------------------|
|                               | To make edits in a list, you must turn on list edit<br>mode. List edit mode is useful if you wish to make<br>edits to multiple records on the same screen.                                                                                        |
|                               | To enable/disable list editing:                                                                                                    |
|                               | Select <b>List Edit On</b> from the Edit menu. When<br>finished editing, select <b>List Edit Off</b> to disable this<br>feature. Leaving the list in any manner also turns<br>off List Edit Mode.                                                 |
|                               | Advanced users may also want to use list edit<br>mode to add new records. Just turn list edit mode<br>on before selecting <b>New</b> in a list.                                                                                                   |
| Change<br>column<br>widths    | Drag and drop the separator lines between<br>column headers to change column width. To<br>adjust all columns to the width of their largest<br>entry, right-click any column header and select<br><b>Adjust Column Widths</b> from the popup menu. |
| View record<br>in a form      | Double-click the record or press <b>(<f8>)</f8></b> .                                                                                                    |

Tip: Right-click context menus in lists

These actions are common to both list types:

| То:                                     | Do this:                                                                                                    |
|-----------------------------------------|----------------------------------------------------------------------------------------------------|
| Add, remove,<br>or rearrange<br>columns | Right-click any column header and select<br>customize columns, or drag and drop a column<br>header to a new position. You can add, remove,<br>and rearrange columns to meet your needs.                                                                                                    |
| Sort the list                           | Click any column header to sort the list by the values in that column. Click the same header a second time to change the sort order (ascending or descending). A small triangle symbol ▼ indicates the column by which the list is currently sorted. Select a link above to see additional options, that vary by list type. |
| Scroll<br>through the                   | Use the scroll bar (on the right of window) to scroll through the list of records.                                                                                                    |
| list                                    | If the list is too wide to display on the screen,<br>there will also be a horizontal scroll bar along the<br>bottom of the screen to move left or right.                                                                                                    |

Search for a record Enter search keywords above the list. The system finds and displays matching entries. Select a link above to see additional options, that vary by list type.

Record The selected record is highlighted. With records selection & selected, choose an action from the I Want To menu.

Mouse/Touchscreen: Click or touch the record you wish to select or select multiple records.

Keyboard:

• Use your up/down arrow keys to move through rows.

• Use <*Ctrl* + *Home*> to move to the first record in the list and <*Ctrl* + *End*> to move to the last.

• Use <*Page Up*> to move to the first record displayed on the screen and <*Page Down*> to move to the last displayed record.

• Use your arrow keys or *<Tab>* and *<Shift* + *Tab>* to move one column right or left,

respectively, within the selected row.

• Press **<Home>** and **<End>** to move to the first or last column in the selected row, respectively.

Change Drag and drop the separator lines between column headers to change column width.

View record Double-click the record. in a form

### Return to top

### **Related Topics**

Work with a form Program capacities Clean up your company data

## **Customize List Columns**

How Do I? Note: Not all tasks apply to all list types. Sort and scroll in a list Filter a list Customize a collapsed list information panel Export a list Print a list Complete other list tasks

Customize my printed documents

Use these procedures to add, remove, or rearrange the columns in a Point of Sale list. The procedure varies slightly depending on your list. Select the list type you are working with for specific instructions:

Item, Customer, Sales History, or Receiving History lists **H** 

This information applies to item, customer, sales history, and receiving history lists.

#### To customize list columns:

1. Right-click on any list column header.

A list of available columns is displayed. The columns already shown in the list are at the top of the list with checkmarks. The remainder of the list is the available columns in alphabetical order.

2. Scroll through the list and click the columns you wish to add (or click an existing column to remove it).

3. When done, click anywhere outside the list to close it.

4. In the list, drag column headers to put them in to the position you prefer and/or drag header divider lines to re-size the column width.

#### All other lists 🗄

This information applies to department, vendor, employee, customer order, purchase order, transfer history, and adjustment history lists.

#### To customize list columns:

- 1. Right-click on any list column header.
- 2. From the popup menu, select either:

• Adjust Column Widths to adjust the width of all columns to the width of the largest entry in the column.

Customize Columns to add, remove, or rearrange columns (see below).

#### To add or remove columns, or to rearrange their order:

- 1. Select **Customize Columns** as described above.
- 2. Perform the appropriate actions:

• **To add a column:** Select a column name in the Available Columns list on the left, then select **Add**. The selected column is added to the Chosen Columns list on the right.

• **To remove a column**: Select a column name in the Chosen Columns list on the right, then select **Remove**. The selected column is added back to the Available Columns list on the left.

• **To rearrange column order:** Select a column name in the Chosen Columns list on the right, then select **Move Up** or **Move Down** until it is in the desired position.

• **To reset columns to the default settings:** Select **Default**. All columns are returned to the same state as when you first installed Point of Sale.

3. Select Save.

#### Notes:

• You can rearrange column order or column widths directly in the list:

To move a column, click and hold on the column header and drag it to the desired position. •

To adjust a column's width, click and hold on the separator (the small vertical line) between column headers and drag the separator until the column is the desired width.

• Some columns (fields) in your item list can be renamed to better suit your business needs. Read the customizing field labels topic for more information.

 Customizing the columns in a list does not affect how columns appear in reports or on printed documents. Read modifying report options for more information on customizing reports. Read the Print Designer overview fro information on customizing printed documents.

#### **Related Topics**

Locate a record or document

## Use custom fields

**Customize List Information Panels** 

| How Do I? 🗄                                  |
|----------------------------------------------|
| Note: Not all tasks apply to all list types. |
| Sort and scroll in a list                    |
| Filter a list                                |
| Customize list columns                       |
| Export a list                                |
| Print a list                                 |
| Complete other list tasks                    |
| Customize my printed documents               |
|                                              |

This topic applies to department, vendor, employee, customer order, purchase order, transfer history, and adjustment history lists.

When a Point of Sale list is in collapsed format, the right side of the window is called the information panel. The information displayed is for the selected record in the collapsed list to the left and varies depending on the record type.

 The bottom half of the information panel typically includes a history for the selected record or, in the case of a document, the list of items that were included in the transaction. Other information may appear for some record types. This information is often presented in report format and some report viewing options are available.

• The top portion of the information panel, shown below, contains specific information fields from the selected record and task buttons that can be customized by adding, removing, or rearranging the fields to best suit your information needs.

| 🚰 Custon          | oer List                                |                |                 |                       |                                         |              |                     |
|-------------------|-----------------------------------------|----------------|-----------------|-----------------------|-----------------------------------------|--------------|---------------------|
| 📋 I Want Tg       | • 🛅                                     | New Customer 🤇 | Edit Customer * | Copy Customer         | Print • Find Customer                   | ۲            | 🖓 Help              |
| New All Custo     | mers                                    | Expand +       | Customer Inf    | iormation: McKeo      | wn, Neil                                |              | Edit Customer       |
| V Last<br>McKeown | <ul> <li>First</li> <li>Neil</li> </ul> | Company A      | First           | Nel                   | Phone                                   | 650 222-3157 |                     |
| Loomis            | Anne                                    |                | Last            | McKeown               | Phone 2                                 |              |                     |
| Levy              | D-amon                                  | Lew Plumbing   | Company         |                       |                                         |              |                     |
| Leacox            | Lena                                    |                | Bill To Address | 7052 Holly Way        |                                         |              |                     |
| Lanburg           | Anna                                    |                |                 | Middlefield, CA 94485 |                                         |              |                     |
| Lanb              | Brad                                    |                | E-Mal           |                       | Total Purchased                         | \$464.61     |                     |
| Keenan            | Bridget                                 |                |                 |                       | Total Returned                          | \$0.00       |                     |
| Johnson           | Gordon                                  |                | Last Sale Date  | 12/29/2007            | Total of Discounts                      | \$0.00       |                     |
| Johnson           | Pete                                    |                |                 |                       | Focal or Discounce                      | \$0.00       |                     |
| Jimenez           | Cristina                                | IP Fashion     | Rating          | ****                  |                                         |              |                     |
| Jacobsen          | Doug                                    |                |                 |                       |                                         | 9            | stomize this window |
| horson            | Ander                                   | mu             | ╘┯┯┯            |                       | ~~~~~~~~~~~~~~~~~~~~~~~~~~~~~~~~~~~~~~~ |              | ~~~~                |

### To customize a list information panel:

- 1. Select the **Customize this window** link at the bottom-right of the panel.
- 2. In the window displayed:
- Drag and drop fields and task buttons to position them where you want.

• To add a field or button, drag it from the **Available Fields** area to the panel at the top. To remove a field, drag it down to the Available Fields area or press *Aplete* on your keyboard.

• Each panel column is split into two sub-columns. When placing data fields in a column, the field label is on the left and the actual data on the left. You can drag the separator (dotted line) between right and left sub-columns to change their relative widths. Right-clicking in a cell brings up a menu with other options, such as text alignment.

3. Select **Apply** to implement your changes.

### **Related Topics**

## Work with Forms

# View a List Summary (Basic Statistics))

# Work with Lists | Filter Lists

The list summary, available for each Point of Sale list, displays basic statistics allowing you to quickly and easily obtain key information about your business without having to run a report. For example, while viewing your item list you can see at a glance your total number of items and the total on-hand quantity, cost, and price for those items.

Other Point of Sale list summaries include statistics relevant to that particular area.

#### To view a list summary:

- 1. Display the list for which you wish to view the summary.
- 2. Make sure the list **View** drop-down is set to show all records.

#### OR

Filter the list to show only certain records. The statistics displayed reflect the currently set list filter.

3. Observe the list summary field in the status bar at the bottom of the window. In this example, the number of items in the item list (294) is the default statistic:

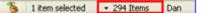

Where more than one statistic value is available:

- Hover your mouse over the displayed statistic to display a popup of the complete list summary.
- Item List "All Items" filter applied Number of Items 294 On-Hand Quantity 2,529 Cost \$54,244.59 Price \$102,495.78
- Click the small down arrow on the status bar to change the default statistic displayed in the status bar.

#### Notes:

• Two security rights can be used to limit an employee's ability to view list statistics. In the General area, the **View List Statistics** right can block all rights to this feature or the **View Cost Fields** right can block viewing of cost-related statistics only.

• Statistics are updated when a list is refreshed (exit/re-enter, re-sort, re-filter, save, etc.). Statistics are not dynamically updated when making changes in list edit mode.

- A Statistics report, with item and customer list information, is available to add to your Dashboard.
- When going to your item list to select items for a document, the statistics displayed reflect only the items for which a document quantity a has been entered.
- (Pro) On-hand quantity information in list statistics do not reflect available or committed quantities. If using multiple units of measure, quantity information shown is for your base unit only.

• (Pro) Statistics are for the local store only.

Note: Not all tasks apply to all list types.

Sort and scroll a list

Customize list columns

Customize a list information panel

Print a list

Export a list

Customize my printed documents

Show me an overview of Point of Sale lists

Filters allow you to group and work with records or documents that have information in common.

There are two list types in Point of Sale, with different filtering capabilities. Choose the list type you are working with for more information:

Item, Customer, Sales History, or Receiving History lists 🖽

This information applies to item, customer, sales history, and receiving history lists.

Select a pre-defined **Filter** from the drop-down list at the top of the window and your records are instantly filtered, displaying only the matching records. Shown is the item list filter.

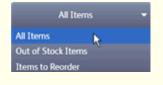

### All other lists 🗄

This information applies to department, vendor, employee, customer order, purchase order, transfer history, and adjustment history lists.

In these lists you can select a pre-defined filter or create and save your own.

You enter the criteria you wish to match and the program gathers and displays only the appropriate records. This is a highly useful feature when you want to view or work with a subset of a list or wish to restrict the data included in a report.

This general filtering topic covers the basics of filtering in Point of Sale. Not all options shown here are available in every area, but the general instructions remain the same.

| I Want To • 🔚 New    |        |                            | 🔎 🗅 Сору    |
|----------------------|--------|----------------------------|-------------|
| All Purchase Orders  | Status | <ul> <li>Vendor</li> </ul> | Qty Ordered |
| 5 Today              | osed   | SAL'S WHOLESALE, INC.      | 387         |
| 17 Yesterday         | pen    | LET'S RUN                  | 192         |
| 18 This Week         | osed   | THE T-SHIRT GUYS           | 288         |
| 19 Last Week         | losed  | ALL SPORTS                 | 144         |
| 20<br>Last Month     | osed   | System                     | 100         |
| 21 Last 30 Days      | osed   | HIT THE BALL               | 24          |
| 22 Last 90 Days      | pen    | BALLS AND MORE             | 24          |
| 23 Year to Date      | osed   | ABC DISTRIBUTOR            | 144         |
| 24 < Create Filter > | osed   | ALL SPORTS                 | 36          |
| 25                   | osed   | BALLS AND MORE             | 124         |
| 26 Manage Filters    | osed   | HIT THE BALL               | 258         |

Tip: Define and save a custom filter

#### To filter a list:

1. Display your list, and then select one of the following from the drop-down list in the **View** field at the top of the window:

- A predefined filter, such as All Records, This Month, This Week, etc. (choices vary by list)
- A previously defined and saved custom filter (your custom names displayed)
- Create Filter to define custom filter criteria, and optionally save it for future use

• **Manage Filters** to edit, rename, delete, or rearrange the display order of your previously saved filters

If you select a predefined or saved filter, the list is immediately filtered and the steps below do not apply.

2. If creating a new filter, enter filter criteria values in any of the available fields. Learn more about entering filter criteria

| Field         | Value                | Include/Exclude 🔄 🐴 |
|---------------|----------------------|---------------------|
| Department    | APPAREL: MEN'S: GOLF | Include             |
| Vendor        | ABC DISTRIBUTOR      | Exclude             |
| Description 1 | 2                    | Include             |
| Description 2 |                      | Indude              |
| Attribute     |                      | Include             |
| Size          | Large                | Include             |

3. click **Apply** (or **Save**, if you want to memorize the filter for future use. If saving, give your new filter a unique name and then click **OK**).

The records matching your criteria are displayed (or included in a report). To return to the display of all possible records in a list, select the **All <records>** option from the View drop-down.

### **Related Topics**

Manage list filters View list summary statistics

#### Notes:

• When filtering for a time period, we recommend you select the shortest time frame practical for your current task. For example, filtering your sales history list for receipts made **This Week** or **This Month** results in a much faster display that filtering for **All Receipts**.

### Related Topics

Locate a record or document

# Sort & Scroll a Record List

How Do I? I Find a Record Note: Not all tasks apply to all list types. Filter a list? Customize list columns? Customize a list information panel? Print a list? Export a list? Show me an overview of Point of Sale lists Customize my printed documents?

Record lists can be sorted in either ascending or descending order by the information in the column or columns you choose.

There are two list types in Point of Sale, with slightly different capabilities. Choose the list type you are working with for more information:

Item, Customer, Sales History, or Receiving History lists **H** 

This information applies to your item, customer, sales history, and receiving history lists.

A **V** denotes the column and order by which the list is currently sorted.

| Date 🔻   | Last Name | Status  | Receipt Type | Payment | Total  |
|----------|-----------|---------|--------------|---------|--------|
| 6/7/2010 | Seither   | Regular | Sales        | Cash    | 130.16 |
| 6/7/2010 | Berland   | Regular | Sales        | Account | 622.36 |
| 6/7/2010 | Aldoukhov | Regular | Sales        | Check   | 455.59 |
| 6/6/2010 |           | Regular | Sales        | Check   | 113.96 |

### To sort a list:

• Click or touch any column header. The list is sorted by the values in that column. Click the same column header a second time to reverse the sort order in that column (ascending or descending).

#### To scroll to a record:

- 1. Click a column header to sort the list as needed.
- 2. Use the right-side scroll bar to move up/down through the list.

### All other lists 🖪

This information applies to department, vendor, employee, customer order, purchase order, transfer history, and adjustment history lists.

In column headings, a • indicates columns by which the list can be sorted and a W denotes the column and order by which the list is currently sorted.

|   | V Last   | First | Phone 1      | City          |
|---|----------|-------|--------------|---------------|
| ► | Bolinski | Rafal | 650 333-3262 | East Bayshore |
|   | Bristol  | Sonya | Schroeder    | N             |
|   | Burch    | Jason | 14157772331  | Dayanore 1    |
|   | Burney   | Tony  | 415 555-8669 | Bayshore      |

## To sort a list:

There are two ways to change the column by which this type of list is sorted.

- Click or touch any column header displaying a to sort by the values in that column. Click the same column header a second time to reverse the order of the sort (ascending or descending).
- Right-click anywhere in the list, and select **Sort List by** and then choose a sort column from the choices displayed, or select **Sort on multiple columns**. If sorting by multiple columns, up to three columns can be selected in sort priority.

### To go to a specific record in the sorted column:

This option does not apply to an item list on a document.

- 1. Sort the list as described above.
- 2. Begin typing the first few characters of the column entry for the record you wish to locate. The characters are not displayed as you type, but you are taken to the closest matching record.

If you are sorted on multiple columns, the first column selected is the active column for purposes of this feature.

### To scroll to a record:

- 1. Select a sort column.
- 2. Use the right-side scroll bar to move up/down through the list.

The scrolling indicator (see picture above) shows the record you are on as you scroll through the list. Release the scroll bar to access the displayed record. Note that the scrolling indicator displays the values in the currently sorted column.

#### **Related Topics**

Filter lists

View list summary statistics

Finding a Record or Document

Quick Find | Point of Sale Basics

There are three ways to locate records or documents in a Point of Sale list. Select a link for more information about an option.

• Searching by keywords, across all information fields.

Area-specific search instructions: Customers, Items, Receipts, Customer Orders, Vendors, Departments, Adjustment Memos, Transfer Slips, Purchase Orders.

- Sorting the list by a selected value (column). In many lists, you can then jump to a specific record by typing the first few characters of the record's entry in that column (the characters you type are not displayed).
- Filtering the list by one of the predefined filter options. Some lists allow you to create and save your own list filters.

**Related Topics** 

Customizing list columns

# Using Quick Find from the Retail Navigator

Locating a Record or Document

The Home Page offers a Quick Find field to locate customers, inventory items, receipts, help, and more. You can scan item or receipt bar codes into this field, or manually type customer names, document numbers, or any search keywords.

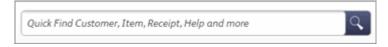

As you type, the results are instantly displayed, broken down by record types. In the example shown, the letters "Pa" have been typed and records have been found in several categories. As more letters are typed, the results are narrowed helping you quickly find the record or help you need.

| Pa                                             |      | C             |
|------------------------------------------------|------|---------------|
| Customer                                       |      | 2 results     |
| Craven, Pam                                    |      | 650 333-7264  |
| Easley, Paula                                  |      | 650 333-7311  |
| inventory                                      |      | 11 results    |
| Power Pads                                     | 2    | \$4.50        |
| Power Pads                                     | 2    | \$4.50        |
| Power Pads                                     | 3    | \$4.50        |
| Ball Bucket - soft pack                        | 8    | \$29.95       |
| Sliding Pants                                  | 8    | \$19.99       |
| Show all matching items                        |      |               |
| leceipt                                        |      | 312 results   |
| 11/4/2007                                      | #563 | \$277.48      |
| 11/2/2007                                      | #553 | \$264.03      |
| 11/3/2007                                      | #554 | \$1,379.20    |
| 11/2/2007                                      | #550 | \$176.62      |
| 11/2/2007                                      | #549 | \$581.83      |
| Show all matching items                        |      |               |
| lelp                                           |      | 490 results   |
| Glossary of Terms                              |      |               |
| Taking Payments / Giving Change in Simple View |      |               |
| Paying Money out of the Cash Drawer (Payouts)  |      |               |
| Connection, Performance, and Networking Issues |      |               |
| What's New History by Previous Version         |      |               |
| Show all matching items                        |      |               |
| want to                                        |      | 2 results     |
| New Payout                                     |      | Point of Sale |
| Change Employee Password                       |      | Employees     |

• The first five matching records in each category are displayed. Click a record to open it or click **Show all matching items** to display additional records in a category.

- To narrow or change your search, type additional characters or a new keyword.
- The I Want To section lists matching Point of Sale tasks. Clicking an entry will open the screen from which you can complete that task.

• (Pro) You can also enter item serial numbers to find all documents on which the serial number is listed.

### About the "I Want To" Menus

Work with Lists | Work with Forms

The **I Want To** menus provides you quick access to the various tasks related to your current window. The options on this menu vary depending on what screen you are currently working in.

• To perform a task, click the **I Want To** button and then select a task.

#### **Related Topics**

Customize the navigation toolbar

Switch between tasks

Point of Sale basics

**Keyboard Shortcuts** 

# Export Point of Sale List Data

Office Integration Overview | Import Data | Export Reports

**Note**: This topic may refer to data types not applicable to your Point of Sale installation. For example, Point of Sale Free users cannot export customer, vendor, or item quantity/cost information and Basic users cannot export item pictures.

Note: Excel must be installed on the workstation using this option.

The Data Export Wizard walks you through exporting list data to an Excel spreadsheet, where you can then utilize Excel's features to further manipulate the data. You can choose to export all records in a list, all records currently displayed in a filtered list, or only selected records.

Export templates determine the data fields included in the export and how that data appears in columns in Excel. A default template is provided for each record type. You can customize the default templates or create and save new ones to meet your needs.

### What would you like help with?

Export records directly from a list (customers, vendors, items, departments, employees) **H** 

- 1. Display the list you wish to export and filter, sort, or select the records you wish to export.
- 2. From the I Want To menu, select **Export to Excel**. The Export Data Wizard is opened.
- 3. Specify the records you want to export (selected, entire list, etc.) and select Next.
- 4. Select a destination Excel file (.xls format) for the exported data:

View example screen 🖽

| 👺 Data Export Wizard               |                                                                                                   | ×                 |
|------------------------------------|---------------------------------------------------------------------------------------------------|-------------------|
| Export Customers                   | 2,                                                                                                | Point of Sale     |
| Select destination file:           | ngs(My Documents)(QB POS v6 Customers                                                             | Export.xls growse |
| Write records to (sheet):          | Sheet1                                                                                            | *                 |
| Begin exporting data to row:       | 1                                                                                                 |                   |
| ~                                  | stination rows on the selected sheet will be o<br>e the correct field in the desired column in th |                   |
| Choose export template:            | Default Cutomer Template                                                                          | Manage templates  |
| Tell me more about export template | 5                                                                                                 |                   |
|                                    | Select "Next" to continue.                                                                        |                   |
| Heb                                | Previous Next                                                                                     | Cancel            |
| Sai                                | mple Customer Export Screen                                                                       |                   |

- Accept the default location and file name, or
- Enter a location and file name to create a new file, or
  - Browse to an existing custom file that will receive the exported information

5. Select the worksheet and starting row number in the spreadsheet file that you want to receive the data. The column headers will begin on the row you specify.

6. Select the export template that you wish to use. The default template for the record type is suggested. Select **Manage Templates** to review, edit or create export templates.

7. Select Next.

8. Continue following the on-screen prompts to complete the export.

Export customers from the Customer Center 🗄 (provides additional options for filtering by customer sales history)

1. On the home page Navigator, click **Customer Center**. The Customer Center is opened.

2. In the Reach Out to Your Customers section, click **Export list to a file**. The Export Wizard is opened. Make entries as needed on the following wizard pages. Click **Next** on each when ready to move to the next page.

3. Select Customers: Select one of the choices on which to filter your customer list. View example screen ⊡

| Select Customers  |                                                             |                                             |
|-------------------|-------------------------------------------------------------|---------------------------------------------|
| Export Custo      | omers to File                                               | QuickBooks Point of Sale                    |
| Change the type   | of campaign you'd like to create                            |                                             |
| list.             |                                                             | choose "Custom" to create your own customer |
|                   | hase - customers that have made a purc                      | hase in the last 30 days.                   |
| (1 customer)      |                                                             |                                             |
| 🔘 No Activity -   | customers that have not made a purcha                       | se in the last 30 days.                     |
| (63 customers)    | <ul> <li>Include only those customers that</li> </ul>       | t have made at least one purchase           |
| O Merchandise     | Interest - customers that have made                         | a purchase from select department/vendor    |
| (9 customers)     | $\ensuremath{\checkmark}$ Include only those customers that | t have made a purchase in the last 30 days. |
| Custom - creation | ate your own custom list or choose from                     | a previously created custom list            |
|                   |                                                             |                                             |
| P Help            | 🔄 Previous                                                  | Next Cancel                                 |

4.

• **Recent Purchase**—Include only customers that have made a purchase in the last *x* number of days (enter x).

• **No Activity**—Contact only customers that haven't made a purchase in *x* number of days (enter x). Optionally, you can also elect to include only those customers that have made at least one purchase from you anytime.

• **Merchandise Interest**—Contact only customers that have made a purchase from a particular department or vendor. Click the **Select Department/Vendor** button to specify which department/vendor. Optionally, you may limit the sales period to the last x number of days.

Custom—Create list based on filter criteria you enter.

4. **Custom Filter Pages**: Displayed only if you selected **Custom** above. Learn more about using filters

• On the first page,enter filter criteria for information stored in your customer records (city, ZIP Code, customer type, reward program members, charge account customers, etc.).

• On the second page, enter criteria to filter for information contained in your customer sales history.

5. **Review Customer List**: This page displays the list of customers resulting from your previous entries and provides an opportunity to remove customers. By default, all customers in this proposed list are selected for inclusion in the final list (2 = selected). Remove customers by clearing their checkboxes. Clear/select checkboxes by clicking on them or by using the button options on the right.

6. Destination File and Export Template: View example screen 🗄

| 🝔 Data Export Wizard                                                                                                    |                                        |                   |  |  |
|----------------------------------------------------------------------------------------------------|----------------------------------------|-------------------|--|--|
| Export Customers                                                                                                    | 2                                      | Point of Sale     |  |  |
| Select destination file:                                                                                                    | ngsl/My Documentsl/QB POS v6 Customers | Export.xls growse |  |  |
| Write records to (sheet):                                                                                                    | Sheet1                                 | ~                 |  |  |
| Begin exporting data to row:                                                                                                    | 1                                      |                   |  |  |
| Note: All data in the destination rows on the selected sheet will be overwritten.           Point of Sale uses templates to place the correct field in the desired column in the exported Excel file. |                                        |                   |  |  |
| Choose export template:                                                                                                    | Default Cutomer Template               | Manage templates  |  |  |
| Tell me more about export templates                                                                                                    |                                        |                   |  |  |
|                                                                                                    | Select "Next" to continue.             |                   |  |  |
| Eeb                                                                                                    | Erevious Dext                          | Cancel            |  |  |

Sample Customer Export Screen

## 7.

Select a destination Excel file (.xls format) for the exported data:

- Accept the default location and file name, or
- Enter a location and file name to create a new file, or
- Browse to an existing custom file that will receive the exported information

• Select the worksheet and starting row number in the spreadsheet file that you want to receive the data. The column headers will begin on the row you specify.

 Select the export template that you wish to use. The default template for the record type is suggested. Select Manage Templates to review, edit or create export templates.

7. Select Next and continue following the on-screen prompts to complete the export.

### Export item pictures

### Notes:

• You can also select **Utilities Export** from the File menu without displaying a list first. You can choose to export any of your lists or your item pictures. However, the entire list is always exported with this selection.

Excel Worksheet Display Limit<sup>1</sup>

## **Related Topics**

**Customer Center** 

E-mail Marketing from Point of Sale Write Letters from Point of Sale

#### Work with Documents

# Understanding Point of Sale Documents

How do I?

Note: References to tracking item quantities or costs in this topic do not apply to Point of Sale Free.

There are two general document types used in Point of Sale: transactional documents and order documents.

**Transactional documents** record changes to inventory and provide a permanent history of those changes. Transactional documents can never be deleted, and in most cases cannot be edited after being saved. For this reason, transactional documents, after being saved, are also referred to as history documents. History documents are used to run reports, to build customer, vendor and item histories, and if you use QuickBooks financial software are sent to update your financial records.

The transactional documents available in Point of Sale include:

• Sales and return receipts, which record item sales, returns, and exchanges, i.e., quantities removed from or returned to inventory. Upon saving, receipts are added to your sales history list. Learn more.

• **Receiving and return vouchers**, which record item quantities added to or removed from inventory when received from or returned to your vendors. Vouchers also update item costs and may, in the case of items being received for the first time, also update item price(s) in inventory. Upon saving, vouchers are added to your receiving history list. Learn more.

• Adjustment memos, which are used to record changes to item quantities or costs not covered by other transactional documents. Adjustment memos are automatically created by Point of Sale for certain activities, such as when you conduct a physical inventory or manually edit an item's quantity or cost in inventory. Adjustment memos can also be manually created to correct errors or update inventory for shrinkage, donations, or the removal of damaged merchandise. Upon saving, adjustment memos are added to your adjustment history lists (separate lists for quantity and cost memos). Learn more.

• **Transfer slips (Pro)**, which record the movement of item quantities between stores. Transfer slips have no affect on your company inventory value, but are used to maintain an accurate count of item quantities at each store, as well as recording freight charges related to the transfer. Upon saving, transfer slips are added to your transfer history list. Learn more.

**Order documents** are used to plan the purchase or sale of merchandise or services. The information recorded on an order document, such as items, costs, prices, deposits, fees, and terms can be easily transferred to a transactional document when the merchandise is actually received or sold. Once recorded on a transactional document, the order document can be safely deleted.

The order documents available in Point of Sale include:

• **Purchase orders** (Basic), which are used to record the planned purchase of merchandise from a vendor. A purchase order indicates to your vendor that you wish to purchase a specified quantity of an item or items at a specified cost. When the ordered merchandise is received, it is recorded on a receiving voucher, which updates inventory accordingly. Learn more.

• **Customer orders** (Pro), including layaways, sales orders, and work orders, which are used to record the planned sale of merchandise or services to customers. Customer orders typically involve taking a deposit when the order is placed, optional additional deposits over a period of time, and ultimately final payment when the merchandise or service is recorded on a sales receipt. Items listed on customer orders are deducted from inventory only after you record them on a sales receipt to fulfill the order. Learn more.

**Note**: The **In Progress** field at the top of the page provides a drop-down list that displays tasks that you are currently working on. By making a selection from this drop-down list, you will be taken directly to the work area for that particular task. This allows you to more effectively multi-task.

## Item Identifiers

UPCs | Alternate Lookups | Bar Codes in Point of Sale

The term *item identifiers* refers to the **Item #**, Universal Product Code (**UPC**), and **Alternate Lookup** values for items in inventory. Item identifiers are used for looking up and listing items on documents, and for other program functions as described below.

### **Item Numbers**

Every item (except special order items) has an Item # associated with it in inventory. You can edit the item number but cannot delete it. Valid entries are 1 through 999,999, 999. Item numbers above 999,999 are not recommended as the bar code would be too large to fit on the default tag templates.

Item numbers are used to print bar codes on tags in Point of Sale.

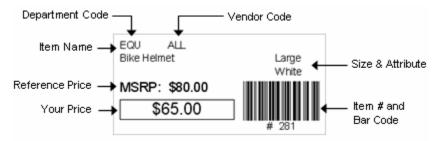

(Pro) If you prefer, you can use Print Designer to make bar codes printed from Point of Sale to reflect UPC or alternate lookup values instead.

## **Universal Product Codes (UPC)**

Manufacturer-supplied tags with UPCs can be used to lookup and list items on documents, provided the UPC has been recorded in the **UPC** field on the item record in inventory. UPCs must be unique and can contain numbers only.

The **UPC** field on an item record can be used to record UPC-E, UPC-A, EAN, or similar identifiers up to 18 digits. Point of Sale will convert UPC formats of less than 13 digits (such as UPC-A and UPC-E) to a 13-digit form using a standard conversion algorithm.

Record UPC numbers manually or scan the preprinted tags from your vendors into the UPC field.

Important: Do not scan bar codes created in Point of Sale from the item number into the UPC field.

Likewise, if a vendor provides alphanumeric bar codes that are not true UPC codes, do not enter those codes into the UPC field. UPC codes have a required format, and other code formats are not accepted. Consider using the **Alternate Lookup** field for these codes instead (see below).

## Alternate Lookups

An *Alternate Lookup* (ALU) is an optional field in inventory that can be used to lookup, list, and print items on documents. The use of Alternate Lookups is particularly well suited to retailers that do not tag merchandise or those that want to print documents, such as purchase orders, with alphanumeric product identifiers (such as a vendor's part number).

This field can contain text descriptions, catalog/part numbers, alphanumeric entries, abbreviated names, duplications of the **Item Name** field, etc., anything that allows you to guickly and positively identify a unique item.

Alternate Lookups must be unique for each item for which they are defined.

To be effectively used to list items on documents, each Alternate Lookup entry:

- Should be a unique character string that can be easily remembered by cashiers.
- Should not duplicate any items **Item #** or **UPC** code.

• It is suggested that they start with a letter rather than a number. This helps ensure that Alternate Lookups do not duplicate an item or UPC number. If you have an Alternate Lookup of 1234 and item number of 1234, both will be returned as matches when you enter *1234* in the item lookup field on a document.

To print documents that list your Alternate Lookup values, select document templates that have the "-ALU" suffix. Templates can be selected on the Print Options page in workstation preferences.

For more information about item identifiers, search the help index using the keywords UPC, Alternate Lookup, or Item Number.

# **Use Bar Codes and Scanners**

Compatible Bar Code Scanners | FAQs | Physical Inventory Scanner

Point of Sale can print bar codes and supports the use of bar code scanners to list items on documents make entries on item records. No special procedures are required to use a bar code scanner with Point of Sale. Follow the instructions supplied with your scanner to connect it to your PC.

The program can read bar codes containing any of these item identifiers:

- UPCs
- Item numbers
- Alternate lookup

Assuming you have the scanned information recorded in inventory for the item, you can quickly list the item on documents by scanning the bar code.

#### Printing Bar Codes on Tags in Point of Sale

Every item has an item number associated with it in inventory. When you print tags from within the program using the default tag templates, it is the item number that is used to create the bar code. This allows you to print and scan barcoded tags for all your inventory items, whether or not they have UPC or Alternate Lookups defined.

Using the item number for bar codes has several advantages:

- You can print bar-coded tags for any item in inventory and then list them on documents using a bar code scanner, even if you do not have a vendor-provided UPC code.
- Item number bar codes are generally smaller than bar codes created from UPC or alternate lookup values, meaning they fit better on smaller tag sizes.
- If a tag bar code is unscannable, it is quicker to manually enter an item number (also printed on the tags) than the longer UPC or alternate lookup.

(Pro) If you prefer, you can use Print Designer to change bar codes printed from within Point of Sale to reflect UPC or alternate lookup values instead.

#### **Print Tags:Overview**

#### Using a Scanner to Enter Information in Inventory

Your scanner can also be used to quickly enter the bar code data into item records in inventory. For example, if your vendor supplies you merchandise pre-tagged with the UPC number, you can quickly and accurately enter the information into the **UPC** field on the item record by scanning the tag. You can scan vendor-provided bar codes containing catalog numbers into the **Alternate Lookup** field in the same manner.

Edit item records

Return to top

### Using a Scanner to List Items on Documents

When scanning to list items on documents, Point of Sale assumes a quantity of one for each scan. To record a different quantity, press **<***F***5>** or navigate to the **Qty** field in the document item list to manually enter the correct quantity after each scan.

Although scanning is extremely accurate, scanning errors can occasionally occur, especially when tags have been damaged or defaced. The scanner typically rejects read errors caused by defaced tags, and this scanned information never reaches Point of Sale. An error is reported if the scanned number is not currently defined in inventory or if the Alternate Lookup is not unique.

### List Items on Documents: Overview

Return to top

### Using a Scanner for a Physical Inventory Count (Basic)

A physical inventory scanner is an optional, portable scanner that can record thousands of item scans and counts while moving around your store. You then connect the scanner to your computer and upload the counts to Point of Sale.

Use a Physical Inventory Scanner

#### Return to top

### List Items on Documents: Overview

Use Bar Codes | About Item Identifiers | Find an Item

The item list included on documents lists the items to be processed (received, sold, ordered, etc.). This list contains item details such as the description, price or cost, item discounts, etc.

The default columns included in the item list will vary depending on the document you are completing. Most list navigation procedures apply, including the ability to customize the columns included in the list.

#### Which type of document do you need help with?

Sales Receipts or Receiving Vouchers 🖽

In the **Scan or enter item information** drop-down box, scan or type item information to search for the item being listed (receipt example shown):

| Scan or enter i | item information | +                  |           | +         |
|-----------------|------------------|--------------------|-----------|-----------|
| Item#           | Description      | Unit Price         | Qty.      | Ext.Price |
| 45              | Cleats           | 23.00              | 1         | 23.00     |
| Edit            | Return Item      | Qty/Price/Discount | Qty+ Qty- | Remove    |

Use any of these methods to add items to the document :

- Scan the bar code from the item tag.
- **Type** the item's UPC, Item #, or alternate lookup value and press *Enter* Learn more about these item identifiers

• Search by item name (beginning characters) or other item keyword. Just begin typing the name or keyword and a list of matching items is displayed. Select an item from the list by clicking it (keyboard users, press the down arrow key to scroll, then *<Enter>* to select). The selected item is added to the document with a quantity of 1.

| ball                    |              | +                                |
|-------------------------|--------------|----------------------------------|
| Search by Name          |              | 2 results                        |
| Ball Bucket - hard top  | 15.95        |                                  |
| Ball Bucket - soft pack | 29.95        |                                  |
| Search all fields       |              | 84 results > Matches in all item |
| Sell Misc Item          | Add New Item | fields, click to open list       |

 If no matching item is found, check your spelling or the identifier you entered. Entering fewer characters will find more matches.

• To see your entire item list, click the  $\pm$  icon with no entry in the Add Item field. You can scroll through the list looking for the needed item.

• Click Sell a Miscellaneous Item or Add a New Item to Inventory if needed.

**Related Topics** 

**Quick Pick Items** 

All Other Documents (Purchase Order, Customer Order, Adjustment Memo, Transfer Slip) 🗄

| Enter Item(s) 5                   |                               |       | ~       | Find Iten(s | :]        |             | Associate Er     | n      | *         |
|-----------------------------------|-------------------------------|-------|---------|-------------|-----------|-------------|------------------|--------|-----------|
| Dept Item # Operation 1           | <ul> <li>Attribute</li> </ul> | Size  | · Qhy · | Price 4     | Tax Code  | On-hand Qty | Alternate Lookup | ۲      | Ext Price |
| I EBT 5 Adult Baseball Bat        | 32 oz                         | 34 in | 1       | \$144.40 T  | laxable 💌 | 4           | K100-3234        |        | \$144.40  |
| Edit Item Make this item a return |                               |       |         |             | Qty+      | Qty -       | (                | Remove | this Item |
|                                   |                               |       |         |             |           |             |                  |        |           |
| <                                 |                               |       |         |             |           |             |                  |        | >         |

With the cursor in the **Enter Items** field, do one of the following. Each of these procedures, except the last, adds the item to the document with a quantity of one.

- Scan the item bar code; if one unique match is found in your item list, it is instantly listed.
- Type the item UPC number, item number or alternate lookup value (collectively called *item identifiers*) and press *Enters*; if one unique match is found, it is instantly listed.
- Begin typing the item description (based on **Description 1** field in inventory); a drop-down list of your items is displayed with a match highlighted. Select it or another item from the list.
- Type an item search keyword or keywords and then choose **Find Items** to the right of the **Enter Items** field. The Find Item window displays all item matches found, select an item or refine your search keywords and select **Find** again .until the item is located and listed.
- From the **I Want To** menu, choose **Select from Item List** (*<F4>*) to open your item list in a special selection mode. Locate the item(s) and enter the quantities needed in the **Doc Qty** column of this screen.
- (Pro) To choose style items, display the style grid and enter document quantities in the cells of the grid. Then choose **Select** from the bottom toolbar to return them to the document.

#### Learn More

Searching for an item by keyword Selecting items from inventory

#### For general information about listing document items, select a topic:

Scan or enter a UPC, Item #, or Alternate Lookup

Quick Pick Items (receipt and voucher only)

Using service or non-inventory items

Enter decimal item quantities

Add a new item to inventory while making a document

Handle special orders

List a group item

List an assembly item

List different units of measure

View item quantities at other stores

Editing Listed items:

Edit items

Remove items from a document

# Select Items from Inventory

Find an Item | Filter the Item List | Sort the Item List

This topic applies to purchase orders, inventory adjustment memos, and transfer slips only.

You can go directly to inventory to select items to list on a document or for other tasks. Once in inventory, the item list can be sorted, searched, or filtered to locate the correct item or an item can be added or edited before listing.

#### To look up and select items in inventory:

1. Choose **Select from Item List** (*<F4>*) from the document or task I Want To menu.

This opens your item list in a special selection mode.

- 2. Locate the items you want to list.
- Once you have located an item, use one of the following methods to bring it to the document:
- To immediately return one item to the document, double-click it. The item is listed with a quantity of one.

• **From a document:** Enter the quantity of each item to be listed in the Doc Qty<sup>1</sup> column in your item list. You can also specify the Doc Price<sup>1</sup> (if making a receipt or customer order) or the Doc Cost<sup>1</sup> (if making a PO, voucher, or cost memo). Navigate through the item list, making entries for all items you want to list on the document. When finished, choose **Select** from the bottom toolbar to return selected items to the document with the specified quantities and prices/costs.

| Item # | V Description 1      | Doc.Qty | Doc.Prc | ŝ |
|--------|----------------------|---------|---------|---|
| 81     | Youth Baseball Glove | 1       | \$55.99 | 1 |
| 41     | Youth Baseball Bat   | 1       | \$77.77 | M |

• **From other tasks:** Select the checkboxes to the left of an item to select it. You can also use the selection options from the I Want To menu to select all, clear all, or select multiple items. When finished, choose **Select** from the bottom toolbar to return selected items to the task form or list.

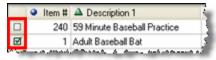

• If you need to list a large number of style items, as you might on a PO, voucher, or adjustment memo, highlight a style item and then, from the I Want To. menu select **Edit/Add Style**. Enter document quantities (or select checkboxes for other tasks) directly in the style grid cells corresponding to each style item. When done, choose **Select**.

4. Repeat steps 2-3 to locate and list all the items you need.

Full item editing is possible while in the item selection screen. This feature allows the flexibility to perform tasks, such as adding items as new merchandise is being ordered, received, or sold.

Tip: Filter your item list to display a single vendor's items Note: Add a new style while creating a document

Related Topics Add a new item while creating a document List items on documents Inventory overview

Edit Items Listed on Documents

### List Items | Delete Items | Edit Saved Documents

You can edit an item on a transactional document only until the document has been saved. You can edit items on order documents at any time.

These edits will affect only the listed items on the document; they will not affect the corresponding items in inventory. The fields that can be edited vary by document, but typically edits are made to:

- Change the quantity, price, cost, or give an item discount
- Change an item's tax code, when special tax handling is needed
- · Edit the item description; sometimes used on service or non-inventory items
- (Pro) Enter item serial numbers
- (Pro) Change the sales Associate on a line-item basis for commission tracking

The procedure here is for editing an item on a sales receipt. The general procedure is the same on other documents, though choices may vary slightly.

#### To edit a listed item:

1. Highlight the item you wish to edit on the receipt..

If you just listed the item, it is automatically highlighted and this step is not necessary.

- 2. Make edits as necessary:
- Click Qty + and Qty to increase or decrease the item quantity respectively.
- Select **Return Item** to change the quantity to negative (a negative quantity adds the item back to inventory)
- Click **Qty/Price/Discount** to open a dialog allowing you to edit any or all of these things in a single window
- Click Edit to open the Item Information window to access other editable fields.
- Or, make changes directly in the item list. You may have to add columns to the list for this option to be available.
- 3. Make other entries on the document as necessary and then take payment and save.

#### **Related Topics**

List and edit a group Item

List an item assembly on a document

List different units of measure on documents

## Enter a Customer on a Receipt

Customer Overview | Make a Sale

Basic

Entering customers when making sales is optional; though it can be required with a company preference setting. Entering customers allows you to build customer purchase histories and to offer customer-specific discounts, price levels, and tax locations.

Any customer on file can be entered and a new customer can be added while completing a sale.

#### To enter a customer on a receipt:

1. In the **Customer** field, begin typing the customer last name (recommended) or other search keyword (first name, phone number, company name, etc).

As you type, Point of Sale shows a drop-down list of your matching customers, separated into last name matches and matches using all customer fields. If there are last name matches, they are displayed first. Click the results line to open all field matches if necessary.

| w                 | +           |                                      |
|-------------------|-------------|--------------------------------------|
| Search by Name    | 3 results 🔻 | 🔶 Last name matches                  |
| Walkman           | Dan         |                                      |
| Wilks             | Daniel      |                                      |
| Worth             | Dave        |                                      |
| Search all fields | 4 results 🕨 | All field matches.<br>Click to open. |
| Add New Customer  |             |                                      |

**Option**: With no entry in the field, you can click the  $\pm$  icon to show your entire customer list. You can scroll through the list to look for the customer.

2. Click a name to select it. Keyboard users can use the arrow up/down keys to move through the list and **<Enter>** to make a selection.

The customer is added to the customer field on the receipt and their phone number and address is displayed for confirmation.

- If the customer has an associated discount, price level, or special tax handling, it is suggested or automatically applied to the sale
- If the customer isn't in your list, click Add New Customer to create a new customer record

Click the View/Edit button to open the customer record or the Delete button to remove the customer from the receipt

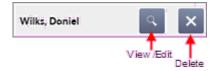

Not all customer information is displayed on a receipt. For example, the customer's charge account information and check acceptance status are not displayed. However, you will be notified if a credit limit is exceeded, if checks are not accepted, or if a reward is available for the customer.

#### **Related Topics**

Customer charge accounts Customer rewards program Add a new customer

## **History Documents**

Find a Document | Copy a Document | Edit a Document

Updated transactional documents, including receipts, vouchers, adjustment memos, and transfer slips are called *history documents* and are stored in your document history lists. History documents provide a permanent record of all transactions that have affected your inventory and provide an accurate audit trail of changes.

#### To view your document history lists:

- 1. From the specified menu, select:
- Sales History from the Point of Sale menu to view saved receipts
- **Receiving History** from the Purchasing menu to view saved vouchers (Basic)
- Adjustment History from the Inventory menu to view saved memos (Basic)
- Transfer History from the Inventory menu to view saved transfer slips (Pro)

2. Use standard sort, search, and filter procedures to locate the desired document.

### Notes:

• Your transactional history is used for reporting, to build customer, vendor, and item histories, and can be accessed to view, reprint, or copy a saved document.

• History documents can never be deleted and, with the exception of some informational fields, generally cannot be edited. But they can be reversed if necessary to make a correction. Reversing a history document does not remove the original document; rather it creates a new document with the opposite effect.

• If integrated with QuickBooks financial software, all history documents are sent to update your financial records. You can view the linked QuickBooks documents and transactions related to any Point of Sale history document by selecting the document and then selecting **View Financial Details** from the I Want To menu. Learn more.

• (Pro) All history documents created at remote stores are sent to Headquarters to update inventory and QuickBooks and are included in Headquarters history lists and reports. Documents made at Headquarters are not sent to remote stores; therefore remote store histories only reflect the documents made at that store.

#### **Related Topics**

How documents affect inventory

Remove old documents

# Edit Documents

Enter Data in a Field | Find a Document

This discussion assumes you require employee logins and are using default settings. Your actual ability to edit documents will vary based on your security rights, features used, and in a multi-store configuration, your store location (Headquarters or remote).

### **Order Documents**

Purchase orders and customer orders, since they have no direct effect on inventory, can be freely edited at anytime (edits to some fields may be restricted if deposits have been accepted towards the order).

How do I edit a purchase order? How do I edit a customer order?

## **Transaction (History) Documents**

Before saving, all information on transaction documents can be edited.

However, transaction documents immediately affect your inventory as soon as saved. If integrated with QuickBooks they may have also already affected your financial records. After saving, only certain informational fields can be edited. Edits that affect the items, total, or payments are generally not allowed (see voucher exceptions below). Once sent from a remote store to Headquarters or to your QuickBooks financial software, the ability to edit is even more limited.

#### What can be edited?

**Receipts**: After saving, you can edit the customer, comments, promotional code, and, if a Pro user, the shipping information (except amount). After sending to Headquarters or to QuickBooks, you can no longer edit the customer or promotional code. Edit options are available from the I Want To menu in Sales History.

**Receiving Vouchers**: Certain voucher fields, such as discounts, freight, fees, and vendor billing information may be edited after saving and, at Headquarters, even after sending to QuickBooks, depending on where you enter vendor billing information and if you spread discount, freight, and fees across item costs. Edit options are available from the I Want To menu in Receiving History.

Adjustment Memos: Memo comments can be edited after saving. Once sent to Headquarters or QuickBooks, no fields are editable. Select Edit from the toolbar in your Adjustment History. Editable fields are white in color.

**Transfer Slips**: Slip comments, carrier, and freight can be edited after saving. Once sent to Headquarters or QuickBooks, no fields are editable. Select **Edit** from the toolbar in your Transfer History. Editable fields are white in color.

### Correcting a Document When Editing Isn't an Option

If you discover an error on a history document that is not editable, it can still be corrected by reversing the original document and then creating a new, corrected one. This feature is intended for correcting errors and should be used only when necessary.

Select a link below to learn more about reversing various documents:

Reverse and correct a receipt

Reverse and correct a receiving voucher

Reverse and correct an adjustment memo

Reverse and correct a transfer slip

## Copy a Document

Find a Document | Edit a Document | Reverse History Documents

Copying a previously saved document is sometimes the fastest way to create a new document, especially if you want to list the same items, costs, prices, customer or vendor, etc.

See examples of when you might use this procedure

(Pro with multiple stores) Headquarters can copy documents originally made at other stores. Remote stores are limited to viewing and copying documents made at their own store.

#### To copy a document:

- 1. Locate and highlight/display the document to be copied in the appropriate document list.
- 2. Select **Copy** from the I Want To menu (or from the window toolbar in some areas).

A new document is created with most of the same information as the original. See the note below for what is not copied.

3. Edit the new document, as necessary.

You can add or delete items, change quantities, costs, or prices, and edit other fields as needed.

5. If making a receipt or customer order, take payment or a deposit, and give change (refund), as applicable.

6. **Print/Save** the document.

#### Notes:

- The following information is not copied from the original document:
  - Document number and date
  - Payments, deposits, or shipping information on receipts and customer orders
  - Gift card/certificate sales
  - Item serial numbers

• If an item listed on the original document has been deleted from inventory, the deleted item is removed from the copy automatically. Changes to an item's description or other information in inventory will not affect copying.

• You cannot copy a held document, a Pay Out receipt, or a deposit receipt.

## **Cancel or Hold a Transaction in Progress**

Find a Document | Edit Documents | Reverse Documents

A sales receipt or other transactional document can be canceled or put on hold at any time before saving.

*Exception:* Sales receipts with authorized credit, debit/ATM, or gift card payments cannot be put on hold. See note below.

• Canceling permanently discards the document; no record is kept and inventory is not affected.

• Holding a document temporarily saves it in its present state. Holding a document does not affect inventory quantities. Later, you can return to a held document, complete and save it, at which time inventory will be updated.

#### What would you like to do?

Cancel a transaction in progress 🗄

- 1. Select **Cancel** from the bottom of the document anytime before saving.
- 2. In the confirmation dialog, answer **Yes** to discard the document.

Or, answer No to return to the transaction.

Hold a transaction in progress 🗄

• From the bottom of the document, select Put on Hold (or Hold <document type>).

While a document is on hold, you can print, view, or delete it. (May be subject to security rights)

View or take a transaction off hold and complete it 🖽

- 1. Access the held document list by selecting, as appropriate:
- Held Receipts from the Point of Sale menu
- Held Vouchers from the Purchasing menu
- Held <Quantity or Cost> Memos from the Inventory menu
- Held Transfer Slips from the Inventory menu

You can also make this selection from the bottom of a blank document of the same type.

2. Locate and highlight the document, then select **Unhold.** 

• You can also print, view, or delete held documents. (May be subject to security rights. No copy of a deleted document it is kept.)

• (Pro) Held receipts can be converted to customer orders. With the held document selected, choose **Make Customer Order** and an order type from the I Want To menu.

- To leave the held list without un-holding a document, select **Go Back** (or **Close**).
- 2. Complete and save the document in the usual manner.

#### Notes:

• Placing a document on hold temporarily sets it aside. With a document on hold you can carry out other activities, make another document of the same type, run reports, or even exit from Point of Sale. There is no time limit for how long a document can be left on hold.

• If changes are made to your sales tax rates, item prices, a customer's discount, etc. while a document is on hold, that document will not automatically reflect the new information when it is unheld. The unheld document retains the original information. If necessary, delete and re-list the item(s) and/or customer in order to reflect changes.

• The document number field on held documents is temporarily changed to "Held". A new document number is assigned when the document is taken off hold and completed.

• If using the QuickBooks POS Merchant or Gift Card Services, you cannot hold authorized credit card or gift card sales receipts. You will have to cancel/void the payment first. When canceling a credit card sales, the

customer's account is never charged. When canceling a gift card receipt, Point of Sale contacts the gift card service to update the card balance.

• Once authorized, debit/ATM receipts cannot be held or canceled. This is because the cardholder's account has already been debited for the sale amount.

• In a multi-workstation environment, a held document can be accessed and unheld from any workstation on the network.

#### **Reverse a History Document**

Find a Document | Copy a Document | Edit a Document

**Note:** Note: This is a general procedure for reversing documents. See the related links at the end of the topic to learn more about the effect of reversing specific document types.

Reversing a history document has the opposite effect on inventory of the original. For example, if the original document was a sales receipt that subtracted items from inventory, then reversing it adds the items back to inventory. It does this by creating a new reversing document. In the case of a sales receipt, the reversing document is a return receipt.

#### To reverse a history document:

- 1. Locate and highlight/display the document to be reversed in the applicable history list.
- 2. Select **Reverse** *< document type>* from the I Want To menu.
- 3. The Reversing Document dialog is displayed. If necessary, select your name from the **Associate** field drop-down list and select **OK**.

If necessary, a new, corrected document can then be made as described here.

#### Notes:

- The reversing document with your name is automatically created and added to the history list.
- When completed, the original document will be flagged *Reversed* in the **Status** field and the new document that was created will be marked *Reversing*. The **Status** field is displayed in the history list of each document type.
- If the reversed document references an order document, the fill status and balances of the order document are updated to reflect the change, provided it has not been deleted.
- If an item previously deleted from inventory is included on the document being reversed, Point of Sale automatically adds the item back to inventory. Learn more <sup>1</sup>
- (Pro) The reversal of history documents at a remote store is allowed only until the document has been sent to Headquarters.
- If integrated with QuickBooks financial software and if the original document has already been sent to QuickBooks, then the reversing document is also sent and posts in the normal manner for that document type (for example, as a return receipt or return voucher.) These new records and account entries in QuickBooks cancel the effect of the original document. The original entries are not edited or removed. If the original document has not yet been sent, then both are flagged "Do Not Send" and there will be no entries made in your financial software for the transaction.

#### **Related Topics**

Reverse sales receipt

Reverse a receiving voucher

Reverse an adjustment memo

Reverse a transfer slip

#### Email a PO

Basic

You can e-mail Point of Sale documents to your vendors and customers. All documents are e-mailed using the same basic procedure.

When e-mailing documents, Point of Sale automatically launches your default Windows e-mail client, creates the email, and attaches the document in PDF format.

(Pro) Other document e-mailing preferences allow you to create the document attachment in the format of your choice (PDF, Excel, HTML, or plain text) and define the default message text for each document type.

You must have entered e-mail addresses for the customer and/or vendor being e-mailed on their respective records.

#### To e-mail a document:

- 1. Create the document following normal procedures.
- 2. Display or select the document to be e-mailed:
- Optionally, you can set your printing preferences to be prompted to e-mail each sales receipt to your customers (in addition to printing the receipt). This option also provides you an opportunity to collect customers' e-mail addresses if you don't already have them.
- Order documents, such as purchase orders and customer orders, can be e-mailed while creating them or from the order list.
- Transactional documents, other than sales receipts as described above, must be saved before they can be e-mailed from the document history list.
- 4. Select Send as E-mail from the I Want To menu (or from window toolbar in some lists).

Point of Sale creates the e-mail, attaches the document, and displays it in your default e-mail client.

**Important**: Your e-mail client may display a permissions dialog for access to your e-mail application. In some cases, the message may be hidden under the POS window. Press <Alt+Tab> on your keyboard to switch to the message and give permission for the access.

5. Review and edit the e-mail address, subject line, and message as necessary, and then select Send.

**Note**: If you also have Microsoft Outlook installed, the e-mail and attachment will be generated in Outlook instead. You can either select Microsoft Outlook as your default e-mail client or, if you wish to continue using Outlook Express, use the Add or Remove Programs option from the Windows Control Panel to uninstall Microsoft Outlook.

#### **Record Item Serial Numbers**

List Items on Documents | Find a Document

Pro

Item serial numbers can be recorded on documents for purposes of warranty tracking or meeting legal requirements. Once recorded, former documents can be quickly located by searching by serial number.

#### To record serial numbers:

1. In inventory, specify those items for which you want to record serial numbers by selecting the checkbox for **Use Serial #**, located in the Misch and Shipping section of the item record. (*Note: For an existing item, select Edit first.*)

2. When listing these items on documents (except purchase orders and cost memos), you will be prompted to enter a serial number for each unit being processed.

#### Notes:

• The serial numbers entered are saved and printed on documents. Serial numbers listed on a customer order are carried to the sales receipt when the items are sold, saving you the time of re-entering them.

• The recording of serial numbers on documents is optional, even when you have enabled serial number tracking. To continue creation of a document without entering a serial number, click **Cancel** from the Enter Serial Number dialog.

• You can record serial numbers even when not prompted. After listing the item, click **Edit** and make an entry in the **Serial #** field.

• Point of Sale does not keep track of the serial numbers of items currently in inventory.

• If you decrease an item quantity on a document after having entered serial numbers, the previous numbers are cleared and you are prompted to re-enter numbers for each unit of the revised quantity. This is because the program has no way of knowing which specific unit(s) you are removing when you adjust quantities downward.

#### Locating a Former Document by Serial Number

You can locate a former document by serial number using search. For example, a former receipt for the sale of an item with serial number *23487497* could quickly be located by entering the serial number in the Quick Find box on the home page or in the Search field at the top of your Sales History list and.

#### Navigation and Data Entry

#### Home Page

#### Keyboard Shortcuts | Mouse & Touchscreen

The Point of Sale Home Page provides access to program areas, analytical tools, and assistance in setting up and learning to use Point of Sale. In most cases, you return to the Home Page anytime you want to start a new task. The Home button, located at the top-left of all Point of Sale task windows will bring you back to the Home Page at any time.

Here are the main features of the Home Page:

- The Navigator is a graphical representation of the work flows used to perform routine retail tasks. Click on any enabled icon on the Navigator to go directly to the screen for the selected task. The Navigator is divided into four sections:
- Point of Sale
- Purchasing
- Employees
- Operations (vertical section on the right)
- To the left of the Navigator, are buttons for commonly used tasks. These left navigation buttons can be changed by doing a right-click just below the buttons and then click on **Customize Buttons**.
- If you turn off a feature in company preferences, the related menu choices and icons are removed from the Home Page.
- The **In Progress** field at the top of the Home page provides a drop-down list that displays tasks that you are currently working on. By making a selection from this drop-down list, you will be taken directly to the work area for that particular task. This allows you to more effectively multi-task.
- Use the pull-down text menus at the top of the screen to access other tasks.
- Use the Quick Find Search field to look up a customer, item, or sales document directly from the Navigator window.
- To the right of the Navigator is the **Message Board**, displayed on the Home Page and accessible from the receipts, inventory, receiving, and customer areas, allows you to leave notes for yourself or other employees. Point of Sale will also post messages for you when something needs your attention, such as inventory reminders. Use the Search message to find a specific note.
- Click the cloud icon to sync to Mobile or to check on sync preferences and activity.
- Click the monitor icon at the top right to expand your screen view. Click again to decrease the view.
- Select Home from the top of the screen to return to the Home Page at any time.

*Note:* The icons and activities available on the Home Page will vary depending on the level of Point of Sale you have purchased, the features you are using, and your assigned security rights.

#### **Related Topics**

Customize the navigation toolbar

#### Home Page Dashboard

#### Point of Sale Basics

#### Customize the Navigation Toolbar Buttons

Use this procedure to add or remove buttons on the navigation toolbar on the left of the Home Page, receipts, and vouchers.

#### To add or remove navigation buttons:

- 1. Right-click the button toolbar.
- 2. Click **Customize**.

3. Select the field for the button you'd like to add and click the right-arrow to move it to the selected fields column.

4. When done, click **Finish**.

#### **Related Topics**

Mouse & Touchscreen Navigation

Keyboard Navigation

#### Switch Between Tasks

Home Page

There may be times when you are working on one task in Point of Sale and you need to do another, but you aren't done with the first.

For example:

- You are making a receiving voucher for a shipment that just arrived when a customer walks up ready to be rung up.
- Your making a purchase order but need to check inventory or a report for information to complete the PO.

Point of Sale allows you to switch to another area to complete a second task and then switch back to the original task to complete it.

#### To switch between tasks:

1. From your current window, select **Switch To** from the I Want To menu.

A list of tasks in progress is displayed (**Make a Sale** is always displayed even if you don't have a receipt in progress).

- 2. Select the task or document you wish to switch to.
- 3. When done with the second task, use **Switch To** again to return to your original task.

#### Notes:

• Only one task in a give area can be on the Switch To list at one time, for example one receipt, one PO, etc.

• It is a good practice to close tasks you are not actively working on. On transaction documents, you can put the document on Hold. On other documents and records, you can save them at anytime and return to them later to finish.

• Some features, such as editing and saving some company preferences, require that all areas be closed before the action can be completed.

#### **Related Topics**

Keyboard Navigation Mouse & Touchscreen Navigation

#### About the "I Want To" Menus

#### Work with Lists | Work with Forms

The **I Want To** menus provides you quick access to the various tasks related to your current window. The options on this menu vary depending on what screen you are currently working in.

• To perform a task, click the I Want To button and then select a task.

#### **Related Topics**

Customize the navigation toolbar

Switch between tasks

Point of Sale basics

**Keyboard Shortcuts** 

#### Finding a Record or Document

Quick Find | Point of Sale Basics

There are three ways to locate records or documents in a Point of Sale list. Select a link for more information about an option.

• Searching by keywords, across all information fields.

Area-specific search instructions: Customers, Items, Receipts, Customer Orders, Vendors, Departments, Adjustment Memos, Transfer Slips, Purchase Orders.

- Sorting the list by a selected value (column). In many lists, you can then jump to a specific record by typing the first few characters of the record's entry in that column (the characters you type are not displayed).
- Filtering the list by one of the predefined filter options. Some lists allow you to create and save your own list filters.

#### **Related Topics**

Customizing list columns

#### **View Records or Documents**

Find a Record or Document | Point of Sale Basics

There are two ways to view Point of Sale records and documents. Click a link for more information about working in each view.

- Lists display many records or documents at one time in a format similar to a spreadsheet. The list can be easily sorted, searched, or filtered to help you find a particular record or to group similar records.
- Forms provide a more detailed view of an individual record or document on a single screen. Form View is typically used when creating or editing records or documents.

#### **Related Topics**

Enter data

Program capacities

View list summary statistics

#### Add a New Record Using Copy

Point of Sale Basics | Find a Record or Document

**Note:** This is a general procedure. For a list of topics related to using the copy function for specific document or record types, search the help index using keyword "Copying" and choose a specific topic.

#### To add a new record by copying an existing record:

- 1. Select the record you want to copy from the record list.
- 2. Select Copy from the I Want To menu.

OR

Click **Copy <record>** on the window toolbar (where available).

A new document/record form is opened, with information from the original record copied to the appropriate fields.

- 3. Make edits to the copied information, as necessary.
- 4. Select Save.
- Enter Data in a Field

#### How Do I?<sup>1</sup> | Forms | Lists

Use standard navigation techniques (such as arrow keys, **<Tab>**, click, or touch) to access the field in which you want to enter data. To accept an entry or bypass the field, press **<Tab>** if in a form or **<Enter>** in a list or navigate to the next field in any other manner. Most data entries require that you navigate out of the field to record the entry.

Quick topics for various field types.

| Blank fields     | Quantity fields <sup>1</sup> |
|------------------|------------------------------|
| Read-only fields | Note fields                  |
| Checkbox fields  | Drop-down lists 🕯            |
| Currency fields  | Suggested entries            |

#### **Related Topics**

Document/record data field descriptions

Enter dates and times

Program capacities

#### Edit a Non-Document Record

Point of Sale Basics | Find a Record

This general procedure applies to editing items, departments, vendors, customers, and employees. Click here for information about editing documents.

Use the general edit procedure below, or select a record type for specific instructions:

| Edit a department       | Edit a customer record |
|-------------------------|------------------------|
| Edit an item            | Edit a vendor record   |
| Edit an employee record | Edit a time entry      |

#### To edit a non-document record:

- 1. Use standard sort, search, and filter procedures to locate the desired record in the applicable list.
- 2. Highlight the record and select Editfrom the window toolbar or I Want To menu.
- 3. Navigate through the fields of the record, making changes as necessary.
- 4. Select Save.
- Or, select **Cancel** at any time before saving to discard your edits.

#### Notes:

• Only fields white in color can be edited. Gray fields cannot be selected or changed. If you believe you should be able to edit a field but cannot, check the logged-in user's security rights or read Why is a Point of Sale feature not available to me?

• In some non-document lists, you can edit records directly in the list using list edit mode.

• Use caution when editing information that is a component of other records or documents. For example, if you edit a department or vendor name you must also edit any items in inventory that contain that department or vendor name as part of the item record.

#### **Related Topics**

Enter data

List items on documents

#### Edit or Add Records in a List

Filter Lists | Sort Lists | List Overview

This topic applies only to department, vendor, and employee lists.

With list edit mode turned on, you can make changes in editable fields or add new records directly in a list, moving field-to-field in a single row or between rows, similar to working in a spreadsheet.

Technical Note: How editing in a Point of Sale list differs from a spreadsheet

#### To enable/disable list editing:

- 1. Display your record list and, if necessary, add columns for the values to be edited .
- 2. From the window toolbar, click the small down arrow next to the Edit button and then click **Turn** List Edit On.

Edit Department
 Turn List Edit On

- 3. Make edits by navigating field-to-field and entering new values.
- 4. When done making edits, repeat Step 2, selecting Turn List Edit Off.

Leaving the list in any manner also turns off list edit mode.

#### Notes:

• To select a record (row) or field for editing, touch or click once, or use the arrow keys to navigate between fields. Immediately begin typing to make an entry in an empty field or to overwrite an existing entry. Click a second time to edit an existing entry character-by-character. Press *Enter* or navigate out of a field to accept the entry and move to the next field.

• Your changes are automatically saved when you navigate out of a row; you do not have to select **Save**. To cancel the edits made in a row, select **Cancel** from the bottom toolbar before navigating out of the row.

• You can select multiple rows for certain group operations, such as printing, exporting, or deleting.

• If you need to make the same change to many records (such as updating an area code or ZIP code), sort or filter the list to display just those records. Enter the new value in the first record, then highlight it and press **<Ctrl+C>** to copy the value. Use your up and down arrow keys to move to the same cell in all the other records and press **<Ctrl+V>** to paste the updated value.

#### **Related Topics**

Edit a single record

Edit a document

Edit item styles in inventory

#### **Date Fields**

Quick Entry Date Formats | Time Fields

#### **Entering Dates**

There are two types of Point of Sale dates: fixed dates and dynamic dates.

• *Fixed dates* are fixed in time. For example, if you enter 05/20/06 or a date range of 01/01/2006 – 12/31/2006, then this will be the recorded date, no matter how much time has passed. Document dates are fixed dates; but most allow you to change the date while creating it (subject to security rights).

• **Dynamic dates** allow you to define a single date or date range relative to the current Point of Sale date, such as *Today* or *Month-to-Date*. As the Point of Sale date changes, so does the dynamic dates. Dynamic dates are typically used to define date ranges for filtering lists and for reporting purposes.

Note: A security right is available to block your employees from changing the date on a receipt.

#### To enter data in a fixed date field:

- 1. Select the date field and do one or a combination of the following:
- Enter the date directly.
- Select 🛓 (<F4>) to access a drop-down calendar.

• Today's date is highlighted in red, and the currently selected date is shown in blue. Use the arrow keys to move from day to day in the displayed month.

• To view the previous or following month, select ◄ (*PageUp*) or ► (*PageDown*) respectively. Click the date you want to select, or highlight the date and press <*Enter*>.

2. Press <**Tab**> or navigate out of the field.

### $\wedge$

Warning: Do not change your Windows® system date to record a different date on a Point of Sale document. Data loss could result.

#### To enter data in a dynamic date field:

- 1. Choose a range from the **Date filter type** field in the Dynamic Date Filter dialog.
- Use your mouse or touchscreen or press  $\langle \downarrow \Delta r \rangle$  or  $\langle \downarrow \rangle$  to move between the selections and press  $\langle Enter \rangle$  to choose a range. See dynamic date range options for help with selecting a range.
- If you choose a fixed period (**Custom**), use the fixed date procedure for picking dates. To access calendars, select (*<F4>*).
- 2. Select **OK** to apply your selected date range.
- 3. Press *<Tab>* or move out of the field.

#### Return to top

#### **Related Topics**

Filter lists Define filter criteria Change report dates Enter data

#### Lookup Fields

Point of Sale Basics | Entering Data

Lookup fields are used to bring data from another file to the document or record in which you are working. An example is the **Customer** field on sales receipts, as shown below.

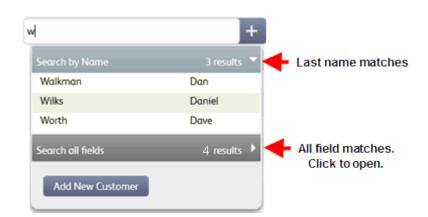

Lookup fields are directly linked to the associated file. You have the following options from a lookup field:

- Search for a record by keyword
- With no entry, click the field to display all records in the associated file
- Select Add New <record> from the drop-down list to add a new record of this type and list it on the document

Note: Looking up items from documents is slightly different (see listing items on documents).

#### To use lookup fields:

• Scan or begin typing an entry in the lookup field. You need only enter enough characters to ensure a unique match in the associated file.

The drop-down list is automatically activated and the closest match(es) to what you type is shown. Click a record (*<Enter>*) to bring it to the document. Otherwise continue with the following steps.

#### Lookup alternative (not available from all documents):

1. Choose the **Select from <record type> List** from the **I Want To** menu to directly access the associated file.

Example: Select from Vendor List to access the vendor file.

- 2. In the list, use standard sort, search, or filtering procedures to locate an existing record.
- 3. Once the record is selected, choose **Select** or double-click to add the record to your document.

When you access the customer, department, or vendor files during a lookup, you have full editing capabilities in that module. This makes it possible to add or edit records without closing the original module.

#### **Related Topics**

Listing items on documents

#### Use Bar Codes and Scanners

Compatible Bar Code Scanners | FAQs | Physical Inventory Scanner

Point of Sale can print bar codes and supports the use of bar code scanners to list items on documents make entries on item records. No special procedures are required to use a bar code scanner with Point of Sale. Follow the instructions supplied with your scanner to connect it to your PC.

The program can read bar codes containing any of these item identifiers:

- UPCs
- Item numbers
- Alternate lookup

Assuming you have the scanned information recorded in inventory for the item, you can quickly list the item on documents by scanning the bar code.

#### Printing Bar Codes on Tags in Point of Sale

Every item has an item number associated with it in inventory. When you print tags from within the program using the default tag templates, it is the item number that is used to create the bar code. This allows you to print and scan barcoded tags for all your inventory items, whether or not they have UPC or Alternate Lookups defined.

Using the item number for bar codes has several advantages:

- You can print bar-coded tags for any item in inventory and then list them on documents using a bar code scanner, even if you do not have a vendor-provided UPC code.
- Item number bar codes are generally smaller than bar codes created from UPC or alternate lookup values, meaning they fit better on smaller tag sizes.
- If a tag bar code is unscannable, it is quicker to manually enter an item number (also printed on the tags) than the longer UPC or alternate lookup.

(Pro) If you prefer, you can use Print Designer to change bar codes printed from within Point of Sale to reflect UPC or alternate lookup values instead.

#### Print Tags:Overview

#### Using a Scanner to Enter Information in Inventory

Your scanner can also be used to quickly enter the bar code data into item records in inventory. For example, if your vendor supplies you merchandise pre-tagged with the UPC number, you can quickly and accurately enter the information into the **UPC** field on the item record by scanning the tag. You can scan vendor-provided bar codes containing catalog numbers into the **Alternate Lookup** field in the same manner.

#### Edit item records

Return to top

#### Using a Scanner to List Items on Documents

When scanning to list items on documents, Point of Sale assumes a quantity of one for each scan. To record a different quantity, press **<***F***5>** or navigate to the **Qty** field in the document item list to manually enter the correct quantity after each scan.

Although scanning is extremely accurate, scanning errors can occasionally occur, especially when tags have been damaged or defaced. The scanner typically rejects read errors caused by defaced tags, and this scanned information never reaches Point of Sale. An error is reported if the scanned number is not currently defined in inventory or if the Alternate Lookup is not unique.

List Items on Documents: Overview

Return to top

#### Using a Scanner for a Physical Inventory Count (Basic)

A physical inventory scanner is an optional, portable scanner that can record thousands of item scans and counts while moving around your store. You then connect the scanner to your computer and upload the counts to Point of Sale.

Use a Physical Inventory Scanner

Return to top

#### Use UPCs in Point of Sale

Bar Codes & Scanners | Item Identifiers

Some merchandise comes from the vendor pre-tagged with UPC (Universal Product Code) bar codes. If you record those UPCs in inventory, you can scan the UPC bar codes to list the items on documents.

The **UPC** field on an item record can be used to record UPC-E, UPC-A, EAN, or similar identifiers up to 18 digits. Point of Sale will convert UPC formats of less than 13 digits (such as UPC-A and UPC-E) to a 13-digit form using a standard conversion algorithm.

Every UPC # recorded must be unique and contain only numbers. UPCs can be entered on an item's record by any of the three methods described below.

#### Important Note

Bar codes created in Point of Sale are based on the item numbers, not the UPC. Do not scan a Point of Sale-created item number bar code into the item UPC field. Likewise, if a vendor provides alphanumeric bar codes that are not true UPC codes, do not enter those codes into the UPC field. UPC codes have a required format, and other code formats are not accepted. Consider using the Alternate Lookup field for these codes instead.

(Pro) You can use the Print Designer to customize your tags to print the UPC bar code if you prefer.

#### To record UPCs in inventory:

#### Method 1: Scanning

UPC #s can be efficiently and accurately entered by scanning in the UPC bar code on the manufacturer's label. Position the cursor in the **UPC** field on the item record and scan the tag.

#### • Method 2: Manual Entry

Refer to the selections below in making manual UPC entries.

| Type of code | # of<br>digits | lf you<br>enter                | Point of Sale will                                                         |
|--------------|----------------|--------------------------------|----------------------------------------------------------------------------|
| UPC-E        | 6              | all 6 digits                   | expand those 6 to a 13-<br>digit form                                      |
| UPC-A        | 12             | the first 11<br>digits         | add the 12th digit<br>(checksum) & leading<br>zero                         |
|              |                | <i>Example:</i><br>12345612345 | <i>Example:</i><br>0123456123458                                           |
|              |                | all 12 digits                  | add the leading zero                                                       |
| EAN          | 13             | all 13 digits                  | add nothing                                                                |
| Other        | <13            | all digits                     | expand the entry to a 13-<br>digit form, if necessary                      |
| Other        | >13            | all digits                     | no change (note: this<br>ability is to support future<br>UPC technologies) |

When an item with a defined UPC is listed on a receipt, voucher, memo, or slip, the UPC is recorded on the document. Thus, merchandise can be filtered by UPC when running history reports even if the item has been deleted from inventory.

#### • Method 3: Transfer from Documents

If you enter a UPC code on a purchase order or receiving voucher, and that UPC code is not already entered in the item record in inventory, Point of Sale will populate the **UPC** field in inventory with your entry.

#### Return to top

#### **Related Topics**

Item identifiers Alternate lookups

#### Mouse and Touchscreen Navigation

#### Keyboard Shortcuts

When the documentation says to select, highlight, or place the focus on a button, field, or toolbar, mouse or touchscreen users can simply click or touch that button or field.

**Note**: Not all Point of Sale windows support touchscreen use. For example, managerial tasks, such as running reports and creating purchase orders, are not efficient touchscreen tasks and therefore touchscreen use is not supported in those areas.

#### **Enabling Touchscreen Controls**

Enable touchscreen use and add the touchscreen controls to Point of Sale by selecting Enable Touchscreen Features in workstation preferences. (From the **File** menu, choose **Preferences**, and then select **Workstation**.)

#### Note: Touchscreen Controls in Dialogs

#### **Touchscreen Tips**

• Reducing your video resolution to 800 x 600 can make touching small fields easier, but there may be tradeoffs with the display of other features at this resolution.

- Double-touching in quick succession has the same effect as double-clicking with a mouse.
- Touch, hold, and drag to reposition column headers and separators.

• Your touchscreen controls may be customized through software provided by the manufacturer. Generally, you can access this software from the Windows Control Panel.

The size of your scrollbars can be changed to make touch scrolling easier. Go to Control Panel ➤ Display
 Appearance. Select Advanced and then Scrollbar from the Item list and set the size that works best for you.
 Note: This changes the scrollbar size for all of your Windows programs. (Directions are for Windows XP; may vary in other Windows versions.)

• Touchscreen monitors are ideal for certain activities, such as ringing up sales, where you are making selections from predefined data lists. However, when data must be entered into records, such as when initially setting up the system, running reports, or entering your preference settings, you will find that a hybrid system including a keyboard (for entering data) is more efficient.

• Consider turning on your Microsoft Windows touchscreen keyboard to facilitate typing within QuickBooks Point of Sale.

#### Return to top

#### Keyboard Shortcuts

Mouse & Touchscreen Navigation

The keyboard shortcuts shown below are common to all program areas.

#### **Common Keyboard Shortcuts:**

| Keystroke                     | Action                              |
|-------------------------------|-------------------------------------|
| <b>Basic Navigation</b>       |                                     |
| <f10></f10>                   | Cycle focus between window and menu |
| <ctrl+q></ctrl+q>             | Log in/out                          |
| <alt+o></alt+o>               | Open I Want To… menu                |
| <alt></alt>                   | Underscores shortcuts for menus     |
| <alt+pgup pgdn=""></alt+pgup> | Cycle through open windows          |

| <tab></tab>             | Accept entry and/or move from one field to the next in a form                        |
|-------------------------|--------------------------------------------------------------------------------------|
| <shift+tab></shift+tab> | Reverse tab navigation                                                               |
| <enter></enter>         | Accept entry and/or move to next field in a list and on receipt payment window       |
| <arrow keys=""></arrow> | Navigate in and between fields and columns                                           |
| <esc></esc>             | Cancels current operation; backs out one screen; exits program from Navigator screen |
| <home></home>           | Move cursor to first column in list                                                  |
| <end></end>             | Move cursor to last column in list                                                   |
| <spacebar></spacebar>   | Select/clear a checkbox                                                              |
|                         | Cycle through choices on drop-down lists                                             |
| Function Keys           |                                                                                      |
| <f1></f1>               | Get Help on current task                                                             |

#### <F3> Open the Find window for the active field <F4> From lookup fields, access associated list to select <F5> On document: Edit selected item. (Pro) Edit selected style item. Toggle between list view and form view of <F8> the selected record <F10> Toggle focus between the menu and window <F11> Save (without printing transactional documents) 1. Save (record, order document) or save & <F12> print (transactional document) 2. Go to payment screen (from receipt body)

#### Return to top

#### Control (Ctrl) Keys

| <ctrl+f></ctrl+f>           | Open the Find window for the active field |
|-----------------------------|-------------------------------------------|
| <ctrl+q></ctrl+q>           | Log in/out                                |
| <ctrl+f4></ctrl+f4>         | Go to Item List (from documents)          |
| <ctrl+f7></ctrl+f7>         | Access Held documents (from history list) |
| <ctrl+f8></ctrl+f8>         | Open installed cash drawer                |
| <ctrl+f10></ctrl+f10>       | Print tags (where applicable)             |
| <ctrl+n></ctrl+n>           | Switch tabbed pages, n = 1,2,3, etc.      |
| <ctrl+home></ctrl+home>     | Go to first record in list                |
| <ctrl+end></ctrl+end>       | Go to the last record in list             |
| <ctrl+pageup></ctrl+pageup> | Display previous record or form           |
| Alternate (Alt) Keys        |                                           |

| <alt></alt>                                       | Access text menus                                                                                        |
|---------------------------------------------------|----------------------------------------------------------------------------------------------------|
| <alt+underlined<br>letter&gt;</alt+underlined<br> | Access visible options that contain an underlined letter by pressing <b>&lt;</b> <i>Alt</i> + <i>the</i> |

*underlined letter>*. For example, to access <u>C</u>opy, use *<Alt+C>*.

<Alt+Page Up/Page Cycle through open windows Down> <Alt+F4> Exit Point of Sale

#### Return to top

#### **Customize Field Labels**

Data Field Overview | Define Inventory | Program Capacities

You can specify custom field labels for the four item description fields in inventory (Inventory Name, Inventory Description, Size, and Attribute). The field labels you specify are displayed throughout the program, on printed documents, and on reports.

**Default Labels**: The default labels for new users are Item Name, Item Description, Size, and Attribute. Upgraders from earlier versions may have labels of Description 1 and Description 2 for the name and description fields. Click **Restore To Defaults** at the bottom of the screen to return to the default field labels.

(Pro) You can also create and use custom fields on customer, vendor, item, and employee records. And, if you use Print Designer to customize your print templates, you can specify different labels for printed documents as well.

#### To customize field labels:

- 1. From the POS Home Page, select **Preferences > Company** from the File menu.
- 2. In the left pane, choose **General ➤ My Field Labels**.

3. Scroll down to locate the field labels you wish to customize and enter new label text in the **My Label** column.

4. Select **Save**.

#### **Related Topics**

**Customize List Columns** 

#### **Custom Fields**

Data Field Overview | Program Capacities

Pro

Point of Sale provides you the ability to create and use custom fields. Once defined, the custom fields can be displayed and used to filter lists and reports, and can be added to your printed documents using Print Designer.

For example, on your customer records you may wish to add fields for birthday and spouse's name. In inventory, you may wish to track the vendor's catalog number, or you may need to record and print an item part number on your purchase orders.

You can define and use custom fields in the following records:

- Customers
- Vendors
- Items
- Employees

#### **Defining Custom Field Labels**

Custom fields are enabled and labeled on the My Field Labels page of company preferences. The My Field Labels preferences page allows you to add and define all custom fields in Point of Sale in one place. How Do I?

How do I add my custom fields to lists? How do I add custom fields to my printed documents?

#### **Related Topics**

Filter lists Modify and filter reports

#### Printing

#### Printing in Point of Sale

How do I? I Printing Tags | Printing Preferences | FAQs Print lists or documents Print price tags Print price tags Print mailing or shipping labels Print letters to customers or vendors Add my logo to sales receipts Specify document printers and templates Import print templates Install a supported printer Troubleshoot my receipt printer Customize my printed documents

Point of Sale can print documents, lists, price tags, labels, reports, letters, and graphs.

Before you can print from Point of Sale, you must set up Windows to use your printer or printers. Once set up in Windows, your printer(s) are available to assign to the various types of documents you can print from within Point of Sale.

The printed output is determined by the printer and print template you specify in your printing preferences. Each workstation sets up its own print options.

A default selection of templates for each area is provided with Point of Sale. Pro users can customize these templates or create new ones to fit your printing needs.

Printing options are accessed in various ways:

| I Want To         |   |
|-------------------|---|
| Show/Hide Details |   |
| Add               | ł |
| Print             | ì |
| Edit              | 1 |
| Сору              | ¢ |
| Merge             | ¢ |
| Delete            | ¢ |

Item, customer, and sales history lists: Select from the I Want To Menu...:

All other lists: Select from the Print menu (located on the window toolbar as shown) or from the File menu at the top of the screen...

|      | I Want T  | o 🝷 🛅 New Item      | 🧭 Edit Item 🔹 🗅 Co   | py Item 🚔 Print | <ul> <li>Find Iten</li> </ul> |
|------|-----------|---------------------|----------------------|-----------------|-------------------------------|
| View | All Items | : 💌 Colla           | pse I←               |                 | Item(s) 💦                     |
|      | Item #    | Dept Name           | Description 1        | 🛛 🗢 Print       | Tags                          |
|      | 224       | APPAREL: KID'S: BAS | Baseball Team Shirt  | Dodgers         | YI/Wł                         |
|      | 225       | APPAREL: KID'S: BAS | Baseball Team Shirt  | Dodgers         | Gr/WI                         |
|      | 226       | APPAREL: KID'S: BAS | Baseball Team Shirt  | Dodgers         | Rd/W                          |
| -    | 227       | ADDADEL - KIDS- DAC | Baseball Tears Shirt | Dodgeus         | BLAVE                         |

When making new documents: Select the Print or Save & Print option at the bottom of the document...

| for the production of the | ومرازقين ويستره ومعارك |             | فمروضحي ويتغني خراو والمادوان المسترعون |
|---------------------------|------------------------|-------------|-----------------------------------------|
| Ş                         |                        | SubTotal    | 111.52                                  |
| 1                         |                        | Ταχ         | 8.64                                    |
| 3                         |                        | Total       | 120.16                                  |
| }                         |                        | Visa Credit | -120.16                                 |
| heck Gift                 | Account                | Amount Due  | 0.00                                    |
|                           | Put on Ho              | ld Cancel   | Print Receipt                           |

At the time of printing, the Print dialog allows you in many cases to change the printer. template, number of copies, or preview the output on screen before sending it to the printer. (Options available vary with document.)

#### **Other Printing Topics**

Changing print templates at time of printing

Compatible printer list

Ordering printing supplies

Troubleshooting

#### Printing Lists or Documents

How do I? I Printing Overview | FAQs Print lists or documents Print price tags Print mailing or shipping labels Print letters to customers or vendors Add my logo to sales receipts Specify document printers and templates Import print templates Install a supported printer Troubleshoot my receipt printer Customize my printed documents

Use these procedure to print record lists or individual documents.

To print a non-document list: (item, customer, vendor, department, and employee)

- 1. Display the list you wish you print.
- 2. If you want to print only a subset of the list, filter the list to display only the records you want included. To print the entire list, make sure the filter is set to display all records.
- 3. From the File menu, select **Print**.

You can also run list reports, which provide greater flexibility in customizing or exporting the printed output.

#### To print documents:

Transactional documents (receipts, vouchers, and memos, and transfer slips) are normally printed at the time you save them. Use this procedure to reprint those documents from your history lists or to print order documents.

- 1. Highlight (list) or display (form) the document you want to print.
- 2. Select **Print** from the File menu.

Most documents also have a **Print** or **Reprint** button at the bottom of the document window, which can be selected instead.

- 3. If presented with a Print Document dialog (a workstation preference), you can:
- Change the printer you want to use if necessary
- Specify a print quantity
- Select **Preview** to view the document or **Print** to send it to your printer

#### Notes:

- If you choose to print a receipt, voucher, or memo as you are creating it (but before you have saved it), the document will be both printed and saved.
- You can order tags, labels, and receipt paper for printing directly from QuickBooks. Refer to the ordering supplies topic.
- The print templates and printer specified in workstation preferences determine what your printed documents look like.
- (Pro) The default templates can be customized to meet your specific needs.

#### **Related Topics**

Compatible hardware list

Installing supported printers

Previewing printed documents

Running Point of Sale reports

Troubleshooting a receipt printer

#### Adding your Logo to Sales Documents

Printing Overview | Print Designer | FAQs

You can easily add your store logo to printed sales receipts, gift receipts, customer orders, and other documents. You can even add several logos to Point of Sale and then switch between them for seasonal or holiday purposes. Pro users can add different logos to different documents using Print Designer.

#### To add your logo to printed sales documents:

- 1. From the File menu, select **Preferences > Company**.
- 2. Select the **General > Store Info** page from the left-side menu.
- 3. Select the checkbox for **Use Image as Default Logo.**
- 4. Select **Specify.**

5. In the Images Collection window, select **Add** and browse for a graphic file. See notes below for file requirements.

6. Repeat to add additional logos. Choose the one logo you want printed on documents and choose Select.

7. Select **Save** on the preference page.

#### Notes:

• Standard .BMP, .JPG, and .GIF file formats are supported. Note that some files with these extensions, such as those from some digital cameras, may contain extra file information that will prevent them from working in Point of Sale. If this occurs, use a graphics, paint, or photo application to open and re-save the file with a standard format. *Tip: Test the file to see if it opens in Internet Explorer. If it does, it should work in Point of Sale.* 

• Logo colors must be RGB (not CMYK) and maximum 24-bit resolution.

• Logo file size should not exceed 100 KB. Larger file sizes may slow printing. We recommend reducing color resolution or logo dimensions to reduce file size, if necessary.

• Point of Sale will scale the graphic, if necessary, to fit in the allotted space on a document. Some loss in graphic quality may result when scaling. For best results, use a graphics application to size your logo to the recommended sizes:

- 40-column documents: 248 pixel maximum width
- Letter-size documents: 381 pixel maximum width

• The specified default logo is automatically added to your printed sales documents. Simply return here and change the default logo to print a different logo.

• (Pro) If you use Print Designer to customize your printed document templates, you can change the size and position of the logo, use different logos for different documents, and add logos to other document types.

• (Pro with multiple stores) Each store can define their own logos.

#### Printing Tags: Overview

Print tags

Specify tag printing templates Disable tag printing for an item Print the MSRP on tags Print markdown or discount tags in Price Manager Print cost on tags in code View supported tag and label styles and sizes Customize my tag templates Import print templates Installing supported printers Troubleshoot my Zebra tag printer Order printing supplies

Item price tags can be printed from inventory, purchase and receiving documents, transfer slips, the Price Change reminders window, and from the Price Manager and Physical Inventory windows.

The appearance of printed tags is determined by the default print template you have specified in workstation preferences or you can change the template at time of printing. Pro users can also customize or create new tag templates to meet their individual needs.

Tag printing is supported to compatible dedicated tag printers (e.g. the Zebra LP2824) and to standard inkjet/laser printers (using sheet labels). A dedicated tag printer allows you to print to hang tag, jewelry tag, and adhesive tag templates available on roll stock.

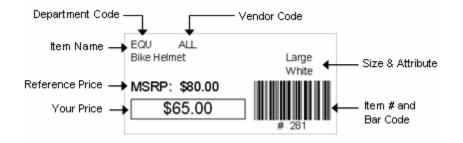

Tags can be printed with or without bar codes or the reference MSRP (manufacturer's suggested retail price).

When printing tags with bar codes and using the default tag templates, Point of Sale uses the inventory item number to produce the bar code, **not the UPC code**. This allows you to print bar-coded tags and list items on documents by scanning them, even if you do not have a vendor-provided UPC code for the items. Learn more.

The MSRP is included on printed tags if it has been entered on the item record. If you do not wish to include the MSRP, don't enter it on the item record or remove the field from the template you are using with Print Designer.

#### Return to top

#### **Other Tag Printing Topics**

List of compatible tag printers

Installing supported printers

Common issues with Zebra tag printers

Printing mailing and shipping labels

Printing shipping labels

Printing tags for alternate vendors **H** 

Item tags printed from inventory always include the information for your primary vendor. To print tags that include alternate vendor information, such as the alternate lookup or UPC values, print the tags from either the purchase order or receiving voucher used to purchase the items from the alternate vendor.

#### Ordering printing supplies

#### Print Mailing or Shipping Labels

Printing Overview | Printing FAQs | Supported label styles/sizes

**Basic** 

You can print mailing or shipping labels from your customer list, from individual customer records, and from the Customer Center.

(Pro) You can also print shipping labels from sales receipts and customer orders.

#### Print a Label for an Individual Customer

From the customer list, display the customer details. In the Addresses section, select one of the entered addresses from the drop-down list and then click **Print Label**.

With this option, you can print a mailing label for one, all, or a selected group of customers.

Step-by-step instructions 🗄

- 1. Display your customer list or an individual customer record.
- 2. If on an individual customer record, select **Print Label** below the customer address fields. Pro users can print using either the Bill To or Ship To address.

OR

If in the customer list, select the customer or customers for which you wish to print labels and then select **Print Labels** from the Print menu. How do I select multiple customers?<sup>1</sup>

• You may find it helpful to filter the list to display a specific group of customers, such as by ZIP code or last purchase date, before selecting.

• If you intend to print labels for all customers, you do not have to select them. You can specify that option in the next step.

- Specify or change options in the Print Labels dialog:
- Change the printer to be used, if necessary
- Specify if printing for selected customers or all displayed customers
- Specify the number of labels to print for each customer
- Preview and/or change the label template used (select More Options, if necessary, to

access)

#### 4. Select **Print** or **Preview**.

5. If printing to sheet labels, specify a label start position (for printing on partial pages of labels) and then select **Continue**. If necessary, you can also align your printer from this dialog.

#### Print Mailing Labels from the Customer Center

Printing labels from the Customer Center gives you the added advantage of being able to create a mailing campaign list filtered by customer record information and/or by sales data. Labels printed from the Customer Center always use the customers' billing addresses.

Step-by-step instructions 🗄

- 1. On the home page Navigator, click **Customer Center**. The Customer Center is opened.
- 2. In the Reach Out to Your Customers section, click **Print Mailing Labels**. The Print Mailing Labels wizard is opened.

The wizard includes the following pages. Click **Next** when ready to move to the next page.

- Choose Campaign Type: Select one of the predefined mailing campaigns or choose Custom to define other criteria:
  - **Recent Purchase**—Include only customers that have made a purchase in the last *x* number of days (enter x).
  - **No Activity**—Contact only customers that haven't made a purchase in *x* number of days (enter x). Optionally, you can also elect to include only those customers that have made at least one purchase from you anytime.
  - **Merchandise Interest**—Contact only customers that have made a purchase from a particular department or vendor. Click the **Select Department/Vendor** button to specify which department/vendor. Optionally, you may limit the sales period to the last x number of days.

• **Custom**—This selection presents two additional pages for entering specific filter criteria. On the first, you can filter for any information stored in your customer records (city, ZIP Code, customer type, charge account customers, etc.). The second page allows you to filter for information contained in your customer sales history. Click **Help** on these pages for assistance.

• **Review Customer List**: This page displays a proposed list of customers based on your selections. By default, all customers in the proposed list are selected for inclusion in the final list (P=selected). You can remove customers from the final list by clearing their checkboxes. Clear/select checkboxes by clicking on them or by using the button options on the right.

- 3. Specify or change options in the Print dialog:
- Change the printer or printer properties, if necessary
- Specify the number of copies (labels) to print for each customer
- Preview and/or change the label template used (select More Options, if necessary, to

access)

#### 4. Select **Print** or **Preview**.

5. If printing to sheet labels, specify a label start position (for printing on partial pages of labels) and then select **Continue**. If necessary, you can also align your printer from this dialog.

#### Print Shipping Labels from a Sales Receipt or Customer Order (Pro)

You can print shipping labels from a receipt or customer order. If you use Shipping Manager, special considerations apply as explained below.

#### Directions 🖽

- 1. Enter a customer and shipping information on the receipt or customer order.
- 2. Select **Options** in the Shipping Info area on the document and then choose **Print Store Mailing Label**.

If you used Shipping Manager to add the shipping information to the document, select **Re-print <Carrier>** Shipping Label from Options instead.

- 3. Specify or change options in the Print dialog:
- Change the printer to be used, if necessary
- Specify if printing for selected customers or all displayed customers
- Specify the number of labels to print for each customer
- Preview and/or change the label template used (select More Options, if necessary, to

#### access)

4. Select **Print** or **Preview**.

5. If printing to sheet labels, specify a label start position (for printing on partial pages of labels) and then select **Continue**. If necessary, you can also align your printer from this dialog.

#### Print Shipping Manager Labels (Pro)

If you use Shipping Manager to make shipments, a shipping label that includes tracking information and scannable bar code is automatically printed when entering the shipment.

Laser/inkjet and thermal printers are supported by Shipping Manager. The printer and options for Shipping Manager labels are set up in Shipping Manager, not in Point of Sale preferences. See Shipping Manager Overview and Setup.

The Zebra LP2844 thermal printer, a Point of Sale compatible printer that can print 4" x 6" shipping labels, is also ideal for use with Shipping Manager.

#### Notes:

- A default label printing template and options can be specified on the Documents & Printers page of workstation preferences. This selection does not apply to labels printed from Shipping Manager.
- For information about ordering labels directly from QuickBooks, refer to the ordering supplies topic.
- (Pro) A shipping label can be printed from any of the shipping addresses entered on the customer record. When shipping information is added to a sales receipt, the shipping information, including carrier and tracking number is printed on the receipt given the customer.

Back to top

#### **Related Topics**

Supported label styles and sizes

Print your customer list

Compatible label printers

Enter shipping information on sales receipts

Customize printed documents

#### Write Letters from Point of Sale

Manage Letter Templates | Office Integration Overview | FAQs

Point of Sale provides Microsoft Word integration for writing letters to customers and vendors. The letters can include data from the customer and vendor records as well as from documents made for the customer or vendor. A variety of letter templates is provided for your use. You can customize the provided templates and create more of your own.

Letters can be initiated from the **I Want To** menu in your customer or vendor list or from your document lists. If you want a letter to include data from a document, such as specific item information, the letter must be initiated from that document.

You can create a letter for a single recipient or send letters to a group of selected or filtered recipients.

#### To write letters:

1. Select the record or documents for which you wish to print letters.

If sending letters to a filtered list, you do not need to select specific records in this step.

2. From the I Want To menu, select **Write Letters** and then choose **to Currently Selected** or **to Filtered List**.

If using the filtered list option, follow the prompts to enter filter criteria to include/exclude customers or vendors. Learn more.

- 3. Select the template you wish to use for the current printing and select **Next**.
- 4. Enter the name and title of the person that the letter will be from and select **Next**.

The letter(s) are opened in Word. If you are printing multiple letters they are all in a single Word document with each letter starting on a new page.

5. Review and modify in Word if necessary and then print the letter(s).

#### Notes:

• You can select **Modify Template** when selecting a template if necessary to customize the template before creating the letters. Learn more about modifying templates.

• If the selected template includes data fields for which no data exists in your Point of Sale records or documents, the fields will be auto-filled with \*\*MISSING <data field>\*\*. Review your letter(s) and edit or remove these fields to complete the current letter. You can remove the fields from the template if you never want them included in future letters.

• You may save the Microsoft Word document if you wish; doing so will not affect the template.

#### **Related Topics**

E-mail Marketing from Point of Sale

#### Supported Tag and Label Styles and Sizes

How Do I? I | Printing FAQs

Print tags

Print mailing or shipping labels

Specify the templates I want to use

Customize my print templates

The following tag/label styles and sizes are supported for printing in Point of Sale. Be sure to observe your printer's capabilities when selecting a template; some listed styles can be used for both tags and mailing/shipping labels. Not all sizes and styles listed below are available in every area or compatible with every printer.

| Size         | Number Per Sheet | Use Template       |
|--------------|------------------|--------------------|
| 1" × 2.625"  | 30<br>(3 across) | Avery 5160*        |
| 1" x 4"      | 20<br>(2 across) | Avery 5161         |
| 0.5" × 1.75" | 80<br>(4 across) | Avery 5167*        |
| 3.33" x 4"   | 6<br>(2 across)  | Avery 5524**, 8164 |

#### Laser and inkjet templates for tags or labels:

\* Multiple tag templates within category

\*\* Weatherproof tag, for laser printer only

#### Roll-stock tags/labels, for use with the Zebra LP2824/LP2844 and other compatible tag or label printers:

| Tag/Label Type                | <u>Size (approx.)</u> | Use Template                          |
|-------------------------------|-----------------------|---------------------------------------|
| Hang Tag:                     | 2.25" x 1.35"         | Intuit Hang Tag*                      |
| Jewelry Tag with<br>Flaps:    | 2.1875" x 0.5"        | Intuit Jewelry Tags<br>with flaps*    |
| Jewelry Tag<br>without Flaps: | 2.1875" x 0.5"        | Intuit Jewelry Tags<br>without flaps* |
| Small Label,<br>adhesive:     | 1.19" x 0.84"         | Intuit Small Label*                   |
| Label, adhesive:              | 2.25" x 1.25"         | Intuit (Mailing) Label*               |
| Label, adhesive:              | 4" x 3"               | Label (4x3)                           |
| Label, adhesive:              | 4" x 6"               | Label (4x6)                           |

\*multiple tag templates within category

For information about ordering tags and labels directly from QuickBooks, refer to the ordering supplies topic.

#### **Related Topics**

List of compatible tag and label printers

Printing the MSRP on Tags

Tag Printing: Basic Instructions | Supported Tags | FAQs

You can print the manufacturer's suggested retail price (MSRP) on your price tags to demonstrate savings to your customers. If you have entered the MSRP on the item record, this value is included when you print tags for the item.

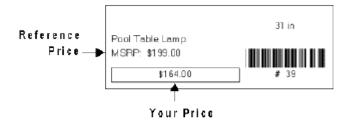

Some jewelry tags are too small to print both the MRSP and a bar code. If you want to print the MSRP and not the bar code on jewelry tags, you must specify a tag template with "MSRP" in its name in workstation preferences.

#### **Related Topics**

Customizing your printed tags Ordering tag supplies from Intuit

#### Printing Tags in Code

Overview | Tag Printing: Basic Instructions | FAQs

You can print an item's cost and its last received date on price tags in a code that is defined in company preferences. Only informed employees will know how to read the code.

#### To define and use a price tag code:

- 1. From the File menu, select **Preferences > Company**.
- 2. Select **Price Levels** from the preferences menu on the left.
- 3. In the **Price Tag code** area, specify one letter or number to represent each number 0-9.

| 2 | 3 | 4 | 5 | 6 | 7 | 8 | 9 | 0 |
|---|---|---|---|---|---|---|---|---|
| ь | c | d | e | f | g | h | i | 0 |

4. In your workstation document & printer preferences, select a tag template with a suffix of "+ cost". These templates contain the **Cost Code** and **Last Rcvd Code** fields.

**Example:** You have an item with a cost of \$9.00, last received on 11/26/07. You define your tag code as shown above. The printed tag, using a "+cost" template, would look like this:

Cost Last Received Date abf0g XSML Baseball Team Shirt YIWht \$21.49 # 208

Cost: i00 = 9.00 (decimal omitted)

Last Received Date: aabf0g = 112607 (mmddyy format)

#### **Related Topics**

Customize your printed tags

Specifying Document Printers & Templates

#### Printing Overview | Printing Preferences | Importing Templates | Print Designer

Printers and templates for documents, tags, and labels are specified on the Documents & Printers page of workstation preferences. When specifying templates, make sure you take into consideration your printer's capabilities and the size of the printer paper, i.e., do not select a "Letter" sized sales receipt template if using a 40-column receipt printer. You can also change the printer and/or template used each time you print if you set your printing preferences to display the print dialog.

#### To specify printers and templates in preferences:

- 1. From the File menu, select **Preferences > Workstation**.
- 2. Select **Documents & Printers** from the left-side preferences menu.
- 3. From the drop-down lists for each document, tag, and label type:
- Select the printer to be used
- Select a template to use
- Specify the number of copies of the document to print

4. If you want the ability to change printers or templates when printing, select the **Print Options** preference page and select the checkbox for each document type in the **Print Dialog** section.

**Note**: When printing tags, and labels, and customer orders, the print dialog is always displayed so no checkboxes are displayed in the list for these document types.

5. click Save.

#### Notes:

• If you have not specified print templates, the first time you go to print in each program area you will be prompted to select a template. The template selected will be saved to your preferences and used from that point on unless changed.

• (Pro) If the default templates do not meet your needs, you can customize them using the Print Designer. Select **Print Designer** from the Tools menu. If you modify a template and save it with a new name, answer **Yes** when prompted to make the new template the default for that document type.

#### Print Designer Overview

How do I?<sup>1</sup> | Print Designer FAQs

Pro

Using Print Designer, you can customize your printed documents, labels, packing slips, and tags. The following actions are available to you in Print Designer:

- Add, remove, size, and position data fields, static text, bar codes, and logos
- Add borders and graphic lines
- Change the printed labels on fields
- Change the fonts used for printing
- Control certain printing characteristics, such as the behavior of headers and footers

Note that not all options are available on every template.

Point of Sale comes with default templates for each document, tag, and label type. You can directly edit the default templates or copy them and then modify the copy to create and save new templates. Once modified, templates can be exported and imported to share them with other workstations or stores.

Print Designer is not a "WYSIWYG" ("what you see is what you get") editor. As you position data fields on a design page, keep in mind that you are defining relative position, not absolute position, especially as it relates to vertical positioning. Every field that is placed on a template is not necessarily filled with data with each transaction. Many unused fields are removed from the template at the time of printing, so that the printed document does not have blank, wasted spaces. A good example of this behavior is the payment type fields included on sales receipt

templates. While all of the possible payment types are included in the design, most sales only utilize one payment type, thus it is the only one actually printed.

Most document templates are separated into sections. There can be up to five different sections on a template, each with a unique printing behavior. These sections control how the printed output looks. For example, the information included in the Repeating Header section prints at the top of each page of a multi-page document, while the information in the Body Header section prints only once, near the top of the first page. Learn more about template sections and spacing.

#### **Related Topics**

Recommended sequence and tips for modifying templates

Print Designer preferences

#### Previewing Documents, Reports, and Tags

Printing Overview | Print Option Preferences | Printing FAQs

The Previewer is used throughout Point of Sale to view documents, reports, tags, labels, and records (collectively called documents here) on the screen before sending them to the printer.

Tip: Zoom preview display to see small print<sup>1</sup>

#### **Preview Options**

To access these options, right-click in the preview window. Not all options are available on all documents.

• Find and Find Next: Select Find (*<F3>*) to locate a specific alphanumeric string of characters contained in the document. Enter the string you wish to locate, and then click **Find Next** to move the focus forward to the next occurrence. Checkbox options can be used to refine the search to match your entry exactly and/or to match the case as entered.

• **Zoom:** Select a zoom percentage or page magnification from the list displayed. Zooming in can be particularly helpful in viewing small print, such as on price tags.

• Show Rulers, Show Toolbar, Status Bar: Select or clear to toggle on/off the display of the Rulers, Toolbar, and Status Bar. A check mark indicates the feature is active. Choosing to not display any of these items frees more screen space for viewing your document.

#### **Related Topics**

Printing lists or documents

Printing tags

**Reports overview** 

Customizing printed documents and tags

#### Printing FAQs

Printing Overview | Compatible Printers | Hardware Setup

The following lists include common questions about printing. Under the appropriate category below, click on a question to view the answer.

If you have problems printing, we recommend you use the **Hardware Troubleshooter** (access from the Help menu) for assistance. The troubleshooter will help you identify and correct your specific issue.

#### **Printer Configuration & Preferences**

My printer is not printing. What could cause this?

The Print or Print Tags buttons are grayed out. Why can't I access this option?

After upgrading, I can't find the same print template I used for a document/area before. Why is this?

#### **Document & Report Printing**

What is wrong when the right side of the text is truncated when printing the Z-Out Store Close report on the Star TSP600 receipt printer?

How can I change font size on a report?

What happens if I select print while viewing a document before the document has been updated?

What should I do if a printed document does not contain a field I want?

Can I customize my printed documents?

Can I change printing options at the time of printing?

How do I cancel a printing job after it has started?

When printing a X/Z-Out report to my 40-column printer, I get the error message "There was an error found when printing the document to LPT1: Do you want to retry or cancel the job?" If I cancel the print job Point of Sale freezes up. What can I do to correct this?

I am using the Epson TMU200 and am experiencing poor print quality. What is wrong?

#### **Tag and Label Printing**

How do I cancel a tag printing job after it has started?

When printing tags using the Zebra tag printer, tags are printed erratically, skipped, printed upside down, or not properly centered on tag stock. How can I fix this?

Tags are skipped when printing on a Zebra tag printer, even after a calibration. What could be the problem?

I accidentally sent a print job to the Zebra tag printer that was meant for another printer. What should I do?

The Zebra tag printer prints one tag, advances past several blank tags, and then the printer light becomes red, or the printer light becomes red when sending a job to the printer. How can I correct this?

When printing tags with cost there are unusual characters, but no cost. What has happened?

What is wrong when nothing prints on hangtags?

Can I customize my printed tags?

I changed fonts and font sizes in Print Designer, but my printouts are now messed up. Why?

See also Common issues with Zebra tag printers

Back to top

#### Didn't find an answer to your question? Try these other free resources:

<sup>5</sup>Visit the Point of Sale Community Message Board to ask questions and share ideas, solutions, and advice with other Point of Sale users and experts.

<sup>5</sup>Check out our support website to search our online Knowledgebase of answers to frequently asked questions at www.quickbooks.com/support.

#### **Related Topics**

Print records or documents Print tags Print the cost and last-received date on tags Print customer labels Workstation preferences: Printing Compatible hardware list

#### Printer Configuration & Preferences Answers

My printer is not printing. What could cause this?

A number of things could cause this problem. Check for the following:

- No power/printer is offline
- No paper in printer
- Printer is not properly installed
- Printer is not properly connected to computer

• Workstation preferences are not properly configured for the printer (use the Hardware Setup Wizard, accessible from the File menu, to connect and configure new hardware)

• No template is selected in workstation preferences for the document type you are trying to print

• More than one printer is connected to the port assigned (use the Hardware Troubleshooter, accessible from the Help menu, to identify and correct the problem)

• You plugged a USB printer into a port other than the one on which it was originally installed. Replug the printer into the same USB port used before.

Receipt printer troubleshooter

Return to question list

#### The print or print tags button is grayed out. Why can't I access this option?

Typically, this happens when no printer has been set up in Windows or assigned in Point of Sale. Selecting **Preferences > Workstation** from the File menu and then select **Available Printers** from the preferences menu on the left. If your printer is not listed, select **Hardware Setup Wizard to** install it now. Then select **Documents & Printers** and specify the printer for documents as necessary.

Return to question list

## After upgrading to this version, I can't find the same print template I used for a document/area in earlier versions. Why is this?

Improved print templates (called "designs" in some previous versions) have replaced previous templates. Review your template choices in workstation preferences and make new selections as appropriate. If you do not have a print template selected when selecting to print, a dialog will be presented from which you can make your selection.

Return to question list

#### Can I customize how my printed documents and tags look?

Yes, if you are a Pro-level user, you can customize printed documents and tags using the Print Designer. Learn more.

Return to question list

#### **Document & Report Printing**

What is wrong when the right side of the text is truncated when printing the Z-Out Store Close report on the Star TSP600 receipt printer?

Go to File > Preferences > Workstation > Print Options > X/Z-out and change the template assigned to X/Z-Out reports to 40-column X/Z-Out.

Return to question list

#### How can I change font size on a report?

You can change a number of report options, including font, header/footer information, and the columns of information displayed in the report. In the Report Center, choose the report you wish to run. Depending on how you run the report, the Modify Report wizard may be displayed before running or you can select **Modify** from the toolbar

after it is displayed. Choose **Change Report Appearance** and then select an area of the report in the Fonts section to review or change font characteristics.

Return to question list

#### What happens if I select print while viewing a document before the document has been saved?

In this case, selecting **Print** has the same effect as selecting **Save & Print**. The document is saved, then printed. Return to question list

#### What should I do if a printed document does not contain a field I want?

Try a different document template at **File > Preferences > Workstation > Documents & Printers** and see if the new template contains the field/information you want. A number of templates are provided for each document type, each containing different information and fields.

(Pro) f the provided templates don't meet your needs, you can customize them or create new ones to meet your needs using Print Designer.

Return to question list

#### Is there a way I can change printing options at the time of printing?

At **File > Preferences >Workstation > Print Options**, make sure the checkbox for **Display Print Dialog...** is selected for each type of document for which you would like to change options at the time of printing. You will be able to change the printer, number of copies, template, and various other options depending on the document type.

Return to question list

# When printing a X/Z-Out report to my 40-column printer, I get the error message "There was an error found when printing the document to LPT1: Do you want to retry or cancel the job?" If I cancel the print job Point of Sale freezes up. What can I do to correct this?

There are really two separate issues here. First, ignore the error message and let the printer continue printing. This error is caused by an overrun in the Windows print buffer, and if you just ignore it the message will disappear as soon as the buffer catches up. If it is a large report, this may take a few minutes but the message will disappear on its own and the print job will finish correctly.

The second issue, Point of Sale freezing when you do cancel the print job, is most likely because your printer properties are set to "*Print directly to printer*." If this is the case, system control is never returned from Windows to Point of Sale after canceling the print job. Open your Windows **Printers** folder, right-click your 40-column printer and select **Properties**. Locate the setting for spooling print jobs (typically on the **Advanced** page) and be sure the "*Spool print jobs...*" and "*Start printing immediately*" settings are selected.

Return to question list

#### I am using the Epson TMU200 and am experiencing poor print quality. What is wrong?

Try the following suggestions to improve the print quality with this printer.

- Uninstall the printer from the Windows Printers dialog. Then run the **ADT206E.exe** file from the Extras\Drivers\Epson Printer & USB drivers folder on your Point of Sale installation CD, choosing the **Status API** and **TMU 210 ReceiptA(R)** options. This will reinstall the printer with the correct driver.
- Select print templates that use the Arial font at **File > Preferences > Workstation > Documents & Printers**. Look for the {Arial} suffix on the template names.
- If you have a cash drawer attached and get extra characters printing, try changing the Cash Drawer settings in workstation preferences to "Connected through Epson Generic".
- If extra paper is fed after a receipt is cut, try switching report/partial cut settings to assigned paper size on the Windows **Printer Properties > Device Settings** tab.

This is a dot matrix printer and does not support printing of scannable bar codes.

#### Return to question list

#### **Tag Printing**

## When printing tags using the Zebra tag printer, tags are printed erratically, skipped, printed upside down, or not properly centered on tag stock. How can I fix this?

There are two possible reasons for this. 1) A dirty printhead, or 2) the printer needs to be calibrated. Calibration is offered required right after switching between label types, changing the roll, or just because tag printers can be finicky.

See Common issues with Zebra tag printers for advice on these issues and more.

#### Return to question list

#### Tags are skipped when printing on a Zebra tag printer, even after a calibration. What could be the problem?

Earlier models of the Zebra LP2824 printer work erratically with the current driver. Ensure that the manufacture date of the Zebra LP2824 is after October 2002.

See Common issues with Zebra tag printers for advice on these issues and more.

#### Return to question list

#### I accidentally sent a print job to the Zebra LP2824 that was meant for another printer. What should I do?

Jobs meant for other printers are likely to have embedded commands that will create printing problems on the Zebra LP2824 printer. When this happens:

- 1. Delete all pending print jobs for all printers (this may require rebooting Windows).
- 2. Power the printer off, and then back on.
- 3. Recalibrate the printer by selecting the **Calibrate** button on the Print dialog.

#### Return to question list

## The Zebra tag printer prints one tag, advances past several blank tags, and then the printer light becomes red, or the printer light becomes red when sending a job to the printer. How can I correct this?

This problem may be caused by accidentally sending a printer job meant for another printer to the Zebra LP2824.

- 1. Delete all pending print jobs for all printers (this may require deleting jobs and rebooting Windows).
- 2. Power the printer off, and then back on.
- 3. Recalibrate the printer by selecting the **Calibrate** button on the Print dialog.

Return to question list

#### When printing tags with cost there are unusual characters, but no cost. What has happened?

Tags can be printed in code to prevent inadvertent disclosure of Cost and Last Received Date information. The default at **Edit > Preferences > Company > Pricing > Price Tag Codes** maps the first 10 letters of the alphabet to the numbers 0-9 (a=1, b=2, c=3, etc.). Cost will print on tags in this code when you use a tag template with a suffix of "+ cost" (for example, "Zebra Label +cost"). Change the cost codes to suit your taste.

Return to question list

#### What is wrong when nothing prints on hang tags?

Only one side of tag stock is designed for thermal printing. Reverse the direction that the tag stock feeds and try printing again.

Return to question list

#### (Pro) I changed fonts and font sizes in Print Designer, but my printouts are now messed up. Why?

Print Designer allows you to change almost everything about a print template, including fonts, special characters, font sizes, colors, etc. But Print Designer doesn't know what printer you will use to actually print your tags or documents. Take care to not make changes that your printer won't support. For example, receipt and tag printers may not support all font characters, sizes, or color. Always test template changes to be sure the output is what you expected before putting the template into use in your store.

#### How do I cancel a printing job after it has started?

Point of Sale "spools" a printing job to Windows and Windows then sends the job to your printer. This allows you to begin another task sooner in Point of Sale, while Windows handles the printing chores. You can cancel the print job using the **Cancel** button on the print progress dialog in Point of Sale. Unfortunately, on many print jobs the spooling and this dialog are visible for only a few seconds in Point of Sale.

You may still be able to cancel the print job in Windows. Look for the printer icon in your system tray and doubleclick it. This opens the Windows print queue window for the printer. Your print job and its status is displayed. To cancel the print job, select the document and then from the Document menu, select **Cancel**.

Another, and possibly quicker, method of canceling a print job is too power off the printer itself. Cycling the printer power off and on typically clears any printer buffer (memory) that the printer itself may be using to hold the print job. You may still have to cancel or delete the job in the Windows print queue or it will remain there and possibly attempt to restart later.

Refer to Windows help for more information on working with printers or changing your print settings.

#### Return to question list

#### Available Printers/Add Printer

Preference Instructions | Compatible Printers

This information applies to the Available Printers page of workstation preferences.

This workstation preference page lists the printers currently installed on this workstation.

Check the list to see if your printer is installed. If not, select the **Hardware Setup Wizard** button to install it now. Follow the wizard prompts to complete the installation.

If you purchased your printer from Intuit (i.e. a supported printer), follow any instructions included with the printer or select from the installation instructions below.

#### Select a link for more information about installing supported printers:

Citizen CT-S300 Receipt Printer (USB) Star TSP100/TSP600 receipt printer (USB) Star TSP600 receipt printer (parallel) Zebra LP2824 tag printer (USB) Zebra LP2824 tag printer (parallel)

#### **Related Topics**

Print option preferences General printing instructions Troubleshooting printing Setting up an Inkjet or laser printer

#### **Workstation Preferences: Documents and Printers**

Preference Instructions | Printing FAQs | Company Preferences

Use the Documents & Printers page of workstation preferences to specify the default printer, print template and number of copies to print for each document type in Point of Sale. Set these options at each workstation that will print from within Point of Sale.

Printer: Select from the drop-down list of available printers.

**Template:** Select from a list of available templates to be used when printing the document type. The template determines the print layout of fields for a particular document type and printer. Point of Sale includes several template choices for each document type for use with various printers and for various needs.

**Copies:** Enter the number of copies to print each time the document type is printed.

Highlight a document line and select **Preview** or **Print Test Page** to view or test that the printer/template combination results in the desired output. If you need to add or configure a printer, select the **Hardware Setup Wizard** button.

If you also specify to display the Print dialog on the Print Options page, you can change these settings at the time of printing.

#### Shipping Manager Label Printer (Pro)

If you use Shipping Manager, select Shipping Manager Setup to open this application and set up a printer for your shipping labels.

#### **Related Topics**

General printing instructions

Customizing print templates (Pro)

Workstation preferences overview

Work with Company Data

#### Create a New Company Data File

Use this procedure to create a new Point of Sale company data file.

**Note:** In a multi-workstation configuration, this feature is available only from the Server Workstation. **Note:** If this is the first time you are running Point of Sale and you have been prompted to create a company file, start with step 4 below.

#### To create a new company data file :

- 1. In a multi-workstation configuration, close Point of Sale on all client workstations.
- 2. From the **File** menu, select **Company Operations**.
- 3. In the dialog displayed, select **Create new company** and click **Next**.
- 4. Enter a unique name for the new company data, then click **OK**.

(Pro) Also specify your store type and, if a remote, specify a store number before clicking OK.

Point of Sale displays a status indicator as it creates the new company data.

5. Click **OK** when the confirmation dialog is displayed.

The registration screen (if applicable) and then the Hardware Setup Wizard and Setup Interview will launch to assist you in configuring the program for your store(s).

#### Connect to the Company Data on the Server

#### Data Overview | About Server/Client Workstations | Troubleshoot

In a networked, multi-workstation configuration, use this procedure to connect a Client Workstation to the Point of Sale company data on the Server Workstation. Your computers must be properly networked.

#### To connect a Client to the company data:

- 1. Ensure that the Server Workstation is running.
- 2. Launch Point of Sale on the Client Workstation.
- 3. Point of Sale searches your network and locates the server installation of your company data.

• If a single company data file is located, the Client is automatically connected to it. And the following steps do not apply.

- If more than one Point of Sale company data file exists on the network, a window is displayed listing the names of the files. Continue with the following steps.
- 4. Select the company data you wish to access and select **OK**.
- 5. If prompted, select a workstation number for this computer, and select **OK**.

If you require employee logins (previously set up), the Log In window is displayed. Use your user name and password to log in to the program.

6. Repeat this procedure for each Client Workstation.

On subsequent launches of the Client Workstation, Point of Sale automatically reconnects to the same server/company data.

**Note**: Virtual Private Networks (VPN) and wireless networks tend to be low bandwidth (slow) and therefore are not recommended for use with Point of Sale. These network configurations may be unreliable.

#### **Related Topics**

Install additional workstations

About Point of Sale licensing

#### Open a Company Data File

Data Overview | Backup/Restore Data | Troubleshoot

Point of Sale automatically opens the last company file that you worked with when you start the program.

You can use this procedure to open a different Point of Sale company file stored on the Server Workstation or to browse to a file on your network.

#### To open a company data file:

- 1. Close Point of Sale on client workstations.
- 2. From the File menu, select **Company Operations.**

3. Select **Open existing company**, and select a file from the drop-down list displayed. The list includes all company data files detected on the Server Workstation.

4. Click Next.

Point of Sale opens the specified company data.

#### **Related Topics**

Share your data with an advisor or accountant

#### **Convert Data from a Previous Version**

Data Overview | Backup/Restore Data | Troubleshoot

Point of Sale prompts you to convert company data from a previous version, if detected, when the program is first started on the Server Workstation. You can also use the second procedure below to convert previous version data at anytime in the future.

Note: In a multi-workstation configuration, this feature is available only from the Server Workstation.

#### To convert company data when prompted on initial startup:

1. Answer **Yes** to converting your prior version data when Point of Sale alerts you it has been detected.

2. Enter a unique name for the new company data file and select **OK**.

3. On the dialog displayed, confirm the location of the previous installation of Point of Sale and select **OK**.

Alternatively, you can browse to a different location or specify that the conversion should be done from a backup file of previous data.

4. If prompted, be sure all workstations have closed the previous version and then answer **Yes** to continue with the conversion.

Point of Sale copies the data files from the previous version and then converts the copied files to the current format. This process may take several minutes, as customer, vendor, and item histories are built. The total time required will vary with the size of your existing data file and hardware configuration. Your data files in the previous version are left unchanged in this process.

5. Select **OK** to close the import confirmation window when displayed.

6. If you require employee logins, the Log In window is displayed. Use your previous version user name and password to log in to the program.

#### To convert company data from a previous version later:

1. Close all open windows and have all other workstations exit Point of Sale.

- 2. From the File menu, select **Company Operations**.
- 3. In the dialog displayed, select **Convert from previous version** and click **Next**.

4. Follow the prompts (same as above) to complete the conversion, identifying the location and version number of your previous installation when requested.

#### **Related Topics**

Open a company data file

Share your data with an advisor or accountant

#### Share Your Company Data with an Advisor or Accountant

Company Data Overview | Protect Customers' Payment Card Data

If you engage the services of an advisor or accountant, you can easily send them a copy of your company data for review. Your advisor must have the same version and level of Point of Sale that you use to view your file.

You should give your advisor a copy of your data, not your original company data file. You can continue to carry on normal activities in Point of Sale while your advisor is reviewing your data.

**Security Note:** We strongly recommend that you require user logins if sharing your data with other parties. Add your advisor as an employee and assign a user name and password for access. Typically, you would give your advisor full access rights (Owner or custom security group), but you can assign more limited rights if preferred.

#### To create a copy of your Point of Sale data for an advisor:

- 1. From the File menu, select **Back Up Data**.
- 2. In the Backup Data dialog, select **Backup to an alternate location** and then click **Browse**.

3. Give the backup file a unique name (leave the .qpb extension) and save it to a removable disk, CD, memory stick, or other media that you can provide to your advisor.

#### (Advisor) To access your client's data:

- 1. From the File menu, select **Company Operations**.
- 2. In the dialog displayed, select **Create new company** and click **Next**.
- 3. Enter a unique name for the new company data, then click **OK**.

The new data file is created and confirmed.

- 3. From the File menu, select **Company Operations**.
- 4. In the dialog displayed, select **Restore from backup** and click **Next**.

5. Select **Browse to alternate backup file** and then browse to locate the client's backup file on the provided media. Look for a file with the .qpb extension and then select **Open**.

6. Select **OK** to restore the client's data to the new data file created in Step 2. The client's data is opened on your computer.

This procedure adds the client's data to your database server list. You can subsequently reopen this data by selecting **Company Data ➤ Open** from the File menu.

#### **Related Topics**

Create a new company data file Open a company data file

#### **Backing Up Your Company Data**

How do I?<sup>1</sup> | Restore from a Backup | Data Protection Strategy

Note: Data backups can be done only from the Server Workstation. There is no need to do backups on client workstations.

The data that you gather during day-to-day business operations is invaluable and must be protected. Power failure, media defects, disgruntled employees, or hardware problems can corrupt or destroy your company information. Backing up your data on a regular basis enables you to recover from such events as quickly and painlessly as possible. Failure to do so puts your entire business at risk.

Point of Sale provides several backup and restore features:

- An automatic backup is made once a day when the Server Workstation exits the program or at a specific time that you schedule; the most recent ten backup files are maintained
- Backups are also made or suggested by Point of Sale anytime you run certain data-related tasks, such as when installing program updates, running the Clean Up Data utility, or importing data
- You have the option to include making a backup in your End of Day procedure and the ability to make manual backups at anytime to the default or an alternate location
- If necessary, you can restore your company data from any available backup file; Point of Sale will automatically suggest the most recent backup to the default location for the restore
- (Pro) You can optionally include item pictures in your backup (will increase backup time and file size)

For maximum protection, it is recommended that you do regular backups to removable media that you store offsite.

If you create a backup while other workstations are still using Point of Sale, only those transactions that have been updated (saved) are included in the backup file. We recommend that all workstations complete and save any pending transactions before a backup is made.

It is important to note that Point of Sale only backs up your Point of Sale data. Therefore, it should serve as only one component of a comprehensive data protection strategy. You must take separate action to back up other important information for your business (QuickBooks financial software records, payroll records, other applications, etc.).

#### **Related Topics**

## Security rights for back up/restore

Backup file names and location

Scheduling third-party backup applications

# Implement a Comprehensive Data Protection Strategy

Data Overview | Backup and Restore Data | Troubleshoot

The data you accumulate in your business is extremely valuable. Keeping it safe should be a top priority. Point of Sale provides several methods to help you protect your data:

- By requiring employee logins and assigning security rights you can limit access to your data and program features. Learn more
- Changes that affect your inventory value (cost and quantity) are automatically tracked on transactional documents and adjustment memos, creating an audit "trail." Learn more
- Backup copies of your company data can be made each time you run the End of Day procedure, automatically once each day when the Server Workstation exits the software, or at any scheduled time you specify. Additional protection can be gained by following a regular manual backup routine.
- Your data files are automatically checked for integrity and repaired if necessary as backups are made. This procedure is automatic and no user action is necessary.
- If you use the QuickBooks POS Merchant Service to process credit and debit card transactions, you must take measures beyond the general recommendations listed below to protect your customer's card information. Refer to the electronic Implementation Guide for assistance in using Point of Sale within an overall system that meets the Payment Card Industry (PCI) Data Security Standard (DSS) requirements.

## **General System and Network Protection**

While the steps above are intended to protect your Point of Sale data, you should also be concerned about general system protection. Here are several more suggestions for protecting your data and the systems on your company network.

- **Require password logins** Assign a unique username and password to each person in your company using Point of Sale. Each employee should have a unique user name and password for Windows and for Point of Sale. Point of Sale, like any Windows application, relies on security features within Windows. These features are most effective when each user on the system can be accounted for. With password protection set, access to your company file can only be granted with the assigned passwords. If you share your data file with an accountant or other business advisor, assign user names and passwords to them as well.
- **Restrict Security Rights** Configure Point of Sale security rights appropriate for your business and the needs of your employees to access specific features and data. Point of Sale comes with four default security groups (sets of rights) and you can create custom groups as needed.
- Install and use anti-virus software and keep it up to date!

• Install a network-based or PC-based firewall – If you install a firewall on your Internet connection, you can reduce the likelihood that uninvited persons will use the Internet to access systems on your network. Firewall products will help you to ensure that your computers only conduct the traffic you allow. Most major brands of anti-virus software also offer firewalls. Firewalls may have to be configured to allow Point of Sale to communicate between workstations on a network.

• Use Windows security and Windows Update – To obtain and install the latest security updates for your computer. Find out more about Windows security and Windows Update services from Microsoft at <a href="http://www.microsoft.com/security/">http://www.microsoft.com/security/</a>.

• Backup your data frequently – Keep backups of your data file in a safe location, preferably off-site. Keep your backups in a fireproof safe, or at a business records management facility.

• Install a UPS – A UPS (uninterruptible power supply) helps ensure data integrity in the event of a sudden power loss by providing a few critical minutes of backup power in which you can complete and save inprogress transactions. Without a UPS, these transactions are usually lost and, as with any software, the data file can become corrupt if disk-write operations were in progress when the power was lost. We recommend a UPS on each Point of Sale workstation, but most importantly on the Server Workstation which stores your data. • Restart your computer at least a couple times a week. – Restarting or "rebooting" is how your computer cleans up the bits and pieces (i.e., files) of applications and data that inevitably get stranded in its memory and temporary file locations over time. Left to accumulate, these files eventually can cause conflicts as applications compete for your computer's resources. Restarting occasionally wipes the slate clean and helps resolve these conflicts. We also recommend completely shutting down your computer at least once per week or anytime you are having hardware-related issues (leave it off for at least 15 seconds before powering on again).

# Configure Your Firewall

Help and Support | Troubleshoot

A firewall, on either the Client or Server workstation, can block communication between workstations and the Point of Sale company data or to the Internet. You may see a message from the firewall if this is the case.

Note: Some firewalls don't display a message and others display messages only if the current user has Windows Administrator rights. Make sure you are logged into Windows with Administrator rights to ensure you are seeing any messages your firewall might be generating. Read configure Windows user rights for more information.

## **Get Latest Firewall Updates**

Several major firewall applications are updated regularly with the latest Point of Sale file and port information and will automatically allow access to the ports and files needed. Use your firewall application's instructions to be sure you have the most recent updates available before installing Point of Sale and each time you install a Point of Sale update.

## Windows Integrated Firewall

If you use the Windows integrated firewall, and it is blocking access, Point of Sale will alert you on startup and offer to automatically configure the firewall for you. It is strongly recommended that you allow the automatic configuration.

## **Manually Configuring Firewalls**

Each firewall program presents its interface in a slightly different manner; each provides its own phrase for asking what you would like to do regarding the action it views as a possible threat. You will see some form of the question, "What do you want to do about this?" That question will be followed by a list of options, such as allow, grant, deny, block, permit, or something similar, from which you must choose an action.

**You should select the option to allow, grant or permit the action**. There should not be a prompt the next time the same action is performed. However, permitting one action for one file will not automatically enable all actions from anywhere in the Point of Sale program. Several different Point of Sale files perform actions that might be seen by your firewall as an attempt to connect to the Internet. Permission must be granted separately for each action.

If firewall messages continue to appear, it may be necessary to manually configure the firewall to allow access for the required program files.

If you need to manually configure your firewall application, you should review the appropriate sections of the manual or help file that was supplied with the firewall program.

**Note**: Windows 64 bit version is shown below.

For 32 bit versions, (x86) is not shown in the path. For example: C:\Program Files\Intuit\QuickBooks Point of Sale 11.0

The program files to grant access to are:

QBPOSShell.exe

C:\Program Files (x86)\Intuit\QuickBooks Point of Sale 11.0

QBPOS.exe

C:\Program Files (x86)\Intuit\QuickBooks Point of Sale 11.0

QBDBMgrN9.exe

C:\Program Files (x86)\Intuit\QuickBooks Point of Sale 11.0\DatabaseServer

- QBDBMgrN10.exe
   C:\Program Files (x86)\Intuit\QuickBooks Point of Sale 11.0\DatabaseServer
  - QBPOSDBService.exe

C:\Program Files (x86)\Intuit\QuickBooks Point of Sale 11.0\DatabaseServer

The services to grant access to are:

- Intuit Update Service
- Intuit Entitlement Service
- QBPOS Database Manager

Note: Folder locations shown assume the default installation location on Windows 7/Vista.

Adjust accordingly if you installed to a different location. If necessary, use Windows Search from My Computer to locate these files.

## **Related Topics**

POS company data connection issues

Performance and networking issues

Troubleshoot QuickBooks Financial Exchange

Configure port filters

Help and support overview

**Contact Technical Support** 

# Company Data Connection Issues

Help & Support Overview | Networking Issues

Point of Sale must be able to access the POS company data that is stored on the Server Workstation. In a networked installation, the connection issues outlined below most commonly apply when a Client workstation is unable to locate or connect to the data on the Server Workstation. About Server and Client Workstations

**Note**: Virtual Private Networks (VPN) and wireless networks tend to be low bandwidth (slow) and therefore are not recommended for use with Point of Sale. These network configurations may be unreliable.

## **Data Connection Requirements**

There are certain prerequisites to being able to access the Point of Sale data, whether it is being accessed from the Server or Client Workstation.

- 1. The Server Workstation must be turned on (but Point of Sale need not be running).
- 2. Firewall software must be configured to allow Point of Sale components to access needed ports.

## **POS Data Connection Error Messages**

If a workstation cannot locate or connect to the POS company data, you may see an error message similar to that shown below.

Application could not find, could not connect to, or could not open company data.

Review the list of possible causes and solutions below to correct the problem. When encountering connection difficulties on a Server Workstation, the first step is for the user to sign onto the computer as a user with Windows Administrator rights.

When encountering connection difficulties on a Client Workstation, the first step is for the user to sign-on to the Client Workstation as an administrator AND that an administrator also sign-on to the Server Workstation.

| Possible Cause:           | Solution:                           |
|---------------------------|-------------------------------------|
| Company data was renamed, | A list of the data files and Server |

| moved, or deleted.                                                                                                    | Workstations found on the network is listed. Select the correct data/server and then select <b>OK</b> . On subsequent startups, the client workstation will reconnect to this same data.                                                                                                    |
|----------------------------------------------------------------------------------------------------|----------------------------------------------------------------------------------------------------|
| The data file does not have a unique name.                                                                                                    | Ensure that the POS data file has a unique name.                                                                                                    |
| The Server Workstation is not<br>running. In order for a client<br>workstation to access the data<br>stored on the Server<br>Workstation, the Server<br>Workstation must be running.                                                                                                    | Once you are sure the Server<br>Workstation and network are<br>working, enter the Server<br>Workstation computer name (can be<br>found at Windows Control Panel ><br>System > Computer Name on the<br>Server) and POS company data file<br>name (can be found in the Point of<br>Sale title bar on the server) and then<br>select OK.                                                                                                    |
| Return to top                                                                                                    |                                                                                                    |
| The Server Workstation has a different data file open than the one to which a client workstation is trying to connect.                                                                                                    | Open the correct company data on<br>the Server Workstation or select to<br>connect the currently open data.                                                                                                    |
| The network connection or configuration is not working.                                                                                                    | Check your network connections and<br>cables on both Client and Server<br>Workstations. Can you access other<br>information on the Server<br>Workstation from the client? Check<br>the Performance and Networking<br>FAQs or consult with a qualified<br>computer network specialist for help.                                                                                                    |
| Firewall settings, on either the<br>client or server workstation, are<br>blocking the connection. In most<br>cases, you will see a message<br>from the firewall if this is the<br>case. (Note: Some firewalls don't<br>display a message at all in this<br>case and others display<br>messages only if the user has<br>Windows Administrator rights.) | Check your firewall settings. Be sure<br>you are signed on to Windows as a<br>user with Administrator rights and<br>then try to connect again. If you<br>receive a firewall message saying<br>that Point of Sale (or the applications:<br>QBUpdate, QBDBMgrN, Adaptive<br>Server Anywhere Network Server)<br>are trying to access the Internet,<br>answer <b>Yes, always</b> to allow the<br>connection. This should prevent this<br>problem in the future. <b>Note</b> : Firewalls<br>may vary in their message and the<br>solution to this problem. Click the link<br>above or refer to your firewall<br>documentation for additional<br>assistance. |
| Return to top                                                                                                    |                                                                                                    |
| Selected data is not a Point of Sale database.                                                                                                    | Select a valid Point of Sale data file.                                                                                                    |
| There are more workstations running than are allowed by license.                                                                                                    | Shut down excess workstations or<br>purchase additional Point of Sale<br>licenses.                                                                                                    |
| The workstation is not running<br>the same level or version of<br>Point of Sale as another                                                                                                    | Update or upgrade all workstations to the same level and/or version of Point of Sale.                                                                                                    |

| workstation that is currently accessing the database.                                                              |                                                                                                    |
|----------------------------------------------------------------------------------------------------|----------------------------------------------------------------------------------------------------|
| Insufficient user rights to create<br>a database or to change the<br>currently accessed database.                  | Ensure that you are logging in to<br>Point of Sale with sufficient rights to<br>create or change the currently<br>accessed database. Also, be sure<br>that your Windows user rights are not<br>blocking access. |
| Client Workstation is still logged<br>into a database, preventing<br>Restore, Open Database or<br>Rename Database. | Close the Client Workstation<br>database connection or exit Point of<br>Sale on the client.                                                                                                    |

Return to top

#### **Related Topics**

Advanced settings that might affect connection Configure port filters

Performance and networking issues

# **Office Integration**

Point of Sale supports data import/export with Microsoft Excel, letter writing with Microsoft Word, e-mailing of documents via your default Windows e-mail client, and creation of targeted customer lists for use in e-mail marketing campaigns.

Click a link below for more information on a specific feature.

#### You can:

- Import or export your Point of Sale list data with Excel
- Export reports to Excel
- Write letters to customers or vendors with Word using Point of Sale templates and your company file information
- E-mail Point of Sale documents to vendors or customers
- Create targeted customer lists for use in e-mail marketing campaigns and export them to Excel or send them directly to an integrated marketing partner

The use of Excel and Word features requires that you have a supported version of Excel and/or Word installed on the workstation performing the task. Refer to the system requirements in the Point of Sale User Guide (launches PDF version).

# **Clean Up Company Data**

The Clean Up Company Data procedure optimizes your Point of Sale data file, resulting in faster searches, lookups, and reporting. This procedure also allows you to remove old transactions and other information from your data file.

Optionally, you can also choose to compress the data file so that it takes less hard disk space. How is compressing different than optimizing the data file?

Note: In a multi-workstation configuration, this feature is available only from the Server Workstation.

**Warning!** Compressing the data file will significantly add to the amount of time this process takes and may not provide additional improvement to performance. Compressing a large data file may take several hours and is recommended only if you are running out of physical disk space. Complete this process during off-hours as it cannot be canceled once started.

A backup of your current data, before cleanup, will automatically be created during this procedure.

## Before beginning:

Read What do I need to know about cleaning up my company data?<sup>1</sup>

• If desired, delete unneeded records from your item, customer, vendor, and employee lists. These records are not removed by the Clean Up Company Data procedure; however the lists are optimized if records have been manually deleted.

• Close Point of Sale on all workstations except the Server Workstation.

#### To clean up your data:

1. From the File menu at the Server Workstation, select **Utilities > Clean Up Company Data**.

The Clean Up Company Data wizard is launched.

- 2. Select **Next** to move through the wizard pages, selecting cleanup options:
- Specify if the data file is to be compressed.
- Select the records and/or documents you want to remove.
- If removing history documents, specify a cleanup date. All selected history documents created prior to the specified date are removed.
- 3. Select **Cleanup**.

A progress dialog is displayed as the cleanup procedure is carried out.

## Notes:

 Transactions and records removed are no longer available on Point of Sale reports, customer history, or vendor history. However, all transactions are retained on the item history screen (but you can't QuickZoom to view them).

• Even if no records or documents are selected for removal, this procedure will optimize your data file for better performance.

#### Related Topics

Restore from a data cleanup backup

## Work with Mobile

| Find a saved voucher              |
|-----------------------------------|
| Edit a voucher                    |
| Reverse (correct) a voucher       |
| View a vendor's receiving history |
| Return merchandise to vendors     |
| Print tags from a voucher         |
| Transfer items to other stores    |
|                                   |

## Basic

The Quickbooks Point of Sale Mobile Sync feature gives you the power to make sales and track your inventory using your mobile phone or tablet . Mobile Sync allows you to share your items with your mobile devices and make sales wherever and whenever you need.

## Why Sync to your Phone or Tablet?

The QuickBooks Point of Sale Mobile Sync feature gives you the freedom to ring up credit card sales anywhere inside - or outside - of your store.

- With an Intuit Payments Account and our free GoPayment app, you can make payments anywhere, anytime.
- Start accepting payments instantly. Simply activate your payments account and you are ready to go. No application required.
- All sales and inventory information instantly syncs with your Point of Sale software so your records are always accurate and up-to-date.
- The Sync feature automatically records new payments as QuickBooks Sales Receipts.
- Never miss a sale whether you are on the road, at a conference, or working a convention.
- Long lines at the store? Provide the best in customer service by completing sales on the spot.
- If you are a QuickBooks user, all your information automatically syncs with your QuickBooks financial program. No more entry errors from re-keying data. Plus, you'll have everything ready for tax time.

**Note**: Intuit values your privacy and the security of your information. When using the Mobile Sync feature, your data is safely stored and securely transmitted through our servers directly to and from your mobile device. Intuit adheres to rigorous banking industry protection standards for secure data transmission.

## **Get Your Intuit Payment Account first**

Before using the Mobile Sync feature, you'll want to first obtain an Intuit Payments Account.

With an Intuit Payments Account, you can accept all major credit and debit cards as well as add Gift Card Services to your business.

To start accepting credit cards in QuickBooks Point of Sale 2013:

- 1. Launch QuickBooks Point of Sale 2013.
- 2. From the File menu, select Setup Interview and choose the Payments tab.
- 3. Click **Yes** to accept credit and debit cards.
- 4. Click Sign In.
- 5. Be sure to sign in using the User ID (email) and password that you had previously created. If there is more than one, you will be prompted to select the right account.

## Learn more

# Mobile Sync Steps

Once you have your Intuit Payment Account, you're ready to go. Follow these steps to activate the Sync feature:

- 1. From the Navigator screen, click **Mobile Sync**.
- 2. Click **Sign-in**.

- 3. Type in your email and password for your Intuit Payments Account.
- 4. Click Sign-in.
- 5. If you have multiple accounts, click **Select** on the account you wish to use.

6. Click **Close**. The Payments screen will now show that you are connected and display your account details.

7. Click **Edit settings** to customize your payment preferences and select the items that apply to your business.

8. Back on the Navigator screen, click the Cloud icon near the top right of your screen.

## 9. Click View Sync Preferences.

- 10. Select **Sync Data** and then **Save**.
- Auto Sync is on.

## To sync specific inventory items to your mobile device:

1. From the **Misc and Shipping** section of the **Inventory Item Detail** screen, click the **Sync to Mobile**.

OR

Click the **Mobile** box next to the Item # on the **Item List**.

2. Click Save.

## To complete the sync:

- 1. From your mobile device, click the **GoPayment** app.
- 2. Launch the **GoPayment** app and sign in to your Intuit Payments Account.
- 3. Select **Settings**.
- 4. Turn on **Items**. GoPayment will begin syncing with QuickBooks Point of Sale 2013.

## To sync more items or receipts:

- 1. From the Navigator screen, click the cloud icon.
- 2. Click Sync Now.

## To view syncing activity:

- 1. From the Navigator screen, click the cloud icon.
- 2. Click View Activity Log.

## To view or change Sync Preferences:

- 1. From the Navigator screen, click the cloud icon.
- 2. Click View Sync Preferences.
- 3. If you make any changes, click **Save**.

## To turn off Syncing:

- 1. From the Navigator screen, click the cloud icon.
- 2. Click View Sync Preferences
- 3. Click **Do not Sync Data**.
- 4. Click Save.

## To change sync frequency:

- 1. From the Navigator screen, click the cloud icon.
- 2. Click View Sync Preferences
- 3. Move the slider to increase or decrease sync frequency.
- 4. Click Save.

## Learn more

# **GoPayment Basics**

Intuit GoPayment lets your customers make credit and debit card payments to you - on the spot - using their mobile phones. You can process any major card, credit or debit. There's no need to write down payment information or call into your back office. Intuit GoPayment works in conjunction with QuickBooks Point of Sale 2013.

#### Learn more

#### Manage your GoPayment Account

If you're the account administrator, you can manage GoPayment Service using the Merchant Service Center web site. This site lets you customize your sales receipt, add GoPayment users, reset passwords and learn about GoPayment features. You can also review transactions, deposits and fees.

Sign in with your GoPayment User ID and Password here.

#### **GoPayment Security**

To protect data in transit, GoPayment adheres to online banking industry protection standards, using an https connection over SSL (Secure Socket Layer) at 128-bit encryption.

Sensitive credit card information is never permanently stored on your mobile device. When you swipe cards with GoPayment, an additional layer of encryption (3DES combined with DUKPT) protects communication between your device and the card reader.

Note: Never use an unsecured wireless network connection to process transactions.

Unsecured wireless networks are neither secure nor PCI-compliant. To meet PCI-compliance standards, a wireless network must be password-protected and feature strong encryption for authentication and transmission.

#### **GoPayment Support**

Manage your account (add users, change passwords, customize receipts and more). Sign in with your GoPayment User ID and Password here.

Note: This site is not optimized for mobile browsers. You must be the account administrator to sign in.

Contact GoPayment support: 1-800-558-9558

#### Authorize payments by phone:

- MasterCard/Visa 1- 800-228-1122
- American Express 1- 800-528-2121
- Discover 1-800-347-1111

## GoPayment Password

#### Forgot your GoPayment Password?

Ask your administrator to reset your password. When you are provided a temporary password, use it to sign in and create a new password.

If you are the GoPayment administrator, you can reset passwords directly from your iPad:

- 1. Sign in with your Administrator credentials here.
- 2. From the menu, choose Account > Manage GoPayment.
- 3. Locate and tap the User ID.
- 4. Tap Reset Password and click OK.
- 5. Use your new password to sign into GoPayment on your mobile device.

**Note:** Passwords must contain between 6 and 25 letters, numbers or special characters, but no sequential strings like 123456. The password cannot be your User ID.

Basic

**Basic** 

# Using GoPayment

#### **Swiping Cards**

One of the following card readers should be used with GoPayment on an iPhone:

#### Mophie card reader

The Mophie card reader is available at Apple Retail Stores and at www.apple.com.

To use this reader, follow these instructions:

- 1. Insert your iPhone in the Mophie credit card reader and launch GoPayment.
- 2. When prompted, run the card through the bottom of the card reader.

**Note**: The Mophie reader is currently compatible with iPhone 3G, 3GS and 4. (Currently <u>not</u> compatible with the iPod Touch or the first-generation EDGE network iPhone).

## Audio jack card reader

Intuit offers a card reader that plugs into the audio jack.

To use this reader, follow these instructions:

- 1. Plug the device into your audio output jack. This card reader works best when you turn the volume to full.
- In Settings, turn Audio Jack Card Reader ON. When the Audio Jack Card Reader setting is on, do not plug in another audio device (such as headphones) or a beep will sound.
- 3. Choose the card reader model you have. (You can match the image. Your reader will be either grey or white.)
- 4. When you initiate a charge, GoPayment prompts you to swipe a card at the payment screen.

Note: Remove the card reader before you make or accept a call.

Basic

## **GoPayment Features**

**Location of transactions -** Turn on location, and email receipts, You can also show customers a map indicating exactly where the transaction took place.

**Memo to self** - Lets you enter additional information related to the transaction (e.g., an invoice number or other notes). Only you see the memo, the customer doesn't.

**Tips** - Your customer can add a tip to the total amount. Turn on **Tips** to show the **Add Tip** button on the **Signature** page.

**Items** - Create and store a list of products and/or services. When **Items** is on, you start transactions by selecting item(s) from the list to generate the charge amount.

Edit Items - Tap this button to edit, add or delete items.

**Sales Tax** - If you use items, tap this button to enter the sales tax percentage that applies to some or all items. For charges that don't feature items, you must calculate the tax yourself and include it in the total amount charged. To

**Basic** 

have GoPayment automatically calculate sales tax based on your location, click in the Location-based tax rate checkbox.

**Change Account** - If you have more than one GoPayment merchant account associated with your User ID, you can choose which account you want to use to process payments.

In **Settings**, the current account appears within the **Change Account** button. (You won't see this button if you only have one merchant account.) To switch to a different account, tap **Change Account** and tap the desired account. When you view transactions in **History**, you will see transactions for all your accounts, not just the currently selected account.

#### Learn more

## **GoPayment: Frequently Asked Questions**

Basic

## What if I experience a low signal while processing a payment?

If there's no response due to a low signal, keep GoPayment open and try moving to a better spot. If you lose your connection during a payment, try to continue where you left off. If you close GoPayment before getting a connection, you will need to re-enter all payment information.

## Why can't I void a payment?

If the transaction has been submitted to the bank (batched), it cannot be voided. At that point, you or your account administrator can process a refund online using the Merchant Service Center site.

## How do I use GoPayment to store a list products or services?

Use the **Items** feature to store a priced list of products or services. With **Items** on, you can start transactions by selecting item(s) that comprise the purchase. GoPayment uses item prices to tally the charge amount. Customers can see what they bought and you can track inventory and services.

## To turn on Items:

- In Settings, turn Items on.
- Tap **Get Paid**. The Items list displays.

#### To add an item:

- From the top right of the screen tap +.
- Then complete the Item form.

#### To edit an item:

• Tap the > next to the item you want to edit. Or, from **Settings**, tap **Edit Items**.

#### To charge for an item:

• Tap the > next to the item you want to add to the order.

How do I locate past charges?

## To view past charges:

 Tap History. You will see the last 25 transactions. (Payments appear in black. Voids display in red).

## To open a transaction:

• Tap the transaction line. You can view transaction details, send a receipt, or void the charge.

## How do I set the sales tax?

## To set the sales tax:

- At the bottom of the GoPayment screen, tap **Settings**.
- In the **Sales Tax** field, enter the desired tax rate.

Or, to have GoPayment automatically calculate sales tax based on your location, click the **Location-based tax rate** checkbox. When sales tax should be applied to an item, open the item and tap its Sales Tax **On** button. (The sales tax you enter applies only to items). For charges that do not feature items, you'll need to calculate the tax yourself and include it in the total amount charged.

## Is a customer signature required?

Getting a signature is optional. However, Intuit GoPayment lets customers sign for charges on your iPhone screen using their finger.

The charge has already been processed. But in the case of a later chargeback, a signature can help verify that the customer was present and approved the charge.

## When does a merchant get paid?

Your GoPayment transactions are totaled each day at 3:00pm PST, and that amount normally appears in your account within 2-3 business days.

However, the waiting period, known as "time to funding," varies depending on a number of variables:

- Time of day the transaction was processed;
- The bank account in which funds were deposited;
- The length of time it takes your bank to verify and process electronic deposits.

To update your deposit account information, sign in with your GoPayment User ID and Password here.

From the web page, choose Account > Account Profile.

Note: This site is not optimized for mobile browsers, so you may wish to use your computer's browser.

## How do customers leave a tip?

## To activate the Tips feature:

- At the bottom of the GoPayment screen, tap **Settings**.
- Turn on **Tips**.

## For a customer to leave a tip:

- Once **Tips** is turned on, go to the **Signature** screen.
- Tap Add Tip.
- Tap a percentage amount (automatically calculates) or type a dollar amount directly in the Tip field.
- Tap Apply Tip.
- To make a change prior to leaving the Signature screen, tap Change Tip.

## How do I match a GoPayment charge in QuickBooks?

You can apply a payment to an existing invoice in QuickBooks, create an invoice for the charge, or just credit a customer.

## To match a charge in QuickBooks:

- In QuickBooks, choose Customers > Credit Card Processing Activities > Get Online Payments.
- Select Mobile Transactions.

## What are the requirements for my wireless network?

If wireless is used or implemented in the payment environment or application, the wireless environment must be configured per PCI DSS version 1.2 requirements 1.2.3, 2.1.1, and 4.1.1. Wireless technology must be securely implemented and transmissions of cardholder data over wireless networks must be secure.

To be PCI-compliant, wireless network administrators must:

- Install and configure perimeter firewalls between wireless networks and systems that store credit card data, per PCI DSS version 1.2, 1.2.3.
- Modify default wireless settings, as follows, per PCI DSS 2.1.1:
- Change default encryption keys upon installation and when anyone who knows the keys leaves or changes positions.
- o Change default service set identifier (SSID).
- o Change default passwords or passphrases on access points.
- o Change default SNMP community strings.
- o Enable WiFi protected access (WPA and WPA2) technology for encryption and authentication.
- o Update firmware on wireless access points to support strong encryption and authentication (WPA/WPA2).
- Other security related wireless vendor defaults.
- For wireless networks transmitting cardholder data or connected to the cardholder data environment, implement industry best practices for strong encryption of data transmission and authentication (e.g.,IEEE 802.11i).
- o All newly implemented wireless networks are prohibited from using WEP as of March 31st, 2009.
- o For current wireless implementations, it is prohibited to use WEP after June 30, 2010.

## Learn more

#### Inventory

| Inventory Overview       |                           |  |  |  |
|--------------------------|---------------------------|--|--|--|
| How do I?⊞   How Documen | How do I?                 |  |  |  |
| Add an item              | Use service items         |  |  |  |
| Import items             | View inventory reminders  |  |  |  |
| Edit an item             | View an item's history    |  |  |  |
| Delete or merge items    | Track item price and cost |  |  |  |
| User reorder points      | Use Price Manager         |  |  |  |
| Find an item             | Adjust cost or quantity   |  |  |  |
| Add item list columns    | Take a physical inventory |  |  |  |
| Filter the item list     | Print price tags          |  |  |  |
| Export my item list      | More                      |  |  |  |

The Point of Sale inventory is designed to help you easily define, track, view, and edit your items in a convenient, accurate, and efficient manner. Each row in your item list represents a unique inventory item, service, or fee. Transactions — such as receiving and selling merchandise — instantly update your inventory quantities and costs.

Your item list stores all item information, including on-hand quantities, costs, price(s), UPC numbers, tax status, reorder points, and much more.

#### **Related Topics**

Item Definitions Import items Inventory reports Security rights for inventory View item list summary statistics Define QuickBooks item accounts

#### **Point of Sale Free**

References to entering or tracking inventory quantities or costs and related features, such as margin/markup and price levels, do not apply to you.

## **Multi-Store Notes**

All item quantities at all stores comprise a single inventory, with Headquarters having central control over that inventory. Point of Sale tracks the quantities of each item located at each store within that inventory. Transactions update inventory at the local store. When the next Store Exchange of information is completed, all stores and Headquarters are updated with the updated inventory information, reflecting activity at all stores. If you also use QuickBooks financial software, transactions are sent to QuickBooks so that your inventory valuation and related financial records are updated.

Inventory items and related files (departments, vendors, costs, prices etc.) can only be added or edited at Headquarters. Remote stores can view this information and use it to process transactions, but cannot edit the item information.

*Exception:* Special order items can be created and ordered by remote stores, typically done while creating a customer order. The special order item is sent to Headquarters on the first transactional document listing it. Headquarters can make a special order item a permanent addition to inventory by converting it to an inventory item. Allowing remote stores to create special order items introduces the possibility of creating items with duplicate UPC or Alternate Lookups. Headquarters is alerted to and can fix duplicate items from the duplicate item reminders screen.

Remote stores can be made aware of new items added at Headquarters via the new items reminders screen.

# Item Types

#### Inventory Overview | Add Items

The inventory Item Type field is used to specify what type of item is being added:

• **Inventory** – Merchandise that you purchase and resell, and for which you track on-hand quantities.

• **Service** – Services such as miscellaneous fees, charges, or hourly labor for which on-hand quantities are not tracked. Learn more.

• **Non-Inventory** – Same properties as service items, but often used for incidental items such as store supplies or small items that you do not wish to count. Allow you to have two categories for non-merchandise items; and the ability to post them to different accounts in your QuickBooks financial software. On-hand quantities are not tracked. Learn more.

• **Assembly** – (Pro) An item built from other pre-existing inventory items and optionally sold at a discount. The component items, once added to the assembly are no longer available individually. Learn more.

• **Group** – (Pro) Provides a method to quickly sell a group of items that are already in your item list, optionally at a discounted group price. Unlike an assembly, groups are not pre-built and the included items remain available individually. Learn more.

• **Special Order** – (Pro) Used to sell custom or one-time merchandise that you do not currently carry in inventory and may never carry. Special order items can only be added to inventory while creating a document to order, receive, or sell them. Later, the special order item can be converted to a regular inventory item, if desired. Learn more.

Note: Miscellaneous items are not inventory items, so are not included here.

## Add a New Inventory Item

How do I? Import Items

| Add an item                 | Use service items         |
|-----------------------------|---------------------------|
| Edit an item                | View inventory reminders  |
| Delete or merge items       | View an item's history    |
| User reorder points         | Track item price and cost |
| Find an item                | Use Price Manager         |
| Customize item list columns | Adjust cost or quantity   |
| Filter the item list        | Take a physical inventory |
| Export my item list         | Print price tags          |
|                             | More                      |

Use this procedure to add a new item to your inventory. You can also read specific procedures for adding noninventory, assembly, group, style or service items.

#### Notes:

Your ability to perform this task may be limited by security rights. You can add a new item while making a sale or creating another document. Learn more.

#### To add a new inventory item:

\* Indicates a required field.

1. Open your item list, and then click **Add** from the window toolbar.

A new item form is opened. View Sample 🖽

| lasic Info                                                       | rkers Logo Jersey        | More Info                                                   |          | Ψ.                              | Comments                                                                     |              |  |
|------------------------------------------------------------------|--------------------------|-------------------------------------------------------------|----------|---------------------------------|------------------------------------------------------------------------------|--------------|--|
| Department<br>Item Description<br>Size<br>Attribute<br>Reg Price | L Style<br>Grn Pricing   | Order Cost<br>Reorder Point<br>Item No.<br>ALU<br>Base Unit | 3<br>302 | Alt.Vend     View All     Units | Best team, best se                                                           | lling]ersey! |  |
| Avg. Unit Cost<br>On-Hand Qty                                    |                          | Manufacturer                                                |          |                                 | Misc and Shipping                                                            |              |  |
| Ταχ                                                              | State v<br>1234567890122 |                                                             |          |                                 | Print Tags<br>Unorderable<br>Use Serial #<br>Earn Commission<br>Earn Rewards |              |  |
|                                                                  |                          |                                                             |          |                                 | Shipping Weight                                                              |              |  |
|                                                                  |                          |                                                             |          |                                 | Shipping Height<br>Shipping Length                                           |              |  |
|                                                                  |                          |                                                             |          |                                 | Shipping Width                                                               | 10           |  |

2. Enter the \* **Item Name/Item Name**. This is the short item description that is printed on sales receipts. The field label can be customized.

3. Navigate through the sections and fields of the item form, entering information as appropriate . Following are descriptions of the most commonly used fields in each section. More detailed explanation are located in the item fields topic.

Basic Info 🖽

• **\*Item Type**: Leave set to **Inventory**. If you wish to add a different item type, click a link for specific instructions: non-inventory, assembly, group, style or service items.

\*Department: Select the department to which the item belongs from the drop-down list.

• **Item/Description 2**: Secondary, long description field used to record additional information. This field label can be customized to meet your needs.

• **Size**: Enter the size for the item (if applicable). If using abbreviations, try to be consistent, e.g., Sm, Md. and Lg for example. Consistent entries will make filtering and finding items in inventory and on reports easier. This field can also be used to describe a second item attribute other than size if desired. This field label can be customized.

• (Pro) To add a line of related items differing only by size/attribute, click the **Style** button to enter the size and attribute combinations. Learn more.

• **Attribute**: Use to describe an item characteristic, such as the color, pattern, material, or a second size. This field label can be customized.

• **Reg Price**: Enter your regular sale price or leave blank and let Point of Sale use a department pricing formula to calculate it for you.

Click the Pricing button for additional price fields.

• **Avg Unit Cost**: Enter a value if this is an <u>existing</u> item in your store on program startup or if you know the cost for a newly ordered item. If you leave this field blank, Point of Sale will auto-fill it with the cost when the item is received on a receiving voucher and maintain it by averaging the item cost over time. Learn more

• **On-Hand Qty**: Enter a value if this is an *existing* inventory item in your store on program startup. If you are defining a new item that you will be ordering, leave this field blank for now and Point

of Sale will auto-fill it when you receive the item on a receiving voucher. Learn more

• (Pro HQ) Click the **Available** button to enter existing on-hand quantities at other stores.

• **Tax**: Review the tax field and select a tax code if necessary. If you defined a default tax code in the associated department record it will be suggested for the item.

• UPC: Scan or type the UPC code. Learn more about these item identifiers.

• **Quick Pick Group:** If you've defined Quick Pick Groups in your inventory preferences, you can assign an item to one of those groups to use with the Quick Pick Item feature on sales receipts and receiving vouchers.

More Info 🖽

• Vendor. Select the primary vendor from which you order this item. (Pro) Click the Alt Vend button to add alternate vendors and their order costs.

• **Order Cost**. Enter an order cost, if known, for your primary vendor. This is what you currently pay your vendor for one unit of the item. Learn more.

• **Reorder Point**. Enter a quantity if you want Point of Sale to remind you when it is time to order more of the item.

• (Pro HQ) Click the **View All** button to enter/view reorder points for each store individually.

• **\*Item Number**. Suggested by the system, but can be edited.

• **Alternate Lookup**. Enter an alternate lookup value that can be used to quickly add the item to documents. Learn more about these item identifiers.

• **Base Unit**. When using multiple units of measure, the smallest quantity by which an item is sold or purchased. Learn more.

(Pro) Click the Units button to add additional units of measure.

• **Manufacturer**. Enter the item manufacturer. This name can be used to search for an item or to filter reports.

## Comments 🗄

• Use this free-form text **Comments** field to enter any pertinent item information not covered by another item field.

Misc and Shipping 🗄

• **Print Tags** – Select to include this item when printing tags. For items that you do not tag, clear the checkbox. This will help prevent inadvertently printing the tags when the item is included on a document or in a list for which you are printing tags.

Add to Mobile – Select to include this item to display on your mobile device.

• **Unorderable** – select to have the item's reorder point temporarily ignored and alerted if the item is added to a purchase order or receiving voucher. This option can be used to remove seasonal or discontinued merchandise from your reorder reminders and reports.

• Use Serial # – (Pro) Select to be prompted to enter serial numbers when this item is listed on a document. Learn more

• **Earn Commission** – (Pro) Select to include sales of this item when calculating commissions for your associates. Learn more

• Shipping Weight, Height, Length, Width - (Pro) Enter shipping specifications to use when shipping the item.

QuickBooks Options 🖽

## **Define QuickBooks Item Account Information**

Available only if integrated with QuickBooks financial software. You can customize the way item transactions are sent to QuickBooks by specifying QuickBooks accounts here.

By default, the item accounts are auto-filled using the default item accounts specified in company preferences, but you can change them on an item basis on this window. Learn more.

To add the item to your Mobile device, click the Sync to Mobile box in the Misc and Shipping section.
 OR

Click the Mobile box next to the Item # on the Item List.

6. Click Save.

## **Related Topics**

Copy one item to add another Add pictures to an item Define multiple units of measure

## Search for an Item

Sort the Item List | Filter the Item List

From the Point of Sale Home Page, use Quick Find.

#### Searching in your item list:

- 1. Open your Item List.
- 2. Begin typing keywords in the Search Inventory field.

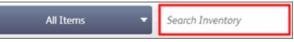

• A unique word from the item description is recommended.

• You can also search by any other item field (department, vendor, size, color, etc.). The more unique the keyword, the fewer search results will be returned.

• You can also scan the item's barcode tag.

• As you type, the list is instantly filtered to display only matching items. Note how the filter button now indicates the list is showing Search Results and the number of records found is shown at the bottom of the list. In this case, typing "Orange" returned three sports drink items.

|        |           | Search              | Results | - Ora | nge           |
|--------|-----------|---------------------|---------|-------|---------------|
| Item # | Dept Code | Description 1       | Size    | Cost  | Regular Price |
| 292    | D         | Sports Drink        | 48 oz   | 1.60  | 1.99          |
| 291    | D         | Sports Drink Orange | 32 oz   | 1.39  | 1.79          |
| 287    | D         | Sports Drink        | 16 oz   | 1.05  | 1.39          |

3. If no results are found, use the backspace key on your keyboard to go back and re-enter new characters.

4. Select the item you wish to work with and then click **Show Details** or choose an appropriate task from the I Want To menu.

## **Related Topics**

Add a New Item List items on documents

# Edit an Inventory Item

| How do I? ⊞   Overview | Delete an Item Add an Item |
|------------------------|----------------------------|
| Add an item            | Use service items          |
| Import items           | View inventory reminders   |
| Delete or merge items  | View an item's history     |
| User reorder points    | Track item price and cost  |
| Find an item           | Use Price Manager          |
| Add item list columns  | Adjust cost or quantity    |
| Filter the item list   | Take a physical inventory  |
| Export my item list    | Print price tags           |
|                        | More                       |

Pro

This is the general procedure for editing most inventory items.

(Pro) See the related topic links below for special instructions when editing assembly, group, or style items.

## To edit an inventory item:

- 1. Highlight an item in your item list.
- 2. Click Edit from the window tool bar.

The item is opened in a editable form.

- 3. Make necessary edits.
- Refer to the item information fields table for assistance with specific fields.
- If you edit the item average unit cost or on-hand quantity, Point of Sale creates adjustment memos to update your inventory value. If integrated with QuickBooks financial software, these memos are sent with the next Financial Exchange. Learn more about inventory adjustments.
- 4. Select **Save**.

## Pro Note:

• If using multiple units of measure, average unit cost and on-hand quantity are editable only for your base unit.

## **Related Topics**

Making edits directly in your item list

View an item's history

Edit an assembly item or a group item

Edit a style

## **Delete an Item**

Find an Item | Merge Items | Edit Items | Delete Style Items

Inventory items can be deleted when you no longer need them, with some restrictions. Deleting an item does not affect the ability to see the item on saved documents or on reports based on history documents.

#### To delete items:

- 1. Select the item or items to be deleted from your item list. How do I select multiple records?
- 2. From the I Want To menu, select **Delete**.

The Delete Items window is displayed, showing the status of the selected items and whether deletion is possible. Tell me more.

- 3. Select **Delete** to delete the eligible item(s) or **Cancel** to return to your item records.
- 4. If prompted, confirm the deletion.

If you choose to delete an item that has an on-hand quantity, Point of Sale creates an adjustment memo to adjust your inventory value. If you delete items that are listed on an open order, you should edit the order document to remove the items.

Note: Deleted item added back to inventory if document listing it is reversed

If you are deleting an item because you have inadvertently created a duplicate of the same item, consider merging the items instead, as this will combine the two item histories into one record and remove the other.

#### **Related Topics**

Clean up your company data

## Merge Item Records

Find an Item | Delete an Item | Edit an Item

Occasionally you may find that you inadvertently entered the same item into inventory twice or that you have two items you prefer to track as a single item. Merging them allows you to combine the two items into a single item record with the combined history of both. You specify which of the item records is kept and which is removed.

The following rules apply to merging items. See the notes below for additional information.

- Only two items can be merged at a time
- Both items must be of the same item type
- (Pro) Merging of assembly or group items requires that both items include the same component items
- (Pro) Merging items can be done at Headquarters only

#### To merge two items:

1. From your item list, select one or both of the items you wish to merge. How do I select multiple records?<sup>1</sup>

2. From the I Want To menu, select **Merge**.

The Merge Items window is opened. The item to be kept is shown on the left and the item to be removed is on the right. Review the items to ensure they are correct:

- Select **Swap** between the items to reverse positions of the items
- Use the drop-down list and normal item Find procedures to add the second item or change items if necessary

## 3. Select Merge Items.

If the item being removed was included on prior transactions or is a component item of another assembly or group item, a list of the documents and item records that will be affected by the merge is displayed. How are they affected?

#### 4. Select Merge Items.

A confirmation dialog is displayed when the merge process is complete.

## Notes:

• Quantities of the merged items are combined. All other values are preserved from the item record you select to keep. If necessary, you can edit the retained item after merging to revise these values.

• Point of Sale automatically creates adjustment memos to combine item quantities and to update your inventory value (if the removed item had an average unit cost different than the retained item). These adjustment memos will have a **Reason** field entry of *Merge Item*.

• All instances of the removed item on history documents, order documents, and active (but not saved) physical inventory counts are replaced with the retained item. However, the item cost is not recalculated on affected history documents.

• If you have an on-hand quantity of the removed item with printed price tags, you may have to reprint those tags from the retained item record so they include the correct item identifier, bar code, price, etc.

• (Pro) Inventory changes resulting from an item merge are sent to remote stores with the next Store Exchange file. However, remote store history documents that are updated at Headquarters when merging items are not sent back to remote stores. The remote store history will continue to reflect the item circumstances in place at the time the original document was made at that store. The merge item procedure can also be initiated from the Duplicate Item Reminders window.

## Inventory Reminders

#### **Inventory Overview**

Pro

Inventory reminders help you track and manage your inventory by alerting you to situations that may need your attention.

When an item's combined on-hand quantity and on-order quantity has fallen below their reorder point, it is added to the Reorder Item reminders screen. You can print this list to help in creating purchase orders to replenish your inventory.

Besides reorder reminders, you also are reminded when item prices change, when new items have been added to inventory, or when items have arrived to fill open customer orders.

#### To view inventory reminders:

- 1. From the home page, select **Reminders** from the Inventory menu.
- Select one of the available tabs.

Reorder items reminders

Price change reminders

New item reminders

Duplicate item reminders

Fill Customer Order Reminders

#### Notes:

- With the reminders window displayed, you can print the list or double-click a displayed record to view it.
- Reminders are a handy way for remote stores to learn of price changes and new items.

#### **Related Topics**

Reminders Message Alert

Security rights for reminders

## Service and Non-Inventory Items

Item Types | Inventory Overview

Either service and non-inventory items can be used to sell or charge for non-merchandise services and fees, such as for tailoring, repairs, gift-wrapping, recycling fees, and delivery charges. The on-hand quantity of both these item types is always zero (0).

Having two item types for these uses allows you to categorize and post the sales to different income accounts in your QuickBooks financial software and on Point of Sale reports.

#### To define a service or non-inventory item:

- 1. Start adding a new item as usual.
- 2. In the item **Type** field, select **Service** or **Non-Inventory**.
- 3. Enter information in the other item fields as needed.

• Use the **Item Name** field to record a description of the service or fee, such as *Gift Wrap*, *Repair Labor*, *Delivery Charge*, *Recycling Fee*, or *Alteration*.

• Typically, the average unit cost of these items is \$0. Exceptions are when you sub-let a service to an outside company or are purchasing an incidental item, in which case you should enter the unit cost.

- Assign a tax code, if applicable.
- Use the Unit of Measure field, if applicable, to specify the sales unit, e.g. hour, each, piece, etc.
- 4. Select **Save**.

#### Charge for services by the hour

List service or non-inventory items on documents

Learn more about using service items

Collect Government-mandated fees

Use a service item for shipping charges

## Add Pictures to Your Items

Add New Items | Import/Export Pictures

Pro

#### Why add pictures to my items? 🗄

Nothing can replace the simplicity of identifying items by seeing them. There are many in-store advantages to adding pictures or photos to your item records. An item can be mislabeled in error, or the tag swapped intentionally by an unscrupulous customer.

By associating an image of the item in the item's record, you can easily identify if the item has the correct tag. It can also be easier to find an item on the shelf or on a rack if you can first see a picture of the item.

Are there any disadvantages to adding item pictures? E

If you have a large inventory, adding pictures to all your items can significantly increase the size of your data file and the time it takes to back up your data.

These issues can be minimized by not routinely including the item pictures in your data backups.

Picture file formats and attributes 🗄

You can assign or import pictures in JPG, GIF, BMP and TIF formats. However, Point of Sale converts and stores all pictures in the JPG format.

The maximum picture size is 1000 pixels by 1000 pixels. If you attempt to add a picture larger than this, Point of Sale will resize it to this dimension. Since these pictures are intended for viewing on your computer monitor, the recommended resolution is 72 dpi. Higher resolutions will increase file sizes, which in turn increases disk space and loading time.

Picture file information is preserved when the picture is brought into Point of Sale. Additionally, information for the picture name, size, and last edit date is also saved.

Making the picture fields available in inventory and on documents 🖽

## To add the picture fields to Point of Sale:

- 1. From the File menu, select **Preferences > Company**.
- 2. Select **Inventory** from the preferences list on the left.
- 3. Select the checkbox labeled I want to associate pictures with my inventory items.
- 4. Click Save.

A thumbnail of the default picture added to the item record will be displayed on sales receipts, customer orders, purchase orders, and receiving vouchers. Click the thumbnail to view the full-size picture.

| Item# | Description       | Unit Price         | Qty.      | Ext.Price |
|-------|-------------------|--------------------|-----------|-----------|
| 51    | Mens Running Shoe | 111.52             | 1         | 111.52    |
| Ď     | Edit Return Item  | Qty/Price/Discount | Qty+ Qty- | Remove    |

You can turn on/off the display of pictures on order documents, if you prefer. With a document displayed, from the I Want To menu, click **Show Item Picture**.

You can associate up to two pictures with each item or item style in inventory. The pictures can then automatically be viewed at all workstations on your network when you display the item record and when adding the item to most Point of Sale documents.

The *default* picture is used to generate the thumbnail picture displayed throughout Point of Sale. An alternate picture can also be assigned so you can switch between them.

## To quickly add one picture to an item:

- 1. Make the picture fields available as described above.
- 2. Find the item in your item list and click **Show Details**.

3. Click the **Click here to assign a picture** field adjacent to the Item Name.

4. In the Open file window, browse to the picture file and double-click it.

# To add a second picture, remove a picture, or swap between pictures:

- 1. Find the item in your item list and click **Show Details**.
- 2. Click the current picture adjacent to the Item Name.
- 3. Click **Edit**. The Pictures window is opened in edit mode as shown below.

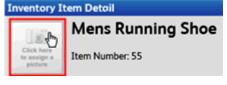

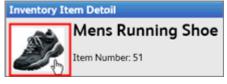

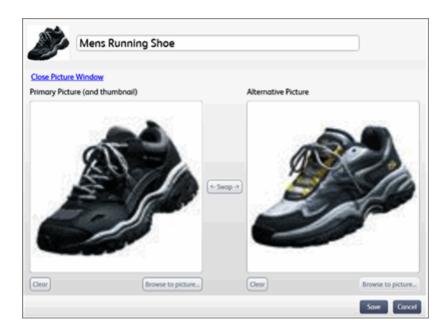

- 4. Use the action buttons to edit the picture(s):
- **Clear** to delete a picture.
- **Browse** to picture to add a picture or to replace an existing picture.
- **Swap** to change positions of the primary (left) and alternate pictures (right).
- 5. When done, click **Close Picture Window** in the upper-left.
- 6. Click **Save** to save your edits.

## To add pictures to a style:

All items in the style will display the pictures assigned in this manner. **After** assigning a style picture, you can change the pictures for individual items within the style using the procedure above.

- 1. Display a style item record.
- 2. Click the **Style** button on the item form. The Style window is opened.
- 3. Add a picture at the top of the Style window in the same manner as above .
- 4. Save the style record.

## **The Inventory Picture Album**

The Inventory Picture Album displays your default item pictures and provides an alternate method for viewing and working with your item list. Most actions available in the item list are also available from the picture album.

- From the inventory I Want To menu, select View Inventory Picture Album.
- Double-click a picture to open the item record for viewing or editing.
- Right-click a picture or open the I Want To menu to select other available tasks.

#### Notes:

- You can also add item pictures by dragging-and-dropping the picture file unto one of the picture slots. Reduce the size of the Point of Sale window before opening the item record so you can position Windows Explorer alongside to facilitate dragging the needed file.
- If you need to add pictures for a lot of items at once, consider importing them with the Data Import Wizard. Use the link at the top of this page top learn more about importing pictures.

• Your item list can be customized to include the **Picture Assigned** column which indicates whether a picture has been assigned to an item. Item reports can also be modified to show whether an item has a picture assigned, and to display the picture name.

• (Multi-store) Only Headquarters can add or edit item pictures. Headquarters can then send the pictures to remote stores, making them available to view there.

## Return to top

## Units of Measure

Inventory Overview

Basic

There are two levels of item unit of measure in Point of Sale.

## Single Unit of Measure (Basic)

A unit of measure can be added to item records and can then be used to filter and sort your item list and reports.

For example, a candy store might define units of measure of "ounces" and "lbs" and then assign one of those units to each of their candy items.

Define the allowed units on the Inventory page of company preferences.

## Multiple Units of Measure (Pro)

Using multiple units of measure allows you to purchase and sell items by different units. For example, when you purchase an item by the case but sell it by the bottle, or buy in bulk but sell by the pound.

Select the **I Want to set up multiple units of measure...** checkbox on the Inventory page in company preferences to enable this feature. Then, on the item record, you can define a base unit of measure and up to three alternate units that you buy or sell by (such as case, six pack, can, 100 lb bag, one pound, etc.). Each unit of measure can have a different UPC code, alternate lookup value, and sales price, allowing you to list any of the units of measure on documents. You can also specify your default purchase and sell-by units.

If the multiple unit of measure feature is turned off, you still retain the single unit of measure capability.

Learn more about using multiple units of measure

## Item History and Statistics

Inventory Overview | Item Ratings & Trends | Inventory Reports

Item history provides a listing of every transactional document that has affected an item and a running tally of changes in on-hand quantity. You can click any listed document to view it.

Item Statistics include an item summary, including cost and profit information and total quantities in/out.

## **Item History**

(Pro) Item history can be viewed only at Headquarters. Headquarters can filter to view the history for any one store or for the entire company.

To view an item's history, with the item record in Edit mode (displayed in a form), expand the History section.

| History                  |               | ٣    |  |
|--------------------------|---------------|------|--|
| Date                     | Change On-Han |      |  |
| 11/26/2007 Receive Items | 5             | 44   |  |
| 11/12/2007 Adjustment    | -1            | 39 🗢 |  |
| 10/17/2007 Sale          | -1            | 40   |  |
| 10/17/2007 Sale          | -1            | 41   |  |
| 10/17/2007 Sale          | -1            | 42   |  |
| 10/17/2007 Sale          | -1            | 43   |  |

The most recent documents are at the top of the list.

• To view a listed document, double-click it. You are taken to the appropriate history list with the document pre-selected. Normal copy, reverse, and edit capabilities are available for the document. When done, click **Go Back** at the bottom of the document to return to inventory.

• The **Change** column lists the document's effect on item on-hand quantities. For example, a sale results in the on-hand quantity being reduced, therefore the **Qty Change** is a *negative* number. Likewise, receiving a quantity into inventory is shown as a *positive* number.

• The **On-Handy** column displays a running total of the on-hand quantity, after being adjusted by the document.

• If the item is listed multiple times on a document (example: a customer exchange for the same item), the document is listed twice, once for the return (a positive quantity) and once for the new sale (negative quantity)

#### **Item Statistics**

Expand the **Statistics** section on the item record to view a graphical rating of the item's relative performance in your inventory as well as total sales, cost, profit, and quantities in/out. This information reflects the time period specified for item ratings in preferences.

#### Learn more about item ratings

| Statistics     |   |   |   |   |          |
|----------------|---|---|---|---|----------|
| Rating         | * | * | * | * | *        |
| Net Sales      |   |   |   |   | 8,098.20 |
|                |   |   |   |   |          |
| Cost of Goods  |   |   |   |   | 4,050.00 |
| Profit         |   |   |   | 5 | 4,048.20 |
| Profit Margin  |   |   |   |   | 50 %     |
| Quantity In    |   |   |   |   |          |
| Received       |   |   |   |   | 130      |
| Sales Returns  |   |   |   |   | 0        |
| Adjustments    |   |   |   |   | 0        |
| Transfers      |   |   |   |   | 54       |
| Quantity Out   |   |   |   |   |          |
| Sold           |   |   |   |   | 90       |
| Vendor Returns |   |   |   |   | 0        |
| Adjustments    |   |   |   |   | 9        |
| Transfers      |   |   |   |   | 54       |

#### **Related Topics**

Reverse a history document

#### Item Ratings & Trends

View Item History | Inventory Overview

Item ratings and trends provide graphical rankings of sales performance based on profit, net sales quantity, or net sales dollars, over a specified time period.

This feature helps you quickly identify hot-selling items that you might want to feature and slow-movers that require corrective action.

Shown below is the **Statistics** section of an item record, which includes the graphical item rating and quantitative sales, profit, and margin information for the item. Trends are not included in this window.

Both Ratings and Trends columns can be added to your item list using the customize list columns feature...

| Statistics     |   |   |   |    |          |
|----------------|---|---|---|----|----------|
| Rating         | * | * | * | *  | *        |
| Totals         |   |   |   |    |          |
| Net Sales      |   |   |   | \$ | 8,098.20 |
| Cost of Goods  |   |   |   | \$ | 4,050.00 |
| Profit         |   |   |   | \$ | 4,048.20 |
| Profit Margin  |   |   |   |    | 50%      |
| Quantity In    |   |   |   |    |          |
| Received       |   |   |   |    | 130      |
| Sales Returns  |   |   |   |    | 0        |
| Adjustments    |   |   |   |    | 0        |
| Transfers      |   |   |   |    | 54       |
| Quantity Out   |   |   |   |    |          |
| Sold           |   |   |   |    | 90       |
| Vendor Returns |   |   |   |    | 0        |
| Adjustments    |   |   |   |    | 9        |
| Transfers      |   |   |   |    | 54       |

## **Turning on Ratings & Trends**

Ratings and trends can be turned on/off and the performance criteria and time period set by the Server Workstation on the Ratings & Trends page of company preferences. You may also have to customize your item list columns or information panel to view the rankings.

## **About Item Ratings**

Item ratings use a familiar five star system, reflecting the performance of the item over the specified time period. Each additional star represents the next 20th percentile of the range between the highest and lowest values in the ranked value. Hover your mouse over the star icons to view the actual ranked values for an item and the maximum in the period for all items.

Items with no sales in the period are rated at 0 stars. Items that have never been sold display ?????.

View Ratings Example<sup>1</sup>

## **About Item Trends**

The sales performance trend of an item is indicated by up/down arrow icons. The icons are representative of the degree of performance change between the current period compared to the previous period of the same duration. Hove your mouse over the icon to see actual values for both periods and the change percentage.

For example, if you select in preferences to rank for the last 90 days, the trend compares sales in the last 90 days to sales in the previous 90 day period (i.e., 91-180 days ago).

#### View Trend Example

## Notes:

- The ranking period can be set from 1 to 999 days. If you choose a 999 day current ranking period, trends will not apply as sales data is not read for the previous 999 days.
- Rankings are updated at least once a day (on program startup or automatically between 1 am and 5 am if your computer is running). Rankings are not updated for the current day's sales as they are made.
- The ability to view item rankings can be controlled by a security right.
- · Group items are never ranked; but the group component items are ranked individually.
- (Multi-Store) Rankings are calculated at Headquarters only and reflect sales at all stores. They are sent to remote stores where they can be viewed.

## Print Your Item List or Tags

# Print Tags: Basics | Tags Styles and Sizes | Overview

#### To print your item list:

1. Display your item list and select the items to include in the printout:

• If printing all items, you do not need to make an item selection. Make sure the list filter is set to display **All Items**.

• If printing a subset of your list, filter or search the list first, or select those you want to print. How do I select multiple items?<sup>1</sup>

- 2. Select **Print Items** from the I Want To menu.
- 3. In the Print Items dialog, select:
- Print all items to include all items currently displayed in the list
- Print selected items to include only the items selected
  - 4. Click **Print** in the Print dialog. You can also change the printer or number of copies on this dialog.

#### To print item price tags:

- 1. Select the item(s) for which you want to print tags:
- To print tags for a single item, highlight or display the item.
- To print tags for several items, select them all. How do I select multiple items?<sup>1</sup>
- To print tags for a larger group of related items, filter or search your item list to display only the group of items.
- 2. Select **Print Tags** from the I Want To menu.
- 3. Follow the on-screen prompts to specify print settings and print:
- The printer to use
- Whether to print tags for the selected items or all displayed items
- The number of tags to print, i.e. the on-hand quantity or a specified quantity
- The tag template to use; be sure the template matches your selected printer
- If printing to a sheet of labels, the start position on the sheet. *Tip: Click on the sheet label position where you want printing to start.*

## **Tag Printing Options**

- You can include an item's MSRP (Manufacturer's Suggested Retail Price) on your price tags to display savings to your customers.
- You can also print tags that include the item cost and last received date printed in code. Only informed employees will be able to read these values.

• Don't want to print tags for an item? Clear the **Print Tags** checkbox in the Misc and Printing section of the item record. This will help prevent accidental printing of tags for an item even if it is displayed or selected on-screen when printing.

## **Track Items from Multiple Vendors**

Inventory Overview | Vendors Overview

## Pro

The multi-vendor feature allows you to track and purchase an item from one primary vendor and up to four alternate vendors. Unique UPCs, Alternate Lookups, and order costs can be defined for each vendor from whom you purchase the item. This allows you to purchase the same item from any of several vendors as availability or costs change.

All purchases of the item, regardless of vendor, are pooled in inventory once received, and are tracked with a single on-hand quantity, averaged cost, price, etc. However, the unique UPC, order costs, and alternate lookups

allow you to list the item on documents using the information for any of the vendors. This feature also allows purchasing and receiving reports to be filtered by actual vendor used.

## What would you like help with?

Define alternate vendors for an item in inventory 🗄

- 1. Add each vendor from whom you will purchase the item to your vendor list.
- 2. Add or edit the item in inventory in the normal manner, entering the first (primary) vendor's name, **UPC**, and **Alternate Lookup** on the item form.

3. In the More Info section, click **Alt Vend**.

| More Info |            |   |          |
|-----------|------------|---|----------|
| Vendor    | ALL SPORTS | • | Alt.Vend |

The Vendors window is opened.

4. Enter information for up to four alternate vendors and then close the window.

If the alternate vendors do not have a unique UPC or Alternate Lookup, leave these fields blank.

7. Select Save.

#### Notes:

• If you want to print tags for an item with specific vendor information (alternate lookup value or UPC), print the tags from the purchase order or receiving voucher. When printing tags from inventory, the primary vendor's information is used. To print tags with UPC codes requires that you first customize your tag template using Print Designer.

• If tracking multiple units of measure for an item, enter alternate vendor information (UPC, alternate lookup, and order cost) for your default order-by unit. If no order-by unit is specified, enter information for the base unit.

Make a PO or receiving voucher for multi-vendor items **H** 

- 1. Enter the vendor from whom you are making the purchase at the top of the PO or voucher form.
- 2. List the item(s) to be purchased or received:
  - If you list an item by entering or scanning UPC or Alternate Lookups (ALU), be sure to enter or scan the correct value for the vendor from whom you are making the purchase.
  - If you track multiple units of measure for an item being purchased, be sure to use the UPC or ALU for the default order-by unit.
  - The correct order cost for the vendor used is suggested for the item. Edit this order cost as necessary.
- 3. Complete and save the PO or voucher in the normal manner.

If creating a voucher by referencing a PO, the specific vendor and order costs listed on the PO will be carried to the voucher automatically.

Purchase and receiving history is maintained for each vendor separately.

#### List multi-vendor items on other documents **H**

No special procedure need be followed when listing multi-vendor items on documents other than a PO or receiving voucher. Scanning or entering the **Item #**, or any of the primary or alternate **UPC**s or **Alternate Lookups** for the item will list the item on the document with the correct inventory cost or price.

Sales of a multi-vendor item are not tracked separately for each alternate vendor. All sales are reported using the primary vendor you identified in inventory for the item.

## Multi-vendor items on reports E

#### Merchandise Reports

Merchandise reports, which draw their information from inventory, will show all of the item's quantities under your primary vendor's name. Quantities purchased from alternate vendors are not broken out separately.

#### **Purchasing Reports**

Purchasing, receiving, and on-order reports, which draw their information directly from purchase orders and receiving vouchers, will break out ordered quantities by alternate vendors.

#### Print tags for alternate vendors 🗄

Item tags printed from inventory always include the information for your primary vendor. To print tags that include alternate vendor information, such as the alternate lookup or UPC values, print the tags from the purchase order or receiving voucher used to purchase the items from the alternate vendor.

## Item Fields

Data Field Overview | Inventory Overview | Program Capacities

Refer to the tables below for descriptions of available item fields.

Fields shown in brackets, e.g. [field name], are suggested<sup>1</sup> or read-only<sup>1</sup> fields auto-filled by Point of Sale.

\* indicates a required field.

#### What would you like more information about?

Item Description/Lookup Fields Price/Cost and Tax Fields Quantity Fields Other Item Fields Create Custom Item Fields Customize Item List Columns

## Item Description/Lookup Information

| Field                                                | Usage                                                                                                    |
|------------------------------------------------------|----------------------------------------------------------------------------------------------------|
| Туре*                                                | Used to designate the type of item: Default is <b>Inventory</b> . Select a different type from the drop-down list, as necessary.                                                                         |
| Department*                                          | Department to which the item belongs.<br>Required field for all items. To access your<br>department list, press (< <i>F4</i> >) from the field.<br>(Pro) Must be the same for all members of a<br>style. |
| Vendor                                               | The primary vendor from whom you purchase<br>the item. To search for or look up a vendor,<br>press <b>(<f4>)</f4></b> from the Vendor field.                                                             |
|                                                      | (Pro) Learn about using multiple item vendors.                                                                                                    |
| Item Name*<br>( Description 1 for<br>some upgraders) | The principal item description field. Printed on sales receipts. Required field. Label can be customized.                                                                                                |
|                                                      | (Pro) Must be the same for all members of a style.                                                                                                    |
| Item Description                                     | Secondary, long description field used to                                                                                                    |

| (Description 2 for some upgraders) | record additional information. Also can be used<br>to record additional information while making a<br>sales receipt. Label can be customized.                                                                                                    |
|------------------------------------|----------------------------------------------------------------------------------------------------|
| Attribute                          | A field used to describe an item characteristic,<br>typically color, pattern, material, or a second<br>size. 1 to 12 characters. Label can be<br>customized.                                                                                                    |
| Size                               | The size of an item; 1 to 12 characters. This field can also be used to describe a second item attribute other than size if desired. Label can be customized.                                                                                                    |
| [Item #]                           | Unique number that identifies each item;<br>corresponds to the inventory row number.<br>Suggested by the program, but editable. Used<br>to print item bar codes on tags and to list items<br>on documents. Numbers greater than 99,999<br>not recommended as the resulting bar code<br>would not fit on some price tags. This field<br>supports numerical values only. If you need to<br>enter an identifier that includes letters, use the<br>Alternate Lookup field (described below). |
|                                    | You can have suggested numbering sequence restart from your entry in a company preference.                                                                                                    |
| UPC                                | Universal Product Code: The item's unique<br>UPC/EAN identifier. Once entered, can be<br>used to scan vendor-tagged merchandise to<br>list on documents. This field is normally 13<br>characters. If a shorter number is entered,<br>Point of Sale uses an appropriate algorithm to<br>lengthen the entry to fill the 13-character field.<br>Learn more.                                                                                                    |
|                                    | (Pro) If multiple vendors or multiple units of measure are being used for an item, each can be assigned a unique UPC.                                                                                                    |
| Тад                                | User-defined group tag assigned to items to facilitate use of the Quick Pick feature for adding items to a document.                                                                                                    |
| Alternate Lookup<br>(ALU)          | A user-defined identifier that can be used to<br>look up items. This field can contain text<br>descriptions, catalog numbers, etc. Duplicate<br>Alternate Lookups are not allowed.                                                                                                    |
|                                    | Do not duplicate the Item # or UPC in this field.<br>Inefficiencies in item lookups would result.                                                                                                    |
|                                    | (Pro) If multiple vendors or multiple units of measure are being used for an item, each can be assigned a unique alternate lookup.                                                                                                    |
|                                    |                                                                                                    |

## Return to top

## **Price/Cost and Tax Fields**

**Note**: The ability to see cost fields, including margin and markup and other fields related to cost, can be controlled by security rights. If you do not have the right to view item costs, the fields will be masked like this "\*\*\*\*\*". This right affects cost fields in inventory and on all documents and reports.

| Field | Usage |
|-------|-------|
|-------|-------|

| Reg Price              | The regular price for which you sell the item.<br>Calculated by Point of Sale on new items if you<br>are using a department pricing formula.<br>Markdown price levels, if used, are calculated<br>from this price.                                                                                                    |
|------------------------|----------------------------------------------------------------------------------------------------|
| [Avg Unit Cost]        | The average unit cost of the on-hand units of<br>the item; updated by receiving vouchers,<br>adjustment memos, or manually. If you<br>manually edit this field, Point of Sale creates an<br>adjustment memo to send to QuickBooks. See<br>price and cost for more information.                                                                                                    |
| [Order Cost]           | The current cost of an item charged by your vendor. The order cost is suggested on purchase orders and vouchers and automatically updated when a voucher is updated with a new item cost.                                                                                                    |
|                        | (Pro) If multiple vendors are being used for an item, each can be assigned a unique order cost.                                                                                                    |
| MSRP                   | Manufacturer's Suggest Retail Price. Optional reference price that is printed on most price tags if entered. Leave blank if you do not want the MSRP printed on tags.                                                                                                    |
| [Margin%]              | The profit expressed as a percentage of the price. If defined in a department record, is auto-filled and used to calculate the regular price of new items. Editable. Manually editing the margin in inventory automatically causes your item prices and the <b>Markup</b> % to be recalculated. Learn more                                                                                |
|                        | Margin % = (Price – Cost)/Price x 100                                                                                                    |
| [Markup%]              | The item profit expressed as a percentage<br>markup over the cost. Works in the same<br>manner as <b>Margin %</b> . Making an entry in this<br>field causes Point of Sale to recalculate the item<br>prices and margin. Learn more                                                                                                    |
| [Price Levels 1-<br>4] | Optional item price levels, each marked down<br>from your regular price. Used to offer different<br>prices to different customer groups (employee,<br>wholesale, etc.) or for other purposes, such as<br>for a discounted sale. You define price level<br>names and markdown percentages in company<br>preferences and these names will be displayed<br>in the item record and item list. |
|                        | Once defined, price level prices are<br>automatically updated anytime your regular<br>price changes, or can be manually edited as<br>needed. Learn more                                                                                                    |
| [Tax]                  | Tax code name: A drop-down list containing<br>each of the tax code names defined in company<br>preferences. By default, each new item is<br>assigned a default tax code as specified for the<br>associated department. Edit by selecting a<br>different tax code as necessary. Learn more                                                                                                 |

Return to top

# Quantity Fields

| u5 |                                               |                                                                                                    |
|----|-----------------------------------------------|----------------------------------------------------------------------------------------------------|
|    | Field                                         | Usage                                                                                                    |
|    | [On-Hand Qty]                                 | On-hand Quantity: The quantity of an item on<br>hand at this store. Automatically updated each<br>time an item is received, sold, transferred, or<br>adjusted on a memo. A manual entry in this field<br>results in an adjustment memo being created<br>and sent to QuickBooks. Decimal quantity<br>entries are acceptable. |
|    | Reorder Point                                 | User-specified company quantity at which an item should be reordered. When the combined on-order and on-hand quantity is at or below this level, the item is added to the reorder items reminder list.                                                                                                    |
|    |                                               | (Pro) In the case of assembly items, indicates the point at which more should be rebuilt.                                                                                                    |
|    | Doc Qty                                       | Document Quantity. Used to enter the quantity<br>of an item to be listed on a document. Displayed<br>only when accessing the item list from a<br>document to select items. Enter the item<br>quantity you want to list on the document.                                                                                     |
|    |                                               | (Pro) You can also switch to Style View and<br>enter document quantities in the style item grid<br>cells when coming to inventory from a<br>document.                                                                                                    |
|    | [On Order]                                    | Quantity of the item listed on open purchase orders and not yet received. Displayed in item list.                                                                                                    |
|    |                                               | (Pro) Also visible by selecting <b>Available</b> from the Quantities area of the item form.                                                                                                    |
|    | [Quantity<br>Available] (Pro)                 | Quantity available for immediate sale.<br>Calculated by subtracting the quantity<br>committed on active customer orders from the<br>current on-hand quantity. Learn more                                                                                                    |
|    | BackOrd Qty<br>(Pro)                          | Quantity of this item needed for active customer orders.                                                                                                    |
|    | <b>[Qty]</b> in<br>Assembly or<br>Group (Pro) | In Assembly/Group item grid. Specifies the quantity of an item included in an assembly or group item.                                                                                                    |
|    | [Company<br>Total]<br>[Cmp Qty] (Pro)         | Total on-hand quantity for the entire company<br>(all stores). Select <b>View All</b> in the Quantity area<br>of the item form to view. Called <b>Cmp Qty</b> in<br>your item list.                                                                                                    |
|    | [Store On-Hand<br>Quantities]<br>(Pro)        | On-hand quantity for each store; designated by<br>your assigned store codes. Select <b>Available</b><br>from the Quantities area of the item form to<br>view. Also available in the Item Information<br>window ( <b><f5></f5></b> ) from a receipt and your<br>inventory item list.                                         |
|    | [Quantities for<br>Store #] (Pro)             | (Style View) Drop-down list of store locations.<br>Select a store or <b>All Locations</b> to view<br>quantities at the store or for the company for<br>each style item.                                                                                                    |

# Return to top

# **Other Item Fields**

|  | Field                                                | Usage                                                                                                    |
|--|------------------------------------------------------|----------------------------------------------------------------------------------------------------|
|  | [Last Received]                                      | The most recent date this item was received.                                                                                                    |
|  | Print Tags                                           | Checkbox. Select to specify that you want to<br>print price tags for the item. If you clear the<br>checkbox, tags will not be printed for the item<br>even if it is listed in a group of items for which<br>you are printing tags. Default is selected.                                        |
|  | [Rating]                                             | Graphical indicator of item performance over<br>time, based on user-defined time period and<br>familiar five-star system. Learn more                                                                                                    |
|  | [Trend]                                              | Graphical representation of item performance in user-defined current period compared to prior period. Learn more                                                                                                    |
|  | Unorderable                                          | Checkbox. Select to have the item's reorder<br>point temporarily ignored and to be alerted if the<br>item is listed on a purchase order or receiving<br>voucher. This option can used to remove<br>seasonal merchandise from your reorder<br>reminders and reports.                            |
|  | QuickBooks<br>Accounts<br>[COGS] [Income]<br>[Asset] | Item mappings to QuickBooks cost of goods<br>sold, income, and asset accounts. Defaulted to<br>the item accounts specified in company<br>preferences, but can be edited for individual<br>items by selecting a different account from the<br>drop-down list. Learn more                        |
|  | Unit of Measure                                      | Display field that can be used to indicate the measurement or quantity units by which the item is sold, such as each, inch, gallon, case, etc. Used to filter and sort the item list and reports. Select a unit from the drop-down list or select <b>Add New</b> to create and use a new unit. |
|  |                                                      | Units of measure can be managed (added, deleted, reordered) in company preferences.                                                                                                    |
|  |                                                      | (Pro) Read Using Multiple Units of Measure and<br>see additional fields below if you purchase and<br>sell items in more than one unit size.                                                                                                    |
|  | Base Unit of<br>Measure (Pro)                        | When using multiple units of measure, the smallest quantity by which an item is sold or purchased.                                                                                                    |
|  | [Earn<br>Commission]<br>(Pro)                        | Checkbox. Select to identify Items that qualify<br>for payment of employee commissions. Default<br>is checked (eligible). Clear the checkbox if<br>employees are not to be paid commissions on<br>the sale of the item, Learn more                                                             |
|  | Use Serial #<br>(Pro)                                | Checkbox. Select to be prompted to enter a serial number when the item is listed on documents.                                                                                                    |
|  | Custom Fields<br>1-5 (Pro)                           | Custom item fields can be used to enter any<br>other item information you need to track. Once<br>defined, the fields can be used to filter lists and<br>reports, and can be added to your printed                                                                                              |

|                                      | documents using Print Designer. Learn more                                                                                                    |
|--------------------------------------|----------------------------------------------------------------------------------------------------|
| [Open Purchase<br>Orders] (Pro)      | List of open purchase orders for the item and<br>the total quantity on order. Select <b>Available</b><br>from the Quantities area of the item form to<br>view.                    |
| Select a Style<br>Template (Pro)     | Select a pre-defined attribute/size template from<br>the drop-down list to apply it to the style grid or<br>select <b>Add New</b> to create a new template.<br>Learn more.        |
| Vendors –<br>Alternate 2 -5<br>(Pro) | (More Info section) Fields for entering one<br>preferred and up to four alternate vendors for an<br>item. Each vendor can have a unique UPC,<br>Alternate Lookup, and order cost. |

## Return to top

**Tracking Item Quantities** 

## **Quantity Fields**

In-help popup

Quantity fields are blank or have a suggested entry until a different quantity is entered. Numbers are the only acceptable entries in these fields. Decimals are allowed (up to five places), but Point of Sale only displays two and does not display trailing zeroes, i.e. if you enter 2.40, Point of Sale will display 2.4.

Even though Point of Sale displays a maximum of two decimal places, it actually stores and uses five decimal places for quantity calculations.

#### To enter data in quantity fields:

- 1. Enter the appropriate data.
- To enter negative numbers, press <-> before entering the value.
- 2. Press *Tab* or navigate to the next field.

## Using Inventory Reorder Points for Purchase Decisions

Reminders Overview | Purchasing Overview

## Pro

You can define a reorder quantity (**Reorder Point** field) for your inventory items, allowing you to quickly see which items need to be purchased.

You can prevent an item from being added to the Reorder Reminders by flagging it as unorderable on the item record. This is handy for removing seasonal merchandise from the reminders list.

You can also run Reorder and Build Point reports.

## Basic

Items at or below their reorder point are listed on the inventory Reorder Reminders window. Point of Sale takes into consideration any quantities already on order before adding an item to the reorder reminders list.

## Pro

A company preference setting specifies the value used to determine when an item is added to your reorder reminders:

- **On-hand quantity:** With this option, Point of Sale adds an item to the reorder reminders when the combined on-hand and already on-order quantities is at or below the reorder point.
- Available quantity: With this option, Point of Sale adds an item to the reorder reminders when the combined on-hand and already on-order quantities, minus the quantity committed on active customer orders, is at or below the reorder point.

Point of Sale can suggest POs to reorder the items on the Reorder Reminders list.

For assembly items, the reorder point indicates that quantity at which you want to build more of the assembly item.

## Multi-Store

You can specify reorder points for the company (all stores combined) and for individual stores. The Reorder Reminders shows reminders for the company and each individual store as well.

#### **Related Topics**

Inventory overview

#### **Reorder Items Reminder**

Item Reorder Points | Reminders Overview | Inventory Overview

Pro

The Reorder Items reminder screen displays items whose quantity has fallen below the reorder point set in inventory. Use this screen to assist in replenishing your inventory.

- You can print this list to help in creating purchase orders.
- Double-click a listed item to view the item record.

Point of Sale takes into consideration item quantities already on order (from unfilled purchase orders) when determining if an item should be added to the reorder reminder list. Learn more 1

To display this screen, select **Reminders** from the Inventory menu and then click the **Reorder Items** tab.

#### **Pro Notes**

- The reminder screen also includes items that are on backorder.
- Depending on your preference settings, quantities committed on customer orders may be taken into account when deciding if an item is added to this screen.

#### Having Point of Sale Suggest POs for Reorder Items (Pro)

You also have the option of having Point of Sale suggest and generate purchase orders to order these items.

• With your reorder reminders displayed, select **Suggest PO** from the I Want To menu. Learn more about using Suggest PO

#### **Related Topics**

**Reminders Message Alert** 

Security rights for reminders

# **Track Decimal Quantities**

Notes on Quantities and Costs | Multiple Units of Measure

#### Basic

Sometimes it is beneficial to track items in decimal quantities. For example, you might sell an item by the yard (e.g., fabric), by weight (e.g., bulk candy), or by the hour (labor). Point of Sale allows you to order, inventory, and sell items by decimal units.

For example, if you order and price fabric by the yard you can easily sell 1/4 yard or 1-1/2 yards by entering .25 or 1.5 in the **Qty** field on receipts. The correct fractional price will automatically be calculated for you.

To charge an hourly fee for labor define a service or non-inventory item called *Labor* or similar, assigning your hourly rate as the price. On a receipt or customer order, you can now list the service or non-inventory item *Labor* and charge for partial hours by entering a decimal quantity in the **Qty** field.

You can enter decimal quantities in any quantity field. Point of Sale will round your entry to two decimal places for display purposes and does not display trailing zeroes, i.e., if you enter 2.50, the display will be 2.5. However, the program stores and uses up to five decimal places for its calculations.

# Getting Started: Notes on Item Quantities and Cost

Available Quantities | Decimal Quantities | Decimal Costs

The **Average Unit Cost** field in inventory reflects the *average* cost of the currently on-hand quantity of an item. This value is automatically recalculated by Point of Sale when you create a voucher to receive an item at a cost different than what is currently recorded. How does order cost differ from average unit cost?

The **On-Hand Quantity** field reflects the number of units of an item currently in stock. This value is automatically updated as you create vouchers, receipts, and, if applicable, transfer slips.

Item quantities and costs have significant impact on your inventory value and your financial records. For this reason, it is recommended that you manually enter or edit these values <u>only when entering items already in your</u> <u>store when you begin using Point of Sale</u>. From that point on, Point of Sale maintains an accurate ledger of changes in these values with the use of transactional documents (receiving vouchers, receipts, transfer slips, and adjustment memos) and the Physical Inventory utility. The table below summarizes how quantities and/or costs are updated in various ways.

| Method                  | Comments                                                                                                    |
|-------------------------|----------------------------------------------------------------------------------------------------|
| Receiving<br>vouchers   | Updates on-hand quantity, average unit cost,<br>and order cost in inventory. Should be used for<br>receiving all new and reordered items into<br>inventory. When you define a new item in<br>inventory that is to be received later, we<br>recommend you leave the <b>On-Hand Quantity</b><br>and <b>Average Unit Cost</b> fields blank in<br>inventory and allow the receiving voucher to<br>update them. |
| Receipts                | When an item is sold or returned on a receipt,<br>the on-hand inventory quantity is adjusted up<br>or down accordingly.                                                                                                    |
| Adjustment<br>memos     | A memo is used anytime quantity or cost must<br>be manually adjusted (because it is not<br>handled by a receiving voucher, receipt, or<br>physical inventory count). Many actions, such<br>as conducting a physical inventory, or<br>manually editing the cost or quantity fields,<br>automatically create adjustment memos for<br>you.                                                                    |
| Physical<br>Inventory   | Updates on-hand quantities only. Updating a physical inventory automatically creates adjustment memos to update inventory.                                                                                                    |
| Transfer slips<br>(Pro) | A transfer slip has no affect on company<br>inventory quantities, though it does increase or<br>decrease the on-hand quantities at the specific<br>stores involved in the transfer.                                                                                                    |

## Return to top

# Item History and Statistics

Inventory Overview | Item Ratings & Trends | Inventory Reports

Item history provides a listing of every transactional document that has affected an item and a running tally of changes in on-hand quantity. You can click any listed document to view it.

Item Statistics include an item summary, including cost and profit information and total quantities in/out.

## Item History

(Pro) Item history can be viewed only at Headquarters. Headquarters can filter to view the history for any one store or for the entire company.

To view an item's history, with the item record in Edit mode (displayed in a form), expand the **History** section.

| History                  |        | *       |
|--------------------------|--------|---------|
| Date                     | Change | On-Hand |
| 11/26/2007 Receive Items | 5      | 44      |
| 11/12/2007 Adjustment    | -1     | 39 🗢    |
| 10/17/2007 Sale          | -1     | 40      |
| 10/17/2007 Sale          | -1     | 41      |
| 10/17/2007 Sale          | -1     | 42      |
| 10/17/2007 Sale          | -1     | 43      |

The most recent documents are at the top of the list.

• To view a listed document, double-click it. You are taken to the appropriate history list with the document pre-selected. Normal copy, reverse, and edit capabilities are available for the document. When done, click **Go Back** at the bottom of the document to return to inventory.

• The **Change** column lists the document's effect on item on-hand quantities. For example, a sale results in the on-hand quantity being reduced, therefore the **Qty Change** is a *negative* number. Likewise, receiving a quantity into inventory is shown as a *positive* number.

• The **On-Handy** column displays a running total of the on-hand quantity, after being adjusted by the document.

• If the item is listed multiple times on a document (example: a customer exchange for the same item), the document is listed twice, once for the return (a positive quantity) and once for the new sale (negative quantity)

# **Item Statistics**

Expand the **Statistics** section on the item record to view a graphical rating of the item's relative performance in your inventory as well as total sales, cost, profit, and quantities in/out. This information reflects the time period specified for item ratings in preferences.

| Statistics |              |   |   |   |   |          |
|------------|--------------|---|---|---|---|----------|
|            | Rating       | * | * | * | * | *        |
| Totals     |              |   |   |   |   |          |
|            | Net Sales    |   |   |   |   | 8,098.20 |
| Co         | ost of Goods |   |   |   |   | 4,050.00 |
|            | Profit       |   |   |   |   | 4,048.20 |
| P          | rofit Margin |   |   |   |   | 50%      |
| Quantity I | n            |   |   |   |   |          |
|            | Received     |   |   |   |   | 130      |
| S          | ales Returns |   |   |   |   | 0        |
|            | Adjustments  |   |   |   |   | 0        |
|            | Transfers    |   |   |   |   | 54       |
| Quantity C | Jut          |   |   |   |   |          |
|            | Sold         |   |   |   |   | 90       |
| Ver        | ndor Returns |   |   |   |   | 0        |
| ,          | Adjustments  |   |   |   |   | 9        |
|            | Transfers    |   |   |   |   | 54       |

#### Learn more about item ratings

**Related Topics** 

Reverse a history document

## **View Quantities on Order**

Inventory Overview | Purchasing Overview | Item History

You can view item quantities currently on order for an item in the **On Order** column of your item list . You may have to add this column to the list. You can also initiate the creation of a new purchase order from inventory.

## To view on-order quantities:

• Display your item list and sort, search or filter to find an item.

The current quantity on order is displayed in the **On Order** column.

| Vendor Name      | Item# | Item Name                  | Size | Cost  | Regular Price | On-hand Qty | On Order |
|------------------|-------|----------------------------|------|-------|---------------|-------------|----------|
| THE T-SHIRT GUYS | 211   | Baseball Team Shirt        | XSML | 9.00  | 19.99         | 11.00       | 30.00    |
| ABC DISTRIBUTOR  | 256   | Power Pads                 |      | 3.25  | 4.50          | 2.00        | 10.00    |
| ALL SPORTS       | 233   | 59 Minute Baseball Practic | VHS  | 15.99 | 23.70         | 13.00       | 10.00    |

(Pro) You can also view on-order quantities and a list of pending purchase orders from the Available Quantity window in inventory.

# To initiate a new PO from inventory:

- 1. Display the item or items you wish to order.
- Select **Out of Stock Items** or **Items to Reorder** from the drop-down filter at the top of the window, or
- Search for items by keyword, or
- Sort or scroll to find item(s)
- 2. Select the items to be ordered from the displayed items. How do I select multiple items?<sup>1</sup>

Tip: Select only those to be ordered from the same vendor at one time. One PO will be made with all selected items.

2. Select **Order Items** from the I Want To menu.

A new purchase order is opened with the item(s) already listed.

- 3. Complete and save the purchase order in the normal manner, adjusting the order quantity and cost, and adding other items, as necessary.
- 4. Select **Go Back** to return to inventory.
- 5. Repeat for other items if necessary.

# View Item Quantities at Other Stores

Store Exchange Overview | Track Available Quantities

## Pro - Multiple Stores

Available

Each store can view item quantities at every other store, accurate as of the last completed store exchange cycle.

## To view available item quantities at other stores:

- 1. From your item list, display the item record (select View Details).
- 2. In the Basic Info section, click the **Available** button.

The Available Quantities window is displayed.

|                 | SI      | how All Orders  | *   |   | View | On Han | d |
|-----------------|---------|-----------------|-----|---|------|--------|---|
| Type            | Date    | Doc# Details    | Qty | 1 | 2    | 2      | 3 |
| Layaway 1       | 1/28/20 | 9 Stegall, Jeff | 6 🔺 | 3 | 0    | 4      | 3 |
| urchase Order 1 | 1/07/20 | 30 ALL SPORTS   | 10  | 5 | 6    | 6      | 1 |
|                 |         |                 |     | 7 | 0    | 8      | 0 |
|                 |         |                 |     | 9 | 0    | 10     | 0 |
|                 |         |                 |     |   |      |        |   |
|                 |         |                 |     |   |      |        |   |
|                 |         |                 |     |   |      |        |   |
|                 |         |                 |     |   |      |        |   |
|                 |         |                 |     |   |      |        |   |

This window allows you to view the on-hand, on-order, and available item quantities as well as a list of open orders for your store.

Also displayed are item quantities at other stores, current as of the last completed Store Exchange. If you run out of an item, you can use this window to see if another store has the item in stock. If needed, you can request the other store to transfer the item to you or you can send the customer to the other store to purchase the item.

Learn more about the Available Quantities window.

#### Other places to view item quantities at other stores:

- **Purchase Order**: In the **Item Information** window, accessed by selecting **Edit Item** for an item listed on a purchase order.
- Item List: A column for each store's on-hand quantity can be added to your item list.
- Report: Run the Inventory by Store report (From the Report Center, select Items > Multi-Store Store Inventory.

Note: Importance of Store Exchange Sequencing. Item quantities viewed at other stores are only as current as the last successful complete Store Exchange cycle. The closer you follow the recommended exchange sequence, the more meaningful these quantities will be.

#### **Related Topics**

Automatic quantity adjustment at remote stores

Transfer merchandise between stores

Multi-store overview

# **Track Available Quantities**

Inventory Overview | Reorder Item Reminders

Pro

The term *available quantity* refers to the current on-hand quantity of an item minus the quantity of that item already committed to active customer orders. The available quantity is sometimes referred to as the *available to promise* quantity. Knowing the available quantity helps you make sales decisions and plan for additional purchases of the item.

Available quantity calculations are used in Point of Sale to:

- Alert you when you don't have sufficient available quantity of an item to complete a sales transaction.
- Determine when items should be added to your reorder reminders list. If you prefer, you can set your company preferences to create reorder reminders based on the on-hand quantity instead.

# Where can I see an item's available quantity?

• In the Basic Info section of the New/Edit Item form, select **Available** to open the Available Quantities window. This window summarizes all item quantity information, including current on-hand, on-order, and committed to customer orders, as well as a listing of the documents affecting those quantities.

| 1                       | Show All Orders | ~   | View On Hand |
|-------------------------|-----------------|-----|--------------|
| Type Date               | Doc# Details    | Qty | 1 2 2 3      |
| Layaway 11/28/20        | 9 Stegall, Jeff | 6 🔺 | 3 0 4 3      |
| Purchase Order 11/07/20 | 30 ALL SPORTS   | 10  | 5 6 6 1      |
|                         |                 |     | 7 0 8 0      |
|                         |                 |     | 9 0 10 0     |
|                         |                 |     |              |
|                         |                 |     |              |
|                         |                 |     |              |
|                         |                 |     |              |
|                         |                 |     |              |
|                         |                 | 1   |              |

 In the Avail Qty column, available in your item list and on many Point of Sale documents and inventory reports. You may have to add the column to view it.

| Item # | Item Name            | Size | Cost  | Regular Price | On-hand Qty | Avail Qty |
|--------|----------------------|------|-------|---------------|-------------|-----------|
| 264    | Bat-Ball Combo, Star | Std  | 75.00 | 121.43        | 1.00        | 0.00      |

In the Item Information window, accessed by selecting Edit Item (<F5>) for an item listed on a document.

#### Notes:

• Quantities of an item on held documents or on customer orders assigned a status of **Pending** (such as those used to give estimates or quotes) are not reflected in the available quantity of the item.

## Inventory Adjustments Overview

Access adjustment memos and history

Create an adjustment memo

Temporarily hold a memo

Find a memo

Reverse or correct a memo

Copy a memo

Print a memo

Basic

Adjustment memos are used to make changes to item quantities or costs. The changes tracked are those that would not otherwise be recorded on another transactional document.

Typical uses for manually-created adjustment memos include:

- · Adjust quantity for theft and other shrinkage
- · Adjust quantity for donated items
- · Remove defective or damaged returned items from inventory
- · Correct cost or quantity errors in inventory

When you create an adjustment memo, the affected **On-hand Quantity** or **Average Unit Cost** fields are automatically updated in inventory and a permanent record of the change is added to your adjustment and item history.

Some actions in Point of Sale, such as deleting an item with an on-hand quantity, conducting a physical inventory, or manually entering or editing an item's average cost or on-hand quantity result in program-generated adjustment memos.

Saved memos are permanently stored in your adjustment history lists. A separate list is maintained for each memo type, quantity and cost. Memos can be reversed to correct errors, but never deleted.

(Pro w/multiple stores) Item quantities can be adjusted at either Headquarters or remote stores. Headquarters can adjust quantities for any store, while remote stores can adjust only their own local quantities. Only Headquarters can create cost memos, although both quantity and cost memos are generated automatically at remote stores for certain activities.

Note: The ability to see cost fields, including margin and markup and other fields related to cost, can be controlled by security rights. If you do not have the right to view item costs, the fields will be masked like this "\*\*\*\*\*". This right affects cost fields in inventory and on all documents and reports.

## **Related Topics**

Security rights for adjustments

How adjustment memos are sent to QuickBooks

Note: Automatic quantity adjustments at remote stores

# Physical Inventory Overview

How do I?<sup>1</sup> | Basic Steps | Using a Physical Inventory Scanner

Basic

A *physical inventory* is the process of verifying or correcting the on-hand item quantities in your Point of Sale inventory by conducting a physical count.

It is recommended that a physical inventory be done after initially entering your inventory when first starting to use Point of Sale and periodically thereafter.

Conducting a physical inventory involves going through the store and recording the actual item quantities on hand. Counts can be recorded on a printed Store Count worksheet or scanned into the optional physical inventory scanner, and then transferred to Point of Sale.

The entire store does not have to be counted at the same time. You may find it easier to conduct your physical inventory by department, aisle, or some other discreet physical sections, entering counts and saving for one section of your store at a time. A physical inventory can be saved as you go and then inventory updated when you are done. Point of Sale provides several ways for you to review changes before updating inventory and alerts you if a new transaction has affected an item between when a count was entered and inventory updated.

You can review or reverse the last updated physical inventory.

(Pro) A physical inventory is for one store only. When a remote store updates a physical inventory, quantity adjustment memos are automatically created and sent to Headquarters during the next Store Exchange. Headquarters can create and update a physical inventory for itself or for any store.

#### **Related Topics**

Security rights for Physical Inventory

Update QuickBooks financial software after a physical inventory

**Tracking Price and Cost** 

# Currency Fields (Cost and Price)

In-help popup

Point of Sale supports the use of decimal amounts with up to five decimal places, but displays only two decimal places. You can enter even more than five decimal places, but Point of Sale will round to and store only five.

If you enter an amount less than \$0.005 (one-half penny), Point of Sale displays \$0.00, but is indeed storing the fractional cent amount you entered. You can also make an entry in the extended cost/price on a document and then enter the quantity. Point of Sale will calculate the unit cost/price with decimals for you. This feature makes it easier to order, price, and sell items whose cost or price is less than a penny or in fractional cents.

In the case of item cost and price on documents, the extended cost/price is calculated using the stored five decimals.

## To enter data in the currency fields:

- 1. Enter the amount, including decimals.
- If entering an amount in whole currency units, such as 2.00, 47.00, or 103.00, it is not necessary to type the decimal place or trailing zeroes. You can simply type 2, 47, or 13 respectively.

• To enter negative amounts, press the dash (–) key on your keyboard before entering the amount. Such as: -10.00

2. Press <**Tab>** or navigate out of the field.

Note: The ability to see cost fields, including margin and markup and other fields related to cost, can be controlled by security rights. If you do not have the right to view item costs, the fields will be masked like this "\*\*\*\*\*". This right affects cost fields in inventory and on all documents and reports.

# **Price/Cost Relationship**

Average Unit Cost | Order Cost | Enter Item Cost and Prices

**Basic** 

Note: The ability to see cost fields, including margin and markup and other fields related to cost, can be controlled by security rights. If you do not have the right to view item costs, the fields will be masked like this "\*\*\*\*\*". This right affects cost fields in inventory and on all documents and reports.

Margin (**Margin** % field) expresses the profit relationship between what you paid for an item (average unit cost) and its regular price. Markup (**Markup** % field) is an alternative way to express the difference between an item's cost and it's price. Markup is a simple percentage increase from the item cost.

There is an inter-relationship between the margin/markup fields and the other price/cost fields as follows:

- Enter either a margin or a markup percentage, and Point of Sale will calculate and display the other value for you. The two fields have identical behavior.
- Define a margin or markup in a department record, and Point of Sale will calculate your regular price and the prices at your optional price levels for you as **new** items are added to inventory in this department (if the regular price is not manually entered).
- If you or a receiving voucher update the average unit cost, the margin and markup percentages are recalculated. Prices are recalculated only if previously \$ 0 (zero), although you can edit the price yourself from the receiving voucher.
- Edit the margin or markup manually for an existing item in inventory, and Point of Sale will recalculate your regular price and the prices at your optional price levels.
- Edit your regular price; the prices at other price levels are recalculated to maintain your specified markdown percentages. The margin and markup are also recalculated.
- Edit the price or markdown percentage of any optional price level; the change to one price level has no affect on other prices.

## **Related Topics**

Use department pricing formulas for new items

Edit an Item

# About the Average Unit Cost

About Order Cost | Enter/Edit Costs | Price/Cost Relationship

Note: The ability to see cost fields, including margin and markup and other fields related to cost, can be controlled by security rights. If you do not have the right to view item costs, the fields will be masked like this "\*\*\*\*\*". This right affects cost fields in inventory and on all documents and reports.

The **Avg Unit Cost** field in inventory reflects the average cost you have paid for the current on-hand quantity of an item.

| Regular Price  | \$19.99 | Pricing   |
|----------------|---------|-----------|
| Avg. Unit Cost | \$9.89  |           |
| On Hand Qty    | 2       | Available |

Point of Sale recalculates the average unit cost each time you receive additional quantities of the item at a different cost by proportionally averaging the old cost and the new cost. Receiving vouchers update your Point of Sale inventory and, if applicable, your QuickBooks financial software inventory value with item cost changes.

For example, if you have five shirts on hand with an average cost of \$10 and you receive 10 more shirts costing \$12 each, the new average unit cost is calculated as follows:

 $\frac{(On Hand Qty \times Current Cost) + (Rcvd Qty \times Purchase Cost)}{On-Hand Qty + Rcvd Qty}$ 

Or, using the example above:

 $(5 \times 10) + (10 \times 12) = 170 = 170$  = New average unit cost of \$11.33 5 + 10 15

We recommend that you not manually enter or edit the average unit cost. Point of Sale uses this value to send cost of goods sold information on item sales to your QuickBooks financial software. If it does become necessary to edit this value manually, typically to correct an error, see Creating an Adjustment Memo.

#### **Related Topics**

Tracking decimal costs

# About the Order Cost

About Average Cost | Enter/Edit Cost | Price/Cost Relationship

Basic

Note: The ability to see cost fields, including margin and markup and other fields related to cost, can be controlled by security rights. If you do not have the right to view item costs, the fields will be masked like this "\*\*\*\*\*". This right affects cost fields in inventory and on all documents and reports.

Order cost (**Order Cost** field, located in the More Info section of the item record) is different than the **average unit cost**. An item's order cost is the cost you are currently paying your vendor for one unit of the item.

Over time, with cost increases, it is normal for your order cost to move higher than your average unit cost, as you may have some quantity left in stock that was purchased at a lower cost when new shipments are received.

When you make a purchase order, the order cost in inventory is suggested as the purchase order cost. You can edit this cost on the PO, if necessary. When you receive the ordered items, the voucher that references the PO will automatically take its cost from the PO (if not referencing a PO, the order cost from inventory is suggested as the voucher cost).

When a voucher with a changed cost is saved it will automatically update the **Order Cost** field in inventory, so that the new order cost is suggested on the next PO or voucher made for the item. Point of Sale also calculates the new average unit cost for you in this situation.

#### **Related Topics**

Track decimal costs 
Cost on POs
Cost on receiving vouchers

# Enter Item Price and Cost

Overview | Price and Cost Relationship | Price Manager

Basic

(Pro) This option is available at Headquarters only.

Note: The ability to see cost fields, including margin and markup and other fields related to cost, can be controlled by security rights. If you do not have the right to view item costs, the fields will be masked like this "\*\*\*\*\*". This right affects cost fields in inventory and on all documents and reports.

The item Pricing window allows you to enter or edit an item's cost and price information, including markdown price levels, an MSRP price, and margin/markup values on a single window.

You can open this window while adding, editing, or viewing an item.

#### To access the Pricing window:

- 1. Select an item in your item list.
- 2. Click **Edit**. This step is not necessary if you just want to view the pricing information.
- 3. Click the **Pricing** button in the Basic Info section. The Pricing Window is opened as shown below.

4. (Pro) If using the multiple units of measure feature, select the unit for which you want to view/edit this information from the drop-down menu (not shown).

| Edit Invent    | tory Item |            |                               |     |
|----------------|-----------|------------|-------------------------------|-----|
| 1              | Mens Rur  | nning Shoe |                               | )   |
| -              | Price     | Markdown   |                               |     |
| Regular Price  | \$111.52  |            |                               |     |
| Sale           | \$100.37  | 10         | MSRP \$129.00                 |     |
| Employ         | \$94.79   | 15         | Cost \$\$8.00                 |     |
| Whsale         | \$89.22   | 20         | Margin 48 (Price - Cost) / Pr | ice |
| Custom price 4 | \$78.06   | 30         | Markup 92 (Price - Cost) / C  | əst |

## **Explanation of Price/Cost Fields**

• **Regular Price** – Your everyday retail price of the item. If you wish to use a department pricing formula to calculate your price, leave this field blank when adding a new item. Learn more.

• **MSRP** – Manufacturer's Suggested Retail Price; a reference price that, if entered here, is printed on your price tags to demonstrate savings to your customers. Note: Some tag templates may not display the MSRP, due to size limitations.

• **Cost** – The average unit cost for the item quantity currently on hand. Enter this cost ONLY if you have an on-hand quantity of the item when initially setting up Point of Sale. Otherwise, as you make receiving vouchers, Point of Sale automatically updates this field. Learn more.

• **Margin %** – Gross margin or profit margin percentage. Auto-filled from department record (if defined) on new items and updated automatically as average unit cost changes. Manually editing the margin results in a recalculation of your price(s).

• **Markup** % – Alternate way to express profit; markup by *n*% over average unit cost. Same behavior as margin. When either are edited, the other is recalculated automatically.

## **Price Levels**

Optionally, enter prices and markdown percentages for your markdown price levels for the item (your custom price level names displayed). If you use Point of Sale's pricing formula to calculate your regular prices and have defined price level markdown percentages, Point of Sale automatically calculates the price at each price level for you on new items.

• Enter/edit a price or markdown percentage for each price level if this item's pricing is to be different from your default markdowns.

• You can define or change your default price level names and markdown percentages in company preferences. Note that changing your default markdown levels do not update existing item prices. You can use Price Manager to quickly change existing item prices if desired.

(Pro) You can set different prices at each level for each unit of measure of an item.

Learn more about using price levels

#### Pricing Notes:

• If you prefer to manually define all of your own prices, rather than have Point of Sale calculate them for you on new items, do not define a margin or markup **in your department records** and enter the price(s) as you are adding items to inventory.

Return to top

#### **Related Topics**

About the average unit cost About the order cost Change prices for a style Cost and price in a multi-store configuration

# Inventory Adjustments Overview

How do I? I | Memo Fields | Making an Adjustment Memo

Access adjustment memos and history

Create an adjustment memo

Temporarily hold a memo

Find a memo

Reverse or correct a memo

Copy a memo

Print a memo

#### Basic

Adjustment memos are used to make changes to item quantities or costs. The changes tracked are those that would not otherwise be recorded on another transactional document.

Typical uses for manually-created adjustment memos include:

- · Adjust quantity for theft and other shrinkage
- · Adjust quantity for donated items
- · Remove defective or damaged returned items from inventory
- · Correct cost or quantity errors in inventory

When you create an adjustment memo, the affected **On-hand Quantity** or **Average Unit Cost** fields are automatically updated in inventory and a permanent record of the change is added to your adjustment and item history.

Some actions in Point of Sale, such as deleting an item with an on-hand quantity, conducting a physical inventory, or manually entering or editing an item's average cost or on-hand quantity result in program-generated adjustment memos.

Saved memos are permanently stored in your adjustment history lists. A separate list is maintained for each memo type, quantity and cost. Memos can be reversed to correct errors, but never deleted.

(Pro w/multiple stores) Item quantities can be adjusted at either Headquarters or remote stores. Headquarters can adjust quantities for any store, while remote stores can adjust only their own local quantities. Only Headquarters can create cost memos, although both quantity and cost memos are generated automatically at remote stores for certain activities.

**Note:** The ability to see cost fields, including margin and markup and other fields related to cost, can be controlled by security rights. If you do not have the right to view item costs, the fields will be masked like this "\*\*\*\*\*". This right affects cost fields in inventory and on all documents and reports.

# **Related Topics**

Security rights for adjustments

How adjustment memos are sent to QuickBooks

Note: Automatic quantity adjustments at remote stores

# Department Pricing Formula

Enter/Edit Item Price and Cost | Use Price Levels

You have the option of entering your new item prices manually or letting Point of Sale calculate them for you using a department pricing formula. When Point of Sale calculates new prices, it does so by applying the department margin (or markup) to the average item cost to arrive at the regular price.

You specify the profit margin or markup to be used in your department records or on individual item records in inventory. If you enter one value, Point of Sale calculates the other.

Point of Sale uses the following pricing formula:

Regular Price = Cost × 100

100 – Margin

## Example

With an average unit cost of \$10 and a 40% margin.

 $(10 \times 100)/(100 - 40) =$ \$16.67 regular price

## If you want Point of Sale to calculate new item price(s) with a department pricing formula:

- Enter a margin or markup in your department records
- · Assign items to departments as you add them to inventory
- DO NOT enter item prices when adding the new item to inventory, Point of Sale will calculate them for you

The pricing formula is applied only to new items in inventory (previous price = \$0). Receiving **reorder** merchandise at a new cost on a voucher *does not* automatically update item prices, however Point of Sale alerts you so you can adjust your price if desired. You can maintain your desired profit margin by manually editing the margin or markup on the item record back to the original level.

Why aren't reorder item prices automatically updated when cost changes?

## If you DO NOT want Point of Sale to calculate new item price(s):

- Do NOT define department or item margins or markups
- Enter your item prices manually at anytime in inventory
- Point of Sale will still calculate and display the margin and markup on the item record, but does not use them to calculate the item price(s) unless you manually edit them

# Markdown Price Levels

Inventory Overview | Price Levels on Sales | Edit Item Prices

Point of Sale can maintain up to four price levels in addition to your regular price for each item in inventory (i.e., five separate prices). Price levels are markdowns from your regular price.

Use price levels to offer different prices for different purposes or to different groups of customers. Common uses for price levels include:

- To offer reduced prices to employees, family members, and VIP customers
- For wholesale sales
- For special sales, e.g., "10% Off Sale" (Price Manager offers more flexibility for this.)

A typical price level setup and the prices at each level might look like this:

| Regular Price  | Price<br>\$19.99 | Markdown |
|----------------|------------------|----------|
| Sale           | \$17.99          | 10%      |
| Employ         | \$16.99          | 15%      |
| Whsale         | \$15.99          | 20 %     |
| Custom price 4 | \$0.00           | 100 %    |

Your price level markdowns are applied and the price at each level recalculated anytime your regular price is changed, either manually or when Point of Sale applies its pricing formula. On the other hand, editing the price or markdown percentage of any of your markdown price levels has no effect on any other price.

# How do I define price levels?

You define price level names and default markdown percentages in company preferences. Enter a name and default markdown percentage for each level you wish to use, and specify the default price to suggest for all sales. Your default price can be your regular price or one of your markdown price levels.

(Pro) Each store can specify its own default sales price.

- The price level markdowns you specify are defaults. They are applied to new items added to inventory, but the markdowns and price at any price level can be manually edited on an item-by-item basis.
- You can define a price level price to be a markup from your regular price by entering a negative markdown value.
- Changing your default price level markdowns does not update existing item prices. To update prices for a single item, edit the prices or markdown percentages directly in the **Pricing** window on the item record. If you want to update prices for many or all your items, we recommend using Price Manager.
- You can also select **Edit Price Levels** in the Pricing window from an item record to change your price level names or default markdown percentages. Changes made here are the same as making these changes in company preferences.
- (Pro) If you use multiple units of measure, you can set separate prices for each price level for each unit of measure. Select the unit of measure for which you want to view or change price levels from the drop-down list at the top of the Pricing window. (Not shown in example above)
- (Pro) Using Print Designer, you can specify which price is printed on your price tags.

# Return to top

# Using Margin/Markup to Update Prices

Department Pricing Formulas | Enter Cost and Price

When an item is received at a new cost, the item prices in inventory are not automatically updated (unless the previous regular price = \$0, as would be the case for a new item). Point of Sale will alert you that the cost has changed, but revising your prices to reflect the new cost is at your discretion.

Since the cost has changed, Point of Sale does recalculate and display new average unit costs and margin/markup values on the item record. You can use the margin/markup values to see at a glance your profit margin on the item and to quickly adjust the prices to maintain your desired margin.

# Example:

You have five units on hand with an average unit cost of \$5.00 and priced at \$10 to deliver a profit margin of 50%. You reorder and receive five additional units on a receiving voucher, costing \$6.00 each. Point of Sale alerts you that the cost has changed, but does not automatically update the item price. The new average unit cost (\$5.50) and margin/markup are calculated and displayed as shown below.

You have the option to update your price(s) or not. One way to quickly update the price and maintain your profit level is to edit the margin or markup back to their original values on the item record. In the example below, editing the margin back to 50% results in a new regular price of \$11.00.

|               | <u>Old</u> | New   | After margin edit |
|---------------|------------|-------|-------------------|
| Quantity      | 5          | 10    | 10                |
| Unit Cost     | 5.00       | 5.50  | 5.50              |
| Regular Price | 10.00      | 10.00 | 11.00             |
| Margin %      | 50         | 45    | 50                |
| Markup %      | 100        | 82    | 100               |

Don't forget to print new price tags!

My markup value sometimes changes right after I enter it. Why?

If you use markdown price levels, the price at each level is also recalculated automatically anytime your regular price is changed.

# **Related Topics**

Update prices when receiving items

# Update Item Prices from a Receiving Voucher

Receiving Overview | Print Price Tags

Basic

It's inevitable. Your vendor raises their price for an item and you need to decide whether to pass on the increase to your customers.

Point of Sale alerts you when a reorder item cost on a voucher is different than the current inventory cost, but does not automatically update the price. Whether you change your price and by how much is at your discretion.

You can change the price and print new tags from the voucher, if you wish.

## To update the price and print new tags from the receiving voucher:

- 1. When you go to print/save the voucher, you are alerted that you are receiving an item or items at a new cost. Answer **Yes**, that you want to review the prices before saving the voucher.
- 2. Select the item with the new cost in the voucher item list and then click **Edit**.

The Item Information window opens, as shown here, displaying price and margin information (other information removed from illustration for clarity).

| Item Price    |       |
|---------------|-------|
| Regular Price | 13.99 |
| Margin %      | 45    |
| Markup %      | 81    |
|               |       |

The item price shown is your current Regular Price from inventory. The margin and markup numbers show what your profit margin *would be at this price relative to the cost on the voucher (not relative to your average unit cost; see note below).* 

3. Adjust the item price by entering a new price or by adjusting the margin or markup and then select **OK**.

4. To print new price tags from the voucher, with the item highlighted select **Print Tags** from the I Want To menu.

5. Repeat for other items, if applicable.

6. Print/save the voucher.

### Notes:

• The new regular sales price (and markdown price levels if you use them) are updated in inventory when you save the voucher.

• Use the margin and markup shown on the voucher as a guideline in setting price. When saving the voucher, these values will be recalculated in inventory relative to the new average unit cost.

• If items received on a voucher are brand new (i.e., do not yet have a regular price defined in inventory, but do have a margin or markup defined) Point of Sale will automatically calculate the regular price by applying the specified margin or markup to the voucher cost upon saving. If you use markdown price levels, those prices are also calculated based on the markdown percentages specified on the item record (and defined in company preferences).

## **Related Topics**

Use Markdown Price Levels

Price Change Reminders

**Price/Cost Relationship** 

# Price Manager Overview

How Do I? 🗄

Access Price Manager<sup>1</sup>

Start a new price change

Mark down prices for a temporary sale

Print markdown price tags

Restore my previous prices

Delete a Price Manager record

Customize my Price Manager lists

Additional Pro features:

Set up a new discount price

Inactivate or edit a discount

Print discount price tags

Apply discount pricing to sales

Price Manager allows you to create and manage promotional price changes and discounts. Using the employee security and reporting features of Point of Sale, you can easily control and track the effectiveness of your promotional pricing.

Pro users can also set up coupons and have additional discount options as explained below and in related topics.

When you first access Price Manager, a list of your recent price changes is displayed in the right panel and choices for setting up price discounts are displayed in the left panel.

#### View example screen 🖽

Price Manager screen, Pro level shown (Basic users have fewer options)

| Discount Pricing                                                                                                    | Change Item Prices                                                                                                    |
|----------------------------------------------------------------------------------------------------|----------------------------------------------------------------------------------------------------|
| Automatic Discounts                                                                                                    | Change prices for all or selected items in inventory                                                                                                    |
| Select items and define discount pricing automatically applied for things like:                                                                                                    | Use this option to:                                                                                                    |
| A temporary or scheduled sale (e.g., Priday through Sunday)     Buy X for Y (e.g., buy 3 for \$10.00)     Buy X and get 1% off (e.g., buy 12 and get 10% of all 12)     Get Y% off item (e.g., buy item and get 15% off)     Set Up Automatic Discount | Change your regular item price or the prices at any of your markdown pri-<br>levels     Have Point of Sale calculate new prices for you using a variety of method<br>and optionally round the new prices     Copy prices from one price level to another     Make Price Changes |
| Manual Discounts                                                                                                    | Recent price changes                                                                                                    |
| Create discounts that can be manually applied as needed, such as:                                                                                                    | Status ♦ ● Price Level ♦ ● Itame     ♦ ● Created By                                                                                                    |
| Employee Discount     Damaged Merchandise                                                                                                    | Applied Regular Price Happy Holidays Al                                                                                                    |
| Competitive price matching     Set Up Manual Discount                                                                                                    | Pending Regular Price End of Season Sale Al                                                                                                    |
|                                                                                                    | Applied Regular Price Summer Clearance Al                                                                                                    |
| Coupons                                                                                                    | Restored Regular Price June Madness 25% Sysadmin                                                                                                    |
| Create store or manufacturer coupons to scan or enter at point of sale Set Up Coupon                                                                                                    |                                                                                                    |
| 🖸 Yew Al Discounts 🕢 Learn More                                                                                                    |                                                                                                    |
|                                                                                                    |                                                                                                    |

Here's how the two components of Price Manager differ:

## **Change Item Prices**

A price change is typically a permanent change to your item prices, though the changes can be reverted if necessary. In a price change, you can calculate new prices for your items in a variety of ways. The resulting prices can be reviewed, edited, and temporarily saved until you are ready to implement them, at which point you "apply" them to inventory.

Price change records are maintained in your Change Item Prices list. Price changes can be restored, returning the item prices to the level they were at before the change was applied. A prior price change can also be copied (and then edited) to quickly set up a new similar price change.

From Price Manager, you can print markdown tags with both old and new prices to communicate the savings to your customers.

#### To work with Price Changes:

- Select Make Price Changes to start a new price adjustment, or
- Double-click the name of a recent price change record in the displayed list to open it, or
- Select View All to go to your full list of saved price changes

Learn more about changing item prices

Starting a price change

# **Discount Pricing**

(Free and Basic) You can use Price Manager's discount pricing options to set up and manage manually applied, line item discounts.

(Pro) You can use Price Manager's discount pricing options to set up and manage automatic and coupon discounts, in addition to manually applied discounts. Discount prices may be temporary, scheduled discounts that are in effect for a specified period of time. Each discount price you set up is maintained as a record in your Discount Pricing list. These records can be reviewed, printed, or copied and you can print discount price tags for your items to demonstrate potential savings to your customers.

#### To work with price discounts:

- Select a Set Up button to start a new price discount (choices vary with level)
- double-click a current discount to edit it
- Select View all Discounts to go to your full list of saved discounts.

Learn more about Discount Pricing

#### Notes:

• Only one workstation can be in each area of Price Manager at any time.

• (Pro) Only Headquarters can use Price Manager to change item prices or set up discounts. However, the price change and discount records are sent to remote stores, where they can be viewed and used to print markdown and/or discount price tags for the merchandise in their store.

# Price Change Reminders

Reminders Overview | Inventory Overview | Using Price Levels

## Pro

The Price Change reminders screen displays both the old price and new price when item prices change. Your regular price and the prices at your other price levels are also displayed for reference. This list reminds you to print updated price tags, so that your records and the tagged merchandise on the shelf match.

Once tags are printed, the items on the list should be removed so the list remains current and useful.

(Multi-store) Reminders are a handy way to communicate price changes to remote stores.

#### To select items and print:

- 1. From the Inventory menu, select **Reminders** and then click the Price Changes tab.
- 2. Use standard list selection procedures to select items or choose Select All from the I Want To menu.
- 3. Select **Print Tags** to print price tags for the selected items (or **Print List**).
- 4. When prompted to remove the selected items from the list, select **Yes** to remove them or **No** to retain them.

You can also remove selected items from the list at anytime by selecting **Remove Selected Item (s)** from the I Want To menu.

## Notes:

- If you change your default price in preferences, the Price Change reminders are cleared.
- Double-click an item in the list to go to inventory to view the full record.

# **Related Topics**

Security rights for reminders

Reminders Message Alert

# Spread Discounts, Fees, and Freight Across Item Costs

Receive Purchase Order Items | Enter Voucher Discounts, Feels, and Freight

Basic

Discounts, fees, and freight entered on a receiving voucher can be spread across the costs of the items being received. Spreading these amounts helps you track a truer average cost for your items.

## To spread these amounts on a voucher:

- 1. List all items being received on the voucher, either manually or by referencing the purchase order on which they were ordered.
- 2. From the I Want To menu, select Enter Discount/Fee/Freight and enter amounts as applicable.

| Discount, Fee, Freight                 | ×      |
|----------------------------------------|--------|
| Edit Discount Percentage or Amount     |        |
| Discount Percentage 5 Discount Amount  | 29.00  |
| Freight 30.00 Fee                      | 0.00   |
| Spread discount, freight and fee Total | 581.00 |
|                                        | Close  |

3. Select the **Spread Discount**, **Freight**, and **Fee** checkbox.

Note that the amounts previously entered are zeroed out as these amounts are now spread across the individual item costs on the voucher. The total remains the same.

| Discount, Fee, Freight                 | ×      |
|----------------------------------------|--------|
| Edit Discount Percentage or Amount     |        |
| Discount Percentage Discount Amount    | 0.00   |
| Freight 0.00 Fee                       | 0.00   |
| Spread discount, freight and fee Total | 581.00 |
|                                        | Close  |

- 4. Click Close.
- 5. Complete and print/save the voucher.

# Notes:

• When spread, the sum of discounts, freight, and fees is distributed across all items on the voucher proportionally based on each item's **extended cost**. Due to rounding, this amount may result in fractional cents applied to the voucher cost.

• The discount, freight, and fee fields at the bottom of the voucher form are no longer editable after spreading, since these amounts are now reflected in the individual item extended costs and in the voucher subtotal.

• Clearing the spread checkbox before saving the voucher will restore the costs to their prior state and make the discount, freight, and fee fields editable again.

• Once the voucher is saved, these amounts cannot be unspread or changed. Likewise, if the voucher is saved without spreading, it cannot be edited later to spread (though in this case the fields themselves are editable, since the amounts may not have been known at the time the voucher was created and saved).

• When spreading, it is the item average unit cost that is affected in inventory. Item order cost is not adjusted. How does order cost differ from average unit cost?

# **Getting Started: Notes on Item Quantities and Cost**

Available Quantities | Decimal Quantities | Decimal Costs

Basic

The **Average Unit Cost** field in inventory reflects the *average* cost of the currently on-hand quantity of an item. This value is automatically recalculated by Point of Sale when you create a voucher to receive an item at a cost different than what is currently recorded. How does order cost differ from average unit cost?

The **On-Hand Quantity** field reflects the number of units of an item currently in stock. This value is automatically updated as you create vouchers, receipts, and, if applicable, transfer slips.

Item quantities and costs have significant impact on your inventory value and your financial records. For this reason, it is recommended that you manually enter or edit these values <u>only when entering items already in your store when you begin using Point of Sale.</u> From that point on, Point of Sale maintains an accurate ledger of changes in these values with the use of transactional documents (receiving vouchers, receipts, transfer slips, and adjustment memos) and the Physical Inventory utility. The table below summarizes how quantities and/or costs are updated in various ways.

| Method                  | Comments                                                                                                    |
|-------------------------|----------------------------------------------------------------------------------------------------|
| Receiving<br>vouchers   | Updates on-hand quantity, average unit cost,<br>and order cost in inventory. Should be used for<br>receiving all new and reordered items into<br>inventory. When you define a new item in<br>inventory that is to be received later, we<br>recommend you leave the <b>On-Hand Quantity</b><br>and <b>Average Unit Cost</b> fields blank in<br>inventory and allow the receiving voucher to<br>update them. |
| Receipts                | When an item is sold or returned on a receipt,<br>the on-hand inventory quantity is adjusted up<br>or down accordingly.                                                                                                    |
| Adjustment<br>memos     | A memo is used anytime quantity or cost must<br>be manually adjusted (because it is not<br>handled by a receiving voucher, receipt, or<br>physical inventory count). Many actions, such<br>as conducting a physical inventory, or<br>manually editing the cost or quantity fields,<br>automatically create adjustment memos for<br>you.                                                                    |
| Physical<br>Inventory   | Updates on-hand quantities only. Updating a physical inventory automatically creates adjustment memos to update inventory.                                                                                                    |
| Transfer slips<br>(Pro) | A transfer slip has no affect on company<br>inventory quantities, though it does increase or<br>decrease the on-hand quantities at the specific<br>stores involved in the transfer.                                                                                                    |
| Return to top           |                                                                                                    |

# Item Costs/Prices in a Multi-Store Configuration

Enter/Edit Item Price and Cost | Use Price Levels

Pro - Multiple Stores

**Note**: The ability to see cost fields can be controlled by security rights. If you do not have the right to view item costs, the fields will be masked like this "\*\*\*\*\*". This right affects cost fields in inventory and on all documents and reports.

Item costs are averaged as receiving vouchers are saved/received at Headquarters.

Headquarters defines all price levels, item prices, and item order costs. Remote stores cannot directly enter or edit costs or prices in inventory, therefore cost adjustment memos and Price Manager are only available at Headquarters.

Remote stores have the capability to select their own default price level and to discount prices at point of sale.

Price changes implemented at Headquarters are conveyed to remote stores, using the price change inventory reminders. Remote stores can display the price changes made at Headquarters and print updated price tags or shelf stickers accordingly.

#### **Related Topics**

Give sales discounts Multi-store overview Inventory overview

Price Manager

## Price Manager Overview

How Do I? Access Price Manager Start a new price change Mark down prices for a temporary sale Print markdown price tags Restore my previous prices Delete a Price Manager record Customize my Price Manager lists Additional Pro features: Set up a new discount price Inactivate or edit a discount Print discount price tags Apply discount pricing to sales

Price Manager allows you to create and manage promotional price changes and discounts. Using the employee security and reporting features of Point of Sale, you can easily control and track the effectiveness of your promotional pricing.

Pro users can also set up coupons and have additional discount options as explained below and in related topics.

When you first access Price Manager, a list of your recent price changes is displayed in the right panel and choices for setting up price discounts are displayed in the left panel.

View example screen 🖽

Price Manager screen, Pro level shown (Basic users have fewer options)

| Discount Pricing                                                                                                    | Change Item Prices                                                                                                    |
|----------------------------------------------------------------------------------------------------|----------------------------------------------------------------------------------------------------|
| Automatic Discounts                                                                                                    | Change prices for all or selected items in inventory                                                                                                    |
| Select items and define discount pricing automatically applied for things like:                                                                                                    | Use this option to:                                                                                                    |
| - A temporary or scheduled sale (e.g., Friday through Sunday)<br>- Buy X for Y (e.g., buy 3 for \$10.00)<br>- Buy X and get 1% off (e.g., buy 12 and get 10% of all 12)<br>- Get Y% off Rem (e.g., buy Rem and get 15% off)<br>Set Up Automatic Discount | Change your regular item price or the prices at any of your markdown pri<br>levels     Howe Point of Sale calculate new prices for you using a variety of method<br>and optionally round the new prices     Copy prices from one price level to another     Make Price Changes |
| Manual Discounts                                                                                                    | Recent price changes                                                                                                    |
| Create discounts that can be manually applied as needed, such as:                                                                                                    | Status ♦ 9 Price Level ♦ 9 Itame     ♦ 9 Created By                                                                                                    |
| - Employee Discount                                                                                                    | Appled Regular Price Happy Holidays Al                                                                                                    |
| Damaged Merchandise     Competitive price matching     Set Up Manual Discount                                                                                                    | Pending Regular Price End of Season Sale Al                                                                                                    |
|                                                                                                    | Appled Regular Price Summer Clearance Al                                                                                                    |
| Coupons                                                                                                    | Restored Regular Price June Madness 25% Sysadmin                                                                                                    |
| Create store or manufacturer coupons to scan or enter at point of sale Set Up Coupon                                                                                                    |                                                                                                    |
| S Yew Al Discounts of Learn More                                                                                                    | 0.33                                                                                                    |

Here's how the two components of Price Manager differ:

#### **Change Item Prices**

A price change is typically a permanent change to your item prices, though the changes can be reverted if necessary. In a price change, you can calculate new prices for your items in a variety of ways. The resulting prices can be reviewed, edited, and temporarily saved until you are ready to implement them, at which point you "apply" them to inventory.

Price change records are maintained in your Change Item Prices list. Price changes can be restored, returning the item prices to the level they were at before the change was applied. A prior price change can also be copied (and then edited) to quickly set up a new similar price change.

From Price Manager, you can print markdown tags with both old and new prices to communicate the savings to your customers.

#### To work with Price Changes:

- Select Make Price Changes to start a new price adjustment, or
- Double-click the name of a recent price change record in the displayed list to open it, or
- Select View All to go to your full list of saved price changes

Learn more about changing item prices

Starting a price change

## **Discount Pricing**

(Free and Basic) You can use Price Manager's discount pricing options to set up and manage manually applied, line item discounts.

(Pro) You can use Price Manager's discount pricing options to set up and manage automatic and coupon discounts, in addition to manually applied discounts. Discount prices may be temporary, scheduled discounts that are in effect for a specified period of time. Each discount price you set up is maintained as a record in your Discount Pricing list. These records can be reviewed, printed, or copied and you can print discount price tags for your items to demonstrate potential savings to your customers.

## To work with price discounts:

- Select a Set Up button to start a new price discount (choices vary with level)
- double-click a current discount to edit it
- Select View all Discounts to go to your full list of saved discounts.

Learn more about Discount Pricing

# Notes:

- Only one workstation can be in each area of Price Manager at any time.
- (Pro) Only Headquarters can use Price Manager to change item prices or set up discounts. However, the price change and discount records are sent to remote stores, where they can be viewed and used to print markdown and/or discount price tags for the merchandise in their store.

# Change Item Prices: Overview

How Do I? I | Price Manager Overview

Start a new price change

Mark down prices for a temporary sale

Print markdown price tags

Restore my previous prices

Using Price Manager, you can calculate new prices for all or selected items in a variety of ways, from either the current price or the average unit cost.

A "price change" can be calculated and temporarily saved, applied to inventory when appropriate, and the previous prices restored later if necessary. From Price Manager, you can print markdown tags with both old and new prices, or inventory tags with just the new prices.

(Pro) Only Headquarters can change item prices. The price change records are sent to remote stores, where they can be viewed and used to print markdown price tags for the merchandise in their store.

When you access Price Manager, a list of your recent price changes is displayed:

- To open a recent price change record, double-click its name in the list, or
- Select View All to go to your full price change list, or
- Select Make Price Changes to start a new price change record.

## About the Change Item Prices List

This list includes all price changes you have made. There are three possible status conditions for price changes:

**Pending**: New prices have been calculated but not applied to inventory. You can still review, edit, or clear the new prices.

Applied: New prices have been applied to inventory and are in effect for sales.

Restored: Your previous prices have been restored.

To view or work with a price change record, select it in the list and then select **View** or **Edit Price Change**. Your options for the displayed record are outlined in the yellow help area on the record. See Working with Lists for general information on navigating and customizing the list.

# What's important about making price changes?

• A "price change" refers to one Price Manager operation. It can include any number of your items. Each price change is stored as a single record in your Change Item Prices list.

• Changing item prices at one price level has no affect on the prices at your other price levels.

• A price change is applied to only one of your price levels. You can calculate new prices from one price level but then apply them to a different price level if desired. This feature allows you to quickly calculate prices for one level relative to another or to copy prices from one price level to another.

• You can calculate item prices in different ways for different groups of items in a single price change. For example, you could reduce all items in your Shoe department by 10%, in your Clothing Departments by 20%, and in your Accessories department by 30% and apply all to inventory at one time.

• You always have an opportunity to review price changes before applying them to inventory.

• A price change can be temporarily saved without the new prices being applied to inventory. This allows you to prepare a price change ahead of time and then apply it when ready.

• A price change can be copied. This is a quick way to make subsequent price changes on the same group of items. Once copied, you can edit the new price change as necessary.

(Pro) If you use multiple units of measure for an item, the Unit of Measure field is added to the Price Manager item list. This field reflects your default sell-by unit of measure<sup>1</sup>, and price changes apply to this unit only. If no default sell-by unit is defined, the base unit of measure<sup>1</sup> is displayed and affected.

# Changing Prices for a Temporary Sale

Price Manager Overview

Pro Note: Pro users may want to use Price Manager's automatic discounting option for this purpose.

The restore feature in Price Manager makes it easy to temporarily markdown prices for a sale and then return them to the previous level when the sale is over.

For example, you might mark down your regular prices by 15% for a weekend sale and then restore them before opening for business Monday morning.

This is the basic procedure for a temporary price reduction. Use the links in each step for detailed instructions.

## To mark down prices for a temporary sale:

1. Start a new price change and enter the price calculation criteria.

If marking down different groups of items by different amounts, select the first group of items in the Price Change wizard and enter pricing just for that group. After completing the wizard and with the price change item list displayed, use the **Select Items** button to specify the second group of items and then **Calculate Prices** to enter pricing criteria for them, and so on until all of your new prices are calculated.

2. From the View menu, select **Items with New Price**.

This choice displays all items for which a new price has been entered, allowing you a final review before updating inventory with the prices.

- 3. If desired, print markdown price tags.
- 4. Select Apply Changes to Inventory.
- 5. When the sale is over, restore the prices to their previous level.

#### Notes:

• It is recommended you not make other manual price changes to the same items while the sale is going on. When you restore prices at the end of the sale, all old prices will be restored, overwriting any manual changes you made in the interim.

# Price Change: Rounding the New Prices

Price Change Overview

This information is applicable to the **Price Change** wizard, accessed from Price Manager.

On this wizard page you have the option of rounding your new prices to any ending value that you prefer.

#### Your rounding choices are:

- Don't round
- Round new prices to the nearest dollar. (Examples: \$1.00, \$2.00, \$9.00, \$75.00)
- Round new prices to the nearest ten cents (Examples: \$0.10, \$0.20, \$1.90, \$25.70)
- End new prices with 99 cents (Examples: \$0.99, \$1.99, \$2.99, \$59.99)
- End new prices with 9 cents (Examples: \$0.09, \$0.19, \$6.49, \$99.79)

• End new prices with custom values that you define. Click **Define Values** after selecting this option. You can enter up to four ending values for your prices. You can view how rounding works with this option by entering trial prices in the test field provided.

#### Notes:

- To round all prices at one of your price levels at one time, use the procedure for copying one price level to another with the following differences.
  - Select the same price level to calculate prices from and to apply new prices to.
  - Calculate from **Price** and select **As Is** for the price adjusting method.
  - Enter your rounding instructions on this page.

# **Restoring Previous Prices**

Price Change Overview | Printing Tags

Use this procedure to restore item prices to the levels that existed prior to the original price change. The previous prices are restored for all included items.

**Important:** Any other price changes made to the same items in the interim are overwritten when restoring a price change.

## To restore to your previous prices:

- 1. Display the Price Change record you want to restore.
- 2. Select **Restore Prices**.

A confirmation dialog is displayed.

3. Select **Restore Prices** to confirm.

#### Notes:

• You can print inventory tags from Price Manager reflecting the restored (old) prices when done. But be aware the restored price change record will always display the prices current as of the date of restoration. If you return to it at a later date and print tags, the tags will print at the current item price, not necessarily that shown on the restored record.

# **Discount Pricing: Overview**

How Do I? I | Price Manager Overview | Discount Reports

Set up an automatic discount

Set up a coupon

Deactivate or edit a discount

Print discount price tags

Apply discount pricing to sales Customize my discount pricing list

(Basic) Price Manager's discount pricing section allows you to define manual item discount names, which are then available to select from when giving a manual discount on sales. Discount reports can be filtered by the discount names.

(Pro) Price Manager's discount pricing options lets you define discount pricing for your items in any of three discount types: Manual, Automatic, Coupons. A virtually unlimited number of discounts can be defined and saved in Point of Sale.

(Pro) Only Headquarters can add, edit, schedule, or inactivate a discount. The discount records are sent to remote stores, where they can be viewed and used to print discount price tags for the merchandise in their store.

After accessing Price Manager, do one of the following to work with discount prices:

- (Basic) Click Set Up Manual Discount
- (Pro) Click the button corresponding to the discount type you wish to set up

OR

• Select View all Discounts to go to your full list of saved discounts and then double-click an existing discount name to edit it

The combination of customer and items may result in more than one discount applying to a sale. When this happens, Point of Sale will compare the discounts and apply them according to these rules.

# **Manual Discounts**

As the name suggests, these discounts are manually applied to specific items at the time a sale is made. Examples include:

- Discount for a damaged, defective, demo, or discontinued item
- · Discount to meet or beat a competitor's price
- Discount given for any other reason you might have

You name your manual discount reasons in Price Manager, but manually apply and enter a discount amount or percentage when the sale is rung up. Several default manual discount names are provided; you can add to or change them to meet your needs.

By specifying the discount reason on the receipt (a drop-down list lets the cashier choose from your predefined choices) you can track the discounts with Point of Sale reports.

Optional preference: Require manual discount reason on receipts Applying a manual discount

11 3 3

## Automatic Discounts (Pro)

Define an automatic discount and Point of Sale will automatically apply it to qualifying sales during the period the discount is active. You can specify start and stop dates and times or manually activate/deactivate the discount as needed.

Notes 🗄

- · You can include any combination of items, except group items, in an automatic discount
- An item can be included in more than one automatic discount, subject to some restrictions. Read the discount tips and rules for more information.

• The combination of customer and items may result in more than one discount applying to a sale. When this happens, Point of Sale will compare the discounts and apply them according to these rules.

• If you use multiple units of measure, a quantity discount can be set up for any one of the defined units.

Four automatic discount types are supported: (T-shirts used as an example):

| n/  | ~"    |
|-----|-------|
| ∽∕∽ | ( )TT |
|     |       |

Offer a percentage off on any purchase of T-shirts. There is no purchase quantity requirement.

# Example 🖽

You sell a variety of T-shirts for \$15 each. You set up a discount of 10% off the T-shirts.

Your customers can buy any quantity of the Tshirts and get 10% off the T-shirt price, or \$13.50 each.

## \$ Off

Offer a percentage off on any purchase of T-shirts. There is no purchase quantity requirement.

#### Example 🗄

You sell a variety of T-shirts for \$15 each.

You set up a discount of \$2.00 off the T-shirts.

Your customers can buy any quantity of the Tshirts and will automatically be charged \$13.00 each.

**Buy X for \$Y** Buy a specified quantity (X) of T-shirts for a specified amount (Y).

**Option:** Apply the discount to additional quantities (other than multiples of the specified quantity, which automatically qualify for the discount price).

#### Example 🗄

Normally, you sell a variety of T-shirts for \$15 each.

You set up a "Buy 3 for \$35" discount on the T-shirts.

If three of the T-shirts are added to a sales receipt, Point of Sale discounts the shirts to \$11.67 each.

If you selected the option to discount additional quantities, a customer would get the \$11.67 price on the 4th or 5th T-shirt purchased as well. If you didn't select this option, these shirts would revert to \$15 each.

Note: If six (or any multiple of three) T-shirts are purchased, the customer would automatically receive the discount on all of them even if the additional quantities option wasn't selected.

Buy X and get<br/>Y% OffBuy a specified quantity (X) of the T-shirts and get a<br/>percentage (Y) off.

**Option:** Apply the discount to additional quantities (other than multiples of the specified quantity, which

automatically qualify for the discount price).

Example 🗄

You normally sell a variety of T-shirts for \$15 each.

You set up a "Buy Three and Get 15% Off" discount

If three of the T-shirts are added to a sales receipt, Point of Sale discounts the shirts to \$12.75 each.

If you selected the option to discount additional quantities, a customer would get the \$12.75 price on the 4th or 5th T-shirt purchased as well. If you didn't select this option, these shirts would revert to \$15 each.

**Note:** If six (or any multiple of three) T-shirts are purchased, the customer would automatically receive the discount on all of them even if the additional quantities option wasn't selected.

• An item can be included in more than one automatic discount, subject to some restrictions. Read the discount tips and rules for more information.

Setting up an automatic discount

Tips and Rules

## Coupons (Pro)

Create store coupons with bar codes that can then be scanned or entered at point of sale to give item discounts.

Coupons can be printed on your customer's sales receipts (optionally based on their purchase level ), include expiration dates, and include either a percentage or dollars-odd discount.

You can also copy the coupon barcode from Point of Sale to your Windows clipboard and then use it to create and distribute your own coupons via e-mail or another application.

Learn more about using store coupons

Setting up a coupon

Optional preference: Print Coupon with Sales Receipts

# Discount Pricing: Set Up or Edit an Automatic Discount

How Do I? I Discount Pricing Overview Inactivate or edit a discount Print discount price tags Apply discount pricing to sales Access Price Manager Customize my discount pricing list

Pro

Use this procedure to define and save an automatic pricing discount. A virtually unlimited number of discounts can be defined and saved.

If you wish to edit an existing discount, start with Step 6 below or click here.

Tip: If the discount you want to create is similar to an existing one, the quickest way to start is to copy the existing one. Go to your discount list and select the existing discount, then select **Copy**. Edit as necessary and save the new discount.

#### To set up a new discount:

1. Access Price Manager and then select **Set Up a New Discount** from the overview page. The New Discount wizard is opened.

#### OR

From your Discount Pricing list, select **New Discount** and then on the first page of the New Discount wizard, select **Automatic Discount**.

Use the Next and Previous buttons to navigate through the wizard pages.

2. Discount Rules page: Enter or edit the following. View Sample 🗄

| New Discount                                                                    |                          |
|---------------------------------------------------------------------------------|--------------------------|
| Create New Discount                                                             | QuickBooks Point of Sale |
| Choose discount rules<br>Select how the discount is applied and optionally when |                          |
| Discount: % off                                                                 |                          |
| * Take 15 percent off                                                           |                          |
| Discount is only available during the specified time period                     |                          |
| Starts 11/23/2009 💌 12:00 AM 💲 Ends                                             | 11/29/2009 💌 11:59 PM 🔅  |
| * Required fields                                                               |                          |
| Previous 🔁                                                                      | Next Sancel              |

3.

• Discount type: Select % Off, \$ Off, Buy X for \$Y, or Buy X and Get Y% Off and enter the requested information to define the discount:

• Read a description and examples of each discount type here.

• On the quantity discount options, select or clear the checkbox to discount additional quantities.

• **Start/end dates**: Optionally, select the checkbox and enter the starting and ending date/time for the discount to be applied. Prices will revert to the pre-discount level when the end date/time is reached.

3. **Price Level page**: Specify the price level or price levels to which the discount applies. View Sample 🗄

| create New Discount                                     | QuickBooks Point of Sal                           |
|---------------------------------------------------------|---------------------------------------------------|
| elect the price level to which this d<br>ustomer order. | iscount applies when adding items to a receipt or |
| the selected price levels are not used or               | a sale, the discount will not be applied.         |
| Regular Price                                           | Wholesale                                         |
| Sale                                                    | Custom price                                      |
| Employee                                                |                                                   |
| * A minimum of or                                       | re price level must be selected                   |
|                                                         |                                                   |
|                                                         |                                                   |
|                                                         |                                                   |

4.

4.

The discount will not apply to sales made at price levels other than what is selected here.

Your Regular Price is pre-selected by default. Make changes by selecting or clearing the checkbox for each of your price levels. At least one price level must be selected.

Choose Items page: Tell Point of Sale which items qualify for the discount. View Sample 🗄

| Create New Discount                           | QuickBooks Point of Sale |
|-----------------------------------------------|--------------------------|
| Choose which items the discount affects       |                          |
| <ul> <li>All items</li> </ul>                 |                          |
| All items in department     Cycling Equipment | <b>v</b>                 |
| All items from vendor                         | <b>Y</b>                 |
| All items named                               |                          |
| Custom                                        |                          |
|                                               |                          |
| Previous                                      | Next Cancel              |

# 5.

You can choose all items<sup>\*</sup>, items from a specific department or vendor, items with a particular name, or select **Custom** to enter filter criteria to select other groups of items.

5. **Review Items page**: If you selected **Custom** on the previous page or if you are editing a saved discount, a list of the included items is displayed for your review. View Sample 🗄

| Apply | filter Cle                 | ar filter            |           |        |               |                |
|-------|----------------------------|----------------------|-----------|--------|---------------|----------------|
| 1.4   | <ul> <li>Item #</li> </ul> | A Item Name          | Attribute | Size   | Regular Price | Vendor Name    |
| Ø     | 240                        | 59 Minute Baseball   |           | DVD    | \$31.30       | ALL SPORTS     |
| Ø     | 71                         | Adult Baseball Glove | Right     | 11 1/4 | \$89.98       | BALLS AND MORI |
| Ø     | 72                         | Adult Baseball Glove | Right     | 11 1/2 | \$89.98       | BALLS AND MORI |
| 1     | 73                         | Adult Baseball Glove | Right     | 12     | \$89.98       | BALLS AND MORI |
| 1     | 74                         | Adult Baseball Glove | Right     | 12 1/4 | \$89.98       | BALLS AND MORI |
|       | 75                         | Adult Baseball Glove | Right     | 12 3/4 | \$89.98       | BALLS AND MORI |
| 1     | 76                         | Adult Baseball Glove | Left      | 11 1/4 | \$89.98       | BALLS AND MORI |
| 1     | 77                         | Adult Baseball Glove | Left      | 11 1/2 | \$89.98       | BALLS AND MORI |
| 1     | 78                         | Adult Baseball Glove | Left      | 12     | \$89.98       | BALLS AND MORI |
| <     |                            |                      |           |        | 100.00        | 2              |

6.

If this is a new discount, click **Apply Filter** to enter criteria for selecting items. Click **Help** on the Filtered View window for additional instructions.

By default, all items listed are included in the discount. If necessary, clear item checkboxes to remove items.

6. **Name and Notes page**: A unique name is required for each discount. Use a descriptive name so you can easily find it later in your Discount Pricing list. Notes can help you recall details of the promotion.

About discount names

7. Select Finish. The wizard is closed and your Discount Pricing list is displayed.

• **Discount Price Tags**: Highlight the discount in the list and select **Print > Price Discount Tags** to print discount tags if desired.

• Editing the discount: You can revise the discount type, items, schedule, or make the discount inactive at anytime Learn more about editing a discount.

## Notes:

• \* "All Items" means all items in inventory at the time the discount is defined. New items you add to inventory after this are not automatically added to the list of eligible items for the discount. To make newly added items eligible, edit the discount record and choose "All Items" again.

• If you attempt to add an item that is included in another active discount, you will be blocked or warned. Read the rules about adding the same item to more than one discount.

• (Multi-Store) The discount record is sent to remote stores on your next Store Exchange. The remote stores can open and view the record and print discount price tags for the merchandise in their store.

# **Related Topics**

Applying discounts to sales

Tips and rules for discounts

# Discount Pricing: Set Up or Edit a Coupon

How Do I? Using Store Coupons: Overview

Print coupons on sales receipt (preference)

Redeem coupons on sales

Access Price Manager<sup>1</sup>

Customize my discount pricing list

#### To add or edit a store coupon:

Tip: Create new coupon by copying an existing one 🗄

If the coupon you want to create is similar to an existing one, the quickest way to add it is to copy the existing one. Go to your discount list and select the existing coupon, then select **Copy**. Edit as necessary and save.

- 1. Access Price Manager and then:
- **To add a coupon**: Select **Set Up Coupon** from the overview page (or **New Discount** from your Discount Pricing list).
- **To edit a coupon**: Display your Discount Pricing list, select the coupon and then select **Edit** from the window toolbar.

The Discount wizard is opened. Use the Next and Previous buttons to navigate through the wizard pages.

2. Coupon Rules page: Enter or edit the following. View Sample 🗄

| New Discount                                                                       | ×                                                                                                    |
|------------------------------------------------------------------------------------|----------------------------------------------------------------------------------------------------|
| Create New Discount                                                                | QuickBooks Point of Sale                                                                                                    |
| Choose coupon rules<br>Select how the coupon is applied and optionally expiration  | n date                                                                                                    |
| Discount 15 % off v      Barcode 0500001000035      Coupon expires on 12/31/2009 v | Barcode Image  To include the barcode image in coupons you wish to print or email, copy and paste the barcode image above.  Copy barcode image |
| * Required fields                                                                  |                                                                                                    |
| Previous                                                                           | Next Cancel                                                                                                    |

#### 3.

• **Discount**: Specify either % Off (percentage) or \$ Off (dollars) off and enter the percentage or dollar discount to be applied.

• **Barcode**: Accept the program-generated barcode or scan/enter one of your own in this field. Tip: Use coupon barcodes in other applications 🗄

You can quickly copy your coupon barcode to the Windows clipboard using the button provided. You can then paste it into another application or in an e-mail to send to your customers.

**Note**: The ability to scan a copied/pasted bar code will vary with the application and printer used. Test your application, printer, and scanner to be sure coupons work before printing and distributing a large quantity. We

also recommend you always include the actual numbers below the bar code so that you can manually enter it on a sales receipt if necessary.

#### Tip: Honor manufacturer or competitor coupons 🖽

You can honor (or even beat) a manufacturer's or competitor's using the Point of Sale coupon feature. Scan the barcode on the coupon into the Barcode field in the Set Up Discount wizard, and enter the discount, expiration, and item information. Now, when a customer brings that same coupon in, you can scan it on a sales receipt it will apply the discount you defined to the applicable items!

**Note**: Point of Sale does not include the ability to track sales using manufacturer's coupons for the purpose of redemption with the manufacturer. All discounts given by coupon are reported in one single category and, if applicable, are sent to QuickBooks financial software as a single discount category.

• **Expiration Date**: Optionally, select the checkbox and enter the last date on which the coupon will be accepted. After this date, cashier will receive a "coupon expired" message if attempting to use it.

3. **Price Level page**: Specify the price level or price levels to which the coupon will apply. View Sample 🗄

| New Discount                                                     |                                             |
|------------------------------------------------------------------|---------------------------------------------|
| Create New Discount                                              | QuickBooks Point of Sale                    |
| Select the price level to which this discound<br>customer order. | t applies when adding items to a receipt or |
| If the selected price levels are not used on sale, t             | he discount will not be applied.            |
| Regular Price                                                    | Wholesale                                   |
| Sale                                                             | Custom price                                |
| Employee                                                         |                                             |
| * A minimum of one price                                         | level must be selected                      |
| Previou                                                          | us Next O Cancel                            |

4.

The coupon will not apply to sales made at price levels other than what is selected here.

Your Regular Price is pre-selected by default. Make changes by selecting or clearing the checkbox for each of your price levels. At least one price level must be selected.

| Create New Discount                           | QuickBooks Point of Sale |  |
|-----------------------------------------------|--------------------------|--|
| Choose which items the discount affects       |                          |  |
| <ul> <li>All items</li> </ul>                 |                          |  |
| All items in department     Cycling Equipment | ~                        |  |
| O All items from vendor                       | ×)                       |  |
| All items named                               |                          |  |
| Custom                                        |                          |  |
|                                               |                          |  |
| Previous                                      | Next Cancel              |  |

5.

You can choose all items, items from a specific department or vendor, items with a particular name, or select **Custom** to enter filter criteria to select other groups of items.

5. **Review Items page**: If you selected **Custom** on the previous page or if you are editing a previous coupon, a list of the included items is displayed for your review. View Sample 🗄

| Item #       A Item Name       Attribute       Size       Regular Price       Vendor N         240       59 Minute Baseball       DVD       \$31.30       ALL SPORTS         71       Adult Baseball Glove       Right       11 1/4       \$89.98       BALLS AND 1         72       Adult Baseball Glove       Right       11 1/2       \$89.98       BALLS AND 1         73       Adult Baseball Glove       Right       12       \$89.98       BALLS AND 1                                                                                                    | Name |
|----------------------------------------------------------------------------------------------------|------|
| Image: Constraint of the second second sec |      |
| Image: Constraint of the second Glove         Right         11 1/2         \$89.98         BALLS AND 1           Image: Constraint of the second Glove         Right         11 1/2         \$89.98         BALLS AND 1           Image: Constraint of the second Glove         Right         12         \$89.98         BALLS AND 1                                                                                                    | 5    |
| 2 73 Adult Baseball Glove Right 12 \$89.98 BALLS AND                                                                                                    | MORI |
|                                                                                                    | MORI |
|                                                                                                    | MORI |
| 74 Adult Baseball Glove Right 12 1/4 \$89.98 BALLS AND I                                                                                                    | MORI |
| 75 Adult Baseball Glove Right 12 3/4 \$89.98 BALLS AND                                                                                                    | MORI |
| 76 Adult Baseball Glove Left 11 1/4 \$89.98 BALLS AND                                                                                                    | MORI |
| 77 Adult Baseball Glove Left 11 1/2 \$89.98 BALLS AND                                                                                                    | MORI |
| ☑ 78 Adult Baseball Glove Left 12 \$89.98 BALLS AND                                                                                                    | MORI |
|                                                                                                    | 3    |

6.

If this is a new coupon, click **Apply Filter** to enter filtering criteria to populate the item list. Click **Help** on the Filtered View window for additional instructions.

By default, all items listed are included in the discount. If necessary, clear item checkboxes to remove items.

6. **Name and Notes page**: A unique name is required for each active coupon. Use a descriptive name so you can easily find it later in your Discount Pricing list. Notes are printed on the coupon and can

be used to summarize what items are eligible, restrictions that apply, a thank you, or whatever other information you may wish to include.

View Sample 🗄

| New Discount                                   |                                                                                                    |                          |
|------------------------------------------------|----------------------------------------------------------------------------------------------------|--------------------------|
| Create New Di                                  | iscount                                                                                                    | QuickBooks Point of Sale |
| Enter discount name<br>Enter discount name, an | d optionally some notes.                                                                                                    |                          |
| * Discount Name                                | 10% Coupon Baseball Equipment                                                                                                    |                          |
| Notes                                          | Your business is appreciated! Please<br>present this coupon on your next vist<br>receive 10% off all baseball equipmen<br>purchases. |                          |
| * Required fields                              | Click Finish to create dis                                                                                                    | scount                   |
| Pelp                                           | Previous P                                                                                                    | inish 💽 Cancel           |

## About discount names

- 7. Select **Finish**. The wizard is closed.
- 8. (Optional) In company preferences, set options for printing the coupon on sales receipts.

# Notes:

• If you attempt to add an item that is included in another active discount, you will be blocked or warned. Read the rules about adding the same item to more than one discount.

• "All Items" means all items in inventory when the coupon is defined. New items you add to inventory after this are not automatically added to the list of eligible items for the coupon. If you want newly added inventory items to be eligible, return to the wizard and edit the item page to choose "All Items" again.

• (Multi-Store) The coupon record is sent to remote stores on your next Store Exchange. The remote stores can immediately begin printing and redeeming the coupons.

#### **Related Topics**

Applying discounts to sales

#### **Discount Pricing: Overview**

How Do I? I | Price Manager Overview | Discount Reports

Set up an automatic discount

Set up a coupon

Deactivate or edit a discount

Print discount price tags

Apply discount pricing to sales

Customize my discount pricing list

(Basic) Price Manager's discount pricing section allows you to define manual item discount names, which are then available to select from when giving a manual discount on sales. Discount reports can be filtered by the discount names.

(Pro) Price Manager's discount pricing options lets you define discount pricing for your items in any of three discount types: Manual, Automatic, Coupons. A virtually unlimited number of discounts can be defined and saved in Point of Sale.

(Pro) Only Headquarters can add, edit, schedule, or inactivate a discount. The discount records are sent to remote stores, where they can be viewed and used to print discount price tags for the merchandise in their store.

After accessing Price Manager, do one of the following to work with discount prices:

- (Basic) Click Set Up Manual Discount
- (Pro) Click the button corresponding to the discount type you wish to set up

OR

• Select View all Discounts to go to your full list of saved discounts and then double-click an existing discount name to edit it

The combination of customer and items may result in more than one discount applying to a sale. When this happens, Point of Sale will compare the discounts and apply them according to these rules.

#### **Manual Discounts**

As the name suggests, these discounts are manually applied to specific items at the time a sale is made. Examples include:

- Discount for a damaged, defective, demo, or discontinued item
- · Discount to meet or beat a competitor's price
- · Discount given for any other reason you might have

You name your manual discount reasons in Price Manager, but manually apply and enter a discount amount or percentage when the sale is rung up. Several default manual discount names are provided; you can add to or change them to meet your needs.

By specifying the discount reason on the receipt (a drop-down list lets the cashier choose from your predefined choices) you can track the discounts with Point of Sale reports.

Optional preference: Require manual discount reason on receipts

#### Applying a manual discount

# Automatic Discounts (Pro)

Define an automatic discount and Point of Sale will automatically apply it to qualifying sales during the period the discount is active. You can specify start and stop dates and times or manually activate/deactivate the discount as needed.

- Notes 🖽
- · You can include any combination of items, except group items, in an automatic discount
- An item can be included in more than one automatic discount, subject to some restrictions. Read the discount tips and rules for more information.
- The combination of customer and items may result in more than one discount applying to a sale. When this happens, Point of Sale will compare the discounts and apply them according to these rules.
- If you use multiple units of measure, a quantity discount can be set up for any one of the defined units.

Four automatic discount types are supported: (T-shirts used as an example):

% Off

Offer a percentage off on any purchase of T-shirts. There is no purchase quantity requirement.

Example 🖽

You sell a variety of T-shirts for \$15 each.

You set up a discount of 10% off the T-shirts.

Your customers can buy any quantity of the Tshirts and get 10% off the T-shirt price, or \$13.50 each.

\$ Off

Offer a percentage off on any purchase of T-shirts. There is no purchase quantity requirement.

# Example 🗄

You sell a variety of T-shirts for \$15 each.

You set up a discount of \$2.00 off the T-shirts.

Your customers can buy any quantity of the Tshirts and will automatically be charged \$13.00 each.

# **Buy X for \$Y** Buy a specified quantity (X) of T-shirts for a specified amount (Y).

**Option:** Apply the discount to additional quantities (other than multiples of the specified quantity, which automatically qualify for the discount price).

#### Example 🖽

Normally, you sell a variety of T-shirts for \$15 each.

You set up a "Buy 3 for \$35" discount on the T-shirts.

If three of the T-shirts are added to a sales receipt, Point of Sale discounts the shirts to \$11.67 each.

If you selected the option to discount additional quantities, a customer would get the \$11.67 price on the 4th or 5th T-shirt purchased as well. If you didn't select this option, these shirts would revert to \$15 each.

Note: If six (or any multiple of three) T-shirts are purchased, the customer would automatically receive the discount on all of them even if the additional quantities option wasn't selected.

Buy X and get<br/>Y% OffBuy a specified quantity (X) of the T-shirts and get a<br/>percentage (Y) off.

**Option:** Apply the discount to additional quantities (other than multiples of the specified quantity, which automatically qualify for the discount price).

#### Example 🗄

You normally sell a variety of T-shirts for \$15 each.

You set up a "Buy Three and Get 15% Off"

#### discount

If three of the T-shirts are added to a sales receipt, Point of Sale discounts the shirts to \$12.75 each.

If you selected the option to discount additional quantities, a customer would get the \$12.75 price on the 4th or 5th T-shirt purchased as well. If you didn't select this option, these shirts would revert to \$15 each.

**Note:** If six (or any multiple of three) T-shirts are purchased, the customer would automatically receive the discount on all of them even if the additional quantities option wasn't selected.

• An item can be included in more than one automatic discount, subject to some restrictions. Read the discount tips and rules for more information.

Setting up an automatic discount

**Tips and Rules** 

### **Coupons (Pro)**

Create store coupons with bar codes that can then be scanned or entered at point of sale to give item discounts.

Coupons can be printed on your customer's sales receipts (optionally based on their purchase level ), include expiration dates, and include either a percentage or dollars-odd discount.

You can also copy the coupon barcode from Point of Sale to your Windows clipboard and then use it to create and distribute your own coupons via e-mail or another application.

Learn more about using store coupons

Setting up a coupon Optional preference: Print Coupon with Sales Receipts

# **Discount Pricing List**

How Do I? I Discount Pricing Overview Set up a new discount Deactivate or edit a discount Print discount price tags Apply discount pricing to sales Customize my discount pricing list Access Price Manager

Pro

The Discount Pricing list displays all of your non-deleted automatic, manual, and coupon discount price records.

#### What's important about this list?

You can customize the columns or filter the list to provide a snapshot of your discounting activities. The example shown is filtered to show only active discounts with sales and profit columns added to help evaluate the effectiveness of the discount.

View example list 🗄

|      | Want To •        | 🔄 New Discount 🛛 🧭 Edit Discou | nt 🗅 Cop | by Discount  🗎 | Print • Find | Discount               |
|------|------------------|--------------------------------|----------|----------------|--------------|------------------------|
| view | Active Discounts | Collapse I+                    |          |                |              |                        |
| 12   | Date Created     | Discount Name                  | V Type   | Status         | Start        | Stop                   |
|      | 6/19/2009        | 20% off Coupon Baseball Equipm | 20% off  | Active         |              | 12/31/2009 11:59:59 PN |
|      | 6/19/2009        | 10% off Coupon                 | 10% off  | Active         |              | 10/30/2009 11:59:59 PM |
|      | 6/22/2009        | 15% off Coupon                 | 15% off  | Active         |              |                        |
|      | 6/22/2009        | June Madness Coupon            | 10% off  | Active         |              | 1                      |
| 4    | 6/22/2009        | 15% off Discount               | 15% off  | Active         | 6/22/2009    | 6/30/2009 11:59:59 PM  |
| 4    | 6/23/2009        | June Madness Blowout           | 25% off  | Active         | 6/23/2009    | 6/30/2009 11:59:59 PM  |
|      | 6/3/2009         | Demo                           |          | Active         |              |                        |

#### What can I do from this list?

• **Change View** — Select **Collapse/Expand** to switch views between the full list and a tri-pane view with the information panel on the right (shows details of the selected discount on the right).

• Add a Discount — Select New Discount to set up a new discount price or select Copy to quickly start a new discount by copying an existing one. Just edit the copy in the discount wizard for changes and save with a new name.

• Edit a Discount — Highlight an existing discount and then select Edit Discount to open the discount wizard and make changes.

• Activate/Deactivate a Discount — Automatic and coupon discounts can be activated/deactivated from the list. Select a discount, and then from the I Want To menu, select Activate/Deactivate Discount. An inactive discount is not applied to sales.

• **Delete a Discount** — Select a discount or discounts (How do I select multiple discounts in the list?<sup>1</sup>) in the list and choose **Delete Discount(s)** from the I Want To Menu. You can still use the discount reports to evaluate the effectiveness of a discount after deleting it since the discount information is recorded on sales receipts.

• Print Options — Choices from the Print menu include printing discount or regular price tags, a Discount Price List (by item, for currently selected discount) or a List of Discounts (all discounts). Printing are limited for some discount types.

• **Review Conflicts** — Look for the conflict warning icon <sup>1</sup> at the left of the list. Pause your mouse pointer over the icon for further information on what the conflict might be. Typically, this icon indicates that the same item is included in multiple discounts.

# Automatic Discount Tips and Rules

How Do I? E Discount Pricing Overview | Discount Reports

Set up a new discount

Inactivate or edit a discount

Print discount price tags

Apply discount pricing to sales

Customize my discount pricing list

Pro

## **General Discount Tips**

• Discounts set up in Price manager do not change your inventory item prices. They are applied only at the time of sale or on a customer order when active.

• To view discount price information, select Edit Discount, and then navigate to the items page of the Edit Discount wizard. You can then customize the columns in the item list to include both the regular and discount prices for each of the price levels included in the discount. In the sample shown, the discount is being applied to both the Regular Price and the Sale price levels, so the discount price column for each has been added to the column display.

| Dept Name   | Description | 1 🥥       | <b>Regular Price</b> | 9 | Regular Price Discount | Si    | sle 🍳 | Sale Discount 🥥 |
|-------------|-------------|-----------|----------------------|---|------------------------|-------|-------|-----------------|
| PROMOTIONAL |             |           | \$16.14              |   | \$14.53                | \$14  | 53    | \$13.08         |
| PROMOTIONAL | E Discour   | nt Type - |                      | 1 | \$7.69                 | 1     | 69    | \$6.92          |
|             | -           |           |                      | / | \$15.80                | \$15. | 38    | \$13.84         |
| PROMOTIONAL | Туре        | 10% o     | m /                  |   | A                      | \$28. | 20    | \$25.38         |
|             | 1           | Regula    |                      |   |                        |       |       |                 |
|             |             | Sale -    |                      |   |                        |       |       |                 |

• To see the regular and discount prices of an item at all selected price levels without adding columns for each, rest your mouse pointer over the **Regular Price Discount** column:

| Dept Name   | Description 1         | R     | egular Price | Regular Price 0 | Discount 🤇 | <b>&gt;</b>    |
|-------------|-----------------------|-------|--------------|-----------------|------------|----------------|
| PROMOTIONAL | Batter's Box Mug      |       | \$16.14      |                 | \$14.53    | \$1            |
| PROMOTIONAL | Batter's Box Coaster  |       | \$8.54       | N               | \$7.69     | \$             |
| PROMOTIONAL | Batter's Box Calendar |       | \$17.09      | 4               | \$15.38    | \$1            |
| PROMOTIONAL | Mug                   |       | Price        | Disc Price      | Disc %     | bisc Amou      |
|             | Regular Sales         | Price | \$8.54       | \$7.69          | 10.00%     | 6 \$0.         |
|             | -                     | Sale  | \$7.69       | \$6.92          | 10.00%     | 6 <b>\$</b> 0. |

#### **Conflicting Items Rules**

• The same item is never allowed in two active, unscheduled discounts. Point of Sale will force you to remove the item from one of the discounts.

• An item can be included in multiple scheduled discounts or in a combination of scheduled and active unscheduled discounts at the same time. However, this may result in a discount conflict and Point of Sale will alert you with messages and by adding icons to the discount record and item list. Hover your mouse over an icon for additional information.

| 🔺 Item # | Dept Name                | Description 1       |
|----------|--------------------------|---------------------|
|          | APPAREL: KID'S: BASEBALL | Baseball Team Shirt |
| 210      | APPAREL: KID'S: BASEBALL | Baseball Team Shirt |
| 214      | APPAREL: KID'S: BASEBALL | Baseball Team Shirt |

• A yellow warning icon is more serious; it typically means that the item is in two currently active discounts. To resolve the conflict, remove the item from one of the discounts or change the schedules so they don't overlap or make one of the discounts inactive.

• A yellow warning icon could also be alerting you that the discount price is higher than your normal inventory price. Review the discount price to ensure it is what you had intended.

• A blue information icon means the same item is included in another future discount. This doesn't demand your immediate attention, but you should be aware of the condition as it could become a conflict if the future discount begins before this one ends.

• If an item is in multiple active discounts when you sell it, Point of Sale follows these rules in determining which of the discounts to apply. Only one of the discounts is ever applied.

- o A scheduled discount takes priority and is applied over an unscheduled discount
- o Among two scheduled discounts, the one with the later start date takes priority and is applied
- o See complete discount priority rules, including interaction with other discount types, here

# Printing Price Tags from Price Manager

Price Manager Overview | Tag Printing Overview

When using Price Manger to change item prices or set up an automatic discount, you can print markdown, discount, or regular inventory price tags. Markdown and discount tags are a good way to communicate savings to your customers.

• Markdown Tags: Includes both old (lined out) and new price. Available for price changes only. View Sample 🗄

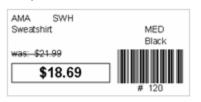

Markdown Tag

• **Discount Tags**: (Pro) Includes the regular item price and the discount terms and price. Shown is a sample tag for a "X for \$Y" discount type. Available for discount prices only. View Sample 🗄

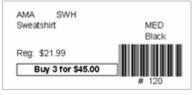

Discount Tag

• Inventory Tags: Includes the current item price only. This is the same as printing tags from your item list. Note that on a price change, this value will be different depending on the status of the price change. If Pending, the old price is printed since the new price has not yet been applied. If **Applied**, the tag will print with the new price. And if **Restored**, it will again print the old price. View Sample 🗄

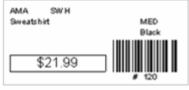

Inventory Tag

# To print tags in Price Manager:

1. Calculate a price change or set up an automatic discount and display the record.

If a price change is still pending, it is recommended that you select **Items with New Price** from the View dropdown list to ensure you are viewing all the items for which a new price has been entered.

2. If printing tags for only some of the included items, select them. How do I select just some items?

- 3. From the Print menu, select the tag type you wish to print.
- 4. Change options in the Print dialog as necessary:
- Whether printing tags for all items or selected items.
- The quantity of tags to print (the on-hand quantity or a specified number).
- The tag template to be used. How do I select a template?
- 5. Select **Print**.

For additional information, read the basic tag printing instructions.

# **Deleting Price Manager Records**

Price Manager Overview

**Price Changes** — Only "pending" price change records can be deleted. Once a price change has been applied to inventory it becomes a permanent record of the change. Even after restoring a price change, the record still remains permanently in your price change list.

Keep in mind that once you delete a record, it cannot be recovered, copied, or printed. We suggest you review and print new price tags if necessary and consider making a backup of your data before proceeding.

**Price discounts** — Discount records (such as manual item discounts) can be deleted at anytime. This is because discount records do not actually change your inventory prices. Rather, they apply the discount to qualifying sales at the time of sale.

#### To do this task:

- 1. Display your Change Item Prices or Discount Pricing list.
- 2. Select the records you wish to delete. How do I select multiple records?
- 3. From the I Want To menu, select **Delete Price Changes** or **Delete Discounts**.
- 4. Confirm the deletion when prompted.

Note : You can still use the discount reports to evaluate the effectiveness of a discount after deleting it since the discount information is recorded on your sales receipts.

#### Using Departments

# Departments Overview

#### How do I?<sup>1</sup> | Plan Your Departments

In most retail businesses, related merchandise is grouped into *departments*. Establishing and using departments is a good way to monitor sales performance, manage inventory, and run meaningful reports, which will help you to make informed buying decisions. A well-designed department structure will also save you time and give you greater flexibility when conducting a physical inventory, changing prices, and printing tags.

How many departments should you have? That depends on the level of detail you wish to see on reports and how you want to work with categories of items with tasks, such as changing prices or talking inventory. Use the **Plan Your Departments** link above for some ideas and guidance on this important decision.

Each department must be identified by a unique department name. Departments can also be identified by a department code which can be used to search for a department record and is printed on price tags. Each item added to your inventory then must be assigned to one of your departments. Department options, such as default tax codes and profit margin/markup are automatically suggested when you assign new items to a department in inventory. Assigning inventory items to departments allows Point of Sale to track and report on the merchandise in each department as it is ordered, received, and sold.

#### View an example department structure

(Pro) Remote stores can view department records and use them to filter reports, but only Headquarters can add or edit departments.

#### **Related Topics**

Department field descriptions

Security rights for departments

## **Plan your Departments**

Add a Department | Department Overview

The number of merchandise departments you use will depend on how you plan to evaluate sales performance and on your buying strategy. You can put all merchandise into a single department, but you may want to consider the benefits of setting up a more detailed department structure. Carefully planned departments allow you to view, edit, conduct physical counts, or run reports for selected groups of merchandise.

#### Consider the following when planning your departments:

• How do you want to break out sales, merchandise, and purchasing reports?

• Do you want to be able to filter your item list for purposes of changing prices, printing price tags, or conducting physical inventory counts by merchandise categories?

• Do you have categories of merchandise that are taxed differently or that you price differently than others?

• Point of Sale can maintain a virtually unlimited number of departments; however too many departments can result in too much detail on reports, which makes it difficult to get useful, consolidated data. It is recommended that you define only as many departments as you need to effectively manage your merchandise purchasing and reporting.

## **Department Codes**

While not required, department codes provide an efficient way to locate a department record and can be useful when you wish the item department to be included on price tags where space is limited. Department codes can be one to three alphanumeric characters of your choosing.

View an example department structure

#### **Related Topics**

Edit a department record

Find a department record

#### Access Departments Records

How do I?<sup>1</sup> | Departments Overview

#### Access your department records in one of these ways:

- From the Inventory menu, select **New Department** to create a new department record or **Department List** to view existing departments
- With the cursor in the **Department** field on an item record, click the down arrow to display a list of your departments from which you can choose

# Add a New Department

How do I?<sup>1</sup> | Plan Your Departments | Department Overview

## To add a new department:

1. Select **New Department** from the Inventory menu.

Or, if your department list is already displayed, select New Department from the window toolbar.

A blank department form is opened.

- 2. Enter a **Department** name (required).
- 3. Enter any additional information in the optional department fields.
- 4. Select **Save** or **Save & New** (if immediately adding another record).

#### Notes:

• If you imported inventory items from QuickBooks, all the imported items were put into a single department named *QuickBooks*. Review, add, or edit departments as needed to make them useful for your purposes. If you edit a department name, be sure to reassign the new name to items in inventory that are in that department.

- New departments can also be added directly in the department list using list edit mode.
- (Pro) Only Headquarters can add or edit departments.
- My markup value sometimes changes right after I enter it. Why?<sup>1</sup>

## Related Topics

Copy a department record

Use a pricing formula for new items

# Print department records

# Search for a Department

Sort a List | Filter a List | Department Overview

#### To search for a department record:

1. Enter a search keyword or keywords for the department name or department code in the **Find Department** field at the top of your department list.

- 2. Click the magnifying glass icon or press < Enter>.
- 4. In the Find window, you can confirm and select the correct department or narrow your search:
- Highlight a record and double-click, press <*Enter>*, or choose Select Department.

The department form is displayed.

OR

• Select **Advanced Find** to narrow your search to a specific field or specify other search criteria and search again

- Select Add New to add a new department
- Select Go to Department List to display your full department list

#### Back to top

## **Related Topics**

Customize the columns in the Find window

## Edit a Department Record

Department Field Descriptions | Department Overview

You can freely edit department records as needed. However, read the notes below about the effect of editing specific department fields.

#### To edit a department record:

- 1. Highlight or select the department record you want to modify.
- 2. Select **Edit** from the window tool bar.
- 3. Modify the department fields, as necessary.
- 4. Select Save.

If you want to edit multiple records at one time in your department list, you can do so by turning on list edit mode.

#### Notes:

• Editing a department name in the department file does not change the name on item records in inventory. To correct inventory items, you must edit the department name for each item assigned to that department to reflect the new name.

- Changes to a department name are automatically reflected in other program areas and on reports.
- Editing the margin/markup or tax code does not update existing items in inventory. These values are used only when adding new items to inventory. My markup value sometimes changes right after I enter it. Why?

## **Related Topics**

Find a department record

Delete a department

Edit an item

# Delete a Department Record

Find a Department Record | Department Overview

Use this procedure to delete a department that you no longer use. Deleting a department record does not affect existing inventory records or history documents. The department name remains in place in both of those areas and reports can still be generated for the deleted department.

#### To delete a department record:

- 1. Highlight the department record that you want to delete.
- 2. From I Want To., choose Delete Department(s).

#### Notes:

• Deleting a department record does not remove the department from item records. If the department is still in place on item records, the item records should be updated to reflect your new department structure.

### **Related Topics**

Edit a department

Add a new department

## Copy a Department Record

Department Field Descriptions | Department Overview

If an existing department is similar to one you want to add, copy the existing department and edit the copy to reflect the new department information.

#### To create a department by copying an existing department record:

- 1. In your department list, highlight the department record to be copied.
- 2. Select **Copy** from the window toolbar.
- All the fields from the original department are copied to a new record.
  - 3. Enter a unique **Department Name** and modify the other department fields, as necessary.
  - 4. Select **Save** or **Save & New** (if immediately adding another record).

## **Related Topics**

Find a department record

Edit a department record

Delete a department

# Use a Department Pricing Formula for New Items

Item Price and Cost | Department Overview

Point of Sale's pricing formula can be used to calculate item prices when they are first added or received into inventory.

When a new item is added and assigned to a department with a predefined margin or markup, Point of Sale will calculate your regular price from the average unit cost by applying the specified margin/markup. Prices for your other price levels are calculated based on the price level markdowns defined in company preferences.

**Note:** The ability to see cost fields, including margin and markup and other fields related to cost, can be controlled by security rights. If you do not have the right to view item costs, the fields will be masked like this "\*\*\*\*\*". This right affects cost fields in inventory and on all documents and reports.

### To define a default department margin or a markup:

1. Display the department record.

2. Enter a margin value in the **Margin %** field or a markup value in the **Markup %** field. Entering either results in the other being calculated and auto-filled by Point of Sale.

My markup value sometimes changes right after I enter it. Why?

3. Select **Save**.

#### Notes:

• The department pricing formula is applied only to *new* items (previous price = \$0) added to inventory. It is not applied to the prices of existing items when item costs change.

• If you prefer not to use Point of Sale's pricing formula, do not enter a margin or markup on the department record. Manually enter item prices as you add items to inventory.

• Margin and markup can be edited in inventory for individual items as necessary. Just edit the Margin % or Markup % fields of individual item records.

## Related Topics

Edit a department

# Print or Export your Department List

Printing Basics | Department Overview

#### To print or export your department list:

- 1. Display your department list and select those you want to include in the output:
- If including all departments, you do not need to make a selection. Ensure the list filter is set to display **All Departments**.
- To include a subset of your list, filter the list first or select those you want included. How do I select multiple departments?
- 2. Select **Print departments** from the Print menu or **Export to Excel** from the I Want To menu.
- 3. If printing, in the Print Departments dialog, select:
  - Print all departments to include all departments currently displayed in the list
  - Print selected departments to include only the departments selected
  - A preview of the department list is displayed. Select **Print** to finish.

If exporting, follow the on-screen prompts. Select Help on the export dialogs for more information.

#### **Related Topics**

**Export List Data** 

# **Department Fields**

Department Overview | Adding a Department

Refer to the table below for descriptions of each department field. Fields shown in brackets, e.g. [field name], are suggested<sup>1</sup> or read-only<sup>1</sup> fields auto-filled by Point of Sale.

If, when viewing a record list, columns (fields) shown below are not visible, you can use the customize columns feature to add them.

Note: The ability to see cost fields, including margin and markup and other fields related to cost, can be controlled by security rights. If you do not have the right to view item costs, the fields will be masked like this "\*\*\*\*\*". This right affects cost fields in inventory and on all documents and reports.

| Field     | Usage                                                                                                    |
|-----------|----------------------------------------------------------------------------------------------------|
| Dept Code | Optional: Enter a 1-3 character code for use in listing a department on an item record and printing on price tags. |
| Dept Name | Required: Enter a descriptive name for the department to assist in easy identification. This                       |

|                          | name helps you identify the department on reports and in lists. Read about planning your departments.                                                                                                    |
|--------------------------|----------------------------------------------------------------------------------------------------|
| Margin%                  | Enter a default margin percentage for use with a pricing formula. If you do not wish Point of Sale to calculate prices for new items as they are added to inventory, leave this field and the <b>Markup%</b> field at 0. Default = 0%.                                            |
| Markup%                  | Markup percentage is an alternate way to<br>display your desired profit margin, by marking<br>up from item cost. Entering either a margin or a<br>markup will display an automatic calculation in<br>the other field. Default = 0%.                                               |
|                          | My markup value sometimes changes right after I enter it. Why? <sup>1</sup>                                                                                                    |
| [Tax Code]               | Suggested as the default department tax code<br>specified in company preferences. Select<br>another tax code from the drop-down list, as<br>needed. When a new item is added to inventory<br>with this department code, the tax code<br>specified here is suggested for the item. |
| Data field overview      |                                                                                                    |
| Department overview      |                                                                                                    |
| Assembly and Group Items |                                                                                                    |

# Should I use an Assembly or a Group Item?

Assembly Overview | Group Overview

Pro

Item assemblies and groups both offer a way to sell a predefined set of items by listing a single item on a sales document. However, the two item types vary in several ways, as outlined below.

## Key questions to ask when deciding between an assembly and a group?

Do you want to physically pre-build the set, thus removing the component item quantities from inventory?

Do you want the component item quantities in the set to remain available for individual sale?

Do you want the individual items printed on customer receipts or just the set as a single item?

Do you sell more of the items individually or as a set?

Will there be both taxable and non-taxable component items?

| Option                                       | Assembly | Group |
|----------------------------------------------|----------|-------|
| Pre-built?                                   | Yes      | No    |
| Sell component items individually?           | No*      | Yes   |
| Can include service and non-inventory items? | Yes      | Yes   |
| Can include assembly item as component?      | Yes      | Yes   |
| Can include group item as<br>component?      | No       | No    |

#### Inventory

| Assembly/group item<br>printed on receipt?      | Yes   | Yes        |
|-------------------------------------------------|-------|------------|
| Assembly/group item price printed on receipt?   | Yes   | Optional** |
| Component items printed<br>on receipt?          | No    | Yes        |
| Component item prices printed on receipt?       | No    | Optional** |
| Can contain both taxable and non-taxable items? | No*** | Yes        |
| Can assign discounted price?                    | Yes   | Yes        |
| Track costs and quantities?                     | Yes   | No****     |

\* Quantities of component items not pre-built into assemblies can be sold individually and built assemblies can be

broken, freeing the component items for individual sale.

\*\* Controlled with a preference setting.

\*\*\* After assembly, the single tax code assigned to the assembly item determines if it is taxed or not. The entire assembly is subject to the same tax code, so taxable and non-taxable items should not be mixed.

\*\*\*\* Quantities and costs of group component items are tracked individually, not as a group.

# Assembly Items Overview

Inventory Overview | About Item Types | Group Items

Pro

An assembly item is an item that is itself composed of two or more other inventory items and sold as a set. For example, a "Ski Slope Package" could be defined as an assembly item made up of a pair of skis, bindings, and boots, all of which already exist in your inventory as individual items. Assembly items are often used to sell a set of items at a discount.

You "build" assembly items from the existing items in inventory, which are referred to as the *component items*. An assembly item can also be a component item of another assembly. When you build an assembly, the on-hand quantity of each component item is reduced by the quantity of the item included in the assembly and the on-hand quantity of the assembly item is increased by one. The number of assemblies you can build is dependent on the on-hand quantity of the component items. Assemblies can also be broken, thus freeing the component items to be sold individually again.

The assembled item has a single associated tax code; the entire assembly is taxed or not based on this code. Use judgement and observe local tax regulations if mixing taxable and non-taxable items in an assembly. Consider listing a non-taxable component as a separate service or non-inventory item on the receipt or use a group item instead. You can even include an assembly item in a group item.

#### How does an assembly item differ from a group item?

Once an assembly is defined and built, it can be listed on documents in the same manner as other items. Sales reports include assembly items as unique items and do not report on the component items that are included. Keep reporting needs in mind when you assign a department, vendor, and descriptions to your assembly items.

(Multi-store) Only Headquarters can define assembly items, but remote stores can build and break assemblies as necessary to meet local sales demand.

#### **Related topics**

Add and build assembly items Break, edit, and delete assembly items List assembly items on documents

# Add and Build Assembly Items

## Assembly Item Overview | Break or Edit Assemblies

An assembly must be defined and then built to make it available to sell.

## Should I be using a group item instead?

(Multi-store) Only Headquarters can define an assembly item. Once defined, both Headquarters and remote stores can build (or break) assemblies as needed; Headquarters for any store; remote stores for the local store only.

#### To define and build assemblies:

- 1. Be sure all component items have been added to inventory individually.
- 2. From you item list, click **Add**.
- 3. Enter a descriptive name for the assembly item in the **Item Name** field.
- 4. In the item **Type** field, select **Assembly.**
- 5. Specify a department (required) and a vendor (optional).

If the items included in the assembly come from more than one department or vendor, you may want to set up a new department and/or vendor called *Assemblies*, or similar, to track and report the sale of assembly items.

6. Enter information in other item fields as appropriate.

• You cannot enter an **On-Hand Quantity** or **Average Unit Cost** at this time. The quantity will be created when you "build" the assemblies; the average unit cost will be automatically calculated as the sum of the average unit costs of the component items. This cost will be recalculated each time you build or break assemblies.

• Optionally, enter a **Regular Price**. If a price isn't entered, Point of Sale will auto-fill the field with the sum of the component item prices once they are added. You can edit the price later, if needed.

• Enter a **Tax Code**. The entire assembly will be taxed (or not) based on this code. You cannot mix taxable and non-taxable item component items in an assembly.

• To include the assembly item on Build Point reports and reorder Reminders (to be reminded to build more of the assembly) enter the minimum desired on-hand quantity in the **Reorder Point** field.

7. Click **Save**. The assembly item is added to your item list and displayed with details.

8. Click the **Assembly** button next to the item **Type** field.

The Assembly Details window is displayed. The information entered so far is shown on the left and the grid on right is used to display the component items in the assembly.

View Example 🗄

| ily                |         |                                                     |                                                           |                                                                        | _                                                                                                    |                                                                                                    |                                                                                                    |
|--------------------|---------|-----------------------------------------------------|-----------------------------------------------------------|------------------------------------------------------------------------|----------------------------------------------------------------------------------------------------|----------------------------------------------------------------------------------------------------|----------------------------------------------------------------------------------------------------|
| ussembly           | Scan or | enter item information                              |                                                           |                                                                        | +                                                                                                    | Build                                                                                                    | Break                                                                                                    |
| PPAREL: STORE PROM | Item#   | Name                                                | Size                                                      | Attribute                                                              | Price                                                                                                    | Qty                                                                                                    |                                                                                                    |
|                    | 252     | Pitch Counter                                       |                                                           |                                                                        | \$7.                                                                                                    | .95                                                                                                    | 1                                                                                                    |
| 27.90              | 244     | Pitcher's Target                                    | 48x72                                                     |                                                                        | \$119                                                                                                    | .95                                                                                                    | 1                                                                                                    |
|                    |         |                                                     |                                                           |                                                                        |                                                                                                    |                                                                                                    |                                                                                                    |
|                    |         |                                                     |                                                           |                                                                        |                                                                                                    |                                                                                                    |                                                                                                    |
| tate T             |         |                                                     |                                                           |                                                                        |                                                                                                    |                                                                                                    |                                                                                                    |
| Ŧ                  |         |                                                     |                                                           |                                                                        |                                                                                                    |                                                                                                    |                                                                                                    |
|                    |         |                                                     |                                                           |                                                                        |                                                                                                    |                                                                                                    |                                                                                                    |
| 0                  |         |                                                     |                                                           |                                                                        |                                                                                                    |                                                                                                    |                                                                                                    |
|                    |         |                                                     |                                                           |                                                                        |                                                                                                    |                                                                                                    |                                                                                                    |
|                    |         |                                                     |                                                           |                                                                        |                                                                                                    |                                                                                                    |                                                                                                    |
| ÷                  |         |                                                     |                                                           |                                                                        |                                                                                                    |                                                                                                    |                                                                                                    |
|                    | 0       | Assembly<br>APPAREL: STORE PROM<br>127.90<br>bitate | Assembly<br>APPAREL: STORE PROM<br>127.90<br>bitate<br>00 | Scan or enter item information  Size Size Size Size Size Size Size Siz | Scan or enter item information  Scan or enter item information  Item# Name Size Attribute  252 Pitch Counter  244 Pitcher's Target 48x72  00 | Scan or enter item information + Scan or enter item information + Item# Name Size Attribute Price 252 Pitch Counter \$7. 244 Pitcher's Target 48x72 \$119. 00 | Item#     Scan or enter item information     Item#     Name     Size   Attribute   Price   Qty   252   Pitcher's Target   48x72   \$119.95     Name     Size   Attribute   Price   Qty   252   Pitcher's Target   48x72     \$119.95 |

#### 8.

# 9. Click Edit Assembly.

10. In the **Scan or enter item information** drop-down box, scan or type item information to search for the item to add.  $\textcircled{\blacksquare}$ .

## 9.

Use any of these methods to add items to the group:

- Scan the bar code from the item tag.
- **Type** the item's UPC, Item #, or alternate lookup value and press **< Enter>** Learn more about these item identifiers

• Search by item name (beginning characters) or other item keyword. Just begin typing the name or keyword and a list of matching items is displayed. Select an item from the list by clicking it (keyboard users, press the down arrow key to scroll, then *<Enter>* to select). The selected item is added to the to the group with a quantity of 1.

| ball                    |              | +                                |
|-------------------------|--------------|----------------------------------|
| Search by Name          |              | 2 results                        |
| Ball Bucket - hard top  | 15.95        |                                  |
| Ball Bucket - soft pack | 29.95        |                                  |
| Search all fields       | _            | 84 results > Antches in all item |
| Sell Misc Item          | Add New Item | fields, click to open list       |

- If no matching item is found, check your spelling or the identifier you entered. Entering fewer characters will find more matches.
- To see your entire item list, click the ticon with no entry in the Add Item field. You can scroll through the list looking for the needed item.
- Click Add New Item to Inventory if needed.

## Learn more about adding items to documents

10.

11. Specify the quantity of the component item.

12. By default, each item is listed with a quantity of one. Click the **Qty+** and **Qty-** button to quickly increase/decrease by one or click the **Qty** button to enter another number. Quantity is the only editable field for the component items.

- 13. Repeat to add all items in the assembly.
- 14. Click **Build** at the top of the window.
- Headquarters in multi-store only: Specify the store for which you are building the assemblies.

• The Build Assembly dialog is displayed, notifying you of the maximum number of assemblies that can be built. This number is based on the available on-hand quantities of the component items.

- 15. Specify the number of assemblies you wish to build and then select **Build**.
- 16. Click **OK** on the confirmation dialog.
- 17. Click Save.

## Notes:

• When assemblies are built, the on-hand quantity of the assembly item is increased by the quantity you choose to build. The on-hand quantity of each component item is reduced by the total number included in the built assemblies.

• Quantity and cost adjustment memos are automatically created to adjust inventory when building assemblies. The logged in user's name will be entered on the memo, along with appropriate comments ("Assembly created from inventory") and reason ("Creat Asm"). If users are not required to log in, you will be prompted to enter a user name for the memo(s) upon creation.

• An assembly item can be a component item of another assembly item.

## Return to top

# **Related Topics**

Sell an Assembly Item

# List an Assembly Item on a Document

Assembly Item Overview | List Items on Documents

#### Pro

An assembly item is a discrete item that can be listed on documents, such as sales receipts, in the normal manner. When listing an assembly item:

- The assembly item is listed, the individual component items are not
- The assembly item price (defined in inventory) and tax code is automatically suggested
- Normal item editing procedures are available
- If necessary, an assembly item can be "broken" to free the component items for individual sale

# **Related Topics**

Edit listed items

# Break, Edit, or Delete Assembly Items

Assembly Items Overview | Add/Build Assembly Items

Pro

You can break, edit, or delete assemblies as needed to free the individual component items, to change the component items or quantities, or to discontinue using the assembly.

Breaking an assembly makes the component items available for sale individually. This option is only available if the on-hand quantity of the assembly item is greater than zero (0).

(Multi-store) Remote stores are limited to breaking assemblies at their own store and cannot edit or delete the assembly item.

#### To break assemblies:

- 1. Locate and highlight the assembly item in your item list.
- 2. Click Show Details.
- 3. Click the **Assembly** button next to the item **Type** field. The Assembly Details are shown.
- 4. Click **Edit Assembly**. The Edit Assembly window is opened.
- 5. Click **Break** at the top of the Edit Assembly window.

Headquarters in multi-store only: Specify the store for which you are breaking the assemblies.

The Break Assembly dialog displays the number of existing assemblies that can be broken.

- 6. Specify the number of assemblies you would like to break and then click **Break** in the dialog.
- 7. Click **OK** on the confirmation dialog.
- 8. Click Save.

## Notes:

• Breaking an assembly reduces the on-hand quantity of the assembly item by one (for each assembly broken) and increases the on-hand quantity of each component item by the total number included in the broken assemblies.

• Quantity and cost adjustment memos are automatically created to adjust inventory when breaking assemblies. The logged in user's name will be entered on the memo, along with appropriate comments ("Assembly broken from inventory") and reason ("Brk Asm"). If users are not required to log in, you will be prompted to enter a user name for the memo(s) upon creation.

• If an assembly item includes a second assembly item as one of its components, then breaking the first assembly does not break the second assembly contained therein.

#### Return to top

## To edit an assembly (Headquarters only in multi-store):

Assembly item descriptive fields, price, vendor, etc. can be edited at any time using standard inventory editing procedures. However, the component items can only be changed if the on-hand quantity of the assembly item is zero (0). Existing assemblies must be broken before changes to the component items are allowed.

- 1. Highlight the assembly item in your item list.
- 2. Click Show Details.
- 3. Click the **Assembly** button next to the item **Type** field. The Assembly Details are shown.
- 4. Click Edit Assembly. The Edit Assembly window is opened.
- 5. If the on-hand quantity is not zero (0), click **Break** and break all existing assemblies.

(Multi-store) All assemblies at all stores must be broken before the assembly component items can be edited.

- 5. Use normal procedures to add, edit, or delete component items.
- 6. Select **Save** to record your changes.

You can now build new assemblies with the changed component items.

Return to top

#### To delete an assembly item (Headquarters only in multi-store):

Deleting an assembly item requires that you first break all existing assemblies and remove the component items from the assembly item.

1. Break all existing assemblies, remove the component items, and save (select the links above for instructions, if necessary).

2. With the assembly item highlighted (list) or displayed (form), select **Delete** from the I Want To menu.

• If the assembly item is listed on active order documents, you will be alerted and asked to confirm the deletion. If you answer yes, the item will be deleted and cost/quantity memos created to adjust inventory. It is recommended that you then edit any order documents to remove the deleted assembly item.

## **Related Topics**

Assembly item overview

Add and build assembly items

# Group Items: Overview

How do I? ⊡ | About Item Types

Add a group item to inventory

Edit or delete a group item

List a group item on documents

#### Overview

A group item is not really an item at all, even though it is defined in inventory in the same manner as other items. Rather, a group item merely provides an efficient method to list all of the component items on a document by entering a single item identifier, optionally at a discounted price. Quantities and costs are not tracked for the group item; they are tracked for the individual component items included in the group.

The component items included in a group remain in inventory individually and can be sold individually.

When a group is listed on a sales document, the price of each component item is proportionally adjusted so that the total equals the specified group price. The group price cannot be edited on the document, but the component item prices can be edited, if desired. The printed receipt given to the customer can include the group price, the individual item prices, or both, based on your company preference setting.

Unlike an assembly, sales taxes are computed on each component item individually, based on the sales tax code assigned to each. Therefore, taxable and non-taxable items can be mixed in a group.

How else do group and assembly items differ?

(Multi-Store) Only Headquarters can define group items, but all stores can list group items on documents.

# **Related Topics**

Add a group item to inventory Edit or delete a group item List a group item on documents Using assembly items

# Add a Group Item

Group Overview | Sell a Group Item | Edit a Group Item

Should I be using an assembly item instead?

Pro

Pro

#### To add and define a group item (at Headquarters only in multi-store):

- 1. Be sure all the items to be included in the group have been added to inventory individually.
- 2. Display your item list and then select **Add**.

- 3. Enter a descriptive name for the group in the **Item Name** field.
- 4. In the item **Type** field, select **Group**.
- 5. Specify a **Department** (required).

If the items included in the group come from more than one department, you may want to add a new department called *Groups*, or similar, to track and report the sale of group items.

6. Enter information for the group:

• You cannot enter quantity or cost information for a group. These values are not tracked for a group item.

• Optionally, enter a **Regular Price** for the group. If you do not enter a price now, it will be autofilled as the sum of the group item prices upon saving the group. You can edit the group price later, if needed.

• Enter a unique **UPC** or **Alternate Lookup** for use in listing the group on receipts and other documents (the program-assigned **Item #** can also be used for this purpose).

- Enter information in other item fields as appropriate to define the group.
- 7. Click **Save**. The group item is added to your item list, and the details are automatically displayed.
- 8. Click the **Group** button next to the item Type field.

The Group Details window displays the information entered so far on the left of the window and the grid on the right is used to add the component items to the group.

View Example 🗄

| est Group                    |                    |           |                         |                |             |   |
|------------------------------|--------------------|-----------|-------------------------|----------------|-------------|---|
| em Number: 313<br>Basic Info | v A                |           |                         |                |             |   |
| Type                         | Group              | Scan or e | nter item information   |                |             | + |
| Department                   | EQUIPMENT: BASEBAL | Item#     | Name                    | Size Attribute | Price Qty   |   |
| Item Description             |                    | 233       | 59 Minute Baseball Prac | VHS            | \$23.70     | 1 |
| Reg Price                    | 199                | 178       | Baseball Hat            | MED Tan        | \$11.99     | 1 |
| Avg. Unit Cost               |                    | 224       | Baseball Team Shirt     | XL YI/Wht      | \$19.99     | 1 |
| On-Hand Qty                  | 0                  | 263       | Ball Bucket - soft pack |                | \$29.95     | 1 |
| Ταχ                          | State              |           |                         | Qty Qty+       | Qty- Remove |   |
| tem Settings                 | •                  |           |                         |                |             |   |
| Vendor AL                    | L SPORTS           |           |                         |                |             |   |
| Order Cost \$0               | .00                |           |                         |                |             |   |
| Reorder Point 0              |                    |           |                         |                |             |   |
| Base Unit                    |                    |           |                         |                |             |   |
| Manufacturer                 |                    |           |                         |                |             |   |

### 9. Click Edit Group.

10. In the **Scan or enter item information** drop-down box, scan or type item information to search for the item to add. 1.

9.

Use any of these methods to add items to the group:

- Scan the bar code from the item tag.
- **Type** the item's UPC, Item #, or alternate lookup value and press *Enter* Learn more about these item identifiers

• Search by item name (beginning characters) or other item keyword. Just begin typing the name or keyword and a list of matching items is displayed. Select an item from the list by clicking it (keyboard users, press the down arrow key to scroll, then *<Enter>* to select). The selected item is added to the to the group with a quantity of 1.

| ball                    |            | +                                |
|-------------------------|------------|----------------------------------|
| Search by Name          |            | 2 results                        |
| Ball Bucket - hard top  | 15.95      |                                  |
| Ball Bucket - soft pack | 29.95      |                                  |
| Search all fields       |            | 84 results > Matches in all item |
| Sell Misc Item Ad       | d New Item | fields, click to open list       |

If no matching item is found, check your spelling or the identifier you entered. Entering fewer characters will find more matches.

• To see your entire item list, click the icon with no entry in the Add Item field. You can scroll through the list looking for the needed item.

• Click Add New Item to Inventory if needed.

Learn more about adding items to documents

10.

11. Specify the quantity of the component item.

By default, each item is listed with a quantity of one. Click the **Qty+** and **Qty-** button to quickly increase/decrease by one or click the **Qty** button to enter another number. Quantity is the only editable field for the component items.

- 12. Repeat to add all items in the group.
- 13. Select Save.

If no price was entered earlier, the group price automatically is set to equal the sum of the component item prices. If a price was previously entered, Point of Sale alerts you if the sum of the component item prices is different. Select OK to set the price to the sum of the component item prices or No to stay with the existing price.

#### Return to top

## Notes:

- Only Headquarters can define group items, but all stores can sell group items (or list on other documents).
- Once defined, you can enter all the items included in a group on a sales receipt or other document by entering the group identifier (UPC, Alternate Lookup, or Item #).
- A group item cannot be a component of a second group. All other item types are allowed in a group.
- The component items are displayed on the group item form for reference.

#### **Related Topics**

Using assembly items

Inventory overview

# List a Group Item on a Document

Group Item Overview | List Items on Documents

Pro

Once defined in inventory, a group item can be listed on any document except adjustment memos, though typically they are listed on sales receipts and customer orders to sell a collection of items and/or services, optionally at a discounted price.

#### To list a group item on a document:

• Follow normal item listing procedures, scanning or entering the group item identifier, rather than the individual item identifiers.

Listing the group item on a document adds all of the items included in the group to the document. This example shows a group (baseball package) listed on a sales receipt.

| Item# | Description                 | Unit Price | Qty.     | Ext.Price |
|-------|-----------------------------|------------|----------|-----------|
| 313   | Boseboll Group              | 85.63      | 1        | 85.63     |
|       | Edit Return Item            |            | 079 079- | Remove    |
| 233   | 59 Minute Baseball Practice | 8.82       | 1        | 8.82      |
| 178   | Baseball Hat                | 4.46       | 1        | 4.46      |
| 224   | Baseball Team Shirt         | 7.44       | 1        | 7.44      |
| 263   | Ball Bucket - soft pack     | 11.15      | 1        | 11.15     |
| 9     | Adult Baseball Bat          | 53.76      | 1        | 53.76     |

#### Notes:

• The group item is at the top of the list in bold type, while the component items are displayed in contrasting row colors for easy identification.

- The quantity of each item in the group and the group price is pulled from inventory. The price of each component item is proportionally discounted so that the sum of extended item prices equals the group price.
- Editing the quantity of the group proportionally changes the respective quantities of the included items. Deleting the group item, deletes all component items.
- You can edit the individual group items on the receipt in the normal fashion; to change quantity, price, give additional discounts, etc. Editing a component item **does not** trigger a recalculation of other items to maintain the group price.
- The printed sales receipt can include the group price only, the individual item prices only (default), or both group and item prices. Set this preference on the Sales page of company preferences.
- You can list additional unrelated items on the same receipt, as necessary.

# Edit or Delete Group Items

Add a Group Item | List Group Items on Documents

Pro

#### To edit the group or component items:

- 1. Locate the group item in your item list.
- 2. Click **Show Details**.
- 3. Click the **Group** button next to the item Type field.
- 4. Click **Edit Group** on the Group Details window.
- 5. Edit the group item information on the left side of the window or add, delete, or edit the quantity of component items in the grid on the right.
- 6. Select Save.

#### To delete a group item:

- 1. Highlight or display the group item in your item list.
- 2. Select Delete from the I Want To menu.

If the group item is listed on active documents, such as layaways or sales orders, you will be reminded and asked to confirm the deletion. If you answer **Yes**, the item will be deleted. You should delete or edit the affected documents to remove the group item.

## **Related Topics**

Group Items: Overview

Using assembly items

Inventory overview

#### **Item Styles**

## Item Styles: Overview

How do I?<sup>1</sup> | Add a New Style | Style Grid Basics

Pro

Note: The availability of the style feature can be controlled by your Features to Use preference settings.

Many retailers sell merchandise that is grouped into styles. A style is a means of grouping inventory items that share the same basic item information but differ in one or two item traits, such as size, color, and pattern.

Example: A line of T-shirts might be carried in three sizes (Small, Medium, Large) and two colors (Black, White). This line of T-shirts, with six distinct items, constitutes a style.

When viewing your inventory or planning a vendor purchase, it can be very helpful to view and work with all the members of a style on a single screen. Point of Sale makes this easy with the use of the Style window and the style grid. To view and work on the Style window, click the **Style** button from the item form.

Our T-shirt style, as viewed in a style grid, looks like this:

| Style Temp   | olate 👻       | 9     |              | View: O/H Qt | y: This Store |
|--------------|---------------|-------|--------------|--------------|---------------|
|              | Attributes -> |       |              |              |               |
| Sizes v      | Black         | White | Click to add |              | Totals        |
| Large        | 3             | 3     |              |              | 6             |
| Medium       | 1             | 6     |              |              | 7             |
| Small        | 2             | 8     |              |              | 10            |
| Click to add |               |       |              |              |               |
| Tatala       | 6             | 17    |              |              |               |
| Totals       | 0             |       |              | s            | ave Cance     |

#### About the Style window

A *style grid* allows you to see the on-hand quantities for each item in the style (each cell represents a size/color combination), as well as the total quantities for each color and size. You can quickly spot items that need to be reordered or are out of stock and slow moving items. Accessed while making a purchase order or other document, the grid can be used to enter the quantity to order or process on the document.

From a data standpoint, every item belongs to a style, though that item may be the only member of the style. Style items are defined by a common combination of its **Department** and **Item Name (Description 1)** values.

## Return to top

## **Style Templates**

Imagine that you carry 20 different shoe lines, all of which have the same or similar size and color combinations. Having to re-enter the same sizes and colors for every shoe you carry would quickly become tedious.

Enter the *style template*. A style template is a user-defined array of item attributes: sizes, colors, patterns, material, etc., that can be used repeatedly to quickly add a style to inventory. Each template can be used for an unlimited number of styles.

Define and save a style template with the repeated sizes or other attributes along the x and/or y axes of the style grid. When you add a new line of shoes, select the style template to quickly set up the grid. You can edit an individual grid, as necessary, for variations from the template.

The use of style templates is particularly well suited to lines of merchandise that vary only in size, color, pattern, or some other item trait. Typical examples include

- Apparel
   Housewares
- Footwear
   Linens
- Luggage
   Furniture

#### Learn more about using style templates

Return to top

# About the Style Window

Style Grids | Add a Style | Style Overview | Style Templates

Pro

The Style window displays an item style in a split view, with one section showing information that applies to the style as a whole and the other section displaying the individual style items and their quantities in a style grid.

You can open the style window while viewing, adding, or editing items.

- With an item form displayed, click the **Style** button.
- If you are adding items you will automatically be in edit mode. If you want to edit an existing style, click **Edit** either before or after opening the Style window.

Note: This window was undergoing design review as of this writing and may not exactly match this example.

|                           | Bike Helmet    |            |              |                     |             |
|---------------------------|----------------|------------|--------------|---------------------|-------------|
| • Dept Name               | EQUIPMENT: 0   | YCLING     |              | Price & Cost        |             |
| Vendor Name               | ABC Distributo | rs         |              | Regular Sales Price | 75.00       |
| Description 1             | Bike Helmet    |            |              | Average Unit Cost   | 34.50       |
| Description 2             |                |            |              | Pricing             |             |
| Unorderable<br>Print Tags |                | Commission | - Sales      | Tax<br>ax Code Tax  | ~           |
| Style 1                   | Template 🔹     | 9          |              | View: O/H Qty: T    | his Store 🔻 |
| Sizes v                   | Black          | White      | Click to add |                     | Totals      |
| Large                     | 3              | 3          |              |                     | 6           |
| Medium                    | 1              | 6          |              |                     | 7           |
| Small                     | 2              | 8          |              |                     | 10          |
| Click to add              |                |            |              |                     |             |
| Totals                    | 6              | 17         |              |                     |             |
|                           |                |            |              | Save                | Cancel      |

## What's important about the Style window?

• The upper section of this window displays the information for the selected item when you switch to the style window. In most cases, this information is common for all style items. It is important to note that

making changes in this section of the Style window will affect all style items. Be careful making edits in this section.

• Each cell of the style grid represents an individual style item with a unique size/color (or other attributes) combination.

• The number in the cells is typically the current on-hand quantity of each item. See exception in the next note.

• When coming to the Style window from a document (such as a purchase order), the style grid initially displays zeroes and can be used to enter the item quantities to order, receive, or sell.

• The Style Template drop-down list at the top of the grid is used to attach an existing template to the style or create and save a new one.

• Multi-store users can view quantities for any one store or the entire company by selecting a store from the drop-down list above the style grid.

# **Style Grid Basics**

Style Overview | Add a Style | Edit a Style | Style Templates

Pro

This information applies to the lower half of the Style window, displayed after selecting the Style button from an item record.

|              | Attributes -> |       |              |        |
|--------------|---------------|-------|--------------|--------|
| Sizes v      | Black         | White | Click to add | Totals |
| Large        | 3             | 3     |              | 6      |
| Medium       | 1             | 6     |              | 7      |
| Small        | 2             | 8     |              | 10     |
| Click to add |               |       |              |        |
| Totals       | 6             | 17    |              | -      |

## **Style Grid Notes**

• Each cell of the style grid containing a number (including zero) represents a unique item in inventory, with a unique size/color (or other attribute) combination. A blank cell means that attribute combination is not included in your inventory.

• Though "size" and "attribute" is used when talking about styles in this help system, the grid axes will reflect the custom item labels you have defined in company preferences. Any item attribute can be used in a grid and placed on either axis, regardless of the labels. For example, your style items might vary by pattern or material rather than size or color.

• The number of items that can be included in a style is virtually unlimited. You may have to use vertical and/or horizontal scroll bars to view the cells for all items in the grid.

• If in Add or Edit mode, click the **Click to Add** labels to add a new size or attribute, then enter a zero (or the known on-hand quantity) in the cells corresponding to the new size/attributes combinations being added.

## **Grid Values**

When accessing and viewing a style grid from your item list, the values displayed are the on-hand quantities of each style item.

(Multi-Store) You can view quantities for a specific store or the entire company by making a selection from the **View:** field at the top of the grid.

If you come to inventory from a document, such as a purchase order, and then display the style grid, you are in "item select" mode. In this case the style grid cells initially display zeroes (0). To select items and order quantities to return to your document, enter order quantities in the grid and then choose **Select** from the bottom toolbar.

#### Showing Totals on a Grid

The style grid contains the totals for all the sizes in each attribute (row), and each size (column), and a grand total for all items in the style. You can choose to show or hide these totals.

• From the grid, right-click in any column or row label and select **Show Totals** to toggle the display on/off.

#### Navigating a grid:

| Keyboard action                              | Description                                                                                 |
|----------------------------------------------|---------------------------------------------------------------------------------------------|
| <+>, <+>, <+>, <+>                           | Move the cursor up, down, left, or right<br>from one grid cell to another<br>consecutively. |
| <page up=""></page>                          | Move the cursor to the first displayed cell of a column.                                    |
| <page down=""></page>                        | Move the cursor to the last displayed cell of a column.                                     |
| <home> or<br/><ctrl +="" →=""></ctrl></home> | Move the cursor to the first cell in a row.                                                 |
| <ctrl +="" home=""></ctrl>                   | Move the cursor to the upper left cell of the grid.                                         |
| <ctrl +="" end=""></ctrl>                    | Move the cursor to the lower right cell of the grid.                                        |

#### Return to top

#### **Related Topics**

Delete a style or style item

## Add a New Style

Item Style Overview | Style Templates | Edit a Style

Pro

Use this procedure to add a group of items to inventory as a style. What is a style?

Note: The availability of the style feature can be controlled by your Features to Use preference settings.

## To add a new style:

1. Display your item list and select **Add**.

A blank Add Item form is displayed.

3. Enter the **Item Name**, **Item Type** (typically Inventory), and **Department**. These values must be the same for all members of a style.

4. Click the **Style** button.

Size 6 Style

The Style window is displayed.

5. Enter information that is common to all items in the style in the item fields in the upper section of the window.

*Important:* Enter only information that is common to ALL items in the style. If the style items differ in cost or price, leave these fields blank. Point of Sale will auto-fill these fields when you make receiving vouchers to receive the items from your vendor or you can edit the fields later for individual items.

6. In the bottom section, choose a predefined template from the drop-down list in the **Select a Style Template** field to apply it to the new style.

OR

Select **Add New** from the template drop-down list to define a new style template and then apply it to the style. **OR** 

Add style sizes and attributes directly on the style grid in the lower pane, using these guidelines:

• Click the **Click to add** labels on the horizontal and/or vertical axes' and enter the various sizes and attributes included in the style. Note: *The axes labels will reflect your* custom item description labels.

• Right-click a column or row header to access a popup menu with additional options for rearranging the order, deleting, or adjusting widths of columns. You can also select to turn on/off the grid totals or to save the grid as a new template from this menu.

7. Enter a *0* (zero) in each grid cell corresponding to the items you are or will be carrying in the style.

|              | Attributes -> |       |     |              |
|--------------|---------------|-------|-----|--------------|
| Sizes v      | Blue          | White | Red | Click to add |
| 6            | Q             | 0     | 0   |              |
| 8            | 0             | 0     | 0   |              |
| 10           | 0             | 0     | 0   |              |
| 12           | 0             | 0     | 0   |              |
| Click to add |               |       |     |              |

This creates a line in your item list for those items. When you first receive the new items on a receiving voucher, Point of Sale will add the received quantities. Leave a cell blank if you do not plan to carry a particular size/attribute combination.

**Note**: If the style items are already physically in the store and not being received on a voucher, you can enter the actual on-hand quantities instead of zeroes.

8. Select Save.

9. Edit individual style items, as necessary, to reflect unique UPCs, costs, prices, etc. There are two efficient ways to do this:

• Select a cell in the style grid corresponding to an item you want to edit and press **<F5>** (or rightclick and select **Edit Item Details**). Make changes in the Item Information window and then select **OK**.

Display the style in your item list and use list edit mode to make necessary changes.

Return to top

## **Related Topics**

Add pictures to a style

Style grid basics

Delete a style item

# Style Templates

Style Overview | Add a Style | Edit a Style

Pro

A *style template* is a user-defined array of item attributes (sizes, colors, patterns, etc.) that is used as a template when adding a new style. Each template can be used for an unlimited number of styles. Of course, you can instead create each style grid from scratch in inventory, but using templates makes the process much faster since all the predefined sizes and attributes are included in the new grid for you.

## To work with style template:

1. From your item list or form, begin adding or editing a style. The Style Window is displayed.

2. To immediately apply an existing template to the style grid, select a template from the Style Template drop-down list at the top of the grid.

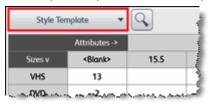

Or

To preview, edit, or add templates, click the magnifying glass icon.

The Select a Style Template window is opened. Use this window to manage your style templates using the procedures below.

View Example 🖽

| elect a Style Template     |                                  |                 |                |             |              |
|----------------------------|----------------------------------|-----------------|----------------|-------------|--------------|
| Style Templates            | Template: Adult Bats             |                 |                |             |              |
| Add New Template           | 1. Add a new size or attribut    | e by entering a | a label in the | Click to Ar | d" fields    |
|                            | 2. Click on an existing label to | o change it     |                |             |              |
| Adult Bats                 | Size 🗢                           |                 |                |             |              |
| Adult Gloves<br>Men Pants  | Attribute 8 31 in 32 in          | 33 in           | 34 in          | 36 in       | Click to Add |
| Men Shoes                  | 31 02                            |                 |                | · · · ·     |              |
| Women Shoes<br>Womens      | 32 oz                            |                 |                |             |              |
| XSML - 301                 | 33 oz                            |                 |                |             |              |
| Youth Bats<br>Youth Gloves | 34 02                            |                 |                |             |              |
|                            | Click to Add                     |                 |                |             |              |
|                            |                                  |                 |                |             |              |
|                            |                                  |                 |                |             |              |
|                            |                                  |                 |                |             |              |
|                            |                                  |                 |                |             |              |
|                            | <                                |                 |                |             | >            |
| Options -                  |                                  |                 | E              | dit -       | Save         |
| Options +                  |                                  |                 |                | <b>m</b>    | 30110        |
|                            |                                  |                 |                |             |              |
| Help                       |                                  | Apply           | Selected       | Template    | Close        |
|                            |                                  |                 |                |             |              |

## To preview and apply a template to the style you are working on:

- 1. Select a template name on the left side of the window. A preview of the template is shown.
- 2. Click **Apply Selected Template**. The template is immediately applied and the template window closed.
- 3. Continue adding or editing your style.

# To add a new template:

1. Click **Add New Template** at the top of the window. A new template, with the default name *New Template n*, is displayed in the preview pane.

- 2. Type a unique name to overwrite the default.
- 3. Select the **Click to add** fields on the template preview and enter style sizes, colors, or other attributes as appropriate along the vertical and horizontal axes.
- 4. When done select **Save**.

## Or

If you want to immediately apply this template to the style you were working on, select **Apply Selected Template**, which saves and applies the template in one step.

## To edit, delete, or copy a style template:

1. Highlight a template in the list on the left of the template window and then complete actions as desired:

• Editing the template: The same procedures used to create a template apply when editing it. Additional choices for adding, deleting, and moving rows/columns and for undoing edits are available from the Edit menu under the displayed template. After editing, select **Save** or, if you want to update the current style with the changes, select **Apply Selected Template**.

• **Deleting the template**: Choose delete selected template from the Options menu. Deleting a template does not effect existing styles the have the deleted template applied.

• **Copying the template**: Select **Copy Selected Template** from the Options menu. Enter a unique name for the template and edit as needed before saving. This is a fast way to create a template very similar to an existing template.

• **Renaming the template:** Select rename selected template from the Options menu. Renaming a template does not effect existing styles that have the template applied.

## Notes:

• Style templates are particularly effective for soft goods retailers (clothing, shoes, etc.) where item lines tend to have common sizes, colors, or other attributes.

• When applying a template to a style, if the applied template contains sizes or attributes you do not want to include in the particular style, you need not define items for those cells (i.e. don't enter a quantity or zero). An inventory row (item) will be created only for those attribute combinations (cells) in which you enter a quantity.

• For some merchandise, attributes vary from style to style and from season to season. In this case, you typically won't know what attributes you need until you are actually ordering the items. Here it is often easier to define a template with a single attribute, such as sizes, only along one axis of the template. This gives you the flexibility you need to add other specific attributes, such as color for each style independently as you add it, while still avoiding repeated manual entry of your commonly used sizes.

• If you modify an individual style grid in inventory that has a template applied, the original template is not affected.

## Return to top

# Edit a Style

Overview | Style Grids | Style Templates | Delete a Style

Pro

Use this procedure to directly edit a style in inventory. If the style has a template applied and the changes are permanent, you can also edit the template.

## To edit an existing style:

- 1. Select any member of the style in your item list and click **View Details**.
- 2. In the Basic Info section of the item record, click the **Style** button.

The Style window is displayed.

- 2. Make necessary edits in the top pane. Editing these fields will affect all items in the style.
- 3. Make specific style item edits in the style grid:

• **To add a new style item**: Select a **Click to add** label for a column or row and type a new size or attribute entry. Enter a 0 (zero) in the new cells created to add the new style item(s) to inventory.

• **To edit sizes and/or attributes of style items**: Click the labels on the horizontal or vertical axes and type a new value. Note that changing a size or attribute in the grid changes it for all items in that row or column. A confirmation window is displayed to alert you to this fact.

• **To add, remove, rearrange columns or rows or make other changes in style grid**: Right-click in a row or column label and choose the appropriate option from the popup menu:

Add or delete column or row – This action adds or deletes items in inventory. Use with caution.

Move – Move row or column in a specified direction.

 Auto-arrange by name – Rearranges the columns or rows into alphabetical or numerical sequence.

 Auto-adjust columns widths – Adjusts all column widths to the width of the longest entry.

Show totals – Turns on/off the display of style quantity totals in the grid.

• Save as new style template – Saves the displayed arrangement of sizes/attributes to your style template list.

• **To edit individual style items**: Select an item cell in the style grid and press **<F5>** or right-click in the cell and select **Edit Item Details** from the popup menu. Make necessary changes and select **OK**.

4. Select **Save**.

#### Notes:

• The values displayed in the upper pane are those of the specific item selected when the Style window was entered. However, editing these values in the style grid will affect all items in the style. For example, if you have different prices within the style, don't change the prices shown in the upper pane of the Style window or you will change all style item prices.

• Anytime you edit the Department or Item Name for a style item, Point of Sale will ask if you want to have that change affect just the item or the entire style. If you update only the item, then that item will no longer be a member of that style.

• If a template was previously applied to the style, editing the style sizes and attributes on the style grid has no effect on the saved template.

• Just as in an item form, edits to an item's on-hand quantity or average unit cost result in Point of Sale creating adjustment memos, which are sent to QuickBooks financial software to update your inventory value.

#### Return to top

## **Delete Style Items or Entire Styles**

Style Overview | Edit a Style

Pro

**Note:** This process should be carried out with caution so that items with on-hand quantities or listed on active documents are not accidentally deleted. If you delete style items with on-hand quantities, Point of Sale creates adjustment memos to update inventory and your QuickBooks financial software. If the deleted item(s) are listed on an active order document, the item(s) are NOT removed from that document. Review and edit documents as necessary.

#### To delete a style item:

Use the normal item deletion procedure from your item list.

#### To delete an entire style:

Since all style items have the same Item Name, searching inventory by the Item Name is the quickest way to display all of the style items (and only the style items). Use caution when taking the following steps as all items in the style will be deleted.

1. Enter the Item Name for the style in the Search field at the top of your item list.

2. All of the style items (and only the style items) should be displayed. Scroll through the list to ensure other items aren't displayed.

3. Press **Ctrl+A** on your keyboard to select all of the items. If you only want to delete some of the items, select only them. How do I select multiple records?<sup>1</sup>

4. Select **Delete** from the I Want To menu.

5. Confirm the deletion when prompted. If any of the style items still have a quantity on hand or are listed on open order documents, you will be warned.

6. Select Save.

## **Related Topics**

Find an item record

Multiple Units of Measure (Case-to-Unit)

# Multiple Units of Measure

Inventory Overview | Preferences

Pro

This feature, which is enabled in company preferences, allows purchasing and selling an item in up to four different units of measure (sizes, or pack quantities).

## Examples:

- You buy bottled water by the case and sell by single bottles or cases.
- You buy animal feed by 50 lb. bags and sell it in 5, 10, and 25 lb. bags.
- You buy fabric by the yard, and sell by the yard and foot.

## With multiple units of measure enabled:

- You can define multiple units for inventory, non-inventory, and service items.
- Unit of measure fields and options are added to the item form and other documents and lists.
- Each unit of measure can have unique UPC, alternate lookup, and prices associated with it.

• You define a base unit<sup>1</sup> and default order-by and sell-by units. Point of Sale will automatically suggest these defaults when purchasing and selling the item.

• Your base unit is used for most inventory values (average cost, quantities, reorder point, etc.) and on reports, though these values are calculated and displayed for alternate units as well.

• You can choose in company preferences to add the transaction unit to the quantity field on printed documents.

• If importing item information, you can import the unique information for each of your units.

## Related Topics

Define multiple units of measure in inventory

Use units of measure on documents

# Define Multiple Units of Measure

Overview | Use Units of Measure on Documents

Pro

The use of multiple units of measure allows you to purchase and sell an item in up to four different units (sizes, or pack quantities). For example, you might buy a canned item by the case but sell it by both the case and individual can. You can define a separate UPC, alternate lookup, sales price, and default purchase-by and sell-by units in inventory and Point of Sale will automatically suggest the correct unit on documents.

## To define multiple units of measure in inventory:

1. Turn on the multiple unit of measure feature and add the various units you are likely to use on the Inventory page of company preferences.

2. As adding or editing an item, specify the base unit<sup>1</sup> for the item in the **Base Unit** field. Select from the units defined in preferences in Step 1 or enter a new unit (it will be added to preferences when you save).

It is strongly recommended you make the smallest unit in which you buy or sell the item the base unit. This helps avoid fractional calculations. Other information entered on the main item form (UPC, price and cost, quantities, etc.) should be for your base unit.

3. Click the **Units** button adjacent to the Base Unit field. The Units of Measure window is opened.

# View Example 🖽

| dd Inventory Item                                        |                                                                                                    | ×                |
|----------------------------------------------------------|----------------------------------------------------------------------------------------------------|------------------|
| Click here<br>to assign a<br>picture                     | oldade                                                                                                 |                  |
| Close Units Of Measure Window                            | Ordering and Selling<br>The unit that I usually order by: Case<br>The unit that I usually sell by: Btl |                  |
| Bose Unit - Btl                                          |                                                                                                    |                  |
| Unit of Measure Btl<br>UPC 000000000<br>Alternate Lookup | Regular Price 1.99     Pricing.     Average Cost 1.39                                                  | Quantity On Hand |
| > Unit of Measure 1 - Case (12 b                         | ase units)                                                                                             |                  |
| > Unit of Measure 2                                      |                                                                                                    |                  |
| Vnit of Measure 3                                        |                                                                                                    |                  |
|                                                          |                                                                                                    | Save Cancel      |

4. Enter each alternate unit of measure. Click the **Unit of Measure 1**, **2**, or **3** labels to expand the section and then enter or select:

- **Unit**: Select from the drop-down list of previously defined units or type a new one.
- # of Base Units: How many base units there are in this unit?

• **UPC** and **ALU**: Unique values in these fields allow you to list the item in the correct unit by scanning or entering the unique value on documents. If these values are not different for each unit, leave them blank for alternate units.

• **Regular Price**: For selling this unit; click **Pricing** to add additional markdown price levels.

• Average Cost and Quantity on Hand for alternate units are calculated from your base unit values and are not editable for alternate units.

In this example, the base unit is a 12 oz. bottle and now we are entering a case unit which contains 12 bottles.

| <ul> <li>Unit of Measure</li> </ul> | 1 - Case (12 base units) |                               |       |          |                  |
|-------------------------------------|--------------------------|-------------------------------|-------|----------|------------------|
| Unit of Measure<br>UPC              | Case    Case             | # Base Units<br>Regular Price |       | Pricing. | Quantity On Hand |
| Alternate Lookup                    |                          | Average Cost                  | 16.68 | j        |                  |

5. At the top of the window, specify default order-by and sell-by units. Learn more about the default units.

If your default order-by unit is different than your base unit, you will be prompted to enter an order cost. Enter the order cost and click **OK**.

- 6. Select **Close** to return to the main item form.
- 7. Enter information in other item fields as necessary.
- 8. Select Save.

## Notes:

• Each unit can only be added once per item. For example, if you selected "case" as the base unit of measure, case will not be available to select as an alternate unit of measure. To use a unit in another position, first remove it from the previous defined position (remove by selecting blank as a unit).

• If using the Data Import Wizard to import item information, you can import information for your base unit only. If exporting item list information, the base unit information is exported.

Changing Base Units of Measure: Use caution if you need to change your base unit of measure after having been in operation for awhile. Review and update all item fields for each of your units after the change, paying particular attention to cost, price, and quantity values. Point of Sale will create adjustment memos for any cost and quantity edits related to the change, but there should be no net change in your inventory value.

#### Special Order Items

# Add a Special Order Item

Special Orders Overview | Inventory Overview

Pro

A special order item can only be added to inventory while making a document (customer order, sales receipt, purchase order, or receiving voucher).

When you add a special order item to a document, you are prompted to define the item on a modified inventory window, allowing only certain information to be entered. The item type is automatically set to Special Order. Later the item can be converted to a regular inventory item, if desired.

#### To create and list a new special order item on a document:

- 1. Start the document in the usual fashion.
- 2. Select Add New Special Order Item from the I Want To menu.
- 3. Define the item in the inventory Special Order Item window.

Use normal add item procedures to enter information about the item. Certain item fields/features are not available for special order items, such as item type, item number, reorder point, the ability to define multiple vendors, styles, assemblies or groups, and you cannot print tags.

4. When finished, choose **Save & Select** to record the item in inventory and list it on the document.

## **Related Topics**

Convert a special order item to an inventory item

# Convert a Special Order Item to an Inventory Item

Handling Special Orders | Add a Special Order Item

Pro

A special order item created while making a document can later be converted to a regular inventory item if you plan to carry it in inventory in the future.

#### To convert a special order item:

Locate the special order item in your item list.

*Hint:* Filtering is a good way to display only special order items.

- 2. Click Edit.
- 3. Change the item Type to **Inventory**.
- 4. Make any other edits necessary, such as the Reorder Point which was previously disabled.
- 5. Click Save.

## **Multi-Store Notes:**

1.

When a special order item is created at a remote store, the remote store can temporarily define all item fields for use on local documents. However, when the special order item is received at Headquarters, the following fields are not populated with information from the remote and must be redefined by Headquarters:

- Tax Code
- Unorderable Flag
- Prices at all price levels
- MSRP (reference price)
- Order Cost

On the next Store Exchange, the new values entered at Headquarters will overwrite the item information at the remote store that created the item as well as being made available at all other stores.

#### **Related Topics**

Multi-store purchasing

Transferring Items between Stores

#### Transfer Merchandise between Stores

How do I? I | Multi-Store Overview | Create a Transfer Slip

Access transfer slips or transfer history View item quantities at other stores Create a transfer slip Hold a transfer slip Find a transfer slip Reverse or correct a transfer slip Print a transfer slip E-mail a transfer slip

#### Pro - Multiple Stores

The transfer of merchandise from one store to another is recorded on a *transfer slip*. A transfer slip is a transactional document that deducts the transferred merchandise from the source store's item quantity and adds it to the destination store's quantity.

Headquarters can make transfer slips to move merchandise from any store to any other store. Remote stores are limited to making slips that transfer merchandise out of their store to another store.

If one store runs out of an item, they can look to see if another store has the item in stock. Typically, a follow-up phone call is made to confirm that the item is still available. At this point, the first store can either send the customer to the second store or arrange for the second store to transfer the item to them, in which case the customer can purchase it when it arrives. The second store or Headquarters would make a transfer slip to move the item.

Transfer slips are often made at Headquarters to reallocate fast or slow selling merchandise among stores. Since Headquarters has ultimate inventory control, handles purchasing, and has the ability to run company reports, they are in the ideal position to assess when merchandise transfers of this nature are beneficial.

#### Keep the following in mind as you work with transfer slips:

 Transfers have no net effect on total inventory quantity or value; they simply move the specified quantity of an item from one store to another.

• The transfer slip is the mechanism that updates Point of Sale inventory for a transfer. You might find it helpful to print and FAX or e-mail a copy of the transfer slip to the store(s) involved to assist with the physical movement of the merchandise.

• The store receiving transferred merchandise should **NOT** record the merchandise on a receiving voucher. Transfer slips update the quantities at both stores (called the "From Store" and "To Store" on the slips, respectively). Making a voucher that lists the same merchandise would add the item quantity to the master inventory and cause errors in the company inventory valuation.  Transfer slips are saved to your Transfer History list and, if applicable, sent to QuickBooks financial software.

Transfer reports, which detail the movement of merchandise between stores are available at both Headquarters and remote stores.

## **Related Topics**

Transfer slip field descriptions

Transfer security rights

How transfers are sent to QuickBooks financial software

Store Exchange overview

# View Item Quantities at Other Stores

Store Exchange Overview | Track Available Quantities

Pro - Multiple Stores

On-Hand Qty 2

Available

Each store can view item quantities at every other store, accurate as of the last completed store exchange cycle.

#### To view available item quantities at other stores:

- 1. From your item list, display the item record (select View Details).
- 2. In the Basic Info section, click the **Available** button.

The Available Quantities window is displayed.

| Close Quantity Window   |                 |     |      |           |
|-------------------------|-----------------|-----|------|-----------|
| SI                      | All Orders      | ~   | View | On Hand 🧹 |
| Type Date               | Doc# Details    | Qty | 1 2  | 2 3       |
| Layaway 11/28/20        | 9 Stegall, Jeff | 6 🔺 | 3 0  | 4 3       |
| Purchase Order 11/07/20 | 30 ALL SPORTS   | 10  | 5 6  | 6 1       |
|                         |                 |     | 7 0  | 8 0       |
|                         |                 |     | 9 0  | 10 0      |
|                         |                 |     |      |           |
|                         |                 |     |      |           |
|                         |                 |     |      |           |
|                         |                 |     |      |           |
|                         |                 |     |      |           |
|                         |                 |     |      |           |
|                         |                 |     |      |           |

This window allows you to view the on-hand, on-order, and available item quantities as well as a list of open orders for your store.

Also displayed are item quantities at other stores, current as of the last completed Store Exchange. If you run out of an item, you can use this window to see if another store has the item in stock. If needed, you can request the other store to transfer the item to you or you can send the customer to the other store to purchase the item.

Learn more about the Available Quantities window.

#### Other places to view item quantities at other stores:

- **Purchase Order**: In the **Item Information** window, accessed by selecting **Edit Item** for an item listed on a purchase order.
- Item List: A column for each store's on-hand quantity can be added to your item list.
- **Report**: Run the Inventory by Store report (From the Report Center, select Items > Multi-Store Store Inventory.

Note: Importance of Store Exchange Sequencing. Item quantities viewed at other stores are only as current as the last successful complete Store Exchange cycle. The closer you follow the recommended exchange sequence, the more meaningful these quantities will be.

# **Related Topics**

Automatic quantity adjustment at remote stores

Transfer merchandise between stores

Multi-store overview

# Create a Transfer Slip (Transfer Merchandise)

How do I? I Transfer Slip Information Fields | Transfer Overview

View item quantities at other stores Hold a transfer slip Find a transfer slip Reverse or correct a transfer slip Print a transfer slip

E-mail a transfer slip

## **Pro - Multiple Stores**

#### To create a new transfer slip:

- 1. Select New Transfer Slip from the Inventory menu.
- 2. Specify the **From Store** (source of merchandise) and **To Store** (destination of merchandise).
- Remote stores cannot change the **From Store**; it is auto-filled with the local store
  - Headquarters can change either field to create slips for other stores

  - 2.
- Scan the bar code from the item tag
- Type an item identifier (UPC, alternate lookup value, or item #) and press < Enter>

• Type the first few letters of the item's description (from inventory) or another search keyword. A drop-down list of all your items is displayed with the closest match highlighted. Select an item from the list by clicking or touching it (keyboard users, press the down arrow key to scroll, then *<Enter>* to select).

| Enter Item(s) | Base         |             | ~     | Find Iten | (s)   |
|---------------|--------------|-------------|-------|-----------|-------|
| Item #        | < Add New >  |             |       |           |       |
| •             | Baseball Hat | Classic Fit | Black | SML       | T801S |
|               | Baseball Hat | Classic Fit | Tan   | SML       | T805S |
|               | Baseball Hat | Classic Fit | Tan   | MED       | T805M |
|               | Baseball Hat | Classic Fit | Grey  | LRG       | T802L |

- If no matching item is found, click the Find icon or press <*Enter>* to open the Find Item window, where you can select an item or refine your search. You can also select Add New to go to inventory to add a new item and immediately sell it.
- Choose Select from Item List from the I Want To menu to go to your full item list and select items.

Learn more about adding items to documents

- 4. Optionally, enter an estimated date of arrival (ETA), Carrier, Comment, or Freight charges.
- 5. Select **Save & Print** to record the slip and print a copy or **Save Only** to record the transfer without printing.

When the transfer slip is saved, the quantities for both stores are immediately updated at the store making the slip. The store quantity changes are not visible at other stores until after the next completed Store Exchange cycle.

## **Related Topics**

Record item serial numbers on slips

View item quantities at other stores

Multi-store overview

# Copy and/or Correct a Transfer Slip

Transfer Overview | Find a Slip | Edit a Slip

# Pro - Multiple Stores

## To reverse, copy and correct a slip:

Copying and correcting a reversed slip allows you to adopt the parts of the original slip that you want to keep, and correct the parts that were in error, to make a new, correct slip.

- 1. Reverse the original slip as described here.
- 2. Highlight or display the original slip again (marked *Reversed* in the **Status** field in the transfer history list).
- 3. Select **Copy**. A new slip is created and displayed with the same information as the original.
- 4. Make the necessary corrections to the information on the new slip.
- 5. Select Save & Print or Save Only.

## Notes:

• When done, you will have three slips in your transfer history: the original slip (status of *Reversed*), the second slip that reversed the original (status of *Reversing*), and the new corrected slip (status of Regular).

# **Related Topics**

Basic document reversing information

Store Exchange overview

Multi-store overview

# Hold a Transfer Slip

How do I? I | Slip Information Fields | Transfer Overview

Access transfer slips or transfer history

View item quantities at other stores

Create a transfer slip

Find a transfer slip

Reverse or correct a transfer slip

Print a transfer slip

E-mail a transfer slip

# **Pro - Multiple Stores**

A slip can be put on hold to allow you to carry out other activities. For example, you might temporarily hold a slip in progress while you make a sale, then unhold and complete it after the sale is completed. If a transfer is not physically completed the same day you make the slip you may also want to place the slip on hold until the transfer is completed. This ensures that item quantities are not updated until the merchandise physically is moved from one store to the other.

# To hold a slip:

- 1. Create a slip, but do not save it.
- 2. Select Hold Slip from the bottom tool bar.

The slip is added to the list of held slips. A slip can be viewed, printed, or deleted while on hold. A held slip is not sent to Headquarters (if made at a remote) and does not update inventory until it has been unheld and saved.

## To unhold a slip:

1. From the Inventory menu or the bottom of the transfer history window, select **Held Transfer Slips**.

The list of slips on hold is displayed.

2. Highlight the slip you want and select **Unhold Slip** from the bottom tool bar.

3. The selected slip is made active again. Make any necessary modifications and then save and print.

## **Related Topics**

Store Exchange overview

Multi-store overview

# Reverse a Transfer Slip

How do I? I | Transfer Overview | Find a Transfer Slip

Access transfer slips or transfer history

View item quantities at other stores

Create a transfer slip

Hold a transfer slip

Find a transfer slip

Print a transfer slip

E-mail a transfer slip

# Pro - Multiple Stores

Editing of saved transfer slips is limited to freight charges and some informational fields and then only until the slip has been sent to Headquarters and/or to QuickBooks financial software.

If an uneditable error is discovered on a slip, it is necessary to reverse the slip and then you can create a new, corrected one to update your history files and store quantities.

## To reverse a saved transfer slip:

- 1. Locate and highlight the former slip in your transfer history.
- 2. Select **Reverse Slip** from the I Want To menu.

The Reversing Document dialog is displayed.

3. If not using security, select your name in the Associate field and then select OK.

A reversing slip is automatically created and added to the transfer history list. If necessary, a corrected slip can then made as described here.

## Notes:

• Transfer slips can only be reversed at a remote store prior to sending the slip to Headquarters. If the slip has already been sent to Headquarters, then it can only be reversed at Headquarters.

• Reversing a slip cancels the original slip's effect on inventory. For example, if the original slip transferred a unit quantity of three from Store 1 to Store 2, when the slip is reversed a quantity of three is transferred back to Store 1. When completed, the original slip will be marked *Reversed* in the **Status** field and the new slip that is created will be marked *Reversing*. (Note: the **Status** field is only displayed in the Transfer History list).

• A Reverse, Copy, and Correct approach can be used to undo the effects of the original slip and make a new, corrected slip. First, reverse the original slip as described above. Then, begin a new slip by copying the original. Finally, make corrections to the copy and save.

• Headquarters: If integrated with QuickBooks financial software and if the original slip has already been sent to QuickBooks, then the reversing slip is also sent and posts in the same manner as any slip. The new posting cancels the effect of the original on your financial records. The original entries are not edited or removed. If the original document has not yet been sent, then both are flagged and neither is sent, so there will be no entries in your financial software for the transaction.

## **Related Topics**

Store Exchange overview

#### Multi-store overview

**Counting Inventory (PI)** 

# Physical Inventory Overview

How do I?<sup>1</sup> | Basic Steps | Using a Physical Inventory Scanner

Basic

A *physical inventory* is the process of verifying or correcting the on-hand item quantities in your Point of Sale inventory by conducting a physical count.

It is recommended that a physical inventory be done after initially entering your inventory when first starting to use Point of Sale and periodically thereafter.

Conducting a physical inventory involves going through the store and recording the actual item quantities on hand. Counts can be recorded on a printed Store Count worksheet or scanned into the optional physical inventory scanner, and then transferred to Point of Sale.

The entire store does not have to be counted at the same time. You may find it easier to conduct your physical inventory by department, aisle, or some other discreet physical sections, entering counts and saving for one section of your store at a time. A physical inventory can be saved as you go and then inventory updated when you are done. Point of Sale provides several ways for you to review changes before updating inventory and alerts you if a new transaction has affected an item between when a count was entered and inventory updated.

You can review or reverse the last updated physical inventory.

(Pro) A physical inventory is for one store only. When a remote store updates a physical inventory, quantity adjustment memos are automatically created and sent to Headquarters during the next Store Exchange. Headquarters can create and update a physical inventory for itself or for any store.

## **Related Topics**

Security rights for Physical Inventory

Update QuickBooks financial software after a physical inventory

## **Access Physical Inventory**

How do I?<sup>1</sup> | Entering Counts | Using a Physical Inventory Scanner

Basic

#### To start or continue a physical inventory:

- Select Start Physical Inventory or Continue Physical Inventory from the Inventory menu.
- (Pro) If you are Headquarters in a multi-store configuration, select the store for which you will enter physical counts

# Physical Inventory: Basic Steps

How do I?<sup>1</sup> | Physical Inventory Overview

Basic

Note: Only one workstation can be working in the physical inventory at any one time.

These are the basic steps to complete a physical inventory. Use the links on this page for specific instructions to complete a step.

#### 1. Select **Start Physical Inventory** from the Inventory menu.

(Pro Headquarters) Enter the Store for which you are entering counts.

2. Physically count item quantities on hand using one or both of these methods:

Print a Store Count Worksheet and take it with you through the store recording counts. Select
 Run a Report > PI Worksheet from the I Want to menu. Modify the report as necessary to display and group your items in a manner that makes sense for counting in your store.

• Use the optional QuickBooks-approved physical inventory scanner to go through your store scanning item bar codes and entering counts. Since the physical inventory scanner is portable, you can move freely around your store and scan thousands of items in one session. (physical inventory scanner sold separately)

3. Transfer your counts to Point of Sale by:

• Using the Add Counts by Hand option. This is usually the fastest manual way to enter counts, even if an item is counted several places in the store on different worksheets. Enter an item identifier (UPC, alternate lookup, or item number) and then the count, pressing *<Enter>* after each entry. Point of Sale consolidates multiple entries and then transfers the counts to the Physical Inventory window.

• Entering counts directly in the **Counted** column on the **Physical Inventory** window. This is convenient for entering a small number of items or items that are grouped together, but may be time consuming if the same items are scattered throughout your store. *Tip:* Filtering or sorting the list on this window can help make entry of counts faster.

• Upload counts from the portable scanner.

3. Review your counts and the totals summary displayed on screen and, if applicable, select the **Set all items not counted to zero**. This setting ensures that all inventory items for which no physical count was entered are zeroed out when you update inventory.

4. Select **Apply Changes to Inventory** to update your inventory on-hand quantities with the counted quantities.

### Notes:

• You can choose **Save & Continue** at anytime to pause in your physical inventory. After saving you can exit and return later to finish. Choose **Continue Physical Inventory** from the Inventory menu to resume.

• If transactions affecting the quantity of previously counted items occur during a physical inventory, the items are flagged on the Physical Inventory window and you are alerted. You should recount these items.

• If you have entered counts but wish to cancel them and start again, select **Clear Counts and Restart** from the I Want To menu.

• If your computer loses power or crashes during a physical, Point of Sale retains the counts you have entered to that point and automatically recovers them for you.

If necessary, you can select Print Tags from the Print menu to create new tags for items as counting.

• (Pro) If you use multiple units of measure for some of your items, read the specific instructions for counting them.

## Print and Use a Store Count Worksheet

Basic Steps of a Physical Inventory | Physical Inventory Overview

#### Basic

Printing a store count worksheet or worksheets is the most common way of recording physical inventory counts if you don't use a physical inventory scanner.

- You can filter your physical item list by logical groupings, such as by department, and print a worksheet for each so several people can be counting simultaneously or so can you split the work over multiple sessions
- The worksheets are generated as Point of Sale reports and are customizable to include the items and layout that works best for you

• Changes you make to the columns and other display options are remembered and used until you change them again

#### To print store count worksheets:

1. With the Physical Inventory window open, select:

• **PI Worksheet** from the Print menu. When run from here, the worksheet will automatically include only the items currently displayed in the filtered Physical Inventory item list. You can customize other display options.

• **Run a Report > PI Worksheet** from the I Want to menu. Using this option allows you to customize the report as needed, including the items included.

The report is run and displayed on-screen.

| 08/16/06           |                      | Al's                | Sport Hut    |          |         |
|--------------------|----------------------|---------------------|--------------|----------|---------|
| 7:59 PM            |                      | PLV                 | Norksheet    |          |         |
|                    |                      |                     |              |          |         |
| ≜ltern #♦ 🍳 Dept I | Name 🛛 💠 🍛 Attribute | e 💠 🌢 Description 1 | ♦ 🛛 Size 🔶 🎱 | Expected | l Count |
| 1 EQUIPME          | NT: BASE 31 oz       | Adult Baseball Bat  | 31 in        | 8        |         |
| 2 EQUIPME          | INT: BASE 31 oz      | Adult Baseball Bat  | 32 in        | 8        |         |
| 3 EQUIPME          | INT: BASE 31 oz      | Adult Baseball Bat  | 33 in        | 8        |         |
| 4 EQUIPME          | INT: BASE 31 oz      | Adult Baseball Bat  | 34 in        | 9        |         |

2. To add/remove columns or make other changes, select Modify or a specific customization option from the I Want To menu.

- 3. When satisfied with the layout, select **Print**.
- 4. Repeat to create worksheets for other item groupings, if needed.
- 5. Go though your store, recording item counts on the worksheets.
- 6. Transfer the item counts to Point of Sale using the Add Counts by Hand option or enter them directly in the Physical Inventory window item list.

## Add Counts by Hand

Basic Steps of a Physical Inventory | Overview

#### Basic

The Add Counts by Hand window is an efficient way to manually transfer item counts from a store count worksheet to Point of Sale. There's no need to enter counts in any particular order and Point of Sale will combine the counts of an item if entered multiple times.

| Add Cour       | its E | 3y Hand                   |           | ۲.             | Point                                | of Sale        |
|----------------|-------|---------------------------|-----------|----------------|--------------------------------------|----------------|
| Enter the item |       | are counting and their on | hand quan | Quantity 4 Add | After pressing<br>Go to c<br>Add ite | quantity field |
| Item #         | Desc  | ription 1                 |           | Description 2  | Expected                             | Counted        |
| 45             | Cleat | 5                         |           |                | 8                                    | 8              |
| 12             | Adult | Baseball Bat              |           | Metal          | 7                                    | 7              |
| 13             | Aduk  | Baseball Bat              |           | Metal          | 8                                    | 8              |

#### To enter item counts using the Add Counts by Hand window:

1. With the Physical Inventory window open, Select **Add Counts by Hand** from the I Want To menu.

2. Select the preferred workflow sequence for item entry in After pressing Enter key:

• Select **Go to quantity field** to enter an item then enter the counted quantity, then another item, etc.

• Select **Add item** to enter one item after another quickly, each with a quantity of one. The cursor never moves to the **Quantity** field with this choice. This might be a good choice if you are scanning each and every item unit to enter them.

3. Scan or enter an item identifier (**UPC**, **Alternate Lookup**, or **Item #**) and press *Enter*. Audio and visual warnings are given if an unrecognizable identifier is entered.

The program will search items in the order shown above. The first match to the entry is listed, e.g., if you have an item with an Alternate Lookup that matches an Item #, an entry matching both will cause the item with the Alternate Lookup match to be listed.

4. If you selected **Go to quantity field** in step 2, enter the counted quantity and press *Enter* or click **Add**.

5. Repeat Steps 3 and 4 until you are finished entering all the items and their counts.

6. Select **Save**. The counts entered are transferred to the Physical Inventory window.

7. When all counts have been entered on the Physical Inventory window, review the counts and then proceed to updating your inventory.

#### Notes:

• You can edit entered counts directly in the Counted column on this window if necessary

• Use the **Remove Item** button at the bottom of the window to remove an item if it was entered in error

#### **Related Topics**

Add counts from a scanner

Enter counts of Items with multiple units of measure

## Use a Scanner for Physical Inventory

Physical Inventory Overview | Physical Inventory: Basic Steps

#### **Basic**

Using the QuickBooks-approved physical inventory scanner is an easy and efficient way to record and update your physical inventory. With the physical inventory scanner, you can review your inventory counts and resolve errors before you transfer the counts to your physical inventory. Since the scanner is portable, you can move freely around your store and scan the bar codes of all your inventory items. This option not only saves you time, but also helps to reduce inventory errors.

A physical inventory scanner allows you to scan thousands of units in inventory without needing to stop and upload the data. The scanner connects to your workstation via a USB interface, which makes it very convenient to use.

Using the scanner for a physical inventory includes these basic steps. Select a link for step-by-step instructions:

- 1. Scan your items and enter counts.
- 2. Upload the scanned data from your scanner to Point of Sale.
- 3. Review the retrieved scans.
- 4. Save the scans to the Physical Inventory window.
- 5. Update inventory on-hand quantities with your counts.
- 6. Clear scans from the physical inventory scanner unit, making it ready for the next scanning session.

You can use the physical inventory scanner in conjunction with manually entered counts. When you update your physical inventory, the on-hand quantities are adjusted in your inventory for all item counts on the Physical Inventory, regardless of how they got there.

**Note:** Two models of physical inventory scanner are supported. While the procedures for using them are the same, you may see slight differences in menu wording and button colors, names, or locations.

Illustration of the CipherLabs 8000 Scanner

Illustration of the Metrologic SP5500 Optimus Scanner

#### **Related Topics**

Use bar codes in Point of Sale Install Supported Hardware

## Review Counts Before Updating Inventory

Physical Inventory Overview | PI Reports

Basic

It is highly recommended that you review your physical inventory counts before updating a physical inventory. No mater how you've entered your item counts, they all end up in the item list on the main Physical Inventory window. From this window, you have several options for reviewing your counts to help determine if investigation or recounts are necessary before updating your inventory with the counts.

#### 1. Do you need to set all items not counted to zero (0)?

When updating inventory with your counts, only the items with a count entered will be updated. It is important to enter a zero for items that are out of stock during the count so that your inventory is updated accordingly. You can enter a zero manually for these items or you can select the checkbox labeled **Set all items not counted to zero** to accomplish this in one step.

Do not use this option if you are counting and updating inventory for only a portion of your store (such as for one department). All items in your inventory that do not have a count entered are set to zero, not just those currently displayed in the Physical Inventory item list. Always review the results before updating inventory. Clearing the checkbox before updating will remove the zero counts.

### 2. Recount items whose quantity may have changed since starting.

While it is not recommended, sometimes a physical is done while your store is open and you continue selling. Or maybe you have started, saved, and restarted a physical with a period of sales between. Point of Sale will track and alert you when any transaction (receiving, sale, adjustment, transfer) affects items you have already counted. This gives you an opportunity to recount the item(s) in question before updating your inventory.

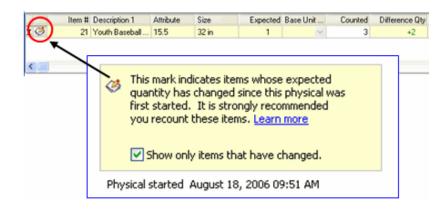

## 3. Review the physical inventory difference totals.

At the bottom right of the window is a summary of the differences in quantity, price, and cost of the counted items compared to what was expected. If the numbers are way off what you expected, review the counts in the item list looking for large discrepancies.

Tip: Filter the item list by **Differences Only** to quickly find suspect counts.

| Set all items not counted to zero |          |           |         |
|-----------------------------------|----------|-----------|---------|
| Totals                            |          |           |         |
|                                   | Quantity | Price     | Cost    |
| More than expected                | 10       | 910.96    | 412.00  |
| Less than expected                | -13      | -1,344.16 | -609.00 |
| Net difference                    | -3       | -433.20   | -197.00 |

## Update Inventory with Physical Counts

Physical Inventory Overview | Basic steps of a Physical Inventory

Basic

Important: If you haven't already done so, review your item counts before updating inventory.

When all of your counts have been entered and reviewed, use this procedure to update inventory on-hand quantities to the values you have entered.

1. With the Physical Inventory window displayed, ensure that **All Items** is selected in the View dropdown filter list at the top of the window.

Requiring that all items be displayed is a precaution to help make sure you are not updating inventory with "hidden" entries.

#### 2. Select Apply Changes to Inventory.

A confirmation window is displayed.

- 3. Select **Yes** to update inventory quantities.
- 4. At the prompt, specify if you would like to run one of the physical inventory reports.

Note: Adjustment memo(s) created

Note: Update QuickBooks financial software

Clear the physical inventory scanner's memory (if applicable)

## Review or Reverse the Last Physical Inventory

Physical Inventory Overview | Physical Inventory Reports

Basic

**Note**: Only the last updated physical inventory is saved and can be reversed. Each time you update inventory with count changes, that update replaces the previous saved physical.

Point of Sale allows you to go back and review the last updated physical inventory. You can print reports and even reverse the effect the physical had on your inventory.

Access the options for a previous physical from the I Want To menu:

- Select **Show Previous Physical** to display the information from the last physical in the Physical Inventory window.
- Select Show Current Physical to return to the new physical.
- Select Run a Report and then select one of the available PI reports with (previous) in it s name.

• Select **Reverse Previous Physical** to "undo" the changes the physical had on your inventory quantities. This option reverses the quantity memos that were created when the physical was originally updated. If the previous physical is reversed, the options to access it are removed from the I Want To menu.

## Physical Inventory Reports

Basic Steps of a Physical Inventory | Physical Inventory Overview

Basic

Three physical inventory reports can be viewed or printed.

- **PI Differences Report** Includes only those items whose counted quantity was different than the expected quantity (on-hand quantity from inventory before physical). This report includes a list of items and differences in quantity, price, and cost.
- **PI Detail Report** Similar to the differences report, but includes all counted items (including those with a zero entry).
- **PI Store Count Worksheet** This report is intended as a working document on which you record your item counts while doing a physical inventory. More information.

The PI differences and detail report are also available for the last updated physical inventory as well as the physical in progress.

#### To access the PI reports:

• With the Physical Inventory window displayed, select a report from the I Want To menu or the Print menu.

Notes:

- These reports are available only from the Physical Inventory window. They cannot be accessed from the Report Center or main Report menu.
- Other than customizing the store count worksheet, these reports cannot be filtered, memorized, or added to the Report Dashboard.

Making Inventory Adjustments

### Inventory Adjustments Overview

How do I? I | Memo Fields | Making an Adjustment Memo

Access adjustment memos and history

Create an adjustment memo

Temporarily hold a memo

Find a memo

Reverse or correct a memo

Copy a memo

Print a memo

#### Basic

Adjustment memos are used to make changes to item quantities or costs. The changes tracked are those that would not otherwise be recorded on another transactional document.

Typical uses for manually-created adjustment memos include:

- · Adjust quantity for theft and other shrinkage
- Adjust quantity for donated items
- Remove defective or damaged returned items from inventory
- Correct cost or quantity errors in inventory

When you create an adjustment memo, the affected **On-hand Quantity** or **Average Unit Cost** fields are automatically updated in inventory and a permanent record of the change is added to your adjustment and item history.

Some actions in Point of Sale, such as deleting an item with an on-hand quantity, conducting a physical inventory, or manually entering or editing an item's average cost or on-hand quantity result in program-generated adjustment memos.

Saved memos are permanently stored in your adjustment history lists. A separate list is maintained for each memo type, quantity and cost. Memos can be reversed to correct errors, but never deleted.

(Pro w/multiple stores) Item quantities can be adjusted at either Headquarters or remote stores. Headquarters can adjust quantities for any store, while remote stores can adjust only their own local quantities. Only Headquarters can create cost memos, although both quantity and cost memos are generated automatically at remote stores for certain activities.

**Note:** The ability to see cost fields, including margin and markup and other fields related to cost, can be controlled by security rights. If you do not have the right to view item costs, the fields will be masked like this "\*\*\*\*\*". This right affects cost fields in inventory and on all documents and reports.

#### **Related Topics**

Security rights for adjustments

How adjustment memos are sent to QuickBooks

Note: Automatic quantity adjustments at remote stores

## Actions that Generate Memos

Adjustments Overview | Inventory Overview

#### Basic

The actions listed below will result in adjustments to inventory quantities or costs. Certain actions result in programgenerated memos; in these cases you may be prompted for your name and a reason for the adjustment, but the memo is automatically created. The **Source** and **Type** columns refer to the entries automatically recorded in the corresponding fields in the memo header.

| Action                                                  | Created by    | Reason                                                       | Source                | Туре                |
|---------------------------------------------------------|---------------|--------------------------------------------------------------|-----------------------|---------------------|
| Manually<br>creating a<br>memo                          | User          | User-defined or<br>selected<br>(damaged,<br>shrinkage, etc.) | Manual                | Quantity<br>or Cost |
| Reversing a memo                                        | Point of Sale | ManAdj                                                       | Reverse               | Quantity<br>or Cost |
| Deleting an<br>item with an<br>on-hand<br>quantity      | Point of Sale | Item Deleted                                                 | Inventory             | Quantity            |
| Applying<br>physical<br>inventory<br>changes            | Point of Sale | Physical                                                     | Physical<br>Inventory | Quantity            |
| Manually<br>entering item<br>quantity or<br>cost        | Point of Sale | ManAdj                                                       | Manual                | Quantity<br>or Cost |
| Merging<br>items                                        | Point of Sale | MergedItem                                                   | Manual                | Quantity<br>or Cost |
| Importing<br>items with<br>the Data<br>Import<br>Wizard | Point of Sale | Data Import<br>or<br>QBFS Import                             | Import                | Quantity<br>or Cost |
| Building an<br>Assembly<br>(Pro)                        | Point of Sale | CreatAsm                                                     | Assembly              | Quantity<br>or Cost |

| Breaking an<br>Assembly<br>(Pro) | Point of Sale | Brk Asm | Assembly | Quantity<br>or Cost |  |
|----------------------------------|---------------|---------|----------|---------------------|--|
|                                  |               |         |          |                     |  |

## Creating an Adjustment Memo: Basic Steps

How do I? I | Memo Fields | Adjustments Overview

Access adjustment memos and history 1

Create an adjustment memo Temporarily hold a memo

Find a memo

Reverse or correct a memo

Copy a memo

Print a memo

#### Basic

Note: The ability to see cost fields, including margin and markup and other fields related to cost, can be controlled by security rights. If you do not have the right to view item costs, the fields will be masked like this "\*\*\*\*\*". This right affects cost fields in inventory and on all documents and reports.

#### To create a memo:

- 1. From the Inventory menu, select **New Quantity Memo** or **New Cost Memo**.
- 2. Enter information into the appropriate memo fields at the top of the form.
- The **Reason** field must have an entry.
- 3. List the items to be adjusted, using standard item listing procedures.
- 2.
- Scan the bar code from the item tag
- Type an item identifier (UPC, alternate lookup value, or item #) and press < Enter>

• Type the first few letters of the item's description (from inventory) or another search keyword. A drop-down list of all your items is displayed with the closest match highlighted. Select an item from the list by clicking or touching it (keyboard users, press the down arrow key to scroll, then *<Enter>* to select).

| Enter Item(s) | Base         |             | <b>~</b> | Find Iten | n(s)  |
|---------------|--------------|-------------|----------|-----------|-------|
| Item # 1      | < Add New >  |             |          |           |       |
| •             | Baseball Hat | Classic Fit | Black    | SML       | T801S |
|               | Baseball Hat | Classic Fit | Tan      | SML       | T805S |
|               | Baseball Hat | Classic Fit | Tan      | MED       | T805M |
|               | Baseball Hat | Classic Fit | Grey     | LRG       | T802L |

If no matching item is found, click the Find icon or press <*Enter>* to open the Find Item window, where you can select an item or refine your search. You can also select Add New to go to inventory to add a new item and immediately sell it.

• Choose **Select from Item List** from the I Want To menu to go to your full item list and select items.

#### Learn more about adding items to documents

3.

4. Enter the **New Qty** or **New Cost** for the item in either of these ways:

• Highlight the item and select Edit Item (<F5>) to open the Item Information window. Enter the adjusted value and then select OK (<F5>) to close the window, or

- Navigate to the respective field in the item list and make changes directly there.
- 5. Select Save & Print or Save Only.

#### Notes:

• You cannot list non-inventory or service items on a quantity adjustment memo since these items, by definition, have no on-hand quantity in inventory.

• (Pro) Likewise, group items cannot be added to quantity or cost memos, since neither the quantity or the cost of the group is tracked. You can adjust the cost of the component items included in a group item.

- (Pro) If using multiple units of measure, all adjustments are done relative to the base unit of measure.
- (Pro w/multiple stores) Headquarters only: If making a memo for a store other than HQ, select the store from the drop-down list in the **Store** field.

Notes on the quantity/cost difference Fields

Tip: Changing the quantity of a large number of items or a style

## **Related Topics**

Copying a memo

Canceling or holding a memo in progress

## Edit Items Listed on Documents

List Items | Delete Items | Edit Saved Documents

You can edit an item on a transactional document only until the document has been saved. You can edit items on order documents at any time.

These edits will affect only the listed items on the document; they will not affect the corresponding items in inventory. The fields that can be edited vary by document, but typically edits are made to:

- Change the quantity, price, cost, or give an item discount
- Change an item's tax code, when special tax handling is needed
- · Edit the item description; sometimes used on service or non-inventory items
- (Pro) Enter item serial numbers
- (Pro) Change the sales Associate on a line-item basis for commission tracking

The procedure here is for editing an item on a sales receipt. The general procedure is the same on other documents, though choices may vary slightly.

## To edit a listed item: 1. High

Highlight the item you wish to edit on the receipt.

If you just listed the item, it is automatically highlighted and this step is not necessary.

- 2. Make edits as necessary:
- Click **Qty** + and **Qty** to increase or decrease the item quantity respectively.

• Select **Return Item** to change the quantity to negative (a negative quantity adds the item back to inventory)

• Click **Qty/Price/Discount** to open a dialog allowing you to edit any or all of these things in a single window

• Click Edit to open the Item Information window to access other editable fields.

• Or, make changes directly in the item list. You may have to add columns to the list for this option to be available.

3. Make other entries on the document as necessary and then take payment and save.

### **Related Topics**

List and edit a group Item List an item assembly on a document List different units of measure on documents

## Search for an Adjustment Memo

Sort a List | Filter a List | Adjustment Overview

Basic

Instructions for searching for a memo are given below. You can also locate memos by viewing item history. (Pro with multiple stores) Remote stores only have access to memos made at the local store, while Headquarters can find memos made at any store (assuming Store Exchanges have been completed).

#### To search for an adjustment memo:

| 1. | In the <b>Find Memo</b> field above your adjustment history list, enter a search keyword: |
|----|-------------------------------------------------------------------------------------------|
|----|-------------------------------------------------------------------------------------------|

| Keyword         | Notes                                                                                                    |
|-----------------|----------------------------------------------------------------------------------------------------|
| Memo #:         | Enter the memo number                                                                                                    |
| Memo Date:      | Enter in mm/dd/yyyy or mm/yyyy format, including slashes, Example: 10/05/2005 finds all memos made on October 5; 10/2005 finds all memos made in October |
| Associate:      | Enter the Associate login name                                                                                                    |
| Source:         | Enter keyword matching the entry in the Source field on the memo, e.g. Manual, Physical Inventory, etc.                                                  |
| Reason:         | Enter keyword matching the entry in the Reason field on the memo, e.g. Qty Adj, Cost Adj, Shrinkage, Damaged, etc.                                       |
| (Pro) Serial #: | Enter an item serial number that was recorded on the memo                                                                                                |
| 0               |                                                                                                    |

Click Find (magnifying glass icon) or press < Enter>.

All matching memos are listed in the Find window.

4. Confirm and select the correct memo or select from other options:

• Highlight a memo and double-click, press *<Enter>*, or choose **Select Memo**.

The memo is displayed and all normal options to copy, reverse, or reprint are available.

OR

•

• Select **Advanced Find** to narrow your search to a specific field or specify other search criteria and search again

Select Add New <type> Memo to make a new adjustment

## Return to top

#### Note:

• To search for a memos currently on hold, you must first display the held slip list.

Related Topics

Reverse and correct a memo

Customize the columns in the Find window

## Reversing and Correcting an Adjustment Memo

Finding a Memo | Adjustments Overview

**Basic** 

Saved memos are permanent records that cannot be deleted. To undo an adjustment, you must create a new adjustment.

A quick way to accomplish this is to *reverse* the original memo, which automatically creates another adjustment to cancel the effect of the original.

#### To reverse a memo:

- 1. In your adjustment history list, highlight or display the memo that you want to reverse.
- 2. Select **Reverse** from the I Want To menu.

The Reversing Document dialog is displayed.

- 3. Confirm or enter your name in the **Associate** field.
- 4. Select OK.

If necessary, the original memo can then be copied and the copy edited to create a new, corrected memo.

#### Notes:

• Reversing a memo does not alter the original memo; other than marking it as *Reversed* in its **Status** field. Instead, a second memo is created that has the opposite effect on inventory. For example, reversing a quantity memo that removed three units of an item from inventory will add three units back to inventory.

• Reversing a cost memo creates a new memo that reverses the total dollar amount of the original cost adjustment. It also adjusts the current average unit cost in inventory for each included item.

• When completed, the original memo will be marked *Reversed* in the **Status** field. The new memo that is created will be marked *Reverse* in its **Source** field and *Reversing* in the **Status** field.

• If an item listed on a reversed memo has been deleted from inventory, the reversing action adds it back to inventory. Learn more

• If integrated with QuickBooks financial software and if the original memo has already been sent to QuickBooks, then the reversing memo is also sent as part of the next consolidated inventory adjustment cancelling the effect of the original. The original financial entries are not edited or removed. If the original document has not yet been sent, then both are flagged and neither is sent, so there will be no entries made in your financial software for the transaction.

• (Pro w/multiple stores) A remote store can only reverse a memo up until the time it has been sent to Headquarters. After that time, the memo can still be reversed at Headquarters. In the case of a quantity memo, a remote store can also create a new memo adjusting the quantity back to the original value to undo the effects of the original.

#### Related Topics

Creating a memo manually

#### Sales & Returns

| Sales Overview             |                               |
|----------------------------|-------------------------------|
| How do I? ⊞                |                               |
| Make a sale                | Sell gift card or certificate |
| Add items to receipt       | Hold or cancel a receipt      |
| Edit receipt items         | Print gift receipt            |
| Add customer to receipt    | Take return or exchange       |
| Change receipt price level | Pay cash out of drawer        |
| Give discounts             | Sales history tasks           |
| Collect sales tax*         | Setup & troubleshoot*         |
| Take payment <sup>1</sup>  | Additional Pro tasks*         |

Sales and returns/exchanges are recorded on receipts:

- Sales receipts record merchandise sales and returns/exchanges.
- Payout receipts record money paid out of the cash drawer for various reasons.
- (Pro) Deposit receipts record deposits taken on customer orders. Deposit receipts are discussed in the customer order topics.

Saving a receipt removes the sold items from inventory (or adds them back, in the case of a return) and places the receipt in your sales history list. Saved receipts are permanent transactional documents that are drawn upon for reports and can be edited (informational information only) or reversed, but never deleted.

#### **Multi-Store Notes**

- All basic receipt features are available at all stores. In addition, Headquarters can make receipts to sell or return merchandise for other stores.
- Each store can setup, process, and settle credit/debit card transactions locally. In addition, each store can set many of its own sales preferences.

• Each store maintains its own sales history, which contains all saved receipts made at that store. At Headquarters, the sales history file also contains all receipts that were made at remote stores and sent to Headquarters via Store Exchange. This allows Headquarters to run multi-store reports including all company sales information.

#### Handling Sales Returns and Exchanges

Merchandise returns and exchanges are recorded on receipts, in the same manner as sales. The returned quantity is simply entered as a negative number.

Learn more about Returns and Exchanges.

#### **Related Topics**

Set sales preferences

**Receipt field descriptions** 

Security rights for receipts

How receipts are transferred to QuickBooks financial software

## Make a Sale

| How do I?⊞   Store Charges or | Credits   Take Payment   Returns |
|-------------------------------|----------------------------------|
| Add items to receipt          | Sell gift card or certificate    |
| Edit receipt items            | Hold or cancel receipt           |
| Add customer to receipt       | Print gift receipt               |

| Change receipt price level | Take return or exchange           |
|----------------------------|-----------------------------------|
| Give discounts             | Pay cash out of drawer            |
| Sales tax1                 | Sales history tasks1              |
| Take payment <sup>1</sup>  | Setup & troubleshoot <sup>1</sup> |
|                            | Additional Pro options            |

This topic provides the basic instructions for making a sale. Use the How Do I? and other links on this page for advanced options and more information.

Click the Esymbols in this procedure to view detailed instructions. Only Basic and Pro users can track customers on receipts.

This symbol indicates more information is available. Click to expand the information.

#### To make a sale:

1. Select Make a Sale button or the Make a Sale icon within the Navigator.

2. In the **Scan or enter item information** drop-down box, scan or type item information to search for the item being sold.

2.

• Scan the bar code from the item tag.

• **Type** the item's UPC, Item #, or alternate lookup value and press **<Enter>** Learn more about these item identifiers

• Search by item name (type beginning characters) or other item keyword. A list of matching items is displayed. Select an item from the list by clicking it (keyboard users, press the down arrow key to scroll, then *Enter>* to select). The selected item is added with a sales quantity of 1.

| Search by Name          |                | 2 results The Name match results   |
|-------------------------|----------------|------------------------------------|
| Ball Bucket - hard top  | 15.95          |                                    |
| Ball Bucket - soft pack | 29.95          |                                    |
| Search all fields       |                | 84 results 🕨 🔶 Matches in all item |
|                         | Add New Item   | fields, click to oper              |
| Sell Misc Item          | Add New Item - |                                    |

- If no matching item is found, check your spelling or the identifier you entered.
   Entering fewer characters will find more matches.
- To see your entire item list, click the  $\pm$  icon with no entry in the item search field. You can scroll through the list looking for the needed item.
- Click Sell a Miscellaneous Item or Add a New Item to Inventory.

Learn more about adding items to documents

3.

OR

Click Quick Pick Item to select an item from your pre-defined lists of frequently sold items.

3. If necessary, click the action buttons below the line item to edit the quantity, price, give item discounts, etc.

4. Repeat until all items being sold have been listed.

5. (Optional) In the **Enter customer name or phone** box, type or scan customer information to add the customer to the receipt. 🗄

4.

In the **Customer** field, begin typing the customer last name (recommended) or other search keyword (first name, phone number, company name, etc).

• As you type, Point of Sale shows a drop-down list of your matching customers, separated into last name matches and matches using all customer fields. If there are last name matches, they are displayed first. Click the results line to open all field matches if necessary.

| v | 4                 | +           |                                      |
|---|-------------------|-------------|--------------------------------------|
|   | Search by Name    | 3 results 🔻 | 🔶 Last name matches                  |
|   | Walkman           | Dan         | -                                    |
|   | Wilks             | Daniel      |                                      |
|   | Worth             | Dave        |                                      |
|   | Search all fields | 4 results 🕨 | All field matches.<br>Click to open. |
|   | Add New Customer  |             |                                      |

• **Option**: With no entry in the field, click the **t** icon to show your entire customer list. You can scroll through the list to look for the customer.

- Click a name to select it. Keyboard users can use the arrow up/down keys to move through the list and **<Enter>** to make a selection.
- If the selected customer has an associated discount, price level, or special tax handling, you are prompted to apply it to the sale.
- If the customer isn't found, click the Add New Customer to create a new customer record.
- Click the **View/Edit** button to open the customer record or the Delete button to remove the customer from the receipt.

| Wilks, Doniel | ۹.        | ×      |
|---------------|-----------|--------|
|               | View/Edit | Delete |

Not all customer information is displayed on a receipt. For example, the customer's address, charge account information, and check acceptance status are not displayed. However, you will be notified if a credit limit is exceeded, if checks are not accepted, or if a reward is available for the customer.

5.

6. (Optional) To discount the entire sale (called a global discount), select **Give Discount** from the I Want To menu. Select or enter a discount percentage or amount in the popup dialog. Global discounts are shown in the totals area of the receipt.

7. Click the button for the payment type used by the customer (**Cash**, **Credit**, **Debit**, etc.) and enter the tendered amount and any requested information. If taking payment by more than one payment type, repeat for each type. Details

8. Select **Print Receipt** to record the sale and give the customer a receipt. If change is due the customer, the change amount is displayed.

#### Notes:

• The Quickbooks Point of Sale Mobile Sync feature gives you the power to make sales and track your inventory using your mobile phone or tablet. Make sure to sync to your mobile device to take full advantage of this feature.

• In a Pro configuration with multiple stores, Headquarters can make receipts for another store. From the I Want To menu, select **Change Store** and specify the store for which you are making the receipt.

Learn more

#### **Related Topics**

E-mail receipts to customers

**Receipt field descriptions** 

Customize printed receipts and other documents

**Multi-store Sales** 

Working with Receipt Items

## List Items on Documents: Overview

Use Bar Codes | About Item Identifiers | Find an Item

The item list included on documents lists the items to be processed (received, sold, ordered, etc.). This list contains item details such as the description, price or cost, item discounts, etc.

The default columns included in the item list will vary depending on the document you are completing. Most list navigation procedures apply, including the ability to customize the columns included in the list.

#### Which type of document do you need help with?

#### Sales Receipts or Receiving Vouchers H

In the **Scan or enter item information** drop-down box, scan or type item information to search for the item being listed (receipt example shown):

| Scan or enter | item information | +                       | +           |
|---------------|------------------|-------------------------|-------------|
| Item#         | Description      | Unit Price Qty.         | Ext.Price   |
| 45            | Cleats           | 23.00 1                 | 23.00       |
| Edit          | Return Item      | Qty/Price/Discount Qty+ | Qty- Remove |

Use any of these methods to add items to the document :

- Scan the bar code from the item tag.
- **Type** the item's UPC, Item #, or alternate lookup value and press <*Enter>* Learn more about these item identifiers

• Search by item name (beginning characters) or other item keyword. Just begin typing the name or keyword and a list of matching items is displayed. Select an item from the list by clicking it (keyboard users, press the down arrow key to scroll, then **<Enter>** to select). The selected item is added to the document with a quantity of 1.

| Search by Name          |              | 2 results                        |  |
|-------------------------|--------------|----------------------------------|--|
| Ball Bucket - hard top  | 15.95        |                                  |  |
| Ball Bucket - soft pack | 29.95        |                                  |  |
| Search all fields       |              | 84 results > Matches in all item |  |
| Sell Misc Item          | Add New Item | fields, click to open list       |  |

 If no matching item is found, check your spelling or the identifier you entered. Entering fewer characters will find more matches.

- To see your entire item list, click the  $\pm$  icon with no entry in the Add Item field. You can scroll through the list looking for the needed item.
- Click Sell a Miscellaneous Item or Add a New Item to Inventory if needed.

#### **Related Topics**

Quick Pick Items

All Other Documents (Purchase Order, Customer Order, Adjustment Memo, Transfer Slip) 🗄

| Enter Item(s) 5                   |                               |       | ~     | Find Item(s) | ]        |             | Associate Er     | in     | ~         |
|-----------------------------------|-------------------------------|-------|-------|--------------|----------|-------------|------------------|--------|-----------|
| Dept Item # O Description 1       | <ul> <li>Attribute</li> </ul> | Size  | · Qby | Price        | Tax Code | On-hand Qty | Alternate Lookup | •      | Ext Price |
| I EBT 5 Adult Baseball Bat        | 32 oz                         | 34 in | 1     | \$144.40 Ta  | axable 💌 | 4           | K100-3234        |        | \$144.40  |
| Edit Item Make this item a return |                               |       |       | 1            | Qty+     | Qty -       | (                | Remove | this Item |
|                                   |                               |       |       |              |          |             |                  |        |           |
| <                                 |                               |       |       |              |          |             |                  |        | >         |

With the cursor in the **Enter Items** field, do one of the following. Each of these procedures, except the last, adds the item to the document with a quantity of one.

• Scan the item bar code; if one unique match is found in your item list, it is instantly listed.

• Type the item UPC number, item number or alternate lookup value (collectively called *item identifiers*) and press *Enters*; if one unique match is found, it is instantly listed.

• Begin typing the item description (based on **Description 1** field in inventory); a drop-down list of your items is displayed with a match highlighted. Select it or another item from the list.

• Type an item search keyword or keywords and then choose **Find Items** to the right of the **Enter Items** field. The Find Item window displays all item matches found, select an item or refine your search keywords and select **Find** again .until the item is located and listed.

• From the I Want To menu, choose Select from Item List (<F4>) to open your item list in a special selection mode. Locate the item(s) and enter the quantities needed in the **Doc Qty** column of this screen.

• (Pro) To choose style items, display the style grid and enter document quantities in the cells of the grid. Then choose **Select** from the bottom toolbar to return them to the document.

#### Learn More

Searching for an item by keyword Selecting items from inventory

#### For general information about listing document items, select a topic:

Scan or enter a UPC, Item #, or Alternate Lookup

Quick Pick Items (receipt and voucher only) Using service or non-inventory items Enter decimal item quantities Add a new item to inventory while making a document Handle special orders List a group item List an assembly item List different units of measure View item quantities at other stores *Editing Listed items:* Edit items

Remove items from a document

# Select Items from Inventory

Find an Item | Filter the Item List | Sort the Item List

This topic applies to purchase orders, inventory adjustment memos, and transfer slips only.

You can go directly to inventory to select items to list on a document or for other tasks. Once in inventory, the item list can be sorted, searched, or filtered to locate the correct item or an item can be added or edited before listing.

#### To look up and select items in inventory:

1. Choose Select from Item List (<F4>) from the document or task I Want To menu.

- This opens your item list in a special selection mode.
  - 2. Locate the items you want to list.
  - Once you have located an item, use one of the following methods to bring it to the document:
  - To immediately return one item to the document, double-click it. The item is listed with a quantity of one.

• **From a document:** Enter the quantity of each item to be listed in the Doc Qty<sup>1</sup> column in your item list. You can also specify the Doc Price<sup>1</sup> (if making a receipt or customer order) or the Doc Cost<sup>1</sup> (if making a PO, voucher, or cost memo). Navigate through the item list, making entries for all items you want to list on the document. When finished, choose **Select** from the bottom toolbar to return selected items to the document with the specified quantities and prices/costs.

| Item # | V Description 1      | Doc.Qty | Doc.Prc |
|--------|----------------------|---------|---------|
| 81     | Youth Baseball Glove | 1       | \$55.99 |
| 41     | Youth Baseball Bat   | 1       | \$77.77 |

• **From other tasks:** Select the checkboxes to the left of an item to select it. You can also use the selection options from the I Want To menu to select all, clear all, or select multiple items. When finished, choose **Select** from the bottom toolbar to return selected items to the task form or list.

| ٩ | Item # | A Description 1             | 4    |
|---|--------|-----------------------------|------|
|   | 240    | 59 Minute Baseball Practice | - 13 |
|   | 1      | Adult Baseball Bat          | - 3  |

• If you need to list a large number of style items, as you might on a PO, voucher, or adjustment memo, highlight a style item and then, from the I Want To. menu select **Edit/Add Style**. Enter document quantities (or select checkboxes for other tasks) directly in the style grid cells corresponding to each style item. When done, choose **Select**.

4. Repeat steps 2-3 to locate and list all the items you need.

Full item editing is possible while in the item selection screen. This feature allows the flexibility to perform tasks, such as adding items as new merchandise is being ordered, received, or sold.

Tip: Filter your item list to display a single vendor's items

Note: Add a new style while creating a document

#### **Related Topics**

Add a new item while creating a document

List items on documents

Inventory overview

## Service and Non-Inventory Items

Item Types | Inventory Overview

Either service and non-inventory items can be used to sell or charge for non-merchandise services and fees, such as for tailoring, repairs, gift-wrapping, recycling fees, and delivery charges. The on-hand quantity of both these item types is always zero (0).

Non-inventory items are also sometimes used for incidental merchandise items for which you do not wish to track quantities. Example 1

Having two item types for these uses allows you to categorize and post the sales to different income accounts in your QuickBooks financial software and on Point of Sale reports.

#### To define a service or non-inventory item:

- 1. Start adding a new item as usual.
- 2. In the item **Type** field, select **Service** or **Non-Inventory**.
- 3. Enter information in the other item fields as needed.
- Use the **Item Name** field to record a description of the service or fee, such as *Gift Wrap, Repair Labor, Delivery Charge, Recycling Fee, or Alteration.*
- Typically, the average unit cost of these items is \$0. Exceptions are when you sub-let a service to an outside company or are purchasing an incidental item, in which case you should enter the unit cost.
- Assign a tax code, if applicable.
- Use the Unit of Measure field, if applicable, to specify the sales unit, e.g. hour, each, piece, etc.
- 4. Select Save.

Charge for services by the hour

List service or non-inventory items on documents

Learn more about using service items

Collect Government-mandated fees

Use a service item for shipping charges

## Sell or Recharge a Gift Card

Redeem a Gift Card | General Payment Procedure

Gift cards are sold or recharged on sales receipts. Up to three gift cards can be sold on a single receipt. The gift card item and sales amount are printed on the customer receipt.

This topic applies to users of the QuickBooks POS Gift Card Service. What if I use another Service?

Note: If you use the Ingenico 2100 or 3070 PIN pads to swipe cards, you must use the alternate procedure for selling gift cards, or set up a separate card reader for gift card sales.

#### To sell or recharge a gift card:

- 1. Start a new receipt with or without other items listed.
- 2. Swipe the gift card while in the **Enter Items** field on the receipt. Alternatively, type *Gift Card* and then press *<Enter>* to add a gift card to the receipt item list.
- 3. In the window displayed, enter the gift card sale amount and swipe the gift card (or manually enter the card number) and then select **OK**.
- 4. Repeat for additional gift cards, up to three on the receipt.
- Use general payment procedures to accept the amount due or give change until the Payment Complete message is displayed.
   Point of Sale connects to the Gift Card Service and updates the balance for the card(s). Progress and confirmation messages are displayed.
- 6. Save/print the receipt.

#### Notes:

- Price (sale amount) is the only editable field when listing a gift card on a receipt as an item. To sell multiple cards, enter each as a separate item.
- If authorization of the gift card fails for some reason, the card is removed from the receipt.

#### **Related Topics**

Check a gift card balance

Replace a lost gift card

Correct or clear payments

Gift Card Service overview

## Sell a Gift Certificate

Redeem a Gift Certificate | General Payment Procedure

A gift certificate is basically "store money" that can be used to purchase merchandise at a future date. When a customer buys a gift certificate, there is no net sale. Certificate numbers can be recorded both on the sale and the redemption for tracking purposes.

#### To sell a gift certificate:

1. Start a new sales receipt with or without other items listed.

2. In the **Scan or enter item information** field of the receipt, begin typing *Gift Cert...* and then click **Gift Certificate** in the item list displayed. The Sell Gift Certificate dialog is opened.

- 3. Enter the amount and certificate number and click **OK**.
- 4. Select a payment type.

The total amount due from the customer (any purchases plus the gift certificate amount) is suggested in the payment dialog.

- 6. Use the general payment procedures to take payment and give change.
- 7. Save/print the receipt.

#### Notes:

• Only one gift certificate can be added to a receipt; either a sale or a redemption. You cannot both sell and accept a gift certificate on the same receipt, or sell multiple certificates on a single receipt.

#### **Related Topics**

Redeem a gift certificate Correct or clear payments Learn about gift cards

## **Give a Discount**

1.

Make a Sale

There are several ways to discount a sale. Click the discount type you wish to learn about? Manual item discount ⊞

Manual item discounts are applied to line items and are always given against the active price level.

#### To manually discount an item on a receipt:

Select an item being sold on the receipt and then click the Qty/Price/Discount button.

| Price & Discount     |            |                | ×      |
|----------------------|------------|----------------|--------|
| Choose Quick Discou  | nt         |                |        |
| 10%                  | 15%        | 25%            | 50%    |
|                      | OR         |                | _      |
| Edit Price or Discou | Int Amount | Extended Price |        |
| 1 X                  | 144.40 =   | 144.40         |        |
|                      | Discount % | Discount Re    | ason   |
|                      |            | ок             | Cancel |

- Click a Quick Discount to apply one of the preset discounts (10%, 15%, etc.)
- To discount by a different percentage, enter the percentage discount in the **Discount %** field.
- To discount to a total amount, enter the new amount in either the **Unit Price** or the **Extended Price** fields.

2. Select a **Discount Name/Reason** if required or desired, from the drop-down list of available reasons.

3. Select **OK** to close the dialog return to the receipt.

## **Optional Method**

• Navigate to the **Price**, **Discount %**, **Unit Discount**, and **Discount Name/Reason** fields in the item list, enter a value, and press *<Enter>*. You may have to add these columns.

#### Notes:

- When a value is entered in one of the item discount fields, Point of Sale calculates and displays the other fields.
- In general, either the last or largest discount entered will override any previous discount. There is no "stacking" of item discounts. For example, if you list an item and manually give a 5% item discount, then list a customer with a defined 10% discount and apply it, the customer discount (10%) will replace the manually applied item discount.

• Any time you manually edit the price of an item on a receipt it is considered a discount—even if you increase the price, which is counted as a negative discount. This amount will be shown as a discount on reports (including X/Z-Out reports). In addition, if you share data with QuickBooks financial software, the amount will be transferred to the QuickBooks account defined in Point of Sale company preferences as your Merchandise Discount account.

• Discount reasons are set up in Price Manager.

Global discount (to entire sale) **E** 

A global discount is applied to the subtotal of the document, rather than to individual items. Global discounts are not "spread" across the items on the document.

Exception: For tax calculation purposes, global discounts do reduce the individual item prices.

#### To give a global discount on a receipt:

• From the receipt I Want to Menu, click **Give Discount**. In the Price & Discount dialog, click a preset discount button, or enter another discount percentage or discount amount and click **OK**. The discount amount is carried to the **Discount** (amount) field *in the receipt totals area*.

| Item# | Description          |                        | Unit Price   | Oty.                          | Ext.Price               |
|-------|----------------------|------------------------|--------------|-------------------------------|-------------------------|
| 7     | Adult Basebal Bat    |                        | 166.60       | 1                             | 166,60                  |
|       | ice & Discount       |                        |              | ×                             |                         |
| 0     | hoose Quick Discount |                        |              |                               |                         |
|       | 10%                  | N 25%                  | 50%          | ]                             |                         |
|       |                      | OR                     |              |                               |                         |
|       | Edit Disc            | ount Percentage or Am- | ount         |                               |                         |
|       | Discount Percentage  | 15 Discourt A          | mount 21.0   | 16                            |                         |
|       |                      |                        | Total 132.25 |                               |                         |
|       |                      |                        | Gos          | SubTotal     Discount     Tax | 144.40<br>21.66<br>9.51 |
|       |                      |                        |              | Total                         | 132.25                  |
| sh    | Credit Debit         | Check                  | Gift Account | Amount Due                    | 132.25                  |

#### (Pro) To give a global discount on a customer order:

• Enter a percentage discount in the **Disc %** field or an amount discount in the **Discount** (amount) field *in the document totals area.* An entry in either field will cause Point of Sale to automatically calculate and enter a value for the other field and the document total.

| Pric | ce Level       | Employee 🗸 | SubTotal | \$129.96 |  |  |
|------|----------------|------------|----------|----------|--|--|
| 2    | Disc %         | 10.00      | Discount | \$13.00  |  |  |
| )    | Tax %          | 7.750      | Тах      | \$9.06   |  |  |
| ζ    |                |            | Shipping | \$0.00   |  |  |
| {    | Total \$126.02 |            |          |          |  |  |

**Note**: A percentage global discount is calculated on merchandise/service sales only. Sales of gift cards, gift certificates, and payments on account are not discounted even though they may be reflected in the document subtotal.

#### Customer discount 🖽

A customer discount is a specified percentage off defined on the customer's record and suggested on all sales to the customer. Customer discounts are given as item discounts against the active price level; they reduce each item on the sale by the specified percentage.

#### To apply a customer discount:

• Begin a sales receipt and list the customer on the receipt. You are asked if you want to apply the specified discount to this sale. Answer **Yes** or **No**.

Learn more about defining customer discounts and price levels.

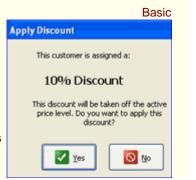

Pro Note: Customer discounts are also suggested when making a customer order for the customer.

#### Customer reward 🖽

Pro

If a customer has an available reward to redeem, you are alerted when taking payment on a qualifying sale.

| Redeem Customer Reward | ?                 |
|------------------------|-------------------|
| Available Rewards      | New Receipt Total |
| Save for Later         | Redeem Now Close  |

The dialog lists available rewards, expiration dates, and the new sale total if a reward is applied. Select a reward and then click **Redeem Now**.

Choose Redeem Later to save the reward for a future sale or Close to return to the receipt to make changes.

Learn more about customer rewards

#### Automatic discounts 🖽

Pro

Price Manger can be used to set up automatic discounts for selected items during a defined time period. Point of Sale then automatically applies the discounts to eligible item sales during the period.

On the sales receipt, discount prices are applied as item discounts

| Item# | Description | Unit Price         | Qty.      | Ext.Price |
|-------|-------------|--------------------|-----------|-----------|
| 45    | Cleats      | 19.55              | 1         | 19.55     |
|       |             | Discou             | unt 15%   | reg 23.00 |
| Edit  | Return Item | Qty/Price/Discount | Qty+ Qty- |           |

You can give a discount price even if the sale doesn't qualify by selecting the discount name from the dropdown list in the **Discount Name** column. You may have to add this column to your receipt form.

**Example:** Your Seasonal Clearance discount requires the purchase of 10 logo sport shirts. A good customer purchases 6 of the shirts and you decide to give him the discount even though his quantity doesn't qualify him for it. In the **Discount Name** column, select **Seasonal Clearance** from the drop-down list.

Read the discount priority and conflict topic for information on how Point of Sale handles situations where a customer or the items being sold qualify for more than one discount.

#### Coupons 🖽

Pro

Redeeming a coupon is as easy as scanning the coupon bar code (or typing the number below the bar code) into the **Enter Items** field on a sales receipt or customer order.

The coupon discount will be applied only to qualifying items.

**IMPORTANT**: List all items to be sold BEFORE scanning the coupon. The discount is applied only to items already on the receipt when the coupon is scanned.

| Item# | Description | Unit Price         | Qty.      | Ext.Price |
|-------|-------------|--------------------|-----------|-----------|
| 45    | Cleats      | 19.55 1            |           | 19.55     |
|       |             | Disco              | reg 23.00 |           |
| Edit  | Return Item | Qty/Price/Discount | Qty+ Qty- |           |

Read the discount priority and conflict topic for information on how Point of Sale handles situations where a

customer or the items being sold qualify for more than one discount.

While not considered discounts for reporting purposes, you can also use markdown price levels to give a customer a different price.

**Pro Note**: The same discount options (except rewards) apply to customer orders. The procedures for applying discounts on customer orders is the same, although button names may be slightly different on the customer order forms. Discounts given on a customer order are automatically carried to the final sales receipt.

## **Related Topics**

Discount priority and conflicts

Discount pricing overview

How are discounts sent to QuickBooks financial software?

## Edit Items Listed on Documents

List Items | Delete Items | Edit Saved Documents

You can edit an item on a transactional document only until the document has been saved. You can edit items on order documents at any time.

These edits will affect only the listed items on the document; they will not affect the corresponding items in inventory. The fields that can be edited vary by document, but typically edits are made to:

- · Change the quantity, price, cost, or give an item discount
- Change an item's tax code, when special tax handling is needed
- Edit the item description; sometimes used on service or non-inventory items
- (Pro) Enter item serial numbers
- (Pro) Change the sales Associate on a line-item basis for commission tracking

The procedure here is for editing an item on a sales receipt. The general procedure is the same on other documents, though choices may vary slightly.

#### To edit a listed item:

1. Highlight the item you wish to edit on the receipt..

If you just listed the item, it is automatically highlighted and this step is not necessary.

- 2. Make edits as necessary:
- Click Qty + and Qty to increase or decrease the item quantity respectively.
- Select **Return Item** to change the quantity to negative (a negative quantity adds the item back to inventory)
- Click **Qty/Price/Discount** to open a dialog allowing you to edit any or all of these things in a single window
- Click Edit to open the Item Information window to access other editable fields.
- Or, make changes directly in the item list. You may have to add columns to the list for this option to be available.
- 3. Make other entries on the document as necessary and then take payment and save.

#### **Related Topics**

List and edit a group Item List an item assembly on a document List different units of measure on documents

## Remove Items from a Document

List Items on Documents | Edit Listed Items

Items listed on a transactional document can be deleted at anytime before the document is saved. Items listed on order documents can be deleted at anytime, since order documents are planning documents that do not affect inventory.

These procedures only delete the item from the document. They do not affect inventory.

#### To delete listed items:

Method 1

- 1. Display the document form.
- 2. Highlight the item(s) you want to delete.
- 3. Select **Remove This Item** in the list or, if you have selected multiple items, select **Remove Selected Items** from the I Want To menu.

The item is removed from the list.

#### Method 2

This method "zeroes out" the item, but leaves it listed on the document.

- 1. Highlight the item you want to delete on the document.
- 2. Use the **Qty** + or **Qty** buttons to change the quantity to zero.
- 3. Press *<Tab>* or navigate out of the field.

## List a Group Item on a Document

Group Item Overview | List Items on Documents

#### Pro

Once defined in inventory, a group item can be listed on any document except adjustment memos, though typically they are listed on sales receipts and customer orders to sell a collection of items and/or services, optionally at a discounted price.

#### To list a group item on a document:

• Follow normal item listing procedures, scanning or entering the group item identifier, rather than the individual item identifiers.

Listing the group item on a document adds all of the items included in the group to the document. This example shows a group (baseball package) listed on a sales receipt.

| Item# | Description                 | Unit Price | Qty.    | Ext.Price |
|-------|-----------------------------|------------|---------|-----------|
| 313   | Boseboll Group              | 85.63      | 1       | 85.63     |
|       | Edit Return Item            |            | art art | Remove    |
| 233   | 59 Minute Baseball Practice | 8.82       | 1       | 8.82      |
| 178   | Baseball Hat                | 4.46       | 1       | 4.46      |
| 224   | Baseball Team Shirt         | 7.44       | 1       | 7.44      |
| 263   | Ball Bucket - soft pack     | 11.15      | 1       | 11.15     |
| 9     | Adult Baseball Bat          | 53.76      | 1       | 53.76     |

#### Notes:

• The group item is at the top of the list in bold type, while the component items are displayed in contrasting row colors for easy identification.

• The quantity of each item in the group and the group price is pulled from inventory. The price of each component item is proportionally discounted so that the sum of extended item prices equals the group price.

• Editing the quantity of the group proportionally changes the respective quantities of the included items. Deleting the group item, deletes all component items.

• You can edit the individual group items on the receipt in the normal fashion; to change quantity, price, give additional discounts, etc. Editing a component item **does not** trigger a recalculation of other items to maintain the group price.

• The printed sales receipt can include the group price only, the individual item prices only (default), or both group and item prices. Set this preference on the Sales page of company preferences.

• You can list additional unrelated items on the same receipt, as necessary.

## List an Assembly Item on a Document

Assembly Item Overview | List Items on Documents

Pro

An assembly item is a discrete item that can be listed on documents, such as sales receipts, in the normal manner. When listing an assembly item:

- The assembly item is listed, the individual component items are not
- The assembly item price (defined in inventory) and tax code is automatically suggested
- Normal item editing procedures are available
- If necessary, an assembly item can be "broken" to free the component items for individual sale

#### **Related Topics**

#### Edit listed items

Handle Special Orders

Customer Order Overview

Pro

A special order refers to the tasks related to ordering, receiving and/or selling custom or one-time merchandise that you do not currently carry in inventory and may never carry.

There are two ways to handle special orders.

• Customize an Existing Item — With this option you list an existing item on the document and then edit its descriptive information to reflect customizations to the item. Use this option when you do not want to create a new inventory item, but do want the document and any other related documents (sales receipt referencing a customer order, voucher referencing a purchase order, etc.) to reflect your changes. Editing an existing item on a document does not affect the original item's description in inventory.

Even though the document reflects the special order edits you have made when selling, purchasing, or receiving the item, it is the original item in inventory that is affected as far as on-hand quantity, cost, etc.

View examples

• **Create a New Special Order Item** — With this option, a new special order item is created in inventory. You can list the item on a customer order or receipt, generate a purchase order for it, and receive it on a voucher. Later, if you decide to carry the new item in inventory, you can convert it to a regular inventory item. Special order items can only be added while creating a document (customer order, receipt, voucher, or purchase order).

In a multi-store configuration, the special order item type provides a means for a remote store to create a customer order or receipt for a new item and generate a PO for it. The special order item is sent to Headquarters with the first transactional document listing it. Headquarters can review the special order item and convert it to a regular inventory item, if desired.

How do I create a new special order item?

If creating a customer order, you can generate a purchase order right from the customer order to obtain the item from your vendor.

#### **Related Topics**

Pro

Convert a special order item to an inventory item Create a customer order Tips for using sales orders Add a new item while creating a document

## **Record Item Serial Numbers**

List Items on Documents | Find a Document

Item serial numbers can be recorded on documents for purposes of warranty tracking or meeting legal requirements. Once recorded, former documents can be quickly located by searching by serial number.

#### To record serial numbers:

1. In inventory, specify those items for which you want to record serial numbers by selecting the checkbox for **Use Serial #**, located in the Misch and Shipping section of the item record. (*Note: For an existing item, select Edit first.*)

2. When listing these items on documents (except purchase orders and cost memos), you will be prompted to enter a serial number for each unit being processed.

#### Notes:

• The serial numbers entered are saved and printed on documents. Serial numbers listed on a customer order are carried to the sales receipt when the items are sold, saving you the time of re-entering them.

• The recording of serial numbers on documents is optional, even when you have enabled serial number tracking. To continue creation of a document without entering a serial number, click **Cancel** from the Enter Serial Number dialog.

• You can record serial numbers even when not prompted. After listing the item, click **Edit** and make an entry in the **Serial #** field.

• Point of Sale does not keep track of the serial numbers of items currently in inventory.

• If you decrease an item quantity on a document after having entered serial numbers, the previous numbers are cleared and you are prompted to re-enter numbers for each unit of the revised quantity. This is because the program has no way of knowing which specific unit(s) you are removing when you adjust quantities downward.

#### Locating a Former Document by Serial Number

You can locate a former document by serial number using search. For example, a former receipt for the sale of an item with serial number *23487497* could quickly be located by entering the serial number in the Quick Find box on the home page or in the Search field at the top of your Sales History list and.

#### Take Payment/Give Change

## Take Payment and Give Change: General Procedure

Correct or Clear Payments | Open the Cash Drawer

This topic is the general instructions for taking payment and giving change on a sale.

To see instructions for a specific payment type, click a link: credit card, debit/ATM card, check, gift certificate, gift card, or account charge/store credit.

When you have completed the receipt, the total **Amount Due** is shown at the bottom of the receipt. To the left of the amount due are the payment buttons, one for each payment type you accept. In the example shown, Debit is not an accepted payment type so is grayed out.

|      |        |       |       |      |           | SubTotal<br>Tax<br><b>Total</b> | 69.95<br>5.42<br><b>75.37</b> |
|------|--------|-------|-------|------|-----------|---------------------------------|-------------------------------|
| Cash | Credit | Debit | Check | Gift | Account   | Amount Due                      | 75.37                         |
|      |        |       |       |      | Put on He | old Cancel                      | Print Receipt                 |

Set sales preferences - Define the accepted payment types, a default payment type, and other sales options.

#### To take payment and give change:

You can accept the full amount by one payment type or split the payment over multiple types.

1. Click the button for a payment type.

The **Amount** field for the selected payment type shows the total amount Amount [Amount [75.37]] due, in this case \$75.37.

2. Accept or enter the amount tendered by the customer:

• If the customer tenders the exact full amount by this payment type, simply click **OK**.

• If customer tenders a different amount, enter the new amount over the old amount. For example, if the customer gives you \$80 cash for this \$75.37 sale, type 80 over the 75.37. It is not necessary to type the decimal point and zeroes after the 80.

3. Enter (or scan) any additional information requested for this payment method, such as check number or credit card information. Follow the instructions in the dialog to complete the payment.

You are returned to the receipt, with the accepted payment type flagged (with a check mark).

- If there is a remaining balance due, repeat Steps 1-3 for each additional payment type until the amount tendered meets or exceeds the total amount due.
- 5. If change is due the customer, it will default to cash change and be displayed in the Totals area of the receipt.

 SubTotal
 69.95

 Total
 75.37

 Cash
 -80.00

 Amount Due
 0.00

 Cash Change
 4.63

To give change by a type other than cash, click the appropriate payment button. The selected payment dialog opens, this time with the change option pre-selected (refund, credit, sale of gift card, etc.). Enter any requested information and save.

6. Click **Print Receipt** and follow the print instructions.

Alternatively, select Save Only to record the sale without printing the receipt.

On applicable sales, the cash drawer opens and the change window is displayed to remind you of the change amount and type to give the customer.

Tip: Give cash back while ringing up a purchase

Tip: Handle payment by travelers check<sup>1</sup>

#### **Related Topics**

Print gift receipts Make a sale Take customer order deposits

## Specific Payment Methods

Payment Overview | Correct or Clear Payments

Read the following topics for details about processing different payment methods at point of sale.

Payment by cash Payment by credit card Payment by debit/ATM card Payment by check Charge to customer account (or apply store credit) Take a payment on customer account (or give store credit) Redeem a gift card Redeem a gift certificate Tip: Handling payment by travelers check

#### **Related Topics**

Merchant Service overview Gift Card Service overview Make a sale Merchandise returns Sales overview

## Take Payment or Give Change by Check

Payment Overview | Correct or Clear Payments

#### To accept a check as payment:

1. Click the **Check** button on the receipt. The check dialog is displayed with the balance due in the **Amount** field.

| Check                            |              |        |      |
|----------------------------------|--------------|--------|------|
| <ul> <li>Accept check</li> </ul> | OWrite check |        |      |
| Amount                           | 28.22        |        |      |
| Check Number                     |              | 580    |      |
|                                  |              | Cancel | Save |

- 2. Ensure that Accept Check is selected and enter the check amount and number.
- 3. Click Save.

You are returned to the receipt, with the check payment shown in the totals area and the Check button flagged (with a check mark).

✓ Check

If the check amount was more than the purchase amount, the balance is shown as cash change to give the customer.

#### To give change by check:

After taking an overpayment, change is always defaulted to cash on the receipt. Use this procedure to write a store check to give change instead:

1. Click the **Check** button.

2. On the Check dialog, ensure that **Write Check** is selected, and then enter the check amount and check number.

3. Click Save. The receipt totals area is updated to show the check issued as change.

#### Tip: Take payment by travelers check<sup>1</sup>

## **Basic/Pro Notes**

• Whether or not checks should be accepted from a given customer is recorded in the **Accept Checks** field on the customer's record. If check is selected as the payment method and the customer's record indicates that checks should not be accepted, you are alerted.

• An employee with sufficient security rights can override a customer's **Do not Accept Checks** setting and accept a check anyway. An employee that does not have security rights to do so cannot accept a check as payment from such a customer, but an employee with override rights can log in over the first employee and accept the check at their discretion. (Refer to Employees and Security for more information about setting security rights.)

**Related Topics** 

Open the cash drawer

Other payment methods

Make a sale

Sales overview

1.

## Take Payment by Credit Card

Payment Overview | Credit Card Refunds

This topic applies to users of the QuickBooks POS Merchant Service. What if I use another Service?

#### To take full payment by one credit card: (modifications for splitting payment are covered here)

Note for users of the Ingenico eNcrypt 2100 or 3070 PIN pad

Click the Credit payment button.

The Credit payment dialog is opened, with default options:

| Credit         |             |                      |
|----------------|-------------|----------------------|
| ⊙Charge card C | Refund card | Swipe Manual Voice   |
| Amount         | 12.92       |                      |
| Card Number    | Swipe       | or enter card number |
|                | Exp. Date   |                      |
|                |             |                      |
|                |             |                      |
|                |             | Cancel Authorize Now |

- Charge card as the transaction type
- Swipe as the transaction method
- The total sales amount pre-filled in the Amount field
- 2. Swipe the credit card. (recommended)

#### Or

Select **Manual Entry**, enter the card information and ZIP code, and optionally the fraud prevention information, and then select **Authorize Now**. At the prompt, specify whether the card is present or not.

Or

Select **Voice** to complete a voice authorization. This is recommended only if your connection to the processor is down or you are requested to do so.

4. Point of Sale connects to the Merchant Service to obtain authorization.

If all of the following are true, Point of Sale will process the transaction and print the receipt without further action on your part. This allows you to return to servicing the customer.

- The card was swiped (rather than manually entering card information)
- The transaction is authorized
- You are configured to automatically save/print upon authorization

If any of these are not true, continue with the following steps.

5. You will see one of the following messages:

Authorized: The charge has been approved. Select OK to close the window.

**Declined:** The charge was not approved. Select **Cancel** to return to the payment screen. Ask the customer to provide a different form of payment, or select **Authorize** to try again.

**Referral:** Voice authorization is required. Call the number listed on-screen and give the operator your Merchant Number. Enter the authorization number the operator gives you in the **Voice Auth Number** field and click **Authorize Now**.

**Failed address or card verification check:** The address or card verification code entered does not match the issuer's records. Depending on your merchant service preferences, you may be allowed to continue **or** the transaction may be automatically voided.

View the Address and Card Verification Results Guide<sup>1</sup>

6. Wait for the receipt to print, if configured to print automatically

Or

Select Save & Print to record and print the receipt.

7. Have the customer sign the merchant copy of the receipt.

#### Return to top

#### Notes:

• By default, the program is configured to print two copies of credit card receipts —one for the customer and one for the merchant (signature copy). If you are using double-ply paper, you may want to turn off this preference. Point of Sale is also set by default to pause between printouts so you have time to tear off the receipts.

- Although credit card transactions are authorized immediately, funds are not transferred from the
- cardholder's account to yours until transactions are settled by running the End of Day procedure.

#### **Related Topics**

Specify the credit cards you accept

Cancel or reverse credit card charges

Credit card fraud prevention tips

Hardware requirements for Merchant & Gift Card Services

General credit card guidelines

Merchant Service FAQs

## Take Payment by Debit/ATM Card

Payment Overview | Void a Debit Card Payment

This topic applies to users of the QuickBooks POS Merchant Service. What if I use another Service?

To take full payment with one debit card: (modifications for splitting payment are covered here)

Note for users of the Ingenico eNcrypt 2100 or 3070 PIN pad<sup>1</sup>

1. Click **Debit** as the payment type.

The Debit Card dialog is opened with the full sale amount pre-filled in the Amount field.

- 3. Swipe or have customer swipe the debit card and, if allowed, select a cash back amount.
- 4. Click **Authorize**.
- 5. Have customer enter their PIN and select **OK** on the PIN pad.
- 6. Have customer approve the total transaction amount by selecting **OK**.

Point of Sale connects to the Merchant Service to obtain authorization.

If both of the following are true, Point of Sale will process the transaction and print the receipt without further action on your part. This allows you to return to servicing the customer.

The transaction is authorized

• You are configured to automatically save/print upon authorization

If either of these are not true, continue with the following steps.

6. You will see one of the following messages:

Authorized: The debit has been approved. Select OK to close the card dialog.

**Declined:** The debit was not approved. Select **Cancel** to close the Debit window and return to the payment screen. Ask the customer to provide a different form of payment.

7. Wait for the receipt to print, if configured to print automatically

Or

Select Save & Print to complete and print the receipt.

8. If applicable, the change window displays the cash back amount to give the customer. Select **OK** to close the window.

Return to top

#### **Related Topics**

Connection failed messages

General debit/ATM card guidelines

Hardware requirements for Merchant & Gift Card Services

Configure debit preferences

Merchant Service reports

Merchant Service FAQs

## Redeem a Gift Card

Sell a Gift Card | General Payment Procedure

This topic applies to users of the QuickBooks POS Gift Card Service. What if I use another Service?

#### To redeem a gift card on a purchase:

1. After listing the items being sold, select the **Gift** payment type and then select **Gift Card**. The Gift Card dialog opens.

- 2. Be sure Redeem Card is selected and enter the amount in the Amount field.
- 3. Press <Enter>.
- 4. Swipe the gift card.

#### Or

Enter the gift card number manually and select Authorize.

• Point of Sale connects to the Gift Card Service and checks the balance of the card and a confirmation message displayed:

• If the card balance is equal to or more than the amount due, the payment amount is deducted from the card balance and payment is complete.

• If the card balance is less than the amount due, the card balance is adjusted to zero and the authorized amount is auto-populated to the **Gift Card Redeem** field. You will need to take additional payment by another gift card or any other method for the remaining amount due.

5. Save/print the receipt.

## Notes:

• Up to three gift cards can be sold/redeemed on a single receipt.

## **Related Topics**

Check a gift card balance Replace a lost gift card Correct or clear payments Make a sale

Gift Card Service overview

## Redeem a Gift Certificate

Sell a Gift Certificate | General Payment Procedure

#### To redeem a gift certificate on a purchase:

- 1. After listing the items being sold, select the **Gift** payment type and then select **Gift Certificate**.
- The Gift Certificate dialog opens.
- 2. Ensure that Redeem a gift certificate is selected and then enter the certificate amount and number.
- 3. Click Save.
- 4. Take additional payments and/or return change, if necessary.
- 5. Save/print the receipt.

#### **Related Topics**

Correct or clear payments

Learn about gift cards

## Charge a Purchase to Customer Account (or Apply a Credit)

Maintain Customer Accounts | Take Payments on Account

**Basic** 

Use this procedure to charge a purchase to a customer's account or to apply a store credit to a sale.

Note: Applying a store credit is essentially the same as charging a purchase on account and the same procedure is used.

#### To charge a sale to a customer's account:

- 1. List the items and customer on the receipt.
- 2. Click the **Account** payment button. The Charge Account dialog is opened with **Charge to account** pre-selected and the full sale amount suggested in the **Charge Amount** field. The customer's current account balance is displayed for reference.

| Charge Account                                                                                         |         |  |  |  |  |
|----------------------------------------------------------------------------------------------------|---------|--|--|--|--|
| Accept occount charge or payment<br>Charge to the customer's account or take a payment for the account |         |  |  |  |  |
| Charge to account     OMake payment on account                                                         |         |  |  |  |  |
| Balance                                                                                                | e: 0.00 |  |  |  |  |
| Charge Amount 62.92                                                                                    |         |  |  |  |  |
|                                                                                                    |         |  |  |  |  |
| Cancel Sa                                                                                              | we      |  |  |  |  |

3. To charge the full amount to the customer's account, just click **Save**.

To charge other than the full amount, type the new amount and then click **Save**.

4. If only a portion of the purchase amount was charged, take payment for the remaining balance by another payment type.

5. Save and print the receipt.

#### Notes:

• You must enable account charges and assign an account limit on the customer record before the account charge option is available. If you attempt to enter an account charge on a non-account customer, and you have security rights to edit account information, Point of Sale will prompt you to enable charges and set a limit directly from the sales receipt.

• The customer's account balance and available credit is immediately updated on the customer's record at this store.

• Point of Sale will block additional charges if insufficient credit is available. The block can be overridden by an employee with adequate security rights or by using the manager override function.

• You can configure Point of Sale to print two copies of account charge receipts —one for the customer and a signature copy for you to keep.

#### If Point of Sale is integrated with QuickBooks Financial Software the following also apply:

• On the next Financial Exchange, the account charge receipt is sent to QuickBooks and posted to the customer's account.

• QuickBooks will return the new account balance and any amount past due so that you have an updated balance and available credit amount to reference on the next sale.

• Account statements can be sent to customer's from QuickBooks. Customer payments on account can be entered in either program and will update the balance in the other with the next Financial Exchange.

#### **Related Topics**

Take a payment on account

#### Make a sale

Correct or clear payments

## Correct or Clear Receipt Payments

Take Payments | Sales Overview

If a payment is entered in error, it can be corrected or cleared anytime prior to saving the receipt. See the notes below this procedure for restrictions and additional information on clearing specific payment types.

#### To correct or clear receipt payments:

- 1. Click the payment button for the payment type/change that was entered in error.
- Click Remove this Payment to remove the amount.
- For some payment types, the remove option is labeled **Void**.
- 3. Enter new payment amounts/types to complete the sale.
- 4. Save and/or print normally.

#### Notes:

• If the receipt has already been saved, you cannot remove payment types, you will have to reverse the receipt and create a new one instead.

• If a credit card payment has already been authorized, but the receipt not yet saved, the charge will be voided and does not appear on the cardholder's statement. Enter revised payment information and save/print normally. Learn more.

• Voiding a gift card transaction results in the amount being returned (or subtracted) from the gift card balance. Point of Sale connects to the service again to adjust the card balance.

• Debit payments, if authorized via the QuickBooks POS Merchant Service, have already affected the customer's bank account. Debit payments cannot be refunded to the debit card. Therefore, a debit payment cannot be deleted from the receipt, nor can the receipt be canceled or voided. The receipt must be finished as is, or the cashier can manually enter an equal amount by another payment and change method, such as cash, to balance the receipt and refund the debit amount to the customer.

- Any information related to the deleted payment (e.g., check or gift certificate number) are cleared.
- (Pro) If deposits have been used as payment on the sale (as might be the case when selling customer order items), clearing the deposit will return it to the referenced order.

#### **Related Topics**

Specific payment methods

#### Sales Tax

## Sales Tax Overview

How do I? 
 Tax FAQs
Set up sales tax
Use sales tax codes
Use sales tax locations
Associate a customer with a tax location or as tax-exempt
Applying tax to sales
Collect multi-rate taxes
Collect tax based item price thresholds
Collect tax on shipping amounts
Run sales tax reports
Send tax information to QuickBooks

If you charge sales tax, you can setup a sales tax structure in Point of Sale so that sales taxes are automatically collected on sales of taxable merchandise or services.

How taxes are applied to sales depend on the tax codes and tax locations you have set up.

- **Tax codes** specify the specific taxing instructions (taxable or not, tax rate, if price-dependent, and other tax options) and are assigned to your items in inventory. Learn more.
- **Tax locations** allow you to customize the taxing instructions for each of your tax codes based on where the item is sold or to whom it is sold. Learn More.

A simple tax structure might have just two tax codes, one for taxable merchandise and one for non-taxable merchandise, in a single tax location with a single tax rate. If you entered a tax rate during the Setup Interview, such a structure was set up for you, using two default tax codes and one default tax location.

If your tax requirements aren't that simple, you can set up additional tax codes, tax locations, and other options in company preferences. Point of Sale provides support for the collection of different tax rates based on merchandise categories, item price thresholds, where an item is sold, to whom it is sold, and collection and reporting for multiple taxing agencies.

When you make a sale, sales tax is automatically calculated and added to all taxable items according to your tax setup. Customers can be flagged as tax exempt or assigned to a specific tax location, so that the correct sales tax is automatically calculated on sales to that customer. You can also change tax codes or locations on individual sales if needed for special circumstances.

Point of Sale provides sales tax reports to help you make your tax payments to the taxing agency or agencies. If integrated with QuickBooks financial software, Point of Sale sends sales tax information to QuickBooks along with other sales information each day. Sales tax reports can be ran in Point of Sale or in your financial software, broken out by tax codes, tax agency, store, or tax location for any time period.

## Return to top

#### Apply Tax to Sales

Sales Tax Overview | Sales Tax FAQs | Configure Sales Tax

If you are configured to collect sales tax, the tax is automatically calculated and applied to each sale:

- The sales tax locations and sales tax codes you have set up in company preferences
- How your tax codes are assigned to inventory items
- (Basic) Whether or not the customer has been assigned to a sales tax location or flagged as taxexempt, in which case you are prompted to collect (or not collect) tax appropriately
- (Pro) If you have multiple stores, the default tax location selected at each store

If necessary, the tax code assigned to an item or the tax location applied to the entire sale can be manually changed on a sales receipt before saving.

#### To change the tax code of an item being sold:

- 1. List the item on the document.
- 2. Highlight the item and then click **Edit**.
- 3. On the Item Properties dialog, select a new tax code from the drop-down list in the **Tax Code** field.
- 4. Click OK.

The item tax amount and the receipt total are recalculated.

#### To change the tax location for the entire sale:

1. With the receipt displayed, select Change Tax Location from the I Want To menu.

The Change Tax Location window is displayed.

- 2. Select a new tax location.
- 3. Choose **Select** to close the window.

This change can be made before or after items are added to the receipt. If items were previously added, the sales tax will be recomputed to reflect the new tax location.

**Pro Note**: The same procedures apply to customer orders. You can also change the tax code directly in the item list on Customer Orders, if the **Tax Code** column is displayed.

## **Related Topics**

How do I change the default tax location used for all sales at my store?

How do I collect tax on shipping amounts?

How do I collect tax only when an item's unit price exceeds a set threshold?

## Company Preferences: Sales Tax

Preference Instructions | Tax Overview | Tax FAQs

Pro Note: If you have multiple stores, sales tax must be set up at Headquarters. Remote stores can select the default tax location applicable to sales at their store on this page.

Use the procedures below to set up the collection of sales tax in Point of Sale. You can add or edit tax codes or locations, and set specific taxing instructions for each. We recommend you set up all of the tax codes you will use in the default tax location first, then add additional tax locations and edit the codes for each as necessary.

From the File menu, select **Preferences > Company** and then select **Sales Tax** from the list on the left.

#### To specify that you collect sales tax:

• Select (check) the Collect Sales Tax checkbox. Clear the checkbox if you do not collect sales taxes.

Adding or editing a tax code 🖽

If you use multiple tax locations, adding or deleting a tax code in one location adds or deletes that code in all locations. If the taxing instructions for a code are different in different locations, edit the tax code as appropriate for each affected location. Editing a tax code in one location does not affect that tax code in other locations.

#### To add or edit a tax code:

1. Select **Add Tax Code** or **Edit Tax Code** within a tax location. You may have to scroll the page to view all of your choices.

The Add/Edit Tax Code Wizard is displayed. Select Next or Back to move between pages of the Wizard.

2. Enter or edit the **Tax Code** (3-character maximum) and **Tax Name**, specify the tax rate(s), and set other tax options for this code as appropriate. Select **Help** (*<F1>*)on any page for more information about the settings on that page.

3. When done, select **Finish**.

4. Specify the default tax code when creating a new department at the bottom of the preference page.

The taxing instructions of the specified code, as defined for your default tax location (see below), will be suggested for new departments and to the items in that department.

5. Select Save.

• If a tax code is no longer needed, it can be deleted by selecting **Remove** to the right of the window.

#### Adding or editing a tax location 🗄

1. Select **Add Tax Location** or **Edit Tax Location**, as applicable. You may have to scroll the page to view all of your choices.

The Tax Location Wizard is displayed.

2. Enter or edit the **Tax Location Name**.

(Pro) If shipping charges in this location are taxable, select the checkbox for that option and select a tax code to assign to the shipping charges.

- 3. Select OK.
- 4. Add or edit your tax codes for this location, if necessary (see above).
- 5. Select the default tax location for this store at the bottom of the page.

The taxing instructions of the specified location will be the default for all sales.

6. Select Save.

The first tax location in the list, named *Local Sales* TAXES, cannot be deleted, but it can renamed or edited to specify additional taxing instructions. Other tax locations can be deleted by selecting **Remove** to the right of the window.

**Basic Note**: The tax location **Exempt** is hard-coded and not displayed in your tax preferences. This location is used for customers you have marked as tax-exempt and has an automatic 0% tax rate for all tax codes. You can filter sales reports by this hidden tax location.

#### **Related Topics**

How do I use tax codes?

How do I use tax locations?

Sales tax Integration with QuickBooks financial software

# Sales Tax Codes

How do I? I | Tax FAQs | Tax Overview

Set up sales tax

Use sales tax locations

Associate a customer with a tax location or as tax-exempt

Applying tax to sales Collect multi-rate taxes Collect tax based item price thresholds Collect tax on shipping amounts Run sales tax reports Send tax information to QuickBooks

Pro: If you have multiple stores, sales tax codes must be set up at Headquarters.

Sales tax codes identify the specific taxing instructions for sales of the inventory items to which they are assigned. Once you have defined your tax codes, you assign them to your inventory items so the correct tax is collected. If all the items in a department are taxed the same, associate a tax code with the department record and all new items added to the department will automatically be assigned this tax code.

The simplest of tax structures might just include two sales tax codes: taxable and non-taxable. However, you may need to collect different tax rates for certain items, to tax items differently depending on their price, or collect and pay taxes to multiple agencies. In these cases, a separate tax code can be defined and then assigned to applicable items in inventory.

Example: Collecting different tax rates by merchandise category

Example: Single-rate, price-dependent tax codes

Example: Multi-rate tax code, for different agencies and/or price thresholds

Sales tax codes are defined on the Sales Tax page of company preferences.

### Using Tax Codes in Conjunction with Tax Locations

Tax locations can be used to have different taxing instructions for sales of the same items depending on the geographic location (e.g. out of state sales) or to meet special customer tax needs. Learn more.

### Notes:

- In inventory, assign tax codes to your items based on the class of merchandise they fall in. Select the correct tax code from the drop-down list in the **Tax Code** field on the item record.
- If you use multiple tax locations, adding or deleting a tax code in one location adds or deletes that code in all locations. If the taxing instructions for a code are to be different in different locations, edit the tax code as appropriate for each affected location in company preferences. Editing a tax code in one location does not affect that tax code in other locations.
- If a tax code is no longer needed, it can be deleted. However, be aware that deleting a tax code from one tax location deletes it from all locations. If the deleted code is assigned to items in inventory, you will have to reassign those items to another tax code.
- When using price thresholds to determine if an item sale is taxable, you can also specify whether tax is applied to the entire item price, just the amount over the threshold, or just the amount within a price range.

# Assign Sales Tax Codes to Items

Sales Tax Overview | Set Up Sales Tax

The tax code assigned to an item determines if and how much sales tax is collected when the item is sold.

By default, all new items added to inventory are assigned a default tax code based on the department to which the item belongs.

The tax code may be changed for individual items in inventory, as necessary.

### To assign an item tax code:

1. Add a new item or select **Edit** for an existing item.

2. Navigate to the **Tax** field in the Basic Info section and select the appropriate tax code from the drop-down list.

3. Click Save.

### **Related Topics**

Apply Tax to Sales Collect Tax on Shipping Amounts

# Sales Tax Locations

How do I? 
 | Tax FAQs | Tax Overview
Set up sales tax
Use sales tax codes
Use sales tax locations
Associate a customer with a tax location or as tax-exempt
Applying tax to sales
Collect multi-rate taxes
Collect tax based item price thresholds
Collect tax on shipping amounts
Run sales tax reports
Send tax information to QuickBooks

Pro: If you have multiple stores, sales tax locations must be set up at Headquarters. Remote stores can select the default tax location applicable to sales at their store in company preferences.

Sales tax locations can be used to define different taxing instructions for each of your tax codes to handle sales in different tax jurisdictions or for customers that qualify for special tax rates.

One default tax location named *Local Sales Tax* is defined for you; you can rename this location if you want. The use of additional tax locations is optional.

Sales tax locations are configured on the Sales Tax page of company preferences.

Example: Tax-Free Sales Based on Customer Location <sup>1</sup> Example: Selling to Customers with Special Tax Handling <sup>1</sup> Example: Stores in Different Tax Jurisdictions <sup>1</sup>

#### Notes

- A second tax location, named **Exempt**, is hard-coded and not displayed in your sales tax preferences. This location is used for customers you have marked as tax-exempt and has an automatic 0% tax rate for all tax codes. You can filter sales reports by this hidden tax location.
- If you use multiple tax locations, adding or deleting a tax code in one location adds or deletes that code in all locations.
- If the taxing instructions for a code are different in different locations, edit the tax code as appropriate for each location. Editing a tax code in one location does not affect that tax code in other locations.

#### Related Topics

Associating a tax location with a customer

### Changing tax locations at time of sale

# Sales Tax: Price-Dependent Taxes

Tax FAQs | Tax Reports | Tax Overview

Point of Sale supports the collection of sales tax based on the item unit price. The price threshold can be set up as a minimum price, maximum price, or price range that triggers the collection of tax. You can collect tax on the entire price of the item or just that portion of the price that falls blow, exceeds, or is within the specified price range.

Combined with Point of Sale's multi-rate tax option, you can define a tax code with almost any combination of price thresholds and tax rates to meet the tax requirements of one or multiple taxing agencies.

Example: Single-rate, price-dependent tax codes

Example: Multi-rate tax code, for different agencies and/or price thresholds

### To set up price-dependent taxes:

- 1. Follow the general instructions for add/edit a tax code in company preferences.
- 2. On the Tax Options page of the Tax Code wizard, select either **Price-dependent single-rate tax** or **Multi-tax rate**, depending on your needs.
- 3. Follow the on-screen instructions (select **Help** if necessary) in the wizard for assistance in setting up your price thresholds and options.

If tax is collected only on the amount exceeding the price threshold, or within the specified price range, be sure to select the checkbox indicating such.

| dit Tax Calculation                                                                                            |                                                   |       |
|----------------------------------------------------------------------------------------------------|---------------------------------------------------|-------|
| Enter Tax Rate information<br>Set up how sales tax is calculated for items with th                             | ris tex code in this tex location.                |       |
| Enter your sales tax rate as a p                                                                               | percentage (e.g. "5.2%") 7.75 %                   |       |
| Enter the name of the government agency to                                                                     | which you pay sales tax My State Tax Board        |       |
| Price-dependent tax  ✓ Colect this tax on an item only if the unit pr  Apply seles tax only to the amount over |                                                   |       |
| QuickBooks Tax Info                                                                                            |                                                   |       |
| Assigned to QuickBooks Tax [tem/Group:                                                                         | Tax                                               | ~     |
| Assigned to Quid-Books Tax Code:                                                                               | Tex                                               | ~     |
| Hdp                                                                                                    | <back c<="" finish="" td=""><td>ancel</td></back> | ancel |

Example price-dependent, single-rate tax setup

#### Select Save.

When done configuring your taxes, be sure to assign tax codes to applicable items in inventory.

#### Notes:

• If setting up a multi-rate price-dependent tax code, select the **Test** button on the last page of the wizard to verify the taxes collected at various prices.

• If an entire department is subject to the price threshold, assign this tax code as the default department tax code in the department record. In this way, all new items added to the department are automatically assigned this tax code.

• If you use multiple tax locations, adding a tax code to one location adds it to all of your locations. If the taxing instructions need to be different for each location, select **Edit Tax Code** under affected locations and revise the instructions that apply to that location.

• If taxable shipping charges are assigned this tax code, the threshold identified here applies to shipping amounts as well. If shipping amounts are not subject to a threshold, set up and use a different tax code for them. See collect tax on shipping amounts for more information.

### **Related Topics**

Use sales tax codes

Use sales tax locations

# Sales Tax: Using Multi-Rate Tax Codes

Tax FAQs | Tax Reports | Tax Overview

A Point of Sale tax code can include up to three separate tax rate components, each collecting a portion of the total tax rate.

This allows you to track taxes payable to different agencies (city, county, and state, for example) and/or to collect tax for each component based on item unit price thresholds or price ranges.

Your sales tax reports can be set up to sort and subtotal taxes by tax agency or tax components, depending on how you have to report and pay them.

Examples of multiple tax rate components in a tax code

To set up a multi-rate tax code in Point of Sale, follow the instructions provided here.

#### Alternative Method of Collecting Taxes for Multiple Agencies

This method requires that you are integrated with QuickBooks financial software. You collect a single combined tax rate in Point of Sale and use a tax group in your financial software to break out the taxes payable to each agency on tax reports.

Example: You are required to collect and pay 0.5% sales tax to your city, 1.5% to the county, and 5.25% to the state.

1. In QuickBooks, set up a sales tax group, comprised of the three agencies and individual rates. *Refer to your QuickBooks documentation or in-program help for instructions.* 

2. In Point of Sale, set up a sales tax code, selecting **Single-Rate Tax** and entering just the total combined tax rate (i.e. 7.25%). The agency name you enter for the Point of Sale tax code won't effect how the information is transferred to QuickBooks but will show up on sales tax reports ran in Point of Sale. You may want to enter *Combined Sales Tax* or similar.

3. In the **QuickBooks Information** area of the Edit Tax Calculation page in Point of Sale, select the QuickBooks tax group from the drop-down list labeled **Assigned to QuickBooks Tax Item/Group**, and then select the corresponding QuickBooks tax code in the second drop-down list.

Sales taxes collected in Point of Sale are sent to QuickBooks and your sales tax reports in QuickBooks will separate the taxes due to each agency.

#### Notes:

• When printing a receipt where multiple tax rates have been collected, the **Tax %** field is left blank.

## **Related Topics**

Use sales tax codes

Sales tax integration with QuickBooks

# Sales Tax: Collecting on Shipping Amounts

# Tax FAQs | Tax Reports | Tax Overview

(Free, Basic) To collect sales tax on shipping amounts, set up a service item called "Shipping Charges" or similar and assign the appropriate tax code to it. List this item on sales receipts and edit the amount for the specific sale.

(Pro) To collect sales tax on shipping amounts, edit your tax location(s) and select the checkbox labeled **Shipping** to this location is taxable... and specify the tax code that should be used for the shipping amount.

Sales tax will be calculated on the shipping amount and added to the sale according to the instructions specified for the tax code assigned.

### **Related Topics**

Set up sales tax

Use sales tax codes

Use sales tax locations

Assign tax codes to items

# Using Customer Tax Locations and the Tax-Exempt Flag

Sales Tax Overview | Using Tax Locations

Basic

There are two ways You can automatically have Point of Sale collect the correct amount of sales tax on sales to customers that qualify for special tax handling.

• **Specify that the customer is tax-exempt.** This is the easiest option if sales tax is never charged on sales to the customer, such as may be the case with charitable organizations or certain re-sellers.

*Example:* The customer is from another state and your tax regulations do not require sales tax to be collected on out-of-state sales.

A hard-coded tax location, named **Exempt**, is used on sales to customers you have marked as tax-exempt and has an automatic 0% tax rate for all tax codes. The Exempt tax location is not displayed in your sales tax preferences, but is available for filtering sales reports.

• Set up and assign a tax location to the customer. This option is best if the customer is taxed, but at a different rate than your normal tax rates. You are prompted to apply the customer tax location when making a sale to the customer, but can elect to do so or not on individual sales.

### To set up special customer tax handling:

- 1. While adding or editing a customer record, select the **Customer Settings** section.
- 2. Select a tax location from the **Tax Location** drop-down list. Only tax locations previously set up in company preferences are available.

#### Or

Select the Tax-exempt checkbox.

3. Complete the record and save.

#### **Related Topics**

Edit a customer record

Customers overview

Sales Tax: Reports

Tax FAQs | Tax Overview | Reports Overview

Point of Sale offers two reports for viewing the sales tax amounts you have collected:

• Sales Tax Summary – Sales tax collected in a specified date range, sorted and totaled by tax location/code.

• Tax Activity Detail – Journal of all taxable sales receipts in a specified date range.

Either report can be modified to filter, sort, and display your tax information in the manner you prefer, and memorized if you wish to use the same settings for the future.

#### To view sales tax reports:

3.

1. From the Point of Sale Reports menu or Report Center, choose Sales.

2. From the Sales sub-menu, select either Taxes – Sales Tax Summary or Taxes – Tax Activity Detail.

Point of Sale displays the report.

Modify the report date range, included tax locations an codes, or other options as necessary.

Point of Sale displays the report with your changes.

If you also use QuickBooks financial software, you can view sales tax reports in that program as well. Refer to your QuickBooks documentation for instructions.

### Sales Tax Integration with QuickBooks

Tax FAQs | Tax Reports | Tax Overview

Sales tax amounts collected in Point of Sale are sent to QuickBooks financial software according to the sale tax mappings specified for each Point of Sale tax code used. Tax codes and the QuickBooks tax mappings used by Point of Sale are defined on the sales tax page of company preferences.

When configuring your Point of Sale sales taxes, you can leave the QuickBooks tax mappings blank and Point of Sale will automatically create matching tax items and codes in your QuickBooks financial software.

#### View example

If you set up a Point of Sale multi-rate tax code, one tax item is created in QuickBooks for each component rate included in the code.

#### **Custom Mapping of Sales Tax to QuickBooks**

If you prefer, and you have already set up sales tax items/codes in QuickBooks, you can manually map your Point of Sale tax codes to those when setting up your tax codes in Point of Sale.

If you are required to collect and pay sales taxes to multiple agencies (city, county, and state, for example) you should set up a sales tax group in QuickBooks and then map your Point of Sale tax code(s) to the group. Learn more.

#### **Related Topics**

Setting up sales tax in QuickBooks Setting up sales tax codes in Point of Sale Using sales tax codes Using sales tax locations Assigning tax codes to items

### Sale Prices and Discounts

Give a Discount

Make a Sale

There are several ways to discount a sale. Click the discount type you wish to learn about? Manual item discount 🗄

Manual item discounts are applied to line items and are always given against the active price level.

1.

### To manually discount an item on a receipt:

Select an item being sold on the receipt and then click the Qty/Price/Discount button.

| Price & Discount                  |                        |                 | ×        |
|-----------------------------------|------------------------|-----------------|----------|
| Choose Quick Disc                 | ount                   |                 |          |
| 10%                               | 15%                    | 25% 50%         |          |
|                                   | OR                     |                 |          |
| Edit Price or Disc                |                        |                 |          |
| Quantity 1 X                      | Unit Price<br>144.40 = | Extended Price  |          |
| ^~~~~~~~~~~~~~~~~~~~~~~~~~~~~~~~~ | Discount %             | Discount Reason |          |
|                                   |                        |                 | ~        |
|                                   |                        | ок с            | iancel - |

- Click a Quick Discount to apply one of the preset discounts (10%, 15%, etc.)
- To discount by a different percentage, enter the percentage discount in the **Discount %** field.
- To discount to a total amount, enter the new amount in either the **Unit Price** or the **Extended Price** fields.

2. Select a **Discount Name/Reason** if required or desired, from the drop-down list of available reasons.

3. Select **OK** to close the dialog return to the receipt.

### **Optional Method**

• Navigate to the **Price**, **Discount** %, **Unit Discount** , and **Discount Name/Reason** fields in the item list, enter a value, and press *<Enter>*. You may have to add these columns.

#### Notes:

• When a value is entered in one of the item discount fields, Point of Sale calculates and displays the other fields.

• In general, either the last or largest discount entered will override any previous discount. There is no "stacking" of item discounts. For example, if you list an item and manually give a 5% item discount, then list a customer with a defined 10% discount and apply it, the customer discount (10%) will replace the manually applied item discount.

• Any time you manually edit the price of an item on a receipt it is considered a discount—even if you increase the price, which is counted as a negative discount. This amount will be shown as a discount on reports (including X/Z-Out reports). In addition, if you share data with QuickBooks financial software, the amount will be transferred to the QuickBooks account defined in Point of Sale company preferences as your Merchandise Discount account.

• Discount reasons are set up in Price Manager.

#### Global discount (to entire sale) 🗄

A global discount is applied to the subtotal of the document, rather than to individual items. Global discounts are not "spread" across the items on the document.

Exception: For tax calculation purposes, global discounts do reduce the individual item prices.

#### To give a global discount on a receipt:

• From the receipt I Want to Menu, click **Give Discount**. In the Price & Discount dialog, click a preset discount button, or enter another discount percentage or discount amount and click **OK**. The discount amount is carried to the **Discount** (amount) field *in the receipt totals area*.

| Item# | Description           |                     | ,               | Jnit Price | Öty.         | ExtPrice               |
|-------|-----------------------|---------------------|-----------------|------------|--------------|------------------------|
| 7     | Adult Ecsebal Ba      | 11                  |                 | 166.60     | 1            | 166,60                 |
|       | Price & Discount      |                     |                 |            | ×            |                        |
|       | Choose Quick Discount |                     |                 |            |              |                        |
|       | 10%                   | 15%                 | 25%             | 50 %       | J            |                        |
|       |                       | OR                  |                 |            |              |                        |
|       | Ed                    | lit Discount Percen | toge or Amount  |            |              |                        |
|       | Discount Percentage   | 15                  | Discount Amount | 21.6       | 5            |                        |
|       |                       |                     | Total           | 132.25     |              | <                      |
|       |                       |                     |                 | Occe       | Subi<br>Disc | ount 21.66             |
|       |                       |                     |                 |            | То           | Tax 9.51<br>tal 132.25 |
| Cash  | Credit D              | Vebit Chev          | ck Gift         | Account    | Amount D     | ue 132.25              |

#### (Pro) To give a global discount on a customer order:

• Enter a percentage discount in the **Disc %** field or an amount discount in the **Discount** (amount) field *in the document totals area.* An entry in either field will cause Point of Sale to automatically calculate and enter a value for the other field and the document total.

| Pri          | ce Level | Employee 🗸 | SubTotal | \$129.96 |
|--------------|----------|------------|----------|----------|
| ξ.           | Disc %   | 10.00      | Discount | \$13.00  |
| <u>}</u>     | Tax %    | 7.750      | Tax      | \$9.06   |
| ζ.           |          |            | Shipping | \$0.00   |
| <pre>}</pre> |          |            | Total    | \$126.02 |

**Note**: A percentage global discount is calculated on merchandise/service sales only. Sales of gift cards, gift certificates, and payments on account are not discounted even though they may be reflected in the document subtotal.

### Customer discount 🖽

A customer discount is a specified percentage off defined on the customer's record and suggested on all sales to the customer. Customer discounts are given as item discounts against the active price level; they reduce each item on the sale by the specified percentage.

#### To apply a customer discount:

• Begin a sales receipt and list the customer on the receipt. You are asked if you want to apply the specified discount to this sale. Answer **Yes** or **No**.

Learn more about defining customer discounts and price levels.

Pro Note: Customer discounts are also suggested when making a customer order for the customer.

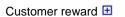

Pro

No

Basic

Apply Discount

This customer is assigned a:

10% Discount

V Yes

This discount will be taken off the active price level. Do you want to apply this discount?

If a customer has an available reward to redeem, you are alerted when taking payment on a qualifying sale.

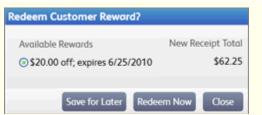

The dialog lists available rewards, expiration dates, and the new sale total if a reward is applied. Select a reward and then click **Redeem Now**.

Choose Redeem Later to save the reward for a future sale or Close to return to the receipt to make changes.

Learn more about customer rewards

#### Automatic discounts 🖽

Pro

Price Manger can be used to set up automatic discounts for selected items during a defined time period. Point of Sale then automatically applies the discounts to eligible item sales during the period.

On the sales receipt, discount prices are applied as item discounts

| Item# | Description | Unit Price         | Qty.      | Ext.Price |
|-------|-------------|--------------------|-----------|-----------|
| 45    | Cleats      | 19.55              | 1         | 19.55     |
|       |             | Disco              | unt 15%   | reg 23.00 |
| Edit  | Return Item | Qty/Price/Discount | Qty+ Qty- |           |

You can give a discount price even if the sale doesn't qualify by selecting the discount name from the dropdown list in the **Discount Name** column. You may have to add this column to your receipt form.

**Example:** Your Seasonal Clearance discount requires the purchase of 10 logo sport shirts. A good customer purchases 6 of the shirts and you decide to give him the discount even though his quantity doesn't qualify him for it. In the **Discount Name** column, select **Seasonal Clearance** from the drop-down list.

Read the discount priority and conflict topic for information on how Point of Sale handles situations where a customer or the items being sold qualify for more than one discount.

#### Coupons 🗄

Pro

Redeeming a coupon is as easy as scanning the coupon bar code (or typing the number below the bar code) into the **Enter Items** field on a sales receipt or customer order.

The coupon discount will be applied only to qualifying items.

**IMPORTANT**: List all items to be sold BEFORE scanning the coupon. The discount is applied only to items already on the receipt when the coupon is scanned.

| Item# | Description | Unit Price         | Qty.      | Ext.Price |
|-------|-------------|--------------------|-----------|-----------|
| 45    | Cleats      | 19.55              | 1         | 19.55     |
|       |             | Discou             | ant 15%   | reg 23.00 |
| Edit  | Return Item | Qty/Price/Discount | Qty+ Qty- |           |

Read the discount priority and conflict topic for information on how Point of Sale handles situations where a customer or the items being sold qualify for more than one discount.

While not considered discounts for reporting purposes, you can also use markdown price levels to give a customer a different price.

**Pro Note**: The same discount options (except rewards) apply to customer orders. The procedures for applying discounts on customer orders is the same, although button names may be slightly different on the customer order forms. Discounts given on a customer order are automatically carried to the final sales receipt.

### **Related Topics**

Discount priority and conflicts

### Discount pricing overview

How are discounts sent to QuickBooks financial software?

# Change the Sale Price Level

Sales Overview | Make a Sale | Use Price Levels

Your default sales price level, specified in company preferences is automatically used when you make a sale. You can change the price level on a receipt as necessary before taking payment and saving.

The current price level is referred to as the *active price level* and any discounts given are applied against this active price level.

#### To change the price level on a sales receipt:

- 1. Display the receipt.
- 2. From the I Want To menu, select **Change Price Level**.
- 3. Select a new price level from the Price Level dialog.
- 4. Click Close.

If you already had items on the receipt when changing the price level, you are asked if you want to update those items to the new price level.

• Answer **Yes** and the prices of previously listed items are changed to the new price level. Any previously given item discounts are overwritten by the new price.

• Answer **No** and the previously listed items are left as is. This option allows you to price different items at different levels on a single sale.

• Items listed after the change will automatically reflect the new price level.

### (Pro) To change the price level on a customer order:

- 1. Display the customer order.
- 2. In the **Price Level** field (in the Totals area), select a new price level from the drop-down list.

The same procedure applies to updating items already on the customer order as described above for receipts.

#### Notes:

• The next sale will automatically revert to your default price level. If you want to change the price level used for all sales, change the default level in company preferences.

• Temporarily changing your default price level is one way to hold a sale. For example, if you have a 10% off price level, you could have a weekend 10% off sale just by changing your default price level for the weekend. Don't forget to change the default price level back to your normal price level when the sale is over!. Pro users might find Price Manager's discount pricing feature a better way to accomplish this.

• (Basic, Pro) When selling to customer with an associated price level different than the default price level you are prompted to change to the customer's pricing. If you answer Yes, and items were previously listed on the receipt, they are automatically updated to the customer's price level.

• (Pro) In a multi-store configuration, each store can set its own default price level.

**Related Topics** 

Give a discount

### Shipping Merchandise

| Shipping Overview                            |  |
|----------------------------------------------|--|
| How do I? 🗄                                  |  |
| Enter shipping information on sales receipts |  |
| Enter shipping estimates on customer orders  |  |
| Set up Shipping Manager                      |  |
| Print shipping labels                        |  |
| Edit or delete shipping information          |  |
| Track Shipping Manager shipments             |  |
| Collect tax on shipping                      |  |

Pro

Point of Sale offers two way to enter shipping information on sales receipts and customer orders.

- Manually enter the shipping provider, charges, tracking numbers, etc.
- Use the integrated Shipping Manager, which interfaces with UPS to process and track shipments online, print shipping labels, and add the charges and tracking numbers to your sales receipts. Learn more.

Notes:

- To add the shipping fields to receipts and customer orders go to company preferences and on the **General** page select **I want to record shipping addresses on sales receipts**. Shipping Manager requires additional setup.
- You can apply sales tax to shipping amounts if required. Learn more
- If requiring user logins, the security right labeled **POS > Edit shipping amount** can be used to allow or prevent editing of the shipping amount on a receipt.
- Shipping information and the carrier's tracking number, if applicable, is included on the customer's printed receipt.

# Enter Shipping Information on Receipts

How Do I? E Shipping Manager Overview

Print shipping labels

Edit or cancel shipping information

Track Shipping Manager shipments?

Use an electronic scale with Shipping Manager

Enter shipping estimates on customer orders

Collect tax on shipping

Pro

Note: The availability of the shipping fields on receipts is controlled by your Features to Use and Sales: Shipping preference settings.

Use these procedures to record shipping information and charges on sales receipts.

### How are you shipping?

Using Shipping Manager 🖽

- 1. List the items and customer on the sales receipt.
- 2. From the I Want To menu, select **Ship Items**.

The Enter Shipping Information window is opened.

3. Select an existing customer shipping address or select **Add an Address**. If you add or edit an address in this window, you have the choice to save the changes to the customer record.

- 4. Select **Ship via UPS**.
- 5. If using an electronic scale, place the parcel on the scale.
- 6. Select OK.

Shipping Manager is launched and the shipping form is displayed, with the customer's shipping address and the weight (if using scale) pre-filled.

| 😔 QuickBo              | oks Shipping Manager for UPS            |                                                                                                    | <u> </u>      |
|------------------------|-----------------------------------------|----------------------------------------------------------------------------------------------------|---------------|
| Erom                   | Al's Sport Hut 1234 Main St Bayshore CA |                                                                                                    |               |
| Company                |                                         | Packaging Package                                                                                                    | ∳Ship         |
| Name                   |                                         | 222-9406 Declared Value \$                                                                                                    | 9             |
| Address                | 6570 Panot Alley                        | Reference Package #1                                                                                                    | View          |
| City                   | Middlefield State CA 💌 ZIF              |                                                                                                    | Close Day     |
| Country<br>Residential | U.S.A.                                  | Delivery Confirmation                                                                                                    | 9<br>Settings |
| Notification           | Email                                   | •                                                                                                    | 0             |
| Service Payment        | CUPS Ground                             |                                                                                                    | Help          |
|                        |                                         |                                                                                                    | Cancel        |
| Use th                 | ese options for estimates               | ]                                                                                                    | ups           |
| ¥                      | * *                                     | UP2, the UP2 Shield Trudewark and the Color Drown are trudewarks of<br>United Parcel Parvice of America, Inc. All Fights Reserved. |               |
| 5 Estimate             | Cost Stransk Time SList ALS             | iervices                                                                                                    |               |

7. Enter the shipment weight and other shipping options. *Note: Missing, but required, fields will be highlighted in red.* 

8. Select options as needed from the shipping form:

• Add or **Delete** in the upper right to add or remove parcels from this shipment. A shipment can contain multiple parcels.

• Estimate Cost, Transit Time, or List All Services across the bottom to get estimates of costs and shipping times.

- View to display a list of prior shipments made, track or cancel them, and run reports.
- **Cancel** to return to the receipt without making the shipment.
- **Help** for assistance.

9. Select **Ship** to complete the shipment and print a shipping label. A confirmation is displayed, which can be printed or copied. Select **OK** to return the shipping information to the sales receipt.

10. Complete the receipt and take payment in the normal manner.

The shipping Options drop-down list on the receipt has additional shipping choices.

• **Track Shipment** to connect to the carrier's Web site and get tracking information for this shipment.

• **Remove Shipment** to remove the shipment from the receipt. Available only until shipment has been physically made, and once the receipt has been saved the shipping amount cannot be removed. Learn more.

- Re-print UPS Shipping Label to print another copy of the Shipping Manager shipping label.
- Print Mailing Label Select to print a Point of Sale shipping label.
- **Print Packing Slip** to print a list of items and the Ship To/Bill To addresses.

### Not using Shipping Manager 🖽

- 1. List the items and customer\* on the sales receipt.
- 2. From the I Want To menu, select Ship Items.

The Enter Shipping Information window is opened.

| Enter Shipping Info | rmation                          | ×   |
|---------------------|----------------------------------|-----|
| Ship to             | Shipping Address 1               |     |
| Detail<br>Edit      | 910 S. Ivy<br>Bayshore, CA 94326 |     |
| Shipping Amount     | 15.30                            |     |
| Shipping Date       | 6/10/2010                        |     |
| Ship By             | UPS Ground                       |     |
| Tracking #          | 19273797379272                   |     |
| Remove Shipping I   |                                  | xel |

3. Select an address from the drop-down **Ship To** list (all addresses from the customer record are available). Click **Edit** If you need to change the address. The edited address can be saved to the customer record from the dialog (click **Update Address** in the edit box).

- 4. Enter or select:
- Shipping Amount Shipping charge (amount).
- **Shipping Date** the date shipment is to occur.
- **Ship By** Select a shipping provider and method from the drop-down list of carriers (must be previously defined in company sales preferences.)
- Tracking Number Enter the provider's tracking number, if known.
- 5. Select **OK** to save and return to the receipt. The shipping information and charges are added to the receipt.

| Ship Date 7/28/201<br>UPS Ground<br>45345 | 10<br>2020 South Forty Street<br>East Bayshore, CA 94327 | Options | SubTotal<br>Tax<br>Shipping<br><b>Total</b> | 23.00<br>1.78<br>2.00<br><b>26.78</b> |
|-------------------------------------------|----------------------------------------------------------|---------|---------------------------------------------|---------------------------------------|
| 45345                                     | East Bayshore, CA 94327                                  |         | Total                                       | 26.78                                 |

**To edit or remove the shipping charges**: Click the Options button in shipping information area and select the appropriate action. If editing, the Enter Shipping Information dialog is re-opened. Edit as necessary and save.

Additional choices are available from the **Options** menu:

- Print Packing Slip Select to print a list of items and the Ship To/Bill To addresses.
- **Print Mailing Label** Select to print a shipping label (supported formats include Avery 5160, 5167, 8164, and 5524\*) with or without your store logo.
- 6. Complete the receipt and take payment in the normal manner.

\*If no customer is added to the receipt first, you can type a shipping address directly into the Enter Shipping Information dialog.

### Notes:

- If selling customer order items on the receipt, any shipping information recorded on the customer order is carried to the sales receipt. If the order is only being partially filled (i.e. some items remain due), you are asked if you want to apply the shipping charge to the current receipt.
- Subject to security rights and these limitations, you can edit the shipping amount recorded on the receipt; even if that amount was brought over from the Shipping Manager.
- You can apply sales tax to shipping amounts if required. Learn more

- If requiring user logins, the security right "POS > Edit shipping amount", can be used to allow or prevent editing of the shipping amount on a receipt.
- You can customize your packing slip and store shipping label print templates if needed.
- The ability to add or edit shipping information or amounts after saving a receipt may be limited. Learn more.

#### Related Topics

Making Sales Receipts

Estimating Shipping on Customer Orders

# Enter Shipping Estimates on Customer Orders

How Do I? 🗄 Create a Customer Order | Fill an Order

Create a sales order

Collect tax on shipping

Set up to use Shipping Manger

Report and tracking shipments

Pro

Shipping information and an estimate of the charges can be entered on a sales order or work order and then transferred to the sales receipt made when the order is filled. If using Shipping Manager, you can retrieve an estimate of shipping charges from UPS and enter that estimate on the order.

The actual shipment is always done from a sales receipt.

#### To enter a shipping estimate on a customer order:

1. Create the order, adding the items and customer.

Specify how you are shipping to continue:

Using Shipping Manager 🖽

2. Select **Estimate Shipping Charges** at the bottom of the receipt.

The Shipping window is opened.

- 3. Select Estimate Shipping for UPS.
- 4. Select an existing customer shipping address or select Add an Address.

A complete address and phone number is required to get an estimate. If you add or edit an address in this window, you can save the changes to the customer record.

5. Select the Shipping Method (ground, 2nd day air, etc.) and enter the parcel Weight.

#### 6. Select **Get Estimate**.

Point of Sale connects to the Shipping Manager and retrieves and displays the estimate (Shipping Manager isn't opened).

| Estimate Shipping Charges                           |                   |            |                                              |
|-----------------------------------------------------|-------------------|------------|----------------------------------------------|
| <ul> <li>Enter shipping information only</li> </ul> | Shipping Method:  | UPS Ground | ~                                            |
|                                                     | Weight:           | 12         | <ul> <li>Required to get estimate</li> </ul> |
| <ul> <li>Estimate Shipping for UPS</li> </ul>       | Estimated Amount: | \$5.93     | Get Estimate                                 |
| 👔 Help                                              |                   |            | Cancel                                       |

### What's important on this window?

- To see how the shipping charges vary, change any of the information (method, weight, address) and select **Get Estimate** again.
- Select **Go To Shipping Manager** if you need to access other options, such as checking transit times, changing settings, or check requirements for oversize packages.

- Transfer the shipping estimate to the order by selecting **OK**.
- 7. Complete the order as usual.

You can return to the order at anytime to revise shipping information or get a new estimate using the choices from the Options drop-down menu.

• Estimate Shipping Charges to get a new estimate.

• Edit or Clear the shipping address or details. You can manually change the carrier or estimate in the Shipping Details window.

• **Print Store Mailing Label** – Select to print a Point of Sale shipping label. **Note**: If you use Shipping Manager to later ship the items from a receipt, you can print a UPS shipping label at that time.

### Not using Shipping Manager 🖽

2. Select **Enter Shipping Information** at the bottom of the order.

The Shipping window is opened, with a list of available shipping addresses from the customer record.

- 4. Select a shipping address or choose **Add an Address** to enter a new shipping address. If you add or edit an address, you can save the changes to the customer record.
- 5. Select OK.
- 6. In the Shipping Details window, enter or select:
- **Shipping Amount** Shipping charge (may be an estimate at this point).
- **Ship By** Select a shipping provider and method from the drop-down list of carriers (must be previously defined in company shipping preferences.)
- 7. Select **OK** to record the shipping information on the order.

You can return to the order and edit the shipping information at anytime by making a choice from the **Options** button in the Shipping Info area:

- Edit or Clear Shipping Address.
- Edit or Clear Shipping Details amount or carrier/service.
- Print Store Mailing Label Select to print a shipping label.

#### Notes:

• Shipping information recorded on a customer order is carried to a sales receipt that fills the order. If the sales order is only being partially filled (i.e. some items remain due), you can choose whether to transfer the shipping amount. Once on the receipt, you can edit or enter additional shipping information or charges as necessary.

- You can apply sales tax to your shipping amounts if required. Learn more
- Shipping information is not available on a layaway.

#### **Related Topics**

Enter Shipping Information on Receipts Shipping Manager Overview

### Edit or Delete Shipments

How Do I? ⊞ | Shipping Manager Overview

Print shipping labels

Track Shipping Manager shipments

Use an electronic scale with Shipping Manager

| Options -                                     |
|-----------------------------------------------|
| Estimate Shipping Charges                     |
| Edit Ship To Address<br>Clear Ship To Address |
| Edit Shipping Details                         |
| Clear Shipping Detail                         |
| Print Store Mailing Label                     |

Enter shipping estimates on customer orders Collect tax on shipping

Pro

The ability to edit or delete shipping information may be limited as follows:

- Before a receipt has been saved: No restrictions. The shipping information or shipping amount can be edited or deleted.
- After a receipt has been saved: The shipping information, except amount, can be edited or removed. The amount cannot be removed because payment has already been taken with the shipping included.\*

• In Shipping Manager: If the shipment was made through Shipping Manager, the shipment or a specific parcel can be edited or deleted in Shipping Manager until the carrier has physically received the package, even if it can no longer be edited or deleted in Point of Sale. However, a change initiated in Shipping Manager does not update the receipt in Point of Sale.

#### To edit shipping information before saving the receipt:

1. Click anywhere in the shipping information area on the receipt. The Enter Shipping Info dialog opens.

2. Edit the information and click **Save**.

### To delete the shipping information, including the amount, before saving:

- Click the **Options** button in the shipping information area on the receipt.
- 2. Click Remove Shipping Info.

The information and shipping charge is immediately removed.

#### To edit shipping information after saving the receipt:

- 1. Find and open the receipt in sales history.
- 2. From the I Want To menu, select Add/Edit Shipping Information.
- 3. In the Shipping Info section of the receipt, make a selection from the drop-down **Options** list:

**Ship Items via Shipping Manager:** Available only if Shipping Manager is enabled. Launches Shipping Manager for shipping or tracking the shipment. If a tracking number is recorded on the receipt, this option will connect to the carrier's web site to track the progress of the package.

**Edit Shipping Info:** Allows you to change or remove the shipping address, shipping provider, ship date, and tracking number. You cannot however remove the shipping amount.

Remove Shipping Info: Removes all shipping information except the shipping amount.

**Print Mailing Label:** This option prints a shipping/mailing label using the printer and template set up in Point of Sale.

Print Packing Slip: Prints a listing of items to be shipped and both the Bill To and Ship To addresses.

3. Select **Save**.

#### Notes:

1.

• \*The only way to remove or edit the shipping amount after a receipt has been saved is to reverse the receipt and then create a new corrected one with the updated shipping information. If canceling the shipment, you may find it quicker to create a new receipt to refund the shipping amount to the customer.

• Since they are just estimates, shipping amounts and information on customer orders can be edited or removed at anytime.

# Reporting and Tracking of Shipments

Shipping Overview | Shipping Manager | Shipping from Receipts

Point of Sale offers two reports to help you track your shipments. If you use Shipping Manager, you have reports and package tracking capabilities in Shipping Manager and in Point of Sale.

### Shipping Reports and Tracking in Point of Sale

The shipping reports are available in the **Sales > Shipping** report category. Note: Only shipments recorded on Point of Sale receipts show up in these reports.

• Shipping Summary Report - A quick view of the number and cost of shipments by carrier/service for the specified period. This report can be modified to add additional data. Double-click when the QuickZoom icon is shown to drill down to the detail report. View Example 🗄

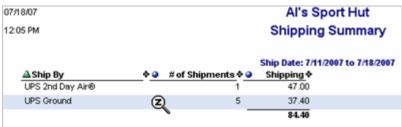

• Shipping Detail Report - A more detailed look at your shipments, with tracking numbers and information from the sales receipts. You can run this report directly or reach it by drilling down from a summary report (shown is a drill-down from the summary report above). If run directly, this report can be modified to add additional data. View Example 🗄

| 07/18/07<br>12:14 PM |                      |                 | s Sport Hu<br>pping Det | _                             | Back to Previous Rep | bor |
|----------------------|----------------------|-----------------|-------------------------|-------------------------------|----------------------|-----|
| A Dat                | e 🕈 🥥 Ship To        | • • Ship Date • | Ship By                 | • • Tracking #<br>90432080324 | ♦                    |     |
| 7/11/20              |                      |                 | UPS Ground              | 1Z34FR780393483212            |                      |     |
| 7/11/20              | 07 Beschastnov, Tirr | 7/11/2007       | UPS Ground              | 1Z34FR780396064106            | 6.40                 |     |
| 7/11/20              | 07                   |                 |                         |                               | 23.23                |     |
| 7/13/20              | 07 Neil McKeown      | 7/13/2007       | UPS Ground              | 1Z34FR780390775233            | 7.34                 |     |
| 7/13/20              | 07 Lena Leacox       | 7/13/2007       | UPS Ground              | 1Z34FR780390128227            | 6.83                 |     |
| 7/13/20              | 07                   |                 |                         |                               | 14.17                |     |
|                      |                      |                 |                         |                               | 37.40                |     |

If using Shipping Manager, tracking numbers are automatically added to Point of Sale receipts. If you have an Internet connection, you can go to the carrier's Web site to track the status of a package without having to open Shipping Manager and without having to retype the tracking number.

- Sales Receipt Form The tracking number is displayed in the Shipping Info area of the form. Click the link or select Track Shipment from the drop-down Options button.
- **Sales History** When viewing your collapsed Sales History list (example below), a tracking link is added to the Information Panel on the right. Click the link to connect to the tracking site.

| I Want T      | o 🔹 🔚 New   | Receipt 🔇 | 3 E | dit Receipt     | iopy Receipt 🚔 Print | ➡ E-mail | Find Rece | ipt 🖉              |
|---------------|-------------|-----------|-----|-----------------|----------------------|----------|-----------|--------------------|
| iew All Recei | pts 🗸       | Expand -  | +   | Receipt Infor   | mation:              |          |           |                    |
| A Date        | Last Name   | • First   | ^   |                 |                      |          |           |                    |
| 7/18/2007     | Anderson    | David     |     | Receipt #       | 826                  | Rec      | eipt Type | Sales              |
| 7/18/2007     | Wilks       | Daniel    |     | Bill To Last,   | Abercrombie, Kristy  | Pays     | ient Type | GR                 |
| 7/18/2007     | Abercrombie | Kristy    |     | Bill To Comp    |                      |          |           |                    |
| 9/1/2007      | Craven      | Pam       |     | Bill To Address | 5647 Cypress Hill Rd |          |           |                    |
| 9/1/2007      | Worth       | Dave      |     |                 | Bayshore, CA 94326   |          | racking 💰 | 1Z34FR780290675254 |
| 9/1/2007      | Cuddihy     | Matthew   |     |                 |                      |          |           |                    |
| 9/1/2007      | Burch       | Jason     |     | Data            | 7/18/2007            | No       | of Items  |                    |
| 9/1/2007      | Figher      | Rene Mar  |     |                 | /110/2007            |          |           | -                  |

**Note:** If a Shipping Manager shipment contains multiple packages, each has its own tracking number. The link displayed in Point of Sale is for the first package. You can track the other packages from the shipping history window in Shipping Manager as described below.

# **Reports and Tracking in Shipping Manager**

Report and tracking features are also available from the Shipping History window in Shipping Manager, if you use it.

To access Shipping History window:

- 1. From the Point of Sale menu, select **QuickBooks Shipping Manager**.
- 2. Select UPS Shipping Options.
- 3. Select Track or Cancel a Shipment.

The Shipping Manager is launched and your shipping history, defaulted to today's shipments, is displayed. Each line in the table represents a package, not a shipment (which could have multiple packages). View Example 🗄

| 60 | 🕽 Shipm             | ent | s for  | Today    | (11  | 18/2007)          |          |           |        |        |                      |          |
|----|---------------------|-----|--------|----------|------|-------------------|----------|-----------|--------|--------|----------------------|----------|
|    |                     | 6   |        | 1        |      | <b>a</b>          | 8        |           | Search | h      |                      |          |
| P  | Reprint<br>Packages |     | rack   | 5 Dele   |      | Date Range        | <u> </u> |           |        |        |                      |          |
| -  | Ship Date           | •   | Conta  | sct      | ¥    | Ship-To Address   | ¥        | Service   | Ŧ      | Weight | Tracking Number      | EstCharg |
|    | 7/18/200            | 7   | Ander  | rson, Da | vid  | 0923 Retail Way   | FOLS     | UPS Groun | d      |        | 5 1Z34FR780399274713 | 6.83     |
| Þ  | 7/18/200            | 7   | Danie  | l Wika   |      | 516 Hampshire B   | Ivd M    | UPS Groun | d      | 2      | 2 1Z34FR780395153726 | 10.64    |
|    | 7/18/200            | 7   | Kristy | Abercro  | mbie | 5647 Cypress Hill | Rd EL.   | UPS 2nd D | ay Air |        | 1Z34FR780290675254   | 14.19    |
|    |                     | _   |        |          |      |                   |          |           |        |        |                      |          |

a second a second reaction of the contract of the second contract of the second contract of the second contract

Some of the options available from this window are:

- Change the date range, search for a specific parcel, or customize the columns.
- Highlight a package and then select **Track** to go online and view the status.
- Select Report to run, and optionally print, a detailed report of shipments. View Example 🗄

|                                                                                    | SHIPMENT DETAIL P                                                                                                    | EPORT                                                                                                    | 1 of 1                                                                                                    |                                                                                                    |                                                                                                    |  |
|------------------------------------------------------------------------------------|----------------------------------------------------------------------------------------------------|----------------------------------------------------------------------------------------------------|----------------------------------------------------------------------------------------------------|----------------------------------------------------------------------------------------------------|----------------------------------------------------------------------------------------------------|--|
|                                                                                    |                                                                                                    |                                                                                                    | Wednesday_                                                                                                    | July                                                                                                    | 18, 2007                                                                                                    |  |
| Shipment Det                                                                       | ail                                                                                                    | Options                                                                                                    | Ref                                                                                                    |                                                                                                    | ice Rate<br>Charges                                                                                                    |  |
| Service Type:<br>Package Type:<br>Shipnent D:<br>Hundredweight:<br>Billing Option: | UPS Ground<br>SNOLE<br>22 LBS<br>Prepad                                                                                                    |                                                                                                    | Shipment Service Charge:                                                                                                    | \$                                                                                                    | 0.00                                                                                                    |  |
| Tracking No:<br>Package Type:<br>Weight                                            | 1234FR700395153726<br>Package<br>22 LBS                                                                                                    |                                                                                                    | Package Service Charge:<br>Shipper ArtE<br>UPS Total Charge:                                                                                                    | 5 5 5                                                                                                    | 0.00<br>10.64<br>10.64                                                                                                    |  |
| UPS Account:                                                                       | 34FR78                                                                                                    | Reference:                                                                                                    | Package 1                                                                                                    |                                                                                                    |                                                                                                    |  |
| Service Type:<br>Package Type:<br>Shipment D:<br>Hundredweight<br>Billable VM:     | UPS 2nd Day Air®<br>SNOLE<br>No<br>§LBS                                                                                                    |                                                                                                    | Stipment Service Charge:                                                                                                    | \$                                                                                                    | 0.0                                                                                                    |  |
| Tracking No:<br>Package Type:<br>Weight                                            | Prepaid<br>1234FR780290675254<br>Package<br>6 LBS                                                                                                    |                                                                                                    | Package Service Charge:<br>Shipper Ant:<br>UPS Total Charge:                                                                                                    | 555                                                                                                    | 0.0<br>14.11<br>14.11                                                                                                    |  |
| UPS Account:                                                                       | 34FR78                                                                                                    | Reference:                                                                                                    | Package #1                                                                                                    |                                                                                                    |                                                                                                    |  |
|                                                                                    |                                                                                                    | Shpts<br>2                                                                                                    | Pkgs<br>2                                                                                                    |                                                                                                    | Charges<br>24.03                                                                                                    |  |
|                                                                                    |                                                                                                    |                                                                                                    |                                                                                                    |                                                                                                    | 24.03                                                                                                    |  |
| one and need not be                                                                | submitted to LPS.                                                                                                    |                                                                                                    |                                                                                                    |                                                                                                    |                                                                                                    |  |
|                                                                                    | Service Type:<br>Package Type:<br>Shenert D:<br>Hundedweight<br>Billed off.<br>Trackage Type:<br>Meckage Type:<br>Meckage Type:<br>Package Type:<br>Package | Shipment Detail Service Type: UPS Ground Service Type: UPS Ground Service Type: UPS Cound Model Vit: 22 LBS UPS Account: 22 LBS UPS Account: 24 R728 Service Type: 22 LBS UPS Account: 34 R728 Service Type: Service Type: Service | Service Type: LPS Ground<br>Package Type: SHKUE<br>Shipedeweight: No<br>Billing Option: Prepaid<br>Trackage Type: Package<br>Weight: 22 LBS<br>UPS Account: JAFR78 Reference:<br>Service Type: SHKUE<br>Shipedeweight: No<br>Billing Option<br>Trackage Type: Package<br>Weight: 6 LBS<br>UPS Account: JAFR78 Reference:<br>Billing Option<br>Billing Option | Wednesday           Shipment Detail         Options         Ref           Service Type:<br>Program Type:<br>Program Type:<br>Pro | Wednesday, July           Shipment Detail         Options         Referent           Service Type:         UPS Ground         Shipment Service Charge:         \$           Service Type:         No         Inc.         Shipment Service Charge:         \$           Bitlede Wit:         22 LBS         Shipment Service Charge:         \$           Bitlede Wit:         22 LBS         UPS Total Charge:         \$           Tracking No         Declarge Service Charge:         \$           Tracking No         Declarge Service Charge:         \$           Weight:         22 LBS         UPS Total Charge:         \$           Weight:         22 LBS         UPS Total Charge:         \$           Weight:         22 LBS         UPS Total Charge:         \$           Strike Type:         Service Type:         Service Type:         \$           Strike Type:         Service Type:         Service Type:         \$           Strike Outory:         #EBS         Stripment Service Charge:         \$           Bitleg Option         Flags         Stripper Art:         \$           Weight:         6 LBS         UPS Service Charge:         \$           Bitleg Option         T234PR7002000075254         Package Se |  |

- Right-click a parcel to see additional options.
- Select **Delete** to cancel the shipment. This option is available only until the carrier accepts the package.

Select **Help** on this window for more information about managing your shipments.

### Notes:

• If you are integrated with QuickBooks financial software, shipping charges, including any handling or markup from Shipping Manager, are sent to a single Shipping Expense account as mapped in company preferences.

# Shipping Manager: Overview and Setup

How Do I? 🖽

Enter shipping information on sales receipts

Enter shipping estimates on customer orders

Print shipping labels

Edit or delete shipping information

Collect tax on shipping

Track Shipping Manager shipments

Pro

With the QuickBooks Shipping Manager, you can process a shipment and prepare a shipping label with United Parcel Service (UPS) —with the "ship to" information pre-filled—directly from Point of Sale sales receipts and customer orders. You can also track or cancel shipments and view online shipping reports.

The UPS functionality of this product is available only for packages shipped from the United States of America.

### What would you like to know more about?

Shipping Manager Requirements 🖽

- You must have an account with UPS. Links are provided within Shipping Manager to sign up for an account, if necessary.
- The workstation(s) on which you will use Shipping Manager must have Internet access.
- You must set up Shipping Manager on each workstation that will use it. You can share the same account number on all your workstations.

Turn Shipping Manager On 🖽

1. From the File menu, select **Preferences > Company**.

2. From the preference menu at the left, select **General**, and in the **Select Feature to Use** group make sure the option **I want to record shipping addresses on sales receipts** is selected.

- 3. From the preference menu at the left, select **Sales > Shipping**.
- 4. Select the checkbox to **Use QuickBooks Shipping Manager**.

Optionally, select the **I do not charge my customers for shipping** checkbox. This option allows you to make shipments without adding the shipping amount to the sale total. This might be used, for example, if you have already built shipping charges into your sale prices.

- 5. In the Shipping Providers list, add or remove providers and service
- 6. Select Save.

Shipping Manager is now available as an option from the Point of Sale menu and from individual sales receipts and customer orders.

(Pro) The Shipping Manager preference settings are sent from Headquarters to remote stores and cannot be edited at the remote.

Set Up Shipping Manager 🖽

1. From the Point of Sale menu, select **QuickBooks Shipping Manager** and then **UPS Shipping Options > Settings**.

The Shipping Manager Setup Wizard is launched.

2. Follow the wizard's instructions to enter your account number, company information, and other basic shipping options.

The wizard will connect to UPS and confirm your account is set up.

3. When the Shipping form is displayed, select **Settings** from the menu at the right to configure more advanced options, such as:

- Rate options, such as a preset shipping markup, minimum charge, or handling charges
- Printer and label setup
- Electronic scale setup
- Other default shipping and connection settings
- Select OK.

Shipping Manager is now ready to use for your sales!

#### Notes:

• Shipping Manager has its own help system to assist you with settings and its shipping forms. Select **Help** from the right-hand menu within Shipping Manager.

• All amounts from Shipping Manager are estimates only, based on information provided by you, and subject to final verification by the carrier.

• Once set up, you can make shipments by accessing Shipping Manager from the Point of Sale menu, however the shipping information in this case is not added to Point of Sale receipts nor is it available on Point Of Sale reports. To ship and report on items sold in Point of Sale, select a shipping option from a sales receipt instead. *Note: Shipping reports are available within Shipping Manager for all shipments made.* 

• If integrated with QuickBooks financial software, shipments made from QuickBooks appear on the same shipping reports in Shipping Manager as those made from Point of Sale (unless you have set up separate accounts).

# Shipping Manager: Use an Electronic Scale

How Do I? 🗄

Enter shipping information on sales receipts

Enter shipping estimates on customer orders

Print shipping labels

Edit or delete shipping information

Collect tax on shipping

Track Shipping Manager shipments

Pro

Shipping Manager supports the use of an electronic scale. This allows Shipping Manager to pull the shipping weight from the scale when attached to the Point of Sale workstation via a USB connection.

Supported Scale: Mettler Toledo PS60 USB

**Note:** This scale integrates with Shipping Manager only; it is not supported in Point of Sale inventory or on transaction documents. The instructions given below come from Shipping Manager and since hardware compatibility or setup instructions

may change from time-to-time you should consult the help system within Shipping Manager to ensure you have the latest information.

### To set up the scale in Shipping Manager:

- 1. Attach the scale to an available USB port<sup>1</sup> on the workstation running Shipping Manager.
- 2. Turn on the scale and test that the scale correctly displays a known weight.
- 3. From the Point of Sale menu, select **QuickBooks Shipping Manager** and then **UPS Shipping Options > Settings**.
- 4. Select Scales from the Setting menu.
- 5. Select the checkbox to **Use Electronic Scale** and select **USB-connected scale** as the model.

| left Shipping Manager Setti                                                                                         | ngs         |                                                |                |
|----------------------------------------------------------------------------------------------------|-------------|------------------------------------------------|----------------|
| Rates<br>Printers<br>Scales<br>Shipment Defaults<br>Connection Settings<br>UPS Account<br>Profiles<br>Notifications | Scale Model | nic Scale<br>USB-connected scale<br>Test Scale | Scale Settings |

6. Select **Test**. The weight from your scale should be displayed.

7. Select **OK** to save your settings.

### Note:

• When shipping from a sales receipt, put the package on the scale before selecting Ship These Items. When the Shipping Manager form comes up the weight will be pre-filled in the Weight field.

#### **Related Topics**

Shipping Manager Overview and Setup

**Returns and Exchanges** 

### **Returns and Exchanges from Customers**

Display Customer Purchase History | Sales History

Merchandise returns and exchanges are recorded on receipts.

### To process a merchandise return or exchange:

1. Follow the basic procedure for Making a Sale, listing the return items on a sales receipt and clicking **Return Item** to make the quantity negative.

| Item# | Description | Unit Price         | Qty.      | Ext.Price |
|-------|-------------|--------------------|-----------|-----------|
| 45    | Cleats      | 23.00              | -1        | 23.00     |
| Edit  | Return Item | Qty/Price/Discount | Qty+ Qty- | Remove    |

#### OR

In your sales history, find and select the original receipt and then select **Accept Return/Exchange** from the I Want To menu.

• The Take Return/Exchange wizard is opened, with the items and prices from the original receipt listed. Select the checkbox in the **Return** column for the items being returned and then click **Add Selected Items**. The selected item(s) are added to a new receipt with a return quantity of one (- 1) and at the same price as the original sale.

| ect the items to | be returned or exchanged below. |            |     |                  |
|------------------|---------------------------------|------------|-----|------------------|
| Soles Receip     | t#813                           |            |     | 6/14/2010        |
| Frelly, Chris    |                                 |            |     | Don              |
| Item#            | Description                     | Unit Price | Qty | Ext.Price Return |
| 2                | Adult Baseball Bat              | 144.40     | 1   | 144.40           |
| 45               | Cleats                          | 23.00      | 1   | 23.00            |
| 67               | Womens Running Shoe             | 105.76     | 1   | 105.76 🗹         |
|                  |                                 |            |     |                  |
|                  |                                 |            |     |                  |
|                  |                                 |            |     |                  |
|                  |                                 |            |     |                  |

• If you select **Accept Return/Exchange** before selecting a receipt, the initial page of the wizard is a receipt search function. Enter the customer name or another search keyword to find the original receipt and then proceed as above.

2. On the new receipt, adjust quantities of returned items if necessary and list any new purchase items.

3. Enter any other requested item information, such as serial numbers (Pro).

4. Take payment or give a refund as appropriate:

• If money is due the customer, it is suggested as cash change. Click a different payment type button to give the refund by another method. Ensure that the refund option is selected in the payment dialog.

• Refunds cannot be made to a debit/ATM card. Refund the amount as cash, gift card/certificate, or another method per your store policy.

5. Save and print the receipt.

### Notes:

• You can sell new items on the same receipt on which you are accepting returns. Simply take payment or give change based on the net total of the receipt .

• If integrated with QuickBooks financial software and the exchange is for a charge account customer, be aware that putting both return and sales items on a single receipt will create only one document in your financial software, based on the net amount of the receipt. If negative, a customer payment or credit memo is created. If positive, a customer invoice is created. If you always want customer payments/credit created for returns and invoices for sales, record returns and sales on separate receipts.

• The item(s) returned by the customer are added back to inventory. If the merchandise is unsalable, you should create a quantity adjustment memo to remove it from inventory or a return voucher if the merchandise is being returned to your vendor for credit.

### **Related Topics**

Display a customer's purchase history

Make a sale

Reverse a receipt

How receipts are transferred to QuickBooks financial software

# Take Payment on Account (or Issuing Store Credit)

Maintain Customer Accounts | Charges on Account

Basic

Payments on a customer's charge account are recorded on a receipt.

**Note**: Issuing store credit is essentially the same as taking payment on account and the same procedures are used. If you are issuing store credit due to a merchandise return, create a return receipt and use the second procedure below.

#### To record a payment on account:

- 1. Start a new receipt, with or without sales items listed. List the customer on the receipt.
- 3. Click the **Account** button. The Charge Account dialog is opened. The current account balance is displayed for reference.
- 4. Click the **Make payment on account** option.
- 5. Enter the amount the customer is paying.

The full account balance is suggested. Type over this amount if the customer is paying a different amount.

- 3. Click **Save**. The receipt is updated with the balance due from the customer (account payment plus any new purchases).
- 4. Take payment by any other payment type.
- 5. Save/print the receipt.

#### Notes:

- *Payment on Account* and the amount is added to the receipt item list and, when saved, the payment receipt is added to your sales history.
- A customer cannot make a payment on account by charging it to his account.
- The customer's account balance and available credit is updated accordingly at this store.

#### If integrated with QuickBooks financial software:

• Payments/credits on account can be entered directly into QuickBooks financial software if you prefer, using the **Customers > Receive Payment** option (see your QuickBooks documentation for more information). If choosing this method, the payment should NOT also be entered in Point of Sale. Payments on account recorded in QuickBooks will be reflected in Point of Sale after the next Financial Exchange.

• When you take payments or give credit on account in Point of Sale, a customer payment is created in QuickBooks with the next Financial Exchange. How, or if, this payment is applied to open invoices for the customer is determined by your Receive Payments preferences in QuickBooks. Learn more.

### **Related Topics**

### Set up an account for a customer

Make a sale

Correct or clear payments

### Credit Card Returns

Sales Returns | Fraud Prevention Tips

If the transaction has already been settled with the bank, you should issue a credit refund to the customer by making a return receipt.

#### To make a return credit card receipt:

1. Create a new receipt, listing the return items as negative quantities (click **Return Item** after adding to the receipt).

2. If necessary, edit the returned item prices and quantities to be the same as the original purchase and then click **Credit** as the payment type.

- 3. In the Credit dialog, ensure that **Refund Card** is selected.
- 4. Swipe the customer's card (recommended).

### Or

Click **Manual** and type the credit card number, expiration date and cardholder's ZIP Code and then click **Authorize Now**.

5. Save and print the receipt. Have the customer sign the merchant copy.

**Tip**: If the customer is returning all of the merchandise on the original receipt, you can also reverse the original receipt. Reversing the receipt is typically done when the customer is not present to swipe their card. (Pro: This option is not available at a remote store after a receipt has been sent to Headquarters.)

#### **Related Topics**

Cancel and reverse credit card payments

Take payment by credit card

Merchant Service reports

Merchant Service overview

### Handling Gift Card Returns

#### Gift Card Service Overview

Use this procedure to refund amounts for returned merchandise to a gift card. Enter the return on either a sales or return receipt and then enter the refund amount in the **Gift Card Sell** column on the payment window. Entering the refund amount as a sale adds the refund amount back to the gift card balance (if using the QuickBooks POS Gift Card Service).

### To make a return gift card receipt:

1. Add the items to a receipt as return items using the same prices at which the merchandise was purchased, using normal return methods.

- 2. Click Gift Payment Method.
- 3. Be sure **purchase/recharge card** is selected and then swipe the gift card.
- 4. Click Save.
- 5. **Print** the receipt.

### Notes:

• At your discretion or according to your store policy, you can also return the refund amount by another payment method, such as cash.

• If the customer wants to return the gift card itself for a refund, and your store policy allows it, use a sales receipt with no items listed. Go to the payment window and check the balance of the card. Then enter the balance in the **Gift Card Redeem** field and authorize. A refund of the amount will be suggested as cash (change it to a different change method if necessary).

#### Related Topics

Reverse a gift card transaction

Sell or redeem a gift card

Replace a lost gift card

Gift Card Service reports

### Working in Sales History

### Sales History

Make a Sale | Display Customer Purchase History

Your sales history list stores all previously saved receipts.

By default, your sales history shows all saved receipts sorted by date in a list format. There are several options for changing the display.

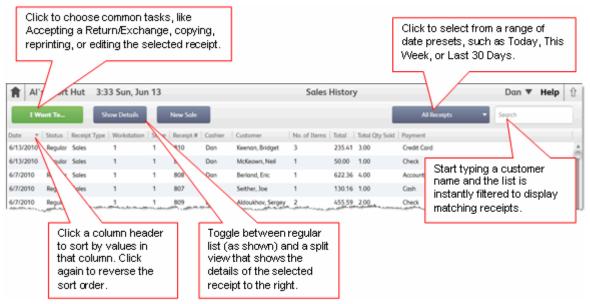

# Things you can do from sales history

Find a receipt Accept a return or exchange Copy a receipt Edit a receipt Reverse a Receipt E-mail a receipt

### Notes:

• Saved receipts can never be deleted and, with the exception of some informational fields, generally cannot be edited. But they can be reversed if necessary to make a correction. Reversing a receipt does not remove the original document; rather it creates a new receipt with the opposite effect (return to cancel a sale).

• If integrated with QuickBooks financial software, all receipts are sent to update your financial records. You can view the linked QuickBooks documents and transactions related to a Point of Sale receipt by selecting the receipt and then selecting **View Financial Details** from the I Want To menu. Learn more.

• (Pro) Receipts created at remote stores are sent to Headquarters to update inventory and QuickBooks and are included in Headquarters sales history and sales reports. Receipts made at Headquarters are not sent to remote stores; therefore remote store histories only reflect the documents made at that store.

# Search for a Receipt

# Sort a List | Filter a List

### There are three ways to find a saved receipt:

- From the POS home page, use Quick Find
- From a customer record, view the customer's purchase history
- · Search directly in your sales history as described below

# To search for a receipt in sales history:

1. Open your sales history.

2. Begin typing keywords in the **Search** field above the list.

| All Receipts 🔹 | Search |  |
|----------------|--------|--|
|                |        |  |

If you know the receipt number, enter it or scan the bar code from the original, printed receipt.

• You can also search by customer name, company name, cashier, or associate. The more unique the search keyword, the fewer search results will be returned.

• To search by the date the receipt was made, enter the date in mm/dd or mm/dd/yyyy format, including the slashes.

• (Pro) If recorded on the receipt, you can search by item serial number or shipping tracking number.

• As you type, the list is instantly filtered to display only matching receipts. Note how the filter button now indicates the list is showing Search Results and the number of records found is shown at the bottom of the list. In this case, typing "06/14" returned three receipts made on June 14.

|           |           |         | Search Res   | ults 🔻  | 06/14  |             |
|-----------|-----------|---------|--------------|---------|--------|-------------|
| Date 🔻    | Last Name | Status  | Receipt Type | Payment | Total  | Workstation |
| 6/14/2010 |           | Regular | Sales        | Check   | 24.78  | 1           |
| 6/14/2010 | Frelly    | Regular | Sales        | Check   | 294.33 | 1           |
| 6/14/2010 | Seither   | Regular | Sales        | None    | 0.00   | 1           |

3. If no results are found, use the backspace key on your keyboard to go back and re-enter new characters.

4. Select the receipt you wish to work with and then click **Show Details** or choose an appropriate task from the I Want To menu.

### Note:

• To search for a held receipt, you must display the held receipts list first.

#### **Related Topics**

Returns and Exchanges from Customers Edit Documents Copy a Document Reverse a Receipt

# Edit Documents

Enter Data in a Field | Find a Document

This discussion assumes you require employee logins and are using default settings. Your actual ability to edit documents will vary based on your security rights, features used, and in a multi-store configuration, your store location (Headquarters or remote).

# **Order Documents**

Purchase orders and customer orders, since they have no direct effect on inventory, can be freely edited at anytime (edits to some fields may be restricted if deposits have been accepted towards the order).

How do I edit a purchase order?

How do I edit a customer order?

### **Transaction (History) Documents**

Before saving, all information on transaction documents can be edited.

However, transaction documents immediately affect your inventory as soon as saved. If integrated with QuickBooks they may have also already affected your financial records. After saving, only certain informational fields can be edited. Edits that affect the items, total, or payments are generally not allowed (see voucher exceptions below). Once sent from a remote store to Headquarters or to your QuickBooks financial software, the ability to edit is even more limited.

### What can be edited?

**Receipts**: After saving, you can edit the customer, comments, promotional code, and, if a Pro user, the shipping information (except amount). After sending to Headquarters or to QuickBooks, you can no longer edit the customer or promotional code. Edit options are available from the I Want To menu in Sales History.

**Receiving Vouchers**: Certain voucher fields, such as discounts, freight, fees, and vendor billing information may be edited after saving and, at Headquarters, even after sending to QuickBooks, depending on where you enter vendor billing information and if you spread discount, freight, and fees across item costs. Edit options are available from the I Want To menu in Receiving History.

Adjustment Memos: Memo comments can be edited after saving. Once sent to Headquarters or QuickBooks, no fields are editable. Select Edit from the toolbar in your Adjustment History. Editable fields are white in color.

**Transfer Slips**: Slip comments, carrier, and freight can be edited after saving. Once sent to Headquarters or QuickBooks, no fields are editable. Select **Edit** from the toolbar in your Transfer History. Editable fields are white in color.

### **Correcting a Document When Editing Isn't an Option**

If you discover an error on a history document that is not editable, it can still be corrected by reversing the original document and then creating a new, corrected one. This feature is intended for correcting errors and should be used only when necessary.

Select a link below to learn more about reversing various documents:

Reverse and correct a receipt

Reverse and correct a receiving voucher

Reverse and correct an adjustment memo

Reverse and correct a transfer slip

# **Reverse a Receipt**

Merchandise Returns | | Find a Receipt

Saved receipts cannot be deleted and editing of receipts is restricted to certain informational fields. If information other than what can be edited needs to be corrected, you can reverse the receipt. Reversing a receipt corrects your sales history, inventory quantities, and customer records by creating an equal, but opposite, transaction.

This procedure is not recommended for processing routine merchandise returns from a customer.

### To reverse a receipt:

- 1. Find and display the receipt in your Sales History list.
- 2. From the I Want To menu, click **Reverse**.

3. If prompted, enter additional information. For some payment types (credit, debit) a message informs you that continuing will automatically result in credits back to the customer on their credit/debit account.

A reversing receipt is automatically created and added to the Sales History list, marked *Reversing* in the **Status** field (displayed in the Sales History list only). The original receipt will be marked *Reversed*.

### Notes:

• Reversing creates a new receipt with the opposite effect of the original. It does this by creating a new receipt of the opposite type, in other words a sales receipt is reversed by creating an identical return receipt. Reversing a sales receipt adds the sold items back to inventory and reversing a return receipt deducts items from inventory.

• You can use a *Reverse, Copy, and Correct* approach to make a new receipt with the correct information. First, reverse the original, incorrect receipt as described here. Then, begin a new receipt by copying the original. Finally, make corrections to the copy and save as usual to record the new corrected receipt. Learn more

• Read how reversing receipts of specific payment types is handled (e.g., credit card, debit, check, gift card, etc.).

• If integrated with QuickBooks financial software and if the original receipt has already been sent to QuickBooks, then the reversing receipt is also sent and posts in the normal manner. The new records and account entries created in QuickBooks cancel the effect of the original receipt. The original entries are not edited or removed. If the original receipt has not yet been sent, then both are flagged "Do Not Send" and there will be no entries made in your financial software for the transaction.

#### **Pro Notes:**

- · Special considerations apply to reversing receipts at remote stores. Learn more.
- If you delete an item from inventory, but then reverse a receipt that includes that item, Point of Sale recreates the item in inventory, so that quantity changes resulting from the reversal can be recorded. Learn more

#### **Related Topics**

Merchandise returns and exchanges

Display a customer's purchase history

Find a receipt

Sales overview

# Notes on Reversing Receipts of Specific Payment Methods

Reverse a Receipt | Find a Receipt

When you reverse a sales receipt, the reversing receipt created is a return receipt. The amounts taken in payment on the original receipt are returned as change (on paper) to the customer as credits on the return receipt. In this way, the accounting is automatically corrected along with the other changes you make on the receipt. The following are brief descriptions of how reversing a sales receipt of specific payment methods, and then creating a new corrected receipt are handled. Reversing a return receipt works the same way but the payment and change (credit) amounts are the opposite.

**Cash:** The reversing receipt (return) shows the original payment returned to the customer as cash change. Record payment on the new corrected sales receipt as cash as well. If there is a difference between the amounts on the two receipts, you will need to handle collecting or refunding from/to the customer according to your store policy.

**Check:** The reversing receipt (return) shows the original payment returned to the customer as change by check. Record payment on the new corrected sales receipt by check as well. If there is a difference between the amounts on the two receipts, you will need to handle collecting or refunding from/to the customer, changing the amount of the check, or getting a new check according to your store policy and legal requirements in your area.

**Credit Card:** The reversing receipt (return) shows the original payment returned to the customer as change by credit card. If you use the QuickBooks POS Merchant Service, this receipt will automatically be sent to the card processor as part of the next settlement batch. This will result in a credit on the cardholder's account. Record payment on the new corrected sales receipt by the same credit card, authorizing and updating the charge by manually entering the card information, if necessary. This new receipt will also be sent with the next settlement batch, resulting in a new charge on the cardholder's account. If you do not use the QuickBooks POS Merchant Service, follow the same procedure but use the third-party processor's instructions for handling the card credit and new authorization. For more information, read canceling and reversing credit card payments. Reversing credit card receipts processed through Point of Sale is limited to 60 days after the sale.

**Debit/ATM:** Reversing a debit receipt <u>does not</u> create a credit back into the customer's bank account. When you reverse a debit receipt, the change is automatically assigned to cash. If you want to return the money to the

customer by another method, create a return receipt instead and choose the payment method. Then create a new, corrected receipt.

**Gift Card:** If you use the QuickBooks POS Gift Card Service and reverse a sale paid by gift card, Point of Sale automatically connects to the Gift Card Service servers and adds the original payment amount back to the card balance. The refund amount is placed in the Gift Card Purchase field on the payment screen. If you reverse a receipt which originally sold (added value) to the gift card, reversing it deducts the reversed amount from the stored value of the card. If not using the QuickBooks POS Gift Card Service, the reversing process is the same, but you'll have to use the procedure outlined by your service to add/deduct the value back to the customer's card.

**Gift Certificate:** The reversing receipt (return) shows the original payment returned to the customer as change by gift certificate. Record payment on the new corrected sales receipt by gift certificate as well. If you track gift certificates by number, enter the same number as the original certificate. If there is a difference between the amounts on the two receipts, you will need to handle collecting or refunding from/to the customer according to your store policy and legal requirements in your area.

Account Charge: The reversing receipt (return) shows the original payment returned to the customer as an account credit. Record payment on the new corrected sales receipt by account charge. Both receipts are sent to your QuickBooks financial software, and any difference between the receipt amounts is reflected in the customer's new account balance after credits are applied to invoices in QuickBooks.

**QuickBooks Financial Software Users:** In all cases, both the reversing (return) receipt and the new corrected receipt will be sent to QuickBooks as part of the next Financial Exchange, thus automatically updating your accounting records accurately.

### Return to top

### **Related Topics**

Copy and correct a reversed receipt

Sales overview

# **Cancel or Reverse Credit Card Payments**

Merchant Service Overview | Fraud Prevention Tips

If the customer cancels a purchase in-process, or returns the purchased merchandise for a refund, the following apply if using the QuickBooks POS Merchant Service:

• If the receipt **has not been saved/printed**, click **Credit** to re-open the Credit Card payment dialog. Click **Remove** to clear the payment. If the credit card payment had already been authorized, it is **voided** and the charge will not show up on the cardholder's statement. Enter new payment information or cancel the entire receipt, as applicable.

• If the receipt **has been saved/printed, but the transaction not yet settled,** locate the original receipt in your sales history and reverse it. Both the original and reversing receipt retain the credit card charge information, but are marked as being voided and neither are sent for settlement. Neither transaction shows up on the cardholder's statement.

• If the transaction **has been settled**, the recommended procedure is to create a return receipt, giving change as a credit to the same credit card. Alternatively, if the receipt contains only the item(s) being returned and was paid entirely by credit card, then reversing the entire receipt may be the fastest way to void the transaction and/or issue a refund. If the customer is not returning all items on the original receipt, then a return receipt is your best choice. In either case, since the original transaction was already settled, the return transaction is sent with the next Merchant Service batch, and both sale and return show up on the cardholder's statement.

### Note:

• If a credit card receipt is older than 60 days or if it has already been sent from a remote store to Headquarters, it can no longer be reversed. In this case, make a return receipt instead.

#### **Related Topics**

Take payment by credit card

Settle credit card transactions Merchant Service reports

# Using GoPayment

Basic

# **Swiping Cards**

One of the following card readers should be used with GoPayment on an iPhone:

### Mophie card reader

The Mophie card reader is available at Apple Retail Stores and at www.apple.com.

To use this reader, follow these instructions:

- 1. Insert your iPhone in the Mophie credit card reader and launch GoPayment.
- 2. When prompted, run the card through the bottom of the card reader.

**Note**: The Mophie reader is currently compatible with iPhone 3G, 3GS and 4. (Currently <u>not</u> compatible with the iPod Touch or the first-generation EDGE network iPhone).

### Audio jack card reader

Intuit offers a card reader that plugs into the audio jack.

To use this reader, follow these instructions:

- 1. Plug the device into your audio output jack. This card reader works best when you turn the volume to full.
- 2. In **Settings**, turn Audio Jack Card Reader **ON**. When the Audio Jack Card Reader setting is on, do not plug in another audio device (such as headphones) or a beep will sound.
- 3. Choose the card reader model you have. (You can match the image. Your reader will be either grey or white.)
- 4. When you initiate a charge, GoPayment prompts you to swipe a card at the payment screen.

Note: Remove the card reader before you make or accept a call.

Basic

### **GoPayment Features**

Location of transactions - Turn on location, and email receipts, You can also show customers a map indicating exactly where the transaction took place.

**Memo to self** - Lets you enter additional information related to the transaction (e.g., an invoice number or other notes). Only you see the memo, the customer doesn't.

Tips - Your customer can add a tip to the total amount. Turn on Tips to show the Add Tip button on the Signature page.

**Items** - Create and store a list of products and/or services. When **Items** is on, you start transactions by selecting item(s) from the list to generate the charge amount.

Edit Items - Tap this button to edit, add or delete items.

**Sales Tax** - If you use items, tap this button to enter the sales tax percentage that applies to some or all items. For charges that don't feature items, you must calculate the tax yourself and include it in the total amount charged. To have GoPayment automatically calculate sales tax based on your location, click in the **Location-based tax rate** checkbox.

**Change Account** - If you have more than one GoPayment merchant account associated with your User ID, you can choose which account you want to use to process payments.

In **Settings**, the current account appears within the **Change Account** button. (You won't see this button if you only have one merchant account.) To switch to a different account, tap **Change Account** and tap the desired account. When you view transactions in **History**, you will see transactions for all your accounts, not just the currently selected account.

#### Learn more

# **GoPayment: Frequently Asked Questions**

Basic

### What if I experience a low signal while processing a payment?

If there's no response due to a low signal, keep GoPayment open and try moving to a better spot. If you lose your connection during a payment, try to continue where you left off. If you close GoPayment before getting a connection, you will need to re-enter all payment information.

# Why can't I void a payment?

If the transaction has been submitted to the bank (batched), it cannot be voided. At that point, you or your account administrator can process a refund online using the Merchant Service Center site.

### How do I use GoPayment to store a list products or services?

Use the **Items** feature to store a priced list of products or services.

With **Items** on, you can start transactions by selecting item(s) that comprise the purchase. GoPayment uses item prices to tally the charge amount. Customers can see what they bought and you can track inventory and services.

### To turn on Items:

- In **Settings**, turn **Items** on.
- Tap Get Paid. The Items list displays.

To add an item:

- From the top right of the screen tap +.
- Then complete the Item form.

### To edit an item:

• Tap the > next to the item you want to edit. Or, from Settings, tap Edit Items.

### To charge for an item:

• Tap the > next to the item you want to add to the order.

### How do I locate past charges?

#### To view past charges:

 Tap History. You will see the last 25 transactions. (Payments appear in black. Voids display in red).

### To open a transaction:

• Tap the transaction line. You can view transaction details, send a receipt, or void the charge.

### How do I set the sales tax?

### To set the sales tax:

- At the bottom of the GoPayment screen, tap **Settings**.
- In the Sales Tax field, enter the desired tax rate.

Or, to have GoPayment automatically calculate sales tax based on your location, click the **Location-based tax rate** checkbox. When sales tax should be applied to an item, open the item and tap its Sales Tax **On** button. (The sales tax you enter applies only to items). For charges that do not feature items, you'll need to calculate the tax yourself and include it in the total amount charged.

### Is a customer signature required?

Getting a signature is optional. However, Intuit GoPayment lets customers sign for charges on your iPhone screen using their finger.

The charge has already been processed. But in the case of a later chargeback, a signature can help verify that the customer was present and approved the charge.

### When does a merchant get paid?

Your GoPayment transactions are totaled each day at 3:00pm PST, and that amount normally appears in your account within 2-3 business days.

However, the waiting period, known as "time to funding," varies depending on a number of variables:

- Time of day the transaction was processed;
- The bank account in which funds were deposited;
- The length of time it takes your bank to verify and process electronic deposits.

To update your deposit account information, sign in with your GoPayment User ID and Password here.

From the web page, choose Account > Account Profile.

Note: This site is not optimized for mobile browsers, so you may wish to use your computer's browser.

# How do customers leave a tip?

### To activate the Tips feature:

- At the bottom of the GoPayment screen, tap **Settings**.
- Turn on **Tips**.

### For a customer to leave a tip:

- Once **Tips** is turned on, go to the **Signature** screen.
- Tap Add Tip.
- Tap a percentage amount (automatically calculates) or type a dollar amount directly in the Tip field.
- Tap Apply Tip.
- To make a change prior to leaving the Signature screen, tap Change Tip.

### How do I match a GoPayment charge in QuickBooks?

You can apply a payment to an existing invoice in QuickBooks, create an invoice for the charge, or just credit a customer.

### To match a charge in QuickBooks:

- In QuickBooks, choose Customers > Credit Card Processing Activities > Get Online Payments.
- Select Mobile Transactions.

### What are the requirements for my wireless network?

If wireless is used or implemented in the payment environment or application, the wireless environment must be configured per PCI DSS version 1.2 requirements 1.2.3, 2.1.1, and 4.1.1. Wireless technology must be securely implemented and transmissions of cardholder data over wireless networks must be secure.

To be PCI-compliant, wireless network administrators must:

- Install and configure perimeter firewalls between wireless networks and systems that store credit card data, per PCI DSS version 1.2, 1.2.3.
- Modify default wireless settings, as follows, per PCI DSS 2.1.1:
- Change default encryption keys upon installation and when anyone who knows the keys leaves or changes positions.
- Change default service set identifier (SSID).
- o Change default passwords or passphrases on access points.
- Change default SNMP community strings.
- o Enable WiFi protected access (WPA and WPA2) technology for encryption and authentication.
- o Update firmware on wireless access points to support strong encryption and authentication (WPA/WPA2).
- Other security related wireless vendor defaults.
- For wireless networks transmitting cardholder data or connected to the cardholder data environment, implement industry best practices for strong encryption of data transmission and authentication (e.g.,IEEE 802.11i).
- All newly implemented wireless networks are prohibited from using WEP as of March 31st, 2009.
- For current wireless implementations, it is prohibited to use WEP after June 30, 2010.

Learn more

# Cancel or Hold a Transaction in Progress

Find a Document | Edit Documents | Reverse Documents

A sales receipt or other transactional document can be canceled or put on hold at any time before saving.

*Exception:* Sales receipts with authorized credit, debit/ATM, or gift card payments cannot be put on hold. See note below.

• Canceling permanently discards the document; no record is kept and inventory is not affected.

• Holding a document temporarily saves it in its present state. Holding a document does not affect inventory quantities. Later, you can return to a held document, complete and save it, at which time inventory will be updated.

#### What would you like to do?

Cancel a transaction in progress 🗄

- 1. Select **Cancel** from the bottom of the document anytime before saving.
- 2. In the confirmation dialog, answer **Yes** to discard the document.
- Or, answer No to return to the transaction.

Hold a transaction in progress 🗄

• From the bottom of the document, select Put on Hold (or Hold <document type>).

While a document is on hold, you can print, view, or delete it. (May be subject to security rights)

View or take a transaction off hold and complete it **E** 

- 1. Access the held document list by selecting, as appropriate:
- Held Receipts from the Point of Sale menu
- Held Vouchers from the Purchasing menu
- Held <Quantity or Cost> Memos from the Inventory menu
- Held Transfer Slips from the Inventory menu

You can also make this selection from the bottom of a blank document of the same type.

- 2. Locate and highlight the document, then select **Unhold.**
- You can also print, view, or delete held documents. (May be subject to security rights. No copy of a deleted document it is kept.)

• (Pro) Held receipts can be converted to customer orders. With the held document selected, choose **Make Customer Order** and an order type from the I Want To menu.

- To leave the held list without un-holding a document, select Go Back (or Close).
- 2. Complete and save the document in the usual manner.

#### Notes:

• Placing a document on hold temporarily sets it aside. With a document on hold you can carry out other activities, make another document of the same type, run reports, or even exit from Point of Sale. There is no time limit for how long a document can be left on hold.

• If changes are made to your sales tax rates, item prices, a customer's discount, etc. while a document is on hold, that document will not automatically reflect the new information when it is unheld. The unheld document retains the original information. If necessary, delete and re-list the item(s) and/or customer in order to reflect changes.

• The document number field on held documents is temporarily changed to "Held". A new document number is assigned when the document is taken off hold and completed.

• If using the QuickBooks POS Merchant or Gift Card Services, you cannot hold authorized credit card or gift card sales receipts. You will have to cancel/void the payment first. When canceling a credit card sales, the customer's account is never charged. When canceling a gift card receipt, Point of Sale contacts the gift card service to update the card balance.

• Once authorized, debit/ATM receipts cannot be held or canceled. This is because the cardholder's account has already been debited for the sale amount.

• In a multi-workstation environment, a held document can be accessed and unheld from any workstation on the network.

# **Print Gift Receipts**

Sales Overview | Printing Overview

You can print a gift receipt that does not include specific item, price or payment information. This feature is useful around Holidays or if you specialize in gift merchandise.

With a gift receipt, customers can safely include the receipt inside a gift package or give the receipt to the recipient. If the recipient needs to return or exchange the gift, they already have the receipt and there's no need to inconvenience the gift giver.

The bar code printed at the bottom of the gift receipt indicates the original receipt number and you can quickly find the original sale receipt by scanning the gift receipt bar code (or typing the receipt number) in the **Quick Find** window on the home page Navigator or the **Find Receipt** window in sales history.

With the gift receipt preference turned on, you are prompted to print a gift receipt every time you save a receipt. Each workstation can enable gift receipt prompting individually.

### To be prompted to print a gift receipt on every sale:

- 1. Return to the Home Page if not already there.
- 2. From the File menu, select **Preferences > Workstation**.
- 3. Select **Documents & Printers** from the preferences list on the left.

Verify the printer and print template to be used for gift receipts. Note: The gift receipt printer is automatically set to the same printer used for regular sales receipts, but a different print template can be used if desired.

- 3. Select the **Print Options** page from the preferences list on the left.
- 4. Select the **Prompt for gift receipt with each sale** checkbox.
- 5. Select Save.

To turn off prompting of gift receipts, return to the same page and clear the checkbox.

### Alternate Method

If you have your Print Options preferences set to show the Print dialog for each sales receipt, you can select to print a gift receipt on the dialog when needed instead of setting the global preference to prompt you.

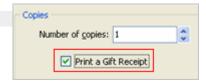

#### **Related Topics**

Customize your print templates

# Email a PO

Basic

You can e-mail Point of Sale documents to your vendors and customers. All documents are e-mailed using the same basic procedure.

When e-mailing documents, Point of Sale automatically launches your default Windows e-mail client, creates the email, and attaches the document in PDF format.

(Pro) Other document e-mailing preferences allow you to create the document attachment in the format of your choice (PDF, Excel, HTML, or plain text) and define the default message text for each document type.

You must have entered e-mail addresses for the customer and/or vendor being e-mailed on their respective records.

#### To e-mail a document:

1. Create the document following normal procedures.

- 2. Display or select the document to be e-mailed:
- Optionally, you can set your printing preferences to be prompted to e-mail each sales receipt to your customers (in addition to printing the receipt). This option also provides you an opportunity to collect customers' e-mail addresses if you don't already have them.
- Order documents, such as purchase orders and customer orders, can be e-mailed while creating them or from the order list.
- Transactional documents, other than sales receipts as described above, must be saved before they can be e-mailed from the document history list.
- 4. Select Send as E-mail from the I Want To menu (or from window toolbar in some lists).

Point of Sale creates the e-mail, attaches the document, and displays it in your default e-mail client.

**Important**: Your e-mail client may display a permissions dialog for access to your e-mail application. In some cases, the message may be hidden under the POS window. Press <Alt+Tab> on your keyboard to switch to the message and give permission for the access.

5. Review and edit the e-mail address, subject line, and message as necessary, and then select Send.

**Note**: If you also have Microsoft Outlook installed, the e-mail and attachment will be generated in Outlook instead. You can either select Microsoft Outlook as your default e-mail client or, if you wish to continue using Outlook Express, use the Add or Remove Programs option from the Windows Control Panel to uninstall Microsoft Outlook.

# Open the Cash Drawer

Take Payments on Sales | Record Cash Drawer Payouts

Point of Sale is set up to automatically open a configured cash drawer as you complete a receipt using certain payment methods, such as cash or check. You can specify which payment methods open the cash drawer in company sales preferences.

The cash drawer also can be opened manually as explained below.

#### To open the cash drawer manually:

- From the POS Home Page, select **Open the Cash Drawer** from the Point of Sale menu.
- Or
- Press <Ctrl + F8>

#### **Related Topics**

Sales overview

Compatible cash drawers

Troubleshoot the cash drawer

# Pay Money out of the Cash Drawer (Payouts)

Open the Cash Drawer | Sales Overview

Cash sometimes needs to be removed from the cash drawer. For example, you may remove cash from the cash drawer to buy office supplies, make a donation, purchase pizza for the office party, or to have less cash on hand for security reasons.

# To record a cash drawer payout:

1.

From the Home Page, select New Payout from the Point of Sale menu

OR

From a new receipt or your sales history, select New Payout from the I Want to Menu.

The Cash Paid Out dialog is displayed.

2. If you are not requiring employee logins, enter your name in the **Cashier** field.

3. Enter the amount in the **Amount** field.

4. If you are using QuickBooks financial software, select a QuickBooks account from the drop-down list in the **Account** field.

- This is the account that the payout amount will be balanced against in QuickBooks. Learn more.
- A default payout expense account can be defined in company preferences and will be suggested.

If paying out tip/gratuity amounts collected on sales, select the Employee Tips Payable liability account (or a custom account if you have created custom account mappings).

- 5. (Required) Record the reason for the payout in the **Comment** field.
- 6. Click **OK**.

A *Payout* receipt is generated and placed in your sales history. The amount of the payout is recorded as a negative amount.

# Notes:

• On X/Z-Out reports, the term "paid out" typically refers to money or other payment given to the customer for any reason, such as giving change for a normal sales receipt or refunding cash to a customer on a return. However, in the list of non-currency media contained at the end of X/Z-Out reports, there is a list of payouts, meaning cash removed from the cash drawer using the payout feature as described above. It is important to be aware of the distinction.

## **Related Topics**

Handling bank deposits after Financial Exchange with QuickBooks

# **Receipt Fields**

Sales Overview | Data Field Overview | Program Capacities

Refer to the table below for descriptions of each receipt field. Fields shown in brackets, e.g. **[field name]**, are suggested<sup>1</sup> or read-only<sup>1</sup> fields auto-filled by Point of Sale.

If, when viewing a record list, columns (fields) shown below are not visible, you can use the customize columns feature to add them.

| Field         | Usage                                                                                                    |
|---------------|----------------------------------------------------------------------------------------------------|
| Promo Code    | Used to record an optional promotional note<br>on a receipt. Sales reports can be filtered by<br>this field. You can also set your company<br>preferences to require an entry in this field.                                                                                                    |
|               | For example, if you are having a mail<br>promotion to celebrate your business<br>anniversary, you could record an entry of<br><b>Anniv</b> for all sales made during the<br>promotion. Later, you could run a sales<br>report, filtered for the <b>Anniv</b> entry in the<br><b>Promo Code</b> field to evaluate the<br>effectiveness of the promotion. |
| [Store] (Pro) | The store from whose inventory the<br>merchandise is being sold/returned. At<br>Headquarters, can be changed to create a<br>receipt for any store. At remote stores, this<br>field defaults to the local store and cannot be<br>changed.                                                                                                    |
| [Date]        | Defaults to today's date; but is editable<br>subject to security rights. Never change your<br>computer's system date for this purpose;<br>doing so could result in lost data!                                                                                                    |

| [Cashier]                            | If security is used, the <b>Cashier</b> field is auto-<br>filled with the name of the logged-in user and<br>cannot be changed. If not using security,<br>select a name from the drop-down list of<br>defined employees.                                                                    |
|--------------------------------------|----------------------------------------------------------------------------------------------------|
|                                      | (Pro) The cashier is the employee making the receipt and may be different than the sales <b>Associate</b> .                                                                                                    |
| [Associate]<br>(Pro)                 | <i>(Optional Field)</i> Used to identify the employee to be paid a commission on the sale.                                                                                                    |
|                                      | Above the item list: Suggested as the logged<br>in user (if security used) but can be edited to<br>identify the sales associate for the receipt. If<br>you change the associate after listing items,<br>you are asked if you want to assign this<br>associate to the items already listed. |
|                                      | In the receipt item list or Item Information<br>window: Suggested as the same employee<br>listed at the top of the form, but editable item-<br>by-item. This allows commissions to be paid<br>to multiple employees on a single receipt.                                                   |
|                                      | <i>Exception:</i> If the receipt was initiated from a customer order to sell the ordered items, the <b>Associate</b> field is populated with the associate recorded on the order.                                                                                                    |
|                                      | Learn more.                                                                                                    |
| Item Fields                          | These fields pertain to individual items being<br>sold. See also item fields for a description of<br>common item fields that may be available on<br>receipts.                                                                                                    |
| [Item Name]<br>[Attribute]<br>[Size] | Item description fields; suggested from item record in inventory. Can be edited for individual sales if necessary.                                                                                                    |
| [Qty]                                | Sales Quantity: Suggested as 1. Directly edit or use the <b>Qty +</b> and <b>Qty</b> – buttons to change.                                                                                                    |
| [Price]                              | Item unit sale price at the active price level.<br>The default active price level is set in<br>company preferences. Editable.                                                                                                    |
| [Ext Price]                          | Extended item price: <b>Qty</b> x <b>Price</b> . If you sell items costing a fraction of a cent, you can list a quantity and enter an extended price and Point of Sale will calculate and display the unit price.                                                                          |
| [Original Price]                     | Item price at the active price level, from inventory. Does not change if <b>Price</b> field edited. Not editable.                                                                                                    |
| [Custom Price<br>Levels]             | Item price at each of your price levels, from inventory. Your custom price level names displayed.                                                                                                    |
| Item Discount<br>Fields              | Entering a discount percent, amount, or<br>changing the item price causes other<br>discount fields to be auto-calculated. See<br>giving discounts for more information.                                                                                                    |

| Discount %                              | Item discount expressed as a percentage of the active price.                                                                                                    |
|-----------------------------------------|----------------------------------------------------------------------------------------------------|
| Unit Discount                           | Discount amount per item unit being sold.                                                                                                    |
| Ext Discount                            | Extended item discount. <b>Qty X Unit Discount</b> .                                                                                                    |
| Discount<br>Reason                      | Can be used to filter sales reports. For<br>manual item discounts, select from the<br>discount reasons predefined in company<br>preferences.                                                                                                    |
|                                         | (Pro) For Price Manager discounts or customer rewards, is auto-filled with reason from the applicable area.                                                                                                    |
| [Tax Code]                              | Suggested as the tax code assigned to the item in inventory. Select a different tax code to change the tax collected on this sale.<br>Learn more about changing tax at time of sale.                                                                                                    |
| [Tax %]                                 | Tax percentage applied to the item. If multiple rates apply, this field is blank.                                                                                                    |
| [Tax]                                   | Tax amount collected per item unit.                                                                                                    |
| [Ext Tax]                               | Extended tax on item. Qty x Tax.                                                                                                    |
| [Cost]                                  | Average unit cost of the item as recorded in inventory. Not editable.                                                                                                    |
| [Receipt Cost]                          | Extended cost of receipt item. <b>Qty x Average</b><br><b>Unit Cost</b> . Not editable.                                                                                                    |
| [Unit of<br>Measure]                    | Used to indicate the measurement or quantity<br>by which the item is sold. From inventory,<br>such as case, each, lb., yard, etc. Learn<br>more.                                                                                                    |
|                                         | (Pro) Can be added to printed documents,<br>using the Print Designer. If using multiple<br>units of measure, defaults to your sell-by unit<br>but can be changed to sell by another unit.                                                                                                    |
| Serial #<br>(Pro)                       | Field used to track serial numbers of sold<br>items. Items can be designated as requiring a<br>serial number entry on the item record in<br>inventory (by selecting the <b>Prompt</b> option in<br>the <b>Serial # Tracking</b> field,) in which case<br>you will be prompted to enter a serial number<br>for each unit of the item sold. |
| [Commission]<br>[Commission %]<br>(Pro) | Optional fields that display commission<br>information for the sale, based on the<br>employee recorded in the <b>Associate</b> field.<br>Learn more.                                                                                                    |
| Return to top                           |                                                                                                    |
| Customer                                | Customer information fields that display the name of the customer to whom the sale is                                                                                                    |

#### Cust

| [Name, Address                         | name of the customer to whom the sale is                                                                                           |
|----------------------------------------|----------------------------------------------------------------------------------------------------|
| and other                              | being made. Also used as the customer                                                                                              |
| information]                           | lookup/search field. Read more about                                                                                               |
| Not available in<br>Point of Sale Free | searching for and listing a customer on a<br>receipt here. You can require that a customer<br>be listed on all receipts in company |

preferences.

|                              | preferences.                                                                                                    |
|------------------------------|----------------------------------------------------------------------------------------------------|
|                              | Individual Customers: Customer full name,<br>including specified combination and order of<br>first and last names, and title is printed on<br>receipts in the format specified in company<br>preferences.                                                                                                    |
|                              | (Pro) <b>Business Customers</b> : The customer company name is displayed. Learn more.                                                                                                    |
|                              | After listing a customer, use the <b>Edit</b> button to view or edit the customer record.                                                                                                    |
| Comments                     | Used to record pertinent information about the sale. Printed on copy of receipt given to customer.                                                                                                    |
| Totals Area                  | These fields apply to the entire receipt and located at the bottom right.                                                                                                    |
| [Price Level]                | Active receipt price level. Suggested as your default price level from company preferences. Change by selecting a new level from the drop-down list.                                                                                                    |
| [Subtotal]                   | The sum of the extended prices for all items listed on a receipt.                                                                                                    |
| Disc %                       | Global discount percent.                                                                                                    |
| Discount                     | Global discount amount.                                                                                                    |
|                              | Global discounts are taken from the receipt<br>subtotal and not spread across the sold<br>items. Entering a value in either discount field<br>causes the other to be auto-calculated. See<br>giving discounts for more information.                                                                                                    |
| [Tax %]                      | Tax percentage applied to the sale. If multiple rates apply, or some items taxed and others not, this field is blank.                                                                                                    |
| [Tax]                        | Total tax amount collected on the sale.                                                                                                    |
| Ship Date                    | Scheduled date of shipment.                                                                                                    |
| Shipping                     | Shipping charges.                                                                                                    |
| (Pro)                        | Select <b>Ship These Items</b> to enter shipping information and charges. Learn more.                                                                                                    |
| Total                        | Total amount due from customer (or to customer in case of a return). This amount is carried to the payment window.                                                                                                    |
| [Tax Location]               | Current tax location is displayed in the receipt<br>status bar at bottom of form. Defaults to the<br>tax location specified in company<br>preferences. The tax location (for entire sale)<br>or tax codes (for individual items) can be<br>edited, if necessary. Learn more.                                                                                        |
| [Printed Receipt<br>Message] | User-definable message, specified in<br>company preferences, which is printed on the<br>copy of the receipt given to the customer.<br>These messages are not displayed on screen<br>and cannot be changed at the time of sale.<br>For example, you could use the message<br>field to print "We Appreciate Your Business"<br>or your return policy on every receipt. |

| Sales history list<br>fields | These fields are available only in the your list of saved receipts.                                                                                                    |
|------------------------------|----------------------------------------------------------------------------------------------------|
| [Receipt #]                  | Sequential number assigned to receipts as they are created.                                                                                                    |
| [Receipt Type]               | Indicates type of receipt: Sale, Return, Payout, or Deposit.                                                                                                    |
| [Status]                     | Indicates status of receipt as: <b>Regular</b> ,<br><b>Reversed</b> , <b>Reversing</b> . Learn more about<br>reversing receipts.                                                                                                    |
| Payment                      | The payment method used for the receipt. If more than one payment method was used, <i>Split</i> is displayed.                                                                                                    |
| [QB Status]                  | If integrated with QuickBooks, displays the<br>Financial Exchange status of the receipt: <b>not</b><br><b>posted</b> (not yet sent to QuickBooks),<br><b>complete</b> (sent to QuickBooks), or <b>error</b><br>(attempting to send the receipt to QuickBooks<br>resulted in an error). Learn more. |

# Return to top

# **Company Preferences: Sales**

Preference Instructions | Sales Overview

Sales preferences allow you to define various options related to sales transactions.

The **Sales** page covers the general sales preferences. Other sales preferences are discussed on sub-pages (select a link for instructions).

Discounts - define and optionally require manual item discount reasons

Receipt message - printed on every sales receipt

Shipping – list of shipping providers

Receipt tendering - payment options

# Sales – General

| Preference                                      | Function                                                                                                    |
|-------------------------------------------------|----------------------------------------------------------------------------------------------------|
| Order to display full<br>name field             | Choose the order in which to display/print customer names on receipts.                                                                                                    |
|                                                 | Example: A record has <i>Sara</i> in the <b>First</b> field, <i>Edward</i> in the <b>Last</b> field, and <i>Ms</i> . in the <b>Title</b> field. If you choose to display the name as last, title, first, Point of Sale will print the name as <i>Edwards</i> , <i>Ms</i> . <i>Sara</i> . |
| Require a<br>promotional code<br>entry          | $\square$ = Requires an entry in the <b>Promo</b><br><b>Code</b> field on a receipt before payment<br>can be accepted and the document<br>saved. This field facilitates filtering for<br>viewing or reporting purposes.                                                                  |
|                                                 | (Pro) This also applies to customer orders.                                                                                                    |
| Require a manual<br>media count for X/Z-<br>Out | ☑ = If selected, associates are required<br>to manually count each denomination of<br>currency when running a Z-Out Drawer                                                                                                    |

|                                                                   | Count report.                                                                                                    |
|-------------------------------------------------------------------|----------------------------------------------------------------------------------------------------|
| When printing group<br>item on receipt or<br>customer order (Pro) | Select to print the group item price only,<br>the individual component item prices<br>only, or both. Default is to print individual<br>item prices only. |
| Open Cash Drawer                                                  | ☑ = Select the payment types that will<br>open an attached, compatible cash<br>drawer. Defaults: Cash, Check.                                            |

Return to top

# **Related Topics**

Customizing receipt item list columns Customizing printed receipts and other documents Company preference: removing unused features Company preferences overview

#### Customers

# **Customers Overview**

How do I?⊞ | Customer Preferences | Add a Customer

Add a Customer

- Edit a Customer Record
- Merge Customer Records
- Offer Customer Charge Accounts
- Offer Customer Discounts and Price Levels
- Handle Special Customer Tax Status
- Track Customers by Type
- View Customer Purchase History
- Print my Customer List
- Export my Customer List
- Create an E-mail Marketing List
- E-mail a Customer
- Write Letters to Customers
- Track Business Customers
- Offer a Customer Rewards Program
- Use Customer IDs and Cards

#### Basic

Point of Sale can store a great deal information for each of your customers, including name and contact information, wether personal checks should be accepted, charge account information, and extensive notes. Customer information can be used for marketing purposes, reporting, and printing mailing labels.

Recording of customers on sales receipts (referred to as customer tracking) allows you to:

- Build customer sales history, giving you the ability to quickly look up a past purchase and run reports and marketing programs for your best customers
- Offer store charge accounts
- · E-mail sales receipts from Point of Sale
- Automatically adjust sales tax for customers eligible for special tax handling
- · Automatically give discounts or use markdown price levels for selected customers
- If also using QuickBooks financial software, share customer and account information so invoices and payments can be created/taken in QuickBooks

Pro-level user have these additional options:

- Set up and track customer purchases in a rewards program
- · Record and use customer shipping addresses and charges on sales
- Record and track business customer PO numbers on sales and orders
- (Multiple stores) Customers can be added, edited, or deleted at any store, with the resulting changes propagated to all stores with the next fully completed Store Exchange cycle. Headquarters maintains the master customer list, which is sent to all stores in its entirety during every Store Exchange. Learn more.

Note: The availability of customer tracking features can be controlled by your Features to Use preference settings.

**Related Topics** 

Customer Center View customer list summary statistics Security rights for working with customer records How customer information is shared with QuickBooks Protecting customers' payment card data

# Access your Customer List

How do I? ⊞ | Customer Overview Add a Customer Edit a Customer Record Merge Customer Records Offer Customer Charge Accounts Offer Customer Discounts and Price Levels Handle Special Customer Tax Status Track Customers by Type View Customer Purchase History Print my Customer List Export my Customer List Offer a Customer Rewards Program Use Customer IDs and Cards

#### To access your customer list:

• From the Home Page, select Customer List from the left side bar or from the Customers menu

# **Customer Center**

How do I? ⊞ | Customers Overview Add a Customer Edit a Customer Record Merge Customer Records Offer Customer Charge Accounts Offer Customer Discounts and Price Levels Handle Special Customer Tax Status Track Customers by Type View Customer Purchase History Print my Customer List Export my Customer List Create an E-mail Marketing List E-mail a Customer Write Letters to Customers Track Business Customers Offer a Customer Rewards Program Use Customer IDs and Cards

Basic

#### **Basic**

The Customer Center provides a summary of key customer statistics for a specified time period, one-click access to customer contact options, and links to FAQs and tools to help make managing your customers easier.

#### To access the Customer Center:

• Select Customer Center from the Customers menu.

#### **Customer Statistics**

Set the time period for statistics from the **Edit** drop-down list. Current period statistics are compared to the preceding period of the same length (year-to-date is compared to year-to-date last year).

(Pro) At a remote store, customer statistics reflect activity at that store only.

View definitions of the displayed statistics **H** 

• **Total customers**—The number of customers in your customer list; not affected by the time period specified.

- New customers—New customers added during the time period specified.
- **Returning customers**—Count of sales receipts made to non-new customers during the specified time period. Does not include reversed/reversing receipts.
- **Average daily receipts**—Average number of sales receipts made per day. Does not include reversed/reversing receipts.
- Average receipt total—Average sales receipt total. Does not include reversed/reversing receipts.
- **Average items**—Average number of items sold per sale receipt. Does not include reversed/reversing receipts.
- **New customers per month (bar graph)**—Shows number of new customers added per month, over last 12 months. Not affected by time period selected.

# **Reach Out to Your Customers**

Use the links in this section to launch the Point of Sale wizards that guide you through contacting your customers via:

E-mail marketing campaign lists

Write letters

Print mailing labels

Export your customer list to a file

#### **Related Topics**

**Office Integration** 

E-mail Customers

# **Company Preferences: Customers**

Preference Instructions | Customer Overview

Basic

Customer preferences allow you to specify if you want to share customer information with your QuickBooks financial software and if you want to require that a customer be recorded on all sales. Recording customers on sales allows you to offer customer-specific discounts, use charge accounts, and to build customer sales history. It is not necessary to require that a customer be recorded to use these features.

**Note**: You must have customer tracking enabled in your general preferences for the following customer-specific preferences to be applicable.

| Preference                | Function                                                                                                    |
|---------------------------|----------------------------------------------------------------------------------------------------|
| Use with QuickBooks       | Choose <b>Yes</b> if you want information for<br>all new customers to be shared with<br>QuickBooks by default. You can still<br>change this setting for individual<br>customers on their record.                                                    |
| Customer tracking options | Require a customer entry on receipts.<br>If selected, a receipt cannot be saved<br>until a customer is entered.                                                                                                    |
|                           | Note that this option is not required to list a customer on a sale.                                                                                                    |
| E-mail Marketing          | If you have an account with the POS e-<br>mail marketing partner <sup>1</sup> , enter your login<br>name and password here. Targeted<br>customer lists you create in Point of Sale<br>can then be sent automatically to the<br>partner. Learn more. |
| Customer Type             | Create categories of customer types for<br>your business. Customer types can then<br>be assigned in the customer record and<br>used for filtering the customer list and<br>reports.                                                                 |

# Company preferences overview

# Add a Customer

How do I? I | Customer Information Fields | Customer Overview

- Add a Customer
- Edit a Customer Record
- Merge Customer Records
- Offer Customer Charge Accounts
- Offer Customer Discounts and Price Levels
- Handle Special Customer Tax Status
- Track Customers by Type
- View Customer Purchase History
- Print my Customer List
- Export my Customer List
- Create an E-mail Marketing List
- E-mail a Customer
- Write Letters to Customers
- Track Business Customers
- Offer a Customer Rewards Program
- Use Customer IDs and Cards

Basic

Note: If you have accessed this topic after copying a customer record, start with Step 2. Edit the information brought from the copied record as needed.

It is helpful to be consistent when entering customer information. Consistently using the same data format makes it easier to sort, search, and look up customer records.

#### To add a customer:

1. From the Home Page **Customers** menu, select **New Customer**.

OR

From your Customer List, click the Add button.

OR

From the Customer field on a sales receipt, click the 🛨 icon and then choose Add New Customer.

A blank customer form is displayed.

2. Navigate through the sections on the customer form and enter name, contact, and optional information for the customer:

Expand each section of the form by clicking the small triangle icon to the right of the label:

| Contact Info | b. |
|--------------|----|
| contact mio  | "N |
|              | ht |

• **Name**: The **Last** (Name) field is required to save a customer record, unless **Track as Company** is selected (see below).

• **Track as Company (Pro)**: Allows you to record customer PO numbers on transactions for the customer and display the company name throughout Point of Sale (in the **Full Name** field). With this selection, **Company** (Name) is a required entry. Learn more.

• **Contact Info:** Enter the customer's phone, e-mail, and address.

• **Customer Notes**: Add whatever notes might be helpful, such as birthday, clothing sizes, gift preferences, etc.

• **Custom Fields (Pro**): You can define and use custom fields to record additional information. Using custom fields allows you to use the information to filter reports.

• **QuickBooks Options:** Use these settings to control sharing of customer information with QuickBooks financial software and to set up and maintain charge accounts for the customer.

• **Use with QuickBooks**: Select this checkbox share this customer's information with QuickBooks. A company preference controls the default setting of this option.

 $\circ$   $\bigtriangledown$  Charge Account: Select to allow charges for this customer and enter an account limit. Learn more

• **Customer Settings**: Use this area to set other options:

• **Customer ID (Pro)**: Customer IDs are automatically assigned to new customers and can be used to print scannable ID cards. Learn more

• **Rewards Member (Pro)**: If offering a Rewards program, elect the checkbox to enroll this customer. Learn more

• Alternate contact info: Enter additional phone numbers.

• **Customer Type**: Categorize your customers in ways that are meaningful to your business. Learn more

• **Tax Location**: Specify a customer tax location for special tax handling (Set up can use a 0% tax location for tax-exempt customers). Learn more

• **Customer Discounts**: If applicable, click the **Disc**ount button and specify a customer discount or price level to suggest on all sales to the customer. Learn more

• Accept Checks: Select the checkbox if checks are to be accepted for payment from this customer.

• Addresses (Pro): Use this area to enter additional shipping addresses and print shipping labels. The address entered in the **Contact Info** section is automatically added as the default shipping address. Select the **Do not mail to Bill To Address** checkbox to prevent this and then click Add to enter alternate shipping addresses (up to ten). Designate one as the default. The default shipping address will be suggested when you add shipping information to sales receipts.

3. Select Save.

#### Notes:

- If an existing customer record is very similar to a new one you are creating, copying and editing the existing record might be the quickest way to create the new record.
- If you are integrated with QuickBooks financial software:
  - Customer names can be sent to QuickBooks in the order you prefer (e.g. <first, last> or <last, first>). Learn more
  - Charge account balances and limits are shared between the programs. You cannot track account charges without also having the **Use with QuickBooks** option selected. Learn more

Note: The availability of customer tracking features can be controlled by your Features to Use preference settings.

#### **Related Topics**

Track customers by type Track business customers Edit customer records

# Search for a Customer

Sort Lists | Filter Lists

Basic

From the Point of Sale Home Page, use Quick Find.

## Searching in your customer list:

- 1. Open your Customer List.
- 2. Begin typing customer keywords in the **Search Customers** field.

| All Customers 🔹 🔻 | L | Search Customers |
|-------------------|---|------------------|
|-------------------|---|------------------|

- Last name or company name is recommended
- You can also search by phone number, e-mail address, street name, or any other customer field
- As you type, the list is instantly filtered to display only matching customers. Note how the filter button now indicates the list is showing Search Results and the number of records found is shown at the bottom of the list. In this case, typing "sky" returned two customers living on Skyline Drive.

| City         | State    | ZIP         |
|--------------|----------|-------------|
|              |          |             |
| East Bayshor | ( CA     | 94327       |
| Bayshore     | CA       | 94326       |
| Ī            | Bayshore | Bayshore CA |

3. If no results are found, use the backspace key on your keyboard to go back and re-enter new characters.

4. Select the customer you wish to work with and then click **Show Details** or choose an appropriate task from the I Want To Menu.

#### **Related Topics**

List a Customer on a Receipt View Customer Purchase History

# Edit a Customer Record

Find a Customer | Customer Fields | Customer Overview

Basic

## To edit a customer record:

- 1. Find and select the record you wish to edit in your customer list.
- 2. Select **Edit**. The record is opened in an editable form.
- 3. Edit the customer information fields as necessary.
- 4. Select Save.

If you have to edit many customer records at once, such as when a ZIP Code or phone area code changes, consider using list edit mode. List edit mode allows you to make changes directly in your customer list, similar to working in a spreadsheet.

#### **Related Topics**

Delete a customer record Merge duplicate customer records Manually issuing or canceling a customer reward Tracking customers in multiple stores Delete Customer Records

Find a Customer Record | Merge Customer Records

**Basic** 

#### To delete customers:

1. Select the customer record or records you wish to delete in your customer list. How do I select multiple records?

2. Select **Delete** from the I Want To menu.

Point of Sale will alert you if a selected customer cannot be deleted.

3. If prompted, confirm the deletion and specify if you want to delete the customer(s) from your QuickBooks financial software as well.

#### Notes:

• You cannot delete a customer with a non-zero account balance. To delete such a customer the account balance must be reduced to zero, typically by taking a payment on account.

• If you are deleting a customer because you have duplicates, consider merging the customer records instead, as this will combine the two customer histories into one and remove the other.

• We recommend deleting the customer in QuickBooks financial software if prompted. To guard against accidental deletion, if a customer record is deleted in only one program, it is re-created upon the next Financial Exchange. Note that if the customer is listed on documents in your financial software, the record is made inactive instead of deleting it. Making the customer inactive also prevents the record from being recreated with the next Financial Exchange.

• (Pro) If you delete a customer, but later list that customer on a sales receipt (by referencing a customer order listing the customer) the customer is re-created in both Point of Sale and your financial software with the next Financial Exchange.

• (Pro) Read more about handling customers in a multi-store configuration.

#### **Related Topics**

Edit a customer record

# Customers overview

# Merge Customer Records

Delete a Customer | Edit a Customer | Customers Overview

Basic

Occasionally, you may find that a customer has been entered twice in your customer list. This might happen, for example, if an associate spells the name slightly different when looking up the customer, and believing the customer isn't in the list, adds them again with the different spelling. Merging the customer records combines the sales history of the two records into a single record and then deletes the other.

If you are integrated with QuickBooks financial software, you will be prompted to delete the duplicate record in QuickBooks as well.

(Pro) This feature is available at Headquarters only.

#### To merge customer records:

- 1. In your Point of Sale customer list, select one or both of the customer records you wish to merge. How do I select multiple records in my list?
- 2. Select Merge from the I Want To menu.

The Merge Customers window opens with the pre-selected customer(s) listed.

| arge Customers                                                |                                                              |
|---------------------------------------------------------------|--------------------------------------------------------------|
| Merging two customers together will combine their<br>of Sale. | customer histories and leave only a single customer in Point |
| Keep this Custome <del>r</del>                                | Remove this duplicate                                        |
| Lamb 💌                                                        | Bolinski 💌                                                   |
| Customer information<br>Mr. Brad Lamb                         | Customer information<br>Rafal Bolinski                       |
| 1921 Appleseed Lane<br>Bayshore, CA 94326                     | 1421 Silverbell Ave<br>East Bayshore, CA 94327               |
| Phone: 415 777-8163<br>FAX: 415 555-7633                      | Swap Phone: 650 333-3262                                     |
| QuidiBooks Customer Name                                      | QuickBooks Customer Name                                     |
| Lamb, Brad                                                    | Bolinski, Rafal                                              |
| Help                                                          | Merge Customers Cancel                                       |

- 3. Review the customers and make changes as necessary:
- To add or change a customer, use the drop-down lists to select or search for the customer.

• Ensure the customer record you want to keep is displayed on the left side of the window. You can reverse positions of the records (which to keep and which to remove) by selecting the **Swap** button located between them.

• If you are integrated with QuickBooks financial software, the name(s) as shown in your QuickBooks customer list are shown to help verify you have the correct customers selected.

#### 4. Select Merge Customers.

If the customer being removed has a sales history, a listing of the number of sales receipts and customers orders to be updated is displayed. The customer on these documents will be replaced by the customer you selected to keep. Tell me more.

## 5. Select Merge Customers.

6. If prompted, specify if you want to delete the duplicate from your QuickBooks financial software as well. See notes below for more information.

# Notes:

• If selected, the deletion in QuickBooks will occur with the next Financial Exchange. If the customer to be deleted has a transaction history in QuickBooks, the customer is made inactive instead of being deleted. If the customer is not deleted or made inactive in QuickBooks, it will be re-created in Point of Sale with the next Financial Exchange.

• Updated documents resulting from a merge in Point of Sale are not resent to QuickBooks and the customer records in QuickBooks are not merged. However, all new transactions will be recorded in QuickBooks for the customer you selected to keep.

#### **Related Topics**

How customer records are exchanged with QuickBooks

## View Customer Purchase History

Locate a Customer Record | Merge Customer Records

#### Basic

Customer history reports allow you to view summarized statistical data for customer purchases and returns, as well as a list of all receipts and all non-deleted customer orders made for the customer. You can expand the documents included in the report to view item detail or QuickZoom to view the associated documents.

#### To view a customer's history report:

- 1. Access the customer history in one of these ways:
- In your customer list, select the customer and click **Details**.
- List the customer on a sales receipt or customer order and then click the **View/Edit** button to open the customer record.

| Wilks, Doniel | 9          | × |
|---------------|------------|---|
|               | View/Edit. |   |

A list of transactions for the customer is summarized in the History section of the customer details.

| History                  |        | 1 |
|--------------------------|--------|---|
| 12/14/2007 Sales Receipt | 49.57  | á |
| Cleats                   | 2      | ï |
| 12/13/2007 Sales Receipt | 155.59 | I |
| Adult Baseball Bat       | 1      |   |
| 12/12/2007 Sales Receipt | 18.4   |   |
| Batter's Box Coaster     | 2      |   |
| 12/11/2007 Sales Receipt | 286.83 | ļ |
| < (C)                    |        |   |

With customer history displayed, you can click a transaction in the list to open it for review.:

#### Notes:

• If you came to the Customer History window from a sales receipt (or customer order), you can't open a receipt from sales history. (Only one instance of a document type can be opened at a time).

• (Pro) If you delete customer orders once they are filled, the deleted orders are no longer displayed on the Customer History window. However, the sale of the merchandise on deleted customer orders is reflected in the history.

• (Pro) Customer history at remote stores reflects only the documents made at the local store. Headquarters sees completed sales at all stores, but not pending customer orders made at remotes.

# **Customer Ratings**

View Customer Purchase History

Basic

Customer ratings provide a graphical ranking of your customers based on profit realized or total dollar sales volume over a specified time period.

# **Turning on Customer Ratings**

You can turn on/off customer ratings and specify the performance criteria and time period on the Ratings & Trends page of company preferences. Only the Server Workstation can change the ratings preferences.

Ratings are displayed in the Statistics section of the customer form. In addition to the graphical rating, other statistics are provided for the customer, such as the last sale date and total sales, returns, and discount amounts. You can customize your customer list columns to view the graphical ratings directly in the list.

| •           | Statictics      |
|-------------|-----------------|
| ****        | Rating          |
| 6/14/2010   | Last Sale       |
| \$267.43    | Average Receipt |
|             | Totals          |
| \$18,452.81 | Sales           |
| \$0.00      | Returns         |
| \$39.44     | Discounts       |

# **About Customer Ratings**

Customer ratings use a familiar five star system, reflecting the performance of the customer over the specified time period. Each star represents 20% of the range between the highest and lowest values for your customers.

For example, if ranking by sales volume and the range of customer purchases for the period is from \$1 to \$100, customers buying from \$1 and \$20 would receive 1 star, buying \$21-40 is rated two stars, etc., up to a five-star rating for purchases of \$81-100. In theory, all of your customers could be five-star performers.

| Rating        | Description                       |
|---------------|-----------------------------------|
| *****         | 5 Stars (81st - 100th percentile) |
| ****          | 4 Stars (61st - 80th percentile)  |
| <b>☆☆☆</b> ☆☆ | 3 Stars (41st - 60th percentile)  |
| **            | 2 Stars (21st - 40th percentile)  |
| ******        | 1 Star (0 - 20th percentile)      |
| ******        | 0 Stars (No purchase this period) |
| ?????         | No purchase ever                  |

# Notes:

- The rating period can be set from 1 to 999 days.
- Ratings are updated at least once a day (on program startup or automatically between 1 am and 5 am if your computer is left running). Ratings are not updated real-time with the current day's.
- The ability to view customer ratings can be controlled by a security right.
- (Pro) Ratings are calculated at Headquarters only and reflect sales at all stores. They are sent to remote stores where they can be viewed.

# **Related Topics**

Customer Rewards Program

# Track Customers by Type

Customer Overview | Report Overview

Basic

Customer types let you categorize your customers in ways that are meaningful to your business. For example, you could set up your customer types so that they indicate whether a customer is a business\* or individual customer, their geographic location, or how they first heard about your business.

You can filter reports and do special mailings that are based on your customer types. For example, if you use customer types to categorize your customers by location, you could print mailing labels for all the customers in a particular region.

Define your customer types in company preferences and then associate a type with each customer on their individual records.

#### Notes:

- \*Pro users have another option for tracking business customers.
- When printing customer mailing or shipping labels or lists, sort the list by customer type and then select them all.
- Its generally better to use customer types to categorize customers for only one purpose. Don't try, for example, to set up customer types for both tracking geographic area and how customers heard about you.

#### **Related Topics**

Edit a customer record

# Customer Discounts and Price Levels

Price Levels | Give Discounts on Sales | Customers Overview

#### Basic

A percentage discount or a markdown price level, but not both, can be associated with a customer, so that it is automatically suggested on sales to the customer. You have the option of applying the discount or price level to each sale.

If using a percentage discount, it is applied as an item discount to all items being sold (except gift cards/certificates) and it is applied against the active price level.

#### To define a customer discount or price level:

- 1. On the Add or Edit Customer form, open the **Customer Settings** section.
- 2. Click the **Disc**(count) button.
- 3. On the Customer Discount window, select **Apply fixed percentage discount to all items** and enter a discount percentage

OR

Select **Use a markdown price level for this customer** and then select a price level from the drop-down list. You must have your price levels predefined in company preferences to be available for selection here.

4. Click the **Close Customer Discount Window** link.

Note: If you click Save at the bottom right, the customer record is saved and closed. Simply re-open it if you have additional information to add/edit.

#### **Related Topics**

Edit a customer record

# Using Customer Tax Locations and the Tax-Exempt Flag

Sales Tax Overview | Using Tax Locations

Basic

There are two ways You can automatically have Point of Sale collect the correct amount of sales tax on sales to customers that qualify for special tax handling.

• **Specify that the customer is tax-exempt.** This is the easiest option if sales tax is never charged on sales to the customer, such as may be the case with charitable organizations or certain re-sellers.

*Example:* The customer is from another state and your tax regulations do not require sales tax to be collected on out-of-state sales.

A hard-coded tax location, named **Exempt**, is used on sales to customers you have marked as tax-exempt and has an automatic 0% tax rate for all tax codes. The Exempt tax location is not displayed in your sales tax preferences, but is available for filtering sales reports.

• Set up and assign a tax location to the customer. This option is best if the customer is taxed, but at a different rate than your normal tax rates. You are prompted to apply the customer tax location when making a sale to the customer, but can elect to do so or not on individual sales.

## To set up special customer tax handling:

- 1. While adding or editing a customer record, select the **Customer Settings** section.
- 2. Select a tax location from the **Tax Location** drop-down list. Only tax locations previously set up in company preferences are available.

#### Or

Select the Tax-exempt checkbox.

3. Complete the record and save.

# **Related Topics**

Edit a customer record

Customers overview

Enter a Customer on a Receipt

Customer Overview | Make a Sale

Basic

Entering customers when making sales is optional; though it can be required with a company preference setting. Entering customers allows you to build customer purchase histories and to offer customer-specific discounts, price levels, and tax locations.

Any customer on file can be entered and a new customer can be added while completing a sale.

## To enter a customer on a receipt:

1. In the **Customer** field, begin typing the customer last name (recommended) or other search keyword (first name, phone number, company name, etc).

As you type, Point of Sale shows a drop-down list of your matching customers, separated into last name matches and matches using all customer fields. If there are last name matches, they are displayed first. Click the results line to open all field matches if necessary.

| 4                 | +           |                                      |
|-------------------|-------------|--------------------------------------|
| Search by Name    | 3 results 🔻 | 🔶 Last name matches                  |
| Walkman           | Dan         | 1                                    |
| Wilks             | Daniel      |                                      |
| Worth             | Dave        |                                      |
| Search all fields | 4 results 🕨 | All field matches.<br>Click to open. |
| Add New Customer  |             |                                      |

**Option**: With no entry in the field, you can click the ticon to show your entire customer list. You can scroll through the list to look for the customer.

2. Click a name to select it. Keyboard users can use the arrow up/down keys to move through the list and **<Enter>** to make a selection.

The customer is added to the customer field on the receipt and their phone number and address is displayed for confirmation.

- If the customer has an associated discount, price level, or special tax handling, it is suggested or automatically applied to the sale
- If the customer isn't in your list, click Add New Customer to create a new customer record

• Click the **View/Edit** button to open the customer record or the **Delete** button to remove the customer from the receipt

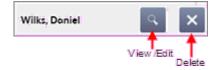

Not all customer information is displayed on a receipt. For example, the customer's charge account information and check acceptance status are not displayed. However, you will be notified if a credit limit is exceeded, if checks are not accepted, or if a reward is available for the customer.

#### **Related Topics**

Customer charge accounts

Customer rewards program

Add a new customer

# Customers in Simple View

If the company preference to track customer is enabled, basic customer functionality is supported in Simple View, including:

- The ability to list the customer on the receipt
- · Applying customer discounts and price levels
- Using customer charge accounts
- Giving customer loyalty rewards

Selling items from customer orders

• Quick-adding a customer to your Customer List while making a sale (see below)

## To list an existing customer in Simple View:

1. In the **Customer** field, begin typing customer information (last name is suggested, but you can also type first name, phone number, company name, or a search keyword).

2. Press Enter.

| Mu          |                  | Shipping     | \$0.00 |
|-------------|------------------|--------------|--------|
| Muller      | Carol            | 415 555-9811 |        |
| Mullen      | Dan              | 650 555-8902 |        |
| 2 customers | ound matching Mu |              |        |

3. Select the correct name from the displayed list of customers matching your entry.

Alternatively, select the down arrow to the right of the customer field to display your entire customer list. Scroll through the list to locate the customer name.

Discounts, tax handling, and other customer-specific sales information is automatically suggested or applied to the receipt.

## To QuickAdd a new customer in Simple View:

1. Click **Add Cust** from the left side of the Simple View screen. The New Customer window is opened.

| New Customer |                 |             |            |       |      |  |
|--------------|-----------------|-------------|------------|-------|------|--|
| First name   | George          |             | Re         | ward  |      |  |
| Last name    | Hampton         |             |            |       |      |  |
| Phone        | 555-555-1212    |             |            |       |      |  |
| Email        |                 |             | 🗷 Co       | ntact |      |  |
|              |                 |             |            |       |      |  |
| Street       | 7890 Georgie St |             |            |       |      |  |
| Street 2     |                 |             |            |       |      |  |
| City         | My City         |             |            |       |      |  |
| State        | CA              | ZIP         | 00000      |       |      |  |
| * Required   | lfield          | Save<br>sel | and<br>ect | Ca    | ncel |  |

- 2. Enter basic customer information. Last Name is required.
- 3. Select **Save and Select**.
- 4. Complete the sale normally.

You can add additional information for the customer later by editing the customer record.

# Notes:

• Not all customer information is displayed on a Simple View receipt. For example, the customer's address, charge account information, reward information, and check acceptance status are not displayed. However, you will be notified if a credit limit is exceeded, if checks are not accepted, or if a reward is available for the customer.

• The integrated shipping features are not available from the Simple View receipt screen, although you can record a shipping amount.

# **Related Topics**

**Customer Overview** 

# Customer IDs and Cards

Printing | Add a Customer

Customer IDs are automatically assigned to new customers and can be used to print scannable ID cards.

The printed ID cards, with bar codes, can then be scanned while making a sales receipt to quickly lookup and add the customer to the receipt. Provided you don't change the default ID number format, you can scan the card while in either the **Enter Items** field or the **Customer** field on the receipt to add the customer.

| Sonya Bristol             |
|---------------------------|
| Member ID # 0400001000502 |
|                           |

# Tips and format of Customer IDs<sup>1</sup>

Print templates for ID cards 🗄

| <u>Size</u><br>(H x W) | <u>Number Per</u><br><u>Sheet</u> | Sheet Size | Use Template |
|------------------------|-----------------------------------|------------|--------------|
| 1" × 2.625"            | 30<br>(3 across)                  | 8.5" x 11" | Avery 5160   |
| 2" x 3.25"             | 3<br>laminated<br>badges          | 8.5" x 11  | Avery 5361   |
| 3.33" x 4"             | 6<br>(2 across)                   | 8.5" x 11" | 8164 + Logo  |

#### To print customer ID cards:

1. From your customer list, select the customer or customers for whom you wish to print ID cards. How do I select multiple customers?<sup>1</sup>

If printing for all customers, you do not have to select any.

- 2. From the I Want To menu, select **Print ID Card**.
- 3. On the Print dialog, specify if printing cards for the selected customer(s) or for all customers, and make any changes necessary to the printer, template or number of copies.
- 4. Select **Print**.

# Notes:

• When printing paper customer ID cards, it is recommended that these be laminated to protect the legibility and scan-ability of the bar code on the card.

• To create ID cards using a different numbering system, remove the program-generated number in the **Customer ID** field and then enter the alternate number (up to 30 digits) or scan the bar code if using 3rd party cards with preprinted codes. With a different format, you'll have to be in the **Customer** field on the receipt to lookup a customer by scanning her ID card.

• (Pro) If upgrading from a previous version of Point of Sale that lacked this feature, ID numbers for existing customers are generated at Headquarters only and sent to remote stores via the next Store Exchange file. ID numbers for new customers are created at the store where they are added to the customer list.

#### **Related Topics**

**Customer Rewards Program** 

Print your Customer List

Printing Overview | Export your Customer List | Customer Overview

Basic

Your customer list can be printed as a report.

To print your customer list:

- 1. Display your customer list and select the customers you want included in the printout:
- To print the entire list, make sure the list filter is set to display All Customers.

• To print a sub-set based on a common data point (ZIP Code or city, for example) use the search function to display only those records.

- Or manually select<sup>1</sup> (highlight) the records you want to print.
- 2. Select **Print** from the I Want To menu.
- 3. Specify which to print: **All Displayed Customers** or **Selected** customers only, and then select **OK**.
- 4. On the Print dialog, choose **Print** or **Preview**.

Many report viewing options are available, including rearranging columns and drilling down to see customer detail. Printing customer lists from the reports area gives you even more flexibility in customizing the layout, records included, and other display properties.

# Notes:

• If you filter the Customer List report by store, only customers to which a sale has been made at that store will be included.

• You can also print customer mailing labels for all or selected customers by selecting **Print Labels** from the Print menu with your customer list displayed.

# **Related Topics**

Finding a customer record

Tracking customers by type

Printing mailing and shipping labels

Printing shipping labels from sales receipts

# Print Mailing or Shipping Labels

Printing Overview | Printing FAQs | Supported label styles/sizes

Basic

You can print mailing or shipping labels from your customer list, from individual customer records, and from the Customer Center.

(Pro) You can also print shipping labels from sales receipts and customer orders.

# Print a Label for an Individual Customer

From the customer list, display the customer details. In the Addresses section, select one of the entered addresses from the drop-down list and then click **Print Label**.

With this option, you can print a mailing label for one, all, or a selected group of customers.

Step-by-step instructions 🖽

1. Display your customer list or an individual customer record.

2. If on an individual customer record, select **Print Label** below the customer address fields. Pro users can print using either the Bill To or Ship To address.

#### OR

If in the customer list, select the customer or customers for which you wish to print labels and then select **Print Labels** from the Print menu. How do I select multiple customers?<sup>1</sup>

• You may find it helpful to filter the list to display a specific group of customers, such as by ZIP code or last purchase date, before selecting.

• If you intend to print labels for all customers, you do not have to select them. You can specify that option in the next step.

3. Specify or change options in the Print Labels dialog:

- Change the printer to be used, if necessary
- Specify if printing for selected customers or all displayed customers
- Specify the number of labels to print for each customer
- Preview and/or change the label template used (select **More Options**, if necessary, to access)
- 4. Select **Print** or **Preview**.

5. If printing to sheet labels, specify a label start position (for printing on partial pages of labels) and then select **Continue**. If necessary, you can also align your printer from this dialog.

# Print Mailing Labels from the Customer Center

Printing labels from the Customer Center gives you the added advantage of being able to create a mailing campaign list filtered by customer record information and/or by sales data. Labels printed from the Customer Center always use the customers' billing addresses.

Step-by-step instructions 🖽

1. On the home page Navigator, click **Customer Center**. The Customer Center is opened.

2. In the Reach Out to Your Customers section, click **Print Mailing Labels**. The Print Mailing Labels wizard is opened.

The wizard includes the following pages. Click Next when ready to move to the next page.

• **Choose Campaign Type:** Select one of the predefined mailing campaigns or choose **Custom** to define other criteria:

• **Recent Purchase**—Include only customers that have made a purchase in the last *x* number of days (enter x).

• **No Activity**—Contact only customers that haven't made a purchase in *x* number of days (enter x). Optionally, you can also elect to include only those customers that have made at least one purchase from you anytime.

• **Merchandise Interest**—Contact only customers that have made a purchase from a particular department or vendor. Click the **Select Department/Vendor** button to specify which department/vendor. Optionally, you may limit the sales period to the last x number of days.

• **Custom**—This selection presents two additional pages for entering specific filter criteria. On the first, you can filter for any information stored in your customer records (city, ZIP Code, customer type, charge account customers, etc.). The second page allows you to filter for information contained in your customer sales history. Click **Help** on these pages for assistance.

• **Review Customer List**: This page displays a proposed list of customers based on your selections. By default, all customers in the proposed list are selected for inclusion in the final list (**P**=selected). You can remove customers from the final list by clearing their checkboxes. Clear/select checkboxes by clicking on them or by using the button options on the right.

- 3. Specify or change options in the Print dialog:
- Change the printer or printer properties, if necessary
- Specify the number of copies (labels) to print for each customer

• Preview and/or change the label template used (select **More Options**, if necessary, to access)

## 4. Select **Print** or **Preview**.

5. If printing to sheet labels, specify a label start position (for printing on partial pages of labels) and then select **Continue**. If necessary, you can also align your printer from this dialog.

# Print Shipping Labels from a Sales Receipt or Customer Order (Pro)

You can print shipping labels from a receipt or customer order. If you use Shipping Manager, special considerations apply as explained below.

Directions 🖽

- 1. Enter a customer and shipping information on the receipt or customer order.
- 2. Select **Options** in the Shipping Info area on the document and then choose **Print Store Mailing Label**.

If you used Shipping Manager to add the shipping information to the document, select **Re-print <Carrier>** Shipping Label from Options instead.

- 3. Specify or change options in the Print dialog:
- Change the printer to be used, if necessary
- Specify if printing for selected customers or all displayed customers
- Specify the number of labels to print for each customer
- Preview and/or change the label template used (select **More Options**, if necessary, to access)
- 4. Select **Print** or **Preview**.

5. If printing to sheet labels, specify a label start position (for printing on partial pages of labels) and then select **Continue**. If necessary, you can also align your printer from this dialog.

# Print Shipping Manager Labels (Pro)

If you use Shipping Manager to make shipments, a shipping label that includes tracking information and scannable bar code is automatically printed when entering the shipment.

Laser/inkjet and thermal printers are supported by Shipping Manager. The printer and options for Shipping Manager labels are set up in Shipping Manager, not in Point of Sale preferences. See Shipping Manager Overview and Setup.

The Zebra LP2844 thermal printer, a Point of Sale compatible printer that can print 4" x 6" shipping labels, is also ideal for use with Shipping Manager.

# Notes:

- A default label printing template and options can be specified on the Documents & Printers page of workstation preferences. This selection does not apply to labels printed from Shipping Manager.
- For information about ordering labels directly from QuickBooks, refer to the ordering supplies topic.
- (Pro) A shipping label can be printed from any of the shipping addresses entered on the customer record. When shipping information is added to a sales receipt, the shipping information, including carrier and tracking number is printed on the receipt given the customer.

Back to top

## **Related Topics**

Supported label styles and sizes Print your customer list Compatible label printers Enter shipping information on sales receipts Customize printed documents

# **Customer Fields**

Data Field Overview | Customers Overview | Program Capacities

Basic

Refer to the table below for descriptions of each customer field. Fields shown in brackets, e.g. [field name], are suggested<sup>1</sup> or read-only<sup>1</sup> fields prefilled by Point of Sale.

If, when viewing a record list, columns (fields) shown below are not visible, you can use the customize columns feature to add them.

| Field                                                                    | Usage                                                                                                    |
|--------------------------------------------------------------------------|----------------------------------------------------------------------------------------------------|
| Accept Checks?                                                           | The customer's check-acceptance status,<br>Yes or No. When No is selected, the<br>cashier will be alerted when trying to accept<br>payment by check on a receipt. With<br>sufficient security rights (owner, manager,<br>assistant manager pre-defined groups), the<br>check can still be accepted at the user's<br>discretion. |
|                                                                          | If security is not used, the warning message is displayed, but any employee can accept the check.                                                                                                    |
| Account Fields<br>Charge Account                                         | Select the <b>Charge Account</b> checkbox to allow charge account for this customer and then enter a credit limit.                                                                                                    |
| [Account Limit]<br>[Account Balance]<br>[Available Credit]<br>[Past Due] | Customer's current charge account limit,<br>balance, and remaining credit available<br>always displayed here and available to view<br>from sales receipts.                                                                                                    |
|                                                                          | If a new charge sale exceeds the available credit, Point of Sale blocks the charge.<br>Learn more.                                                                                                    |
|                                                                          | The Past Due amount comes from your<br>QuickBooks financial software. You can<br>block additional charges when an account<br>is in a past due state.                                                                                                    |
| Address fields                                                           | Bill To Address: The customer's complete mailing address.                                                                                                    |
|                                                                          | (Pro) Ship To Address: Address where<br>customer prefers to receive shipped<br>merchandise. Default is same as Bill To<br>address. Clear the checkbox and enter a<br>different Ship To address as necessary.<br>When making sales to this customer,<br>shipping information can be added to the<br>sales document.              |
| Alt Contact                                                              | Allows for an alternate contact name for the customer.                                                                                                    |
| Company                                                                  | Name of the customer's company.<br>(Pro) Required when <b>Track by Company</b> is selected for a business customer.                                                                                                    |
| Customer Discount                                                        | <b>Percent:</b> A percentage discount<br>automatically suggested against the active<br>price level to items listed on a receipt,<br>layaway, or sales order made for the<br>customer. You decide whether to apply the                                                                                                    |

|                                  | discount or not at the time of sale. Editable (subject to security rights).                                                                                                    |
|----------------------------------|----------------------------------------------------------------------------------------------------|
|                                  | <b>Price Level:</b> Use to assign one of your predefined price levels to the customer. When making a receipt for this customer you will be prompted to apply the specified price level, which you can choose to do or not at your discretion.                                                                 |
| Customer ID (Pro)                | Customer identification number; can be<br>used to print barcoded ID cards. Those<br>cards can then be scanned to add a<br>customer to a sales receipt. Automatically<br>generated by Point of Sale; editable but use<br>the link above read about the special format<br>of this number before making changes. |
| Custom Fields 1-7<br>(Pro)       | Custom fields can be used to enter any<br>other customer information you need to<br>track. Once defined, the fields can be used<br>to filter lists and reports, and can be added<br>to your printed documents using Print<br>Designer. Learn more.                                                            |
| Customer Notes                   | Use to record optional information about the customer, e.g. birthday, requested items, clothing sizes, etc. Customer notes are not exchanged with QuickBooks financial software.                                                                                                    |
| Customer Type                    | Use to categorize your customers in ways<br>that are meaningful to your business, such<br>as their geographic location, or how they<br>first heard about your business. Learn<br>more.                                                                                                    |
| E-mail                           | Customer's e-mail address. Entry allows you to send send e-mail or to e-mail documents to the customer.                                                                                                    |
| OK to<br>e-mail this<br>customer | Checkbox indicates if customer is willing to<br>receive e-mail communications. Clear the<br>checkbox if customer wishes to "opt out" of<br>your e-mail communications. Learn more<br>about e-mail marketing.                                                                                                  |
| Full Name                        | Displayed on documents and is comprised<br>of <b>First</b> , <b>Last</b> , and <b>Title</b> in the order<br>specified in <b>Preferences</b> ➤ <b>Company</b> ➤<br><b>Sales</b> .                                                                                                    |
|                                  | (Pro) For business customers: If <b>Track by</b><br><b>Company</b> is selected on the customer<br>record, then the company name is always<br>displayed in the <b>Full Name</b> field.                                                                                                    |
| First Name                       | Customer's first name.                                                                                                    |
| Last Name                        | Customer's last name. Required for individual customers.                                                                                                    |
| Title                            | Title for customer name: Mr., Mrs., or Ms.                                                                                                    |
| [Last Sale]                      | The date of the customer's last purchase.<br>Automatically updated when a receipt is updated.                                                                                                    |

| Phone<br>Phone 2                                                  | Three phone numbers, each up to 15 characters, allowing entry of an area code and a notation such as <i>H</i> , <i>F</i> or <i>WK</i> .                                                                                                    |
|-------------------------------------------------------------------|----------------------------------------------------------------------------------------------------|
| Alt Phone                                                         | <b>Note:</b> For easy customer lookup by phone<br>number, use a consistent format when<br>entering the numbers. We suggest typing in<br>the area code last so you can quickly find a<br>customer by his or her basic seven-digit<br>number. You can use or omit the hyphen,<br>but you must be consistent in order to be<br>able to search by phone number. Example:<br>854-4207 (818) H. |
|                                                                   | If desired, the <b>Alt Phone</b> field can be used<br>to sort, search, and look up customers by<br>information other than a second phone<br>number. For example, you could enter<br>customer driver license numbers and then<br>search and look up your customers by<br>entering their driver license numbers.<br>(Subject to local regulations).                                         |
| <b>QB Status</b><br>(QuickBooks financial<br>software users only) | <i>Customer list only.</i> Displays the Financial Exchange status of the record: <b>Not Posted</b> (not yet sent to QuickBooks), <b>Completed</b> (sent to QuickBooks), or <b>Error</b> (attempting to send QuickBooks resulted in an error).<br>Learn more.                                                                                                    |
| [Rating]                                                          | Graphical indicator of customer purchase volume over time, based on user-defined time period and familiar five-star system. Learn more.                                                                                                    |
| Rewards Member<br>(Pro)                                           | Checkbox to indicate customer participates<br>in your rewards program. Can be added as<br>a column to your customer list and used to<br>filter the list and various reports. If the<br>rewards program is active, a Rewards tab is<br>added to the customer form with specific<br>reward information for the customer. Learn<br>more.                                                     |
| Tax Location                                                      | Specify a tax location to be used for this customer on sales. When making a sale to the customer, Point of Sale will prompt you to use this tax location.                                                                                                    |
|                                                                   | Note:If <b>Tax-Exempt</b> is selected for the customer (see below), a hidden exempt location is automatically applied and this filed is disabled.                                                                                                    |
|                                                                   | The <b>Tax Location</b> column/field can be added to your customer list or information panel.                                                                                                    |
| Tax-Exempt                                                        | If checked, no sales tax is collected on sales to this customer.                                                                                                    |
| Track by Company<br>(Pro)                                         | Select this checkbox to use the company<br>name throughout the program (in the Full<br>Name field) and to add a Customer PO#<br>field to sales receipts and customer orders,<br>allowing you to track transactions by the<br>customer PO number. Learn more.                                                                                                    |

| Use with<br>QuickBooks<br>(QuickBooks financial<br>software users only) | Select to share the customer information<br>with QuickBooks financial software.<br>Required to offer a store charge account to<br>the customer. Default selection can be<br>specified in company preferences. |
|-------------------------------------------------------------------------|----------------------------------------------------------------------------------------------------|
| ZIP                                                                     | ZIP code or other postal code, up to 10 characters (e.g., 12345-6789).                                                                                                    |

#### Return to top

# Write Letters from Point of Sale

Manage Letter Templates | Office Integration Overview | FAQs

Point of Sale provides Microsoft Word integration for writing letters to customers and vendors. The letters can include data from the customer and vendor records as well as from documents made for the customer or vendor. A variety of letter templates is provided for your use. You can customize the provided templates and create more of your own.

Letters can be initiated from the **I Want To** menu in your customer or vendor list or from your document lists. If you want a letter to include data from a document, such as specific item information, the letter must be initiated from that document.

You can create a letter for a single recipient or send letters to a group of selected or filtered recipients.

# To write letters:

Select the record or documents for which you wish to print letters.

If sending letters to a filtered list, you do not need to select specific records in this step.

2. From the I Want To menu, select **Write Letters** and then choose **to Currently Selected** or **to Filtered List**.

If using the filtered list option, follow the prompts to enter filter criteria to include/exclude customers or vendors. Learn more.

3. Select the template you wish to use for the current printing and select Next.

4. Enter the name and title of the person that the letter will be from and select **Next**.

The letter(s) are opened in Word. If you are printing multiple letters they are all in a single Word document with each letter starting on a new page.

5. Review and modify in Word if necessary and then print the letter(s).

## Notes:

• You can select **Modify Template** when selecting a template if necessary to customize the template before creating the letters. Learn more about modifying templates.

• If the selected template includes data fields for which no data exists in your Point of Sale records or documents, the fields will be auto-filled with \*\*MISSING <data field>\*\*. Review your letter(s) and edit or remove these fields to complete the current letter. You can remove the fields from the template if you never want them included in future letters.

• You may save the Microsoft Word document if you wish; doing so will not affect the template.

## **Related Topics**

E-mail Marketing from Point of Sale

# E-mail Marketing with Point of Sale

E-mail a Document | E-mail FAQs | Office Integration

#### Basic

Unlock the hidden value in your retail data with e-mail marketing to get customers into your store more often and getting them to spend more when they do visit. Point of Sale makes it easy to create targeted customer lists to use in e-mail marketing campaigns.\*

Highlights of this feature include:

- Targeted customer lists can be created based on previous sales data and/or on information stored in your customer records. The Create an E-mail Campaign wizard walks you through the steps to create the customer lists.
- You can set up an account with the Point of Sale e-mail marketing partner <sup>1</sup>, in which case your customer lists are sent automatically from Point of Sale to the partner.
- If you prefer, you can export the customer list to Microsoft Excel. The Excel file can then be manually uploaded to an alternative e-mail marketing provider of your choice.
- You create, send, and track the actual marketing campaign e-mails through the service provider you have selected.
- Optionally, you can set Point of Sale to prompt your cashiers to e-mail a copy of sales receipts to your customers. This is a great way to collect customer e-mail addresses for future use in your e-mail marketing. Enable this prompt in workstation preferences.
- Your customers can "opt out" of receiving marketing e-mails, in which case they will never be included in the customer lists you create for marketing.

\*This feature requires an account with a third-party e-mail marketing provider. Terms and conditions, pricing, and service options are set by the e-mail marketing provider you choose.

## **Related Topics**

**Customer Center** 

# **Track Business Customers**

Customer Overview | Add a Customer | Edit a Customer

Pro

You can easily identify and track business customers in Point of Sale (as opposed to an individual customer). Identifying a business customer turns on the following features for that customer:

- · Record and print customer purchase order numbers on sales receipts and customer orders
- Search for sales receipts and customer orders by the customer PO #
- The Full Name field on Point of Sale documents, lists, and reports will display the company name
- · Your customer list and Reports can be filtered to distinguish between business and individual customers
- When synchronizing with your QuickBooks financial Software, the customer PO # will be shown on receipts and invoices created in QuickBooks

# To identify a business customer:

- 1. When adding or editing a customer record, select the **Track as Company** checkbox.
- 2. Record the customer's **Company** name (required).
- 3. Select Save.

#### Notes:

- Including an individual's first and last name is optional, but recommended, for a business customer.
- The **Customer PO#** field is added to receipts and customer orders made for this customer, as shown below, and the **Full Name** field will display the company name throughout the program.

| Customer Info                               |        |     |                  |
|---------------------------------------------|--------|-----|------------------|
| My Business Customer                        |        | × ( | Find             |
| 1234 Commerce St<br>Businessville, CA 55555 |        |     | Edit             |
| Customer PO#                                | D98204 |     |                  |
| Account Balance:<br>Available Credit:       |        |     | \$0.00<br>\$0.00 |

## **Related Topics**

How customer records are exchanged with QuickBooks

# Multi-Store: Working with Customers

Multi-Store Overview | Customers Overview

#### **Pro - Multiple Stores**

Customers can be added, edited, or deleted at any store, with the resulting changes propagated to all stores with the next fully completed Store Exchange cycle. Headquarters maintains the master customer list, which is sent to all stores in its entirety during every Store Exchange.

#### General guidelines for customers at multi-stores:

• Any store can add, edit, or delete a customer, but the customer record is not revised in the master customer list at Headquarters until certain synchronization checks are completed during the next Store Exchange cycle.

• Adding, editing, or deleting a customer "flags" the customer record with the action taken and adds a date/time stamp at the originating store. This date/time stamp is used in synchronization checks to ensure proper handling of customer records in the event that the same record is edited at multiple stores on a given day.

If a customer is a charge account customer with an account balance, deletion is not allowed.

• If a store makes a charge account sale or accepts a payment on a customer account, Headquarters sends that information to QuickBooks financial software (only Headquarters exchanges data with QuickBooks).

• Be aware that it is possible for a customer to make two or more purchases by account charge at different stores between Store Exchanges, neither individually exceeding the customer's available credit but in total exceeding it. After the next completed data exchange, the new balance will exceed the credit limit until a payment is made, but no further charges will be allowed Example 1

• Customer history at Headquarters will show customer sales from all stores (but not pending customer orders). Customer history at a remote store shows all sales and order documents made locally, but not those made at other stores.

#### **Related Topics**

Exchange of data between stores

**Charge Accounts** 

# **Customer Charge Accounts and Store Credits**

Charges to Account | Payments on Account | Past Due Accounts

Basic

**Store Credit**: Even if you don't wish to allow customers to charge purchases, you may still want to set up customer accounts for the purpose of giving store credit when merchandise is returned. Point of Sale will track the customer's credit balance and you can apply the credit towards a future purchase. For purposes of store credit, issuing a credit uses the same procedure as taking a payment on account, while applying a credit uses the same procedure as charging to account.

Overview

You can offer and track customer charge accounts in Point of Sale. As the customer makes charges to and payments on her account, Point of Sale tracks the account balance and the remaining credit available.

When making a sale to the customer, this information is displayed on the receipt and further charges are blocked if the sale amount exceeds the available credit (manager override, with sufficient security, is possible).

If you are integrated with QuickBooks financial software, you have additional account tracking capabilities:

- Posting of customer charges and payments to your financial software, automatically creating invoices and customer payments
- The ability to print and mail account statements, apply finance charges, and apply payments to specific invoices in your financial software, with updated balances being sent back to Point of Sale
- The ability to track past due amounts and block additional charges

#### **Settings for Charge Accounts**

Use the following customer fields in the **QuickBooks Options** section of the customer record to set up and maintain customer charge accounts:

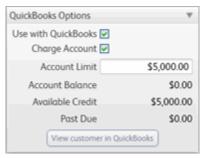

• I Use with QuickBooks. If you are integrated with QuickBooks financial software, this checkbox indicates if the customer information will be shared with QuickBooks. If you select the Use charge account checkbox, this option is automatically selected for you. You can set the default selection of this field for new customers in company preferences.

• Charge account – Select to allow charges for this customer.

• Account Limit – Enter the maximum charge balance allowed for the customer. If integrated with QuickBooks financial software, you can set the limit in either program and it will be updated in the other with your next Financial Exchange.

• Account Balance. The customer's current account balance; updated with each charge to or payment on account. If integrated with QuickBooks, is overwritten during each Financial Exchange by the balance from QuickBooks, so that it reflects finance charges and/or payments taken in your financial software.

• Available Credit. Calculated field. Account Limit – Account Balance = Available Credit. When charging a purchase to the account, the available credit is checked and the charge blocked if the purchase amount exceeds this value (manager override, with sufficient security, is possible).

• **Past Due**. Available only if integrated with QuickBooks and if blocking of past due accounts is enabled in company preferences. Indicates amount that is 30, 60, or 90 days past due, depending on preference setting. Actual amounts and aging comes from QuickBooks.

#### Notes:

The current account information is displayed on the sales receipt when a customer is listed on the receipt.

• Until an account limit is set for a customer, the **Available Credit** in Point of Sale is suppressed and charges on account are not allowed. With sufficient security rights, you can establish an account and set a limit while making a sale by clicking the **Account** payment button.

• To send itemized statements (including item detail) to customers from QuickBooks, choose one of the detailed item posting methods on the Financial page of company preferences.

• The ability to modify account settings can be controlled by a security right.

• If you have existing customers with account balances in another program or spreadsheet when beginning to use Point of Sale, the customer information and account balances can be imported using the Data Import wizard.

• (Pro) Be aware that it is possible for a customer to make two or more purchases by account charge at different stores between Store Exchanges, neither individually exceeding the customer's available credit but in total exceeding it. After the next Financial Exchange, the new balance will exceed the credit limit until a payment is made, but no further charges will be allowed Example <sup>1</sup>

#### **Related Topics**

How account transactions are sent to QuickBooks

Edit a customer record

End of Day Financial Exchange

# Charge a Purchase to Customer Account (or Apply a Credit)

Maintain Customer Accounts | Take Payments on Account

Basic

Use this procedure to charge a purchase to a customer's account or to apply a store credit to a sale.

Note: Applying a store credit is essentially the same as charging a purchase on account and the same procedure is used.

#### To charge a sale to a customer's account:

- 1. List the items and customer on the receipt.
- 2. Click the **Account** payment button. The Charge Account dialog is opened with **Charge to account** pre-selected and the full sale amount suggested in the **Charge Amount** field. The customer's current account balance is displayed for reference.

| Oharge Account                                                                                         |
|----------------------------------------------------------------------------------------------------|
| Accept occount chorge or poyment<br>Charge to the customer's account or take a payment for the account |
| Charge to account     OMake payment on account                                                         |
| Balance: 0.00                                                                                          |
| Charge Amount 62.92                                                                                    |
|                                                                                                    |
| Cancel Save                                                                                            |

3. To charge the full amount to the customer's account, just click **Save**.

To charge other than the full amount, type the new amount and then click Save.

4. If only a portion of the purchase amount was charged, take payment for the remaining balance by another payment type.

5. Save and print the receipt.

# Notes:

• You must enable account charges and assign an account limit on the customer record before the account charge option is available. If you attempt to enter an account charge on a non-account customer, and you have security rights to edit account information, Point of Sale will prompt you to enable charges and set a limit directly from the sales receipt.

• The customer's account balance and available credit is immediately updated on the customer's record at this store.

- Point of Sale will block additional charges if insufficient credit is available. The block can be overridden by an employee with adequate security rights or by using the manager override function.
- You can configure Point of Sale to print two copies of account charge receipts —one for the customer and a signature copy for you to keep.

## If Point of Sale is integrated with QuickBooks Financial Software the following also apply:

- On the next Financial Exchange, the account charge receipt is sent to QuickBooks and posted to the customer's account.
- QuickBooks will return the new account balance and any amount past due so that you have an updated balance and available credit amount to reference on the next sale.
- Account statements can be sent to customer's from QuickBooks. Customer payments on account can be entered in either program and will update the balance in the other with the next Financial Exchange.

#### **Related Topics**

Take a payment on account

#### Make a sale

Correct or clear payments

# Take Payment on Account (or Issuing Store Credit)

Maintain Customer Accounts | Charges on Account

Basic

Payments on a customer's charge account are recorded on a receipt.

**Note**: Issuing store credit is essentially the same as taking payment on account and the same procedures are used. If you are issuing store credit due to a merchandise return, create a return receipt and use the second procedure below.

#### To record a payment on account:

- 1. Start a new receipt, with or without sales items listed. List the customer on the receipt.
- 3. Click the **Account** button. The Charge Account dialog is opened. The current account balance is displayed for reference.
- 4. Click the **Make payment on account** option.
- 5. Enter the amount the customer is paying.

The full account balance is suggested. Type over this amount if the customer is paying a different amount.

- 3. Click **Save**. The receipt is updated with the balance due from the customer (account payment plus any new purchases).
- 4. Take payment by any other payment type.
- 5. Save/print the receipt.

#### Notes:

- *Payment on Account* and the amount is added to the receipt item list and, when saved, the payment receipt is added to your sales history.
- · A customer cannot make a payment on account by charging it to his account.
- The customer's account balance and available credit is updated accordingly at this store.

#### If integrated with QuickBooks financial software:

• Payments/credits on account can be entered directly into QuickBooks financial software if you prefer, using the **Customers > Receive Payment** option (see your QuickBooks documentation for more information). If choosing this method, the payment should NOT also be entered in Point of Sale. Payments on account recorded in QuickBooks will be reflected in Point of Sale after the next Financial Exchange.

• When you take payments or give credit on account in Point of Sale, a customer payment is created in QuickBooks with the next Financial Exchange. How, or if, this payment is applied to open invoices for the customer is determined by your Receive Payments preferences in QuickBooks. Learn more.

# **Related Topics**

Set up an account for a customer Make a sale

# Correct or clear payments

# **Past Due Customer Accounts**

Account Overview | Charges to Account | Payments on Account

Basic

If you are integrated with QuickBooks financial software and offer customer charge accounts, Point of Sale can let you know when a customer's account is past due and block additional charges to the account. By default, the alerts and blocking of additional charges takes effect when an account is past due by 30 days. You can turn off blocking or change the past due period to 60 or 90 days in company preferences.

The past due amount and periods are based on your QuickBooks financial software settings and are received from QuickBooks during Financial Exchanges.

Setting Account Aging Preferences in QuickBooks Financial Software 🗄

There are two settings in QuickBooks that control how past due amounts are calculated and then displayed in Point of Sale:

**Customer Terms:** The terms you associate with a customer or with customer invoices in QuickBooks determines the payment due dates.

If no terms are set, the due dates for transactions are the same as the transaction (sale) dates.

Accounts Receivable Aging Report Preference: Determines if past due aging is based on the payment due date or the transaction date.

Edit this report preference in QuickBooks by selecting **Preferences** from the Edit menu. Then, on the left select **Reports and Graphs**. On the Company Preferences tab, make a selection in the **Aging Reports** area.

With the past due preference turned on and when a sale is made to a customer with a past due account, Point of Sale displays the past due alert and amount on the sales receipt and payment window. This reminds the cashier to request a payment on account or alerts them to follow other store policies, such as not giving discounts to past due customers.

If requiring employee logins, the ability to allow an additional charge under this circumstance is controlled by the logged-in employee's security rights. If not requiring logins, the cashier is alerted but can still allow the new charge.

#### Notes:

• If the cashier doesn't have rights to accept a new charge, the manager override option is displayed. This allows a store manager, with adequate rights, to exercise their discretion in allowing the new charge.

• The past due amount is displayed with other account information on the customer record, is available to add as a column to your customer list and on customer reports, and is included on the customer's printed receipt.

• If you take a payment on account, the past due and account balance amounts and status are immediately updated in Point of Sale and synchronized with QuickBooks with the next financial exchange.

• In a multi-store configuration, payments on customer accounts at a remote store aren't reflected at Headquarters or other stores until after the next Store Exchange.

• You can write letters to customers with past due accounts from Point of Sale. A "Past Due" letter template is included and the past due amount field is available to add to letter templates you create. Additional letter templates may be available within your QuickBooks financial software.

#### **Related Topics**

How account information is exchanged with QuickBooks

**Rewards Program** 

## Customer Rewards Program Overview

How do I? 🗄 Reward Manager | Redeem Rewards

Set up my Rewards Program

Modify my program Redeem a reward Track earned rewards Manually issue or cancel a reward

Pro

Many retailers offer incentives to repeat customers, based upon their spending level. Also referred to as a Customer Loyalty program, this can be a very effective tool for maintaining and expanding your customer base.

You define the parameters of your rewards program in the Reward Manager, available from the Customers menu. Customers can be added to the program automatically or selectively as you make sales (or on their customer record).

Members are indicated by the rewards program icon in various places in the program.

Point of Sale tracks purchases for each program member and alerts the cashier when a reward is earned or when a reward is available for redemption. Merchandise returns are subtracted from the current purchase tracking balance.

Rewards earned and rewards redeemed are printed on customer receipts, as is the spending amount needed to qualify for the next reward.

Reward redemption reports are available for tracking purposes. Reward discounts are also added to the item grid of saved receipts for later viewing.

If you are requiring employees to log in, security rights control access to the Rewards Manager and to redemption reports.

In a multiple store configuration, all stores share a single reward

program, which can be defined only at Headquarters. Customer purchases and redemptions made at any store are updated to Headquarters with each Store Exchange and the updated information sent back out to remote stores. Important Note

### What would you like to know more about?

Legal Considerations for a Rewards Program<sup>1</sup>

What items qualify for earning and redeeming reward? E

| Item/Payment Type                                      | Qualifies to Earn Reward | Qualifies for Redemption |
|--------------------------------------------------------|--------------------------|--------------------------|
| Inventory, Service, Non-<br>inventory, Group, Assembly | Yes                      | Yes                      |
| Sales Tax                                              | No                       | No                       |
| Shipping Charges                                       | No                       | No                       |
| Gift card/certificate purchase                         | No                       | No                       |
| Gift card/certificate redemption                       | No Impact                | No Impact                |
| Charges to customer account                            | No impact                | No impact                |
| Payments on customer account                           | No                       | No                       |

Reward Program Terminology 🗄

Reward Manager: Point of Sale program window where you define the parameters of your Rewards program.

**Rewards Member:** Any customer that has been enrolled as a member in your program. Point of Sale automatically tracks reward members' purchases and rewards.

Purchase Threshold: The amount a customer must purchase during the purchase tracking period to earn a

| Bill To: Anderson C                                                                                                    |      |            |             |  |  |
|----------------------------------------------------------------------------------------------------|------|------------|-------------|--|--|
| Mr. David Anderson                                                                                                    |      |            |             |  |  |
| 0923 Retail Way                                                                                                    |      |            |             |  |  |
| Smallville, C                                                                                                    | A 95 | 873        |             |  |  |
|                                                                                                    |      |            |             |  |  |
| Dept Name                                                                                                    | Qty  | Price      | Ext Price   |  |  |
| EQUIPMENT: BASEE                                                                                                    | 1    | \$144.40   | \$144.40 T  |  |  |
| 31 oz 31 in                                                                                                    |      |            |             |  |  |
| EQUIPMENT: BASEI                                                                                                    | 1    | \$144.40   | \$144.40 T  |  |  |
| 31 oz 32 in                                                                                                    |      |            |             |  |  |
|                                                                                                    |      | Subtota    | £ \$288.80  |  |  |
| Local Sales Tax                                                                                                    |      | 7.25 % Tax | c + \$20.94 |  |  |
| R                                                                                                    | ECEI | PT TOTAL   | \$309.74    |  |  |
|                                                                                                    |      |            |             |  |  |
| Check: \$309.7                                                                                                    | 4 23 | 49         |             |  |  |
| *** Reward Program Reminder ***<br>Spend\$11.20 more on eligible items and earn \$40.00<br>off on a future purchase. Subject to program terms &<br>conditions. |      |            |             |  |  |
|                                                                                                    |      |            |             |  |  |

Thanks for shopping with us!

reward. Another reward is earned each time the customer purchases reach this amount.

**Purchase Tracking Period:** Time period within which purchases must be made to qualify for rewards. Specify a start and end date; or leave end date open-ended.

**Reward Amount:** The reward value earned when a customer meets the purchase threshold. This can be defined as a dollar amount or as a percentage off a future purchase.

**Reward Expiration:** (Optional) Specifies how long a reward is valid for redemption. Measured from the earned date, adjusted for a reward blocking period if used (see below).

Earned Reward: Pending reward that has been earned but not yet redeemed.

Purchase Balance: A customer's current sales accumulation toward earning the next reward.

Reward Redemption: The act of applying a customer reward to discount a new purchase.

**Redemption Blocking Period:** Period after the qualifying sale in which redemption of an earned reward is not allowed. This can be set to the length of your return policy to help avoid returns of items for which a customer has already earned and redeemed a reward.

**Qualifying Purchases/Redemptions:** The list of items whose purchase qualifies toward earning a reward and/or that qualifies for reward redemption. To qualify, items must be purchased within the purchase tracking period. The return of a qualifying item reduces the customer's current purchase balance.

## Write Letters to Rewards Members **H**

Point of Sale integration with Microsoft Office allows you to write letters to your rewards program members to remind them they have earned a reward and to reinforce the benefits of their reward membership.

Filter your customer list to display these members and then choose **Write Letters** from the I Want To menu. Select the **Customer Rewards Earned** template and customize as necessary.

Learn more about writing letters.

How are rewards reflected in my QuickBooks financial software? E

Because no money changes hands when a reward is earned, it is a non-accounting event and has no immediate effect on your financial accounts. Likewise, the expiration or cancellation of an unredeemed reward has no effect on your financial records. Point of Sale reports can be used to track earned, but unredeemed rewards.

A reward redemption is a discount that is accounted for in the same manner as other sales discounts.

By default, Point of Sale sends net sales amounts to QuickBooks income accounts and doesn't account for the discount separately. However, if you elect the preference to send separate original and discounted values, Point of Sale creates (if necessary) and reports reward discounts in the **Sales: Rewards Discounts** income account.

## To set up your Reward Program:

**Note**: You must have company preference **I want to track customers** enabled to use a customer rewards program. You can turn this preference on the General page of company preferences (access from File menu).

These are basic steps of a rewards program. Press F1 or select the help links on any screen for more detailed instructions for that task.

1. From the Customers menu, select **Reward Manager**.

2. Define your program (purchase amount required, reward amount or percentage off, reward expiration date, qualifying purchase dates, and other options).

3. Enroll customers: You can enroll all customers, be prompted to enroll customers as sales are made, or manually enroll customers by editing their individual record.

4. **Sell and promote your program!** Point of Sale tracks reward purchases, and cashiers are alerted when a reward is earned and when one is available for redemption.

## **Related Topics**

Use Customer IDs and Membership Cards

# **Reward Manager**

How do I? 🖽 Rewards Program Overview

Modify my rewards program?

Redeem a reward?

Track earned rewards?

Manually issue or cancel a reward?

Pro

All settings for your Customer Rewards program are controlled through the Reward Manager.

### Legal Considerations for a Rewards Program<sup>1</sup>

### Reward Program Terminology 🖽

Reward Manager: Point of Sale program window where you define the parameters of your Rewards program.

**Rewards Member:** Any customer that has been enrolled as a member in your program. Point of Sale automatically tracks reward members' purchases and rewards.

**Purchase Threshold:** The amount a customer must purchase during the purchase tracking period to earn a reward. Another reward is earned each time the customer purchases reach this amount.

**Purchase Tracking Period:** Time period within which purchases must be made to qualify for rewards. Specify a start and end date; or leave end date open-ended.

**Reward Amount:** The reward value earned when a customer meets the purchase threshold. This can be defined as a dollar amount or as a percentage off a future purchase.

**Reward Expiration:** (Optional) Specifies how long a reward is valid for redemption. Measured from the earned date, adjusted for a reward blocking period if used (see below).

Earned Reward: Pending reward that has been earned but not yet redeemed.

Purchase Balance: A customer's current sales accumulation toward earning the next reward.

Reward Redemption: The act of applying a customer reward to discount a new purchase.

**Redemption Blocking Period:** Period after the qualifying sale in which redemption of an earned reward is not allowed. This can be set to the length of your return policy to help avoid returns of items for which a customer has already earned and redeemed a reward.

**Qualifying Purchases/Redemptions:** The list of items whose purchase qualifies toward earning a reward and/or that qualifies for reward redemption. To qualify, items must be purchased within the purchase tracking period. The return of a qualifying item reduces the customer's current purchase balance.

#### To define your program:

- 1. Select **Rewards Manager** from the Customer menu.
- 2. If not already set, select Turn Tracking ON.

3. Enter an amount for the **Purchase Threshold**. This is the amount a customer must spend in your store to earn a reward.

4. Specify the **Reward Amount** (dollar amount or percentage) and then select **\$ off** or **% off** from the drop-down list.

- 5. (Optional) Select a **Reward Expiration** period.
- 6. Specify the **Purchase Tracking Period**.

| Reward     | Setup           |      |        |             | _ |
|------------|-----------------|------|--------|-------------|---|
| • Purc     | hase Threshold  | 500  |        |             |   |
| • 6        | teward Amount   | 40   |        | \$off 💌     |   |
| * Re       | ward Expiration | 30 a | says 🛔 | *           |   |
| • Purchase | Tracking Period |      |        |             |   |
| Sat        | 1/ 1/2007       | ¥    | End    | 12/31/2007  | ~ |
| * Required | Fields          |      |        | io End Date |   |

You must enter a Start date; the End date is optional. To leave the program open-ended, select the **No End Date** checkbox. All qualifying items purchased during this period accumulate towards earning rewards.

7. In the Rewards Options area, make selections for how you wish to enroll members, be alerted when rewards are earned, and set a redemption blocking period.

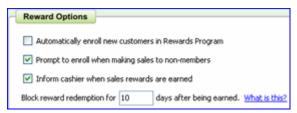

If you enter a redemption blocking period, the entered number of days will be added to the reward expiration date. Example: With a 30-day expiration date, and a 10-day blocking period, the reward will expire 40 days after the purchase date.

8. Select Save.

If you get the Reward Change dialog, click **OK** to close it. This dialog is displayed anytime you modify your rewards program, to alert you to potential effects the change may have on current and future rewards.

### Other tasks/information available from Reward Manager:

• **Reward Program Status**: Displays the total value of rewards redeemed under your program, and options to turn the program on/off and to view reward reports (**Member List** and **Redemption History**).

• I Want To menu: This menu includes two powerful options:

• Enroll All Customers in Rewards Program. All existing customers are enrolled in the program. Customers you add later are not enrolled unless you also select Automatically enroll new customers in the Rewards Options area.

• **Clear All Rewards**. Removes all existing earned rewards from all customers. Current purchase tracking balances are not affected.

### **Related Topics**

Modify your Rewards Program

Use Customer IDs and Cards

# Modify Your Rewards Program

Reward Manager | Reward Program Overview

Pro

You can modify your reward program at anytime. But we recommend you do so with great care and take into account the Legal Considerations for a Rewards Program.<sup>1</sup> Some modifications may cause previously earned rewards to be lost or result in the creation of new rewards that didn't previously exist.

The terms and conditions you set for your program, and communicate to your customers, should clearly spell out the reward program parameters, but just as importantly, should specify under which conditions the program can be revised, how revisions affect the status of current members and rewards, and how the changes are to be communicated (be sure to adhere to all local regulations).

Program changes are made from the Reward Manager. Point of Sale will summarize how proposed changes will affect your program, including the number of rewards that may be removed or created, before implementing the changes.

## To modify your rewards program:

- 1. From the Customer menu, select **Reward Manager**.
- 2. Make changes as necessary to the program parameters.
- 3. Select Save.

4. Depending on changes you make, you may be asked how you want to handle the following. Select **Help** on the Reward Setup Change dialog to learn more about how these choices affect your program. Example 🗄

You set up your reward program on an annual basis as follows:

Purchase Tracking Dates: 1/1 - 12/31 in the current year

Purchase Threshold: \$300

Reward: \$20 off future purchase, good for 60 days

When the current year ends, you modify the tracking dates of the program to be 1/1 - 12/31 of the new year. Point of Sale is going to ask you how to handle existing rewards and how to handle the current customer purchase balances.

In this case, you would probably choose to **keep existing rewards**. Customers that have earned them have until the expiration date to redeem them. But, when prompted about the current customer purchase tracking balances you would probably choose to **adjust amounts based on the new tracking period**, resetting all customer balances to zero to start the new rewards year.

5.

• **Existing Rewards**. Do you want to remove any earned, but not yet redeemed, rewards or keep them.

• **Current Purchase Tracking Balances**. Again, do you want to maintain the current balances or recalculate them based on your new reward criteria?

Based on your answers, Point of Sale will display the Reward Change summary page.

5. Select **Finish** to make the changes, or **Cancel** to leave your program unchanged.

Note: You can also choose Previous and change your choices to see how that affects your program.

# Manually Issuing or Canceling a Reward

Rewards Program Overview | Legal Considerations<sup>1</sup>

You can manually issue or cancel a previously issued customer reward if necessary.

## To do this task:

1. Open the customer record in edit mode and navigate to the Rewards section.

A list of the customer's current rewards is displayed.

2. To issue a reward, click **New**. When prompted, indicate if you want to reset the customer's purchase balance toward their next reward to zero (0).

## OR

To cancel a reward, select the reward in the list and then click **Remove**. Select **Yes** in the confirmation dialog.

3. Click Save.

### Notes:

- The customer's future purchases will continue to accumulate toward a future reward unless you clear the **Rewards Member** checkbox.
- The Reward Reason<sup>1</sup> will be prefilled with Manually Issued or Manually Removed.

### **Related Topics**

Redeem a Reward

# **Redeem a Customer Reward**

Rewards Program Overview | Price/Discount Conflict and Priority

# Pro

When you are ringing up a sale, if the items being sold qualify and the customer has a reward to redeem you will be prompted to apply it when going to take payment.

You can choose to apply the reward to the current sale or save it for a future purchase. The reward amount or percentage, expiration date, and new sale total is listed for reference.

|   | Redeem Customer Reword?                          |                              |
|---|--------------------------------------------------|------------------------------|
| t | Available Rewards \$20.00 off; expires 6/25/2010 | New Receipt Total<br>\$62.25 |
|   | Save for Later Redee                             | m Now Close                  |

### Pro

# To redeem a reward:

1. When alerted that a reward is available, select **Redeem Now**. To save the reward for a future sale, select **Redeem Later**.

If a customer has multiple rewards available for redemption, all available rewards are displayed. Select the reward the customer wishes to redeem before clicking **Redeem Now**.

- 2. The reward is applied to the sale and the new balance due is displayed.
- 3. Take payment for any remaining balance as usual.

Rewards cannot be redeemed to purchase gift cards or gift certificates, to make a payment on account, or to pay for sales tax or shipping charges. Only one reward redemption is allowed per sales receipt.

### Notes:

- Percentage-off rewards are applied to each qualifying sale item individually as item discounts. The **Discount Reason** field is prefilled with *Reward Discount*.
- Dollar-off rewards are added as a separate line item to the receipt and act like a global discount.
- Occasionally, the combination of customer and items on a sale may qualify for more than one discount. The Price Markdowns and Discounts: Priority and Conflicts topic explains how Point of Sale handles these situations.

### **Related Topics**

Customer IDs and cards (Pro)

Give a discount

## **Track Customer Rewards**

How do I? E Rewards Program Overview

Set up my rewards program?

Modify my rewards program?

Redeem a reward?

Manually issue or cancel a reward?

# Pro

There are several ways to track your reward program, by individual customer or for the program as a whole. Individual Customer Rewards 🗄

| g Tracking Period |              |
|-------------------|--------------|
|                   | \$464.5      |
|                   |              |
| wards Redeemed    | \$14.        |
| 🔒 Pint Reden      | ption Hist   |
|                   | 🔒 Pint Reden |

The Rewards tab of the customer record shows the current reward and program status of the customer.

### Information and actions available include:

• **Rewards Member.** Indicates customer status as a member of your program. Select or clear the checkbox to enroll or remove, respectively, the customer from the program.

• **Rewards Earned**. A listing of pending and available rewards, with issue and expiration dates. Select **Detail** to see how and when the reward was earned; or **Remove** to delete the reward.

• **Issue New Reward**. Use this button to manually give the customer a new reward, which will be added to the Rewards Earned list. When selecting this option, you have the option to reset the customer's current purchase balance to zero.

• **Participation History**. Includes the total of the customer's purchases and rewards redeemed during the tracking period. Select the **Print Redemption History** link to run a reward report specifically for this customer.

• **Required Purchases for Next Reward**. Purchase amount necessary for customer to earn next reward.

### Work with Rewards Members in Your Customer List **H**

The Rewards Member column (checkbox: selected = member) can be added to your customer list to allow quick sorting to display all your rewards members. Once sorted and grouped, you can easily select them for group tasks, such as printing, writing letters, exporting to Excel, or making Customer ID cards.

| Last      | First    | Street             | City          | State | ZIP   | Rewards Member |
|-----------|----------|--------------------|---------------|-------|-------|----------------|
| Prentice  | Adelaide | 1800 Appleseed Co  | Bayshore      | CA    | 94326 | ✓              |
| Jacobs    | Andrew   | 5234 Saharra Drive | Mountain View | CA    | 94040 |                |
| Frelly    | Chris    | 8504 Violet Meado  | Middlefield   | CA    | 94482 |                |
| Aldoukhov | Sergey   | 203 Walkins Lane   | Bayshore      | CA    | 94326 |                |
| Worth     | Dave     | 4079 Birch Lane    | Middlefield   | CA    | 94485 |                |

### Reward Program Reports 🗄

Reward reports allow you to view a snapshot of your entire reward program. Modify the report to add/remove columns, change appearance, or filter the data to fit your needs. Once run, the reports can be viewed, printed, or exported to Excel.

- **Rewards Member List.** Listing of all members, including the total number of rewards earned, available, and redeemed, and the dollar amount of redeemed rewards.
- **Reward History.** (sample shown). Detailed history, with dates, reason, customer names, amounts, and dates of all rewards earned, pending, available, redeemed, or expired.

| Reward Earn + Full Na | me 🔷 🗢 Reward Statu         | s 🕈 🔻 Reward Reason            | Reward Amt 4 |
|-----------------------|-----------------------------|--------------------------------|--------------|
| 8/19/2007 Mr. Jerer   | ny Gilby Pend               | ing Threshold Satisfie         | d 40.00      |
| 8/19/2007 Tuan Ng     | uyen Pend                   | ing Threshold Satisfie         | d 0.0        |
| 8/19/2007 Mr. Jerer   | ny Gilby Pend               | ing Threshold Satisfie         | d 40.00      |
| 8/19/2007 Mr. Jerer   | ny Gilby Remov              | ed Removed by Program Chang    | e 40.00      |
| 8/19/2007 Janelle S   | eymour Redeen               | ed Redeeme                     | d 14.44      |
| 8/19/2007 Mr. Jose    | ph Atas Redeen              | ed Redeeme                     | d 40.00      |
| 8/19/2007 Mr. Jerer   | ny Gilby Redeen             | ed Redeeme                     | d 40.00      |
|                       | were and the second Redness | out as a state of a projection |              |

### Notes:

Reward information (other than as discounts on sales) is not sent to QuickBooks financial software.

Purchasing

Work with Vendors

Vendors Overview

How do I?<sup>1</sup> | Add a New Vendor | View a Vendor's History

Basic

Each vendor from whom you purchase merchandise must be identified by a unique company name. When you assign a vendor to each item defined in inventory, Point of Sale can track and report on the merchandise by vendor as it is ordered, received, and sold.

You can also assign each vendor a user-defined code of one to three alphanumeric characters. These vendor codes can be a useful alternate way of searching for a vendor record and appear on printed price tags where the printable space is often limited.

If you have integrated Point of Sale with QuickBooks financial software, you can elect to enter vendor invoices (for the merchandise you have purchased) in either program. This Point of Sale company preference choice affects how receiving vouchers are transferred to QuickBooks.

(Pro) Remote stores can view and filter reports by vendor, but only Headquarters can add or edit vendors.

### **Related Topics**

Vendor field descriptions

Security rights for vendors

Import items from a Vendor Catalog

How vendors are exchanged with QuickBooks financial software

Access your Vendor Records

How do I?<sup>1</sup> | Add a New Vendor | View a Vendor's History

Basic

#### To work with vendors:

- From the Retail Navigator or Purchasing menu, select Vendor List
- From the Vendor field on an item record or document, choose Select from Vendor List (<F4>)

#### Notes:

• If requiring employee logins, only the Owner, Manager, and Assistant Manager predefined security groups have the right to access the vendor list from the Navigator, menus, or toolbars. However, with the default settings, all employees have access via the **Select from Vendor List** option on documents and in your the item list, and when filtering reports. To fully restrict access to the vendor list requires that rights specific to those areas also be restricted.

# Add a New Vendor

How do I?<sup>1</sup> | Vendors Overview | Import Vendors

Basic

Note: If you have accessed this topic after copying another vendor record, start with Step 2. Edit the information brought from the copied record as needed.

Pro Note: In a multi-store configuration, only Headquarters can add or edit vendors.

#### To create a new vendor record:

1. Select **New Vendor** from the Purchasing menu.

A blank vendor form is opened.

2. Make entries in the vendor information fields, as needed.

Company is a required field.

3. Select Save.

# **Related Topics**

Copy a vendor record Add a vendor directly in the vendor list Enter vendor payment terms Track multiple vendors for an item (Pro)

# Copy a Vendor Record

Vendors Overview | Import Vendors

To create a new vendor using copy:

- 1. In your vendor list, highlight the vendor record to be copied.
- 2. Select **Copy** from the window toolbar to copy all fields to a new record.
- 3. Make any edits you need to modify the new vendor.

At a minimum, a new Company name must be assigned to the new vendor. See vendor information fields for information about the various information that can be recorded for a vendor.

4. Select Save.

# **Related Topics**

Add a new vendor

Delete a vendor

Search for a Vendor

Sort a List | Filter a List | Vendor Overview

**Basic** 

Basic

## To search for a vendor:

1. In the Find Vendor field above your vendor list, enter a search keyword or keywords:

| Keyword               | Notes                                                                                                    |
|-----------------------|----------------------------------------------------------------------------------------------------|
| Company:              | Enter one or more words in company name.                                                                                                    |
| Vendor Code:          | Enter the entire vendor code.                                                                                                    |
| Name:                 | Enter last or first name of vendor contact.                                                                                                    |
| Phone:                | Dashes and area code not required.                                                                                                    |
| ZIP Code:             | Enter the full zip code. To ensure that phone numbers including the same digits are not matched, select ZIP as the search field. See <b>Advanced Find</b> option below. |
| (Pro) Custom<br>Field | Your custom named fields.                                                                                                    |
|                       |                                                                                                    |

3. Click **Find** (magnifying glass icon) or press *Enter*.

All matching records are listed in the Find window. **Note:** If searching by company name from a vendor lookup field on a document or item record and one unique matching record is found, it is immediately listed in the field and the Find window is not displayed.

4. In the Find window, you can confirm and select the correct record or narrow your search:

• Highlight a record and double-click, press <*Enter*>, or choose Select Item.

If searching from a lookup field, the vendor is listed. Other wise, the vendor form is opened.

• Select **Advanced Find** to narrow your search to a specific field or specify other search criteria and search again

- Select Add New to add a new vendor
  - Select Go to Vendor List to display your full vendor list

### Back to top

### **Related Topics**

•

Customize the columns in the Find window

# Edit a Vendor Record

Overview | Find a Vendor Record | Make a Vendor Inactive

To edit a vendor record:

- 1. Highlight the vendor record in your vendor list.
- 2. Select Edit.
- 3. Modify the vendor fields, as necessary.

Read the warning below about editing vendor company names.

4. Select Save.

### Warning: Changing a vendor company name<sup>1</sup>

### **Related Topics**

Delete a vendor Add a new vendor Merge vendor records Vendors overview

## Delete a Vendor Record

Vendors Overview | Edit a Vendor Record | Find a Vendor Record

Basic

### To delete a vendor record:

1. Select the vendor records that you want to delete from your vendor list.

How do I select multiple records?

- 2. Select **Delete Vendors** from the I Want To menu.
- 3. If prompted, confirm the deletion and specify if you want to delete the vendor from QuickBooks as well.

# Notes:

- If you are deleting a vendor because you have duplicates, consider merging the records instead, as this will combine the two vendor histories into one record and remove the other.
- Deleting a vendor record does not affect inventory items or history documents. The vendor remains in place in both of those areas and reports can still be generated for the deleted vendor.
- We recommend deleting the vendor in QuickBooks if prompted. To guard against accidental deletion, if a vendor record is deleted in only one program, it is re-created upon the next Financial Exchange. Note that if

Basic

the vendor is listed on documents in QuickBooks, the record is made inactive instead of deleting it. Making the vendor inactive also prevents the record from being re-created with the next Financial Exchange.

• If you delete a vendor, but later list that vendor on a receiving voucher (by referencing a purchase order listing the vendor, for example) the vendor record is re-created in both Point of Sale and QuickBooks with the next Financial Exchange.

# **Related Topics**

Make a vendor inactive

Add a new vendor

# Merge Vendor Records

Find a Vendor Record | Delete a Vendor Record | Make a Vendor Inactive

Basic

Occasionally, you may find that a vendor has been entered twice in your vendor list. Merging the vendor records combines the purchase history of the duplicate entries into a single record and then deletes the other.

If you are integrated with QuickBooks financial software, you will be prompted to delete the duplicate vendor in QuickBooks as well.

(Pro) This task is available at Headquarters only.

## To merge vendor records:

- 1. In your Point of Sale vendor list, select one or both of the vendor records you wish to merge. How do I select multiple records in my list?
- 2. Select **Merge Vendors** from the I Want To menu.

The Merge Vendors window opens with the pre-selected vendor(s) listed.

| Merging two vendors together will combine th<br>Sale.<br>Keep this vendor                                                                                     |      | and leave only a single vendor in<br>Remove this duplicate                           | Point of |
|----------------------------------------------------------------------------------------------------|------|--------------------------------------------------------------------------------------|----------|
| HIT THE BALL<br>Vendor information<br>HIT THE BALL<br>MR. JAMES MONEIL<br>4 WEST UPPER ROAD<br>ANTELOPE, NY 18945<br>Phone: 212 555-2489<br>FAX: 212 555-0643 | 5мар | Hit the Bal_1<br>Vendor information<br>Hit the Bal_1<br>James MCNEIL<br>Hit the Bal, | ×        |
| QuickBooks Vendor Name<br>HET THE BALL 2                                                                                                    |      | QuickBooks Vendor Name<br>Hit the Ball_1                                             |          |

3. Review the vendors and make changes as necessary:

• Ensure the vendor record you want to keep is displayed on the left side of the window. You can reverse positions of the records (which to keep and which to remove) by selecting the **Swap** button located between them.

• To add or change a vendor, use the drop-down lists to select or search for the vendor.

• If you are integrated with QuickBooks financial software, the vendor name(s) as shown in your QuickBooks vendor list is shown to help verify you have the correct vendors selected.

## 4. Select Merge Vendors.

If the vendor being removed has a purchase history, a listing of the number of receiving vouchers and purchase orders to be updated is displayed. The vendor on these documents will be replaced by the vendor you selected to keep. Tell me more

## 5. Select Merge Vendors.

6. If prompted, specify if you want to delete the duplicate from your QuickBooks financial software as well. See related notes below for more information.

#### Notes:

• If selected, the deletion in QuickBooks will occur with the next Financial Exchange. If the vendor to be deleted has a transaction history in QuickBooks, the vendor is made inactive instead of being deleted. If the vendor record is not deleted or made inactive in QuickBooks, it will be re-created in Point of Sale with the next Financial Exchange.

• Updated documents resulting from a merge in Point of Sale are not resent to QuickBooks and the vendor records in QuickBooks are not merged. However, all new transactions will be recorded in QuickBooks for the vendor you selected to keep.

### **Related Topics**

How vendor records are exchanged with QuickBooks

# View a Vendor's History

Vendor Overview | Purchasing Overview | Find a Vendor Record

Basic

A vendor history report allows you to view summarized statistical data for the merchandise you have purchased and returned from/to a vendor, as well as displaying a list of vouchers and non-deleted purchase orders made for that vendor. You can expand the documents included in the report to view item detail or QuickZoom to view the document itself.

### To view a vendor's history report:

- 1. Highlight or display a vendor record from your vendor list.
- 2. Display the list in collapsed format: the vendor's history is shown on the bottom of the information panel.

Or

Select Edit and then select the HISTORY tab on the vendor form.

The vendor's history report is displayed.

| ्ष | Expand Al                                                                                                    |                                      |                                |                           |             | 🖸 i var       | nt to 7                  |
|----|----------------------------------------------------------------------------------------------------|--------------------------------------|--------------------------------|---------------------------|-------------|---------------|--------------------------|
| en | dor History for: AL                                                                                                    | L SPORTS                             |                                |                           |             | Go To Do      | cunient                  |
|    |                                                                                                    |                                      |                                |                           |             | Find text     | in documents             |
|    | Receiving                                                                                                    |                                      |                                | Purchase Orde             |             | Print Hist    | 017                      |
|    | Received Cost 3                                                                                                    | 1,705.31                             |                                | On Order                  | \$4,257.40  | Print Prov    | ABW .                    |
|    | Return Cost                                                                                                    | \$58.00                              |                                | Units on Orsler           | 122         |               | I                        |
|    | Avid Cost/Youcher                                                                                                    | \$103.73                             |                                |                           |             |               |                          |
|    |                                                                                                    | 1.1.1.4.1.1 d                        |                                |                           |             |               |                          |
| V  | Date + @Doe # + @                                                                                                    | Document Type 4                      | <ul> <li>Status</li> </ul>     | 💠 🗭 Associa               | te 🛊 🎴 Tota | at¢ ● No of   | fitems +                 |
| ¥  |                                                                                                    | -                                    |                                | <b>♦ ● Associa</b><br>Dan |             | at 🔶 单 🖬 e of | ritems <del>¢</del><br>1 |
| _  | Date 🔶 🛛 Doe 🛪 🔶 🖉                                                                                                    | Document Type 4                      | Regular                        |                           |             | 00            |                          |
| _  | Date + @ Doe # + @<br>9/8/2005 1                                                                                                    | Pocument Type ¢<br>Receiving Voucher | Regular                        | Dan                       | Q.          | 00            | 1                        |
| _  | Date ♦ @ Doe # ♦ @<br>9/6/2005 1<br>6/15/2005 17                                                                                                | Pocument Type ¢<br>Receiving Voucher | Regular<br>Regular             | Dan                       | Q.          | 00            | 1                        |
| _  | Date ← @ Doe # ← @<br>98,2005 1<br>845,2005 17<br>34 Table Fet                                                                                  | Pocument Type ¢<br>Receiving Voucher | Regular<br>Regular<br>3 (      | Dan                       | Q.          | 00            | 1                        |
| ±  | Date + @ Doe # + @           98:2005         1           84:5005         17           34         Table Fet           39         Fool Table Lamp | Pocument Type ¢<br>Receiving Voucher | Rogular<br>Rogular<br>3 (<br>3 | Dan                       | Q.          | 00            | 1                        |

How do I refresh a vendor's history?

#### With a vendor history report displayed, you can:

- Select the expand icon ☐ to view the specific items listed on a document or **Expand All** above the list to show the items for all documents.
- Change the column order/widths, sort the report by the values in any column, and, when available, use QuickZoom to view the associated documents. Learn more.
- With a document selected, select an option from the I Want To menu:
  - **Go To Document** to view the document. Once you are in the document, you can view, edit, copy, or reverse it, using normal procedures.

### Print History to send the vendor history to your printer (or Print Preview)

### Notes:

• If you delete purchase orders once they are filled, the deleted purchase orders are no longer displayed on the vendor history report, and their information is not included in the summarized statistical information. However, the receipt of the merchandise on deleted purchase orders is reflected in the receiving vouchers and receiving information on the report.

• If you have a voucher or purchase order window open when you come to vendor history, you will have to switch back to the open document and cancel or complete it before you can copy from history to another new document of the same type. Only one of any document type can be open at a time.

• It is suggested you not mix items from different vendors on purchase orders and receiving vouchers as this would hamper your ability to get accurate vendor histories.

• **Multi-Store Note**: Vendor history at remote stores reflects only the documents made at that store. Headquarters will see all transactions at all stores.

# Track Items from Multiple Vendors

Inventory Overview | Vendors Overview

Pro

The multi-vendor feature allows you to track and purchase an item from one primary vendor and up to four alternate vendors. Unique UPCs, Alternate Lookups, and order costs can be defined for each vendor from whom you purchase the item. This allows you to purchase the same item from any of several vendors as availability or costs change.

All purchases of the item, regardless of vendor, are pooled in inventory once received, and are tracked with a single on-hand quantity, averaged cost, price, etc. However, the unique UPC, order costs, and alternate lookups allow you to list the item on documents using the information for any of the vendors. This feature also allows purchasing and receiving reports to be filtered by actual vendor used.

## What would you like help with?

Define alternate vendors for an item in inventory **H** 

1. Add each vendor from whom you will purchase the item to your vendor list.

2. Add or edit the item in inventory in the normal manner, entering the first (primary) vendor's name, **UPC**, and **Alternate Lookup** on the item form.

3. In the More Info section, click Alt Vend.

| More Info         | •        |
|-------------------|----------|
| Vendor ALL SPORTS | Alt.Vend |

The Vendors window is opened.

4. Enter information for up to four alternate vendors and then close the window.

If the alternate vendors do not have a unique UPC or Alternate Lookup, leave these fields blank.

7. Select Save.

## Notes:

• If you want to print tags for an item with specific vendor information (alternate lookup value or UPC), print the tags from the purchase order or receiving voucher. When printing tags from inventory, the primary vendor's information is used. To print tags with UPC codes requires that you first customize your tag template using Print Designer.

• If tracking multiple units of measure for an item, enter alternate vendor information (UPC, alternate lookup, and order cost) for your default order-by unit. If no order-by unit is specified, enter information for the base unit.

Make a PO or receiving voucher for multi-vendor items

- 1. Enter the vendor from whom you are making the purchase at the top of the PO or voucher form.
- 2. List the item(s) to be purchased or received:

• If you list an item by entering or scanning UPC or Alternate Lookups (ALU), be sure to enter or scan the correct value for the vendor from whom you are making the purchase.

• If you track multiple units of measure for an item being purchased, be sure to use the UPC or ALU for the default order-by unit.

• The correct order cost for the vendor used is suggested for the item. Edit this order cost as necessary.

3. Complete and save the PO or voucher in the normal manner.

If creating a voucher by referencing a PO, the specific vendor and order costs listed on the PO will be carried to the voucher automatically.

Purchase and receiving history is maintained for each vendor separately.

List multi-vendor items on other documents 🖽

No special procedure need be followed when listing multi-vendor items on documents other than a PO or receiving voucher. Scanning or entering the **Item #**, or any of the primary or alternate **UPC**s or **Alternate Lookups** for the item will list the item on the document with the correct inventory cost or price.

Sales of a multi-vendor item are not tracked separately for each alternate vendor. All sales are reported using the primary vendor you identified in inventory for the item.

#### Multi-vendor items on reports 🖽

#### Merchandise Reports

Merchandise reports, which draw their information from inventory, will show all of the item's quantities under your primary vendor's name. Quantities purchased from alternate vendors are not broken out separately.

#### Purchasing Reports

Purchasing, receiving, and on-order reports, which draw their information directly from purchase orders and receiving vouchers, will break out ordered quantities by alternate vendors.

Print tags for alternate vendors 🗄

Item tags printed from inventory always include the information for your primary vendor. To print tags that include alternate vendor information, such as the alternate lookup or UPC values, print the tags from the purchase order or receiving voucher used to purchase the items from the alternate vendor.

# Vendor Payment Terms

Vendor Billing Information on Vouchers | Edit a Vendor Record

Basic

You can set up default payment terms for your vendors. The default terms that you specify are applied to purchase orders and receiving vouchers made for the vendor.

How are vendor payment terms exchanged with QuickBooks?

## To define payment terms for a vendor:

- 1. Display the vendor record in Form View (when adding or editing).
  - 2. Select the 🛓 button or press **<F4>** in the **Terms** field.

The Terms dialog is displayed, as shown below.

3. Enter information in the three fields to define the payment terms.

The example below shows that payment is due in 30 days (Net 30), with a 2% discount given if paid within 10 days.

4. Select OK.

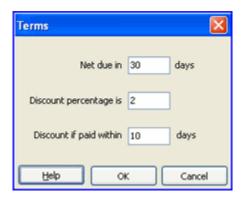

# **Related Topics**

Vendor field descriptions

Security rights for vendors

Import items from a Vendor Catalog

How vendor records are exchanged with QuickBooks financial software

# Make a Vendor Inactive

Overview | Find a Vendor Record | Edit a Vendor Record

Basic

Vendors in Point of Sale can be flagged as inactive. An inactive vendor:

- · Is not displayed when you filter your vendor list for active vendors (default view)
- · Is removed from most Vendor selection lists and filters
- Is not exchanged with QuickBooks financial software (see note below)

This allows you to flag utilities vendors (which may have been imported from your QuickBooks financial software) or any vendor not currently used in Point of Sale as inactive, so they do not display on your active vendor list.

## To make a vendor inactive:

- 1. Select the **Inactive** checkbox on the vendor record.
- 2. Select Save.

## Notes:

- To view your inactive vendors, use the **All Vendors** filter or define a custom filter to display only inactive vendors.
- To reactivate the vendor, clear the **Inactive** checkbox.

• If you flag a new vendor as **Inactive**, that vendor will not be shared with QuickBooks financial software. However, if you later receive items from the inactive vendor on a voucher, the vendor will be created in QuickBooks when the voucher is sent to your financial software.

# Print your Vendor List

Find a Vendor Record | Print Overview | Export Lists

**Basic** 

## To print a list of your vendors:

1.

Display the vendors you want included in the printed list.

- If you want to print a subset of your vendor list, filter the list to display only those vendors. For example, filter for *active* vendors if you want the printout to not include inactive vendors.
- To include all of your vendors in the printed list, make sure the list filter is set to display all vendors.
- 2. Select **Print** from the File menu.

## **Printing Vendor List Reports**

You can also print your vendor list as a report, which gives you more freedom to customize the list for your particular needs or to export the vendor list to a spreadsheet.

### **Related Topics**

Vendors overview

# Vendor Fields

Data Field Overview | Vendors Overview | Program Capacities

Basic

This table lists the name and use of each vendor field. Fields shown in brackets, e.g. [field name], are suggested or read-only fields auto-filled by Point of Sale. Fields marked with a \* are required fields.

If, when viewing a record list, columns (fields) shown below are not visible, you can customize the columns to add them.

| Field                         | Usage                                                                                                    |
|-------------------------------|----------------------------------------------------------------------------------------------------|
| Vendor Code                   | Optional alphanumeric code, up to 3<br>characters, identifying the vendor. This code<br>is printed on price tags and can be used to<br>lookup and list the vendor on another record<br>or document.   |
| Company*                      | Vendor company name. Required.                                                                                                    |
| Contact and<br>Address Fields | Vendor contact name(s), address, and phone numbers.                                                                                                    |
| Inactive                      | Select this checkbox to hide unused vendors<br>from the active vendor list and to stop<br>exchanging the vendor's information with<br>QuickBooks Financial software. Learn more.                      |
| Vendor Notes                  | Optional notes, such as shipping lead time, FOB point, etc.                                                                                                    |
| Account #                     | Your account number with the vendor. This number is printed on purchase orders and receiving vouchers that are created for the vendor.                                                                |
| Terms                         | Default payment terms for the vendor. These<br>terms are suggested on purchase orders and<br>receiving vouchers made for the vendor.<br>Shared with QuickBooks, if integrated. Learn<br>more.         |
| E-mail                        | The vendor's e-mail address. Entering an e-<br>mail address allows you to send an e-mail<br>from the vendor record and to e-mail<br>documents, such as purchase orders, from<br>within Point of Sale. |
| Vendor Website                | Record the vendor's web address URL. Click                                                                                                    |

|                                                       | the site. Internet connection required.                                                                                                    |
|-------------------------------------------------------|----------------------------------------------------------------------------------------------------|
| Custom Fields<br>(Pro)                                | Define and use up to seven custom fields to<br>track information not included in the basic<br>fields. Once defined, these fields can be used<br>to filter your vendor list and reports, and can<br>be added to customized print templates (such<br>as purchase orders and receiving vouchers). |
| <b>QB Status</b><br>(QuickBooks<br>financial software | Vendor list only. Displays the Financial<br>Exchange status of the record: <b>Not Posted</b><br>(not yet sent to QuickBooks), <b>Completed</b><br>(sent to QuickBooks), or <b>Error</b> (attempting to                                                                                         |
| users only)                                           | send QuickBooks resulted in an error). Learn more.                                                                                                    |

Go to Web to launch your browser and view

### Return to top

| <b>Purchasing Overview</b>     |                       |  |
|--------------------------------|-----------------------|--|
| How do I?                      | Receive Ordered Items |  |
| Create a PO                    | Find a PO             |  |
| Edit item order costs          | Edit a PO             |  |
| Enter discounts and fees       | Track POs by status   |  |
| E-mail a PO                    | Delete filled POs     |  |
| Receive against a PO           | View suggested POs    |  |
| View open POs by item          | Handle special orders |  |
| Purchase from multiple vendors |                       |  |

Pro

Note: The availability of purchase orders is controlled by your Features to Use preference settings.

When merchants need to restock or add new merchandise, they create and send temporary documents called purchase orders (POs) to vendors. A PO typically includes the following information:

- The vendor's name
- Order, shipping, and cancel dates
- A list of the items ordered, including description, order cost, and quantity ordered
- The total cost of the order, including applicable discounts and fees
- Optionally, terms of payment and payment due date (for tracking purposes)
- A summary of the PO fill status (what has been received and what has not)
- Ship To and Bill To stores

The merchandise ordered on a PO is added to inventory when its arrival is recorded on a receiving voucher. When a PO has been filled, it can safely be deleted. The receiving voucher(s) that reference the PO provide the permanent record of the item purchased.

Purchase orders are not shared between Point of Sale and your QuickBooks financial software. Since they are planning documents, they have no effect on inventory valuation.

Remote stores can generate POs only for special order items. Regular POs are created only by Headquarters and are sent to each remote store for merchandise destined for their store. The remote store can reference those POs to create receiving vouchers. Learn More.

**Note:** If you have defined Reorder Points for your inventory items, you can easily view a list of the items whose on-hand quantities are at or below the reorder point on the <u>Reminders</u> window. Pro users can have Point of Sale suggest POs for the items on the reorder reminders.

# **Related Topics**

Track PO fill status PO field descriptions

Security Rights for Purchase Orders

Preferences for Purchase Orders

Multi-Store Purchasing & Receiving

# Inventory Reminders

**Inventory Overview** 

Pro

Inventory reminders help you track and manage your inventory by alerting you to situations that may need your attention.

When an item's combined on-hand quantity and on-order quantity has fallen below their reorder point, it is added to the Reorder Item reminders screen. You can print this list to help in creating purchase orders to replenish your inventory.

Besides reorder reminders, you also are reminded when item prices change, when new items have been added to inventory, or when items have arrived to fill open customer orders.

#### To view inventory reminders:

- 1. From the home page, select **Reminders** from the Inventory menu.
- 2. Select one of the available tabs.

Reorder items reminders Price change reminders New item reminders Duplicate item reminders Fill Customer Order Reminders

### Notes:

- With the reminders window displayed, you can print the list or double-click a displayed record to view it.
- Reminders are a handy way for remote stores to learn of price changes and new items.

# **Related Topics**

Reminders Message Alert

Security rights for reminders

# Access Purchase Orders

How do I? ⊞ | Purchasing Overview

| Create a PO                    | Find a PO             |
|--------------------------------|-----------------------|
| Edit item order costs          | Edit a PO             |
| Enter discounts and fees       | Track POs by status   |
| E-mail a PO                    | Delete filled POs     |
| Receive against a PO           | View suggested POs    |
| View open POs by item          | Handle special orders |
| Purchase from multiple vendors |                       |

Select one of the following from the Purchasing menu:

- Purchase Order List to view saved POs
- New Purchase Order to create a new PO
- **Suggest PO** to have Point of Sale recommend order quantities for items that have fallen below their reorder point (Pro)

| Create a Purchase Order           | – Basic Steps         |
|-----------------------------------|-----------------------|
| How do I?⊞   PO Overview   PO Fie | elds                  |
| Edit item order costs             | Find a PO             |
| Enter discounts and fees          | Edit a PO             |
| E-mail a PO                       | Track POs by status   |
| Receive against a PO              | Delete filled POs     |
| View open POs by item             | View suggested POs    |
| Purchase from multiple vendors    | Handle special orders |

## Pro

Follow the steps below to create a new purchase order (PO). You can also make a new PO by copying an existing one.

Note: The availability of purchase orders is controlled by your Features to Use preference settings.

## To create a new PO:

1. Select **New Purchase Order** from the Purchasing menu.

A blank PO form is displayed.

2. Accept the suggested **PO#** (sequential order) or enter a unique alphanumeric number of your own.

3. Select a vendor from the **Vendor** drop-down list.

• Type the first few characters of the vendor company name to quickly jump to the vendor in the list. Select **Add New** if you need to add the vendor record while making the PO.

- Press <**F4>** from the vendor field to go to your full vendor list to find the vendor.
- The payment terms from the vendor's record are suggested on the PO.

4. If applicable, specify the store to which the items will be shipped in the **Ship To Address** field and the store to which the vendor bill should go in the **Bill To Address** field.

5. Accept or edit the **Order**, **Ship**, and **Cancel** dates as necessary.

6. List the items you want to order, entering an order quantity and cost for each item added.

The purchase order cost is suggested as the **Order Cost** of the item in inventory, but can be edited as necessary.

7. Enter information in other PO fields, including any applicable discount and/or fee that will apply to the order.

8. Select Save.

# Pro Notes:

• If using multiple units of measure, your default order-by unit and associated order cost is suggested. Use the **Units of Measure** field to order by a unit other than your default order-by unit.

• You can also generate a PO from a customer order.

- With multiple stores, remote stores can generate POs only for special order items.
- If you order the same item from multiple vendors you can list any of the item's vendors on the PO.

## **Related Topics**

E-mail POs to vendors Handle special orders Purchase an item from multiple vendors Have Point of Sale suggest orders Multi-Store purchasing & receiving overview Track POs by status

# List Items on a Purchase order

**Purchasing Overview** 

Pro

Read the following sections to learn more about listing items on a purchase order. List items by UPC, alternate lookup, item #, or search keyword Select items from inventory Add new inventory items while making a PO Purchase by different units of measure List special order items

**Note:** If you have defined Reorder Points for your inventory items, you can easily view a list of the items whose on-hand quantities are at or below the reorder point on the Reminders window. Pro users can have Point of Sale suggest POs for items on this list.

# **Related Topics**

Create a new PO Edit a PO Delete items Enter order costs on a PO Have Point of Sale suggest orders Multi-store purchasing & receiving

# Handle Special Orders

**Customer Order Overview** 

Pro

A special order refers to the tasks related to ordering, receiving and/or selling custom or one-time merchandise that you do not currently carry in inventory and may never carry.

There are two ways to handle special orders.

• **Customize an Existing Item** — With this option you list an existing item on the document and then edit its descriptive information to reflect customizations to the item. Use this option when you do not want to create a new inventory item, but do want the document and any other related documents (sales receipt referencing a customer order, voucher referencing a purchase order, etc.) to reflect your changes. Editing an existing item on a document does not affect the original item's description in inventory.

Even though the document reflects the special order edits you have made when selling, purchasing, or receiving the item, it is the original item in inventory that is affected as far as on-hand quantity, cost, etc.

View examples

• **Create a New Special Order Item** — With this option, a new special order item is created in inventory. You can list the item on a customer order or receipt, generate a purchase order for it, and receive it on a

voucher. Later, if you decide to carry the new item in inventory, you can convert it to a regular inventory item. Special order items can only be added while creating a document (customer order, receipt, voucher, or purchase order).

In a multi-store configuration, the special order item type provides a means for a remote store to create a customer order or receipt for a new item and generate a PO for it. The special order item is sent to Headquarters with the first transactional document listing it. Headquarters can review the special order item and convert it to a regular inventory item, if desired.

How do I create a new special order item?

If creating a customer order, you can generate a purchase order right from the customer order to obtain the item from your vendor.

### **Related Topics**

Convert a special order item to an inventory item

Create a customer order

Tips for using sales orders

Add a new item while creating a document

# Order Costs on Purchase Orders

**Purchasing Overview** 

Pro

A purchase order (PO) is a document that asks a vendor to deliver goods at a certain cost. When listing items on a PO, Point of Sale will suggest the item **Order Cost** in inventory as the cost on the PO. You can change the cost on the PO by manually editing it. This does not affect the **Order Cost** assigned in inventory.

When a receiving voucher is made to receive the PO items, the cost entered on the PO will be carried to the voucher, as will the vendor terms. When the receiving voucher is updated, the inventory **Average Unit Cost** and **Order Cost** will automatically be updated to reflect the change in the item cost.

**Printing tags when costs change:** You have the option of printing tags for the items ordered on a PO. This way the tags are ready when the items are received. Be aware however, that if the PO is ordering items at a new cost and you print the tags from the PO, the tag price will be the current inventory price. It is recommended you review and update your item prices when receiving the items on a voucher or in inventory before printing tags in this case.

# Related Topics

Create a new PO List items on a PO Use multiple vendors for an item Track item price and cost in inventory

# Purchase Order Discounts and Fees

Purchasing Overview

Pro

Sometimes vendors will offer a discount or charge a miscellaneous fee on merchandise. You can add a discount and/or a fee in the totals area at the bottom of the purchase order. Discounts and fees are not spread over the cost of individual items listed on the PO.

#### To enter a purchase order discount:

• Enter a discount in the **Discount** (amount) or **Disc %** fields.

AND/OR

• Enter a fee amount in the Fee field.

Note that discounts entered on a purchase order are proportionally carried to receiving vouchers that reference the purchase order. For example, if a purchase order has a discount totaling \$50.00 and you receive only half (calculated by value, not unit count) of the ordered items on a voucher, then \$25.00 of the discount is applied to that voucher. The remaining discount amount will be carried to subsequent vouchers that receive the remaining due items.

When a receiving voucher references a purchase order with a fee entered, you are alerted and can transfer the fee to the voucher at your discretion. This is because fees may not be not related to the value of ordered/received items, and may need to be applied differently if a partial shipment is received. Transferring a fee to vouchers that reference the purchase order is at your discretion.

# Email a PO

Basic

You can e-mail Point of Sale documents to your vendors and customers. All documents are e-mailed using the same basic procedure.

When e-mailing documents, Point of Sale automatically launches your default Windows e-mail client, creates the email, and attaches the document in PDF format.

(Pro) Other document e-mailing preferences allow you to create the document attachment in the format of your choice (PDF, Excel, HTML, or plain text) and define the default message text for each document type.

You must have entered e-mail addresses for the customer and/or vendor being e-mailed on their respective records.

## To e-mail a document:

- 1. Create the document following normal procedures.
- 2. Display or select the document to be e-mailed:
- Optionally, you can set your printing preferences to be prompted to e-mail each sales receipt to your customers (in addition to printing the receipt). This option also provides you an opportunity to collect customers' e-mail addresses if you don't already have them.
- Order documents, such as purchase orders and customer orders, can be e-mailed while creating them or from the order list.
- Transactional documents, other than sales receipts as described above, must be saved before they can be e-mailed from the document history list.
- 4. Select Send as E-mail from the I Want To menu (or from window toolbar in some lists).

Point of Sale creates the e-mail, attaches the document, and displays it in your default e-mail client.

**Important**: Your e-mail client may display a permissions dialog for access to your e-mail application. In some cases, the message may be hidden under the POS window. Press <Alt+Tab> on your keyboard to switch to the message and give permission for the access.

5. Review and edit the e-mail address, subject line, and message as necessary, and then select Send.

**Note**: If you also have Microsoft Outlook installed, the e-mail and attachment will be generated in Outlook instead. You can either select Microsoft Outlook as your default e-mail client or, if you wish to continue using Outlook Express, use the Add or Remove Programs option from the Windows Control Panel to uninstall Microsoft Outlook.

# **Print Purchase Orders**

#### **Purchasing Overview**

Pro

After completing a PO, you can print out a copy to send to a vendor or keep for your own records.

For information about printing tags, see printing tags.

Also read the general printing topic.

## To print a PO:

- 1. Display the PO or select the PO(s) that you want to print. How do I select multiple POs?<sup>1</sup>
- 2. Select Print Purchase Orders from the Print menu.

- 3. If presented with a print option dialog:
- Change the printer you want to use, if necessary
- Specify to include All items or just Due items and the number of copies you want to print
- Select More Options to preview or change the print template
- 4. Select Print.

## **Related Topics**

Find a PO Edit a PO E-mail a PO to the vendor

Search for a Purchase Order

Sort a List | Filter a List | Purchasing Overview

Pro

Instructions for searching for a purchase order are given below.

You can also locate purchase orders in a vendor's history.

## To search for a purchase order:

Searches are done by keyword across one or several selected fields (see the list of searchable fields below).

| 1 | . In the | Find PO fie | eld above you | ir PO list, e | enter a searc | h keyword | : |
|---|----------|-------------|---------------|---------------|---------------|-----------|---|
|   |          | -           |               |               |               |           |   |

| Keyword                                   | Notes                                                                                                    |
|-------------------------------------------|----------------------------------------------------------------------------------------------------|
| PO #:                                     | Enter the purchase order number                                                                                                    |
| Date:<br>(Order, Ship, or<br>Cancel date) | Enter in mm/dd/yyyy or mm/yyyy format, including slashes, Example: 10/05/2005 finds all orders made on October 5; 10/2005 finds all orders made in October |
| Associate:                                | Login name of the associate that made the PO                                                                                                    |
| Vendor:                                   | Enter one or more words from the vendor company name                                                                                                    |
| 3. Select Fin                             | <b>d</b> (magnifying glass icon) or press < <i>Enter</i> >.                                                                                                |

All matching orders are listed in the Find window.

- 4. Confirm and select the correct order or select from other options:
- Highlight an order and double-click, press <*Enter*>, or choose Select PO.

The order is displayed and all normal options are available to edit, print, e-mail, etc.

OR

• Select **Advanced Find** to narrow your search to a specific field or specify other search criteria and search again

Select Add New PO to create a new purchase order

Back to top

## **Related Topics**

Edit a PO Delete a PO Customize the columns in the Find window

# Edit a Purchase Order

| Create a PO                       | Find a PO             |
|-----------------------------------|-----------------------|
| Edit item order costs             | Track POs by status   |
| Enter discounts and fees          | Delete filled POs     |
| E-mail a PO                       | View suggested POs    |
| Receive against a PO              | Handle special orders |
| View open POs by item             |                       |
| Durch and from multiple year days |                       |

Purchase from multiple vendors

Pro

POs are order-planning documents, not transactional documents; therefore, they can be edited even after saving.

## To edit a PO:

- 1. Locate and highlight a PO in your list.
- 2. Select **Edit** from the main toolbar. The PO form is displayed.
- 3. Navigate through the editable fields, making changes as needed.

To edit a listed item, highlight the item and select Edit Item (<F5>). You can also add or delete items, if necessary.

4. Select Save

In a multi-store configuration, POs made for remote stores and later edited are resent to the remote store in the next Store Exchange. Remote stores cannot edit or delete POs received from Headquarters.

## **Related Topics**

List items on a PO

Delete a PO

# Delete a Purchase Order

**Purchasing Overview** 

# Pro

Purchase orders are planning documents that have no direct affect on inventory. Therefore they can be safely deleted at anytime, whether because you have received all of the ordered items or because you are canceling the order. Vouchers made to receive the ordered items provide a permanent record.

### To delete a PO:

- 1. Select **Purchase Order List** from the Purchasing menu.
- 2. Locate and highlight the PO you wish to delete.
- 3. Select Delete.

# Notes:

- Once a PO has been deleted, it cannot be recovered. Deleted POs also are not displayed when viewing a vendor's history. However, the corresponding receiving vouchers are displayed in vendor history.
- Deleting filled or canceled POs helps keep your PO list compact, so locating a PO when you need to is easier.
- In a multi-store configuration:

• POs can be deleted only at Headquarters. (Exception: POs for special order items created at a remote store can be edited or deleted at the remote store.) Once a PO is filled, Headquarters can delete it, in which case it will be removed from the PO list at remote stores on the next Store Exchange.

• A good practice at Headquarters is to regularly review your PO list and delete POs that have been filled. This helps keep the active PO file compact, making it easier to locate POs in the list, both at Headquarters and at remote stores, and makes Store Exchange mailbags smaller. Your receiving vouchers provide the permanent record of merchandise received.

### **Related Topics**

Find a PO Create a new PO PO fill status

Multi-store purchasing & receiving

# Receive Items Ordered on a Purchase Order

Receiving Overview | Purchasing Overview

Pro

Receiving against a purchase order (PO) is the fastest and most accurate way to receive merchandise. A voucher can receive against one or more POs, and additional items can be added to the voucher using normal methods.

**Important Note:** If maintaining accurate vendor histories, receiving reports, and being able to match up vendor bills and invoices in your financial software is important to you, we recommend against receiving against purchase orders from different vendors on a single receiving voucher. A good practice is to receive against a single PO from a single vendor with each voucher. Likewise, if you spread freight, fees, and discounts across item costs, it is a good practice to receive against only one purchase order per voucher. Otherwise, you may be spreading fees or discounts associated with one order over items from another.

Receiving items ordered on a PO can be initiated from a new voucher (as described below) or directly from the purchase order against which you are receiving. From the purchase order you are receiving against: Select **Receive Items** from the I Want to Menu

## To receive items ordered on a PO:

1. From the Purchasing menu at the home page, select **Receive Items**. A blank receiving voucher is opened.

2. From the I Want To menu, select Receive from PO. The Select POs dialog is opened.

3. At the top of the Select POs dialog, select the vendor. Only POs from the selected vendor are shown.

4. Choose the PO(s) to receive against by selecting the checkboxes on the left. You can select one, multiple, or all POs in the list.

5. Select **Receive All Due** to bring ALL the due items and quantities from selected POs to the voucher.

OR

Choose **Select Items to Receive** to receive only some of the items. Enter quantities for the items you want to bring to the voucher in the **Doc Qty** field and then select **Continue**. Learn more

Tip: If receiving all but a few of the items, it may be faster to choose **Receive All Due** and then edit the quantities on the voucher.

6. If the referenced PO(s) include fees, you are asked if you would like to apply them to this voucher. Select **Yes** or **No**.

7. Review the **Unit Cost** and **Qty** of each item to be sure they reflect the actual order values. Edit it if necessary. Learn more about voucher costs

8. If applicable, add other received items (not on PO) using standard item listing methods.

9. To enter or edit discounts, fees, and/or freight charges, select **Enter Discount/Fee/Freight** from the I Want To menu and enter the amounts. If applicable, select the **Spread discount, freight and fee** 

checkbox to allocate these amounts over the individual item costs. Learn more about spreading these amounts

10. If available, review or enter vendor billing information. Select Enter Billing Info from the I Want To menu.

11. Select Save & Print.

# Notes:

• Saving a voucher that references a PO automatically updates the PO's fill status.

• (Pro) If you generated a PO from a customer order (sales order), the customer order and purchase order numbers for the received items are shown in the voucher item list. Click the Show PO or Show SO buttons to view the orders.

| 260  | Wristband   |         |                                  | 2.99     | 58       | 173.42   |
|------|-------------|---------|----------------------------------|----------|----------|----------|
|      |             |         | : Order #: 32<br>st. Order #: 17 |          |          |          |
| Edit | Return Item | Show PO | Show SO                          | Qty/Cost | Qty+ Qty | r Remove |

### **Related Topics**

Warn if PO is past its cancel date

Enter vendor billing information

Edit voucher items

Update item prices from a receiving voucher

Print tags

Effects of saving a receiving voucher

Multi-store purchasing & receiving

# Purchase Order Fill Status

**Purchasing Overview** 

The Qty Ordered, Qty Received, Unfilled %, and Qty Due fields are grouped together in the totals area of the PO form (also shown in the PO list). Together, they communicate the fill status of the entire PO.

POs start with an initial Qty Received of 0 (zero) and Unfilled % of 100. The Qty Received increases, and the Qty Due and Unfilled % decrease as items are received on vouchers. For example, if you ordered 20 of a certain item and received only 15 on a voucher, the PO would show a remaining Qty Due of 5 and Unfilled % of 25.

Oty Received Unfilled % Qty Due

Oty Ordered

If a vendor substitutes items or quantities, the PO will show a remaining Qty Due and Unfilled %. If you want to accept the substitution and have the PO show that the order was filled, you can edit the PO to match the merchandise received, so that each item on the PO has a Qty Due of zero (0). The Unfilled % will be adjusted accordingly.

To see the fill status of individual items, look at the Ordered (quantity) and Due fields for each item in the PO item list.

## **Related Topics**

PO field descriptions

Receive PO items on a voucher

Track POs by order status

# **Track Purchase Orders by Status**

**Purchasing Overview** 

150 33.33 75

Pro

225

Pro

The **Status** field on purchase orders allows you to track orders, filter order lists, and create reports based on the current entry. Point of Sale has these default purchase order status types.

- **Open** Assigned to all new orders.
- **Closed** Automatically assigned to POs that have been completely received.

• **Pending** - Manually assigned status, typically used on orders that you have made but that you are not immediately placing with your vendor. This allows you to filter them out from purchasing reports and for Pro users, prevents unplaced orders from affecting your available quantity calculations and reorder reminders.

• Suggested - (Pro) Automatically assigned to POs generated by the Suggest PO feature.

## To manually change the status of a purchase order:

- 1. Display the purchase order in Form View.
- 2. Select a new status from the drop-down list in the **Status** field.
- 3. Select **Save**.

# To view the status history of a purchase order:

- 1. Display the order in Form View.
- 2. Click the icon next to the **Status** field.

## Notes:

• If it fits your needs, you can add or rename status labels in company preferences. A purchase order's status can be manually changed as the order is made and as it proceeds towards completion for tracking purposes.

• As the status of an order is changed, Point of Sale records the date and the employee who made the change, so you have a running history of the order's progression.

• When a receiving voucher records the arrival of the ordered merchandise and the PO is 100% filled, the order's status is automatically changed to **Closed** by Point of Sale. Closed POs don't show up in the default purchase order list view.

## **Related Topics**

Create a purchase order

Track PO fill status

# Generate Purchase Orders from a Customer Order

Customer Order Overview | Purchasing Overview

Pro

You can quickly generate purchase orders from a customer order to order the listed items from your vendor(s). Point of Sale will propose a PO for all of the items listed (except service items), but allows you to review the proposed PO(s) and choose the items and quantities to actually order. Multiple items from a vendor are combined into a single purchase order.

## To generate purchase orders from a customer order:

- 1. Complete and save the order document, if not already done.
- 2. Highlight or display the customer order.
- 3. Select **Generate PO** from the I Want To menu.

4. The Select Items to Generate PO window is displayed, with all merchandise items from the customer order listed.

- 5. Enter the quantity of each item to order from your vendor in the Doc Qty<sup>1</sup> column.
- If you do not wish to order an item, enter 0 or leave the **Doc Qty** blank.

• To order all of the items in the quantity needed for the customer order (**Due** column) choose **Select All** from the bottom of the window.

#### 6. Select **Continue**.

7. A confirming message displays the number of POs created and gives you the opportunity to view, print, or e-mail the POs.

If you want to add additional items to a PO created this way, select **Show Me a List** of POs created, select a PO and then select **Edit** to make changes before submitting the PO to your vendor.

## Notes:

• You can generate multiple purchase orders from a single customer order. When generating subsequent purchase orders, the **Due** values are reduced by any item quantity on the order already sold.

• Purchase orders generated from customer orders are numbered by Point of Sale by combining an order type prefix, the order number, and a sequential suffix. For example, the first purchase order generated from Sales Order # 24 would be numbered SO241, a second purchase order generated from this sales order would be numbered SO242, etc. Purchase orders generated from layaways or work orders would begin with LAY or WO respectively.

• You can view the purchase orders generated from a customer order by displaying the order and selecting **View POs** from the I Want To menu. This selection takes you to a filtered purchase order list with only the PO's generated from the selected order displayed. Select a purchase order and display it to review.

• It is recommended that you review the generated purchase orders for correct order costs and quantities. Use your normal procedure to communicate the generated purchase orders to your vendors.

• When receiving an item ordered this way, the customer name and Customer Order # is displayed on the receiving voucher to assist you in quickly filling the order.

#### **Related Topics**

Create a customer order: Basic steps E-mail orders to vendors/customers

# Using 'Suggest PO'

Purchasing Overview | E-mail POs to Vendors

Pro

Point of Sale can suggest and generate purchase orders for items that are on your reorder reminders list. When this feature is used, Point of Sale displays a list of proposed items to order.

| I Want To •        | 🚔 Print *                     |                          |         |             |             |           |                              |
|--------------------|-------------------------------|--------------------------|---------|-------------|-------------|-----------|------------------------------|
| Description 1      | <ul> <li>Attribute</li> </ul> | <ul> <li>Size</li> </ul> | Order C | On-hand Qty | V Avail Qty | Order Qty | <ul> <li>On Order</li> </ul> |
| Adult Baseball Bat | 32 oz                         | 34 in                    | \$66.00 | 3           | -3          | 1         | 13                           |

### To have Point of Sale suggest POs:

1. Select **Suggest POs** from the Purchasing menu or from the Reorder Reminders I Want To menu. Point of Sale produces a list of suggested reorder items.

2. Enter an **Order Qty** for each item. POs are not generated for an item if you leave the Order Qty field blank.

Several item information fields, including current on-hand quantity, available quantity, and quantity already on order, are displayed or available to help you decide on new order quantities.

3. If you purchase an item from multiple vendors, your primary vendor is suggested. If necessary, add and use the **Order From** column to change the vendor.

4. Select **Create POs** from the I Want To menu.

Point of Sale generates purchase orders as specified using the item order costs from inventory. If multiple items are ordered for a vendor, they are combined on a single PO for that vendor. A confirmation message displays the number of POs created.

5. The POs can be viewed, edited to change order costs or add additional items, and printed or emailed to your vendor(s).

# Multi-Store Purchasing & Receiving

How do I? How do I? How do

Manage a multi-store inventory

View item quantities at other stores

Order merchandise from vendors

Receive merchandise from vendors

View my vendor purchase history

Transfer merchandise between stores

Run multi-store reports

Correct a remote receiving voucher after sending to HQ

Handle special orders

Exchange information among stores

## **Pro - Multiple Stores**

Regular purchase orders (POs) are created at Headquarters only.

A PO can be made for one store only. If you want to order quantities for all stores you must either make a separate PO for each store or make one PO for the entire quantity, receive that entire quantity at one location, and then use transfer slips to record the movement of the merchandise to the other stores.

When a remote store receives a Store Exchange mailbag from Headquarters, only those POs made for that particular store are extracted and copied to the remote's PO list.

Each store can reference its own POs as it makes receiving vouchers to receive the ordered merchandise into inventory. A voucher updates the fill status of the PO both at the local store and at Headquarters, once Store Exchange is run to send the receiving voucher(s) there. When Headquarters deletes a filled PO, it is automatically deleted from the remote PO list after the next Store Exchange. Likewise, if edits are made to an active PO at Headquarters, the PO is resent to the remote store and overwrites the copy of the PO at the remote.

Remote stores can create purchase orders only when creating special order items from a document (typically from a customer order). These POs are not sent to Headquarters, but the special order item is sent to Headquarters on the first transactional document listing it. Headquarters can make a special order item a permanent addition to inventory by converting it to an inventory item.

Allowing remote stores to create special order items introduces the possibility of creating items with duplicate UPC or Alternate Lookups. Headquarters is alerted to and can fix these duplicate items from the duplicate item reminders screen.

Tip: Good purchasing/receiving practices for multiple stores

## **Related Topics**

**Purchasing overview** 

# Purchase Order Fields

Purchasing Overview | Data Field Overview | Creating a PO

Pro

Refer to the table below for descriptions of each purchase order (PO) field. Fields shown in brackets, e.g. **[field name]**, are suggested<sup>1</sup> or read-only<sup>1</sup> fields auto-filled by Point of Sale. \* designates a required field.

If, when viewing a record list, columns (fields) shown below are not visible, you can customize the list columns to add them.

See also item fields for a description of common item fields that may appear on purchase orders.

Note: The ability to see cost fields, including margin and markup and other fields related to cost, can be controlled by security rights. If you do not have the right to view item costs, the fields will be masked like this "\*\*\*\*\*". This right affects cost fields in inventory and on all documents and reports.

| Field            | Usage                                                                                                    |
|------------------|----------------------------------------------------------------------------------------------------|
| [PO #]*          | By default, a sequential number, starting with 1.                                                                                                    |
|                  | If preferred, you can precede the number<br>with a text string, such as the vendor name,<br>vendor code, or the name of the associate<br>making the PO. You can also change the<br>starting number. See company preferences.                                                                                      |
|                  | Follow the instructions provided on the help sidebar on the preference page.                                                                                                    |
| Vendor*          | Required. The company name identifying<br>the vendor listed on the PO. Select a vendor<br>from the drop-down list, press ( <i><f4></f4></i> ) to go<br>to your vendor list, or select the <b>Find</b><br><b>Vendor</b> button to search by keyword.                                                               |
| [Status]         | The current status of the purchase order.<br>Automatically set to <b>Open</b> on new POs and<br><b>Closed</b> on filled POs. Learn more.                                                                                                    |
| [Associate]      | The associate creating the PO.<br>Automatically filled with the logged in user's<br>name or, if security is not used, name can<br>be selected from the drop-down list of<br>defined employees.                                                                                                    |
| Date Fields:     | Most date fields are editable. Select 🗟 ( <f4>) to access a pop-up calendar.</f4>                                                                                                    |
| [Order Date]     | Default: the date when the PO was created.<br>Editable.                                                                                                    |
| [Ship Date]      | PO Ship Date: Enter the estimated shipping date for the order. Included on merchandise on-order reports.                                                                                                    |
| [Cancel Date]    | Optional field. Enter the date after which<br>delivery may be refused. You can be alerted<br>when receiving items against a PO past is<br>cancel date via a company preference<br>setting, but can still accept the shipment at<br>your discretion. If this preference is not set,<br>the Cancel date is ignored. |
| [Payment<br>Due] | Calculated date field. <b>Ship Date + Net Due</b><br><b>Days</b> from terms. Included for planning and<br>reporting purposes.                                                                                                    |
| Item Fields      | These fields are located in the item list on the purchase order form.                                                                                                    |
| Ordered (Qty)    | Order Quantity: In the purchase order item list. Enter the quantity being ordered for the item.                                                                                                    |
| [On Order]       | On-Order Quantity: The quantity currently on order for the item. Updated with this PO's order quantity when saved. May include                                                                                                    |

order quantities from other POs

|                                             | order quantities from other POs.                                                                                                    |
|---------------------------------------------|----------------------------------------------------------------------------------------------------|
| [Received]                                  | Received Quantity: The ordered item<br>quantity already received on receiving<br>vouchers.                                                                                                    |
| [Due]                                       | Due Quantity: The item quantity remaining to be received.                                                                                                    |
| [Cost]                                      | Order Cost: The cost at which an item is<br>being ordered on the PO. Suggested as the<br>current inventory order cost, but can be<br>edited, as necessary. Up to five decimal<br>places can be entered and are used in<br>program calculations; though only two<br>decimals are displayed.                                                                                                    |
| [Ext Cost]                                  | Extended cost: The quantity ordered multiplied by the unit cost. Editable.                                                                                                    |
|                                             | If ordering items with fractional cent costs,<br>you can enter the quantity and extended<br>cost, and Point of Sale will calculate the unit<br>cost. Two decimals are displayed; five are<br>stored and used in calculations.                                                                                                    |
| [Avail Qty]<br>(Pro)                        | Available Quantity. Quantity available for<br>immediate sale. Equal to on-hand quantity<br>less quantity committed on active customer<br>orders. Learn More.                                                                                                    |
| [Unit of Measure]<br>(Pro)                  | Used to display or change the unit (size) of<br>the item being ordered when using the<br>multiple units of measure feature. Defaults to<br>your default order-by unit.                                                                                                    |
|                                             |                                                                                                    |
| Totals Fields                               | These fields apply to the entire PO and are displayed at the bottom of the PO form and typically also in the purchase order list.                                                                                                    |
| Totals Fields<br>[SubTotal]                 | These fields apply to the entire PO and are displayed at the bottom of the PO form and                                                                                                    |
|                                             | These fields apply to the entire PO and are<br>displayed at the bottom of the PO form and<br>typically also in the purchase order list.<br>The total cost (sum of extended item costs)<br>of the PO before applying any discounts or                                                                                                    |
| [SubTotal]                                  | These fields apply to the entire PO and are<br>displayed at the bottom of the PO form and<br>typically also in the purchase order list.<br>The total cost (sum of extended item costs)<br>of the PO before applying any discounts or<br>fees.<br>Discount Percentage: Enter a percentage<br>discount applicable to the PO. Discounts are<br>applied to the PO subtotal. Entering a<br>discount percentage causes the <b>Discount</b>                                                                                                    |
| [SubTotal]<br>Discount %                    | These fields apply to the entire PO and are<br>displayed at the bottom of the PO form and<br>typically also in the purchase order list.<br>The total cost (sum of extended item costs)<br>of the PO before applying any discounts or<br>fees.<br>Discount Percentage: Enter a percentage<br>discount applicable to the PO. Discounts are<br>applied to the PO subtotal. Entering a<br>discount percentage causes the <b>Discount</b><br>(amount) field to be automatically calculated.<br>Discount Amount: Enter the amount of any<br>discount applicable to the PO. Discounts are<br>applied to the PO subtotal. Entering an<br>amount causes the <b>Discount</b> % field to be                                                                                                    |
| [SubTotal]<br>Discount %<br>Discount        | These fields apply to the entire PO and are<br>displayed at the bottom of the PO form and<br>typically also in the purchase order list.<br>The total cost (sum of extended item costs)<br>of the PO before applying any discounts or<br>fees.<br>Discount Percentage: Enter a percentage<br>discount applicable to the PO. Discounts are<br>applied to the PO subtotal. Entering a<br>discount percentage causes the <b>Discount</b><br>(amount) field to be automatically calculated.<br>Discount Amount: Enter the amount of any<br>discount applicable to the PO. Discounts are<br>applied to the PO subtotal. Entering an<br>amount causes the <b>Discount</b> % field to be<br>automatically calculated.<br>Enter any fee applicable to the PO. For<br>example, a special handling fee might be                                                                                              |
| [SubTotal]<br>Discount %<br>Discount<br>Fee | <ul> <li>These fields apply to the entire PO and are displayed at the bottom of the PO form and typically also in the purchase order list.</li> <li>The total cost (sum of extended item costs) of the PO before applying any discounts or fees.</li> <li>Discount Percentage: Enter a percentage discount applicable to the PO. Discounts are applied to the PO subtotal. Entering a discount percentage causes the <b>Discount</b> (amount) field to be automatically calculated.</li> <li>Discount Amount: Enter the amount of any discount applicable to the PO. Discounts are applied to the PO subtotal. Entering an amount causes the <b>Discount</b> % field to be automatically calculated.</li> <li>Enter any fee applicable to the PO. For example, a special handling fee might be applied to an order.</li> <li>The total PO amount after discounts and fees are applied.</li> </ul> |

| [Unfilled %]                      | The percentage of the total PO quantity that<br>has not yet been received. Updated when a<br>voucher that references the PO is updated.<br>Unfilled % = (Qty Due / Qty Ordered) X 100<br>See PO fill status. |
|-----------------------------------|----------------------------------------------------------------------------------------------------|
| [Total Due]                       | The total document quantity remaining to be received. Updated by receiving vouchers.                                                                                                    |
|                                   | Due = Qty Ordered – Qty Received.                                                                                                    |
| Instructions                      | 1) Field on PO form for entering instructions to vendor regarding the order. Learn more.                                                                                                    |
|                                   | <ol> <li>Up to two lines of optional text that print<br/>on POs, but are not displayed on-screen.</li> <li>Defined in company preferences.</li> </ol>                                                        |
| [No of Items]                     | In PO List only: The total number of items (SKUs, not units) ordered on the PO.                                                                                                    |
| [Lay/SO/WO#]<br>(Pro)             | PO list. If you generated the PO from a customer order, the order number populates this field for cross-reference.                                                                                           |
| Ship To<br>Store/Address<br>(Pro) | The number and address for the store being shipped the ordered merchandise.                                                                                                    |
| Bill To<br>Store/Address<br>(Pro) | The number and address for the store where vendor should send the bill for the purchased merchandise.                                                                                                    |

# Return to top

Program capacities

# **Company Preferences: Purchasing**

Preference Instructions | Purchasing Overview

# Basic

Use the Purchasing preferences to set various options related to the purchasing of merchandise from your vendors.

Note: You must have purchase orders enabled in your Select Features to Use preferences for the following preferences to be applicable.

| Preference                  | Function                                                                                                    |  |
|-----------------------------|----------------------------------------------------------------------------------------------------|--|
| Purchase Order<br>Numbering | By default, purchase orders are sequentially numbered, starting with 1.                                                                                                    |  |
|                             | If preferred, you can precede the number<br>with a text string, such as the vendor<br>name, vendor code, or the name of the<br>associate making the PO. You can also<br>change the starting number. |  |
|                             | Follow the instructions provided on the help sidebar on the preference page.                                                                                                    |  |
| Purchase Order<br>Status    | There are default statuses for use in the <b>Status</b> field on purchase orders:                                                                                                    |  |
|                             | Open is automatically assigned to every new order.                                                                                                    |  |

|                                | • <b>Closed</b> is automatically assigned to the order once all listed items have been received on a voucher.                                                                         |  |
|--------------------------------|----------------------------------------------------------------------------------------------------|--|
|                                | • <b>Pending</b> should be assigned to planning orders that haven't been given to your vendor. (Pro) And so they are not included when Point of Sale calculates available quantities. |  |
|                                | <ul> <li>Suggested is assigned to purchase<br/>orders generated by the Suggest<br/>PO feature. (Pro)</li> </ul>                                                                       |  |
|                                | You can change the name of these<br>statuses, add new ones, and arrange the<br>order they appear in the <b>Status</b> field<br>drop-down list on order forms. Learn<br>more.          |  |
| Purchase Order<br>Instructions | Enter up to two lines of optional<br>instructions to print on POs. These<br>instructions are not displayed on screen.                                                                 |  |

Company preferences overview

Receiving

| How do I?Find a saved voucherReceive against a POFind a saved voucherReceive without a POEdit a voucherUpdate cost of received itemReverse (correct) a voucherUpdate price of received itemView a vendor's receiving historyEnter vendor billing informationReturn merchandise to vendorsEnter discounts, freight, and feesPrint tags from a voucherRecord item serial numbersTransfer items to other stores | Going Mobile                       |                                   |
|----------------------------------------------------------------------------------------------------|------------------------------------|-----------------------------------|
| Receive without a POEdit a voucherUpdate cost of received itemReverse (correct) a voucherUpdate price of received itemView a vendor's receiving historyEnter vendor billing informationReturn merchandise to vendorsEnter discounts, freight, and feesPrint tags from a voucher                                                                                                    | How do I? 🗄                        |                                   |
| Update cost of received itemReverse (correct) a voucherUpdate price of received itemView a vendor's receiving historyEnter vendor billing informationReturn merchandise to vendorsEnter discounts, freight, and feesPrint tags from a voucher                                                                                                    | Receive against a PO               | Find a saved voucher              |
| Update price of received itemView a vendor's receiving historyEnter vendor billing informationReturn merchandise to vendorsEnter discounts, freight, and feesPrint tags from a voucher                                                                                                    | Receive without a PO               | Edit a voucher                    |
| Enter vendor billing informationReturn merchandise to vendorsEnter discounts, freight, and feesPrint tags from a voucher                                                                                                    | Update cost of received item       | Reverse (correct) a voucher       |
| Enter discounts, freight, and fees Print tags from a voucher                                                                                                    | Update price of received item      | View a vendor's receiving history |
|                                                                                                    | Enter vendor billing information   | Return merchandise to vendors     |
| Record item serial numbers Transfer items to other stores                                                                                                    | Enter discounts, freight, and fees | Print tags from a voucher         |
|                                                                                                    | Record item serial numbers         | Transfer items to other stores    |

## Basic

The Quickbooks Point of Sale Mobile Sync feature gives you the power to make sales and track your inventory using your mobile phone or tablet . Mobile Sync allows you to share your items with your mobile devices and make sales wherever and whenever you need.

# Why Sync to your Phone or Tablet?

The QuickBooks Point of Sale Mobile Sync feature gives you the freedom to ring up credit card sales anywhere inside - or outside - of your store.

- With an Intuit Payments Account and our free GoPayment app, you can make payments anywhere, anytime.
- Start accepting payments instantly. Simply activate your payments account and you are ready to go. No application required.
- All sales and inventory information instantly syncs with your Point of Sale software so your records are always accurate and up-to-date.
- The Sync feature automatically records new payments as QuickBooks Sales Receipts.
- Never miss a sale whether you are on the road, at a conference, or working a convention.
- Long lines at the store? Provide the best in customer service by completing sales on the spot.
- If you are a QuickBooks user, all your information automatically syncs with your QuickBooks financial program. No more entry errors from re-keying data. Plus, you'll have everything ready for tax time.

**Note**: Intuit values your privacy and the security of your information. When using the Mobile Sync feature, your data is safely stored and securely transmitted through our servers directly to and from your mobile device. Intuit adheres to rigorous banking industry protection standards for secure data transmission.

# **Get Your Intuit Payment Account first**

Before using the Mobile Sync feature, you'll want to first obtain an Intuit Payments Account.

With an Intuit Payments Account, you can accept all major credit and debit cards as well as add Gift Card Services to your business.

To start accepting credit cards in QuickBooks Point of Sale 2013:

- 1. Launch QuickBooks Point of Sale 2013.
- 2. From the File menu, select Setup Interview and choose the Payments tab.
- 3. Click **Yes** to accept credit and debit cards.
- Click Sign In.
   Be sure to sign in using the User ID (email) and password that you had previously created. If there is more than one, you will be prompted to select the right account.

#### Learn more

# Access Receiving Vouchers & History

| How do I? I   Create a Voucher     | Receiving Preferences             |
|------------------------------------|-----------------------------------|
| Receive against a PO               | Find a saved voucher              |
| Receive without a PO               | Edit a voucher                    |
| Update cost of received item       | Reverse (correct) a voucher       |
| Update price of received item      | View a vendor's receiving history |
| Enter vendor billing information   | Return merchandise to vendors     |
| Enter discounts, freight, and fees | Print tags from a voucher         |
| Record item serial numbers         | Transfer items to other stores    |

Basic

# To access receiving vouchers:

- From the Point of Sale home page, click the **Receive Items** button from the left sidebar.
- Or, from the Purchasing menu, select one of the following:
  - Receiving History to view or work with saved vouchers •
  - Held Vouchers to view or unhold a previously held voucher •

# Create a Receiving Voucher: Basic Steps

| How do I?⊞   Voucher Information Fields |                                   |  |  |  |
|-----------------------------------------|-----------------------------------|--|--|--|
| Access receiving tasks                  | Find a saved voucher              |  |  |  |
| Receive against a PO                    | Edit a voucher                    |  |  |  |
| Update cost of received item            | Reverse (correct) a voucher       |  |  |  |
| Update price of received item           | View a vendor's receiving history |  |  |  |
| Enter vendor billing information        | Return merchandise to vendors     |  |  |  |
| Enter discounts, freight, and fees      | Print tags from a voucher         |  |  |  |
| Record item serial numbers              | Transfer items to other stores    |  |  |  |
|                                         |                                   |  |  |  |

**Basic** 

A voucher adds items received from a vendor to your Point of Sale inventory. A voucher can also be used to record the return of items to a vendor, which subtracts the returned quantity from inventory. Below is the basic procedure to create a voucher that is not receiving against a purchase order. Receiving items ordered on a PO? Use this procedure instead.

Click the Esymbols in this procedure to view detail.

This symbol indicates more information is available. Click to expand the information.

#### To make a receiving voucher:

1. At the Point of Sale home page, select **Receive Items** from the Purchasing menu. A blank voucher is opened.

#### View Example Voucher 🖽

| AI's Sport Hut | 1:56 Sun, Jul 4  |                                                       | Voucher   |               | Dan 🔻 🖡                         | telp 🕆                  |
|----------------|------------------|-------------------------------------------------------|-----------|---------------|---------------------------------|-------------------------|
| I Want To      | Scan or enter it | tem information                                       | +         | LET'S RUN     | 9                               | ×                       |
|                | Item#            | Description                                           | Unit Cost | Qty.          | D#                              | L Cost                  |
| Show Messages  | 51               | Mens Running Shoe                                     | 58.00     | 4             | 23                              | 12.00                   |
|                | - <i>2</i>       | Beturn Item                                           | ayout     | ar ar         | ) 📼                             | •••                     |
|                | 52               | Mens Running Shoe                                     | 58.00     | 5             | 29                              | 0.00                    |
|                | 53               | Mens Running Shoe                                     | 58.00     | 4             | 23                              | 12.00                   |
|                | 54               | Mens Running Shoe                                     | 58.00     | 4             | 23                              | 12.00                   |
|                | 55               | Mens Running Shoe                                     | 58.00     | 4             | 23                              | 32.00                   |
|                |                  |                                                       |           |               | SubTotal<br>Discount<br>Freight | 1,218.0<br>60.9<br>40.0 |
|                | Invoice 74897 8  | X /Doys - NET 30 doys<br>3/1 7/7/2010<br>Due 8/6/2010 |           |               | Total                           | 1,197.10                |
|                |                  |                                                       |           | t on Hold Car | ncel Print                      | Voucher                 |

(Pro) Headquarters only: If creating the voucher for another store, select **Change Store** from the I Want To menu and enter the store number.

2. In the **Scan or enter item information** drop-down box, scan or type item information to list the items being received.

| 1 |   |
|---|---|
| 1 | ł |

| ٠ | Scan | the | bar | code | from | the | item | tag. |  |
|---|------|-----|-----|------|------|-----|------|------|--|
|---|------|-----|-----|------|------|-----|------|------|--|

• **Type** the item's UPC, Item #, or alternate lookup value and press **< Enter>** Learn more about these item identifiers

• Search by item name (type beginning characters) or other item keyword. A list of matching items is displayed. Select an item from the list by clicking it (keyboard users, press the down arrow key to scroll, then <*Enter>* to select). The selected item is added with a sales quantity of 1.

| ball                    |              | +                                |
|-------------------------|--------------|----------------------------------|
| Search by Name          |              | 2 results                        |
| Ball Bucket - hard top  | 15.95        |                                  |
| Ball Bucket - soft pack | 29.95        |                                  |
| Search all fields       |              | 84 results > Matches in all item |
| Sell Misc Item          | Add New Item | fields, click to open list       |

If no matching item is found, check your spelling or the identifier you entered.

Entering fewer characters will find more matches.

- To see your entire item list, click the eigenvalue item search field. You can scroll through the list looking for the needed item.
- Click Sell a Miscellaneous Item or Add a New Item to Inventory.

Learn more about adding items to documents

#### 2.

# OR

Click Quick Pick Item to select an item from your pre-defined lists of frequently received items.

3. Click the action buttons below the line item to edit the quantity, cost, enter serial numbers, etc. 🗄

#### 2.

• **Qty +** and **Qty** –: Changes sales quantity up or down 1 unit with each click.

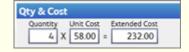

• Qty/Cost: Edit quantity or order cost.

**Tip**: You can also enter the extended cost and quantity here and let Point of Sale calculate the order cost for you. This is especially useful for maintaining accurate cost tracking of (typically low-cost) items for which you want to track costs with several decimal places. The system will calculate and store the cost at 5 decimal places (but only displays two). Learn more.

• **Edit:** Open the Item Properties window and edit other information, such as item description or price. Pro users can enter a serial number or assign commissions on this window.

• **Return Item:** If this item is being returned by the customer. This choice makes the quantity negative. Learn more about taking returns.

• **Remove:** Delete the item from the receipt.

#### 3.

| Item# | Description       | Unit Cost | Qty.      | Ext.Cost |
|-------|-------------------|-----------|-----------|----------|
| 55    | Mens Running Shoe | 58.00     | 4         | 232.00   |
| Edt   | Return Item       | Qty/Cost  | Qty+ Qty- | Remove   |

4. Repeat until all items being received have been listed.

**Note:** It is suggested you not mix items from different vendors on receiving vouchers as this would hamper your ability to view accurate vendor histories and reports, and make it difficult to match vendor invoices with the bills created by point of Sale in your QuickBooks financial software.

5. In the **Enter vendor name or phone** box, type or scan vendor information to add the vendor to the voucher. 🗄

#### 4.

Begin typing the vendor company name (recommended) or other search keyword (phone number, contact name, etc).

• As you type, Point of Sale shows a drop-down list of your matching vendors, separated into company name matches and matches using all vendor fields. If there are company name matches, they are displayed first. Click the results line to open all field matches if necessary.

|                   | +                                   |
|-------------------|-------------------------------------|
| Search by Name    | 2 results 🔻 📥 Company name matches. |
| ABC DISTRIBUTOR   |                                     |
| ALL SPORTS        |                                     |
| Search all fields | 4 results ▶ 📥 All field matches.    |
|                   | Click to open.                      |
| Add New Vendor    |                                     |
|                   |                                     |

• **Option**: With no entry in the field, click the **i** icon to show your entire vendor list. You can scroll through the list to look for the customer.

• Click a name to select it. Keyboard users can use the arrow up/down keys to move through the list and **<Enter>** to make a selection.

- If the selected vendor has open POs you are prompted to receive against them.
- If the vendor isn't in your list, click the Add New Vendor to create a new vendor record.
- Click the **View/Edit** button to open the vendor record or the **Delete** button to remove the vendor from the voucher (does not delete them from vendor list).

| Wilks, Doniel | ۹.        | ×      |
|---------------|-----------|--------|
|               | View/Edit | Delete |

5.

6. Enter information in other voucher fields as appropriate. Commonly use fields on vouchers include comments and freight, fees, and discounts which can be spread across item costs at your discretion.

7. If you want to print tags for the received items, select **Print Tags** from the I Want To menu.

If item costs on this voucher are different than what is currently recorded in inventory, you are alerted – you may want to review and update your prices before printing tags.

7. Click **Print Voucher**.

How do I receive an item not yet in inventory?

(Pro) If you order an item from multiple vendors read the notes about listing multi-vendor items on vouchers.

Return to top

Related Topics Copy a voucher Cancel or hold a voucher in progress

Effects of saving a receiving voucher

### **Receive Items Ordered on a Purchase Order**

Receiving Overview | Purchasing Overview

Pro

Receiving against a purchase order (PO) is the fastest and most accurate way to receive merchandise. A voucher can receive against one or more POs, and additional items can be added to the voucher using normal methods.

**Important Note:** If maintaining accurate vendor histories, receiving reports, and being able to match up vendor bills and invoices in your financial software is important to you, we recommend against receiving against purchase orders from different vendors on a single receiving voucher. A good practice is to receive against a single PO from a single vendor with each voucher. Likewise, if you spread freight, fees, and discounts across item costs, it is a good practice to receive against only one purchase order per voucher. Otherwise, you may be spreading fees or discounts associated with one order over items from another.

Receiving items ordered on a PO can be initiated from a new voucher (as described below) or directly from the purchase order against which you are receiving. From the purchase order you are receiving against: Select **Receive Items** from the I Want to Menu

#### To receive items ordered on a PO:

1. From the Purchasing menu at the home page, select **Receive Items**. A blank receiving voucher is opened.

2. From the I Want To menu, select **Receive from PO**. The Select POs dialog is opened.

3. At the top of the Select POs dialog, select the vendor. Only POs from the selected vendor are shown.

4. Choose the PO(s) to receive against by selecting the checkboxes on the left. You can select one, multiple, or all POs in the list.

5. Select **Receive All Due** to bring ALL the due items and quantities from selected POs to the voucher.

#### OR

Choose **Select Items to Receive** to receive only some of the items. Enter quantities for the items you want to bring to the voucher in the **Doc Qty** field and then select **Continue**. Learn more

Tip: If receiving all but a few of the items, it may be faster to choose Receive All Due and then edit the quantities on the voucher.

6. If the referenced PO(s) include fees, you are asked if you would like to apply them to this voucher. Select **Yes** or **No**.

7. Review the **Unit Cost** and **Qty** of each item to be sure they reflect the actual order values. Edit it if necessary. Learn more about voucher costs

8. If applicable, add other received items (not on PO) using standard item listing methods.

9. To enter or edit discounts, fees, and/or freight charges, select Enter Discount/Fee/Freight from the I Want To menu and enter the amounts. If applicable, select the Spread discount, freight and fee checkbox to allocate these amounts over the individual item costs. Learn more about spreading these amounts

10. If available, review or enter vendor billing information. Select **Enter Billing Info** from the I Want To menu.

11. Select Save & Print.

### Notes:

• Saving a voucher that references a PO automatically updates the PO's fill status.

• (Pro) If you generated a PO from a customer order (sales order), the customer order and purchase order numbers for the received items are shown in the voucher item list. Click the **Show PO** or **Show SO** buttons to view the orders.

| 260  | Wristband   |                                           | 2.99     | 58        | 173.42 |
|------|-------------|-------------------------------------------|----------|-----------|--------|
|      |             | Purchase Order #: 32<br>Cust. Order #: 17 |          |           |        |
| Edit | Return Item | Show PO Show SO                           | Qty/Cost | Qty+ Qty- | Remove |

### **Related Topics**

Warn if PO is past its cancel date Enter vendor billing information Edit voucher items Update item prices from a receiving voucher Print tags Effects of saving a receiving voucher Multi-store purchasing & receiving

# Handling Voucher Costs

Receiving Overview | Update Item Prices When Costs Change

Basic

Point of Sale *averages* the cost of inventory items. This means that when items are received at a cost different from the current average unit cost in inventory, the received quantities and costs are averaged together with the existing inventory quantities and costs to determine the new <u>average unit cost</u> of the item.

**Example:** If you have 10 of an item that was purchased at an order cost of \$5 and then receive 10 more purchased at an order cost of \$10, the new average unit cost of the item is \$7.50.

 $(10 \times 5) + (10 \times 10)/20 = 7.50$ 

This allows you to set an accurate profit margin for items and maintain an accurate inventory valuation when using Point of Sale in conjunction with QuickBooks financial software.

When receiving merchandise, Point of Sale will suggest the cost on the voucher as: 1) the order cost on a referenced purchase order, or, if no purchase order is involved, 2) the current order cost from inventory.

Review and ensure that the correct cost information is entered on the voucher.

#### To change the voucher cost of an item when receiving:

- 1. Highlight the item in the voucher item list.
- 2. Click **Qty/Cost**, enter the new cost, then click **OK**.

If the voucher cost is different than what is recorded in inventory, Point of Sale will alert you that you may want to review and edit your item prices.

#### Notes:

- The order cost in inventory is not an averaged cost. When items are received at a new cost, that cost becomes the new order cost in inventory and will be suggested as the cost on future purchase orders and vouchers.
- Point of Sale supports cost and price entries of up to five decimal places to facilitate ordering, receiving, and tracking items costing fractional cents. Learn more.
- You can restrict an employee's rights to view item costs by using Point of Sale's security features.
- Your inventory prices are updated automatically by receiving vouchers only it the previous regular price is \$0 (zero) AND you have a margin or markup entered on the item record.

#### **Related Topics**

How vouchers are transferred to QuickBooks financial software

### Enter Voucher Discounts, Freight, and Fees

Create a Voucher: Basic Steps | Receiving Overview

#### Basic

Discounts, freight, and fees related to the purchase of merchandise can be added to receiving vouchers at your discretion. Optionally, you can spread these amounts over the cost of the items being received.

#### To add discounts, freight, or fees:

1. If receiving against a purchase order, discounts entered on the PO are automatically transferred proportionally to the voucher and you are prompted and have the option of transferring a fee from the PO. See the notes below for more information.

### AND/OR

From the I Want To menu, select **Enter Discount/Fee/Freight**. Place the cursor in the applicable field and manually enter or edit an amount. Discounts can be entered as a percentage (calculated from the voucher subtotal) or amount.

| Discount, Fee, Freight                 | x      |  |  |  |  |  |  |  |
|----------------------------------------|--------|--|--|--|--|--|--|--|
| Edit Discount Percentoge or Amount     |        |  |  |  |  |  |  |  |
| Discount Percentage 5 Discount Amount  | 29.00  |  |  |  |  |  |  |  |
| Freight 30.00 Fee                      | 0.00   |  |  |  |  |  |  |  |
| Spread discount, freight and fee Total | 581.00 |  |  |  |  |  |  |  |
|                                        | Close  |  |  |  |  |  |  |  |

2. To spread (allocate) these amounts over the cost of the items being received, select the **Spread Discount, Freight and Fees** checkbox. Note that once these amounts have been spread and the voucher saved, they cannot be edited or unspread. Learn more.

3. Complete the voucher and /printsave.

#### Notes:

• If a **discount** is entered on a referenced PO, it is transferred to a receiving voucher proportionally, i.e. if 50% of the items (by value) ordered on the PO are received, then 50% of the PO discount is automatically suggested on the voucher. You can edit the voucher discount amount if you prefer to handle this differently.

• If a **fee** has been entered on a referenced PO, you are alerted and can transfer the amounts to the voucher at your discretion. Since multiple vouchers can reference a single PO, you should be careful to transfer the fee amount only once, or edit the amount on the voucher to allocate the fee across the vouchers.

• Discount, freight, and fee amounts may be edited even after a voucher has been saved, subject to the following:

If spread over the cost of the received items before saving, the amounts cannot be changed.

• If not spread, integrated with QuickBooks financial software, and entering vendor billing information in QuickBooks, these amounts can no longer be edited after the voucher has been sent to QuickBooks.

• If not spread, integrated with QuickBooks financial software, and entering vendor billing information in Point of Sale, these amounts can no longer be edited after adding the vendor billing information to the voucher and sending to QuickBooks (this may be the second time the voucher is sent to QuickBooks).

#### **Related Topics**

Enter vendor billing information

Create a new voucher

Copy a voucher

Multi-Store purchasing & receiving

### **Record Item Serial Numbers**

List Items on Documents | Find a Document

Pro

Item serial numbers can be recorded on documents for purposes of warranty tracking or meeting legal requirements. Once recorded, former documents can be quickly located by searching by serial number.

#### To record serial numbers:

1. In inventory, specify those items for which you want to record serial numbers by selecting the checkbox for **Use Serial #**, located in the Misch and Shipping section of the item record. (*Note: For an existing item, select Edit first.*)

2. When listing these items on documents (except purchase orders and cost memos), you will be prompted to enter a serial number for each unit being processed.

#### Notes:

- The serial numbers entered are saved and printed on documents. Serial numbers listed on a customer order are carried to the sales receipt when the items are sold, saving you the time of re-entering them.
- The recording of serial numbers on documents is optional, even when you have enabled serial number tracking. To continue creation of a document without entering a serial number, click **Cancel** from the Enter Serial Number dialog.
- You can record serial numbers even when not prompted. After listing the item, click **Edit** and make an entry in the **Serial #** field.
- Point of Sale does not keep track of the serial numbers of items currently in inventory.
- If you decrease an item quantity on a document after having entered serial numbers, the previous numbers are cleared and you are prompted to re-enter numbers for each unit of the revised quantity. This is because the program has no way of knowing which specific unit(s) you are removing when you adjust quantities downward.

#### Locating a Former Document by Serial Number

You can locate a former document by serial number using search. For example, a former receipt for the sale of an item with serial number 23487497 could quickly be located by entering the serial number in the Quick Find box on the home page or in the Search field at the top of your Sales History list and.

### Enter Vendor Billing Information

Receiving Overview | How Vouchers are Sent to QuickBooks

#### Basic

You can enter vendor billing information, such as Invoice #, terms, bill and due dates, etc. for your merchandise purchases in either Point of Sale or in QuickBooks financial software. The setting that determines if the vendor billing fields are on the Point of Sale voucher form is located in company preferences.

**Note:** This setting affects whether the necessary fields are included on the voucher form and how vouchers are sent to your financial software. We recommend you use the **"How Vouchers are Sent..."** link above to read about the differences before changing this setting.

By default, the vendor billing fields are not on the Point of Sale voucher form. You can change this setting if you do not use QuickBooks financial software or if you prefer entering the information in Point of Sale.

#### To change where vendor billing information is entered:

- 1. From the File menu, select **Preferences > Company**.
- 2. Select **Receiving** from the left-hand preference menu.
- 3. Select or clear the checkbox labeled **Enter vendor billing information in Point of Sale**.
- Click Save.

With the vendor billing fields added to Point of Sale, you can easily review and add billing information when you are making or editing a voucher.

#### To enter vendor billing information on the voucher:

1. With the voucher displayed, select **Enter Billing Info** from the I Want To menu. The Billing Information dialog is displayed. View example ⊡

| r Billing Info       | Mork this voucher as already poid  OR  Enter the billing information from the vendor invoice     | Click here if you paid in advance for<br>the received items. This tell Point<br>of Sale the voucher is complete and<br>can be sent to your fincial software<br>without additional billing<br>information. |
|----------------------|--------------------------------------------------------------------------------------------------|----------------------------------------------------------------------------------------------------|
| Invoice No.<br>Payee | Bill Date 7/15/2010 HIT THE BALL  Trivoice Due 8/14/2010  Terms: %/Days - 2% 10 days NET 30 days | calculated from the bill date and<br>terms.                                                                                                    |
|                      | Net due in 30 days<br>Discount percentage is 2<br>Discount if paid within 10 days                | the Terms line to expand and<br>edit terms for this shipment.                                                                                                    |

#### 2.

3. Review and enter/edit information as needed. Typically, this information comes from the invoice from the vendor. The vendor terms are suggested as the default terms from the vendor record or are carried from the PO. They can be edited here if necessary for this shipment.

#### **Related Topics**

Financial Exchange overview

Printing Tags: InstructionsHow do I? I Supported Tags | FAQsSpecify tag printing templatesDisable tag printing for an itemPrint the MSRP on tagsPrint markdown or discount tags in Price ManagerPrint cost on tags in codeView supported tag and label styles and sizesCustomize my tag templatesImport print templatesInstall supported printersTroubleshoot my Zebra tag printer

Item price tags can be printed from inventory, purchase and receiving documents, transfer slips, the Price Change reminders window, and from the Price Manager and Physical Inventory windows.

#### To print tags:

- 1. Select the item(s) for which you want to print tags. How do I select multiple items?<sup>1</sup>
- If working with a large item list, you may find it helpful to sort or filter the list first to group the items
- If you want to print tags for all items on a document, you do not have to select the items; you'll have the choice of printing for all items in the Print dialog
- 2. From the Print or I Want To menu, select **Print Tags**.

3. Depending on your program location, printer, and print option preferences, you may have the following choices in the Print dialog displayed:

- Change the printer to which you are sending the tags
- Choose to print tags for the selected item(s) or, on documents, all items

• Specify a quantity of each tag to print: the on-hand quantity, the document quantity, or any specified number of tags

- Pro multi-store Headquarters only: Choose the store for which you printing tags
- Calibrate your dedicated tag printer
- Choose **More Options** to preview and/or change the tag template being used
- 4. Select **Preview** or **Print**.

If you are using a dedicated tag printer, your tags will immediately be previewed or printed. If you are using a laser or inkjet printer and sheet labels, the Print Tags/Labels window is displayed and the following additional steps apply.

#### If Printing Tags on Sheet Labels

5. Specify where you want to begin printing on the first page:

| Select the starting column<br>and select 'Continue'. If p<br>begin on a new sheet of I<br>the column and row value<br>select 'Continue'. | ou wish to<br>abels, leave |  |
|----------------------------------------------------------------------------------------------------|----------------------------|--|
| Col <u>u</u> mn:                                                                                                    | 2                          |  |
| Bow:                                                                                                    | 4 🗘                        |  |
|                                                                                                    |                            |  |

• Specify the Column and Row numbers where you want the tags to begin printing (you can click the starting position on the diagram). This adjustment makes it possible to print on partial sheets of labels.

• Optionally, select **Alignment** to check the start position of printed text and to adjust by 1/100-inch increments. You can print a sample page from the Alignment dialog. (*Tip: use plain paper and hold up to a tag/label sheet to check alignment*).

6. Select **Continue** to print or preview your tags.

#### Tip: Zoom preview to see small tag print

Pro Tip: Print tags for alternate vendors 🖽

Item tags printed from inventory always include the information for your primary vendor. To print tags that include alternate vendor information, such as the alternate lookup or UPC values, print the tags from either the purchase order or receiving voucher used to purchase the items from the alternate vendor.

#### Return to top

Related Topics Common Issues with Zebra Tag Printers List of compatible tag printers Order tag supplies from Intuit

# Search for a Voucher

Sort a List | Filter a List | Receiving Overview

Basic

There are a couple ways of searching for a receiving voucher:

- Locate the voucher in the vendor's history or an item's history.
- · Search directly in your receiving history as described below

### To search for a receipt in sales history:

- 1. Open your receiving history.
- 2. Begin typing keywords in the **Search** field above the list.

| All Vouchers 🗸 🔻 | Search |  |
|------------------|--------|--|
|                  |        |  |

• If you know the voucher number or vendor's invoice number, enter it. This is usually the fastest way to find a voucher.

• You can also search by vendor name, associate that made the voucher, or any other voucher keyword. The more unique the search keyword, the fewer search results will be returned.

• To search by the date the voucher was made, enter the date in mm/dd or mm/dd/yyyy format, including the slashes.

• (Pro) If recorded on the voucher, you can search by item serial number.

• As you type, the list is instantly filtered to display only matching vouchers. Note how the filter button now indicates the list is showing Search Results and the number of records found is shown at the bottom of the list. In this case, typing "renee" returned 11 vouchers made by Renee (not all shown).

|            |           |         |           |           | Search Results   | renee       |                |
|------------|-----------|---------|-----------|-----------|------------------|-------------|----------------|
| Date 🔺     | Voucher # | Status  | Туре      | Associate | Vendor           | No. of Iter | ms   Total Qty |
| 11/5/2007  | 49        | Regular | Receiving | Renee     | ALL SPORTS       | 11          | 110.00         |
| 11/25/2007 | 57        | Regular | Receiving | Renee     | ALL SPORTS       | 4           | 35.00          |
| 11/25/2007 | 56        | Regular | Receiving | Renee     | THE T-SHIRT GUYS | 24          | 240.00         |
| 11/11/2007 | 52        |         | Receiving |           | ALL SPORTS       | 1           | 3.00           |

3. If no results are found, use the backspace key on your keyboard to go back and re-enter new characters.

4. Select the voucher you wish to work with and then click **Show Details** or choose an appropriate task from the I Want To menu.

### Note:

• To search for a voucher currently on hold, you must first display the held voucher list.

### **Related Topics**

Edit a voucher

**Enter Vendor Billing Information** 

Reverse and correct a voucher

### **GoPayment Password**

#### Forgot your GoPayment Password?

Ask your administrator to reset your password. When you are provided a temporary password, use it to sign in and create a new password.

If you are the GoPayment administrator, you can reset passwords directly from your iPad:

- 1. Sign in with your Administrator credentials here.
- 2. From the menu, choose Account > Manage GoPayment.
- 3. Locate and tap the User ID.

Basic

- 4. Tap Reset Password and click OK.
- 5. Use your new password to sign into GoPayment on your mobile device.

**Note:** Passwords must contain between 6 and 25 letters, numbers or special characters, but no sequential strings like 123456. The password cannot be your User ID.

#### Effects of Saving a Receiving Voucher

| How do I? I   Receiving Overview   Receiving Preferences |  |  |  |  |  |  |  |  |
|----------------------------------------------------------|--|--|--|--|--|--|--|--|
| Find a saved voucher                                     |  |  |  |  |  |  |  |  |
| Edit a voucher                                           |  |  |  |  |  |  |  |  |
| Reverse (correct) a voucher                              |  |  |  |  |  |  |  |  |
| View a vendor's receiving history                        |  |  |  |  |  |  |  |  |
| Return merchandise to vendors                            |  |  |  |  |  |  |  |  |
| Print tags from a voucher                                |  |  |  |  |  |  |  |  |
| Transfer items to other stores                           |  |  |  |  |  |  |  |  |
|                                                          |  |  |  |  |  |  |  |  |

Basic

When you print/save a receiving voucher, Point of Sale performs the following actions:

- Adds the quantities received into inventory (subtracts if a return voucher).
- Re-calculates the received items' Average Unit Cost in inventory, if the cost has changed.
- Updates received items' Order Cost in inventory, if changed, to the cost listed on the voucher.

• Updates item prices if the item prices were formerly zero (i.e., new items being received for the first time) based on your defined margin or markup and any Price Level markdowns specified in company preferences.

• Updates item **Margin %** and **Markup%**, and prices if you manually updated them from the voucher, if the cost has changed and the inventory price was not formerly zero (reorder items).

- Updates the received items' Last Received Date.
- Adds the voucher to your receiving history, item history, and the vendor's history.
- Updates any referenced PO's fill status and item Received quantities.
- Prints a copy of the voucher.
- If integrated, sends the voucher to QuickBooks financial software on the next financial exchange. Learn more

#### **Related Topics**

Receiving overview

# **Return Merchandise to Vendors**

#### **Receiving Overview**

Basic

Merchandise being returned to a vendor is recorded on a voucher in the same way in which you receive items. The only difference is you enter a negative quantity for the returned items.

If the merchandise being returned hasn't been received into your Point of Sale inventory via a receiving voucher, such as when discovering damaged goods upon arrival, you may choose to simply not receive it. No separate return document needs to be made in this case.

**Important Note:** If you need to match and reconcile vendor invoices, bills, and payments, such as in QuickBooks financial software, we recommend never mixing received and returned items on a single voucher. Doing so would result in "net" documents being created in your financial software, instead of individual bills and vendor credits.

You can create a return voucher by manually creating it or by copying the original voucher and making it a return. The second choice is best if returning all or most of the items received on a voucher.

#### To manually create a return voucher:

Follow the basic procedure for creating a voucher:

- 1. Select **Receive Items** from the Purchasing menu.
- 2. List the quantities and cost of the items being returned.
- The current order cost from inventory is suggested as the voucher cost. Edit to match original received cost as necessary.
- Be sure to enter negative quantities. One way is to click the **Return Item** for each item.
- 3. Save the voucher.

#### To make a return by copying the original receiving voucher:

- 1. Locate the original receiving voucher in your receiving history.
- 2. Select **Return to Vendor** from the I Want To menu.

A new voucher with the same information (except vendor billing information) as the original is opened with the quantities converted to negative quantities.

- 3. Edit the items and other information as needed.
- 4. Save the voucher.

#### Notes:

• Do not make a return voucher for merchandise that has never been received into inventory, such as when you refuse delivery of merchandise that arrives damaged.

• Upon saving, a return voucher deducts the returned item quantities from inventory, updates a referenced purchase order's fill status, and is added to your receiving history.

• If integrated with QuickBooks financial software, the vendor credit that results from a return voucher is not automatically applied to open bills in your financial software. In QuickBooks, select **Pay Bills** from the Vendors menu and apply the credit. Refer to your QuickBooks financial software documentation if you need additional help. Learn More.

#### **Related Topics**

Find a voucher

Multi-Store Purchasing & Receiving

### View a Vendor's History

Vendor Overview | Purchasing Overview | Find a Vendor Record

#### Basic

A vendor history report allows you to view summarized statistical data for the merchandise you have purchased and returned from/to a vendor, as well as displaying a list of vouchers and non-deleted purchase orders made for that vendor. You can expand the documents included in the report to view item detail or QuickZoom to view the document itself.

# To view a vendor's history report:

- 1. Highlight or display a vendor record from your vendor list.
- 2. Display the list in collapsed format: the vendor's history is shown on the bottom of the information panel.

Or

#### Select Edit and then select the HISTORY tab on the vendor form.

The vendor's history report is displayed.

363

```
VenderInfe Custom History
   A breeze
                                                                                  I want to. . *
                                                                                   Go To Document
Vendor History for: ALL SPORTS
                                                                                   Find text in documents.
                Receiving
                                                        Purchase Orders
                                                                                   Print History
          Received Cost
                           81 705 3T
                                                          Ön Ötiller
                                                                       34,257,40
                                                                                   Print Provide
           Return Cost
                                                      Units on Onler
                             $58.00
                                                                            122
      Ave Cost/Vouche
                            $103.73
        Date 🔶 🛢 Doe 🛪 🔶 🥥
                             Document Type & 🗢 Status
                                                          🔶 🌳 Associate 🔶 🥥
                                                                             Total 🔶 🥥 🖬o of ite
 ∃ 9/8/2005 1
                             Receiving Voucher Regular
                                                           Dan
                                                                               0.00
    845,0005 1
 -
           34 Table Feb
                                                     Q
           39 Fed Table Lan
           7 Chalk 6-pail
           0 Dal Rack
 +
      01/2005 15
                             Receiving Youcher Regula
                                                           Dar
                                                                             424.00
```

How do I refresh a vendor's history?

### With a vendor history report displayed, you can:

• Change the column order/widths, sort the report by the values in any column, and, when available, use QuickZoom to view the associated documents. Learn more.

- With a document selected, select an option from the I Want To menu:
  - **Go To Document** to view the document. Once you are in the document, you can view, edit, copy, or reverse it, using normal procedures.
  - Print History to send the vendor history to your printer (or Print Preview)

#### Notes:

• If you delete purchase orders once they are filled, the deleted purchase orders are no longer displayed on the vendor history report, and their information is not included in the summarized statistical information. However, the receipt of the merchandise on deleted purchase orders is reflected in the receiving vouchers and receiving information on the report.

• If you have a voucher or purchase order window open when you come to vendor history, you will have to switch back to the open document and cancel or complete it before you can copy from history to another new document of the same type. Only one of any document type can be open at a time.

• It is suggested you not mix items from different vendors on purchase orders and receiving vouchers as this would hamper your ability to get accurate vendor histories.

• **Multi-Store Note**: Vendor history at remote stores reflects only the documents made at that store. Headquarters will see all transactions at all stores.

### Reverse a Voucher

Find a Voucher | Edit a Voucher | Receiving Overview

Basic

If an error is discovered on a saved voucher, other than in the editable fields, it is necessary to reverse the voucher and then create a new, corrected one to update your receiving history and inventory.

#### To reverse a voucher:

- 1. Locate and highlight/display the voucher to be reversed in your receiving history.
- 2. Select **Reverse** from the I Want To menu.

If you are integrated with QuickBooks, a notice about the vendor credit that will be created is displayed. Read and confirm this message.

If needed, create a new corrected voucher as described here.

### Notes:

• Reversing a receiving voucher takes the received quantity of each listed item back out of inventory and, if applicable, adjusts the average unit cost of the remaining on-hand quantity. It does this by automatically creating a new return voucher with an equal but opposite effect (lists negative quantities instead of positive).

• When completed, the **Status** of the original voucher will be *Reversed* and the status of the new return voucher that is created will be marked *Reversing*.

• If the original voucher referenced a purchase order (PO), reversing it will also revert the PO fill status and balances, providing the PO has not been deleted.

• If an item listed on a reversed voucher has been deleted from inventory, the reversal causes the item to be added back to inventory. Learn more

• If integrated with QuickBooks financial software, and the original voucher has already been sent to QuickBooks, the reversing (return) voucher is also sent and results in a vendor credit being created. The credit is not automatically applied to open bills in your financial software. In QuickBooks, select **Pay Bills** from the Vendors menu and apply the credit. Refer to your QuickBooks financial software documentation if you need additional assistance. Note: If the original voucher has not yet been sent to QuickBooks, then neither the original or reversing voucher are sent and no entries are made in your financial software for the transaction.

• (Pro) Headquarters can reverse a former voucher without restrictions. Remote stores, however, can only reverse a voucher until it has been sent to Headquarters. Learn more

#### **Related Topics**

Multi-Store Purchasing & Receiving

### Multi-Store Purchasing & Receiving

How do I? I Multi-Store Overview Store Exchange Overview Manage a multi-store inventory View item quantities at other stores Order merchandise from vendors Receive merchandise from vendors View my vendor purchase history Transfer merchandise between stores Run multi-store reports Correct a remote receiving voucher after sending to HQ Handle special orders Exchange information among stores

**Pro - Multiple Stores** 

Regular purchase orders (POs) are created at Headquarters only.

A PO can be made for one store only. If you want to order quantities for all stores you must either make a separate PO for each store or make one PO for the entire quantity, receive that entire quantity at one location, and then use transfer slips to record the movement of the merchandise to the other stores.

When a remote store receives a Store Exchange mailbag from Headquarters, only those POs made for that particular store are extracted and copied to the remote's PO list.

Each store can reference its own POs as it makes receiving vouchers to receive the ordered merchandise into inventory. A voucher updates the fill status of the PO both at the local store and at Headquarters, once Store Exchange is run to send the receiving voucher(s) there. When Headquarters deletes a filled PO, it is automatically deleted from the remote PO list after the next Store Exchange. Likewise, if edits are made to an active PO at Headquarters, the PO is resent to the remote store and overwrites the copy of the PO at the remote.

Remote stores can create purchase orders only when creating special order items from a document (typically from a customer order). These POs are not sent to Headquarters, but the special order item is sent to Headquarters on the first transactional document listing it. Headquarters can make a special order item a permanent addition to inventory by converting it to an inventory item.

Allowing remote stores to create special order items introduces the possibility of creating items with duplicate UPC or Alternate Lookups. Headquarters is alerted to and can fix these duplicate items from the duplicate item reminders screen.

Tip: Good purchasing/receiving practices for multiple stores

#### **Related Topics**

**Purchasing overview** 

### **Voucher Fields**

Receiving Overview | Creating a New Voucher

Basic

Refer to the table below for descriptions of each voucher field. Fields shown in brackets, e.g. [field name], are suggested 1 or read-only 2 fields auto-filled by Point of Sale.

If, when viewing a record list, columns (fields) shown below are not visible, you can use the customize columns feature to add them.

Note: The ability to see cost fields, including margin and markup and other fields related to cost, can be controlled by security rights. If you do not have the right to view item costs, the fields will be masked like this "\*\*\*\*\*". This right affects cost fields in inventory and on all documents and reports.

| Field       | Usage                                                                                                    |
|-------------|----------------------------------------------------------------------------------------------------|
| Vendor*     | The vendor from whom the merchandise is received. Select the vendor in this drop-<br>down list or choose <b>Select From Vendor</b><br><b>List (<f4>).</f4></b> Brought from a referenced PO, if applicable. Required field. |
|             | Upon entry, Point of Sale alerts you if open<br>POs exist for the vendor.                                                                                                    |
| [PO #]      | The number of the purchase order that the voucher is receiving against. Displays "Multiple POs" if receiving against more than one PO.                                                                                      |
| [Date]      | The date when the voucher was created.<br>Default: today's date. Editable with security<br>rights.                                                                                                    |
| [Associate] | The person making the voucher. Populated with the logged-in user, if logins required.                                                                                                    |
| Item Fields | These fields pertain to the received items<br>listed on the voucher. See also Item Fields<br>for a description of common item fields that<br>may be available.                                                              |
| [Qty]       | The number of units of an item received (or returned) on the voucher. From a referenced PO or suggested as one (1). Editable.                                                                                               |
| [Unit Cost] | For a voucher line item, the unit cost at which an item is being received (or returned).                                                                                                    |
|             | Default: The order cost from a referenced PO, or the current inventory <b>Order Cost</b> . Editable.                                                                                                    |
| [Ext Cost]  | Extended cost: For a voucher line item, the <b>Qty</b> x <b>Voucher Cost</b> .                                                                                                    |

|                               | If receiving items with fractional cent costs,<br>you can enter the quantity and extended<br>cost, and Point of Sale will calculate the unit<br>cost. Enter up to five decimals; only two<br>decimals are displayed; but five are stored<br>and used in calculations.                  |
|-------------------------------|----------------------------------------------------------------------------------------------------|
| [Original Order Qty]          | If referencing a PO, the item quantity ordered on the PO.                                                                                                    |
| [Order Qty<br>Difference]     | The difference between the quantity that was ordered on a referenced PO and the quantity actually received.                                                                                                    |
| Serial # (Pro)                | Used to record serial numbers of received items. Learn more.                                                                                                    |
| [Unit of Measure]<br>(Pro)    | Used to display or change the unit (size) of<br>the item being received when using the<br>multiple units of measure feature. Defaults to<br>your purchase-by unit or the unit from a<br>referenced PO                                                                                  |
| [Store] (Pro)                 | The store receiving or returning the<br>merchandise. At Headquarters, can be<br>changed to create a voucher for any store.<br>At remote stores, this field defaults to the<br>local store and cannot be changed.                                                                       |
| Return to top                 |                                                                                                    |
| Comments                      | Text field for recording any pertinent<br>information about the shipment. Select <b>Edit</b><br><b>Comments</b> from the I Want to Menu if you<br>need additional space. Comments are<br>printed on the voucher.                                                                       |
| Billing Information<br>Fields | These fields appear only if you have elected<br>to enter vendor billing information in Point of<br>Sale in company preferences. These fields<br>are editable even after the voucher is saved.<br>This information affects how the voucher is<br>sent to QuickBooks financial software. |
| Already Paid                  | Select this checkbox if you have already prepaid for the items, such as with a credit card.                                                                                                    |
| [Payee Name]                  | Who is to be paid for the merchandise.<br>Suggested as the vendor entered at the top<br>of the voucher, but can be edited to another<br>vendor from your vendor file.                                                                                                    |
| [Terms]                       | Terms of payment. From the payee record,<br>or if applicable, carried from a referenced<br>PO. Can be edited for individual vouchers.<br>Learn more.                                                                                                    |
| Bill Date                     | Enter the billing date from the vendor's invoice.                                                                                                    |
| [Invoice Due]                 | The date that payment for the invoice is due to the vendor. Calculated from Bill Date and Terms.                                                                                                    |
| Invoice/Ref #                 | Use to record the vendor's invoice (bill)<br>number for the shipment. <b>Important</b> : The<br>entry in this field tells Point of Sale you have                                                                                                    |

|                                                                 | received the invoice and that the voucher should be sent to your Accounts Payable in QuickBooks.                                                                                                    |
|-----------------------------------------------------------------|----------------------------------------------------------------------------------------------------|
| [SubTotal]                                                      | The sum of all extended item costs before discounts, fees, and freight are applied.                                                                                                    |
| Discount,Fee, and<br>Freight Fields                             | Entered by selecting <b>Enter</b><br><b>Discount/Fee/Freight</b> from the I Want To<br>menu. Displayed in voucher totals area.<br>These amounts may optionally be spread<br>across the cost of the items being received.<br>Learn more about spreading these amounts.                                                                                                    |
| Discount %<br>Discount (amount)                                 | Enter a discount percent or amount. Making<br>an entry in one field results in the other<br>being calculated. If referencing a PO with a<br>discount entered, the PO discount is<br>proportionally carried to the voucher. These<br>fields are editable after the voucher is saved,<br>if not spread across items.                                                                                             |
| Freight                                                         | Use to record freight charges. This field is editable after the voucher is saved, if not spread across items.                                                                                                    |
| Fee                                                             | Use to record vendor charges such as order<br>fees. If referencing a PO with a fee entered,<br>you are alerted and can transfer the fee to<br>the voucher at your discretion. This field is<br>editable after the voucher is saved, if not<br>spreading across items.                                                                                                    |
| [Total]                                                         | The voucher total after all discounts, fees, and freight are applied.                                                                                                    |
| [Printed Message]                                               | Not displayed on voucher form. One or two<br>lines of optional text, defined in company<br>preferences, that is printed on vouchers.                                                                                                    |
| Receiving History<br>List Fields                                | These fields are displayed only in your list of saved vouchers. You may have to customize the list columns to see them.                                                                                                    |
| [Voucher #]                                                     | Sequential document number, assigned by Point of Sale.                                                                                                    |
| [Type]                                                          | Type of voucher: Receiving or Return.                                                                                                    |
| [Status]                                                        | Receiving History list. Indicates status of voucher: <b>Regular</b> , <b>Reversed</b> , or <b>Reversing</b> . See Reversing a Voucher for more information on reversing.                                                                                                    |
| [QB Status]<br>(QuickBooks<br>financial software<br>users only) | Receiving History list. Displays the status of<br>financial exchange for a voucher: <b>Not</b><br><b>Posted</b> (not yet sent to QuickBooks),<br><b>Complete</b> (sent to QuickBooks), <b>Unbilled</b><br><b>Purchases</b> (merchandise has been received<br>on a voucher but has yet to be billed), or<br><b>error</b> (attempting to send the voucher to<br>QuickBooks resulted in an error). Learn<br>more. |

Return to top Data field overview

# Program capacities

# **Company Preferences: Receiving**

Preference Instructions | Receiving Overview

Basic

Use the Receiving preferences to set various options related to receiving of merchandise from your vendors.

| Preference                                                | Function                                                                                                    |  |  |  |  |  |
|-----------------------------------------------------------|----------------------------------------------------------------------------------------------------|--|--|--|--|--|
| Warn when receiving<br>against PO past its<br>Cancel Date | Alert employee when receiving against a PO that has passed the cancel date. If this preference is not selected, the cancel date is ignored.                                                            |  |  |  |  |  |
| Enter vendor billing<br>information in Point              | Select to enter vendor billing information<br>on receiving vouchers in Point of Sale.                                                                                                    |  |  |  |  |  |
| of Sale                                                   | By default, the vendor billing information<br>fields are not available on Point of Sale<br>receiving vouchers, as it is assumed you<br>will track vendor billings in QuickBooks<br>financial software. |  |  |  |  |  |
|                                                           | Learn more.                                                                                                    |  |  |  |  |  |
| Printed Voucher<br>Message                                | Enter optional default message to print<br>on all vouchers. This message is not<br>displayed on screen.                                                                                                |  |  |  |  |  |

Company preferences overview

**Customer Orders (Pro)** 

# Customer Order Overview

How do I?<sup>1</sup> | Customer Order Preferences

The term *customer order* collectively refers to layaways, sales orders, and work orders, which are used to record planned sales of merchandise and/or services to your customers.

These versatile documents can be used for a variety of purposes, including:

- · Layaway of in-stock items, paid for via a series of deposits
- · Sales orders for out-of-stock merchandise
- · Special orders of new or custom merchandise
- · Customer quotes or estimates for merchandise and/or services
- Tracking of repairs, alterations, warranty work, or any other service.

Customer orders typically involve taking a deposit when the order is placed, optional additional deposits over a period of time, and ultimately final payment when the merchandise or service is recorded on a sales receipt.

The ordered items are deducted from inventory only after you record them on a sales receipt to fulfill the order. However, they are immediately reflected in your available quantities, so you can see at a glance if on-hand items are already promised to another customer. Point of Sale alerts you when you receive an item that is on an open customer order.

You can sell all the items on an order at one time, or partially "fill" the order by selling some of them as merchandise is received or services completed. When the sale is recorded, deposits previously taken are applied towards the final payment.

A permanent record of the order and sale is provided by the receipt(s) in sales history. Fulfilled customer orders can be safely deleted at your discretion.

In a multi-store configuration, each store creates and maintains its own customer orders. These order documents are exchanged between stores so that each store can view up-to-date available quantity information for all stores. However, customer orders created at one store cannot be viewed or filled at another store. The deposit and sales receipts created at remote stores to take deposits and fill customer orders are sent to Headquarters in the normal manner.

Note: The availability of customer tracking features can be controlled by your Features to Use preference settings.

### **Related Topics**

Tips for using sales orders

Tips for using work orders

Customer order field descriptions

Customer order reports

Security rights for customer orders

How customer orders are sent to QuickBooks

### Create a Customer Order: Basic Steps

How do I?<sup>1</sup> | Field Descriptions | Overview

Pro

The term *customer order* collectively refers to layaways, sales orders, and work orders. While each of these documents have specific uses, they share many procedural workflows.

#### To create a new customer order:

1. Select **New** for the appropriate order type from the Point of Sale menu.

Pro

2. In the **Enter Item(s)** field, scan or enter item information to list the merchandise or service items being ordered. **⊡** 

1.

- Scan the bar code from the item tag
- Type an item identifier (UPC, alternate lookup value, or item #) and press < Enter>

• Type the first few letters of the item's description (from inventory) or another search keyword. A drop-down list of all your items is displayed with the closest match highlighted. Select an item from the list by clicking or touching it (keyboard users, press the down arrow key to scroll, then *<Enter>* to select).

| Enter Item(s) | Base         |             | ~      | Find Iten | n(s)  |
|---------------|--------------|-------------|--------|-----------|-------|
| Item #        | < Add New >  |             |        |           |       |
| •             | Baseball Hat | Classic Fit | Black. | SML       | T801S |
|               | Baseball Hat | Classic Fit | Tan    | SML       | T805S |
|               | Baseball Hat | Classic Fit | Tan    | MED       | T805M |
|               | Baseball Hat | Classic Fit | Grey   | LRG       | T802L |

 If no matching item is found, click the Find icon or press <*Enter>* to open the Find Item window, where you can select an item or refine your search. You can also select Add New to go to inventory to add a new item and immediately sell it.

• Choose Select from Item List from the I Want To menu to go to your full item list and select items.

Learn more about adding items to documents

2.

- 3. Edit individual item information, such as quantity, price, tax code, and discounts, as necessary.
- 4. Enter a **Customer** (required, How do I?).
- 5. Enter any other pertinent information in the appropriate fields, such as:
- Special instructions, such as the work to be performed
- The status of the order for tracking purposes (defaults to **Open**)
- On work orders, you may also want to enter a due date and/or assign the job to an employee.
- 6. Select **Deposit/Payment** from the I Want To menu to take a deposit on the order.

If a minimum initial deposit is required or suggested (optional preference setting), the Deposit window is automatically displayed if **Save** is selected before a deposit is taken.

7. Select Save.

Note: The availability of customer orders can be controlled by your Features to Use preference settings.

### **Related Topics**

Handle special order items

E-mail orders to customers

Fill customer orders

Tips for using sales orders

Tips for using work orders

Generate POs from a customer order

Customer order overview

### Fill a Customer Order

Locate a Customer Order | Make a Sale | Overview

You *fill* a customer order by selling the ordered items on a sales receipt. You can sell some or all of the items on a customer order at any time. Selling items updates the **Due** and **Sold** fields on the order. When all the items on the order have been sold and the deposit and balance due are both zero, it is completely filled, and Point of Sale changes the status of the order to **Closed**.

### To sell the items listed on a customer order:

- 1. Highlight or display the customer order.
- 2. Select Sell Item(s) from the I Want To menu.

The Select Items to Sell window is displayed.

3. Choose **Select All** if you want to sell all the items on the order.

#### Or

Enter a quantity in the Doc Qty<sup>1</sup> column for each item you want to sell.

4. Select **Continue**.

The items you selected are listed on a new sales receipt.

5. Add any additional items you are selling at the same time.

#### 6. Select **Take Payment**.

If deposits have been taken on the order, the total amount of the deposit is automatically suggested as a payment method of **Deposit**. You can reduce or clear the deposit amount used, if you wish. You might do this if not selling all of the items at this time and you wish to maintain a deposit balance against the remaining items still due.

7. Use normal payment procedures to enter amounts for additional payment methods or change as appropriate, and then save/print the receipt.

#### Notes:

- When receiving an item that has open customer orders against it, Point of Sale will alert you and add the item to your fill customer order reminders.
- If you generated a purchase order from the customer order, information from the customer order (such as customer name and order #) are displayed right on the receiving voucher to assist in filling the order quickly.

| Description 1        | Attribute | Size   | Qty 4      | Voucher Cost       | Ext Cost         |
|----------------------|-----------|--------|------------|--------------------|------------------|
| Adult Baseball Glove | Right     | 11 1/4 | 2          | \$45.00            | \$90.00          |
|                      |           | Cu     | stomer: Mr | r David Cullen 🛛 🕻 | Cust. Order #: 3 |

#### **Related Topics**

View deposit/payment history

Customer order reports

How customer orders are sent to QuickBooks

# Handle Special Orders

**Customer Order Overview** 

Pro

A special order refers to the tasks related to ordering, receiving and/or selling custom or one-time merchandise that you do not currently carry in inventory and may never carry.

There are two ways to handle special orders.

• **Customize an Existing Item** — With this option you list an existing item on the document and then edit its descriptive information to reflect customizations to the item. Use this option when you do not want to create a new inventory item, but do want the document and any other related documents (sales receipt referencing a customer order, voucher referencing a purchase order, etc.) to reflect your changes. Editing an existing item on a document does not affect the original item's description in inventory.

Even though the document reflects the special order edits you have made when selling, purchasing, or receiving the item, it is the original item in inventory that is affected as far as on-hand quantity, cost, etc.

View examples

• Create a New Special Order Item — With this option, a new special order item is created in inventory. You can list the item on a customer order or receipt, generate a purchase order for it, and receive it on a voucher. Later, if you decide to carry the new item in inventory, you can convert it to a regular inventory item. Special order items can only be added while creating a document (customer order, receipt, voucher, or purchase order).

In a multi-store configuration, the special order item type provides a means for a remote store to create a customer order or receipt for a new item and generate a PO for it. The special order item is sent to Headquarters with the first transactional document listing it. Headquarters can review the special order item and convert it to a regular inventory item, if desired.

How do I create a new special order item?

If creating a customer order, you can generate a purchase order right from the customer order to obtain the item from your vendor.

#### **Related Topics**

Convert a special order item to an inventory item

Create a customer order

Tips for using sales orders

Add a new item while creating a document

### Take a Deposit on a Customer Order

View Deposit History | Refund Deposits

Pro

When making a deposit on a customer order, a customer is, in essence, purchasing deposit credits that can later be used to pay for the merchandise/service purchase. Thus, receiving a deposit is an activity tracked on reports but is not a merchandise sale. A virtually unlimited number of deposits can be recorded for each customer order.

You can configure Point of Sale company preferences so that a minimum initial deposit is suggested or required on new customer orders.

#### To take a deposit:

- 1. Create a new order or display an existing order.
- 2. Select **Deposit/Payment** from the I Want To menu.

The Take Deposit window is displayed. If this is the initial deposit and there is a suggested or required minimum deposit amount, it will be auto-filled.

- 3. Enter an amount or accept the suggested/required amount.
- 4. Select **OK**.

The deposit receipt Payment screen is displayed.

5. Take payment and save/print the deposit receipt.

#### **Related Topics**

Edit customer orders

Customer orders on reports

How deposits are sent to QuickBooks

Preferences for customer orders

### Customer Order Payment History

Take a Deposit | Refund a Deposit

### Pro

The Payment History window displays all deposits/payments for a particular order. Included in the Payment History for each deposit is the deposit amount, date, deposit receipt number, form of payment, and whether or not a deposit receipt has been reversed:

You can take additional deposits or refund the amount on deposit directly from the Payment History window. When printing orders, the deposit history is included.

#### To display an order's payment history:

- 1. Highlight or display the order.
- 2. Select **Payment History** from the I Want To menu.
- 3. Select **Deposit/Payment** to take an additional deposit.

Or

Select Refund to refund the amount currently on deposit.

Select Cancel to close the Payment History window.

### **Related Topics**

Locate a customer order Take a deposit Fill an order (selling items) Customer order overview

# Refund Customer Order Deposits

View Deposit History | Take a Deposit

Pro

When a customer order is canceled, the entire amount on deposit is typically refunded and the order closed.

#### To refund the entire deposited amount:

- 1. Highlight or display the customer order.
- 2. Select **Issue a Refund** from the I Want To menu.

The refund confirmation window is displayed.

3. Select Yes.

The deposit receipt Payment screen is displayed with the refund amount listed in the Change column.

4. Move or accept the amount for the change method (cash, credit card, etc.) you will use to refund the deposit and then save/print the receipt.

The change window displays the refund amount and type.

5. You are asked if you would like to close the unfilled order. Select **Yes** to change the status to **Closed** or **No** to leave the order open.

If necessary, you can refund an individual deposit and leave the remainder by reversing the individual deposit receipt from sales history instead. This removes just the deposit amount made on that receipt from the customer order.

#### Note:

• If you charge a fee on canceled orders, such as a restocking fee, set the fee up as a service item in inventory, list it on the order, and sell it before issuing the refund. This will reduce the deposit balance and the refund by the fee amount. Be sure to follow local regulations regarding handling of customer deposits.

Related Topics

Fill an order (selling items)

Locate a customer order Delete a customer order Edit a customer order Customer order overview

# Search for a Customer Order

Quick Find | Sort a List | Filter a List

Pro

Instructions for searching in your customer order lists (layaway, sales order, or work order) are given below. You can also locate customer orders by looking in the customer's history.

#### To search for a customer order:

|  | 1. | Enter a search keyword in the Find field at the top of the order list: |
|--|----|------------------------------------------------------------------------|
|--|----|------------------------------------------------------------------------|

| Keyword       | Notes                                                                                                    |
|---------------|----------------------------------------------------------------------------------------------------|
| Order #:      | Enter the order number                                                                                                    |
| Order Date:   | Enter in mm/dd/yyyy or mm/yyyy format, including slashes, Example: 10/05/2005 finds all orders made on October 5; 10/2005 finds all orders made in October |
| Associate:    | Enter Associate login name                                                                                                    |
| Customer Name | Enter customer's last or first name                                                                                                    |
| Company Name: | Enter the customer's company name                                                                                                    |
| Serial #:     | Enter an item serial number that was recorded on the order                                                                                                 |
|               | • • • • • • • • • • • • • • • • • • • •                                                                                                    |

3. Click **Find** (magnifying glass icon) or press *Enter*.

All matching orders are listed in the Find window.

- 4. Confirm and select the correct order or select from other options:
- Highlight an order and double-click, press < Enter>, or choose Select < order type>.

The order is displayed and all normal options are available to take or refund deposits, sell items, generate a purchase order, or print are available.

OR

- Select **Advanced Find** to narrow your search to a specific field or specify other search criteria and search again
- Select Add New <order type> to create a new customer order

Back to top

#### **Related Topics**

Customer order overview

Customizing the columns in the Find window

# Edit a Customer Order

Locate an Order | Take a Deposit | Edit an Order Item

Pro

If no deposits have been taken, you can edit any of the information on a customer order. If deposits have been taken, you are not allowed to change the customer. If you need to change the customer on a customer order for which deposits have been taken, you will have to refund the deposits first. You can then change the customer and re-enter the deposit.

### To edit a customer order:

1. Locate and display the order you wish to edit.

- 2. Select Edit.
- 3. Make any necessary changes and take any additional deposits.
- 4. Select Save.

#### **Related Topics**

Delete a customer order

E-mail an order to a customer

Fill an order (selling items)

Customer order overview

# Generate Purchase Orders from a Customer Order

Customer Order Overview | Purchasing Overview

Pro

You can quickly generate purchase orders from a customer order to order the listed items from your vendor(s). Point of Sale will propose a PO for all of the items listed (except service items), but allows you to review the proposed PO(s) and choose the items and quantities to actually order. Multiple items from a vendor are combined into a single purchase order.

### To generate purchase orders from a customer order:

- 1. Complete and save the order document, if not already done.
- 2. Highlight or display the customer order.
- 3. Select Generate PO from the I Want To menu.

4. The Select Items to Generate PO window is displayed, with all merchandise items from the customer order listed.

- 5. Enter the quantity of each item to order from your vendor in the Doc Qty<sup>1</sup> column.
- If you do not wish to order an item, enter 0 or leave the **Doc Qty** blank.
- To order all of the items in the quantity needed for the customer order (**Due** column) choose **Select All** from the bottom of the window.
- 6. Select **Continue**.

7. A confirming message displays the number of POs created and gives you the opportunity to view, print, or e-mail the POs.

If you want to add additional items to a PO created this way, select **Show Me a List** of POs created, select a PO and then select **Edit** to make changes before submitting the PO to your vendor.

# Notes:

• You can generate multiple purchase orders from a single customer order. When generating subsequent purchase orders, the **Due** values are reduced by any item quantity on the order already sold.

• Purchase orders generated from customer orders are numbered by Point of Sale by combining an order type prefix, the order number, and a sequential suffix. For example, the first purchase order generated from Sales Order # 24 would be numbered SO241, a second purchase order generated from this sales order would be numbered SO242, etc. Purchase orders generated from layaways or work orders would begin with LAY or WO respectively.

• You can view the purchase orders generated from a customer order by displaying the order and selecting **View POs** from the I Want To menu. This selection takes you to a filtered purchase order list with only the PO's generated from the selected order displayed. Select a purchase order and display it to review.

• It is recommended that you review the generated purchase orders for correct order costs and quantities. Use your normal procedure to communicate the generated purchase orders to your vendors.

• When receiving an item ordered this way, the customer name and Customer Order # is displayed on the receiving voucher to assist you in quickly filling the order.

### **Related Topics**

Create a customer order: Basic steps

E-mail orders to vendors/customers

# **Track Customer Orders by Status**

Customer Order Overview | Customer Order Reports

Pro

The **Status** field on customer orders allows you to track orders, filter your order lists, and create reports based on the current entry. By default, Point of Sale assigns two order status types. New orders are assigned the **Open** status. The status of filled orders is automatically flagged as **Closed**.

A third default status, **Pending**, should be applied to customer orders that don't commit item quantities to sales, such as orders made for estimates or customer quotes. Pending orders are not included in available quantity calculations, and thus don't affect reorder reminders or cause insufficient quantity prompts<sup>1</sup> when selling the items.

If it fits your needs, you can rename the default status types and define more of your own in company preferences. An order's status can be manually changed as an order is made and as it proceeds towards completion. Status field entries can be defined for each order type independently.

As the status of an order is changed, Point of Sale records the date and the employee who made the change, so you have a running history of the order's progression.

#### To change the status of an order:

- 1. Display the order form.
- 2. Select a new status from the drop-down list in the **Status** field.
- 3. Select Save.

If you refund the deposit on a customer order, you are prompted to close the order. Select **Yes** to close the order or **No** if you want it to remain open.

#### To view the status history of an order:

- 1. Display the order form.
- 2. Click the icon next to the **Status** field.

All status changes which occurred after the order was created are displayed.

### **Related Topics**

Locate a customer order

### **Track Available Quantities**

Inventory Overview | Reorder Item Reminders

#### Pro

The term *available quantity* refers to the current on-hand quantity of an item minus the quantity of that item already committed to active customer orders. The available quantity is sometimes referred to as the *available to promise* quantity. Knowing the available quantity helps you make sales decisions and plan for additional purchases of the item.

Available quantity calculations are used in Point of Sale to:

- Alert you when you don't have sufficient available quantity of an item to complete a sales transaction.
- Determine when items should be added to your reorder reminders list. If you prefer, you can set your company preferences to create reorder reminders based on the on-hand quantity instead.

#### Where can I see an item's available quantity?

• In the Basic Info section of the New/Edit Item form, select **Available** to open the Available Quantities window. This window summarizes all item quantity information, including current on-hand, on-order, and committed to customer orders, as well as a listing of the documents affecting those quantities.

|                    | S     | All Orders      | *   |   | View | On Han | d |
|--------------------|-------|-----------------|-----|---|------|--------|---|
| Туре               | Date  | Doc# Details    | Qty | 1 | 2    | 2      | 3 |
| Layaway 11/        | 28/20 | 9 Stegall, Jeff | 6 🔺 | 3 | 0    | 4      | 3 |
| Purchase Order 11/ | 07/20 | 30 ALL SPORTS   | 10  | 5 | 6    | 6      | 1 |
|                    |       |                 |     | 7 | 0    | 8      | 0 |
|                    |       |                 |     | 9 | 0    | 10     | 0 |
|                    |       |                 |     |   |      |        |   |
|                    |       |                 |     |   |      |        |   |
|                    |       |                 |     |   |      |        |   |
|                    |       |                 |     |   |      |        |   |
|                    |       |                 |     |   |      |        |   |

• In the **Avail Qty** column, available in your item list and on many Point of Sale documents and inventory reports. You may have to add the column to view it.

| Item # | Item Name            | Size | Cost  | Regular Price | On-hand Qty | Avail Qty |
|--------|----------------------|------|-------|---------------|-------------|-----------|
| 264    | Bat-Ball Combo, Star | Std  | 75.00 | 121.43        | 1.00        | 0.00      |

• In the Item Information window, accessed by selecting Edit Item (<F5>) for an item listed on a document.

#### Notes:

• Quantities of an item on held documents or on customer orders assigned a status of **Pending** (such as those used to give estimates or quotes) are not reflected in the available quantity of the item.

### Fill Customer Order Reminders

Fill Customer Orders | Reminders Overview

Pro

The Fill Customer Order Reminders screen displays open customer orders that can be filled or partially filled with your available (including just received) item quantities. When you receive backorder items on a receiving voucher, Point of Sale will alert you that there are customer orders pending for the received items.

Use this screen to review the open orders, select those to fill, and then either go to the order or print fulfillment reports and pick lists.

### To view the customer order reminders:

1. Select Go to Fill Customer Order Reminders from the alert when receiving backorder items.

OR

From the Inventory menu, select Reminders and then select the Fill Customer Orders tab.

2. In the drop-down list on the right, choose to view orders that can be **Filled Partially** or only those that can be **Filled Fully**.

Tip: Use normal list sorting and customize column procedures to display the list in the manner you prefer, e.g. by order number, order date, etc.

- 3. Use the checkboxes in the **Select** column to select the order(s) you would like to fill. See note below about using this feature to optimize order fulfillment.
- 4. Go to a selected order or print a fulfillment report and pick list:
- To immediately go to an order to process it, double-click it in the list.
- To print fulfillment reports for selected orders, select **Print** and then either **Fill Order Report** or **Item Pick** List.
- 5. Process the selected orders individually using standard order fulfillment procedures.

#### Notes:

• **Optimizing Fulfillment:** As you select orders to fill, Point of Sale recalculates the status of the remaining orders. If filling one order makes an item unavailable to fill another order, the second order is disabled for selection. To clear the selected orders and try different combinations, choose **Clear All Selections** from the I Want To menu. To have Point of Sale suggest orders to fill, giving priority to oldest orders first, clear any previous selections and then choose **Auto-select Orders**. The results of this option will vary depending on whether you have chose to see orders that can be partially or fully filled.

#### **Related Topics**

Security rights for reminders

#### Inventory overview

#### **Reminders Message Alert**

### **Tips for Using Sales Orders**

Customer Order Overview | Order Field Descriptions

Pro

Sales orders are a type of customer order that allow you to record the planned sale of items currently out of stock or items that you don't currently carry. Sales orders can also be used to give a customer a quote for merchandise and/or services that you would like to sell.

#### Sales order for out-of-stock items:

- 1. List the out-of-stock item on the sales order.
- 2. Complete other applicable fields, such as discounts, shipping information, etc.
- 3. Take a deposit, if you require one.
- 4. Print a copy of the order for the customer.
- 5. Create a purchase order and receive the merchandise from your vendor.

Tip: Generate a PO right from the sales order, if necessary

6. When the item is in stock again, contact the customer and record the sale on a sales receipt, applying any deposits toward the final payment.

#### Sales order for special order merchandise

- 1. Start a new sales order and select **New Special Order Item** from the I Want To menu.
- 2. Define the special order item and then list the item on the sales order.
- 3. Edit the price, quantity, etc. on the sales order.
- 4. Take a deposit, if you require one.
- 5. Select **Generate PO** to create a purchase order for the new item from the sales order.
- 6. Print a copy of the order for the customer.
- 7. Create a voucher when the item arrives to receive it into inventory.

8. Contact the customer and record the sale on a receipt. Apply the deposit balance to the sales receipt.

#### Sales order for a customer quote

If the quote is for services only, you may want to use a work order instead.

- 1. List the items and/or service items included in the quote.
- 2. Change the order status to **Pending**. This prevents the item quantities from affecting available quantity calculations, since they are not yet committed to a sale.
- 3. Save and print the order. Give the customer a copy of the quote/sales order.

4. When the customer accepts your quote, deliver the merchandise and/or services and record the sale on a receipt, accepting payment as usual.

Customer orders not available to you? This could be due to your security level or customer orders may be disabled in your Features to Use company preference settings.

#### **Related Topics**

Create a customer order: Basic steps

Track an order by status

Tips for using work orders

E-mail a document

Customer order reports

# Tips for Using Work Orders

Customer Order Overview | Order Field Descriptions

Pro

The basic procedures used to create, take deposits, edit, or fill work orders are the same as for all types of customer orders.

This topic contains specific ideas for using those procedures to best advantage in tracking work orders. Select a link from the following list for more information.

Use service items

Track warranty work

Describe the problem or work to be performed

Assign work orders to employees

Track work orders by status

Track work order dates

Print work order messages

#### Overview

Whereas layaways and sales orders usually involve merchandise orders, work orders generally are for service-only jobs, such as alterations, repairs, or warranty service. Merchandise recorded on a work order is typically consumed in the service, such as repair parts. Work orders typically do not include the sale of the item being serviced. Work orders usually include a labor component, identified as a service item in inventory.

Work orders can be assigned to the employee who is to perform the service, a due date can be specified, and the completion status can be tracked and reported.

**Customer orders not available to you?** This could be due to your security level or customer orders may be disabled in your Features to Use company preference settings.

Related Topics Create a work order Take a deposit Handle special orders Preferences for Customer Orders Tips for using sales orders

### Delete a Customer Order

Locate an Order | Refund a Deposit | Edit an Order

Pro

Customer orders can be safely deleted at any time as long as no deposit balance exists, .

### To delete a customer order:

- 1. Select or display the customer order(s) you want to delete. How do I select multiple orders?<sup>1</sup>
- 2. Select **Delete** from the I Want To Menu.

If the customer order has a remaining deposit balance, it cannot be deleted until you refund the deposit. Point of Sale will alert you if this is the case.

### Notes:

- Typically, a customer order is deleted after all the ordered items have been sold (**Qty Due** = 0) and the order closed. The sales receipt provides a permanent record of the transaction.
- Deleting a customer order removes it from the corresponding customer order list and from the customer's history (although the sales receipt remains).
- You are not required to delete customer orders after they have been filled, but if there is little chance you'll ever want to view or copy it in the future, you may want to delete it just to keep your order list compact. Once deleted, a customer order cannot be recovered.

#### **Related Topics**

Fill an order (selling items)

Customer order overview

### **Customer Order Fields**

Customer Order Overview | Program Capacities

Pro

Refer to the table below for descriptions of each customer order field. Fields shown in brackets, e.g. [field name], are suggested<sup>1</sup> or read-only<sup>1</sup> fields auto-filled by Point of Sale.

If, when viewing a record list, columns (fields) shown below are not visible, you can use the customize columns feature to add them.

See also item fields for a description of common item fields that may appear on documents.

| Field         | Usage                                                                                                    |
|---------------|----------------------------------------------------------------------------------------------------|
| [Address]     | Contains the company name (if any), the address,<br>and phone number for the customer listed on the<br>order. Taken from the customer's record. To edit a<br>customer's information, click the <b>Edit</b> button next<br>to this field to open the appropriate record for<br>editing. |
| [Amount]      | On the Payment History screen. The amount of a particular deposit.                                                                                                    |
| Assigned      | Work order only. Select the employee to whom the<br>service job is to assigned. Suggested as the<br>logged in employee. As the work progresses, this<br>field can be edited as necessary. The Assigned<br>field can be used to filter the work order list and<br>reports.              |
| [Associate]   | Header and item list. Suggested as the logged in<br>employee, but can be edited for the entire<br>document (header field) or item-by-item (in the<br>item list) for the purpose of tracking sales<br>commissions.                                                                      |
| [Balance Due] | The balance remaining on the customer order.<br>(Total – Deposit Balance)                                                                                                    |
| [Cashier]     | Auto-filled with the logged in employees name and<br>cannot be changed if logins are required.                                                                                                    |

| [Commission %]             | Item list. The commission rate assigned to the specified Associate, if item eligible for commissions.                                                                                                    |
|----------------------------|----------------------------------------------------------------------------------------------------|
| [Commission<br>Amount]     | Item list. The commission amount for the item,<br>based on the item price and the Associates<br>commission percentage, if item eligible for<br>commissions.                                                                                                    |
| Customer                   | Required. The customer's name with title, or<br>company name, from the customer record. This<br>field is also used as a customer lookup/search<br>field. Enter a customer's first or last name,<br>company name, phone number, or a search<br>keyword and press <i><enter></enter></i> or click the <b>Find</b><br><b>Customer</b> button. |
| Customer PO #              | On orders for customers being tracked as<br>businesses, this field is added to the Customer<br>Info section of the order. Use to record the<br>customer's purchase order number.                                                                                                    |
| [Deposit Balance]          | The sum of all deposits received, less any deposits already applied toward sale.                                                                                                    |
| [Dep Receipt #]            | Payment History screen. Deposit receipt number; sequential number assigned to the receipt used to record the deposit.                                                                                                    |
| Description of<br>problem  | Work orders only. Use to record the service to be performed and any special instructions. Select the <b>Edit Instructions</b> icon in this field if more space is needed.                                                                                                    |
| Discount Fields            | Enter any discount amount or percent and Point of Sale calculates the others.                                                                                                    |
| Discount                   | Totals area: Global discount amount for the customer order.                                                                                                    |
| Discount %                 | Item list: A percentage discount applied to the specific item price.                                                                                                    |
|                            | Totals area: A global percentage discount applied to the entire document (subtotal).                                                                                                    |
| Unit Discount              | Item list: A discount amount applied to the specific item price.                                                                                                    |
| Ext Discount               | Item list: Extended item discount. (Order Qty x<br>Unit Discount)                                                                                                    |
| Disc Type                  | Item list. Allows you to specify the reason for an item discount. Discount types can be customized in company preferences and used to filter reports.                                                                                                    |
| [ <document> #]</document> | Examples: Layaway #, Sales Order #, or Work<br>Order #. Sequential number assigned by Point of<br>Sale using a separate sequence for each order<br>type. The numbering format can be customized for<br>each order type in company preferences.                                                                                             |
| Due Date                   | Used on work orders to record the expected<br>completion date.                                                                                                    |
|                            |                                                                                                    |
| [Ext. Price]               | Item list. The extended price of a customer order item ( <b>Price X Qty</b> )                                                                                                    |

|                   | to record notes.                                                                                                    |
|-------------------|----------------------------------------------------------------------------------------------------|
| [Order Date]      | The date the customer order was created. Default: the current date.                                                                                                    |
| Ordered           | Item list: The quantity of an item being ordered.<br>Suggested as one (1) or the Doc Qty <sup>1</sup> transferred<br>from inventory. Editable.                                                                               |
| [Payment]         | Payment History screen. The payment type (cash, credit card, check, etc.) used to make the deposit.                                                                                                    |
| Price             | Item list. The price of the item for this particular<br>customer order. Suggested is the inventory price<br>for the current price level. Enter new price if<br>necessary; entries here do not affect inventory<br>prices.    |
| Price Level       | The price level applied to the order. Select a new price level from the drop-down list to change.                                                                                                    |
| Promo Code        | Optional field used to record a miscellaneous note<br>on a customer order, such as a note identifying a<br>special sale. An entry in this field can be required<br>in by a company preference and used to filter<br>reports. |
| [Qty Due]         | Item list. The item quantity remaining to be received by the customer. ( <b>Qty Due =Ordered</b> – <b>Sold)</b>                                                                                                    |
| [Reverse]         | Payment History screen. If a receipt used to take a deposit has been reversed, <i>Reversed</i> is displayed in this field. Receipts that reverse a deposit receipt show <i>Reversing</i> in this field.                      |
| Shipping          | Enter an optional amount for shipping charges. On sales orders, you can select <b>Shipping</b><br>Information from the I Want To menu to specify provider and shipping address.                                              |
| [Sold]            | Item list. The item quantity already sold to the customer.                                                                                                    |
| Status            | Current status of the order: <b>Open</b> , <b>Closed</b> ,<br><b>Pending</b> or a custom status you have defined.<br>Used to track and filter the progression of orders<br>for viewing and reporting. Learn more.            |
| Subtotal          | The total amount due for the customer order before adding discounts, taxes or shipping costs.                                                                                                    |
| Тах               | The total tax being charged for the customer order.                                                                                                    |
| Total             | The total amount for the customer order, including all taxes, charges and discounts.                                                                                                    |
| Unfilled %        | Order Lists: Percentage of the order not yet sold to the customer, based on total order quantities.                                                                                                    |
| [Unit of Measure] | Used to change the unit (size) of the item being sold when using the multiple units of measure feature. Defaults to your default sell-by unit.                                                                               |

Return to Top

Creating a customer order

**Multiple Stores (Pro)** 

 Multi-Store Overview

 How do I? I Store Exchange Overview

 Manage a multi-store inventory

 View item quantities at other stores

 Transfer merchandise between stores

 Purchase and receive for multiple stores

 Track customers with multiple stores

 Run multi-store reports

 Track profit/loss by store

 Exchange information among stores

 Troubleshoot Store Exchanges

 Use the QuickBooks POS Merchant or Gift Card

 Services at multiple stores

#### Pro - Multiple Stores

Point of Sale Pro can be configured to manage up to ten stores, each with one to ten workstations running the software. Program includes features like centralized purchasing and inventory control, inter-store transfers, exchange of information between stores, company-wide reporting, and the ability at any store to view the on-hand quantity of an item at any other store.

One store is designated as the **Headquarters** store (Store 1). Headquarters maintains central control over inventory, purchases merchandise, runs company-wide reports, and handles data exchange with QuickBooks financial software. Headquarters also has all the capabilities of a remote store, plus can create documents for any store.

Stores 2-10, called **remote stores**, receive and sell merchandise, capture customer information, transfer items to other stores when necessary, and run local store reports. Each store authorizes and settles its own credit, debit/ATM, and gift card transactions, runs the End of Day procedure, and defines its own employees and security settings.

Headquarters and remote stores communicate through a process called Store Exchange. Store Exchange typically is done at the end of each business day, so that Headquarters, all stores, and your financial software all have current information for the start of the next business day.

#### **Related Topics**

Allowed activities by store type Point of Sale basics

# Store Exchange Center

Send files from Headquarters Send files from remote stores

Receive and process files

Initialize remote stores with inventory

Configure Store Exchange

Schedule Store Exchanges

Troubleshoot Store Exchanges

**Pro - Multiple Stores** 

The Store Exchange Center is a central place to initiate all tasks related to exchanging data between your stores and to see the current status of exchange with each store.

#### To access the Store Exchange Center:

• From the Stores menu or the Navigator, select Store Exchange Center.

| Actions                                                                                                    |                        | elva -                                                                                                    |
|----------------------------------------------------------------------------------------------------|------------------------|----------------------------------------------------------------------------------------------------|
| Send and Receive A<br>Send                                                                                               | <sup>55ore</sup><br>2  | Af's Sport Hul (More 2) Lait Sect: Today- 09:03 Lait Record In(1)<br>© 06  TWart To                                                                                 |
| Receive Select and process files sent from remote<br>stores.                                                             | 3                      | All's Sport Hut (Skore 3) Lest Serie Ajla Leat Recorded In(3)<br>Store Deharge not configured Configure                                                             |
| Prepare Petures Prepare hen pittures to be sent to your nemote stores.                                                   | 4                      | Ar's Tper's Xef(1 kre 4) Last Send Vesterday Last Receive: Vesterday C Encr 12565 - Last encr message for this store from the log for the. 2 Year Log Trived Yes. • |
| Configuration Perferences Open Company Preferences and Open Company Preferences and Open Company Store Exchange options. | Store<br>5             | Store not set up                                                                                                    |
| Set password Set the password used to protect.<br>Store Exchange files.                                                  | 6                      | Store not set up                                                                                                    |
| Schedule Schedule astunatic Schedule astunatic Schedule                                                                  | <sup>Store</sup><br>7  | Store not set up                                                                                                    |
| Very Very the Sure Exchange activity by.                                                                                 | Store<br>8             | Store not set up                                                                                                    |
| Heardo Last up Obre Exchange:                                                                                            | 9<br>Store             | Store not set up                                                                                                    |
| Why do I get the error d'assesseds do not match";<br>Why do I get the error discesse as more do n't match ";             | <sup>store</sup><br>10 | Store dot set up                                                                                                    |

#### The Store Exchange Center is made up of three panels:

A Actions: Use these buttons to send or receive Store Exchange mailbags, prepare and send item pictures, configure exchanges, and view the activity log to troubleshoot any problems encountered.

**B** FAQs: Provides answers to frequently asked questions about Store Exchange.

**C** Status: Provides the exchange status with each of your other stores. At a glance you can view the last successful exchange dates and times and color coding provides an alert when an issue needs your attention (Green - OK, <u>Yellow</u> - Minor issue. **Red** - an issue that needs your attention). Use the buttons and I Want To menu for each store to perform routine tasks or correct problems.

#### Notes:

- You can set a preference to be alerted in the Status panel when an exchange with a store doesn't occur in a specified number of days.
- You can also add the Store Exchange Status report to your Point of Sale Dashboard. With the Dashboard displayed, select **Customize Dashboard** and then add the report from the "Other" content area.

#### Related Topics

Schedule Store Exchanges

Send item pictures to remote stores What if a mailbag is lost or damaged?

#### Configure Store Exchange

How do I? I Store Exchange Overview

Send files from Headquarters

Send files from remote stores

Receive and process files

Initialize remote stores with inventory

Schedule Store Exchanges

Troubleshoot Store Exchanges

Pro - Multiple Stores

Which type of store are you configuring?

# Headquarters Remote store

Configuring Store Exchange includes specifying or confirming:

- Whether you are a Headquarters or remote store
- The number of stores you have and assigning store codes to each (Headquarters only)
- The Store Exchange method you will use to communicate with other stores
- The license number for the Server Workstation at the other store(s) in your company
- The e-mail address, file transfer path, or drive that will be used to send files to other stores
- Protecting Store Exchange files with a security password (required: Learn more)

**Important:** Before beginning, be sure you have the license numbers from the Server Workstation at the other store(s). Until you have entered the license number from the other store(s) in your Store Exchange preferences, you will not be able to receive and process files from the store(s).

License numbers can be found on the Point of Sale CD holder, in the e-mail you received if downloading the program, or by selecting **About Point of Sale** from the Help menu at the Server Workstation in each store after installing.

**Upgrader Note:** Each store may have a new license number when upgrading from a previous version. Store Exchange will fail with a "License numbers do not match" error until your Store Exchange preferences have been updated with the new license numbers.

# Allowed Activities by Store Type

How do I? H Multi-Store Overview | Store Exchange Overview

Manage a multi-store inventory

View item quantities at other stores

Transfer merchandise between stores

Purchase and receive for multiple stores

Track customers with multiple stores

Run multi-store reports

Track profit/loss by store

Exchange information among stores

Troubleshoot Store Exchanges

Use the QuickBooks POS Merchant or Gift Card Services at multiple stores

**Pro - Multiple Stores** 

HQ = Headquarters. See footnotes for numbered marks at end of table.

| Area/Function                          | HQ | Remote |
|----------------------------------------|----|--------|
| Managing Inventory                     |    |        |
| View item quantity and info            | Х  | Х      |
| Add/edit/delete/merge Items and styles | Х  |        |
| Create special order items             | Х  | Х      |
| Convert special order items to regular | Х  |        |
|                                        |    |        |

| Enter/edit costs, prices, tax codes                    | Х |    |
|--------------------------------------------------------|---|----|
| Define assembly items                                  | Х |    |
| Build/break/sell assemblies                            | Х | Х  |
| Define group items                                     | Х |    |
| Sell group items                                       | Х | Х  |
| Inventory reminders: new items, price changes          | Х | Х  |
| Inventory reminders: reorder items,<br>duplicate items | Х |    |
| View item history (all stores)                         | Х |    |
| View department information                            | Х | Х  |
| Add/edit/delete departments                            | Х |    |
| View vendor information                                | Х | Х  |
| Add/edit/delete vendors                                | Х |    |
| Define multi-vendors for items                         | Х |    |
| Merge vendors                                          | Х |    |
| Physical Inventory for local store                     | Х | Х  |
| Physical Inventory for other stores                    | Х |    |
| Print tags                                             | Х | Х  |
| Print tags for other stores                            | Х |    |
| Use Price Manager                                      | Х |    |
| Create quantity adjustments                            | Х | Х  |
| Create cost adjustments                                | Х |    |
| Put adjustment memo on hold                            | Х | Х  |
| View/copy/reverse memos                                | Х | X6 |
| Create transfer slips                                  | Х | Х  |
| Create transfer slips for other stores                 | Х |    |
| Put slips on hold                                      | Х | Х  |
| View/copy/reverse slips                                | Х | X6 |
| Return to top                                          |   |    |
|                                                        |   |    |

# Purchasing and Receiving

| · · · · · · · · · · · · · · · · · · ·     |   |    |
|-------------------------------------------|---|----|
| Add/edit/delete/merge vendors             | Х |    |
| Create POs (for all stores)               | Х |    |
| Create special order PO                   | х | Х  |
| View POs for local store                  | х | Х  |
| View POs for other stores                 | х |    |
| E-mail POs to vendors                     | Х | X7 |
| Delete filled POs                         | х | X7 |
| Create voucher for local store            | х | Х  |
| Create voucher to receive PO items        | х | Х  |
| Create voucher for other stores           | х |    |
| Put vouchers on hold                      | Х | Х  |
| View/copy/reverse vouchers                | Х | X6 |
| Return to top                             |   |    |
| Sales and Customer Orders                 |   |    |
| Create receipts for local store           | х | Х  |
| Create receipts for other stores          | х |    |
| Accept all payment methods                | Х | Х  |
| Authorize/settle credit card payments     | Х | Х  |
| Authorize/settle debit/ATM payments       | х | Х  |
| Sell/redeem gift cards                    | х | Х  |
| Put receipts on hold                      | х | Х  |
| View/copy/reverse receipts                | Х | X6 |
| Print gift receipts                       | Х | Х  |
| Print store logo on sales documents       | Х | Х  |
| Create customer orders                    | Х | х  |
| Create special order items from orders    | Х | Х  |
| Define initial deposit requirements       | Х |    |
| Sell customer order items for local store | Х | Х  |
| Delete filled customer orders             | Х | Х  |
|                                           |   |    |

| Define sales tax locations/codesXSelect local default tax locationXXSelect local default price levelXXReturn to topHQRemoteCustomersXXAdd/edit/delete customersXXMerge customersXXView customer history (local sales)XXView customer history (all stores)XXOffer customer charge accountsXXDefine/change reward programXXCompany Preferences (Define)CGeneralXXFinancialXXMulti-Store: Store Codes/ClassesXMulti-Store: Store ExchangeXX1Multi-Store: Store HeadingsXX1InventoryXX2PricingXX2PurchasingXX3CustomersXX3Customer SXX3                                                                                                    | Track employee sales commission     | х  | х      |
|----------------------------------------------------------------------------------------------------|-------------------------------------|----|--------|
| Select local default price levelXXReturn to topArea/FunctionHQRemoteCustomersAdd/edit/delete customersXXMerge customersXXView customer history (local sales)XXView customer history (all stores)XXOffer customer charge accountsXXDefine/change reward programXXCompany Preferences (Define)XXGeneralXXFinancialXXMulti-Store: Change Store TypeXXMulti-Store: Store HeadingsXX1InventoryXX2PurchasingXX2PurchasingXX3CalesXX3SelesXX1                                                                                                    | Define sales tax locations/codes    | Х  |        |
| Return to topArea/FunctionHQRemoteCustomersXXAdd/edit/delete customersXXMerge customersXXView customer history (local sales)XXView customer history (all stores)XXOffer customer charge accountsXXDefine/change reward programXXCompany Preferences (Define)CeneralXGeneralXXFinancialXXMulti-Store: Change Store TypeXXMulti-Store: Store ExchangeXX1InventoryXX1PricingXX2PurchasingXX3CustomersXX3CustomersXX1                                                                                                    | Select local default tax location   | х  | Х      |
| Area/FunctionHQRemoteCustomersAdd/edit/delete customersXXMerge customersXXView customer history (local sales)XXView customer history (all stores)XXOffer customer charge accountsXXDefine/change reward programXXEnter/track shipping informationXXCompany Preferences (Define)XXGeneralXXFinancialXXMulti-Store: Change Store TypeXXMulti-Store: Store ExchangeXX1Multi-Store: Store HeadingsXX1InventoryXX2PricingXX2PurchasingXX3CustomersXX3CustomersXX3                                                                                                    | Select local default price level    | х  | Х      |
| CustomersAdd/edit/delete customersXMerge customer history (local sales)XView customer history (all stores)XView customer history (all stores)XOffer customer charge accountsXXXDefine/change reward programXEnter/track shipping informationXXXGeneralXXXSelect features to useXXXMulti-Store: Change Store TypeXXXMulti-Store: Store Codes/ClassesXXX1Multi-Store: Store HeadingsXXX2PricingXXX2PurchasingXXalesXXalesXXalesXXalesXXalesXXalesXXalesXXalesXXalesXXalesXXalesXXalesXXalesXXalesXXalesXXalesXXalesXXalesXXalesXXalesXXalesXXalesXXalesXXalesXXalesXXalesXXalesXXalesXXalesXXalesXXalesX <td< td=""><td>Return to top</td><td></td><td></td></td<> | Return to top                       |    |        |
| Add/edit/delete customersXXMerge customersXXView customer history (local sales)XXView customer history (all stores)XXOffer customer charge accountsXXDefine/change reward programXXEnter/track shipping informationXXCompany Preferences (Define)XXGeneralXXFinancialXXMerchant & Gift ServicesXXMulti-Store: Change Store TypeXXMulti-Store: Store ExchangeXX1Multi-Store: Store HeadingsXX1InventoryXX2PricingXX2PurchasingXX3CustomersXX3CustomersXX3                                                                                                    | Area/Function                       | HQ | Remote |
| Merge customersXView customer history (local sales)XXView customer history (all stores)XOffer customer charge accountsXXDefine/change reward programXXEnter/track shipping informationXXCompany Preferences (Define)GeneralXXSelect features to useXXFinancialXXMulti-Store: Change Store TypeXXMulti-Store: Store Codes/ClassesXX1Multi-Store: Store HeadingsXX1InventoryXX2PricingXX2PurchasingXX3SalesXX3CustomersXX3                                                                                                    | Customers                           |    |        |
| View customer history (local sales)XXView customer history (all stores)XOffer customer charge accountsXXXDefine/change reward programXXXEnter/track shipping informationXXXCompany Preferences (Define)GeneralXXXSelect features to useXXXFinancialXXXMulti-Store: Change Store TypeXXX1Multi-Store: Store ExchangeXXX1InventoryXPricingXXX2PurchasingXXalesXXalesXXalesXXalesXXalesXXalesXXalesXXalesXXalesXXalesXXalesXXalesXXalesXXalesXXalesXXalesXXalesXXalesXXalesXXalesXXalesXXalesXXalesXXalesXXalesXXalesXXalesXXalesXXalesXXalesXXalesXXalesXXales                                                                                                    | Add/edit/delete customers           | Х  | Х      |
| View customer history (all stores)XOffer customer charge accountsXXDefine/change reward programXXEnter/track shipping informationXXCompany Preferences (Define)XXGeneralXXSelect features to useXXFinancialXXMerchant & Gift ServicesXXMulti-Store: Change Store TypeXXMulti-Store: Store Codes/ClassesXX1Multi-Store: Store HeadingsXX1InventoryXX2PurchasingXX2SalesXX3CustomersXX3                                                                                                    | Merge customers                     | Х  |        |
| Offer customer charge accountsXXDefine/change reward programXEnter/track shipping informationXXCompany Preferences (Define)XXGeneralXXSelect features to useXXFinancialXXMerchant & Gift ServicesXXMulti-Store: Change Store TypeXXMulti-Store: Store Codes/ClassesXX1Multi-Store: Store ExchangeXX1InventoryXX2PricingXX2PurchasingXX3SalesXX3CustomersXX3                                                                                                    | View customer history (local sales) | Х  | Х      |
| Define/change reward programXEnter/track shipping informationXXCompany Preferences (Define)GeneralXXSelect features to useXXFinancialXXMerchant & Gift ServicesXXMulti-Store: Change Store TypeXXMulti-Store: Store Codes/ClassesXX1Multi-Store: Store ExchangeXX1InventoryXX2PricingXX2PurchasingXX3CustomersXX3                                                                                                    | View customer history (all stores)  | Х  |        |
| Enter/track shipping informationXXCompany Preferences (Define)GeneralXXSelect features to useXXFinancialXXMerchant & Gift ServicesXXMulti-Store: Change Store TypeXXMulti-Store: Store Codes/ClassesXX1Multi-Store: Store ExchangeXX1Multi-Store: Store HeadingsXX1InventoryXX2PurchasingXX2ReceivingXX3CustomersXX3                                                                                                    | Offer customer charge accounts      | Х  | Х      |
| Company Preferences (Define)GeneralXXSelect features to useXXFinancialXXMerchant & Gift ServicesXXMulti-Store: Change Store TypeXXMulti-Store: Store Codes/ClassesXX1Multi-Store: Store ExchangeXX1Multi-Store: Store HeadingsXX1InventoryXX2PricingXX2PurchasingXX3SalesXX3CustomersXX3                                                                                                    | Define/change reward program        | Х  |        |
| GeneralXXSelect features to useXXFinancialXXMerchant & Gift ServicesXXMulti-Store: Change Store TypeXXMulti-Store: Store Codes/ClassesXXMulti-Store: Store ExchangeXX1Multi-Store: Store HeadingsXX1InventoryXY2PricingXX2PurchasingXX3SalesXX3CustomersXX3                                                                                                    | Enter/track shipping information    | Х  | Х      |
| Select features to useXXFinancialXMerchant & Gift ServicesXXXMulti-Store: Change Store TypeXXXMulti-Store: Store Codes/ClassesXMulti-Store: Store ExchangeXXX1Multi-Store: Store HeadingsXXX1InventoryXPricingXXX2PurchasingXSalesXXX3CustomersX                                                                                                    | Company Preferences (Define)        |    |        |
| FinancialXMerchant & Gift ServicesXXMulti-Store: Change Store TypeXXMulti-Store: Store Codes/ClassesXXMulti-Store: Store ExchangeXX1Multi-Store: Store HeadingsXX1InventoryXX2PricingXX2PurchasingXX3SalesXX3CustomersXX3                                                                                                    | General                             | Х  | Х      |
| Merchant & Gift ServicesXXMulti-Store: Change Store TypeXXMulti-Store: Store Codes/ClassesXMulti-Store: Store ExchangeXX1Multi-Store: Store HeadingsXX1InventoryXX1PricingXX2PurchasingXX3SalesXX3CustomersXX3                                                                                                    | Select features to use              | Х  | Х      |
| Multi-Store: Change Store TypeXXMulti-Store: Store Codes/ClassesXMulti-Store: Store ExchangeXMulti-Store: Store HeadingsXXX1InventoryXPricingXXX2PurchasingXReceivingXXX3CustomersX                                                                                                    | Financial                           | Х  |        |
| Multi-Store: Store Codes/ClassesXMulti-Store: Store ExchangeXX1Multi-Store: Store HeadingsXX1InventoryXX1PricingXX2PurchasingXX2ReceivingXX3CustomersXX3                                                                                                    | Merchant & Gift Services            | Х  | Х      |
| Multi-Store: Store ExchangeXX1Multi-Store: Store HeadingsXX1InventoryXXPricingXX2PurchasingXXReceivingXX3CustomersXX3                                                                                                    | Multi-Store: Change Store Type      | Х  | Х      |
| Multi-Store: Store HeadingsXX1InventoryXXPricingXX2PurchasingXXReceivingXXSalesXX3CustomersXX                                                                                                    | Multi-Store: Store Codes/Classes    | х  |        |
| InventoryXPricingXXX2PurchasingXReceivingXSalesXX3CustomersX                                                                                                    | Multi-Store: Store Exchange         | х  | X1     |
| PricingXX2PurchasingXReceivingXSalesXX3CustomersX                                                                                                    | Multi-Store: Store Headings         | х  | X1     |
| Purchasing     X       Receiving     X       Sales     X       Customers     X                                                                                                    | Inventory                           | Х  |        |
| Receiving     X       Sales     X     X <sub>3</sub> Customers     X                                                                                                    | Pricing                             | Х  | X2     |
| Sales     X     X <sub>3</sub> Customers     X                                                                                                    | Purchasing                          | х  |        |
| Customers X                                                                                                    | Receiving                           | Х  |        |
|                                                                                                    | Sales                               | Х  | Хз     |
| Customer Orders X X4                                                                                                    | Customers                           | Х  |        |
|                                                                                                    | Customer Orders                     | Х  | X4     |

| Sales Tax                                                             | х  | X5     |
|-----------------------------------------------------------------------|----|--------|
| E-mail Documents                                                      | Х  | Х      |
| Return to top                                                         |    |        |
| Area/Function                                                         | HQ | Remote |
| Workstation Preferences (Define)                                      |    |        |
| All Local W/S Settings (Hardware, Printing)                           | Х  | Х      |
| Software Updates                                                      | Х  | Х      |
| Miscellaneous                                                         |    |        |
| Serial number tracking                                                | Х  | Х      |
| Add employees and assign Security Groups and Rights (for Local Store) | х  | Х      |
| Use Employee Time Clock                                               | Х  | Х      |
| Customize list columns                                                | Х  | Х      |
| Run store reports                                                     | Х  | Х      |
| Run company reports                                                   | Х  |        |
| View/print/export Z-Out Drawer Count reports for all Stores           | Х  |        |
| Get program updates                                                   | Х  | Х      |
| Cash drawer payouts                                                   | Х  | Х      |
| Clean up company data                                                 | Х  | X8     |

**Footnotes for remote stores:** 1. Local settings must match those at HQ. 2. Limited to selection of local default price level. 3. Limited to certain local default sales preferences. 4. Limited to layaway/sales order printed messages. 5. Limited to selection of default tax location. 6. Remote stores can reverse documents only until they have been sent to Headquarters, after which the document can only be reversed at Headquarters. 7. Remote stores can delete or e-mail special order POs created at the local store only. 8. Cannot remove HQ-only records.

## Return to top

**Configure and Run Store Exchange** 

# **Configure Store Exchange at Headquarters**

How do I? I Store Exchange Overview Send files from Headquarters Send files from remote stores Receive and process files Initialize remote stores with inventory Schedule Store Exchanges Troubleshoot Store Exchanges

# Pro - Multiple Stores

The exchange of information between your stores is referred to as Store Exchange. These instructions are for configuring Store Exchange from the Store Exchange Center, accessed from the Stores menu.

1. If you haven't already, install Point of Sale on the Server Workstation, following the instructions for a Headquarters store in the User Guide.

Upon starting Point of Sale the first time, you are prompted to create your company data file. Be sure to specify **Headquarters** as your store type and give your data file a unique name.

2. Complete the Setup Interview at the Server Workstation (launched automatically or select from File menu ) to set up basic Point of Sale options.

3. When done with the Setup Interview, select **Store Exchange Center** from the Stores menu.

The Store Exchange Center lists all possible stores on the right side of the window.

- 2. Click Set Up Store for Store # 2.
- 3. Enter a 1-3 character Store Code, Store Name, and communication method and select Next.
- 4. Enter the License Number from the Server Workstation at the remote store and the e-mail address or location to which Store Exchange files are to be sent:

Desktop e-mail: Enter the e-mail address for the remote store.

**Web-based e-mail:** Specify a folder to which the Store Exchange mailbag is copied. When creating your e-mail, browse to this folder to attach the file.

Removable Media: Enter or browse to the applicable drive or port.

**Network file transfer:** Enter or browse to the in folder of the Point of Sale installation on the Server Workstation at the remote store. You must have drives mapped or a UNC path to this folder. *Note: If the remote hasn't installed yet, type in the path to the in folder that will be used. You may get an "invalid location" message, but can ignore it. Once the remote has installed and specified the same folder as it's "in" folder, Store Exchange will function.* 

**Intuit Service:** After selecting this option, call the phone number displayed to activate the service. An additional fee may apply. Once activated, Point of Sale will automatically connect to the QuickBase site and log in to send/receive files.

#### 6. Select **Finish**.

7. Repeat for other remote stores.

8. Click **Set Password** on the left side of the Store Exchange Center. Enter a password to secure store exchange files. This same password must be entered at each remote store in order for them to receive files from you. Note that passwords are case-sensitive. Tips for passwords

9. Click **Preferences** to configure other Store Exchange options.

**Example**: the **Track Multiple Stores in QuickBooks Using Classes** checkbox if you want to run Profit/Loss reports by store in your QuickBooks Financial software. This option is only available on this page in you have already established a connection with QuickBooks, but can be configured later, if desired. Learn more.

6. Click **Close** to leave the Store Exchange Center.

# Next Actions to Take at Headquarters

1. Complete your setup of Point of Sale, including installing Client Workstations, setting advanced options, and entering or importing inventory and other data.

Add items, vendors, customers, etc.

2. After remote stores have installed, run Store Exchange > Send Files to send an initialization file to each remote store. (Remote stores should have installed and configured before sending this file.)

# Back to top

# **Related Topics**

Configure Store Exchange at remote stores Schedule Store Exchanges

# Configure Store Exchange at Remote Stores

How do I? I Multi-Store Overview Store Exchange Overview Send files from Headquarters Send files from remote stores Receive and process files Initialize remote stores with inventory Schedule Store Exchanges Troubleshoot Store Exchanges

# Pro - Multiple Stores

These instructions are for initial installation/configuration of a new POS company data file at a remote store from the Store Exchange Center. These same options are available in company preferences.

**Important Note:** If you have been previously using Point of Sale at multiple stores independently of each other, and now want to convert a store (or stores) to a remote in a multi-Store configuration, there are limitations in the data at the remote that can be retained in the new configuration. Contact Intuit Technical Support for help with this conversion.

# Information Needed

Collect the following information from Headquarters before beginning: 1) the License Number from the Server Workstation at Headquarters, 2) the e-mail address, removable media information, or in-folder path (mapped drive or UNC) to the Server Workstation at Headquarters, and 3) the Store Exchange password entered at Headquarters.

## To configure a remote store:

1. Install Point of Sale on the Server Workstation, following the instructions for a remote store in the User Guide.

2. Create a new POS company data file with a unique name when prompted, specifying **Remote Store** as the Store Type. You can also specify a store number, but if Headquarters assigns you a different number, your selection will be overwritten when you receive your first Store Exchange file from Headquarters.

3. Run the Setup Interview when it is launched to configure basic Point of Sale settings.

4. When done with the Setup Interview, select **Store Exchange Center** from the Stores menu and configure to exchange with Headquarters by entering:

The License Number for the Server Workstation at Headquarters (from the CD jacket or the Help
 About Point of Sale screen at Headquarters)

• A communication method and the e-mail address or location to send files, as applicable, for Headquarters

Desktop e-mail: Enter the e-mail address for Headquarters.

**Web-based e-mail:** Specify a folder to which the Store Exchange mailbag is copied. When creating your e-mail, browse to this folder to attach the file.

Removable Media: Enter or browse to the drive or port to be used.

**Network file transfer:** Enter or browse to the in folder of the Point of Sale installation on the Server Workstation at Headquarters. You must have drives mapped or a UNC path to this folder.

**Intuit Service:** After selecting this option, call the phone number displayed to activate the service. An additional fee may apply. Once activated, Point of Sale will automatically connect to the QuickBase site and log in to send/receive files.

• The same store exchange password entered at Headquarters (required). Learn more.

5. Click **Close** to leave the Store Exchange Center.

# Next Actions to Take at Remote Stores

1. Complete your Point of Sale setup, including installing Client Workstations, defining local employees and security, adding customers, etc.

2. Receive and process in a Store Exchange mailbag from Headquarters. This file will initialize your system with inventory items, departments, vendors, company preferences, and related settings.

 After initialization, you may want to review your Point of Sale company preferences for the following store-specific settings:

- Default tax location
- Default price for sales

You are now ready to begin using Point of Sale!

**Upgrader Note:** If you converted data from a previous version, you can create documents and carry on other POS activities while waiting for the initialization file from Headquarters, but you cannot send a Store Exchange file until you have received one from Headquarters.

#### Back to top

# Store Exchange Passwords

How do I? ⊡ | Store Exchange Overview

Send files from Headquarters

Send files from remote stores

Receive and process files

Initialize remote stores with inventory

Configure Store Exchange

Schedule Store Exchanges

Troubleshoot Store Exchanges

#### **Pro - Multiple Stores**

Store Exchange files must be secured by a password. Password encryption helps protect your data from being read if intercepted by unintended recipients.

**Important:** The same password must be entered at each store. If the password encrypting a Store Exchange file you receive does not match the password you have entered, you will not be able to process the file.

#### To define your Store Exchange password:

- 1. From the Stores menu, select **Configure Store Exchange**.
- 2. Select **Store Exchange** from the menu on the left of the company preferences window.
- 3. Select the **Options** tab on the displayed page.
- 4. Select Change Password.
- 5. Enter your password.

#### Rules and tips for passwords<sup>1</sup>

6. Select Save.

#### Notes:

- You can also set your password from the Store Exchange Center. From the Stores menu, select **Store Exchange Center** and then select **Set Password**.
- If you use Point of Sale for more than one company file, be sure you enter a different password for each company file. Otherwise, the receiving store could process a file into the wrong company file.

#### **Related Topics**

Store Exchange Methods Send Files - Headquarters Send Files - Remote Receive Files

# **Initialize Remote Stores**

How do I? Hulti-Store Overview | Store Exchange Overview

Manage a multi-store inventory

View item quantities at other stores

Transfer merchandise between stores

Purchase and receive for multiple stores

Track customers with multiple stores

Run multi-store reports

Track profit/loss by store

Exchange information among stores

Troubleshoot Store Exchanges

Use the QuickBooks POS Merchant or Gift Card Services at multiple stores

#### Pro - Multiple Stores

Once Headquarters has completed the setup of inventory, departments, vendors, and company preferences, and remote stores have installed and configured Point of Sale, Headquarters sends a Store Exchange mailbag to the remote stores to initialize them with the information entered at Headquarters. Remote stores must receive and process this mailbag before they can create documents in Point of Sale.

To initialize remote stores, Headquarters must send a Store Exchange file to all remote stores. Remote stores receive and process the file from Headquarters. Once this initial Store Exchange cycle is completed, all stores have access to inventory and are ready to begin normal Point of Sale activities.

The activities that can be performed at the remote store prior to receiving their initialization file from Headquarters are limited to certain store-specific tasks, such as adding customers, adding employees and defining security, and defining store preferences. Documents generally cannot be made, as the remote store cannot list items until the inventory file is received from Headquarters.

#### Notes:

• Not all of the new settings sent from Headquarters take effect until all workstations at a remote store have exited and restarted Point of Sale.

• If you converted data from a previous version of Point of Sale at a remote store, you can carry on normal POS activities, including sales, while waiting for an initialization file from Headquarters. However, you cannot send a Store Exchange file until you have received and processed one in from Headquarters.

# Store Exchange Methods

How do I? I | Multi-Store Overview | Store Exchange Overview

Send files from Headquarters

Send files from remote stores

Receive and process files

Initialize remote stores with inventory

Configure Store Exchange

Schedule Store Exchanges

Troubleshoot Store Exchanges

Pro - Multiple Stores

Information can be exchanged between Headquarters and remote stores by any of five methods. Not every store has to use the same method; Headquarters can exchange with each remote store by a different method.

Each method has advantages and limitations. Click a link for more information about a specific method.

Desktop e-mail client uses file attachments to e-mails sent by your default Windows e-mail client.

Web-based e-mail uses file attachments to e-mails sent by an e-mail service you access on the Web..

Intuit Service uses a secure Internet database, where your stores can send and retrieve files. Phone activation required. Additional fee may apply.

Network file transfer is a direct transfer of files between stores using your VPN, LAN, or WAN network.

Removable media uses Floppy disks, USB memory sticks, Zip drives, CDs, etc., that you physically transport between stores.

#### **Related Topics**

## Configure Store Exchange

# Schedule Store Exchanges

Recommended sequence at: Headquarters | Remote Stores

**Pro - Multiple Stores** 

Scheduling allows you to have Point of Sale automatically run Store Exchanges at the same time each day without manual action. This allows you, for example, to run Store Exchanges overnight when network or Internet traffic is reduced or access fees lower. And it means you don't have to train employees at each store to manually run Store Exchanges.

Scheduling is available only if using the Network File Transfer or Intuit Service methods of Store Exchange.

#### **Headquarters**

At the scheduled time, Point of Sale checks for, retrieves, and processes in all files received from remote stores. The Headquarters data file is updated with the remote transactions, and then the updated information is sent back out to the remote stores. Typically, you would schedule your exchanges to occur after all remote stores have sent their files to you.

## **Remote Stores**

You can schedule separate receive and send times. For example, you might schedule to receive files each day at 6 AM (before opening for the day) and send at 10:00 PM (after close, but before Headquarters has scheduled its Store Exchange).

## Scheduling and Running

#### To schedule Store Exchanges:

- 1. Make sure you are configured to exchange via Network File Transfer or Intuit Service.
- 2. From the Store Exchange Center, select **Schedule** on the left side.
- 3. Enter the time of day you wish Store Exchanges to run.
- 4. Select **OK**.

**Important Note**: Point of Sale must be running on the Server Workstation at the scheduled time and, if logins are required, a user with adequate rights must be logged in. We strongly recommend you lock vous your computer if it will be unattended at the scheduled time and disable automatic logouts preferences if set.

When the scheduled time arrives, Point of Sale will display a confirmation dialog with a 60-second countdown. This gives you an opportunity to skip the exchange or delay it if necessary to complete other tasks.

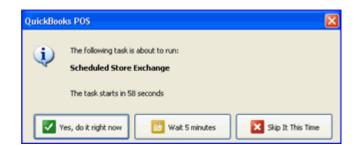

#### Notes:

• You can also schedule Store Exchanges from the Store Exchange page of company preferences.

• All open windows must be closed when receiving files. Point of Sale will close all windows if necessary, but a better practice is to check and close all open windows yourself before the scheduled time to ensure not losing any unsaved information.

- If a scheduled exchange does not occur, Point of Sale will alert you.
- While convenient, scheduling doesn't allow for doing a Financial Exchange with QuickBooks between receiving and sending files at Headquarters and may not be a good solution if you offer customer charge accounts and want updated account balances at each store every day.

#### **Related Topics**

Store Exchange Overview

#### Store Exchange Center

What if an file is lost or damaged?

# What Information is Exchanged between Stores?

Store Exchange Overview | Methods of Store Exchange | Exchange Log

Pro - Multiple Stores

## Sent from Headquarters to Remote Stores

- · Inventory; including item, department, and vendor lists, and all item quantities, costs, and prices
- · Price Manager price change and discount records
- Active purchase orders; designated by store
- Customers

• Shared company preferences; includes store codes and headings, price levels, sales tax instructions, customer order deposit requirements, etc.

(Optional) If using item pictures, you can send these to remote stores in a separate Store Exchange file

Not sent to remote stores: transactional documents made at Headquarters, employees and security settings, storespecific and workstation preferences.

Store Exchange files (mailbags) sent from Headquarters to remotes are in the format **hq00001.qbt** where 00001 is the sequential mailbag number sent from Headquarters.

## Sent from Remote Stores to Headquarters

- Transactional documents; receipts, vouchers, adjustment memos, and transfer slips
- Customer orders (for quantities only; documents cannot be viewed, edited or filled at Headquarters)
- · Customer records that have been added, edited, or deleted since last exchange
- Time Clock records
- Z-Out Drawer Count Reports

Not sent to Headquarters: inventory and related files, employee records (except time clock records), security settings, store-specific and workstation preferences.

Store exchange files (mailbags) sent from remotes to Headquarters are in the format snn00001.qbt where snn = Store number, e.g. s02 = Store 2, and 00001 is the sequential mailbag number sent from this remote.

# **Recommended Store Exchange Sequence at Headquarters**

Store Exchange Overview | Troubleshoot Store Exchange

Pro - Multiple Stores

Headquarters has two distinct End of Day responsibilities: Store Activities and Headquarters Activities, and you may find it helpful to keep the activities related to each separate. See notes below.

#### Store activities include:

- 1. Run a Z-Out Drawer Count report at each workstation.
- 2. Run a Z-Out Store Close report on the Server Workstation.
- 3. Settle credit card transactions with the QuickBooks POS Merchant Service (if applicable).

Typically, these activities would be done as part of the normal End of Day procedure at Headquarters.

#### Headquarters activities are done on the Server Workstation and include:

1. Receive files to process the mailbags received from each remote store. All other workstations must exit Point of Sale before beginning this task. This process updates inventory and related files with the day's activities at the remote stores.

- 2. Run Financial Exchange with QuickBooks financial software.
- 3. Backup the company data.
- 4. Send updated files back to remote stores before the beginning of the next business day.

# Notes:

You may find it easier to keep the two components of End of Day separate at Headquarters. Use the automated End of Day process to do the routine store close activities for the store. This can be accomplished while you wait for the remote stores to get their Store Exchange mailbags sent. Later, process in the remote store mailbags, conduct your Financial Exchange with QuickBooks, and then send updated files back to the remote stores.

There are good reasons to keep the two types of activities separate at Headquarters:

- It keeps the two processes distinct, making it easier for Associates to understand and follow the correct procedure for each.
- It gives Headquarters one process to carry out while giving remote stores the time to get their stores closed and mailbags sent.
- Receiving remote store mailbags cannot be incorporated into the End of Day procedure due to the many variables related to the four supported methods and delivery of the files from remotes.
- If your goal is to maintain the most accurate information possible at all stores, it is important that Headquarters receive and process in a mailbag from each remote store before they in turn update inventory and send information back.

#### Return to top

#### Variations on the Recommended Sequence

Depending on operational requirements and management's need for timely information, the Store Exchange process can be run more or less frequently. Some variations include:

• Remote stores could be required to send mailbags several times a day, instead of once. Headquarters could process in and send data back so all store have up-to-the-hour information. With information flowing throughout the day, it would less critical that Headquarters have the final day mailbag from each remote before they process out to end the day. Transactions not making it at the end of one day would be caught on the first exchange the next morning.

• If your need for updated information is not critical, you could run Store Exchange less frequently; say once every few days or once a week.

• You can schedule Store Exchanges to happen automatically at a certain time, like overnight. While convenient, scheduling doesn't allow for doing a Financial Exchange with QuickBooks between receiving and sending files and may not be a good solution if you offer customer charge accounts and want updated account balances at each store everyday.

With experience, you will find the sequencing that works best for your circumstances. It is not required that the sequence described here be followed, but by adhering to it you ensure that all stores have the most current information for each business day.

Return to top

#### **Related Topics**

Headquarters Store Exchange sending guidelines

Configure Store Exchange

# **Recommended Store Exchange Sequence at Remotes**

How do I? ⊡ | Store Exchange Overview

Send files from Headquarters

Send files from remote stores

Receive and process files

Initialize remote stores with inventory

Configure Store Exchange

Schedule Store Exchanges

Troubleshoot Store Exchanges

# **Pro - Multiple Stores**

At the end of each sales day, each workstation in the store should run a Z-Out Drawer Count report to "close" the workstation for the day. Then, the following activities should be performed on the Server Workstation, typically as part of the automated End of Day procedure.

- 1. Run a Z-Out Store Close report.
- 2. Settle credit card transactions with the QuickBooks POS Merchant Service (if applicable).
- 3. Perform a backup of your Point of Sale data.
- 4. Send the day's transactions to Headquarters.
- 5. Prior to opening for business the next business day, receive and process an updated file (mailbag) back from Headquarters.

The mailbag from Headquarters must be processed by the Server Workstation. No other workstation can be working in Point of Sale during this procedure, as the process will close all open windows on all workstations if necessary to update your files.

#### **Related Topics**

Remote store sending guidelines

Schedule Store Exchanges

Store Exchange: Sending Files from Headquarters

How do I?⊞ | Schedule Store Exchanges

Send files from remote stores

Receive and process files

Initialize remote stores with inventory

Configure Store Exchange

Schedule Store Exchanges

Troubleshoot Store Exchanges

# Pro - Multiple Stores

These instructions assume you have already configured Store Exchange with your other stores and specified a communication method.

#### Which Store Exchange method do you want instructions for?

Send via desktop e-mail client 🖽

1. If you want the e-mail sent immediately, connect to the Internet before proceeding.

2. From the Store Exchange Center or the Stores menu, select **Send Files** or include Store Exchange in your End of Day procedure.

3. In the Store Exchange dialog, select the remote stores to receive the mailbag and make any necessary changes in e-mail addresses, and then select **Send**. (Changes made here affect only this occurrence of Store Exchange.)

4. Your e-mail client is automatically launched and a single e-mail is created, with the mailbag file attached and addressed to all stores specified. A default message instructs the remote stores how to process the attachment.

• If you are online when you select **Send**, the e-mail is automatically sent.

• If you are not online when you select **Send**, the e-mail is placed in your e-mail client's outbox, ready for you to manually send later. When ready to send, connect to your Internet service provider, access your e-mail client, and initiate a **Send** of the e-mail in your outbox.

Notes on using desktop e-mail

Send via Web-based e-mail 🖽

1. From the Store Exchange Center or Stores menu, select **Send Files** or include Store Exchange in your End of Day procedure.

2. In the Store Exchange dialog, select the remote stores to receive the mailbag and make any necessary changes in destination folders, and then select **Send**. (Changes made here affect only this occurrence of Store Exchange.)

3. The mailbag is created and placed in the destination folder specified. A Windows Explorer window is opened, showing you this location.

4. Access your e-mail service on the Internet and follow their instructions to create the e-mail, enter the remote e-mail addresses, add a message/instructions to the remote store, browse to and attach the mailbag file, and then send the e-mail.

Notes on using Web-based e-mail

Send via Intuit Service 🖽

1. Establish your Internet connection if necessary.

2. From the Store Exchange Center or the Stores menu, select **Send Files** or include Store Exchange in your End of Day procedure.

3. In the Store Exchange dialog, select the remote stores to receive the mailbag and then select **Send**. (*Changes made here affect only this occurrence of Store Exchange.*)

Point of Sale creates the mailbag file, connects to the Intuit Service, and leaves the file for remote stores to retrieve.

Send via network file transfer 🖽

1. From the Store Exchange Center or the Stores menu, select **Send Files** or include Store Exchange in your End of Day procedure.

2. In the Store Exchange dialog, select the remote stores to receive the mailbag and make any necessary changes in destination folders, and then select **Send**. (Changes made here affect only this occurrence of Store Exchange.)

3. The mailbag file is created and then copied to the destination folder specified for the other store(s) (e.g., their in folder).

Notes on using network file transfer

#### Send via removable media 🖽

1. From the Store Exchange Center or Stores menu, select **Send Files** or include Store Exchange in your End of Day procedure.

2. In the Store Exchange dialog, select the remote stores to receive the mailbag and make any necessary changes in media drives/ports, and then select **Send**. (Changes made here affect only this occurrence of Store Exchange.)

3. You will be prompted to enter the media (floppy disk, USB device, etc) in the appropriate drive or port. Enter the media and select **OK**. The mailbag file will be copied to the media.

4. If sending to multiple remote stores, repeat to copy the mailbag to separate media for each store.

Transport the media to the other store(s)

Notes on using removable media

5.

#### Store Exchange guidelines at Headquarters:

- It is suggested you read and follow the recommended Store Exchange sequence.
- Only the Server Workstation can run Store Exchange
- Before you send files, it is a good practice to check for and process in any mailbags that you may have received and not yet processed from remote stores
- There are three ways by which sending a mailbag can be initiated:
  - From the Stores menu or the Store Exchange Center, select **Send Files** to prepare and send a mailbag to remote stores.
  - Include the Store Exchange option in your End of Day procedure.
  - Schedule your Store Exchanges to happen automatically (available only for Intuit Service and Network File Transfer methods)
- You can revise the Store Exchange settings for particular remote stores and select which are to receive the
  current exchange mailbag in the Store Exchange dialog displayed. Each of your remote stores is listed in this
  dialog. Select the Edit button to the right of a store line to make changes in how the file is sent to a particular
  store. Any changes you make here apply only to the current exchange.
- Select View Log after an exchange is completed to review or troubleshoot any problems that occur.
- All exchange mailbag files created at Headquarters are in the format hqxxxxx.qbt, where:

hq = Headquarters

xxxxx = sequential number of mailbag, incrementing 00001, 00002, 00003, etc. with each sent mailbag

.QBT = the file extension used for all Store Exchange mailbags

#### **Related Topics**

Send item pictures to remote stores

Receive a Store Exchange mailbag

What information is exchanged?

# Store Exchange: Sending Files from Remote Stores

How do I? I Store Exchange Overview Schedule Store Exchanges

Send files from Headquarters

Receive and process files Initialize remote stores with inventory Configure Store Exchange Schedule Store Exchanges Troubleshoot Store Exchanges

Pro - Multiple Stores

## What method of Store Exchange would you like help with?

These instructions assume you have already configured Store Exchange with your other stores and specified a communication method.

Send via desktop e-mail client 🖽

1. From the Stores menu or Store Exchange Center, select **Send Files** or include Store Exchange in your End of Day procedure.

2. In the Store Exchange dialog, make any necessary changes in the Headquarters' e-mail address, and then select **Send**. (*Changes made here affect only this occurrence of Store Exchange.*)

3. Your e-mail client is automatically launched and the e-mail is created, with the mailbag file attached and addressed to Headquarters. A default message instructs Headquarters how to process the attachment.

• If you are online when you select **Send**, the e-mail is automatically sent.

• If you are not online when you select **Send**, the e-mail is placed in your e-mail client's outbox, ready for you to manually send later. When ready to send, connect to your Internet service provider, access your e-mail client, and initiate a **Send** of the e-mail in your outbox.

Notes on using desktop e-mail

Send via Web-based e-mail 🖽

1. From the Stores menu or Store Exchange Center, select **Send Files** or include Store Exchange in your End of Day procedure.

2. In the Store Exchange dialog, make any necessary changes in the destination folder for the email attachment, and then select **Send**. (Changes made here affect only this occurrence of Store Exchange.)

3. The mailbag is created and placed in the destination folder specified. A Windows Explorer window is opened, showing you this location.

4. Access your e-mail service on the Internet and follow their instructions to create the e-mail, enter the e-mail addresses, add a message/instructions to Headquarters, browse to and attach the mailbag file, and then send the e-mail.

Notes on using Web-based e-mail

Send via Intuit Service 🖽

1. Establish your Internet connection, if necessary.

2. From the Store Exchange Center or the Stores menu, select **Send Files** or include Store Exchange in your End of Day procedure.

3. In the Store Exchange dialog, select **Send**.

Point of Sale creates the mailbag file, connects to the Intuit Service, and leaves the file for Headquarters to retrieve.

Send via network file transfer 🖽

1. From the Stores menu or Store Exchange Center, select **Send Files** or include Store Exchange in your End of Day procedure.

2. In the Store Exchange dialog, make any necessary changes in the destination folder for Headquarters, and then select **Send**. (Changes made here affect only this occurrence of Store Exchange.)

3. The mailbag file is created and then copied to the destination folder specified (e.g. the Headquarters in folder).

Notes on using network file transfer

Send via removable media 🖽

1. From the Stores menu or the Store Exchange Center, select **Send Files** or include Store Exchange in your End of Day procedure.

2. In the Store Exchange dialog, make any necessary changes in media drives/ports, and then select **Send**. (*Changes made here affect only this occurrence of Store Exchange.*)

3. You will be prompted to enter the media (floppy disk, memory stick, etc) in the appropriate drive or USB port. Enter the media and select **OK**. The mailbag file will be copied to the media.

4. Transport the media to Headquarters.

Notes on using removable media

#### Store Exchange guidelines at Remote Stores

- It is suggested you read and follow the recommended Store Exchange sequence.
- Only the Server Workstation can run Store Exchange.
- All exchange mailbag files created at remote stores are in the format snnxxxx.qbt, where:

snn =Store Number, e.g. s02 = Store 2

xxxxx = the sequence number for mailbags created at this store. Incremented 00001, 00002, etc.

.QBT = the file extension used for all Store Exchange mailbags

- Before you send, it is a good practice to check for and process in any mailbags that you may have received from Headquarters and not yet processed.
- There are three ways by which sending a mailbag can be initiated:
  - To manually send a file, select Send Files from the Stores menu or the Store Exchange Center
  - Include the Store Exchange option in your End of Day procedure
  - Schedule your Store Exchanges to happen automatically (available only for Intuit Service and Network File Transfer methods)
- You can revise the Store Exchange settings for Headquarters in the Store Exchange dialog displayed. Any changes you make here apply only to the current exchange.
- Select **View Log** after completing a Store Exchange to view results and troubleshoot any problems that occur.

#### **Related Topics**

Receive a Store Exchange mailbag

What information is exchanged?

Store Exchange: Receiving and Processing Files

Send files from Headquarters

Send files from remote stores

Configure Store Exchange

Schedule Store Exchanges

Troubleshoot Store Exchanges

## By which method are you receiving files?

Receive via desktop e-mail

Receive via Web-based e-mail

Receive via removable media

Receive via network file transfer

Receive via Intuit Service

# Notes:

- All open windows must be closed before receiving Store Exchange files. If open windows are detected, you will be notified and given a chance to save any pending transactions before continuing.
- Only the Server Workstation can run Store Exchange. At a remote store, close all open windows before processing a file received from Headquarters.
- There are three general ways in which a mailbag can be received and processed in:
  - Open or double-click a received file or an e-mail attachment with the .qbt extension
  - From the Stores menu or the Store Exchange Center, select **Receive Files**; this option checks for and processes any exchange files found in your default Store Exchange in folder (or from a folder to which you have browsed)
  - Schedule your Store Exchanges to happen automatically (available only for Intuit Service and Network File Transfer methods)
- The process of receiving and processing in mailbags will depend on the Store Exchange method used. If Store Exchange mailbags are waiting in your "in folder' when Point of Sale is started, you are prompted to process them.

Read Store Exchange sequencing recommendations for: Headquarters or Remote Stores

## **Related Topics**

Store Exchange log

Store Exchange send - Headquarters

Store Exchange send – Remote stores

# Store Exchange Activity Log

How do I? I | Multi-Store Overview | Store Exchange Overview

Send files from Headquarters

Send files from remote stores

Receive and process files

Initialize remote stores with inventory

Configure Store Exchange

Schedule Store Exchanges

# Pro - Multiple Stores

All activities that occur during Store Exchange are recorded in the Store Exchange log file. A separate log is maintained at each store. If an error is encountered, the first step should be to check the log entries for messages, error codes, and the mailbag file name that might help identify the problem.

## To access the Store Exchange log:

1. Select **View Log** from the Store Exchange dialog or select **View Activity Log** from the Stores menu.

2. Select a date/time from the **Available Logs:** drop-down list.

3. (Optional) Select the **Show Errors Only** checkbox to remove routine entries and make identification of errors easier.

4. Use the error code table to review errors and possible solutions.

To assist in troubleshooting, the log contents can be printed by selecting the **Print** button.

With each new exchange, entries older than 30 days are purged from the log.

See also automatic recovery from lost or damaged data.

# End of Day

# End of Day Overview

How do I?<sup>1</sup>

The retail day is over; the doors are locked. It is time to tally up the sales, count the money, exchange information with your financial software, and back up your data before you head home.

When you initiate the End of Day procedure, these tasks are carried out as you specify, prompting you for input as needed.

**Note:** In a multi-workstation configuration, the End of Day procedure must be run from the Server Workstation if you wish to include a data backup or Financial Exchange.

Pro Note: In a multi-workstation configuration, the End of Day procedure must also be run from the Server Workstation if you wish to include Store Exchange.

#### To run the End of Day procedure:

1. Select End Of Day Procedure from the Point of Sale menu.

The End of Day window is displayed.

2. Select the individual procedures you wish to run by selecting or clearing the checkboxes for each and specifying options:

• Run an End of Day report (drawer count, store close, or status). Select the specific X/Z-Out report type, specify a date (default: today), and optionally select the checkbox to print the report immediately without previewing. Learn more

- Back up your company data. Specify the default location or an alternate location. Learn more
- Send data to other stores. Learn more
- Settle Merchant Account (send credit and debit card transactions to processor). Learn more
- Exchange data with QuickBooks financial software. Learn more
- 3. Select Start.
- 4. Enter additional information as prompted.

## Notes:

• If you have scheduled data backups, you may not want to include another backup in your End of Day procedure.

# Cash Drawer Reports (X/Z-Out)

How do I?<sup>1</sup> | X/Z-Out Terminology | Reports Overview

The term X/Z-Out is borrowed from cash register systems. These reports can provide up-to-the-minute accounting of POS activities for the current sales period, help you reconcile your cash drawer(s), and help you close out the day.

Point of Sale provides four cash drawer reports:

• The **X-Out Status** report can be run at any time for a quick check on sales activity or to obtain a non-currency media listing up to the time the report is run. The X-Out Status report can be used to report sales activity at the end of a shift without doing media counts.

• The **Z-Out Drawer Count** reports is often run at the end of a cashier's shift and/or at the end of the day when you want to reconcile the cash drawer. A manual media count can be required on this report to improve cash drawer accountability. In a multiple workstation installation, this report is typically done at each workstation prior to running the Z-Out Store Close report for the entire store in the End of Day procedure. (Pro: Z-Out Drawer Count Reports ran at remote stores are sent to Headquarters during Store Exchanges).

• The **Z-Out Store Close** report is typically run when closing the store for the day and filtered to include all workstations in the store. The Store Close report does not include the option to manually count out the cash drawer.

• The **Payout Report** includes is a summary report of cash paid out of your cash drawer using the payout feature.

## All X/Z-Out reports include:

- All sales activity for the specified period
- Net sales, cash flow, and discount breakouts

## In addition, a Z-Out report can:

- Report daily cash flow, including overages and shortages
- Assist in the recording of media counts and cash drawer reconciliation (Z-Out Drawer Count report)
- Simplify bank deposit preparation by calculating a deposit amount and printing the list of deposit items

## Notes:

- Any of the X/Z-Out reports can be made part of the End of Day procedure. This allows you to use the report or reports that best fit your needs and accountability requirements.
- On X/Z-Out reports, the term "paid out" typically refers to monies given to the customer for any reason, such as giving change or refunds on a sale. However, in the list of non-currency media contained at the end of X/Z-Out reports, there is a list of payouts, meaning cash removed from the cash drawer using the payout feature. It is important to be aware of this distinction.
- To set printing options for X/Z-Out reports (printer, print template, number of copies, etc.), select **Preferences > Workstation** from the File menu and then select **Documents & Printers**.

# **Related Topics**

How various POS actions are reported

What is a Z-Out report?

Z-Out report recommendations

# Settle Merchant Service Transactions

Merchant Service Overview | FAQs | End of Day Overview

If you have an Intuit Payments Account with the QuickBooks POS Merchant Service, you can include batch settlement of your authorized credit and debit card transactions in the End of Day procedure.

The settlement process is automated. All you need to do is select the **Settle Merchant Account** option on the End of Day window.

Point of Sale transmits the transactions to the merchant service for settlement. Once the data is transmitted, the QuickBooks POS Merchant Service routes the transaction to the bank that issued the card, secures the funds, and then transfers the money to your bank account.

## Notes:

• **Important:** Credit card transaction data must be sent to the processor for settlement within one day of authorizing the transaction to avoid paying higher fees. You must settle before reaching 500 transactions or a total dollar amount of \$999,999.99. Point of Sale will block additional credit or debit card transactions until settlement is completed.

• Typically, a merchant account is settled once per day, during the End of Day procedure. To settle more often, run the End of Day procedure, selecting only the **Settle Merchant Account** option.

• Only transactions not already sent are included in each batch settlement.

- If you are integrated QuickBooks Financial Software 2009, merchant service transactions are sent to QuickBooks grouped by settlement batches to assist in reconciliation with your bank deposits. Learn more
- To check on the status of settlement, visit and set up a free Intuit Payments Account at the Merchant Service Center

# **Related Topics**

Merchant Service Reports

Take payment by credit card

Take payment by debit card

# Troubleshoot

# End of Day Financial Exchange with QuickBooks

Financial Exchange Overview | FAQs | End of Day Overview

In a multi-workstation configuration, the End of Day procedure must be run on the Server Workstation to include Financial Exchange.

(Pro) The Financial Exchange option is available only at Headquarters.

#### To include a Financial Exchange as part of the End of Day procedure:

1. Make sure QuickBooks is running and your company file is open.

Tip: To avoid this step set up your integrated applications preferences in QuickBooks to allow Point of Sale to automatically login.

2. In the End of Day window, ensure that the **Exchange Data with QuickBooks** option is selected in the Financial Exchange with QuickBooks section.

- 3. Choose other End of Day options.
- 4. Select OK.

# Learn more about ...

What information is exchanged?

What do I if an error occurs during an exchange?

How is my Point of Sale data posted to QuickBooks?.

How do I handle bank deposits after running Financial Exchange?

Can I run Financial Exchange outside of the End of Day procedure?

# Handling Bank Deposits after Running Financial Exchange

Financial Exchange Overview | FAQs

By default, cash from Point of Sale is placed in the Cash In Drawer account in QuickBooks, while checks and credit/debit transaction are placed in the Undeposited Funds account.

Learn more about using the default or custom account mappings

To perform a deposit after you have completed the Financial Exchange process with QuickBooks (using the default mappings), you will need to transfer the funds you wish to deposit from the Cash in Drawer account in QuickBooks to the Undeposited Funds account.

## To make a bank deposit in QuickBooks:

- 1. In your QuickBooks financial software, from the Banking menu, select **Transfer Funds**.
- 2. Select the accounts to transfer from and to.

Normally this would be a transfer from the **Cash In Drawer** account to the **Undeposited Funds** account. If you have set up custom account mappings between Point of Sale and QuickBooks financial software, you will need to specify the custom accounts that you use.

| Transf                              | er Fun | ds                 |           |
|-------------------------------------|--------|--------------------|-----------|
| Date 12/15/2007                     |        |                    |           |
|                                     | 122    |                    |           |
| Transfer Funds From Cash in Drawer  | ~      | Account Balance    | 4,603.39  |
| Transfer Funds To Undeposited Funds | ~      | Account Balance    | 42,323.17 |
|                                     |        | Transfer Amount \$ | 4603.39   |
|                                     |        |                    |           |

This window displays the current balances in each account.

- 3. Enter the **Transfer Amount** (usually the entire balance in the Cash in Drawer account) and save the transfer.
- 4. Select Make Deposits from the Banking menu.
- 5. On the Payments to Deposit window, select the items in the list you wish to deposit. If depositing the entire balance from the Undeposited Funds account, click **Select All** at the bottom of the window.
- 6. Select OK.
- 7. On the Make Deposits window, select the bank account to which the funds are being deposited and save.

# Alternate Method 🗄

- 1. In QuickBooks financial software, go to the Banking menu and select Make Deposits.
- 2. Select the items to deposit and then select **OK**. The cash that was transferred from Point of Sale does not appear on this list.

3. Add a new line to the deposit list, selecting Cash in Drawer as the **From Account** and entering the amount of cash to be deposited.

4. Select **Save & Close**.

## **Related Topics**

Z-Out Store Close reports

# Back up Data at End of Day

End of Day Overview | Restore from a Backup

The End of Day procedure includes an option to back up your data.

Note: To include a data backup, the End of Day procedure must be run from the Server Workstation.

#### To back up data as part of End of Day procedure:

1. From the Point of Sale menu, select **End of Day Procedure**.

2. Select the checkbox to **Back up your company data** and specify to the default location or to an alternate location.

- If backing up to removable media, place blank formatted media in the appropriate drive.
- If using an alternate location, enter the path or browse to the alternate location and enter a file name.
- (Pro) Select the checkbox if you want to include inventory item pictures in the backup. Doing so may substantially increase backup time or file size.
- 3. Specify other End of Day options, as needed.
- 4. click **OK**.

## Notes:

• If you have scheduled your backups, the next scheduled time is displayed On the End of Day window for reference.

• Point of Sale only backs up your Point of Sale data. Therefore, it should serve as only one component of a comprehensive data protection strategy. You must take separate action to back up other important information for your business (QuickBooks financial software records, payroll records, other applications, etc.).

## **Related Topics**

Backup/restore overview

# **Recommended Store Exchange Sequence at Headquarters**

Store Exchange Overview | Troubleshoot Store Exchange

## Pro - Multiple Stores

Headquarters has two distinct End of Day responsibilities: Store Activities and Headquarters Activities, and you may find it helpful to keep the activities related to each separate. See notes below.

#### Store activities include:

- 1. Run a Z-Out Drawer Count report at each workstation.
- 2. Run a Z-Out Store Close report on the Server Workstation.
- 3. Settle credit card transactions with the QuickBooks POS Merchant Service (if applicable).

Typically, these activities would be done as part of the normal End of Day procedure at Headquarters.

#### Headquarters activities are done on the Server Workstation and include:

- 1. Receive files to process the mailbags received from each remote store. All other workstations must exit Point of Sale before beginning this task. This process updates inventory and related files with the day's activities at the remote stores.
- 2. Run Financial Exchange with QuickBooks financial software.
- 3. Backup the company data.
- 4. Send updated files back to remote stores before the beginning of the next business day.

# Notes:

You may find it easier to keep the two components of End of Day separate at Headquarters. Use the automated End of Day process to do the routine store close activities for the store. This can be accomplished while you wait for the remote stores to get their Store Exchange mailbags sent. Later, process in the remote store mailbags, conduct your Financial Exchange with QuickBooks, and then send updated files back to the remote stores.

There are good reasons to keep the two types of activities separate at Headquarters:

- It keeps the two processes distinct, making it easier for Associates to understand and follow the correct procedure for each.
- It gives Headquarters one process to carry out while giving remote stores the time to get their stores closed and mailbags sent.
- Receiving remote store mailbags cannot be incorporated into the End of Day procedure due to the many variables related to the four supported methods and delivery of the files from remotes.
- If your goal is to maintain the most accurate information possible at all stores, it is important that Headquarters receive and process in a mailbag from each remote store before they in turn update inventory and send information back.

#### Return to top

# Variations on the Recommended Sequence

Depending on operational requirements and management's need for timely information, the Store Exchange process can be run more or less frequently. Some variations include:

• Remote stores could be required to send mailbags several times a day, instead of once. Headquarters could process in and send data back so all store have up-to-the-hour information. With information flowing throughout the day, it would less critical that Headquarters have the final day mailbag from each remote before they process out to end the day. Transactions not making it at the end of one day would be caught on the first exchange the next morning.

• If your need for updated information is not critical, you could run Store Exchange less frequently; say once every few days or once a week.

• You can schedule Store Exchanges to happen automatically at a certain time, like overnight. While convenient, scheduling doesn't allow for doing a Financial Exchange with QuickBooks between receiving and sending files and may not be a good solution if you offer customer charge accounts and want updated account balances at each store everyday.

With experience, you will find the sequencing that works best for your circumstances. It is not required that the sequence described here be followed, but by adhering to it you ensure that all stores have the most current information for each business day.

Return to top

## **Related Topics**

Headquarters Store Exchange sending guidelines

Configure Store Exchange

# **Recommended Store Exchange Sequence at Remotes**

Send files from Headquarters

Send files from remote stores

Receive and process files

Initialize remote stores with inventory

Configure Store Exchange

Schedule Store Exchanges

Troubleshoot Store Exchanges

#### **Pro - Multiple Stores**

At the end of each sales day, each workstation in the store should run a Z-Out Drawer Count report to "close" the workstation for the day. Then, the following activities should be performed on the Server Workstation, typically as part of the automated End of Day procedure.

- 1. Run a Z-Out Store Close report.
- 2. Settle credit card transactions with the QuickBooks POS Merchant Service (if applicable).
- 3. Perform a backup of your Point of Sale data.
- 4. Send the day's transactions to Headquarters.

5. Prior to opening for business the next business day, receive and process an updated file (mailbag) back from Headquarters.

The mailbag from Headquarters must be processed by the Server Workstation. No other workstation can be working in Point of Sale during this procedure, as the process will close all open windows on all workstations if necessary to update your files.

## **Related Topics**

Remote store sending guidelines Schedule Store Exchanges **Reports & Sales Charts** 

| <b>Reports Overview</b>         |                              |
|---------------------------------|------------------------------|
| How do I? I   Report Categories | (All Reports)                |
| Run a report                    | Run cash drawer reports      |
| Modify a report                 | Run Merchant Service reports |
| Drill down to report detail     | Use the report Dashboard     |
| Memorize a report               | Refresh report data          |
| Manage my reports               | View a chart or graph        |
| Export a report to Excel        | Run multiple reports         |
| Use security access levels      |                              |

Point of Sale reports provide detailed information in a wide variety of formats to help you manage inventory, analyze your sales, evaluate employee performance, make informed purchase decisions, and much more.

There are several ways to choose the correct report for your needs or to access previously memorized reports.

- The Report Center (shown below) allows you to choose and modify specific reports from a variety of categories, use the **Create a Report** wizard, and manage your previously saved reports. Select **Report Center** from the Reports menu.
- The I Want To menu in most lists provides access to common reports for the current area.
- The Report Dashboard, available as a tab on the Point of Sale Home page, allows you to create and customize a multi-column and multi-page display of mini-reports to see at a glance how your business is doing. You can even add various Point of Sale web pages, such as the user forums, directly to the Dashboard for immediate access (Internet connection required).

• The embedded Home Page Navigator provides an instant view of one selected report and access to your top memorized reports.

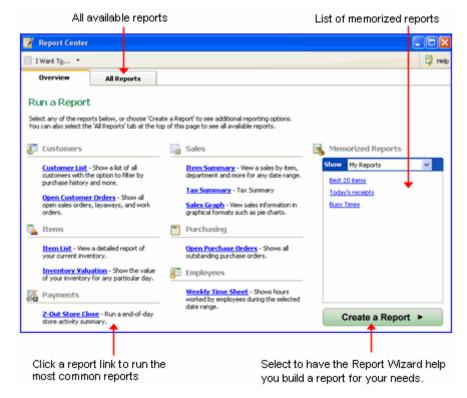

Report filters and options allow you to customize reports to include or exclude information (items, departments, customers, vendors, date ranges, etc.) and change display options. Once displayed, many reports offer the ability to QuickZoom, or drill down, to see additional detail or view related reports and documents.

If you tend to run several reports together, you can easily run the group of reports at once from the Run Multiple Reports window, available from the Reports menu.

Access to reports can be controlled with security rights, protecting your sensitive data.

# Multi-Store Notes

• Several unique reports are available for multi-store operations, including merchandise transfers, month-todate sales and on-hand merchandise information for all stores. In addition, if you use QuickBooks financial software, you can run Profit/Loss reports by store by using the class tracking feature.

• Headquarters can run reports for any store, a selected group of stores, or all stores, while remote stores can run reports only for their own store.

• Z-Out Drawer Count Reports are the only reports sent from remote stores to Headquarters. All other company reports ran at Headquarters draw their information from inventory and the transactional document history files maintained at Headquarters.

• Learn more about multi-store reporting

## **Related Topics**

Security rights for reports

# **All Report Categories and Types**

Reports Overview | Memorize Reports | Report Dashboard

On the **All Reports** page of the Report Center, you can select a report category, type, and then a specific report. A brief description of the information contained in the report is displayed to help you choose.

| Select a report<br>category on the left |                                      | Use the  and  icons to expa<br>collapse the list of report types |                                            |
|-----------------------------------------|--------------------------------------|------------------------------------------------------------------|--------------------------------------------|
| Overview                                | All Reports                          |                                                                  |                                            |
| Sales                                   | Purchasing                           |                                                                  |                                            |
| Cash Drawer                             | Your purchase orde                   | ers and receiving with your vendors                              |                                            |
| Payments                                | 💿 On Order                           |                                                                  | <u>^</u>                                   |
| Customers                               | Receiving                            |                                                                  |                                            |
| Items                                   | Summary                              | View merchandise received by<br>vendor.                          | Display                                    |
| Purchasing                              | Detail                               | View merchandise received by                                     | Display                                    |
| Employees                               |                                      | voucher number.                                                  |                                            |
| Specialty                               | Vendors                              |                                                                  |                                            |
| Memorized Reports                       | Vendor List                          | View a list of your active vendors.                              | Display 🗸                                  |
| Prompt to modify report                 | options before running a re          | eport                                                            |                                            |
|                                         | heck-box to modify<br>before running | pointer                                                          | your mouse<br>over a report<br>preview the |

- Once you've located the report you need, click **Display** to run it.
- If you selected **Prompt to modify report options..**, the modify report wizard is displayed. Follow the on-screen prompts, selecting **Help** on each page for additional assistance.

See work with a displayed report for options available once the report is displayed.

# **Report Categories**

There are many report categories in Point of Sale. Each category includes various specific reports, offering several ways to analyze your accumulated data:

**Sales** – View summarized or detailed sales information, such as best and worst selling items; sales by department, by vendor, by associate, or by store; discounts given; and sales taxes collected.

**Cash Drawer** – Run X/Z-Out Reports, including register status, drawer count and closing reports, as well as a listing of cash drawer payouts.

Payments - View summarized or detailed reports of sales payments by type.

**Customers** – Print or export customer lists and analyze sales by demographics, customer type, or promotional codes. Pro users can also view summarized or detailed reports of merchandise on order, status of service jobs, and deposits taken on layaways, sales orders, and work orders.

**Items** – Track inventory item, quantities, and costs, including merchandise on hand or on order, reorder points, and adjustments, and, in a multi-store configuration, transfers and inventory by store.

**Purchasing** – View summarized or detailed listings of merchandise ordered and received, projected cash requirements, and vendor lists.

**Employees** – View employee lists, sales performance, and tips collected. Pro users can also view hours worked, and commissions earned.

**Memorized Reports** – View and access all reports you have created and memorized. This category does not display until you have memorized at least one report.

The information for each report is drawn from the related data sources (documents, inventory, customer records, etc). For example, most sales information is derived from receipts; purchasing information is drawn from purchase orders and receiving vouchers, and so on.

| Run a Report                        |                              |
|-------------------------------------|------------------------------|
| How do I? E   Memorize a Report   F | Report Dashboard             |
| Modify a report                     | Run cash drawer reports      |
| Drill down to report detail         | Run Merchant Service reports |
| Memorize a report                   | Use the report Dashboard     |
| Manage my reports                   | Refresh report data          |
| Export a report to Excel            | View a chart or graph        |
| Use security access levels          | Run multiple reports         |

These are the basic instructions for running a report from the Report Center. Use the links below or read the Report Overview to learn about additional options and access points for reports. In addition to reports listed below, there are now Mobile reports to select as well.

#### To run a report:

- 1. Select Report Center from the Reports menu.
- 2. On the Report Center window, select the **Overview** tab.

| All available report:                                                                                                    | S                                                                                                    | List of memorized reports                                         |
|----------------------------------------------------------------------------------------------------|----------------------------------------------------------------------------------------------------|-------------------------------------------------------------------|
| 📝 Report Center                                                                                                    |                                                                                                    |                                                                   |
| I Want Tg •                                                                                                    |                                                                                                    | 🛱 Help                                                            |
| Overview All Reports                                                                                                    |                                                                                                    |                                                                   |
| Run a Report<br>Select any of the reports below, or choose "Great<br>You can also select the "All Reports" tab at the top                                                                         |                                                                                                    |                                                                   |
| E Customers                                                                                                    | ig Sales                                                                                                    | K Memorized Reports                                               |
| Customer List - Show a list of all<br>oustomers with the option to filter by<br>purchase history and more.<br>Open Customer Orders - Show all<br>open sales orders, layaways, and work<br>orders. | Item Summary - Yew a sales by item,<br>department and more for any date range.<br><u>Tais Summary</u> - Tax Summary<br><u>Sales Graph</u> - Yew sales information in<br>graphical formats such as pie charts. | Show My Reports<br>Best 20 Arms<br>Today's receipts<br>Busy Times |
| Items<br><u>Rem List</u> - View a detailed report of<br>your current inventory.                                                                                                    | Purchasing     Open Purchase Orders - Shows all     outstanding purchase orders.                                                                                                    |                                                                   |
| Inventory Valuation - Show the value<br>of your inventory for any particular day.                                                                                                    | Employees                                                                                                    |                                                                   |
| 🔏 Payments                                                                                                    | Weekly Time Sheet - Shows hours<br>worked by employees during the selected<br>date range.                                                                                                    |                                                                   |
| 2-Out Store Close - Run a end-of-day<br>store activity summary.                                                                                                    |                                                                                                    | Create a Report >                                                 |
| Click a report link to run the<br>most common reports                                                                                                    |                                                                                                    | have the Report Wizard help<br>a report for your needs.           |

3. Select one of the following:

• **A report link on the left** – These are the most common reports in each category. After selecting a report, you will have the opportunity to specify certain options, such as the date range, appearance, and data to include (choices which vary by report).

• **A memorized report** – When a memorized report is selected, it is immediately ran using the saved settings. Steps 4-5 below do not apply. You can further modify the report after it is displayed if necessary.

• **Create a Report** – Launches the report wizard that will help you build the report you need.

• All Reports – To view all available report categories and individual reports. Learn more about this option.

4. Follow the on-screen prompts to modify various report options. Select **Help** on each options page for more information.

5. Select **Run**. The report is displayed.

You can further modify the report and drill down to view additional detail and related records with the report displayed. Learn more.

- 6. From the top toolbar, choose how you want to output the report:
- Select Print to send the report to your printer. Note: Printing large reports<sup>1</sup>

• Select **Excel** to export the report as a spreadsheet (you must have Microsoft Excel installed for this option).

Or, from the I Want To menu:

- Select Add this Report to Dashboard. Learn more.
- Select Memorize this Report and give it a name to add the report to your memorized reports list

# Notes:

• The printer used for your reports is specified on the Documents & Printers page of workstation preferences.

- Specific information about running cash drawer reports (X/Z-Out) is available here.
- (Pro) Headquarters can run reports for any store, a selected group of stores, or all stores, while remote stores can run reports only for their own store. When running reports at Headquarters, use the Modify Report > Filters option to specify the stores to be included in the report.

| Modify a Report             |                              |
|-----------------------------|------------------------------|
| How do I? 🗄                 |                              |
| Run a report                | Run multiple reports         |
| Drill down to report detail | Run cash drawer reports      |
| Memorize a report           | Run Merchant Service reports |
| Manage my reports           | Use the report Dashboard     |
| Export a report to Excel    | Refresh report data          |
| Use security access levels  | View a chart or graph        |

Report options are user-definable instructions that affect the report output. The ability to modify report options is controlled by the security rights of the logged-in user. Once customized, a report can be memorized with specific settings and then run directly from your memorized report list, accessed from various places in the program.

The options available vary by report and options shown below may not be available on all report types. The Modify a Report window can also be used to revert the report to default settings.

## To modify a report:

- 1. Open the Modify a Report window by:
- Using the Create a Report wizard to run a new report, or
- Selecting the Prompt to modify report before running checkbox on the All Reports page, or
- Selecting Modify from the report toolbar of a displayed report
- 2. Enter a date or date range, if applicable. Learn more
- 3. Select from the additional options available. Select a link below for more information about each option category.

Add or Remove Columns to add/remove, set order, and specify sort options for data in columns

Filter Data to include/exclude data based on filter criteria

Change Report Appearance to change report orientation, header and footer information, page numbering, and fonts.

Report Access Level to restrict access to the report based on security groups.

**Revert** – Select to reset all report options to their default values.

4. Select **Save** on each options page and then **Run** to display the report with your selected options.

#### **Related Topics**

## Work with a displayed report

| Work with a Displayed Report                          |  |
|-------------------------------------------------------|--|
| How do I? 🗄   Memorize a Report   Refresh Report Data |  |

| Run a report               | Run multiple reports         |
|----------------------------|------------------------------|
| Modify a report            | Run cash drawer reports      |
| Memorize a report          | Run Merchant Service reports |
| Manage my reports          | Use the report Dashboard     |
| Export a report to Excel   | Refresh report data          |
| Use security access levels | View a chart or graph        |

**Note:** Not all options described here are available on every report type or for Point of Sale Free users. For example, several of these options are not available when viewing customer, vendor, or item history reports.

You have several options when working with a displayed report.

- To run the report for different dates, specify a new date range at the top of the report and then select **Apply Date Range**.
- To change the data included or change other display options, select **Modify** from the window toolbar. Learn more.
- With the report displayed, you can change the column order/widths, sort the report values, search the report by keyword, and, when available, use QuickZoom to view additional detail or view associated documents or records.
- Print, export, memorize, or add the report to the report Dashboard.

## **Customizing Report Columns and Sort**

- To rearrange the order of columns in a report, drag-and-drop the column headers to a new position.
- To change a column's width, drag the separators (small diamond symbols) left or right or to adjust all columns to the width of their largest entry, right-click the header and choose **Adjust Column Widths**.
- To sort the report by the values in a column, click the column header. Click the header again to sort in the opposite order (ascending or descending).

# CUsing QuickZoom to View Additional Report Detail

QuickZoom allows you to view additional detail in sub-reports or in the associated documents and records. QuickZoom refers to the "magnifying glass" icon that appears on reports and graphs.

With the QuickZoom icon displayed, double-click a line or value in the report to bring up the additional detail that is available.

Examples:

- If you are viewing the Customer Sales report, double-click a customer name to see a sub-report listing all items sold to that customer. Double-click an item line on the second report, and a report of all sales for the item is displayed.
- If the report includes a document list (e.g. sales detail report or customer/vendor/item history) double-click on a listed document to view it.

## Doing a Text Search on a Report

#### To search a report for a text string:

1. With a report displayed, enter the text string you are looking for in the Find field at the top of the report.

Find: table 🔍

- 2. Select the magnifying glass icon to the right of the **Find** field.
- 3. Continue selecting the find icon to locate additional occurrences of the text.

# Export Reports to Excel®

Reports Overview | Run a Report | Export List Data

You can export report data to Microsoft Excel, allowing you to further manipulate the data in that program.

Note: For this option to be available, a full licensed version of Excel must be installed on the workstation running the report.

## To export a report:

1. Run the report normally, using the modify report option to select the columns and filter the data to be included in the export.

2. With the report displayed, select **Excel** from the top toolbar.

Once the report is in Excel, you can utilize the many Excel features to manipulate and customize your data. Refer to the Excel help system for instructions to:

- · Take advantage of extensive filtering capabilities
- · Combine information from multiple reports
- Change the order of report columns
- Add comments

# Memorize a Report

#### Reports Overview | Run a Report | Modify a Report

Once a particular report format has been defined, you can memorize it and then immediately run the report at anytime with a single click from the Reports menu. Note that you are memorizing the report format (display options, filtering, date range, etc.) and not the specific report data. This allows you to memorize and run dynamic reports (sales month-to-date, etc.) whenever you want, with the format always the same but the data updated to the current time.

Once memorized, your reports are added to the Report menu and the Report Center under the category **Memorized Reports**. Optionally, you can define new report types, which allow you to sub-categorize your memorized reports.

#### To memorize a report:

1. Run the report in the normal manner, modifying it to include the data and display options you want.

2. Select **Memorize this report** from the I Want To menu.

The Memorize Report dialog is displayed.

5. Give your memorized report a unique name and assign it to a report type.

Select Manage My Reports to add a new report type or to manage your existing types.

6. Select **OK**.

## **Related Topics**

#### Work with a displayed report

| Manage my Reports           |                              |
|-----------------------------|------------------------------|
| How do I? ⊞                 |                              |
| Run a report                | Run multiple reports         |
| Modify a report             | Run cash drawer reports      |
| Drill down to report detail | Run Merchant Service reports |
| Memorize a report           | Use the report Dashboard     |
| Export a report to Excel    | Refresh report data          |
| Use security access levels  | View a chart or graph        |

You can use the Manage My Reports window to add, remove, rearrange, or rename your report types and memorized reports.

## To access the Manage My Reports window:

• Select **Manage My Reports** from either the Report Center I Want To menu or from the Memorize Report dialog.

Options available on this window:

**Move reports** – Drag and drop report types and individual reports or use the move up/down buttons to arrange them in the order you prefer. Reports can be moved from one report type to another. This will affect the order in which your memorized reports are displayed on the Reports menu and in the Memorized Reports section of the Navigator.

Add new report type – Select to add another report type, allowing you to sub-categorize your reports the way you prefer.

Rename reports or report types - Your memorized reports or types can be renamed at anytime.

**Copy a report** – Use to create a new memorized report the same as, or very similar to, an existing memorized report. Modify the copy if changes are required.

**Delete report or report type** – Your memorized reports or types can be deleted at anytime. Deleting a report type deletes all reports contained therein. If you want to save the reports, move them to another type before deleting the type.

# **Report Dashboard**

Home Page Dashboard | Run a Report

The Dashboard displays your choice of Point of Sale reports, list statistics, financial information, and even links to the Point of Sale online community or your favorite web pages. The Dashboard is highly customizable to more precisely fit your particular needs and give you an at-a-glance picture of your business. You can add, rearrange, and customize individual components, add additional pages, and drill down into report detail or launch the full version of a selected report.

## To access the Dashboard:

• From the home page (Navigator), select **Dashboard** from the **Reports** menu.

OR

• From the Report Center, select **Go to Dashboard** from the **I Want To** menu.

## **Customizing the Dashboard**

The default Dashboard page includes several pre-selected reports. Use the following options to customize the currently displayed reports on the Dashboard:

- Click or drag-and-drop report column headers or separators to sort report values, re-order, or resize columns
- Select **Show Full Report** to open the report in the full report window, where you have all the normal report features available
- Select Edit to edit the time period and/or sorting for a report, or the address for a web page
- Select Modify Report to edit the report parameters and filters
- Select Refresh to update the report data at anytime

## To further customize the Dashboard reports and add additional pages:

- 1. Select **Customize Dashboard** in the upper-left corner.
- 2. Use any of these options to customize for your needs:

• Add/Remove Reports: To remove a report, select the X in its title bar. To add a report, click a category to expand it and then select Add for a specific report. See the note below about adding reports that are not available here.

• **To add a Web page:** From the **Other** category, select **Dashboard Web Page**. Initially, a default Web page is added. After saving, select Edit in the page title bar to enter the Web page address you wish displayed.

• **Rearrange Reports**: Click and hold in a report title bar, then drag-and-drop it into the desired column and position.

• **Columns:** Add or remove columns by changing the **Number of Columns** counter. If you reduce the number of columns, existing reports will auto-arrange to fit the new space. Drag the column separators to make columns wider or narrower.

• **Pages:** Add or remove pages by choosing **Add Another Page** or **Remove Page**. You can repeat content on multiple pages, if desired. Give each page a name to be displayed on its tab. With multiple pages added, you can drag and drop the tabs to rearrange their order.

3. Select Save.

## Notes:

• You can add many other reports to the Dashboard when running them in the Report Center. Run a report and then choose **Add This Report To Dashboard** from the report I Want To menu. Specify a name and, if you have multiple Dashboard pages, to which page the report should be added.

• The Home Page Dashboard, displayed right on the home page main window is a mini-version of your Dashboard, displaying any one of several of the most used reports and providing quick access to your own list of saved reports.

#### Inventory Reports

Inventory Overview | Reports Overview | Item Ratings & Trends

Point of Sale provides many reports to help you track your inventory investment and maximize your turn and profit. These reports can all be customized to include the data you want to see. Reports vary by license level (Free, Basic, Pro).

Here is an example of some of the more frequently used inventory reports:

- Inventory Summary Summarizes your current on-hand inventory.
- Item List More detailed view of your current on-hand inventory.
- Inventory Summary with Activity A summary of current inventory that also can include sales, receiving, and purchasing activity.
- Inventory Valuation Report of the value of your inventory, currently or for any day in the past.
- Inventory by Store Your current company inventory broken down by stores.

To run these reports or to see other available inventory reports, select the **Items** category from the **All Reports** page of the **Report Center**.

# Multi-Store Reports

Reports Overview | Multi-Store Overview

#### **Pro - Multiple Stores**

Assuming you use Store Exchanges to share information between stores, Headquarters can run reports for any one store, a selected group of stores, or all stores, while remote stores can only run reports for the activities at their own store. When running reports at Headquarters, use the **Modify > Filters** option to specify the store(s) to be included in the report.

Z-Out Drawer Count Reports are the only reports sent from remote stores to Headquarters. All other company reports ran at Headquarters draw their information from inventory and the transactional history documents maintained at Headquarters.

When Headquarters creates transactional documents for another store, that document is not sent to the other store. Inventory for the remote store is updated but the document is not added to the history file at the remote. These transaction(s) will be included in reports ran at Headquarters, but not in reports ran at the remote store that are based on history documents.

#### **Reports Unique to Multi-Store Operations**

• **Transfer Reports** – which detail the movement of merchandise between stores. Available at both Headquarters and remote stores under the **Items** report category.

• **Store Inventory Summary** — located under the **Items** category, this report provides on-hand merchandise information for all stores. Available at all stores.

• **Store Sales Reports** – located under the **Sales** report category, these reports can include summary or item sales information for all stores, and provide store comparisons. These multi-store reports are available only at Headquarters (remote stores have access to all other sales reports for their store).

• **Z-Out Drawer Count Reports** – Z-Out Drawer Count Reports are included in the mailbag sent from remote stores to Headquarters. Headquarters can view these reports by selecting **view drawer count History** from the Reports menu. The reports can be printed or exported to Excel.

• **Profit & Loss (P/L) Reports by Class in QuickBooks** – If you also use QuickBooks financial software, you can run P/L reports for each store as well as the entire company in QuickBooks, by assigning a QuickBooks *class* to each store. Available at Headquarters only. Learn more.

# Store Tracking and Profit/Loss Reports in QuickBooks

Multi-Store Overview | Multi-store Reports in Point of Sale

# Pro - Multiple Stores

If you are integrated with QuickBooks financial software, you can run Profit/Loss (P/L) reports for each store as well as the entire company in your financial software, by assigning a QuickBooks *class* to each store.

To generate this report type, you must enable the class tracking preference in both Point of Sale and in QuickBooks financial software and assign a unique class to each store in your Point of Sale company preferences at Headquarters.

Click here for instructions to configure Headquarters preferences in Point of Sale.

## To enable tracking by class in your <u>QuickBooks financial software</u>:

- 1. Select **Preferences** from the Edit menu.
- 2. Select **Accounting**, and then **Company** in the Preferences window.
- 3. Select the checkbox for **Use Class Tracking**.
- 4. Select OK.

#### Notes:

• During the next Financial Exchange, the classes you assigned to stores in Point of Sale are added to your class list in QuickBooks financial software. As transactions are posted to QuickBooks at Headquarters, QuickBooks categorizes them according to the assigned store classes.

• You can run a report by class to see the P/L for any store. To see the P/L for all stores run an unclassified report. Refer to your QuickBooks documentation or in-product help for more information about using classes.

## **Related Topics**

**Financial Exchange Overview** 

**Merchant Service Reports** 

#### Merchant Service Overview | Merchant Service Center

Users of the QuickBooks POS Merchant Service can run reports summarizing or detailing their credit and debit card transactions for any specified time period. These reports subtotal your transactions by settlement batch and, in a multi-store configuration, by merchant number.

#### To run a Merchant Service report:

1. In the Report Center, select **Payments** as the report category and then **Merchant Service** as the report type.

- 2. Select one of the specific Merchant Service reports available.
- **Unsettled Summary**: Provides a listing of unsettled transactions by card type.
- **Unsettled Details**: Provides details of all unsettled transactions.

• Activity Summary: Provides a summary of all transactions (credit and debit), settled and unsettled.

• Activity Details: Provides details of all transactions (credit and debit), settled and unsettled.

The selected report is displayed using default or your last-run settings.

3. Change the report date range or select **Modify** to change other report options and filters as needed.

Many report filtering options are available, including filtering by Batch #, Transaction Type (sales, refund), Status (voided, authorized), Card Name, Card Present (yes, no), Workstation, etc. The options available vary by specific report.

Select **OK** to display the reports with your specified options.

Optional: Memorize the report with your specified options for future use, when prompted.

5. Select **Print** or **Excel** depending on your output needs.

#### Notes:

• You can also view lists of credit and debit payments in Point of Sale in the **Payments** > **Credit Card List** and **Debit Card List** reports.

#### **Related Topics**

4.

Work with a displayed report

Settle card transactions

# Gift Card Reports

POS Gift Card Service Overview | FAQs

Users of the QuickBooks POS Gift Card Service have three gift card reports available in Point of Sale. If you record gift card transactions in Point of Sale but process them through another service, only the Gift Card List report is available to you.

## To run a gift card report:

1. From the Report Center, select **Payments** as the report category and then one of the specific types/reports listed above.

2. The selected report is generated and displayed.

- Gift Card Service > Balance Summary A list of all outstanding gift cards and their balances
- Gift Card Service > Activity Detail Details of gift card activity in a specified date range

• **Payment Reconciliation > Gift Card List** – A listing of transactions using gift cards for payment/refund

Use the report **Modify** option if you want to apply report filters or change the appearance of the report. For example, you could filter the balance report to include only cards with a balance over \$100 or change the date range to apply to the activity detail report.

These reports are based on the transactions recorded in Point of Sale. To verify the current balance of an individual card, it is recommended you check the balance from the sales receipt payment screen, which connects to the Gift Card service's online server to check the balance.

(Pro) If run at a remote store, gift card reports include only the card activity at that store. If run at Headquarters, the reports reflect transactions made at all stores current as of the last completed Store Exchange.

#### **Related Topics**

Modify report options Take payment by or sale of a gift card Handling returns of gift card purchases

# **Customer Order Reports**

## Track Orders by Status | Customer Order Reminders

Pro

Several customer order reports are available to help you track, order, and follow-up on the merchandise needed for customer orders as well as for seeing the deposits received on these documents.

#### **Order Reports**

Summary and detail reports are available for each customer order type.

These reports are available in the **Customers** category in the Report Center.

Modifying the report data by order status, date, assigned employee (work orders), or due quantities can help you track and manage these versatile documents.

You can also view all non-deleted customer orders and corresponding sales receipts made for a specific customer by accessing the customer's history.

# **Reporting of Order Deposits**

When you take an order deposit, the deposit amount is reflected in the sales activity for the day on your cash drawer (X/Z-Out) reports. The amount also is reflected on the Deposit Detail report (available in the **Customers > Orders** area of the Report Center). When the ordered items are sold and the deposit applied to the sale, the total sale amount is reflected in the day's sales activity on your X/Z-Out, while the deposit amount is again reflected as an adjustment (subtraction) to the day's sales activity.

## **Sales Reports**

The merchandise/services on a customer order are not included on your general sales reports until the sale is recorded on a sales receipt.

#### **Related Topics**

Generate POs from customer orders Fill an order (selling items)

View deposit history

Customer order overview

Reports overview

# Financial Exchange Reports

Overview | Verify the Exchange of Transactions

Several reports are available to help you verify the success of data exchanges with your QuickBooks financial software.

These detailed reports, for receipts, vouchers, customers, vendors, and adjustment memos, provide the document/transaction name and number created in your financial software as well as other information.

In the **Report Center**, select **Financial Exchange** as the report category and then choose a specific report. All normal report filtering and customization options are available.

#### **Related Topics**

Modify reports Work with a displayed report

**Report Options** 

# Define a Date Range

Reports Overview | Run a Report | Modify a Report

When specifying dates for reports, you have the option of choosing a dynamic date range, such as "today" or "yesterday," which changes according to the current date, or a fixed date range with a specific start and end date.

#### To define a date range:

- 1. Access the report date fields:
- In the Create a Report wizard as running a new report
- By selecting Modify on a displayed report to change report options
- On the top of a displayed report
- 2. Select a date filter type from the drop-down list:
- To specify a fixed date range, enter dates directly in the **From** and **To** date fields.
- Or, select a dynamic date range from the available options. The **From** and **To** dates of the range are automatically populated for you.
- See the date fields and time fields topics for more information about defining dates/times.
- If running a comparison report, enter a date range for each comparison period, such as **This Year: Year to Date** and **Last Year: Year to Date**.

3. Select **Save** (if running or modifying a report) or **Apply Date Range** (if making changes directly on a displayed report).

#### **Related Topics**

View a sales chart or graph

Work with a displayed report

# **Define Filter Criteria - Overview**

Filter Lists | Modify Report Options

Point of Sale provides an extensive set of filtering options, allowing you to work with a subset of a list by entering criteria you want to match.

When you first open a filter dialog, it is blank (unless opening a saved filter, in which case your previous settings are shown).

With no criteria selected, all data is included in the list or report being generated. Entering filter criteria allows you to include or exclude records based on your choices.

Example filter dialog:

| Field         | Value                | Include/Exclude | ^ |
|---------------|----------------------|-----------------|---|
| Department    | APPAREL: MEN'S: GOLF | Include         |   |
| Vendor        | ABC DISTRIBUTOR      | Exclude         |   |
| Description 1 |                      | Indude          |   |
| Description 2 |                      | Indude          |   |
| Attribute     |                      | Include         |   |
| Size          | Large                | Indude          |   |

## To enter filter criteria:

1. Click in the field in which you want to enter criteria.

2. Type your criteria or select the  $\Xi$  or rightarrow icons to make selections. These icons open selection dialogs, calendars, or drop-down lists, depending on the field type.

3. By default, the filter includes data matching the entered criteria. To exclude matching criteria (i.e. show all other data), click in the Include/Exclude column and change the setting to **Exclude**.

4. When done, select **Apply** or **Save** to filter your list or report data accordingly.

Other options on the filter dialog may include:

• Clear All – clear all entered filter criteria from all fields.

- Revert reset all filter criteria to default settings (reports only).
- **Save** in lists, memorizes this filter criteria for later use.

## Learn more about specific filter options:

General filtering rules and tips – includes information on using spaces, exact matches, include/exclude options, and more.

Free-form text and descriptive fields – used to filter on document comments, descriptions fields, names, promotional codes, street names, etc.

Range fields – used to filter on an alphanumeric range, such as a price or cost range, ZIP code range, Item # range, etc.

Selection lists – used to filter by values restricted to a predefined list, such as when filtering by department or vendor code, item type, workstation, etc.

Date/time fields - used to filter data by dates or date ranges, either fixed or dynamic.

And/or options - used to create complex filtering rules to include/exclude data based on multiple criteria.

ZIP Codes - used to filter on customers or vendors residing in a particular ZIP code or range of Zip Codes.

## **Related Topics**

List overview

**Reports overview** 

# Add or Remove Report Columns

Filter Report Data | Change Report Appearance | Modify a Report

This information applies to the Add or Remove Columns window, accessed when running or modifying a report.

Select columns to include in the report and set sorting and other options as follows. Select **Save** when done.

#### Columns

- Select the data columns to include on the report. A checkmark indicates the selected columns.
- Detail reports include a second tab to select the detail fields included.
- On the report, columns are displayed in the order (from left to right) in which they appear in report options (from top to bottom). Drag and drop column names to place in the order you want.
- Column order can also be rearranged directly on the displayed report by dragging and dropping the column headers.
- Comparison reports and the Inventory Summary with Activity report have a split column selection box. Use the upper box to choose what you want to compare (vendors, departments, months, specific items, etc.) and the lower box to choose the comparison metrics (typically cost, price, sales amounts, or quantities).

#### Sort By

- Select the value by which you want the report data sorted. The sort determines how data is ordered and grouped on the report. For example, to see all data for a department grouped together, choose **Department** as the sort value. The sort column must be included in the report in order to sort by it.
- Select the Create subtotals for this field checkbox to add a subtotal line to the report each time the selected sort value changes.
- Report data can also be re-sorted once the report is ran and displayed by clicking the column headers.

## Sort In

• Select to sort in Ascending Order (A–Z, 1–10) or Descending Order (Z–A, 10–1).

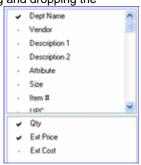

#### Show

• Available only on certain Best/Worst, performance, and the Inventory Summary with Activity reports.

• On Best/Worst reports, select to view **All Records** or only the **Best/Worst** n **Records** (where n is a userdefined number). The available option here will depend on the Sort In method selected. This option can also be changed on a displayed report by clicking a column header related to the value used to rank the report (price, cost, margin, etc.) or by changing the number of records to be shown (on the report window toolbar) and then selecting the **Refresh** icon.

• On the Inventory Summary with Activity Report, select the checkboxes to include sales, receiving, and/or purchase order information.

| Change Report or Gra | aph Appearance |
|----------------------|----------------|
|----------------------|----------------|

Run a Report | Modify a Report | Add/Remove Report Columns

This information applies to the Change Report Appearance window, accessed when running or modifying a report or graph.

Use this page to set the page orientation, header and footer information, and fonts. Select Save when done.

## **Report Orientation:**

• Select Portrait or Landscape paper orientation

#### Show Header Information

Select the checkboxes and enter text to be printed at the top and bottom of the report.

| Company Name:  | By default, your store name as defined in company preferences. You can edit the company name in the report header. |
|----------------|----------------------------------------------------------------------------------------------------|
| Report Title:  | The name of the report.                                                                                            |
| Subtitle:      | Enter an optional report subtitle.                                                                                 |
| Date Prepared: | Select the date format.                                                                                            |
| Time Prepared: | Select to include the time the report was run.                                                                     |

#### **Show Footer Information**

Page Number: Select to include page numbers at the bottom of the report.

#### Fonts

Select a report area. In the Font window, make your selections and then select OK.

## **Report Security: Access Levels**

Reports Overview | Modify a Report | Security Overview

If you require employee logins, the reports an employee can access are determined by the security group to which he or she is assigned. Each report is assigned a security access level. The report access levels and security groups which can view them are as follows:

| Level | Description      | Groups with Access |
|-------|------------------|--------------------|
| 1     | Maximum Security | Owner              |
| 2     | High Security    | Owner, Mgr         |

- 3 Medium Security Owner, Mgr, Asst Mgr
- 4 Low Security All groups

Reports that the currently logged-on user does not have access rights to will not be available for selection. If program logins are not required, all employees have access to all reports. The System Administrator<sup>1</sup> always has access to all reports.

A separate security right, **Modify report options**, controls the ability to modify a report, including dates. If using the pre-defined security groups, all employees have rights to modify the reports to which they have access.

If the default security levels do not meet your needs, you can change the report access levels or customize your security groups to give your employees the rights you wish. The ability to make these changes are themselves also subject to security rights (only available to the System Administrator and default Owner group).

#### To view or change the access level of a report:

- 1. Log on as a user with rights to modify report options.
- 2. In the Create a Report wizard, select the Set Report Access Level button.

## Or

On a displayed report, select Modify and then the Security tab.

- 3. Select a security access level from the drop-down list.
- 4. Select **OK** or **Run** to display the report and save the new access level.

## **Related Topics**

## Run a report

Cash Drawer (X/Z-Out) Reports

## Cash Drawer Reports (X/Z-Out)

How do I?<sup>1</sup> | X/Z-Out Terminology | Reports Overview

The term X/Z-Out is borrowed from cash register systems. These reports can provide up-to-the-minute accounting of POS activities for the current sales period, help you reconcile your cash drawer(s), and help you close out the day.

Point of Sale provides four cash drawer reports:

• The **X-Out Status** report can be run at any time for a quick check on sales activity or to obtain a non-currency media listing up to the time the report is run. The X-Out Status report can be used to report sales activity at the end of a shift without doing media counts.

• The **Z-Out Drawer Count** reports is often run at the end of a cashier's shift and/or at the end of the day when you want to reconcile the cash drawer. A manual media count can be required on this report to improve cash drawer accountability. In a multiple workstation installation, this report is typically done at each workstation prior to running the Z-Out Store Close report for the entire store in the End of Day procedure. (Pro: Z-Out Drawer Count Reports ran at remote stores are sent to Headquarters during Store Exchanges).

• The **Z-Out Store Close** report is typically run when closing the store for the day and filtered to include all workstations in the store. The Store Close report does not include the option to manually count out the cash drawer.

• The **Payout Report** includes is a summary report of cash paid out of your cash drawer using the payout feature.

#### All X/Z-Out reports include:

- All sales activity for the specified period
- Net sales, cash flow, and discount breakouts

#### In addition, a Z-Out report can:

- Report daily cash flow, including overages and shortages
- Assist in the recording of media counts and cash drawer reconciliation (Z-Out Drawer Count report)
- Simplify bank deposit preparation by calculating a deposit amount and printing the list of deposit items

## Notes:

• Any of the X/Z-Out reports can be made part of the End of Day procedure. This allows you to use the report or reports that best fit your needs and accountability requirements.

• On X/Z-Out reports, the term "paid out" typically refers to monies given to the customer for any reason, such as giving change or refunds on a sale. However, in the list of non-currency media contained at the end of X/Z-Out reports, there is a list of payouts, meaning cash removed from the cash drawer using the payout feature. It is important to be aware of this distinction.

• To set printing options for X/Z-Out reports (printer, print template, number of copies, etc.), select **Preferences > Workstation** from the File menu and then select **Documents & Printers**.

## **Related Topics**

#### How various POS actions are reported

What is a Z-Out report?

Z-Out report recommendations

## Basic Steps to Run an X/Z-Out Report

X/Z-Out Overview | End of Day Overview | Reports Overview

The procedure below assumes you are accessing X-Z/Out Reports from the Report Center. The same reports and options, though in slightly different sequence, are available in the End of Day procedure.

1. Select **Cash Drawer** as the report category and then select **X-Out Status Report**, **Z-Out Drawer Count**, or **Z-Out Store Close** as the specific report type.

The selected report is ran and displayed, using default settings.

- 2. Specify a date/time range for the report. The report will only include information from receipts in this date range. Learn more.
- 3. If it is necessary to modify other report settings, such as filter criteria or display options, select **Modify** and make changes.
- 4. Select **OK**.
- **Z-Out Drawer Count** The Media Totals window is displayed for you to enter/count the cash drawer amounts. Learn more about completing a Drawer Count report.
- X-Out, Z-Out Store Close The report is displayed on-screen.
- 5. (Optional) With the report displayed, select **Memorize** to save the report options. Enter a report name and select **OK**. The report will be added to your memorized reports list.
- 6. Select **Print**, **Print Preview** or **Excel** to output the report.

### Notes:

• The printer and print template used for your X/Z-Out reports are specified on the Documents & Printers page of workstation preferences.

## **Related Topics**

Z-Out Store Close report

How various POS actions are reported

X/Z-Out overview

# Define X/Z-Out Report Options and Filter Criteria

X/Z-Out Overview | End of Day Overview | Reports Overview

The report options and filter criteria for X/Z-Out reports allow the definition of any combination of workstations, cashiers, date/time range, and other display options.

(Pro) If ran at Headquarters, the filter criteria also includes the ability to specify the stores included (report will only include information through the last completed Store Exchange with remote stores.)

## To define X/Z-Out options and filter criteria:

- 1. Follow the basic procedure to select and run an X/Z-Out report.
- 2. With the report displayed, select **Modify** (**<***Alt***+***M***>**).
- 3. On the Display page, select a date/time range for the report and the orientation.
- 4. On the Filters page, enter filter criteria for the available fields:

• Store: (*Pro, Headquarters only*) Select E (<F4>) to access and select from the list of your stores. If left blank, all stores are included.

• Workstation: Select 🗟 (<F4>) to access and select from the list of your workstations. If left blank, all workstations are included.

• **Cashier:** Enter an individual associate's name or all associates. If left blank, all associates are included.

• While editing filter criteria, you can select **Revert** to erase your changes and return to the default values.

5. If you want to save your report options, select **Memorize Report**. Enter a report name and select **OK**.

6. Select **OK** again to close the Modify Report window and run the report.

## Notes:

• The printer and print template used for your X/Z-Out reports are specified on the Documents & Printers page of workstation preferences.

## **Related Topics**

Z-Out reports

General filter criteria instructions

X/Z-Out Overview

# View POS Actions on X/Z-Out Reports

X/Z-Out Overview | End of Day Overview | Reports Overview

#### **Sales and Returns**

• Sales recorded on sales receipts are reported in the Sales column in the first section of the report

• Sales of gift cards, gift certificates, or payments on charge accounts are broken out separately in the Sales column

- Amounts recorded as returns from customers are shown in the Returns column
- Refunds for returned merchandise are recorded as paid out amounts for the type of payment used

• Payments by gift card, gift certificate, customer order deposits used, and charges on account, none of which bring cash into the drawer, are subtracted from the net sales to arrive at the deposit amount for the period

| 8/28/2007                              |                   | 6:29    | :29 PM     |  |  |
|----------------------------------------|-------------------|---------|------------|--|--|
| X-Out Status Report                    |                   |         |            |  |  |
|                                        |                   |         |            |  |  |
| Sales Activity                         | Sales             | Returns | Net        |  |  |
| TxbI :                                 | 3,531.96          |         | 3,531.96   |  |  |
| Ta× :                                  | 256.07            |         | 256.07     |  |  |
| Subtotal :                             | 3,788.03          |         | 3,788.03   |  |  |
|                                        |                   |         |            |  |  |
| Shipping :                             | 60.16             |         | 60.16      |  |  |
| Payments :                             | 50.00             |         | 50.00      |  |  |
| Tips :                                 | 5.00              |         | 5.00       |  |  |
| Ttl activity : 3,903.19                |                   | 0.00    | 3,903.19   |  |  |
| Sales Adjustments                      | ;                 |         |            |  |  |
|                                        | Net Sales activit | y:      | 3,903.19   |  |  |
| Ch                                     | arged to accour   | nt :    | (1,192.30) |  |  |
| Gift                                   | certificates use  | d :     | 0.00       |  |  |
|                                        | d :               | 0.00    |            |  |  |
| N                                      | d :               | 0.00    |            |  |  |
|                                        | 5 :               | (50.00) |            |  |  |
| Total Available for Deposit : 2,660.89 |                   |         |            |  |  |
| OUSCOUNTRREAKONT                       |                   |         |            |  |  |

**Note:** On X/Z-Out reports, the term "Paidout" typically refers to money or other payment given to the customer for any reason, such as giving change for a normal sales receipt or paying a customer for returned items. However, in the list of non-currency media contained at the end of X/Z-Out reports, there is a list of Payouts, meaning cash removed from the cash drawer using the Payout feature as described here. It is important to be aware of the distinction.

#### Accepting More Than One Payment Method

When the customer pays for a transaction using more than one payment method, amounts are credited to the individual payment methods. If a sale were paid for with \$50 cash and \$75 on a credit card, the report would show a \$50 cash paid-in amount and a \$75 credit card paid-in amount.

#### Discounts

- The sales figures in the first section of the report are calculated from the receipt totals after any discount. Discount dollars or types are not identified here.
- The discount breakout section reports all discounts identified by type.
- User-defined discount types from preference settings are used to identify manual item discounts given at point of sale.
- GLOBAL is assigned if you discounted the receipt sub-total.
- Note that the use of price levels to give a lower price than normal is not considered or reported as a discount.

## **Non-Currency Media**

X/Z-Out reports include itemized listings of the individual amounts paid for by non-currency media, such as check, ATM/debit, or credit card, and gift card/certificate.

## **Related Topics**

X/Z-Out basic steps

X/Z-Out overview

## Z-Out Reports

X/Z-Out Overview | End of Day Overview | Reports Overview

Z-Out or "zero-out" reports are used to close out a workstation and cash drawer for a shift or day and when closing the entire store for the day. Z-Out reports contain all the information included in an X-Out report, with additional functions as described below.

There are two types of Z-Out report:

• **Z-Out Drawer Count:** The Z-Out Drawer Count report is typically run at the end of an associate's shift, or at the end of day, to summarize sales activity and reconcile a cash drawer for the period. Typically, a Z-Out Drawer Count report is run at each workstation independently.

Z-Out Drawer Count reports can be filtered by date/time range, workstation, store (Pro, Headquarters only), and/or associate. In addition, manual media counts can be required to ensure cash drawer accountability.

Note: To require manual media counts as part of drawer count report, select **Preferences ➤ Company** from the File menu. Then select the **Sales** page from the preferences tree on the left. Select the **Require a Manual Media Count for X/Z-Out** option and save.

• **Z-Out Store Close:** The Z-Out Store Close report is typically run at the end of the day when closing the store. It is particularly well-suited for retailers with multiple workstations, where each workstation runs their own Drawer Count report and then a Store Close report is run to include the activities from all workstations. By default; all workstations and associates are automatically included in the report, though it can be filtered to narrow the results if desired. Unlike the Z-Out Drawer Count report, manual media counts are not available for the Z-Out Store Close report.

Which Z-Out report should I use?

#### **Related Topics**

How various transactions are reported End of Day procedure X/Z-Out overview Z-Out Report Recommendations

X/Z-Out Overview | End of Day Overview | Reports Overview

Following are some general suggestions for determining which Z-Out report to use and when. Use the report types and frequency that best meets the needs of your business and policies.

#### If you have a single workstation:

• For maximum control, do a Z-Out Drawer Count at the end of each shift and as part of your End of Day procedure, requiring manual media counts. With a single workstation, it isn't necessary to run a separate Store Close report.

#### If you have multiple workstations:

• For maximum control, do a Z-Out Drawer Count report at each workstation at the end of each shift, including the shift that ends the day, and requiring a manual media count. Filter by workstation number, time period, and cashier, as appropriate at each workstation.

• After the individual workstations have completed their final drawer count for the day, run a Z-Out Store Close report as part of the End of Day procedure, filtered to include the activity from all workstations/cashiers for the entire day.

# Z-Out Drawer Count Report

X/Z-Out Overview | End of Day Overview | Reports Overview

Follow the basic steps to run an X/Z-Out report, selecting Z-Out Drawer Count as the report type, and then continue with this procedure, when prompted to enter media counts on the Media Totals window.

#### To enter media totals:

1. Enter the amount of currency that was in the drawer at the beginning of the period in the Begin field.

By default, Point of Sale suggests the amount that was entered in the **Leave** field the last time a Z-Out Drawer Count report was run.

If not performing a manual media count, just enter the total drawer currency count in the **Count** field.

The total amount of non-currency media accepted during the period is displayed on the Media Totals window as well and cannot be edited.

3. In the **Leave** field, enter the amount of currency that is to be left in the drawer to begin the next period. (Point of Sale suggests the same amount entered the last time a Z-Out Drawer Count report was run).

The **Deposit** field is calculated by Point of Sale based on your currency counts and the values entered for the **Begin** and **Leave** fields.

4. Select OK.

5. If a discrepancy exists between what was counted and what Point of Sale has recorded, a discrepancy notice is displayed. Select **Yes** to continue or **No** to recount. If the discrepancy cannot be corrected with a recount, enter a reason for the difference or comments in the **Remarks** field. Remarks are printed at the end of the Z-Out Drawer Count report.

The Drawer Count report is displayed.

6. Select **Modify** if you want to change report options, such as date, store, cashier, or workstations. Changing these options causes the report to run again.

#### Notes:

• If you want to conduct manual media counts for each drawer at the end of the day and still want to run a Z-Out Store Close report, manually run a Z-Out Drawer Count report for each workstation, then run a Z-Out Store Close report as part of your End of Day procedure that includes all workstations.

• Drawer Count reports are saved and can be viewed by selecting **View Drawer Count History** from the Reports menu.

• (Pro) Z-Out Drawer Count Reports ran at remote stores are sent to Headquarters during Store Exchanges.

## **Related Topics**

Z-Out reports

X/Z-Out overview

## View Drawer Count History

X/Z-Out Overview | End of Day Overview | Reports Overview

Z-Out Drawer Count reports are stored by Point of Sale, and can be viewed at anytime by selecting **View Drawer Count History** from the Reports menu.

(Pro) Remote stores send their drawer count reports to Headquarters with each Store Exchange. At Headquarters, the list of Z-Out Drawer Count Reports includes all stores. The listed reports can be grouped in the list by store, date, workstation, etc., using standard list sorting procedures.

## **Related Topics**

Z-Out reports X/Z-Out basic steps X/Z-Out overview

Z-Out Store Close Report: End of Day

X/Z-Out Overview | End of Day Overview | Reports Overview

A Z-Out ("zero" out) Store Close report provides a summary of your workstations' sales activities for the day and helps prepare a bank deposit.

## To run an Z-Out Store Close report as part of the End of Day procedure:

- 1. Select End of Day Procedure from the Point of Sale menu.
- 2. In the End of Day Reports section, select the checkbox to run a End of Day report and then select **Z-Out Store Close** as the report type.

3. Select the date period for the report from the drop-down list. For a Z-Out Store Close report, this is usually the dynamic date **Today**. To define a fixed date range, select **Custom**.

- 4. Select other End of Day options, as needed.
- 5. Select **OK** and follow the on-screen prompts.

#### Notes:

- The Z-Out Store Close report automatically includes sales activity for every workstation and cashier for the date range defined for the report. However, you can filter the report to include only designated workstations or cashiers. In a multi-store configuration, you can also filter by stores (only at Headquarters).
- This report is generally run as part of the End of Day procedure as described below, but can also be run manually.
- The Z-Out Store Close Report does not include reconciling the cash drawer. If you want to reconcile the cash drawer, use the Z-Out Drawer Count report instead of, or in addition to, the Store Close Report.

## **Related Topics**

#### Which Z-Out report should I use?

#### Z-Out reports

#### Sales Charts & Graphs

| Charts and Graphs Overview             |                                  |  |  |
|----------------------------------------|----------------------------------|--|--|
| How do I?⊞   Print Sales Charts/Graphs |                                  |  |  |
| Run a report                           | Run cash drawer reports          |  |  |
| Modify a report                        | Run Merchant Service reports     |  |  |
| Drill down to report detail            | Use the report Dashboard         |  |  |
| Memorize a report                      | Refresh report data <sup>1</sup> |  |  |
| Manage my reports                      | View a chart or graph            |  |  |
| Export a report to Excel               | Run multiple reports             |  |  |
| Use security access levels             |                                  |  |  |

Point of Sale provides several chart and graph options to let you analyze your business in a visual format.

A chart/graph can display a summary of sales, profit, or current inventory by investment department, vendor, employee, hours or days of the week, or store. The information can be viewed in bar, line, or pie chart formats.

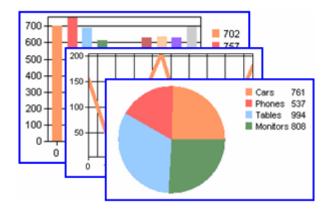

Graphical formats are useful for making quick comparisons, visualizing trends, and instantly communicating data to others. Each type of graph is best suited for a particular purpose.

Bar graph: Bar graphs are particularly effective when making comparisons among members of a group.

**Pie chart:** Pie charts enable you to visualize the proportion of total sales contributed by each vendor, department, clerk, etc.

Line graph: Line graphs display your results over a period of time. In this way, you can monitor trends.

## **Related Topics**

Security Rights for Sales Charts/Graphs

| Charts and Graphs Overview           |                              |  |
|--------------------------------------|------------------------------|--|
| How do I? I   Print Sales Charts/Gra | aphs                         |  |
| Run a report                         | Run cash drawer reports      |  |
| Modify a report                      | Run Merchant Service reports |  |
| Drill down to report detail          | Use the report Dashboard     |  |
| Memorize a report                    | Refresh report data          |  |
| Manage my reports                    | View a chart or graph        |  |
| Export a report to Excel             | Run multiple reports         |  |
| Use security access levels           |                              |  |

Point of Sale provides several chart and graph options to let you analyze your business in a visual format. A chart/graph can display a summary of sales, profit, or current inventory by investment department, vendor, employee, hours or days of the week, or store. The information can be viewed in bar, line, or pie chart formats.

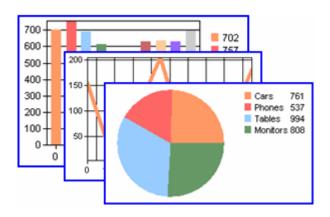

Graphical formats are useful for making quick comparisons, visualizing trends, and instantly communicating data to others. Each type of graph is best suited for a particular purpose.

Bar graph: Bar graphs are particularly effective when making comparisons among members of a group.

**Pie chart:** Pie charts enable you to visualize the proportion of total sales contributed by each vendor, department, clerk, etc.

Line graph: Line graphs display your results over a period of time. In this way, you can monitor trends.

## **Related Topics**

Security Rights for Sales Charts/Graphs

## Print Charts and Graphs

Charts and Graphs Overview | Run a Report | Modify a Report

- 1. With the chart displayed, select **Print** from the bottom toolbar.
- 2. To modify the printing instructions, select **Preview** and use any of the following options:
- **Orientation:** Specify Portrait or Landscape Mode.

• **Margins (%):** Adjust the width of any margin. The chart size expands or shrinks automatically to match the new margins. Margins can also be changed by dragging and dropping the preview margin indicator lines with your mouse.

- Reset Margins: Click to restore the last saved margin settings.
- View Margins: Select to display the margin indicators on the screen.

• **Detail:** Set Detail to **More** to print the chart at the maximum size possible with the specified margins. When set to **Normal**, the chart is reduced slightly and the text labels identifying the chart data are enlarged.

- **Proportional**: Select to return the chart to its original relative height and width proportions.
- 3. Select Print.

## **Related Topics**

View a chart or graph

| Employees & Security Overview        |                                          |  |
|--------------------------------------|------------------------------------------|--|
| How do I? 🖽 Add an Employee   Securi | ty Rights                                |  |
| Working with Employees               | Working with Security                    |  |
| Add an employee                      | Turn security on/off (require logins)    |  |
| View/edit an employee record         | Log In or out                            |  |
| Delete an employee record            | Change my password                       |  |
| Print or export my employee list     | Track employees without requiring logins |  |
| Track employee hours worked          | View or edit a security group            |  |
| Track sales commissions              | Create a new security group              |  |
|                                      | Delete a security group                  |  |

In the working environment of a small retailer, it is not uncommon for the owner or manager to use the same register as a sales associate. You may want to give different security rights to different employees to limit access to certain features or to ensure confidentiality regarding sensitive financial information.

Adding employees in Point of Sale and requiring password logins allows you to:

- · Restrict access to program features and sensitive data
- · Automatically add employee names to documents for accountability
- Track employee sales to evaluate performance
- (Pro) Pay commissions
- (Pro) Use employee Time Clock to track hourly employees and assist in your preparing your payroll

In addition to login names, passwords, and security group assignments, employee records can store addresses, contact information, and related notes.

The use of the security features are optional, but strongly recommended. Besides providing the benefits outlined above, requiring user names and passwords to access the program helps protect your valuable data against unauthorized access across a network or the Internet. Using Point of Sale's security features should be one component of a comprehensive data protection strategy.

**Multi-Store Note**: Employees and security rights are defined at each store independently and are not exchanged between stores although Time Clock records are sent from remote stores to Headquarters. When a new employee is added to Point of Sale at a remote store, the remote may want to contact Headquarters outside of QuickBooks Point of Sale to have the employee added to the central database for payroll or other purposes. Each store has their own System Administrator.

#### **Turning Security On**

The security features are enabled by selecting the company preference checkbox to **Require users to log in**. You are immediately prompted to enter a System Administrator<sup>1</sup> password and then to log in.

Once security is enabled in this way, only the Security Administrator can change this setting, add or delete employees, and perform other security-related tasks.

#### **About Security Groups**

You control access by assigning your employees to security groups; each group having a different set of access rights. Point of Sale comes with four predefined security groups that you can assign. If the default rights in the four predefined groups don't meet your needs, you can easily change them or set up new groups with access rights of your choosing.

Why else might a Point of Sale feature not be available to me?

# Add an Employee

Edit an Employee Record | Delete an Employee Record

Use this procedure to add employees in Point of Sale and optionally assign security group rights. The rights of the assigned security group determine the employee's access to Point of Sale features.

If requiring logins, only the System Administrator<sup>1</sup> can add employees.

If you have accessed this topic after copying another employee record, start with Step 4. Edit the information brought from the copied record as needed.

#### To add a new employee:

- 1. If requiring logins, log in to Point of Sale as the System Administrator.
- 2. From the Employees menu, select **Employee List**.

Your employee list is displayed.

#### 3. Select New Employee.

- 4. Enter employee name, contact information, and other information in the appropriate fields:
- The optional Notes field on the Custom tab can be used to show schedules, vacations, etc.

• (Pro) If applicable, enter a commission percentage if you will pay the employee a commission on eligible sales.

• (Pro) If using Time Clock to track hours worked for the employee, select the **Hourly** checkbox. The employee will be prompted to clock in/out for purposes of tracking hours worked.

- (Pro) Custom fields on the Custom tab can be used to record additional employee information.
- 5. If requiring logins to use the program, also complete the following:

• **Login Name:** Assign an alphanumeric login name. Login names must be unique and be made up of letters or numbers and the dash, underscore, and dot/period characters. Login names cannot include spaces or other special characters. Once assigned, login names cannot be changed.

• **Security Group:** Displays the list of security groups that can be assigned to the employee. Select security group from the drop-down list of your available groups (the four predefined groups and your custom groups).

• **Password:** Select **Create Password**. Enter a password and enter it again to confirm. Tips for passwords<sup>1</sup>

6. Select **Save** or **Save and New** if adding another employee.

#### Notes:

• The currently logged in employee must log out and then log in again for changes to take effect in Point of Sale.

• (Pro) Employees and security rights are defined at each store independently and are not exchanged between stores. However, if using Time Clock, the time records of hourly employees are sent from remote stores to Headquarters. When a new employee is added to Point of Sale at a remote store, the remote may want to contact Headquarters outside of QuickBooks Point of Sale to have the employee added to the employee list at Headquarters for payroll or other purposes.

## Return to top

#### **Related Topics**

Copying an employee record Tracking employees without requiring logins

## Copy an Employee Record

## Add an Employee | Edit an Employee | Delete an Employee

Copying an existing employee record is a quick way to add a new employee with similar information. When you copy an employee record, all of the information except login name and password is carried to the new employee record. You can then edit the new record to make it unique, as necessary. You cannot copy the System Administrator<sup>1</sup> record.

If requiring logins, only the System Administrator can copy an employee record.

#### To copy an employee record to create a new one:

- 1. From the Employees menu, select **Employee List**.
- 2. Select or display the employee record to be copied.
- 3. Select **Copy Employee** from the window tool bar.

All information except the login name and password is copied to the new employee record.

3. Enter a Login name and create a password for the new employee, make any other changes that are necessary, and assign a security group.

4. Click Save.

## **Related Topics**

Employees & security overview

# View or Edit an Employee Record

How do I? E Add an Employee | Copy a Record

| Working with Employees           | Working with Security                    |
|----------------------------------|------------------------------------------|
| Add an employee                  | Turn security on/off (require logins)    |
| Delete an employee record        | Log In or out                            |
| Print or export my employee list | Change my password                       |
| Track employee hours worked      | Track employees without requiring logins |
| Track sales commissions          | View or edit a security group            |
|                                  | Create a new security group              |
|                                  | Delete a security group                  |

Only the System Administrator<sup>1</sup> can edit employee passwords. Other users, with adequate rights, can edit other employee information or change the security group assignment. An employee's **Login Name** can never be edited.

#### To view or edit employee records:

- 1. From the Employees menu, select **Employee List**.
- 2. Highlight the employee's record in your employee list.
- 3. Select **Edit Employee**. The employee's record is displayed.
- 4. Make changes as needed.
- 4. Select Save.

Tip: Use List Edit mode to edit many records quickly. In the employee list, list edit mode is a quick way to change the security group assignments for several employees, or to update ZIP codes or phone area codes when changes occur.

#### **Related Topics**

Delete an employee record

Track employee commissions

Track employee hours worked

Employees & security overview

# Delete an Employee Record

Add an Employee | View or Edit an Employee

Only the System Administrator<sup>1</sup> can delete employees. You cannot delete the System Administrator.

## To delete employees:

- 1. Select the employee record(s) to be deleted from your employee list. How do I select multiple employees?
- 2. Select **Delete Employees** from the I Want To menu.
- (Pro) You will be alerted if any of the selected employee(s) are currently clocked in.
  - 3. If the confirmation window is displayed, select **Delete** to complete the action.

## **Related Topics**

Employees & security overview

# GoPayment: Frequently Asked Questions

Basic

## What if I experience a low signal while processing a payment?

If there's no response due to a low signal, keep GoPayment open and try moving to a better spot. If you lose your connection during a payment, try to continue where you left off. If you close GoPayment before getting a connection, you will need to re-enter all payment information.

## Why can't I void a payment?

If the transaction has been submitted to the bank (batched), it cannot be voided. At that point, you or your account administrator can process a refund online using the Merchant Service Center site.

## How do I use GoPayment to store a list products or services?

Use the **Items** feature to store a priced list of products or services. With **Items** on, you can start transactions by selecting item(s) that comprise the purchase. GoPayment uses item prices to tally the charge amount. Customers can see what they bought and you can track inventory and services.

## To turn on Items:

- In Settings, turn Items on.
- Tap Get Paid. The Items list displays.

## To add an item:

- From the top right of the screen tap +.
- Then complete the Item form.

#### To edit an item:

• Tap the > next to the item you want to edit. Or, from **Settings**, tap **Edit Items**.

## To charge for an item:

• Tap the > next to the item you want to add to the order.

## How do I locate past charges?

#### To view past charges:

• Tap **History**. You will see the last 25 transactions. (Payments appear in black. Voids display in red).

#### To open a transaction:

• Tap the transaction line. You can view transaction details, send a receipt, or void the charge.

## How do I set the sales tax?

#### To set the sales tax:

- At the bottom of the GoPayment screen, tap **Settings**.
- In the **Sales Tax** field, enter the desired tax rate.

Or, to have GoPayment automatically calculate sales tax based on your location, click the **Location-based tax rate** checkbox. When sales tax should be applied to an item, open the item and tap its Sales Tax **On** button. (The sales tax you enter applies only to items). For charges that do not feature items, you'll need to calculate the tax yourself and include it in the total amount charged.

## Is a customer signature required?

Getting a signature is optional. However, Intuit GoPayment lets customers sign for charges on your iPhone screen using their finger.

The charge has already been processed. But in the case of a later chargeback, a signature can help verify that the customer was present and approved the charge.

#### When does a merchant get paid?

Your GoPayment transactions are totaled each day at 3:00pm PST, and that amount normally appears in your account within 2-3 business days.

However, the waiting period, known as "time to funding," varies depending on a number of variables:

- Time of day the transaction was processed;
- The bank account in which funds were deposited;
- The length of time it takes your bank to verify and process electronic deposits.

To update your deposit account information, sign in with your GoPayment User ID and Password here.

From the web page, choose **Account** > **Account Profile**.

Note: This site is not optimized for mobile browsers, so you may wish to use your computer's browser.

How do customers leave a tip?

## To activate the Tips feature:

- At the bottom of the GoPayment screen, tap **Settings**.
- Turn on **Tips**.

## For a customer to leave a tip:

- Once **Tips** is turned on, go to the **Signature** screen.
- Tap Add Tip.
- Tap a percentage amount (automatically calculates) or type a dollar amount directly in the Tip field.
- Tap Apply Tip.
- To make a change prior to leaving the Signature screen, tap **Change Tip**.

## How do I match a GoPayment charge in QuickBooks?

You can apply a payment to an existing invoice in QuickBooks, create an invoice for the charge, or just credit a customer.

#### To match a charge in QuickBooks:

- In QuickBooks, choose Customers > Credit Card Processing Activities > Get Online Payments.
- Select Mobile Transactions.

## What are the requirements for my wireless network?

If wireless is used or implemented in the payment environment or application, the wireless environment must be configured per PCI DSS version 1.2 requirements 1.2.3, 2.1.1, and 4.1.1. Wireless technology must be securely implemented and transmissions of cardholder data over wireless networks must be secure.

To be PCI-compliant, wireless network administrators must:

- Install and configure perimeter firewalls between wireless networks and systems that store credit card data, per PCI DSS version 1.2, 1.2.3.
- Modify default wireless settings, as follows, per PCI DSS 2.1.1:
- Change default encryption keys upon installation and when anyone who knows the keys leaves or changes positions.
- Change default service set identifier (SSID).
- Change default passwords or passphrases on access points.
- o Change default SNMP community strings.
- o Enable WiFi protected access (WPA and WPA2) technology for encryption and authentication.
- o Update firmware on wireless access points to support strong encryption and authentication (WPA/WPA2).
- o Other security related wireless vendor defaults.
- For wireless networks transmitting cardholder data or connected to the cardholder data environment, implement industry best practices for strong encryption of data transmission and authentication (e.g.,IEEE 802.11i).
- o All newly implemented wireless networks are prohibited from using WEP as of March 31st, 2009.
- o For current wireless implementations, it is prohibited to use WEP after June 30, 2010.

Learn more

# Print or Export Your Employee List

Printing Basics | Export Data | Reports Overview

A list of your employees can be printed or exported to Excel for reference. Other employee reports, such as Employee Sales in various formats are available in the reports area.

(Pro) You also have access to Employee Commissions and Time Clock reports.

#### To print or export from the Employee List:

1. Display your employee list and select the records you wish to print or export. How do I select multiple records in a list?

If printing or exporting a group of related records, you may find it helpful to filter the list first. To print or export the entire list, make sure the list filter is set to display all records.

2. From the window toolbar, select **Print**.

OR

From the I Want To menu, select Export to Excel.

3. Follow the on-screen instructions to print/export the selected records, displayed records, or all records.

#### To print or export your employee list as a report:

Printing or exporting your list as a report gives you additional flexibility in formatting and filtering.

1. From the Reports menu at the home page, select Report Center.

2. Select **Employees > Employee List** as the report type.

The employee list report is displayed with default settings.

- 3. Select **Modify** to change report columns, filters, display options, etc
- 4. Select **OK**. The report is re-generated and displayed on the screen.
- 5. Select **Print** or **Excel** to output the report as desired.

#### **Related Topics**

Employees & security overview

## **Turn Security On/Off**

Log In/Out | Add Employees | Security Rights

Requiring employees to log in with a login name and password activates the security features of Point of Sale.

#### To activate security:

- 1. At the home page, select **Preferences > Company** from the File menu.
- 2. Select General from the left-side preferences list.
- 3. Select the **Require users to log in** checkbox.
- 5. Enter a password for the System Administrator<sup>1</sup> when prompted.
- 6. Select Save.
- 7. Log in as the System Administrator using the password defined in Step 5 or as another employee previously set up.

After activating security in this manner, add or edit employee records, assigning user names, passwords, and security rights as needed.

Only the System Administrator can change this setting in the future. To deactivate security, come to the same preference page and clear the checkbox.

## **Related Topics**

Track employee transactions without requiring logins Employees & security overview

# Log In/Out

#### Employee & Security Overview | Log In/Out Preferences

Employees can be required to log in/out of Point of Sale to provide both security and accountability. Login names and passwords are initially defined by the System Administrator 1, as are the security rights assigned to each employee.

#### To access the Log In/Out dialog:

You can access the Log In/Out dialog in any of these ways:

- Upon program startup, if requiring user logins, the Log In dialog is automatically displayed
- Click the small arrow adjacent to the logged-in employee's name, and then click **Log In/Log Out** from the drop-down menu

#### To log in:

1.

- Select your user name from the drop-down list.
- 2. Enter your password in the **Password** field. (Passwords are case-sensitive.)
- 3. click Log In.

The name of the logged-in user is displayed at the top of most Point of Sale screens and is auto-filled into the **Associate** and **Cashier** fields on documents.

#### To log out:

- 1. Access the Log In/Out dialog as described above.
- 2. click Log Out.

#### Notes:

- To log in/out, the Require users to sign in preference must be enabled by the System Administrator.
- Optionally, you can enable automatic security logouts.

• A logged-in employee does not have to log out before a second employee logs in. The second employee's login will automatically log out the first employee. This feature saves time if it is necessary for an employee with higher security rights to log in to complete an action that the first employee cannot.

• The Manager Override login dialog may be automatically displayed if the current user does not have security rights to complete a selected action.

#### Return to top

## **Related Topics**

Add employees & define security

#### Automatic Security Logouts

Employees & Security Overview | Log In/Out | Clocking In/Out

Your Point of Sale preferences can be set such that employees are automatically logged out under the following two circumstances.

Select a link to view preference setting information for these options.

Log out after a period of inactivity

Log out after each sales transaction

**Important**: Don't use the automatic logout after a period of inactivity if scheduling backups or Store Exchanges to occur when the computer is unattended.

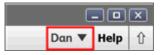

# Change your Login Password

## Employees & Security Overview | Log In/Out

You can change your own login password using the procedure below. No access to the full employee record is provided with this procedure. It is recommended that you change your password every 90 days.

#### To change your own password:

- 1. Log in using your current password.
- 2. From the Employees menu, select **Change Employee Password**.

The Change Password window is displayed.

Tips for passwords

- 3. Enter your current (old) password.
- 4. Enter a new password. Confirm the new password by entering it again.
- 5. Click OK.

## Note:

• Only the System Administrator 1 can change passwords for other employees.

## Security: Manager Override

Security Overview | Log In/Out | Default Rights

Many actions can be completed only by users with sufficient security rights to perform them. The Manager Override function provides an option for those times when it may be necessary for a manager to accomplish a sales task for which the current logged-in user does not have sufficient rights.

When a sales task is attempted for which the current user does not have rights, the Manager Override alert is displayed, which allows a manger to temporarily sign in and complete the action. The manager login is good only for the current task, security immediately reverts to the previous user.

| Manager Override                                                                                                    |                           | X        |  |  |
|----------------------------------------------------------------------------------------------------|---------------------------|----------|--|--|
| You do not have authorization to complete the task you are attempting.<br>Manager Override enables a user with sufficient security rights to<br>authorize the activity. To continue, please request a user with adequate<br>security rights to enter their user name and password below. When the<br>task is complete, security will revert to the previous level. |                           |          |  |  |
| Enter user name                                                                                                    | Gail 🔽                    |          |  |  |
| Enter password                                                                                                    | ******                    |          |  |  |
| Curren                                                                                                    | t user is Pete, Associate | S Cancel |  |  |

#### To override a security limitation:

- 1. When the Manager Override dialog is displayed and you wish to override the limitation on the current user, sign in with your user name and password.
- 2. Complete the task and save.
- 3. Security automatically reverts to the previous user.

## Only certain point-of-sale tasks trigger the Manager Override alert:

• Attempting to give a discount on a receipt without the right to do so

- Attempting to sell item with a zero price or changing the price
- · Attempting to entering a negative quantity on a regular sales receipt
- Attempting to accept a check when the customer record is flagged "Do not accept checks"
- Attempting to charge a new sale to a customer account when the charge would exceed the customer's account limit or a past due amount is indicated
- Attempting certain other edits at the time of sale

## Notes:

• The Cashier and Associate fields retain the original entries; they do not change to reflect the override user.

• Other windows opened while in Manager Override will have the elevated rights of the manager, but once the original task is completed these windows will be downgraded to the original user's rights or automatically closed if the original user has no rights to them.

## Security Rights for Predefined Groups

Create a New Security Group | Security Overview

Security groups control access to specific features or data. Four predefined security groups are included in Point of Sale: *Owner, Manager, Assistant Manager, and Associate.* Rights to specific features of the program decrease as you move from the Owner group to the Associate group. You can assign these groups to your employees, change the rights for each group, and, if necessary, create new groups with the rights you prefer.

We recommend that you initially assign each employee to one of the four predefined groups. Later, you can reassign groups, customize group rights, or create additional groups as necessary to meet your needs.

The Security Rights by Group table below lists the default rights granted to each of the predefined groups.

You can give or take away a right by selecting or clearing the checkbox for that group on the Security window. You can reset the rights of the four predefined groups by selecting the **Revert Default Groups** button at the bottom of the window.

Select a link to jump to that section of the table or scroll down to view the entire table.

| All levels:               |                               |
|---------------------------|-------------------------------|
| General                   | Inventory                     |
| Tools                     | Departments                   |
| Financial                 | Vendors                       |
| Receipts                  | Reports                       |
| Sales History             | POS (sale related)            |
| Basic:                    |                               |
| Customers                 | Inventory Adjustments (Memos) |
| Vouchers                  | Adjustment History            |
| Receiving History         | Purchase Orders               |
| Pro:                      |                               |
| Customer Rewards          | Time Tracking                 |
| Sales Orders and Layaways | Work Orders                   |
| Transfer Slips            | Stores                        |
| Transfer History          |                               |

## All levels:

# **Related Topics**

View or edit a security group Add a security group

# Security Rights by Group

| Area/right                           | Owner | Manager | AsstMgr | Associate |
|--------------------------------------|-------|---------|---------|-----------|
| General                              |       |         |         |           |
| Access Company<br>Preferences        | X     | x       |         |           |
| Access<br>Workstation<br>Preferences | X     | X       | X       |           |
| Access the Setup<br>Interview        | X     | X       |         |           |
| Access Hardware<br>Setup Wizard      | X     | X       | X       |           |
| Access Hardware<br>Troubleshooter    | X     | x       | X       |           |
| Write letters                        | X     | x       | х       |           |
| Create E-mail<br>Campaign List       | X     | X       | X       |           |
| Access Manage<br>my License          | X     | X       |         |           |
| Exit Point of Sale                   | X     | x       | х       | X         |
| Import/Export Data                   | х     | X       |         |           |
| Open company<br>data file            | X     | X       |         |           |
| Close company<br>data file           | X     | x       |         |           |
| Create new company data file         | X     |         |         |           |
| Rename company data file             | X     |         |         |           |
| Return to top                        |       |         |         |           |
| Area/right                           | Owner | Manager | AsstMgr | Associate |
| General (cont.)                      |       |         |         |           |
| Backup data                          | х     | Х       | Х       | X         |
| Restore data                         | X     | х       |         |           |
| Convert from<br>previous version     | X     |         |         |           |
| Clean up company<br>data             | x     | X       |         |           |
| Customize<br>program interface       | X     | X       |         |           |
| Access Employees                     | x     | x       |         |           |

| and Security                                 |       |         |         |           |
|----------------------------------------------|-------|---------|---------|-----------|
| Edit employee information                    | X     | X       |         |           |
| Modify security rights or groups             | X     |         |         |           |
| View cost fields                             | x     | X       |         |           |
| Download program updates                     | X     | X       |         |           |
| Install downloaded updates                   | X     | X       |         |           |
| E-mail documents                             | X     | X       | X       |           |
| Print held<br>documents                      | X     | X       | X       |           |
| Login from an<br>integrated<br>application   | X     | X       | X       | X         |
| Access Dashboard                             | X     | X       |         |           |
| Customize<br>Dashboard                       | X     | X       |         |           |
| Access Dashboard<br>Web Page                 | X     | X       |         |           |
| View list statistics                         | X     | X       | X       |           |
| View/edit<br>commission<br>information (Pro) | x     | x       |         |           |
| Return to top                                |       |         |         |           |
| Area/right                                   | Owner | Manager | AsstMgr | Associate |
| Tools (Pro)                                  |       |         |         |           |
| Access Print<br>Designer                     | X     | X       |         |           |
| Return to top                                |       |         |         |           |
| Area/right                                   | Owner | Manager | AsstMgr | Associate |
| Financial<br>Exchange                        |       |         |         |           |
| Update<br>QuickBooks                         | X     | X       | X       |           |
| Recover<br>QuickBooks                        | X     | X       |         |           |
| Access Activity<br>Log                       | X     | X       | X       |           |
| Open linked QB transactions                  | X     | X       |         |           |
| Return to top                                |       |         |         |           |
| Area/right                                   | Owner | Manager | AsstMgr | Associate |
|                                              |       |         |         |           |
| Reports                                      |       |         |         |           |

| options                                         |       |         |         |           |
|-------------------------------------------------|-------|---------|---------|-----------|
| Run All Reports                                 | х     |         |         |           |
| Run Level 2-4<br>Reports                        | X     | X       |         |           |
| Run Level 3-4<br>reports                        | Х     | X       | x       |           |
| Run Level 4<br>reports                          | x     | X       | X       | x         |
| View Drawer<br>Count History (Z-<br>Out)        | X     | X       | X       |           |
| View amount of<br>cash drawer<br>mismatch       | X     | X       | X       | x         |
| View tip amounts<br>on End of Day<br>reports    | X     | X       |         |           |
| Return to top                                   |       |         |         |           |
| Area/right                                      | Owner | Manager | AsstMgr | Associate |
| Point of Sale                                   |       |         |         |           |
| Run End of Day                                  | x     | X       | X       |           |
| Open cash drawer                                | х     | X       | X       |           |
| Create Payout receipts                          | x     | x       | x       |           |
| Apply global<br>discount                        | x     | X       | X       | X         |
| Change price level                              | х     | X       | X       | X         |
| Edit shipping<br>amount (Pro)                   | x     | X       | X       | X         |
| Return to top                                   |       |         |         |           |
| Area/right                                      | Owner | Manager | AsstMgr | Associate |
| Receipts                                        |       |         |         |           |
| Override "Accept<br>Check" setting<br>(Basic)   | X     | X       | x       |           |
| Override Credit<br>Limit (Basic)                | x     | x       | x       |           |
| Override Past Due<br>Charge Blocking<br>(Basic) | X     | x       | X       |           |
| Create receipts for other stores (Pro)          | X     | X       |         |           |
| Edit or discount sale price                     | x     | X       | X       | X         |
| sale plice                                      |       | 1       | 1       | 1         |
| Edit item<br>description                        | X     | X       | X       |           |

| exchanges                                    |       |         |         |           |
|----------------------------------------------|-------|---------|---------|-----------|
| Edit receipt date                            | X     | X       | X       | X         |
| Hold receipts                                | X     | X       | X       | X         |
| Apply coupons<br>(Pro)                       | X     | X       | X       | X         |
| Return to top                                |       |         |         |           |
| Area/right                                   | Owner | Manager | AsstMgr | Associate |
| Sales History                                |       |         |         |           |
| Access sales<br>history                      | X     | x       | X       | X         |
| Reverse receipts                             | х     | X       | X       |           |
| Copy receipts                                | x     | х       | x       |           |
| Edit receipts                                | Х     | Х       | X       |           |
| Return to top                                |       |         |         |           |
| Area/right                                   | Owner | Manager | AsstMgr | Associate |
| Transfer Slips<br>(Pro)                      |       |         |         |           |
| Access transfer slip                         | х     | x       | X       |           |
| Create transfer<br>slips for other<br>stores | X     | x       | X       |           |
| Hold transfer slips                          | Х     | Х       | Х       |           |
| Return to top                                |       |         |         |           |
| Area/right                                   | Owner | Manager | AsstMgr | Associate |
| Transfer History<br>(Pro)                    |       |         |         |           |
| Access transfer<br>history                   | X     | х       | X       |           |
| Reverse transfer slips                       | X     | X       | X       |           |
| Copy transfer slips                          | X     | х       | Х       |           |
| Edit transfer slips                          | Х     | Х       | Х       |           |
| Return to top                                |       |         |         |           |
| Area/right                                   | Owner | Manager | AsstMgr | Associate |
| Inventory                                    |       |         |         |           |
| Add/Copy item                                | х     | х       |         |           |
| Edit item                                    | х     | х       |         |           |
| Delete item                                  | х     | х       |         |           |
| Edit prices                                  | х     | х       |         |           |
| Edit cost                                    | X     | х       |         |           |
| Edit quantity<br>(Basic, Pro)                | x     | X       |         |           |

| Change item type                                                                                                    | x                              | Х                                |              |           |
|----------------------------------------------------------------------------------------------------|--------------------------------|----------------------------------|--------------|-----------|
| Access Physical<br>Inventory (Basic)                                                                                                    | X                              | X                                | X            | X         |
| Update Physical<br>Inventory Basic)                                                                                                    | х                              | X                                |              |           |
| Access item<br>assembly (Pro)                                                                                                    | Х                              | X                                |              |           |
| Access group item<br>(Pro)                                                                                                    | X                              | X                                |              |           |
| View inventory<br>reminders (Pro)                                                                                                    | Х                              | X                                | X            |           |
| Modify/Clear<br>Reminders (Pro)                                                                                                    | X                              | X                                |              |           |
| Price Manager:<br>Access 'Change<br>Item Prices'                                                                                                    | X                              | x                                |              |           |
| Price Manager:<br>Access 'Discount<br>Pricing' (Pro)                                                                                                    | X                              | X                                |              |           |
| View inventory<br>ratings & trends                                                                                                    | Х                              | X                                |              |           |
| Create special<br>order item (Pro)                                                                                                    | X                              | X                                | X            |           |
| Print item list                                                                                                    | Х                              |                                  |              |           |
| Print item tags                                                                                                    | Х                              | Х                                | Х            | Х         |
| Export item list                                                                                                    | Х                              |                                  |              |           |
| Return to top                                                                                                    |                                |                                  |              |           |
| Area/right                                                                                                    | Owner                          | Manager                          | AsstMgr      | Associate |
| Departments                                                                                                    |                                |                                  |              |           |
| Add/Copy                                                                                                    | Х                              | Х                                |              |           |
| Edit departments                                                                                                    | Х                              | Х                                |              |           |
| Delete                                                                                                    | v                              | v                                |              |           |
| departments                                                                                                    | X                              | X                                |              |           |
| departments<br>Area/right                                                                                                    | x<br>Owner                     |                                  | AsstMgr      | Associate |
|                                                                                                    |                                |                                  | AsstMgr      | Associate |
| Area/right<br>Vendors (Basic,                                                                                                    |                                |                                  | AsstMgr<br>X | Associate |
| Area/right<br>Vendors (Basic,<br>Pro)                                                                                                    | Owner                          | Manager                          |              | Associate |
| Area/right<br>Vendors (Basic,<br>Pro)<br>Access Vendors                                                                                                    | Owner<br>X                     | Manager<br>X                     |              | Associate |
| Area/right<br>Vendors (Basic,<br>Pro)<br>Access Vendors<br>Add/Copy vendors                                                                                    | Owner<br>X<br>X                | Manager<br>X<br>X                |              | Associate |
| Area/right<br>Vendors (Basic,<br>Pro)<br>Access Vendors<br>Add/Copy vendors<br>Edit vendors                                                                    | Owner<br>X<br>X<br>X<br>X      | Manager<br>X<br>X<br>X<br>X      |              | Associate |
| Area/right<br>Vendors (Basic,<br>Pro)<br>Access Vendors<br>Add/Copy vendors<br>Edit vendors<br>Delete vendors                                                  | Owner<br>X<br>X<br>X<br>X      | Manager<br>X<br>X<br>X<br>X      |              |           |
| Area/right<br>Vendors (Basic,<br>Pro)<br>Access Vendors<br>Add/Copy vendors<br>Edit vendors<br>Delete vendors<br>Return to top                                 | Owner<br>X<br>X<br>X<br>X<br>X | Manager<br>X<br>X<br>X<br>X<br>X | x            |           |
| Area/right<br>Vendors (Basic,<br>Pro)<br>Access Vendors<br>Add/Copy vendors<br>Edit vendors<br>Delete vendors<br>Return to top<br>Area/right<br>Purchase Order | Owner<br>X<br>X<br>X<br>X<br>X | Manager<br>X<br>X<br>X<br>X<br>X | x            |           |

| Edit POs                                                                                                    |                  |                       |         |           |
|----------------------------------------------------------------------------------------------------|------------------|-----------------------|---------|-----------|
|                                                                                                    | Х                | Х                     |         |           |
| Delete POs                                                                                                    | x                | х                     |         |           |
| Edit item<br>description                                                                                                    | X                | X                     |         |           |
| Access item list<br>from PO                                                                                                    | X                | X                     |         |           |
| Return to top                                                                                                    |                  |                       |         |           |
| Area/right                                                                                                    | Owner            | Manager               | AsstMgr | Associate |
| Vouchers (Basic)                                                                                                    |                  |                       |         |           |
| Access vouchers                                                                                                    | х                | Х                     | Х       |           |
| Create return vouchers                                                                                                    | х                | X                     |         |           |
| Enter cost                                                                                                    | х                | Х                     |         |           |
| Edit item<br>descriptions                                                                                                    | х                | X                     |         |           |
| Create voucher for other stores (Pro)                                                                                               | X                | X                     |         |           |
| Hold Vouchers                                                                                                    | х                | x                     | X       |           |
| Return to top                                                                                                    |                  |                       |         |           |
| Area/right                                                                                                    | Owner            | Manager               | AsstMgr | Associate |
| Receiving History<br>(Basic)                                                                                                    |                  |                       |         |           |
| Access receiving<br>history                                                                                                    | X                | X                     | X       |           |
| Reverse voucher                                                                                                    | х                | Х                     |         |           |
| Copy voucher                                                                                                    | х                | Х                     |         |           |
| Edit voucher                                                                                                    | Х                | X                     |         |           |
| Return to top                                                                                                    |                  |                       |         |           |
| Area/right                                                                                                    | Owner            | Manager               | AsstMgr | Associate |
|                                                                                                    |                  |                       |         |           |
| Adjustments<br>(Basic)                                                                                                    |                  |                       |         |           |
| (Basic)                                                                                                    | x                | x                     |         |           |
|                                                                                                    | X<br>X           | x<br>x                |         |           |
| (Basic)<br>Access memos<br>Create cost<br>memos                                                                                     |                  |                       |         |           |
| (Basic)<br>Access memos<br>Create cost                                                                                              | x                | x                     |         |           |
| (Basic)<br>Access memos<br>Create cost<br>memos<br>Hold memos<br>Create quantity                                                    | x<br>x           | x<br>x                |         |           |
| (Basic)<br>Access memos<br>Create cost<br>memos<br>Hold memos<br>Create quantity<br>memos<br>Create memos for                       | x<br>x<br>x      | x<br>x<br>x           | AsstMgr | Associate |
| (Basic)<br>Access memos<br>Create cost<br>memos<br>Hold memos<br>Create quantity<br>memos<br>Create memos for<br>other stores (Pro) | x<br>x<br>x<br>x | x<br>x<br>x<br>x<br>x | AsstMgr | Associate |

| Reverse memo                                | х     | x       |         |           |
|---------------------------------------------|-------|---------|---------|-----------|
| Copy memo                                   | x     | X       |         |           |
| Edit memo                                   | Х     | Х       |         |           |
| Return to top                               |       |         |         |           |
| Area/right                                  | Owner | Manager | AsstMgr | Associate |
| Customers<br>(Basic)                        |       |         |         |           |
| Add customers                               | х     | X       | Х       | Х         |
| Edit customers                              | Х     | Х       | Х       | Х         |
| Delete customer                             | Х     | Х       | Х       |           |
| Edit customer<br>discount or price<br>level | X     | X       | X       |           |
| Change "Use with<br>QuickBooks"<br>setting  | X     | X       | X       |           |
| Change "Accept<br>Checks" setting           | x     | X       | X       |           |
| Add customer type                           | Х     | X       | Х       |           |
| Change charge<br>account settings           | X     | X       | X       |           |
| View customer<br>ratings                    | X     | X       | X       |           |
| View account<br>information                 | X     | X       | X       | X         |
| Return to top                               |       |         | 1       |           |
| Area/right                                  | Owner | Manager | AsstMgr | Associate |
| Rewards (Pro)                               |       |         |         |           |
| Access Reward<br>Manager                    | X     | X       |         |           |
| Manually issue or<br>remove rewards         | X     | X       | X       |           |
| View and redeem rewards                     | x     | X       | X       | X         |
| Return to top                               |       |         |         |           |
| Area/right                                  | Owner | Manager | AsstMgr | Associate |
| Sales Orders and<br>Layaways (Pro)          |       |         |         |           |
| Access                                      | X     | X       | x       | Х         |
|                                             | Х     | Х       | Х       | Х         |
| Copy orders                                 | ~     |         |         |           |
| Copy orders<br>Delete orders                | x     | х       | Х       |           |
|                                             |       | x<br>x  | x<br>x  |           |
| Delete orders                               | x     |         |         |           |

| Generate<br>purchase order<br>from | X     | X       | X       |           |
|------------------------------------|-------|---------|---------|-----------|
| Apply coupons                      | х     | X       | Х       | X         |
| Return to top                      |       |         |         |           |
| Area/right                         | Owner | Manager | AsstMgr | Associate |
| Work Orders<br>(Pro)               |       |         |         |           |
| Access                             | х     | X       | Х       | X         |
| Copy orders                        | х     | X       | Х       | X         |
| Delete orders                      | х     | X       | Х       |           |
| Edit item<br>descriptions          | Х     | X       | X       |           |
| Edit item prices                   | х     | x       | Х       | Х         |
| Refund deposits                    | х     | Х       | х       |           |
| Generate PO from                   | х     | Х       | Х       |           |
| Apply coupons                      | х     | X       | Х       | Х         |
| Return to top                      |       |         |         |           |
| Area/Right                         | Owner | Manager | AsstMgr | Associate |
| Time Tracking<br>(Pro)             |       |         |         |           |
| Manage clocked-in<br>employees     | Х     | X       |         |           |
| Access Time<br>Clock History       | Х     | X       |         |           |
| Add/Copy Time<br>Clock entries     | Х     | X       |         |           |
| Edit Time Clock<br>entries         | Х     | X       |         |           |
| Delete Time Clock<br>entries       | Х     | X       |         |           |
| Area/right                         | Owner | Manager | AsstMgr | Associate |
| Stores (Pro)                       |       |         |         |           |
| Access Store<br>Exchange Center    | Х     | X       | X       |           |
| Store Exchange, receive files      | х     | X       | x       |           |
| Store Exchange, send files         | X     | X       | X       |           |
|                                    |       |         | 1       |           |

# **Related Topics**

Turn security on/off Add a custom security group Employees & security overview

# Add a New Security Group

Copy a Security Group | View or Edit Group Rights

You are not limited to the predefined security groups. You can create new security groups with your preferred security rights, and then assign them to your employees.

## To add a new security group:

- 1. From the Employees menu, select Security.
- 2. Select **New Group** from the window toolbar.
- 3. In the New Group dialog, enter a unique name for the group and select **OK**.
- 4. The new group is created and added as a new column to the Security window. The group initially has no security rights.
- 5. Edit the security rights of the new group, granting rights as needed.
- 6. Select Save.
- 7. Assign the new group to employees, using the procedures described in the Viewing or Editing an Employee Record topic.

Multi-Store Note: Security settings are not shared among stores; each store can create security groups as needed to control access on a local level.

## **Related Topics**

#### Delete a security group

| View or Edit a Security Group             |                                          |
|-------------------------------------------|------------------------------------------|
| How do I? 🖽 Add a Security Group   Copy a | Security Group                           |
| Working with Employees                    | Working with Security                    |
| Add an employee                           | Turn security on/off (require logins)    |
| View/edit an employee record              | Log In or out                            |
| Delete an employee record                 | Change my password                       |
| Print or export my employee list          | Track employees without requiring logins |
| Track employee hours worked               | Create a new security group              |
| Track sales commissions                   | Delete a security group                  |

With adequate security rights to do so, you can view and edit the security rights assigned to any of your security groups or add a new group with the rights needed. If employees assigned to a group you are editing are currently working in Point of Sale, their revised rights won't go into effect for them until they log out and then back in.

#### To view or edit a security group:

1. From the Employees menu, select **Security**. (Or, from the Employee list, select **View/Edit Security Rights** from the I Want To menu.)

2. Select or clear checkboxes for specific rights in the columns for any of your security groups.

• Use the **View** drop-down to limit the displayed rights to a single area of the program or choose **All Security Rights** to view them all.

• Use the **Find** field at the top of the window to search for a specific right by keyword. To narrow your search, select a program area from the **View** drop-down list first.

• Select **Revert Default Groups** at the bottom of the window to reset all rights of the four predefined groups back to the default settings.

- Select **Print** to print a report of the assigned security rights by group.
- Options to rename or delete a group are available from the I Want To menu.
- Select Save.

#### Notes:

• If you can't find a security right in the program area you are expecting it, try selecting **General**, **POS**, or **All Security Rights** from the View drop-down list and then searching for it.

## **Related Topics**

Default rights for predefined groups

Employees & security overview

## Delete a Security Group

Add a Custom Security Group | Employees & Security Overview

You can only delete your custom security groups.

- 1. From the Employees menu, select **Security**.
- 2. From the I Want To menu, select **Delete Group**.

3. In the **Delete Security roup** dialog, select the group you wish to delete from the drop-down list. In the second drop-down, specify the group to which the employees from the deleted group should be assigned.

- 4. Click **Delete**.
- 5. If prompted, select **Yes** to confirm the deletion.

#### **Related Topics**

Security rights for predefined groups

**Employee Time Clock** 

# Track Employee Hours Worked

Employee & Security Overview | Clock In/Out

Pro

Point of Sale's Time Clock provides a way to track employee hours worked. Employees clock in and out to begin and end their work shifts. Associated tools and reports are available for managers to review and edit time clock records when needed. If you are integrated with QuickBooks Financial Software 2008 - 2011\*, Time Clock entries can be sent to your financial software to use in preparing your payroll.

The Time Clock feature is turned on by selecting **I want to track employee hours** on the General page of company preferences. Time Clock tasks are then available from the Employees menu.

In a multi-store configuration, time records are sent from remote stores to Headquarters and Headquarters can add or edit Time Clock entries for any store.

\* If you are on an earlier version of QuickBooks Financial Software, your time entries are not sent. However, the Time Clock Weekly Summary report in Point of Sale is formatted the same as the employee Weekly Timesheet available in QuickBooks, allowing you to quickly transpose your time worked information for payroll processing.

#### Select a topic to learn more:

Correct a time entry Manage clocked-in employees Time Clock history Time Clock reports

Pro

# Security rights for time tracking

Send time records to QuickBooks for payroll

## **Clock In/Out**

Log In/Out of Point of Sale | Change your Password

Note: The availability of Time Clock is controlled by your Features to Use preference settings and employees must be set up as hourly employees. Learn more

Hourly-wage employees should clock in and out to begin and end their work shift.

#### To clock in or out:

- 1. At the home page, select **Clock In/Out** from the Employees menu.
- 2. Select your user name from the drop-down list.
- 3. Enter your password (if required).
- 4. Select Clock In or Clock Out, as appropriate.

#### Notes:

- If the **Hourly** checkbox is selected on the employee record, the employee will be prompted to clock in when logging in to Point of Sale. Answering Yes clocks you in without having to open the Clock In/Out window.
- When requiring logins, clocking in/out is independent of logging in/out (other than as covered in Note 1). The ability of an employee to clock in/out is not affected by who is currently logged in.
- An employee stays clocked in until clocked out, even if Point of Sale or the computer is shut down.

#### **Related Topics**

Add a new time entry

Manage clocked-in employees

Employees & security overview

Add a New Time Entry

Manage Clocked-in Employees | Time Clock History | Time Clock Reports

Pro

If you have sufficient security rights, you can add new entries to your Time Clock history. This is handy if an employee forgets to clock in for his shift.

## To add a Time Clock entry:

1. At the Home Page, select **New Employee Time Entry** from the Employees menu.

OR

From your Time Clock History list, select New Entry.

2. Enter the employee name, Store number (if applicable), and clock in/out dates and times as applicable.

If making an entry in the Elapsed Time field, use the format hh:mm (Example: 04:30 for 4.5 hours)

3. Select **Save**.

#### Notes:

• You can enter the clock in time and elapsed time and Point of Sale will calculate and enter the clock out time accordingly.

• If you enter an elapsed time with no entries in the date and time fields, Point of Sale will automatically assign clock in/out dates and times starting with the present time.

## **Related Topics**

Correct a time entry

Clock in/out

Employees & security overview

## Correct a Time Clock Entry

Add a New Time Entry | Time Clock History | Time Clock Reports

Pro

If you have sufficient security rights, you can edit the entries in your Time Clock history until they have been sent to your QuickBooks financial software.

Multi-store Exception: Time clock entries can be edited at a remote store only until they have been sent to Headquarters.

#### To edit a Time Clock entry:

- 1. Display your Time Clock history if necessary (select from the Employees menu).
- 2. Use normal list procedures to locate and select the entry that needs correcting.
- 3. Select **Edit Entry** from the window toolbar.
- 4. Make changes as necessary and then select **Save**.

#### Notes:

- If you edit date or time fields, the Elapsed time will automatically update.
- If you edit the elapsed time, the **Clock Out** date/time will automatically update.

#### Related Topics

Send Time Clock records to QuickBooks for payroll

## Clock in/out

Employees & security overview

## Manage Clocked-in Employees

Add New Time Entry | Time Clock History | Time Clock Reports

Pro

The **Manage Clocked-in Employees** window displays the name, clock in time, and elapsed time for each employee that is currently clocked in. The window allows an employee with adequate rights to view and, if necessary, clock out and adjust the time worked. This may become necessary if an employee has forgotten to clock out when leaving.

#### To view employees currently clocked-in:

- 1. From the Employees menu, select **Manage Clocked-In Employees**.
- The window is displayed with clocked-in employees listed.
- 2. Select an employee name from the list.
- 3. If necessary, select Clock Out.

You are asked if you want to modify the hours for this employee. Answer **Yes** or **No**. If yes, the time entry is opened in Time Clock history for editing.

## **Related Topics**

Correct a time entry Clock in/out Employees & security overview

# Time Clock History

#### Correct a Time Entry | Time Clock Reports

Your Time Clock history is very similar to other lists in Point of Sale. It displays a listing of Time Clock entries for your hourly employees for a specified time period. Each entry in history is comprised of one clock in/clock out sequence.

#### What's important about Time Clock history?

- Both "open" and closed entries are displayed. An open entry is one where an employee has clocked in but has not yet clocked out; therefore the **Clock Out** and **Elapsed** time fields are empty.
- Open entries are reflected on Time Clock reports, but in a multi-store setup are not sent to Headquarters during End of Day exchanges.
- Time entries can be viewed, edited, copied, or deleted, and new entries can be made (subject to security rights).

• When filtering the list by the default date ranges (**Today**, **Yesterday**, etc.), records are displayed based on the clock-in date. To see records based on other criteria, set up a custom filter or choose to display all entries.

- With the list collapsed (Select **Collapse** at the top if necessary), the selected employee's time clock detail is displayed on the bottom of the right-side information panel.
- You can quickly run one of the Time Clock reports by selecting it from the I Want To menu.
- If sending time records to your QuickBooks financial software, once sent they can no longer be edited in Point of Sale. Learn more about sending time records to QuickBooks.

## **Related Topics**

#### Manage clocked-in employees

Clock in/out

Employees & security overview

## **Time Clock Reports**

Time Clock Overview | Time Clock History | Reports Overview

There are three Time Clock reports available.

- Time Clock Summary Summarizes total hours clocked-in by employee for the selected time period.
- Time Clock Detail—A more detailed listing of employee hours, including clock in/out dates and times.
- Weekly Time Sheet—Day-by-day employee hours for a full week. Starting day of the week can be changed to meet your payroll model. This report is formatted similarly to the Weekly Timesheet in your QuickBooks financial software.

These reports are available from:

- the Employees category of the Reports menu or Report Center, or
- From the I Want To menu in your Time Clock History list

## Related Topics

Manage clocked-in employees Send time records to QuickBooks financial software for payroll Employees & security overview Pro

# Import/Export Data

# **Office Integration**

Point of Sale supports data import/export with Microsoft Excel, letter writing with Microsoft Word, e-mailing of documents via your default Windows e-mail client, and creation of targeted customer lists for use in e-mail marketing campaigns.

Click a link below for more information on a specific feature.

#### You can:

- Import or export your Point of Sale list data with Excel
- Export reports to Excel
- Write letters to customers or vendors with Word using Point of Sale templates and your company file information
- E-mail Point of Sale documents to vendors or customers
- Create targeted customer lists for use in e-mail marketing campaigns and export them to Excel or send them directly to an integrated marketing partner

The use of Excel and Word features requires that you have a supported version of Excel and/or Word installed on the workstation performing the task. Refer to the system requirements in the Point of Sale User Guide (launches PDF version).

#### Import Non-QuickBooks Data

## Data Import Wizard Overview

Data Import Instructions | Tips | Data Export Wizard

**Note:** This topic may refer to data types not applicable to your Point of Sale installation. For example, Point of Sale Free users cannot import customer, vendor, or item quantity information and Basic users cannot import item pictures.

When you first begin using QuickBooks Point of Sale, you may already have existing customer, vendor, and/or item information in another application (other than QuickBooks financial software). Or, you may receive data from an outside source that you wish to enter into the program periodically, such as from your vendors.

The Data Import Wizard is designed to spare you the time-consuming task of having to manually enter large amounts of existing data into Point of Sale, such as items, item pictures, customers and vendors, allowing you to import this data instead. This tool is particularly useful for:

- New users of Point of Sale who want to import data from another software application. The other software application must be able to export the data into an Excel spreadsheet or comma-delimited text file (.csv).
- Existing users of Point of Sale who want to import data provided by vendors, such as catalog information or new pricing for new or existing inventory items

You can import data from:

- An Excel spreadsheet by copying and pasting into a predefined template we have supplied for you
- A custom Excel spreadsheet in another format (generated by another program, from a vendor, or that you have created)
- A comma-delimited text file (file extension must be .csv)
- (Pro) A folder of picture files; on your computer or on a CD, DVD or other media. Special considerations apply to picture imports; click here to learn more.

Information from any of the above sources is mapped into the correct data fields in Point of Sale. If the imported data affects your inventory value (item cost or quantity), Point of Sale creates adjustment memos with an entry in the **Source** field of *Import*.

View the complete instructions for using the wizard to import your data or select **Help** on each page of the wizard for additional information about the choices on that page.

# Notes:

(Basic, Pro) The Data Import option can be accessed from the File ➤ Utilities menu on the Server Workstation only.

(Pro) In a multi-store configuration, remote stores can import only customers.

# Tips for Using the Data Import Wizard

Data Import Wizard Overview | Import Instructions

**Note**: This topic may refer to data types not applicable to your Point of Sale installation. For example, Point of Sale Free users cannot import customer, vendor, or item quantity information and Basic users cannot import item pictures.

The following are useful tips, and answers to frequently asked questions, regarding the Data Import Wizard:

• Check your import template to ensure required fields are filled (denoted on the default template and in the custom mappings page of the wizard).

- Save and close the import template before beginning the import.
- Do not enter monetary symbols (\$) in currency fields or change the format of the fields. These things will cause the import to fail.

• If doing your first or a very large import, you may find it helpful to create a new company data file and import to that file to test before importing into your real company file. It is also strongly recommended you make a backup of your company data before an import (the wizard will give you the chance to do so).

• If the template file you are using has been provided by a vendor or outputted from another application, the field names (columns) may not match the Point of Sale field names. You will have to do one of these things in this case:

• Rename the fields/columns in your custom template to match those in Point of Sale (look at the default template for the data you are importing and match the names exactly).

• Copy and paste the information from the custom file into the default template provided with Point of Sale.

• Create a custom import mapping, this tells Point of Sale how to match up the field names. If you import frequently from the same file format, such as from a vendor catalog, save the mapping file and associate it with the vendor for reuse.

• Refer to the documentation in other applications for directions on how to export data to a file. Choose an Excel option or a comma delimited text file (.csv extension).

• Because different programs often store data differently, review the data before importing to make sure it is in the correct format for Point of Sale. For example, your previous software may have stored full customer names in one field. Point of Sale stores customers' first and last names separately in different fields. Edit the data as necessary in the import file so that it is in the correct format. If using Point of Sale's default template you can get additional information about each field by placing your cursor on the red triangle in the upper-right corner of the applicable column heading.

• If an imported item contains the same department, vendor, item name, attribute, and size as an existing item in Point of Sale, then the item will be imported with a number appended to the end of the **Item Name** field (e.g. "Hammer" and "Hammer1").

• If you use the default template file more than once to import data, make sure to clear any old data before entering new data and importing again. Otherwise, you may create duplicate records in Point of Sale.

• If you need to change a value for a large number of records, consider exporting the records to Excel, doing a global find and replace to update the value in Excel, and then re-importing. This procedure can be used to change the department name for a large group of items for example.

• (Pro) If you have enabled the multiple unit of measure feature, individual fields for each unit (UPC, alternate lookup, price, etc.) are added to the custom file mappings options.

• (Pro) You can enter on-hand quantities for all of your stores on the template at one time, saving time and effort.

### Return to top

# Import from a Vendor Catalog

Data Import Wizard

If a vendor provides a catalog of items, you can use the Data Import Wizard to import or update your inventory items with that information. Once your import template mappings are set up for the vendor, they are remembered and automatically used for subsequent imports from the same vendor.

#### What's important about this capability?

• The vendor catalog must be provided in Excel format.

• On the first import you tell Point of Sale how to map the vendor's item field names to the Point of Sale item fields, and also the sheet and starting row in the file for the imported data. Point of Sale will then remember this information for future imports.

• You can initiate an import from the vendor's catalog from the I Want To menus in your vendor list or your item list.

#### To do the initial import from a vendor catalog:

1. From the File > Utilities menu, select **Import Data**.

OR

From the I Want To menu on the vendor record, select Import items from this vendor's catalog.

2. In the Data Import Wizard, select **Inventory Items** as the data type and then **Vendor Catalog** as the file type. If starting in the Wizard, specify the vendor name when prompted.

3. Browse to the catalog Excel **file**, and then enter the **sheet**, **starting row**, and **mappings**, how you wish **duplicates** to be handled, and a **department** name. Use the help links on the Data Import Wizard if you need assistance.

4. Follow the prompts to review and then complete the import.

# Notes:

On subsequent imports from this vendor, assuming the catalog file is in the same format, you simply tell Point of Sale the vendor's name and where the file is located. The rest of the import mapping information is assumed to be the same as the initial import and happens automatically.

# Import or Export Item Pictures

**Use Item Pictures** 

Pro

If you are using item pictures, you can import and associate pictures for multiple items at once instead of assigning them one-by-one on item records. Likewise, you may have need to export the item pictures you have in Point of Sale for some other use. The Data Import Wizard and Data Export Wizards in Point of Sale make these tasks easy.

In a multi-store configuration, if you want to send item pictures from Headquarters to remote stores, you can do it in a Store Exchange file instead Learn more

What do you want help with?

Import Item Pictures Export Item Pictures

Importing Item Pictures

In the import process, Point of Sales associates pictures to items by matching the file names of the pictures to specific item information. The file names of the pictures to be imported must match one of the item information field or fields listed below, as well as meeting other formatting requirements. Point of Sale can then automatically associate the imported pictures to your existing items.

Example picture file names 🖽

Imported picture files must be named to match one of the following item information field formats:

- Item Name\_Attribute\_Size (if using styles, lets you associate a different picture with each style item)
- Item Name (if using styles, associates the same picture(s) with all style items)
- UPC
- Alternate Lookup
- Item Number

#### Example: To import a picture for this item ...

| Item # | Alternate Lookup | Item Name  | <ul> <li>Attribute</li> </ul> | Size | UPC           |
|--------|------------------|------------|-------------------------------|------|---------------|
| 109    | AD142558S        | Sweatpants | Red                           | SML  | 1234567891234 |

#### The filename could be any of the following:

sweatpants\_red\_sml.jpg sweatpants.jpg

109.jpg

ad142558s.jpg

1234567891234.jpg

This example assumes a JPG file format. Other formats (extensions) that can be imported include BMP, GIF, and TIF.

Filenames for importing are not case-sensitive. Either upper or lower-case filenames can be used.

If importing both default and alternate pictures at the same time, add \_def or \_1 and \_alt or \_2 to each filename, like this:

Default Picture: sweatpants\_red\_sml\_def.jpg

Alternate Picture: sweatpants\_red\_sml\_alt.jpg

If you export item pictures, the exported files will be named in one of the same formats (your choice).

Picture file formats and attributes 🖽

You can assign or import pictures in JPG, GIF, BMP and TIF formats. However, Point of Sale converts and stores all pictures in the JPG format.

The maximum picture size is 500 pixels by 500 pixels. If you attempt to add a picture larger than this, Point of Sale will resize it to this dimension. Since these pictures are intended for viewing on your computer monitor, the recommended resolution is 72 dpi. Higher resolutions will increase file sizes, which in turn increases disk space and loading time.

Picture file information is preserved when the picture is brought into Point of Sale. Additionally, information for the picture name, size, and last edit date is also saved.

**Tip**: Many graphics programs will batch process images to the specific sizes, resolution and format required. Check the documentation of graphics programs you have available to you to see if they are capable of doing his time-saving work.

#### To import item pictures:

1. From the File menu, select **Utilities > Import** and select **Item Pictures** as the data type.

2. Specify the location of the picture files and which item information fields have been used to name the picture files (see example filenames above) and then select **Next**.

3. Specify if you are importing default item pictures only, alternate pictures only, or both default and alternate pictures and select **Next**.

• If you are importing both default and alternate pictures at the same time, you must include \_def or \_1 at the end of the filename for the default pictures, and \_alt or \_2 at the end of the filename for the alternate pictures. See example filenames above.

4. Specify what Point of Sale should do if an item already has a picture associated with it (replace existing, keep existing, or prompt you for decision) and select **Next**.

• A summary of the pictures found at the specified location is displayed for your review before the import is started. If pictures cannot be matched to items, an alert and list of the files is displayed. Review the file list and rename the affected picture files in one of the filename formats listed above.

5. When ready to proceed, select **Import**. Point of Sale confirms the import was completed.

6. Select **Finish**.

#### Return to top

## **Exporting Item Pictures**

There are two methods of exporting item pictures from Point of Sale. In both instances, pictures are only exported in JPG format. If the location to which you are exporting the picture(s) contains a file with the same name as that being exported, Point of Sale will prompt you to overwrite or keep the existing picture file.

## To export individual pictures by dragging-and-dropping:

1. Arrange your desktop so that you have both the destination location (Windows Explorer window) and the Item Pictures section of the item record (or the Inventory Picture Album) visible on your screen side-by-side.

2. Click the picture in Point of Sale with your left mouse button and hold down the button.

3. Drag your mouse pointer to the location you wish the to export the file and release the mouse button.

A copy of the picture is created in the destination folder.

#### To export multiple pictures:

You can export a number of pictures at once using the Data Export Wizard. Exporting item pictures differs from other data exports in that a separate file is created for each item picture being exported in a folder or location you specify.

1. From the Point of Sale File menu, select **Utilities > Export** (this option is best to export all item pictures, or to export by department, vendor, or style). The Data Export Wizard opens.

#### Or

From your item list or Picture Album, select the items whose pictures you wish to export, and then from the I Want To menu, choose **Export > Export Item Pictures for Selected Items**. (Skip to Step 4.)

2. Select **Item Pictures** as the type of data to export, and then follow the on-screen instructions to specify for which items pictures will be exported.

3. Indicate the destination folder for the exported pictures, how you wish the exported files to be named (see examples under import above), and whether you wish to export the default, alternate or thumbnail picture, or all three, for the items.

- 4. Select **Export** to copy the pictures to the destination location.
- 5. Select **Open** if you wish to view the contents of the destination folder, or select **Finish** to exit.

Back to top

#### Notes:

• It is assumed you are using the default item label of **Item Name**; if not adjust the above to reflect your custom item label. Note: For upgraders from a previous version, this label may be **Description 1**.

• If using item name, or name with size and attribute, to create filenames, any slashes (/) included in these fields (such as a size of "1/2") are converted to the tilde character (~) upon export and then converted back to slashes when imported at the destination. This is because the slash cannot be used in a filename.

# **Related Topics**

Data Import Wizard

Data Export Wizard

# Importing Print Templates

## Specifying Templates in Preferences

From time to time it may be necessary to get updated print templates to meet legal requirements for printed documents in your area or to more effectively reflect your business practices. Only Pro-level users of Point of Sale can create their own custom templates, but all users may at times have access to updated templates through QuickBooks Point of Sale Pro Advisors, Retail Service Providers, or Intuit technical support. This option allows you to import those templates into Point of Sale.

## To import print templates:

1. Obtain and save the print template file to your computer. Print template files end in the .xml file extension.

- 2. From the File menu, select **Utilities > Import Print Templates**.
- 3. Select **Import** on the message displayed.
- 4. Browse to the template file in the Import Document Templates window and select **Open**.
- 5. Select the new template(s) in your workstation Documents & Printers preferences.

# **Related Topics**

Printing Overview

# Data Import Log

Data Import Wizard Overview | Tips

The Data Import Log provides a way for you to review the results of an import operation and to identify errors and records that were not imported.

# To use the log:

1. Select **Utilities > View Data Import Log** from the File menu (also available from the Complete screen of the Data Import Wizard).

2. Select a date, and optionally time, from the Available Logs column on the left. You have the following options in the log:

• The information for the selected import is shown in the window. Select **Show Errors Only** at the top of the window to make it easier to identify where errors occurred.

• Click a hyperlink in an entry, if available, to take you to the corresponding program area where you can review the record in question.

- Select **Print** from the bottom of the window to print the log.
- 3. When done, select **Close**.

If you used the default template, it is recommended that you also review the template (Filename: **QB POS vn Import Template.xls** in your C:\Documents and Settings\All Users\Documents\Intuit\QuickBooks Point of Sale n.0 folder, where n = version number) to ensure that data was imported correctly. You may see the following flags on the inventory sheet of the template file, depending on the item import option you chose prior to importing:

**XL Dup** column If the item is duplicated within

the **QB POS vn Import Template.xIs** file itself, the row number of the duplicate item is written in this column.

In QBPOS column If the item is a duplicate of an item already in Point of Sale, then *QBPOS* is written in this column.

Import from QuickBooks Financial Software

# Import QuickBooks Items

Overview | Customize Financial Exchange | FAQs

(Pro) This option is available at Headquarters only.

You may have existing items in QuickBooks that you now want to track in Point of Sale. You can easily import these items to Point of Sale at any time, making them available to list on Point of Sale documents. Importing your QuickBooks items is optional. After importing, inventory items are not routinely exchanged between the two programs. The imported items should be tracked only in Point of Sale after import.

After the two programs are integrated, you will be prompted to import your QuickBooks items each time you open your item list in Point of Sale until you elect to import or indicate that you do not want to import. Choose **Ask Me again Later** if you plan to import, but are not ready to do at this time.

## To manually initiate an import of your QuickBooks items:

- 1. Make sure your QuickBooks financial software is running and in single-user mode.
- 2. Select **Import QuickBooks Items** from the Financial menu or from the Advanced Options page of the Financial Center.

# More Information about Importing QuickBooks Items

What are the benefits of importing my QuickBooks Items?

Are there reasons I may not want to import my QuickBooks Items?

Can I import QuickBooks items later?

Can I import some items and not others?

Can I control how my imported inventory items are described in Point of Sale?

#### Notes:

• Importing of items from QuickBooks can be done multiple times. This can be helpful if you import only selected items the first time and later want to import the others, want to import from multiple QuickBooks company files, or have added new items to QuickBooks after the initial import. Be careful not to import the same items a second time or duplicate item records will be created in Point of Sale.

• Once imported, the imported items should no longer be tracked in QuickBooks. It is strongly recommended that all purchasing, receiving, and selling of these items be done in Point of Sale only.

• The on-hand quantity of imported items is set to zero (0) in QuickBooks and a compensating General Journal transaction is created to debit the Inventory Asset account. On the Point of Sale side, inventory adjustment memos are created to record the addition of the items to inventory. The memos are sent to QuickBooks, balancing against the General Journal transaction so that no net change in inventory value occurs.

• Imported items should be reviewed and edited to take advantage of the inventory tracking and control features in Point of Sale.

• If you have existing items (and customers and vendors) in an application other than QuickBooks financial software, you may be able to import this data using the Data Import Wizard.

# **Related Topics**

Financial Exchange overview

Troubleshoot Financial Exchange

# Can I control how my imported items are described in Point of Sale?

Financial Exchange Overview | Customizing Exchanges | FAQs

During the import process, you can specify how the QuickBooks item descriptive fields are populated to the Point of Sale item descriptive fields.

| QuickBooks item<br>descriptive fields | Can be populated to one of these Point of Sale fields…    |
|---------------------------------------|-----------------------------------------------------------|
| Sales Description                     | Item Name (printed on sales receipts) or<br>Description 2 |
| Purchase Description                  | Item Name or Item Description                             |
| Item Name/Number                      | Alternate Lookup                                          |

**Note:** In Point of Sale, the names of the Item Name and Item Description fields can be renamed to better meet your needs, Prolevel users can also <u>customize</u> printed documents to include the fields you wish.

# **Benefits of Importing QuickBooks Items**

Financial Exchange Overview | Customizing Exchanges | FAQs

#### Benefits of Importing your QuickBooks Items

- **Saves time:** There is no need for you to manually re-enter your QuickBooks financial software item information in Point of Sale. Your imported items are immediately available for use in Point of Sale.
- Efficiency: Consolidating items in Point of Sale program results in more efficient purchasing and inventory control and more meaningful reporting.
- Fewer data-entry errors: Less manual data entry means a lower likelihood of data entry errors.

# Select Items to Import from QuickBooks

Financial Exchange Overview | Customize Financial Exchange | FAQs

You can import all or just selected items from your QuickBooks financial software.

Why would I import only selected items?

## To select specific items to import:

- 1. Answer **Yes** when asked if you want to import selected items.
- 2. In the Select Items to Import dialog, make sure the checkbox in the **Import** column is selected for all items you want to import and cleared (not checked) for all items you do not want to import.

• By default, all items are selected. You can use the **Select All** or **Clear All** buttons to select or clear all checkboxes at once.

• An easy way to select/clear checkboxes is to place the focus in the Import column, then arrow up or down through the list, pressing **<Spacebar>** to select/clear the checkboxes.

• To locate a particular item, sort by the column containing the information by which you want to search. Do this by clicking the • icon in the column header. Then type in the **Search** field to automatically be taken to matching records. For example, to locate an item with a sales description of "Cabinet Fixture," sort by the Sales Description column and type "cabinet" in the **Search** field.

• To view a group of items that share common information, select **Filter View**. For example, if you wish to view all of your service items, you could filter by the Item Type of *Service*.

• Filtering or sorting may reduce the number of items displayed in the Select Items to Import dialog. However, all items that have the Import checkbox selected will be imported, whether or not they are currently displayed on screen. Cancel the filtered view or sort by a column with an entry for all items to display all of your items again.

3. Select **OK** when finished to begin item import.

#### **Related Topics**

Import QuickBooks items

Review imported records

# Financial Exchange: Review Imported Items

Exchange Overview | Customize Exchanges | FAQs

QuickBooks items of the following types can be imported and are assigned the Point of Sale item types shown below.

| QuickBooks Item Type | Point of Sale Item Type |
|----------------------|-------------------------|
| Inventory Part       | Inventory               |
| Non-Inventory Part   | Non-Inventory           |
| Other Charge         | Non-Inventory           |
| Service              | Service                 |
| Assembly             | Assembly (Pro)          |
| Group                | Group (Pro)             |

Imported items should be reviewed and edited as needed to take advantage of Point of Sale inventory features. Pay particular attention to reviewing the following fields in the imported item records:

| QBPOS Field  | Description                                                                                                    |
|--------------|----------------------------------------------------------------------------------------------------|
| Item Type    | Review item types to ensure your items are properly categorized.                                                                                                    |
| Department   | All imported items are assigned to the default department <i>QuickBooks Financial Software</i> . See the discussion about departments and edit them as needed to improve reporting by department.                           |
| Attribute    | Use this field to describe your items by color, a second size, a pattern, or any other product trait. This field name can be customized.                                                                                    |
| Size         | Use this field to enter item size to facilitate<br>purchasing and reporting. This field name<br>can be customized and used for product<br>attributes other than size.                                                       |
| Price Levels | The item price from QuickBooks is placed<br>in the <b>Regular Price</b> field for imported<br>items. Prices at other price levels, if used,<br>are not calculated for imported items.<br>Manually assign prices or markdown |

|                            | percentages for each price level on the item record, as desired.                                                                                                    |
|----------------------------|----------------------------------------------------------------------------------------------------|
| UPC Codes                  | Scan or enter UPC codes, as applicable, if you want to list items on receipts by scanning vendor-printed tags.                                                                                       |
| QuickBooks<br>Information  | Review and edit the QuickBooks item<br>accounts (COGS, Income, and Inventory<br>Asset) used when posting item sales to<br>QuickBooks.                                                                |
| Custom Fields<br>(Pro)     | Data from custom fields is exchanged,<br>providing the fields are named exactly the<br>same in both programs.                                                                                        |
| Style Definitions<br>(Pro) | To use the style features, inventory items<br>grouped into a style must be modified so<br>that all members of a particular style have<br>identical <b>Department</b> and <b>Item Name</b><br>fields. |
| Other Item Fields          | Review and edit other Point of Sale item<br>fields to take advantage of features<br>important to your business.                                                                                      |

Return to top

# **Related Topics**

Inventory overview

Review your Point of Sale setup for Financial Exchange

# Financial Exchange: Review Imported Customers

Exchange Overview | Customers Overview

#### **Basic**

The **Use with QuickBooks** checkbox determines whether information for a particular customer is shared with QuickBooks during daily updates. Select or clear this checkbox as appropriate for your imported customers.

In addition, when you add a new customer in Point of Sale and want this customer's;s information sent to QuickBooks financial software, make sure the checkbox is selected.

It is recommended that you review and edit customer records that have been imported from QuickBooks to take advantage of additional Point of Sale customer features.

• Custom Fields – (Pro) Data from custom fields is exchanged, providing the fields are named exactly the same in both programs.

**Note:** You can specify to have the **Use with QuickBooks** checkbox selected or cleared by default for all new customers in company preferences. If you'd like to ensure that all new customers are shared with QuickBooks financial software, make sure the preference option is set to **Yes**.

# **Related Topics**

Review your Point of Sale setup for Financial Exchange How QuickBooks financial software handles POS data

Send detailed item and customer information to QuickBooks

# Financial Exchange: Review Imported Vendors

Exchange Overview | Customize Exchanges | FAQs

Non-merchandise vendors, such as utility companies and the agencies to which you pay sales tax, are stored in the vendor list in QuickBooks. As such, these agencies may have been imported to Point of Sale as vendors.

Do not delete these vendors in Point of Sale. If you prefer not to see these vendors in your vendor list, select the **Inactive** checkbox on the vendor records and filter the vendor list to show only active vendors. You may also want to enter or edit other imported vendor information:

Vendor Website addresses for one-click access (requires Internet connection)

• Ensure the vendor account number and payment terms are what you want applied to purchase orders and receiving vouchers created in Point of Sale

• (Pro) Data from custom fields is shared, providing the custom fields are named exactly the same in both programs.

#### **Related Topics**

Vendor overview

Review your Point of Sale setup for Financial Exchange How QuickBooks financial software handles POS data

# Financial Exchange: Review Purchase Orders

Exchange Overview | Customize Exchanges | FAQs

Basic

Purchase orders are not imported from QuickBooks. If you wish, you can manually enter existing QuickBooks purchase orders into Point of Sale. Doing so will allow coordinated tracking of purchases, better reporting capabilities, and the ability to create receiving vouchers from these POs when the merchandise arrives.

If you recreate QuickBooks purchase orders in Point of Sale, they should be canceled or deleted from QuickBooks as they are now tracked in Point of Sale.

Note: If you have items you did not import and do not plan to use in Point of Sale, you should perform all activities regarding these items—purchasing, receiving, reporting—in QuickBooks financial software.

#### **Related Topics**

Purchasing overview

Review your Point of Sale setup for Financial Exchange

Export Data

# Export Reports to Excel®

Reports Overview | Run a Report | Export List Data

You can export report data to Microsoft Excel, allowing you to further manipulate the data in that program.

Note: For this option to be available, a full licensed version of Excel must be installed on the workstation running the report.

#### To export a report:

1. Run the report normally, using the modify report option to select the columns and filter the data to be included in the export.

2. With the report displayed, select **Excel** from the top toolbar.

Once the report is in Excel, you can utilize the many Excel features to manipulate and customize your data. Refer to the Excel help system for instructions to:

- Take advantage of extensive filtering capabilities
- · Combine information from multiple reports
- Change the order of report columns
- Add comments

# **Export Point of Sale List Data**

# Office Integration Overview | Import Data | Export Reports

**Note:** This topic may refer to data types not applicable to your Point of Sale installation. For example, Point of Sale Free users cannot export customer, vendor, or item quantity/cost information and Basic users cannot export item pictures.

Note: Excel must be installed on the workstation using this option.

The Data Export Wizard walks you through exporting list data to an Excel spreadsheet, where you can then utilize Excel's features to further manipulate the data. You can choose to export all records in a list, all records currently displayed in a filtered list, or only selected records.

Export templates determine the data fields included in the export and how that data appears in columns in Excel. A default template is provided for each record type. You can customize the default templates or create and save new ones to meet your needs.

## What would you like help with?

Export records directly from a list (customers, vendors, items, departments, employees) 🗄

- 1. Display the list you wish to export and filter, sort, or select the records you wish to export.
- 2. From the I Want To menu, select **Export to Excel**. The Export Data Wizard is opened.
- 3. Specify the records you want to export (selected, entire list, etc.) and select Next.
- 4. Select a destination Excel file (.xls format) for the exported data:

View example screen 🗄

| 🝔 Data Export Wizard               |                                               |                   |
|------------------------------------|-----------------------------------------------|-------------------|
| Export Customers                   | 2,                                            | Point of Sale     |
| Select destination file:           | ngs\My Documents\QB POS v6 Customers          | Export.xls growse |
| Write records to (sheet):          | Sheet1                                        | *                 |
| Begin exporting data to row:       | 1                                             |                   |
| ~                                  | tination rows on the selected sheet will be o |                   |
| Choose export template:            | Default Cutomer Template                      | Manage templates  |
| Tell me more about export template | ā                                             |                   |
|                                    | Select "Next" to continue.                    |                   |
| Eeb                                | Erevious Next                                 | Cancel            |

Sample Customer Export Screen

- Accept the default location and file name, or
- Enter a location and file name to create a new file, or
- Browse to an existing custom file that will receive the exported information

5. Select the worksheet and starting row number in the spreadsheet file that you want to receive the data. The column headers will begin on the row you specify.

6. Select the export template that you wish to use. The default template for the record type is suggested. Select **Manage Templates** to review, edit or create export templates.

- Select Next.
- 8. Continue following the on-screen prompts to complete the export.

Export customers from the Customer Center 🗄 (provides additional options for filtering by customer sales history)

1. On the home page Navigator, click **Customer Center**. The Customer Center is opened.

2. In the Reach Out to Your Customers section, click **Export list to a file**. The Export Wizard is opened. Make entries as needed on the following wizard pages. Click **Next** on each when ready to move to the next page.

3. **Select Customers:** Select one of the choices on which to filter your customer list. View example screen 🕀

| Select Customers                                                                                                    | X                                   |
|----------------------------------------------------------------------------------------------------|-------------------------------------|
| Export Customers to File                                                                                                    | QuickBooks Point of Sale            |
| Change the type of campaign you'd like to create                                                                                                    |                                     |
| You can choose one of the predefined campaigns below, or choose "<br>list.                                                                                                    | Custom" to create your own customer |
| Recent Purchase - customers that have made a purchase in the second second s | he last 30 days.                    |
| (1 customer)                                                                                                    |                                     |
| No Activity - customers that have not made a purchase in the                                                                                                    | last 30 days.                       |
| (63 customers) Include only those customers that have m                                                                                                    | ade at least one purchase           |
| O Merchandise Interest - customers that have made a purchase                                                                                                    | se from select department/vendor    |
| (9 customers) Include only those customers that have m                                                                                                    | ade a purchase in the last 30 days. |
| Custom - create your own custom list or choose from a previou                                                                                                    | sly created custom list             |
|                                                                                                    |                                     |
| Previous Everyous                                                                                                    | Cancel                              |

4.

• **Recent Purchase**—Include only customers that have made a purchase in the last *x* number of days (enter x).

• **No Activity**—Contact only customers that haven't made a purchase in *x* number of days (enter x). Optionally, you can also elect to include only those customers that have made at least one purchase from you anytime.

• **Merchandise Interest**—Contact only customers that have made a purchase from a particular department or vendor. Click the **Select Department/Vendor** button to specify which department/vendor. Optionally, you may limit the sales period to the last x number of days.

• **Custom**—Create list based on filter criteria you enter.

4. **Custom Filter Pages**: Displayed only if you selected **Custom** above. Learn more about using filters

• On the first page,enter filter criteria for information stored in your customer records (city, ZIP Code, customer type, reward program members, charge account customers, etc.).

• On the second page, enter criteria to filter for information contained in your customer sales history.

5. **Review Customer List**: This page displays the list of customers resulting from your previous entries and provides an opportunity to remove customers. By default, all customers in this proposed list are selected for inclusion in the final list ( $\square$  = selected). Remove customers by clearing their checkboxes. Clear/select checkboxes by clicking on them or by using the button options on the right.

6. Destination File and Export Template: View example screen 🗄

| 😽 Data Export Wizard               |                                                           | ×  |
|------------------------------------|-----------------------------------------------------------|----|
| Export Customers                   | Point of Sale                                             | e  |
| Select destination file:           | ngs(My Documents)Q8 POS v6 Customers Export.xls growse    | ]  |
| Write records to (sheet):          | Sheet1 🗸                                                  |    |
| Begin exporting data to row:       | 1                                                         |    |
| ~                                  | stination rows on the selected sheet will be overwritten. |    |
| Choose export template:            | Default Cutomer Template Manage templates                 | ]  |
| Tell me more about export template | 5                                                         |    |
|                                    | Select "Next" to continue.                                |    |
| Heb                                | Previous Next Cance                                       | el |

Sample Customer Export Screen

#### 7.

- Select a destination Excel file (.xls format) for the exported data:
  - Accept the default location and file name, or
  - Enter a location and file name to create a new file, or
  - Browse to an existing custom file that will receive the exported information

• Select the worksheet and starting row number in the spreadsheet file that you want to receive the data. The column headers will begin on the row you specify.

 Select the export template that you wish to use. The default template for the record type is suggested. Select Manage Templates to review, edit or create export templates.

7. Select **Next** and continue following the on-screen prompts to complete the export.

# Export item pictures

### Notes:

- You can also select **Utilities** > **Export** from the File menu without displaying a list first. You can choose to export any of your lists or your item pictures. However, the entire list is always exported with this selection.
- Excel Worksheet Display Limit<sup>1</sup>

#### **Related Topics**

**Customer Center** 

E-mail Marketing from Point of Sale

Write Letters from Point of Sale

# Import or Export Item Pictures

### **Use Item Pictures**

#### Pro

If you are using item pictures, you can import and associate pictures for multiple items at once instead of assigning them one-by-one on item records. Likewise, you may have need to export the item pictures you have in Point of Sale for some other use. The Data Import Wizard and Data Export Wizards in Point of Sale make these tasks easy.

In a multi-store configuration, if you want to send item pictures from Headquarters to remote stores, you can do it in a Store Exchange file instead Learn more

#### What do you want help with?

Import Item Pictures Export Item Pictures

# **Importing Item Pictures**

In the import process, Point of Sales associates pictures to items by matching the file names of the pictures to specific item information. The file names of the pictures to be imported must match one of the item information field or fields listed below, as well as meeting other formatting requirements. Point of Sale can then automatically associate the imported pictures to your existing items.

Example picture file names 🖽

Imported picture files must be named to match one of the following item information field formats:

- Item Name\_Attribute\_Size (if using styles, lets you associate a different picture with each style item)
- Item Name (if using styles, associates the same picture(s) with all style items)
- UPC
- Alternate Lookup
- Item Number

### Example: To import a picture for this item ...

 Item #
 Alternate Lookup
 Item Name
 Attribute
 Size
 UPC

 109
 AD142558S
 Sweatpants
 Red
 SML
 1234567891234

The filename could be any of the following:

sweatpants\_red\_sml.jpg sweatpants.jpg 109.jpg ad142558s.jpg 1234567891234.jpg

This example assumes a JPG file format. Other formats (extensions) that can be imported include BMP, GIF, and TIF.

Filenames for importing are not case-sensitive. Either upper or lower-case filenames can be used.

If importing both default and alternate pictures at the same time, add \_def or \_1 and \_alt or \_2 to each filename, like this:

Default Picture: sweatpants\_red\_sml\_def.jpg

Alternate Picture: sweatpants\_red\_sml\_alt.jpg

If you export item pictures, the exported files will be named in one of the same formats (your choice).

Picture file formats and attributes 🗄

You can assign or import pictures in JPG, GIF, BMP and TIF formats. However, Point of Sale converts and stores all pictures in the JPG format.

The maximum picture size is 500 pixels by 500 pixels. If you attempt to add a picture larger than this, Point of Sale will resize it to this dimension. Since these pictures are intended for viewing on your computer monitor, the recommended resolution is 72 dpi. Higher resolutions will increase file sizes, which in turn increases disk space and loading time.

Picture file information is preserved when the picture is brought into Point of Sale. Additionally, information for the picture name, size, and last edit date is also saved.

**Tip**: Many graphics programs will batch process images to the specific sizes, resolution and format required. Check the documentation of graphics programs you have available to you to see if they are capable of doing his time-saving work.

# To import item pictures:

1. From the File menu, select **Utilities > Import** and select **Item Pictures** as the data type.

2. Specify the location of the picture files and which item information fields have been used to name the picture files (see example filenames above) and then select **Next**.

3. Specify if you are importing default item pictures only, alternate pictures only, or both default and alternate pictures and select **Next**.

• If you are importing both default and alternate pictures at the same time, you must include \_def or \_1 at the end of the filename for the default pictures, and \_alt or \_2 at the end of the filename for the alternate pictures. See example filenames above.

4. Specify what Point of Sale should do if an item already has a picture associated with it (replace existing, keep existing, or prompt you for decision) and select **Next**.

• A summary of the pictures found at the specified location is displayed for your review before the import is started. If pictures cannot be matched to items, an alert and list of the files is displayed. Review the file list and rename the affected picture files in one of the filename formats listed above.

- 5. When ready to proceed, select **Import**. Point of Sale confirms the import was completed.
- 6. Select Finish.

# Return to top

# **Exporting Item Pictures**

There are two methods of exporting item pictures from Point of Sale. In both instances, pictures are only exported in JPG format. If the location to which you are exporting the picture(s) contains a file with the same name as that being exported, Point of Sale will prompt you to overwrite or keep the existing picture file.

# To export individual pictures by dragging-and-dropping:

1. Arrange your desktop so that you have both the destination location (Windows Explorer window) and the Item Pictures section of the item record (or the Inventory Picture Album) visible on your screen side-by-side.

2. Click the picture in Point of Sale with your left mouse button and hold down the button.

3. Drag your mouse pointer to the location you wish the to export the file and release the mouse button.

A copy of the picture is created in the destination folder.

# To export multiple pictures:

You can export a number of pictures at once using the Data Export Wizard. Exporting item pictures differs from other data exports in that a separate file is created for each item picture being exported in a folder or location you specify.

1. From the Point of Sale File menu, select **Utilities > Export** (this option is best to export all item pictures, or to export by department, vendor, or style). The Data Export Wizard opens.

## Or

From your item list or Picture Album, select the items whose pictures you wish to export, and then from the I Want To menu, choose **Export > Export Item Pictures for Selected Items**. (Skip to Step 4.)

2. Select **Item Pictures** as the type of data to export, and then follow the on-screen instructions to specify for which items pictures will be exported.

3. Indicate the destination folder for the exported pictures, how you wish the exported files to be named (see examples under import above), and whether you wish to export the default, alternate or thumbnail picture, or all three, for the items.

- 4. Select **Export** to copy the pictures to the destination location.
- 5. Select **Open** if you wish to view the contents of the destination folder, or select **Finish** to exit.

Back to top

### Notes:

- It is assumed you are using the default item label of **Item Name**; if not adjust the above to reflect your custom item label. Note: For upgraders from a previous version, this label may be **Description 1**.
- If using item name, or name with size and attribute, to create filenames, any slashes (/) included in these fields (such as a size of "1/2") are converted to the tilde character (~) upon export and then converted back to slashes when imported at the destination. This is because the slash cannot be used in a filename.

#### **Related Topics**

Data Import Wizard

Data Export Wizard

#### Write Letters from Point of Sale

Manage Letter Templates | Office Integration Overview | FAQs

Point of Sale provides Microsoft Word integration for writing letters to customers and vendors. The letters can include data from the customer and vendor records as well as from documents made for the customer or vendor. A variety of letter templates is provided for your use. You can customize the provided templates and create more of your own.

Letters can be initiated from the **I Want To** menu in your customer or vendor list or from your document lists. If you want a letter to include data from a document, such as specific item information, the letter must be initiated from that document.

You can create a letter for a single recipient or send letters to a group of selected or filtered recipients.

#### To write letters:

1. Select the record or documents for which you wish to print letters.

If sending letters to a filtered list, you do not need to select specific records in this step.

2. From the I Want To menu, select **Write Letters** and then choose **to Currently Selected** or **to Filtered List**.

If using the filtered list option, follow the prompts to enter filter criteria to include/exclude customers or vendors. Learn more.

- Select the template you wish to use for the current printing and select Next.
- Enter the name and title of the person that the letter will be from and select Next.

The letter(s) are opened in Word. If you are printing multiple letters they are all in a single Word document with each letter starting on a new page.

5. Review and modify in Word if necessary and then print the letter(s).

### Notes:

• You can select **Modify Template** when selecting a template if necessary to customize the template before creating the letters. Learn more about modifying templates.

• If the selected template includes data fields for which no data exists in your Point of Sale records or documents, the fields will be auto-filled with \*\*MISSING <data field>\*\*. Review your letter(s) and edit or remove these fields to complete the current letter. You can remove the fields from the template if you never want them included in future letters.

You may save the Microsoft Word document if you wish; doing so will not affect the template.

# **Related Topics**

E-mail Marketing from Point of Sale

# E-mail Marketing with Point of Sale

E-mail a Document | E-mail FAQs | Office Integration

Basic

Unlock the hidden value in your retail data with e-mail marketing to get customers into your store more often and getting them to spend more when they do visit. Point of Sale makes it easy to create targeted customer lists to use in e-mail marketing campaigns.\*

Highlights of this feature include:

• Targeted customer lists can be created based on previous sales data and/or on information stored in your customer records. The Create an E-mail Campaign wizard walks you through the steps to create the customer lists.

• You can set up an account with the Point of Sale e-mail marketing partner <sup>1</sup>, in which case your customer lists are sent automatically from Point of Sale to the partner.

• If you prefer, you can export the customer list to Microsoft Excel. The Excel file can then be manually uploaded to an alternative e-mail marketing provider of your choice.

• You create, send, and track the actual marketing campaign e-mails through the service provider you have selected.

• Optionally, you can set Point of Sale to prompt your cashiers to e-mail a copy of sales receipts to your customers. This is a great way to collect customer e-mail addresses for future use in your e-mail marketing. Enable this prompt in workstation preferences.

• Your customers can "opt out" of receiving marketing e-mails, in which case they will never be included in the customer lists you create for marketing.

\*This feature requires an account with a third-party e-mail marketing provider. Terms and conditions, pricing, and service options are set by the e-mail marketing provider you choose.

Related Topics

**Customer Center** 

Hardware

# Compatible Hardware

## How do I?<sup>1</sup> | Hardware Setup Wizard | Troubleshooting

QuickBooks Point of Sale has been designed to work with select industry-leading retail hardware. Although Point of Sale may operate with various other hardware peripherals, Intuit does not provide hardware support for hardware not sold by Intuit.

**Supported Hardware**: Hardware models listed in **bold type** in the compatible hardware lists are available for purchase from Intuit and are supported by Intuit if purchased directly from Intuit. Supported hardware is preconfigured to work with Point of Sale. The same models purchased from other sources may not be compatible with Point of Sale. Intuit does not provide support for hardware not purchased from Intuit.

Other hardware in the compatible hardware lists is not sold or supported by Intuit. These hardware models have been tested and found to be compatible with Point of Sale at the time of testing. Setup information for this hardware is provided as a convenience to Point of Sale users, but is not guaranteed or supported. For assistance with hardware purchased from other sources, contact the hardware manufacturer or vendor.

To purchase supported hardware directly from Intuit, call 1-800-926-6066 or visit us 5 online.

For the most current QuickBooks Point of Sale 2013 hardware drivers and installation instructions, click here.

**Important Note**: Intuit works closely with the manufacturers of hardware sold by Intuit for use with Point of Sale to ensure these devices work together and with the Point of Sale software. Hardware, such as PIN Pads and Physical Inventory Scanners, purchased from other sources may not contain the required programming to work with Point of Sale software and/or the QuickBooks POS Merchant Service. Intuit does not provide hardware programming, and does not guarantee that devices purchased from other third party sources will work with Intuit software.

View the compatible hardware list for:

Cash drawers Receipt printers Tag and label printers Card readers PIN pads Bar code scanners Pole (shopper) displays Physical inventory scanners Touchscreens Electronic Scale for Shipping Manager

#### About connection ports

# Set Up Hardware

Preference Instructions | Compatible Hardware List

It is strongly recommended that you use the Hardware Setup Wizard to configure your Point of Sale hardware. You can access the setup wizard from the File menu and from individual hardware preferences pages.

For the most current QuickBooks Point of Sale 2013 hardware drivers and installation instructions, click here.

What type of hardware are you setting up? Cash drawer Modem Bar Code Scanner Card reader (MSR) Customer pole display Touchscreen monitor Physical inventory scanner PIN pad Printers

# **Related Topics**

Troubleshoot hardware Workstation preferences overview Install supported hardware

# Hardware Setup Wizard

Hardware Drivers 1 | Compatible Hardware | Troubleshooting

The Hardware Setup Wizard is launched automatically when you configure hardware in the Setup Interview to guide you through connecting and configuring hardware to work with Point of Sale. If you add hardware in the future, you can manually access the setup wizard from the File menu or from the hardware configuration pages in workstation preferences.

Important: Do not connect hardware to your computer until instructed to do so by the wizard.

#### To use the Hardware Setup Wizard:

1. If installing hardware purchased from Intuit, put the Point of Sale CD in your CD-ROM drive (cancel the installation wizard if it launches).

2. Click **Next** after reading the welcome page.

3. Select the type of hardware you are installing.

4. Select **Next** and follow the on-screen instructions to connect, set up, and test each piece of hardware.

### Notes:

• If installing non-Intuit hardware, you may be prompted to use the manufacturer's CD or instructions to install the device. When done return to the setup wizard and continue.

• Since Windows, Software and Hardware are constantly changing, the driver you need may not be on the CD. To find the most current driver, go to www.quickbooks.com/support and search for Hardware Drivers. You should see a link for the tested drivers as well as instructions for installation.

## **Related Topics**

About connection ports

# Install Supported POS Hardware

Hardware Setup Wizard | Compatible Hardware | Troubleshooting

It is strongly recommended that you use the Hardware Setup Wizard to configure your Point of Sale hardware. You can access the setup wizard from the File menu and from individual hardware workstation preferences pages.

Select from the list below to view installation and setup information for Intuit-sold and supported POS hardware.

If you have purchased compatible hardware from another source, follow the installation instructions provided with the hardware.

For the most current QuickBooks Point of Sale 2013 hardware drivers and installation instructions, click here.

## Which piece of hardware are you installing?

CipherLab 8000 physical inventory scanner

Citizen CT-S300 Receipt Printer (USB) ID Innovations MSR card reader (PS/2) ID Innovations MSR card reader (USB) Ingenico 2100/3010/3070 PIN pads Logic Controls LD9900 pole display (USB) Magtek 21040110 MSR card reader (USB) Metrologic SP5500 Optimus S Physical Inventory Scanner (USB) VMMF VAL-u Line Cash Drawer M-S CF-Media cash drawer Partner Tech CD7220 pole display (serial) Star TSP100 or TSP600 receipt printer (USB) Star TSP600 receipt printer (parallel) Welch Allyn IT3220 or HHP Imageteam 3800 handheld bar code scanner Zebra LP2824P tag printer (parallel)

Zebra LP2824P tag printer (USB)

# **Related Topics**

Drivers for Hardware 1

# **Troubleshoot Your Cash Drawer**

Compatible Cash Drawers | Help & Support Overview

## My cash drawer will not open. What could cause this?

Use the procedure below to troubleshoot your cash drawer, or use the Hardware Troubleshooter wizard , available from the Help menu.

To function in Point of sale, a cash drawer must be connected through a working 40-column receipt printer.

1. Are both your cash drawer and receipt printer on the Point of Sale compatible hardware list?

Note: The M-S Cash Drawer formerly sold by Intuit works only with compatible Star receipt printers. Learn more

• If YES, continue with the following steps.

• If NO, has your cash drawer/printer worked with Point of Sale in the past? If it has, try the following steps to restore operation. If not, obtain and install compatible hardware.

2. Are the cash drawer and printer cables connected 1 tightly?

**Note**: Use only the manufacturer's cable included with the cash drawer for this connection. Using any other cable, including phone cords, may result in irreparable damage to your receipt printer.

- If YES, continue with the following steps.
- If NO, correct the connections and then test the cash drawer again.
- 3. Is the receipt printer printing normally? Try re-printing a saved receipt from your sales history to test.
- If YES, continue with the next step.

• If NO, troubleshoot the printer first. Fixing the printer operation will most likely correct the cash drawer issue as well.

4. Does the receipt printer specified in your cash drawer setup exactly match the receipt printer specified for printing receipts in workstation preferences?

**Edit > Preferences > Workstation > Cash Drawer**: Make sure the receipt printer specified here matches the one specified on your Documents & Printers page for printing sales receipts.

| Cash Drawer Connection:              |                  |
|--------------------------------------|------------------|
| Connected through Star TSP600 Series | ×                |
| Receipt Brinter:                     |                  |
| Star TSP613 Raster Printer           | ×                |
|                                      | Open Cash Drawer |

#### Edit > Preferences > Workstation > Documents & Printers

| - | Printing      |                            |           |
|---|---------------|----------------------------|-----------|
|   | Document      | Printer                    | Template  |
|   | Sales Receipt | Star TSP613 Raster Printer | 40 column |
|   | Gift Receipt  | Star TSP613 Raster Printer | 40 column |

• If YES, continue with the next step.

• If NO, change your selections to match your receipt printer, and then select the **Open Cash Drawer** button to test the operation. Continue with the following steps if necessary.

5. Are your company sales preferences set to open the cash drawer for the payment type you are taking?

| - Open Cash Drawer                                                                                  |                    |
|----------------------------------------------------------------------------------------------------|--------------------|
| If you are using a cash drawe<br>receipt, which of the following<br>tenders will cause the cash dra | payments or charge |
| 🗹 Cash                                                                                              | 🗹 Deposit          |
| 🗹 Check                                                                                             | Account            |
| 🗹 Credit Card                                                                                       | 🗹 Gift Certificate |
| 🗌 Debit / ATM Card                                                                                  | 📶 Gift Card        |

6. Is the cash drawer locked? Use your key to open it, if necessary.

7. Is something inside the cash drawer preventing it from opening? Try gently shaking the cash drawer to dislodge the obstruction.

## **Related Topics**

Install the VAL-u Line cash drawer

Install the M-S cash drawer

# Troubleshoot Your Receipt Printer

Print FAQs | Help & Support Overview

Use the procedure below to troubleshoot your receipt printer or use the Hardware Troubleshooter, available from the Help menu.

#### My 40-column receipt printer is not working. What could cause this?

- 1. Is your receipt printer on the Point of Sale compatible hardware list?
- If YES, continue with the following steps.
- If NO, has your printer worked with Point of Sale in the past? If it has, try the following steps to restore operation. If not, obtain and install a compatible printer.
- 2. Check the following printer conditions:

- Is the printer plugged in and powered on?
- Is the printer out of paper?
- Is the printer cover open?

• Are there error lights illuminated on the printer? Information and solutions for error light conditions are available for these printers: Star TSP 100, Star TSP 600, Epson TM-T88III, Epson TM-T88IV, Citizen CT-S300.

If your printer isn't listed, consult the printer's user guide or contact the vendor for more information.

- 3. Is the receipt printer correctly installed and specified in workstation preferences?
- Is your printer model on the Available Printers list? If not, choose Add Printer and install it now.

| HP Deskjet 950 | c series      | Add Printe |
|----------------|---------------|------------|
| Star TSP613 Ra | ister Printer |            |
|                |               |            |
|                |               |            |

Is your printer model selected on the Documents & Printers page for printing receipts?

| Printing      |                            |           |  |
|---------------|----------------------------|-----------|--|
| Document      | Frinter                    | Template  |  |
| Sales Receipt | Star TSP613 Raster Printer | 40 column |  |
| Gift Receipt  | Star TSP613 Raster Printer | 40 column |  |

If not, change your selections to match your printer, and then select **Print Test Page**. Continue with the following steps if this doesn't fix the problem.

4. If using a USB printer, did you recently change the USB port into which you have it attached to your computer?

Changing the USB port for your printer causes Windows to install the printer a second time. Each installation of the printer is unique to the USB port into which it is attached. If this has happened, your **Available Printers** list will have a second instance of your printer named **Copy of <model>**.

You can either plug the printer back into the original port or, if leaving it in the new port, return to the **Documents & Printers** page of workstation preferences and select **Copy of <model>** as your receipt printer. If using a cash drawer with the receipt printer, also change your cash drawer setup to reflect the **Copy of <model>** receipt printer selection.

In general, it is recommended you always plug the receipt printer into the same USB port and delete the other instance of the printer from your Windows printer list.

## If the steps above do not correct the problem, uninstall and reinstall the printer.

1. Open your Windows Printers and Faxes folder from the Windows Start menu or Control Panel.

2. Ensure there are no documents waiting to be printed by double-clicking your receipt printer name. If documents are pending, select **Cancel All Documents** from the Printer menu and then close the documents window.

If there are multiple copies of your receipt printer listed, do this for each.

3. Delete each occurrence of your printer by highlighting it and then selecting **Delete** from the File menu.

4. Reinstall your printer, following the instructions provided with it. Click here for instructions to install supported hardware you have purchased from Intuit.

5. Return to workstation preferences and select the new installation of your printer for sales receipts and, if applicable, for your cash drawer connection.

**Related Topics** 

Print FAQs

## Troubleshoot a cash drawer

**Troubleshooting Overview** 

## Hardware Troubleshooter

Hardware Drivers<sup>1</sup> | Compatible Hardware List | Hardware Setup Wizard

The Hardware Troubleshooter can help you identify and correct problems with your Point of Sale hardware.

#### To use the Hardware Troubleshooter:

- 1. From the Point of Sale Help menu, select Hardware Troubleshooter.
- 2. Select the type of hardware with which you are having trouble.
- 3. Follow the on-screen prompts to narrow down the possible causes, try the suggested solutions, and then use the test option to verify the issue has been resolved.

#### Notes:

• If you have non-Intuit hardware, you may be prompted to use the manufacturer's CD or instructions to troubleshoot the device. When done return to the troubleshooter and continue.

#### **Related Topics**

Troubleshoot a receipt printer

Troubleshoot a cash drawer

Troubleshooting overview

Help and support overview

# Bar Code Scanner FAQs

Help & Support Overview | Support Resources

#### How do I configure my bar code scanner to automatically insert a carriage return after each scan?

Bar code scanners can be configured to insert a carriage return after each scan by scanning a bar code included in the documentation that you received with your scanner. Check the documentation for specific instructions.

Bar code scanners purchased from Intuit should be preconfigured to insert the carriage return automatically, but if this setting is somehow lost, it can be reprogrammed by following the directions that came with the scanner.

## How do I reset the HHP® IT3800LR model bar code scanner?

1. Locate the **Resetting the Factory Settings** section in your HHP IT3800 User manual.

2. Scan the bar code labeled **Factory Default Settings** with the scanner. This will reset the scanner.

## **Related Topics**

List of compatible bar code scanners

Using bar codes and scanners in Point of Sale

# Pole (Shopper) Display FAQs

Compatible Pole Displays | Configure your Pole Display

## Nothing displays on my pole display. What could be wrong?

Check the following, seeking the help of a qualified computer consultant if necessary:

- Be sure the display has power. Some older units have a power switch located under the display unit; be sure this is turned on. When the unit is first powered on, the display will show the power up information for several seconds. If you do not see this then it is either not getting power or the unit is defective.
- Ensure that the port selected in workstation preferences matches the physical port on the computer.

- Serial pole displays may conflict with other serial devices, such as modems or printers, even if the other device is not connected or powered on. It may be necessary to reassign other serial devices to different ports.
- If using a **Logic Controls** pole display, unplug the unit for a few minutes an then plug back in; this will reset the display

#### **Related Topics**

Install the Partner Tech CD7220 pole display

Troubleshooting overview

Help and support overview

# Drivers for Compatible Hardware

in-help popup topic.

Software drivers for compatible hardware are included on the Point of Sale installation CD in the **Drivers** folder. You can browse to this folder as necessary from the Point of Sale Hardware Setup Wizard or the Windows Add Hardware Wizard to select a needed driver.

Look for sub-folders with the hardware name to locate the driver you need.

**Important**: You should complete the Point of Sale software installation before connecting any hardware. Hardware drivers are installed during Point of Sale installation. Connecting the hardware prior to installation may result in Windows installing drivers that cause your hardware to malfunction or not function at all.

If you are having difficulty getting printers or other hardware to work, make sure you have installed all pending Windows updates: Click **Start** and select **Control Panel** > **Windows Updates**.

<sup>5</sup>To check for newer versions of drivers for Intuit-sold hardware visit www.quickbooks.com/support/pos/hardware.

# **Drivers for Compatible Hardware from Other Suppliers**

The drivers included for compatible hardware were current as of the compatibility testing date. Updated drivers may be available from your hardware vendor, however, these drivers have not been tested for compatibility.

**POS Merchant & Gift Card Services** 

Merchant Service - Credit/Debit Cards

Sign Up and Configure Merchant Service

# Sign Up for an Intuit Payments Account

Merchant Service Overview

Most retailers will want to sign up for a merchant account with Intuit to perform credit and debit/ATM card transactions. An Intuit Payment Account offers an integrated processing solution that allows you to authorize, settle, and record all your credit/debit card sales from within QuickBooks Point of Sale.

Getting set up is easy! 5 Learn more

#### To sign up for an Intuit Payments Account:

- 1. From the Point of Sale File menu, select **Setup Interview**.
- 2. Select the **Payments** tab.
- 3. Click **Yes** to accept credit and debit cards.
- 4. Click Sign In.
- 5. Be sure to sign in using the User ID (email) and password that you had previously created.
- 6. If there is more than one account, you will be prompted to select the right account.

Note: You will also need your Intuit Payments Account to take advantage of the available mobile features.

#### Learn More

# **Related Topics**

1.

Merchant Service reports

Protecting your customer's payment card data

# Configure Your System for a Merchant Account

Merchant Service Overview | Merchant Service Hardware

Use this procedure to configure your system to work with the QuickBooks POS Merchant Service.

Sign up for an Intuit Payments Account and receive your Merchant Number.

Continue with the following steps after receiving your Merchant Number.

2. Select **Preferences > Company** from the File menu and then select the **Merchant & Gift Services** page from the preferences menu on the left.

3. Enter the Merchant Number provided to you and specify other options:

• **Do not allow manual transactions that fail address verification**. When credit card information is manually entered, an address verification is performed to compare the entered ZIP code, and optionally the street address, against bank records. If this option is selected, the transaction is not allowed if a mismatch occurs. Learn more.

• **Do not allow manual transactions that fail card verification**. When credit card information is manually entered, an optional card verification can be performed using the verification code printed on the card. If this option is selected, the transaction is not allowed if the code entered does not match issuer records. Learn more

• Accept debit/ATM card payments. Select if you want to accept payment by debit/ATM cards. A PIN pad device is required to process PIN debit transactions; which must be configured in workstation preferences.

• **Allow cash back up to**. If processing PIN debit sales, select this option if you also want to allow cash back to the customer. Enter the maximum cash back amount (limit of \$200).

• **Automatically print and save receipt upon card approval**. This option (at the bottom of the window) lets you return to assisting the customer while the authorization completes and the receipt is automatically printed.

4. Select the **Communication Setup** sub page, and specify how you will communicate with the service, via Internet connection or dial-up (modem). Click the **Internet Connection Setup** button if you need help configuring an Internet connection.

5. Return to the **Merchant & Gift Services** page and select **Verify** next to your Merchant Number. Point of Sale will do a test connection and confirm that your account is active and ready to use. If errors are encountered, a message is displayed with information about resolving the situation.

6. Select Save.

(Pro) Read additional information about configuring for multiple locations.

Back to top

# **Related Topics**

Protect customer's payment card data Take payment by credit card Take payment by debit card Frequently Asked Questions (FAQs)

# **Communication Setup for Merchant and Gift Card Services**

Merchant Service Overview | Gift Service Overview

You specify communication options for the QuickBooks POS Merchant and/or Gift Card Services on the **Merchant** and **Gift Card Service** > **Communication Setup** page in company preferences. You must have security rights to edit preferences to change this setting.

Select a connection option:

• Secure Internet Connection - provides an IP-based connection through your Internet Service Provider. This option requires a persistent (always on) Internet connection, such as DSL, cable, or T1. Click the Internet Connection Setup button if you need assistance setting up your Internet connection.

• **Direct-Dial** - this modem option supports high-speed and advanced modem technologies, typically using the modem's default settings. A dedicated phone line is required.

If you select the direct-dial option, also read about modem setup.

If you haven't already, return to the main Merchant & Gift Services page and select Verify to test your connection.

# Credit, Debit, and Gift Card Hardware

Take Payments | Compatible Card Readers | Compatible PIN pads

This topic applies to users of the QuickBooks POS Merchant and/or Gift Card Services. If you use a different service, refer to that service's hardware requirements.

Point of Sale supports card readers and PIN pads for processing of credit, debit/ATM, and gift card transactions through the QuickBooks POS Merchant and Gift Card Services.

Credit card and gift card transactions do not require the use of a card reader, but the use of one is highly recommended. Swiping a card though a card reader speeds entry, helps avoid errors of hand-keying, and qualifies you for lower fees on credit card transactions. PIN debit transactions require the use of a PIN pad.

The procedure for accepting payment varies depending on your hardware configuration.

**Card Reader (MSR)** – Ideal for retailers who accept credit and gift card payments but not PIN debit payments, or who will use the card reader in conjunction with the Ingenico 3010 (see below) for processing all card transactions.

**Ingenico Telium iPP3xx and Ingenico eNcrypt 2100 PIN pad** – These PIN pads have an integrated card reader which can be used to process credit, debit/ATM, and gift card transactions. An added benefit with these device is their ability to store authorization information, allowing the customer to swipe their card, enter their PIN, and select

cash back (if you allow it), all while your cashier is still completing the receipt. When the cashier goes to the Payment window, the PIN pad device will send the approved amounts to the correct payment and change fields.

**Ingenico 3010 PIN pad** – This PIN pad has no integrated card reader and requires that a card reader also be installed on the system. Typically, the customer hands their card to the cashier who swipes it through their existing card reader. The customer uses the PIN pad to enter their PIN, optionally request cash back, and approve the total amount.

For the most current hardware information, click here.

**Important Note**: Intuit works closely with the manufacturers of hardware sold by Intuit for use with Point of Sale to ensure these devices work together and with the Point of Sale software. Hardware, such as PIN Pads and Physical Inventory Scanners, purchased from other sources may not contain the required programming to work with Point of Sale software and/or the QuickBooks POS Merchant Service. Intuit does not provide hardware programming, and does not guarantee that devices purchased from other third party sources will work with Intuit software.

#### **Related Topics**

Configure merchant and gift card services Install an Ingenico PIN pad

# Multiple Locations Using Merchant/Gift Card Service

Merchant Service Overview | Gift Card Overview | Customer Support

#### Pro - Multiple Stores

For QuickBooks POS Merchant and/or Gift Services customers with multiple physical locations under the same ownership, each location must have a separate account with these services, but those accounts can be linked so that you receive consolidated reporting and statements. Each location would process authorizations and settlements independently.

For more information, contact the QuickBooks POS Merchant and/or Gift Card Services.

## **General Credit Card Guidelines**

Merchant Service Overview | Credit Card Payments

This topic applies to users of the QuickBooks POS Merchant Service. What if I use another Service?

#### **Accepted Card Types**

Allowed credit card types are Visa, MasterCard, American Express, Discover, Diner's Club, and JCB. Up to three credit card payments can be accepted on a single transaction. You can specify the specific card you accept in company preferences.

# Using a Credit Card Reader

The QuickBooks POS Merchant Service does not require a card reader to process credit card transactions. However, you may get a lower "swipe" rate when using a card reader to authorize these transactions (see below). The credit card payment procedures refer to card readers and PIN pads for use with credit card transactions. See Credit, Debit, and Gift Card Hardware for more information on supported card readers.

## **Card Not Present**

The QuickBooks POS Merchant Service does not require that the credit card be present to authorize a transaction; however, you do need to have the customer's name, ZIP code, card number, and expiration date. "Card not present" fees apply. Refer to your QuickBooks POS Merchant Service agreement for more information.

# **Address Verification Service**

Point of Sale performs an address verification on all credit card transactions that are **entered manually (not swiped)**. The service checks if the customer's ZIP Code, and optionally street address, matches the address currently on file at the cardholder's bank and alerts you if there is a mismatch. Learn more.

# **Card Verification**

Optionally, Point of Sale can also perform a check of the card verification code when **manually entering** card information. This verification helps to confirm that the customer actually has the card in his/her possession at the time of the sale. You are alerted in the event of a mismatch with the card issuer records. Learn More.

# **Credit Card Settlement**

Although credit card transactions are authorized immediately, funds are not transferred to your bank account until the transactions are settled by running the End of Day procedure. It is important that you settle transactions daily to avoid paying higher fees on your credit card transactions.

## **Related Topics**

Protect your customers' card data Take payment by credit card Credit card returns

Take Payment by Credit Card

Payment Overview | Credit Card Refunds

This topic applies to users of the QuickBooks POS Merchant Service. What if I use another Service?

#### To take full payment by one credit card: (modifications for splitting payment are covered here)

Note for users of the Ingenico eNcrypt 2100 or 3070 PIN pad<sup>1</sup>

1. Click the **Credit** payment button.

The Credit payment dialog is opened, with default options:

| Credit      | und card   | Swipe            | Manual Voice  |
|-------------|------------|------------------|---------------|
| Amount      | 12.92      |                  |               |
| Card Number | Swipe or e | enter card numbe | er            |
| Exp         | . Date     |                  |               |
|             |            |                  |               |
|             |            |                  |               |
|             |            | Cancel           | Authorize Now |
|             |            | Cancel           | Authorize N   |

- Charge card as the transaction type
- **Swipe** as the transaction method
- The total sales amount pre-filled in the Amount field
- 2. Swipe the credit card. (recommended)

## Or

Select **Manual Entry**, enter the card information and ZIP code, and optionally the fraud prevention information, and then select **Authorize Now**. At the prompt, specify whether the card is present or not.

#### Or

Select **Voice** to complete a voice authorization. This is recommended only if your connection to the processor is down or you are requested to do so.

4. Point of Sale connects to the Merchant Service to obtain authorization.

If all of the following are true, Point of Sale will process the transaction and print the receipt without further action on your part. This allows you to return to servicing the customer.

- The card was swiped (rather than manually entering card information)
- The transaction is authorized
- You are configured to automatically save/print upon authorization

If any of these are not true, continue with the following steps.

5. You will see one of the following messages:

Authorized: The charge has been approved. Select OK to close the window.

**Declined:** The charge was not approved. Select **Cancel** to return to the payment screen. Ask the customer to provide a different form of payment, or select **Authorize** to try again.

**Referral:** Voice authorization is required. Call the number listed on-screen and give the operator your Merchant Number. Enter the authorization number the operator gives you in the **Voice Auth Number** field and click **Authorize Now**.

**Failed address or card verification check:** The address or card verification code entered does not match the issuer's records. Depending on your merchant service preferences, you may be allowed to continue **or** the transaction may be automatically voided.

View the Address and Card Verification Results Guide<sup>1</sup>

6. Wait for the receipt to print, if configured to print automatically

Or

Select Save & Print to record and print the receipt.

7. Have the customer sign the merchant copy of the receipt.

#### Return to top

## Notes:

• By default, the program is configured to print two copies of credit card receipts —one for the customer and one for the merchant (signature copy). If you are using double-ply paper, you may want to turn off this preference. Point of Sale is also set by default to pause between printouts so you have time to tear off the receipts.

• Although credit card transactions are authorized immediately, funds are not transferred from the cardholder's account to yours until transactions are settled by running the End of Day procedure.

#### **Related Topics**

Specify the credit cards you accept

Cancel or reverse credit card charges

Credit card fraud prevention tips

Hardware requirements for Merchant & Gift Card Services

General credit card guidelines

Merchant Service FAQs

# **Referral/Voice Authorization**

Take Credit Card Payments | Merchant Service Overview

# **Manual Voice Authorizations**

Sometimes it may be necessary to force a manual voice authorization. This may because your regular connection to the processor is down and you need to manually process the sale or you need to enter sales made earlier (such as at a remote location).

## To force a manual voice authorization:

1. Select **Credit** as the payment type on the receipt form.

2. When the credit card payment dialog opens, select **Voice**.

3. Enter the credit card number, expiration date, ZIP Code, and optionally the street address and card verification code. Learn about fraud prevention.

Voice instructions and a number for the voice authorization are displayed.

3. Call the number displayed. You will be asked for your Merchant Number, which is displayed onscreen for your convenience.

4. Listen to the authorization menu choices carefully, you can choose to authorize with or without an address verification. Follow the phone prompts to enter necessary information. The operator will give you an authorization code when complete.

5. Enter the authorization code you are given in the **Voice Auth Number** field.

6. Click Authorize Now.

The credit card payment information is added to the receipt total section.

# **Referral Response**

The referral response typically occurs after three failed attempts to connect with the Merchant Service. This might occur if there is a problem with your modem or Internet connection, for example.

When the Referral response is returned, voice authorization is necessary. Follow the procedure above to obtain authorization for the transaction.

#### **Related Topics**

Take payment by credit card

Merchant Service overview

# Credit Card Returns

Sales Returns | Fraud Prevention Tips

If the transaction has already been settled with the bank, you should issue a credit refund to the customer by making a return receipt.

## To make a return credit card receipt:

1. Create a new receipt, listing the return items as negative quantities (click **Return Item** after adding to the receipt).

2. If necessary, edit the returned item prices and quantities to be the same as the original purchase and then click **Credit** as the payment type.

- 3. In the Credit dialog, ensure that **Refund Card** is selected.
- 4. Swipe the customer's card (recommended).

#### Or

Click **Manual** and type the credit card number, expiration date and cardholder's ZIP Code and then click **Authorize Now**.

5. Save and print the receipt. Have the customer sign the merchant copy.

**Tip**: If the customer is returning all of the merchandise on the original receipt , you can also reverse the original receipt. Reversing the receipt is typically done when the customer is not present to swipe their card. (Pro: This option is not available at a remote store after a receipt has been sent to Headquarters.)

# **Related Topics**

Cancel and reverse credit card payments Take payment by credit card Merchant Service reports Merchant Service overview

# Address Verification Service (AVS)

Card Verification | Fraud Prevention Tips

When you manually enter credit card information, the QuickBooks POS Merchant Service verifies the cardholder's address by comparing the ZIP Code, and optionally the street address, you enter with the customer's credit card bank records.

This check is carried out using the Address Verification Service (AVS). Address verification helps merchants avoid credit card fraud and chargebacks for transactions in which the credit card information is manually entered or not physically present at the point of sale.

# **ZIP Code and Street Address**

Only the customer's ZIP Code is required to complete the address verification check, but you can include street address for extra protection. Only the number portion of the street address is used in the verification check, but the credit card dialog allows you to enter the street name as well.

#### Handling the AVS Results

The processor returns a message indicating whether the entered information matches that on file at the cardholder's bank. The results of the AVS check are for your information only. You can choose to process the credit card payment even if the AVS check indicates a mismatch between the ZIP Code or street address you entered and the cardholder's bank address information.

Address Verification Results Guide

You specify how you wish to handle AVS mismatches on the Merchant & Gift Services page in company preferences:

• Do not allow manual transactions that fail address verification — Selecting this option provides a degree of protection against fraud and chargebacks but may also block legitimate transactions. You will not be able to complete a credit card transaction if an AVS mismatch occurs. If you clear this checkbox, the AVS check results are displayed, but you can still process the transaction at your discretion.

## **Related Topics**

Take payment by credit card

Configure your system for a merchant account

## **Credit Card Verification**

Address Verification | Fraud Prevention Tips

A credit card verification is an important security check for manually entered (non-swiped) credit card transactions. The code helps verify that the customer, presumably the legitimate cardholder, has the actual card in their possession. The use of this feature is optional, but highly recommended, as one component of a fraud prevention strategy.

**Note**: Depending on the card issuer, the card verification feature may be referred to as a card verification code (CVC), card verification value (CVV), card identification number (CID), or cardmember ID. All of these terms are synonymous and mean the same thing.

When you enter the card verification code on a credit card transaction, the processor verifies that the code matches issuer records. A mismatch can be one potential indicator of fraudulent use of the card.

Card Verification Code Results Guide

#### Where is the card verification code located?

The card verification code will have 3 or 4 digits and will be in different locations depending on the card type, as shown in the examples below.

When manually entering credit card information, enter the code in the **Card Verification Code** field on the credit card dialog before selecting the **authorize** button.

#### Printed Documentation

#### For Visa, MasterCard, Discover

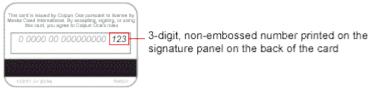

#### For American Express

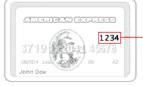

.4-digit, non-embossed number printed on the front of the card, above the card number

# What happens if a mismatch occurs?

How a card verification code mismatch affects your credit card transaction depends on:

- **The card issuer's regulations** Some card issuers automatically decline charges when the verification code entered does not match their records. In this case the charge cannot be completed. Ask the customer for another method of payment.
- Your Point of Sale Merchant Services preferences If the card issuer does not decline the transaction, then you can proceed with the charge at your discretion. If you wish to block all transactions that fail card verification, select the checkbox for **Do not allow manual transactions that fail card verification** in your Merchant Service company preferences.

#### **Related Topics**

Take payment by credit card

Configure your system for a merchant account

# **Credit Card Fraud Prevention Tips**

Address Verification | Card Verification

While the warning signs and suggestions below taken alone are not a sure method for protecting yourself against credit card fraud, you should be aware of them and use them to make better decisions in the fight against card fraud and chargebacks.

Verify the cardholder's identity. Use the customer's driver's license or ID card to verify the name, address, and compare signature's with that on the sales slip. If in doubt, don't hesitate to turn down the transaction or call the number on the back of the card, if present, to verify the cardholder information.

**Get the customer signature on sales slips**. If the customer refuses to sign the slip after you have processed the authorization, void the transaction. Do not process the sale if the cardholder refuses to sign the sales slip.

**Observe the Address Verification Service (AVS) results.** You have the option in Point of Sale of disallowing manually entered transactions that fail the address verification check. This preference may provide a degree of protection, but may also block some legitimate transactions. Some merchants choose to not accept transactions or ship merchandise to addresses other than the billing address for the account. Be especially wary if the customer requests a shipment to a PO Box or an international address.

**Observe the card verification results**. You also have the option in Point of Sale of disallowing manually entered transactions where the entered card verification code does not match the card issuer's records. This check helps ensure that the customer actually has the card in their possession at the time of the sale. Some issuers automatically decline the transaction when a mismatch occurs, others allow you to use your discretion in accepting such transactions.

Be aware of card security features. All major card issuers have unique features to help identify against fraudulent cards. Visit the card issuer Web sites (Visa, MasterCard, American Express, Discover, etc.) periodically to keep up with the latest technologies and features.

**Don't refund credit card transactions with cash.** Asking for a cash refund on a credit card transaction is a strong indicator of credit card fraud. In some cases, the cardholder will also file a dispute for the transaction after receiving cash, resulting in a possible chargeback to you as well. Refund credit card transactions only as a credit back to the same card.

**Report fraud immediately**. If possible, notify your manager while holding the card. Alternatively, initiate a voice authorization and request a Code 10 authorization. The operator will ask you a series of yes or no questions and guide you through the necessary steps.

**Safety Comes First**. If you feel you are in danger, decline the transaction and return the card. Call the authorization number after the customer has left to report the fraud.

### **Related Topics**

Protect your customer's credit card data

Take payment by credit card

Configure your system for a merchant account

# General Debit/ATM Card Guidelines

Take Payment by Debit/ATM Card | Merchant Service Overview

This topic applies to users of the QuickBooks POS Merchant Service. What if I use another Service?

#### **Transaction Fees**

The QuickBooks POS Merchant Service does not support the collection of transaction fees on debit/ATM payments.

# What is a PIN Debit Transaction?

There are two ways a customer's debit/ATM card can be accepted for payment:

- PIN Debit transactions, which require the use of a PIN pad, take payment directly from the cardholder's associated bank account and allow cash back. The help topics for taking payment by debit/ATM apply to this type of transaction.
- Processing the customer's debit/ATM card like a credit card, which does not require the use of a PIN pad and does not allow cash back. Typically, the card must display a credit card logo (e.g. Visa, MasterCard) to be used this way. Process these transactions using the credit card procedure.

# **Canceling or Reversing PIN Debit Payments**

PIN debit payments, if already authorized, cannot be deleted from the receipt, nor can the receipt be canceled or voided. The money has already been debited from the cardholder's bank account.

If the receipt has not yet been saved, the cashier can manually enter an equal amount by another payment method and refund the debit amount to the customer as change (cash suggested).

If the receipt has been saved, it can only be reversed or a return receipt made. Reversing a debit receipt does not create a credit back to the customer's bank account. When you reverse a debit receipt, the change is automatically assigned to cash. If you want to refund the money to the customer by another method, create a return receipt instead and select any other change type.

# **Debit Card Batch Settlement**

Although debit card transactions are authorized and the cardholder's bank account debited immediately, funds are not transferred to your bank account until the transactions are sent to the processor by running the End of Day procedure and settled.

## **Related Topics**

Protect your customers' payment card data

# Take Payment by Debit/ATM Card

Payment Overview | Void a Debit Card Payment

This topic applies to users of the QuickBooks POS Merchant Service. What if I use another Service?

**To take full payment with one debit card:** (modifications for splitting payment are covered **here**) Note for users of the Ingenico eNcrypt 2100 or 3070 PIN pad<sup>1</sup>

1. Click **Debit** as the payment type.

The Debit Card dialog is opened with the full sale amount pre-filled in the **Amount** field.

3. Swipe or have customer swipe the debit card and, if allowed, select a cash back amount.

- 4. Click **Authorize**.
- 5. Have customer enter their PIN and select **OK** on the PIN pad.
- 6. Have customer approve the total transaction amount by selecting **OK**.

Point of Sale connects to the Merchant Service to obtain authorization.

If both of the following are true, Point of Sale will process the transaction and print the receipt without further action on your part. This allows you to return to servicing the customer.

- The transaction is authorized
- You are configured to automatically save/print upon authorization

If either of these are not true, continue with the following steps.

6. You will see one of the following messages:

Authorized: The debit has been approved. Select OK to close the card dialog.

**Declined:** The debit was not approved. Select **Cancel** to close the Debit window and return to the payment screen. Ask the customer to provide a different form of payment.

7. Wait for the receipt to print, if configured to print automatically

Or

Select Save & Print to complete and print the receipt.

8. If applicable, the change window displays the cash back amount to give the customer. Select **OK** to close the window.

Return to top

## **Related Topics**

Connection failed messages

General debit/ATM card guidelines

Hardware requirements for Merchant & Gift Card Services

Configure debit preferences

Merchant Service reports

Merchant Service FAQs

# Settle Merchant Service Transactions

Merchant Service Overview | FAQs | End of Day Overview

If you have an Intuit Payments Account with the QuickBooks POS Merchant Service, you can include batch settlement of your authorized credit and debit card transactions in the End of Day procedure.

The settlement process is automated. All you need to do is select the **Settle Merchant Account** option on the End of Day window.

Point of Sale transmits the transactions to the merchant service for settlement. Once the data is transmitted, the QuickBooks POS Merchant Service routes the transaction to the bank that issued the card, secures the funds, and then transfers the money to your bank account.

#### Notes:

• **Important:** Credit card transaction data must be sent to the processor for settlement within one day of authorizing the transaction to avoid paying higher fees. You must settle before reaching 500 transactions or a total dollar amount of \$999,999.99. Point of Sale will block additional credit or debit card transactions until settlement is completed.

• Typically, a merchant account is settled once per day, during the End of Day procedure. To settle more often, run the End of Day procedure, selecting only the **Settle Merchant Account** option.

• Only transactions not already sent are included in each batch settlement.

• If you are integrated QuickBooks Financial Software 2009, merchant service transactions are sent to QuickBooks grouped by settlement batches to assist in reconciliation with your bank deposits. Learn more

• To check on the status of settlement, visit and set up a free Intuit Payments Account at the Merchant Service Center

# **Related Topics**

Merchant Service Reports

Take payment by credit card

Take payment by debit card

Troubleshoot

## **Merchant Service Reports**

Merchant Service Overview | Merchant Service Center

Users of the QuickBooks POS Merchant Service can run reports summarizing or detailing their credit and debit card transactions for any specified time period. These reports subtotal your transactions by settlement batch and, in a multi-store configuration, by merchant number.

#### To run a Merchant Service report:

1. In the Report Center, select **Payments** as the report category and then **Merchant Service** as the report type.

- 2. Select one of the specific Merchant Service reports available.
- **Unsettled Summary**: Provides a listing of unsettled transactions by card type.
- Unsettled Details: Provides details of all unsettled transactions.
- Activity Summary: Provides a summary of all transactions (credit and debit), settled and unsettled.
- Activity Details: Provides details of all transactions (credit and debit), settled and unsettled.

The selected report is displayed using default or your last-run settings.

3. Change the report date range or select **Modify** to change other report options and filters as needed.

Many report filtering options are available, including filtering by Batch #, Transaction Type (sales, refund), Status (voided, authorized), Card Name, Card Present (yes, no), Workstation, etc. The options available vary by specific report.

4. Select **OK** to display the reports with your specified options.

Optional: Memorize the report with your specified options for future use, when prompted.

5. Select **Print** or **Excel** depending on your output needs.

#### Notes:

• You can also view lists of credit and debit payments in Point of Sale in the **Payments** > **Credit Card List** and **Debit Card List** reports.

#### **Related Topics**

Work with a displayed report

Settle card transactions

# **Merchant Service Center**

Merchant Service Overview | Merchant Service Reports

Users of the QuickBooks POS Merchant Service can visit our online Merchant Service Center to:

- Check on account activation
- View processing and funding status
- · Perform basic account management tasks

### 5 To visit the Merchant Service Center:

1. From the Report menu, select **Merchant Service Center**.

The Merchant Service Center Sign In page is opened in a Web browser window.

2. On first visit, select **Create an Account**, and follow the on-screen instructions to set up your access account.

#### OR

If returning, sign in with your user name and password.

#### Notes:

- Transactions show up in the Merchant Service Center one day after processing
- From outside of Point of Sale, visit https://merchantcenter.intuit.com/posms

# Merchant Service Reconciliation

Merchant Service Reports | Merchant Service Center

Note: This feature requires integration with QuickBooks Financial Software 2009.

Merchant Service reconciliation makes it easy to match credit and debit card payments taken in Point of Sale to the bank deposits you make from your QuickBooks financial software and identify discrepancies and fees.

When credit and debit card transactions are sent from Point of Sale to QuickBooks, they are added to the **Payments to Deposit** window (by store/merchant number in a multi-store configuration) and settlement batch, helping you to match the transactions with your deposits and more easily identify and account for discrepancies and fees.

#### Requirements for the reconciliation feature:

- Using the QuickBooks POS Merchant Service to process card payments
- Integrated with QuickBooks Financial Software 2008 or later
- You have not changed the default payment types. These specific payment type mappings are required for the reconciliation feature.

#### To send transactions with reconciliation information to QuickBooks:

No action is necessary in Point of Sale to send reconciliation information to QuickBooks. If you meet the requirements listed above and conduct routine Financial Exchanges your transactions will show up on the Payments to Deposit screen in QuickBooks grouped by store/merchant number and batch.

# Making deposits in QuickBooks:

This procedure is completed in QuickBooks financial software, and is summarized here. More specific instructions can be accessed from the Payments to Deposit window in QuickBooks by selecting **Help**.

1. Complete Financial Exchange with QuickBooks as part of your End of Day procedure.

Your payment card transactions update the Undeposited Funds balance in QuickBooks.

- 2. In QuickBooks, select Make Deposits from the Banking menu.
- 3. Select the payments to include in the deposit.

To facilitate reconciliation later, make your deposits by the transaction groupings. The transactions from Point of Sale are grouped by store/merchant number and batch for convenience.

#### Notes:

- After a transaction has been sent to QuickBooks (or from remote store to HQ), voiding of the transaction is not allowed. Point of Sale automatically reverses the transaction in this case.
- Point of Sale Merchant Service reports are also split out by batch and, if applicable, store/merchant number.
- To help keep your settlement batches synchronized with other End of Day postings to QuickBooks, it is recommended you settle once per day before exchanging data with QuickBooks. In a multi-store configuration, settle at each remote store before Store Exchanges with HQ.

# Credit, Debit, and Gift Card Printed Receipt Options

Merchant Service Overview | Gift Card Service Overview

Three preference options are available for printing of credit, debit, and gift card receipts.

## Automatically Save/Print Credit, Debit and Gift Card Receipts Upon Approval

With this option selected (default) credit, debit, and gift card receipts are automatically saved and printed as soon as the transaction has been authorized when using the QuickBooks POS Merchant or Gift Card Services. This allows the cashier to swipe a card and immediately return to servicing the customer while the approval is in process and the receipt printing. This option can be disabled, if necessary, on the Merchant and Gift Service page of company preferences.

### Printing Two Copies of Credit Card Receipts

When a customer pays for a purchase with a credit card, two copies of the receipt can be printed: a signature copy for you and the customer's copy.

By default, Point of Sale is configured to print two copies. However, if you use a two-ply receipt paper that prints both copies at the same time you should turn off this option, or you will end up with four copies of credit card receipts. Set this option independently for each workstation on the print options page of workstation preferences.

## Pause Between Printing to Allow Tearing Off Printed Receipts

By default, Point of Sale is configured to pause briefly after the first copy of a credit card receipt prints so you have time to tear it off before the second copy starts printing. If your receipt printer auto-cuts receipts, you can turn off this option independently for each workstation on the print options page of workstation preferences.

## **Related Topics**

Specify the credit cards you accept Take payment by credit card Take payment by debit/ATM card Take payment by gift card

# Notes on Reversing Receipts of Specific Payment Methods

# Reverse a Receipt | Find a Receipt

When you reverse a sales receipt, the reversing receipt created is a return receipt. The amounts taken in payment on the original receipt are returned as change (on paper) to the customer as credits on the return receipt. In this way, the accounting is automatically corrected along with the other changes you make on the receipt. The following are brief descriptions of how reversing a sales receipt of specific payment methods, and then creating a new corrected receipt are handled. Reversing a return receipt works the same way but the payment and change (credit) amounts are the opposite.

**Cash:** The reversing receipt (return) shows the original payment returned to the customer as cash change. Record payment on the new corrected sales receipt as cash as well. If there is a difference between the amounts on the two receipts, you will need to handle collecting or refunding from/to the customer according to your store policy.

**Check:** The reversing receipt (return) shows the original payment returned to the customer as change by check. Record payment on the new corrected sales receipt by check as well. If there is a difference between the amounts on the two receipts, you will need to handle collecting or refunding from/to the customer, changing the amount of the check, or getting a new check according to your store policy and legal requirements in your area.

**Credit Card:** The reversing receipt (return) shows the original payment returned to the customer as change by credit card. If you use the QuickBooks POS Merchant Service, this receipt will automatically be sent to the card processor as part of the next settlement batch. This will result in a credit on the cardholder's account. Record payment on the new corrected sales receipt by the same credit card, authorizing and updating the charge by manually entering the card information, if necessary. This new receipt will also be sent with the next settlement batch, resulting in a new charge on the cardholder's account. If you do not use the QuickBooks POS Merchant Service, follow the same procedure but use the third-party processor's instructions for handling the card credit and new authorization. For more information, read canceling and reversing credit card payments. Reversing credit card receipts processed through Point of Sale is limited to 60 days after the sale.

**Debit/ATM:** Reversing a debit receipt <u>does not</u> create a credit back into the customer's bank account. When you reverse a debit receipt, the change is automatically assigned to cash. If you want to return the money to the customer by another method, create a return receipt instead and choose the payment method. Then create a new, corrected receipt.

**Gift Card:** If you use the QuickBooks POS Gift Card Service and reverse a sale paid by gift card, Point of Sale automatically connects to the Gift Card Service servers and adds the original payment amount back to the card balance. The refund amount is placed in the Gift Card Purchase field on the payment screen. If you reverse a receipt which originally sold (added value) to the gift card, reversing it deducts the reversed amount from the stored value of the card. If not using the QuickBooks POS Gift Card Service, the reversing process is the same, but you'll have to use the procedure outlined by your service to add/deduct the value back to the customer's card.

**Gift Certificate:** The reversing receipt (return) shows the original payment returned to the customer as change by gift certificate. Record payment on the new corrected sales receipt by gift certificate as well. If you track gift certificates by number, enter the same number as the original certificate. If there is a difference between the amounts on the two receipts, you will need to handle collecting or refunding from/to the customer according to your store policy and legal requirements in your area.

Account Charge: The reversing receipt (return) shows the original payment returned to the customer as an account credit. Record payment on the new corrected sales receipt by account charge. Both receipts are sent to your QuickBooks financial software, and any difference between the receipt amounts is reflected in the customer's new account balance after credits are applied to invoices in QuickBooks.

**QuickBooks Financial Software Users:** In all cases, both the reversing (return) receipt and the new corrected receipt will be sent to QuickBooks as part of the next Financial Exchange, thus automatically updating your accounting records accurately.

#### Return to top

Related Topics Copy and correct a reversed receipt Sales overview

**Protect Your Customer's Payment Card Data** 

#### QuickBooks POS Merchant Service | Data Protection Strategy

When you, as a retailer, start accepting credit and/or debit cards for payment using the QuickBooks POS Merchant Service, you have a responsibility to comply with the requirements of the **Payment Card Industry Data Security Standard (PCI DSS)**.

This standard includes requirements for the configuration, operation, and security of payment card transactions in your business, and extends beyond your use of Point of Sale. It includes requirements for restricting user access, as well as for protecting your computers, operating system, and network, and for communications with other computers and the Internet.

**Note**: If you use another merchant service for card payments, the cardholder data is not processed, stored, or transmitted by Point of Sale and this topic is not directly applicable to your use of Point of Sale. You should refer to the information provided by your service provider for compliance requirements.

Point of Sale has been engineered to help you comply with these requirements in your use of Point of Sale, but it is your responsibility to ensure your entire system is in compliance.

How does Point of Sale assist me in complying with the PCI DSS? 1

Point of Sale assists with PCI DSS compliance with the following features:

- Encrypts the cardholder data stored in your company data, using an industry-standard, strong encryption process.
- Automatically regenerates the keys used to encrypt card data once per year.
- Provides you a tool to manually generate new encryption keys if you suspect a security breach has occurred.
- Deletes old encryption keys anytime new keys are generated.

• Automatically strips card information from stored transactions at sixty days of age; so that cardholder data is not retained any longer than necessary.

• Logs all activities related to data access, payment card transactions, and changes to card encryption keys in an Audit Log and all failed attempts to log in to Point of Sale are logged in the Windows Event Log.

• Provides a **PCI DSS Implementation Guide** detailing these features as well as requirements applying to the non-POS components of your system.

#### What happens if I don't comply with the PCI DSS? E

As a merchant, you are required to maintain certain security standards within Point of Sale as well as within your Windows operating system, your network, and your connections to the Internet or other computers.

Adherence to the standards not only is good for your business, as it assures your customers that their transactions are being handled in a secure manner, but also is fiscally important as your business could be held liable for fines or other damages if your customer's card information is ever stolen or compromised.

Refer to the PCI DSS Implementation Guide for complete details.

# **PCI DSS Implementation Guide**

Intuit has prepared an electronic Implementation Guide to help you learn about and comply with these requirements. You can access this guide via the link below or at anytime by selecting **User Manuals** from the Help menu (Adobe Acrobat Reader required<sup>1</sup>).

Open the Implementation Guide now

#### Where can I learn more about the Payment Card Industry standards?

You can learn more about and get a copy of the PCI DSS standard at the PCI Security Standards Council<sup>™</sup> site: <a href="https://www.pcisecuritystandards.org">https://www.pcisecuritystandards.org</a>

#### **Related Topics**

Credit card fraud prevention tips

Generate new credit card keys

Payment card activity Audit Log

If you suspect a security breach

# Merchant & Gift Card Services: FAQs

Merchant Service Overview | Gift Card Service Overview

If you have trouble connecting to or processing transactions through the QuickBooks POS Merchant or Gift Card Services, please review this list of common questions and answers. If you cannot resolve your issue here, call our customer support at (800) 558-9558.

How do I fix "Socket Error # xxxx" messages? 1

Several possible conditions may cause this problem. Click the link in the error message you receive to start the EFT troubleshooter:

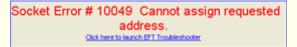

Or, on the workstation handling communication with the service, right-click the POS Merchant & Gift Service icon in the system tray and select **Troubleshoot**. Select the specific socket error message received and then follow the directions provided.

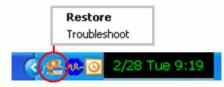

If this icon isn't present in the system tray, restart the workstation and Point of Sale. After the icon is displayed, you can close Point of Sale but leave the computer running.

I configured my account and selected the Verify button in the company setup (or company preferences) but got an error message. What could be wrong?

Make a note of the error message you receive. It should help you identify which of the following issues might be the problem. Select **Preferences > Company** from the **Edit** menu, and then **Merchant & Gift Services** and confirm the following settings:

- Is the Merchant or Gift Card Account Number entered exactly as provided?
- Is your account confirmed as active when you select Verify?

• If the error is for the Gift Card Service, have you received your gift cards yet? Your account may not be activated yet if your gift cards have not been sent to you. Try again after receiving your cards.

• Is your modem or Internet connection set up and working? Select the **Communication Setup** page in preferences and make sure the correct connection type is set correctly to **Secure Internet Connection** or **Direct-dial** (modem). If necessary, click the Internet Connection Setup button for assistance with an Internet connection.

• If your modem or Internet connection doesn't seem to be working, check it in another program or Web page. If you can't connect from other programs either, use Windows help or contact your Internet Service Provider for troubleshooting assistance.

- If connections are going through another computer on your network, is that computer turned on? Depending on your network configuration and hardware, the computer through which connections are routed may have to be running. Learn more.
- Is your modem in use on another connection?

Why do I get "timed out" or firewall and port error messages when trying to authorize or settle credit, debit, or gift card transactions? 🗄

Review the configuring firewalls topic for information about opening the correct ports to allow communications for merchant and gift card services. In many cases, updating your firewall program to the latest available version will automatically correct these issues.

#### Why am I not able to authorize card transactions on my networked workstations?

On a network, all communication to the Merchant and Gift Card Services goes through one workstation specified in your Point of Sale company preferences. If this workstation has been shut down or if the Merchant & Gift Card communication service has been terminated, other workstations will not be able to connect to authorize transactions.

Check your communication setup in company preferences and start (or restart) Point of Sale on the designated communication workstation. You can then close Point of Sale on this workstation if desired, but the computer must remain running. You should see the Merchant & Gift Card Services icon in the Windows system tray of this computer.

#### Why do I get a "Connection Failed" message when trying to authorize transactions? E

If you get connection failure messages when attempting to connect for credit, debit, or gift card authorizations, check your phone line or Internet connection and communication setup to be sure they are configured and working.

If using a dial-up phone connection, ensure that some other program is not accessing your modem. Your system is configured with two numbers that can be dialed for electronic funds transactions. If dialing the first number fails for any reason, you will briefly see a "Dial Failed" message and then the system will attempt to dial the alternate number. It is not necessary for you to take any action when the Dial Failed message is displayed in this case; it will be cleared automatically if the second number is successful.

In the case of a credit card, you prompted to do a manual voice authorization or you can choose to force a voice authorization without waiting for the failed connection attempts.

Why do I get an "INVALID\_MRCH\_#\_" message when trying to process a card transaction?

This message is returned by the processor when the card you are attempting to accept is not a card type allowed by your Service agreement. This message does not mean your Merchant/Gift Account Number is invalid. Ask the customer for a different form of payment.

Are there steps I can take to minimize the potential of credit card fraud and chargebacks?

Yes, there are several warning signs and Point of Sale features that can help you recognize and prevent fraudulent credit card charges. Review the credit card fraud prevention tips for more information.

A customer lost a gift card and is asking for a replacement. How do I handle this? 🗄

If it conforms with your store policy and you can identify the original gift card number, you can cancel the original gift card and issue a new one with the same balance. Click here for more information.

What is the Payment Card Industry Data Security Standard (PCI DSS) and how do I comply? E

The **Payment Card Industry (PCI) Data Security Standard (DSS)** outlines requirements that retailers must take to protect their customer's credit and debit card information. The requirements apply not only to how you use Point of Sale to authorize, settle, store, and transmit information from card payments, but also to measures necessary to protect your operating system, network, and Internet connection.

Learn more

## **Related Topics**

Configure Point of Sale for a merchant account Configure Point of Sale for gift card services Help and support overview

# **QuickBooks POS Merchant Service Overview**

How do I?<sup>1</sup> | Merchant Service Hardware | Reports

Searn more about the QuickBooks POS Merchant Service

#### Overview

Most retailers will want to sign up for an account with the QuickBooks POS Merchant Service, provided by Innovative Merchant Solutions (IMS), an Intuit company, to accept and process credit and debit/ATM card transactions.

Key benefits of the service include:

- No duplicate data entry. All your credit and debit/ATM card sales are authorized, settled, and recorded directly in QuickBooks Point of Sale.
- Integrated batch settlement reporting within QuickBooks Point of Sale.
- Choice of modem or secure Internet connection to communicate with the service.
- Optional cash back option for PIN debit transactions

You can apply for an account with the QuickBooks POS Merchant Service during the <u>Setup Interview</u>. The application takes just minutes to complete, and you'll receive an approval decision and your Merchant Service number promptly. Once received, you enter your Merchant Number in company preferences to enable payments by credit and/or debit/ATM card.

A card reader is recommended, but not required to process credit card transactions (higher fees apply on nonswipe transactions). A PIN pad is required to process PIN debit transactions. A modem or persistent (always on) Internet connection is necessary for transmitting data to and from at least one of your Point of Sale workstations. (Hardware sold separately.)

With QuickBooks POS Merchant Service, each time a customer presents a credit or debit/ATM card as payment, the card is swiped through the card reader or PIN pad device. Point of Sale then submits the card information to the processor for authorization. Credit card information can also be manually entered. Within seconds, the status of the transaction is relayed back to the merchant's computer.

Credit and debit card transactions are *settled* when a merchant runs the End of Day procedure. Settlement initiates the actual transfer of funds from the card-issuing bank to the merchant's bank account.

Point of Sale records the transaction information on your computer so you can generate reports or access the details of a transaction later. You can run Merchant Service reports from the reports area of Point of Sale.

#### Important Notes:

• Users of the QuickBooks POS Merchant Service must take steps to comply with the Payment Card Industry Data Security Standard (PCI DSS) requirements for the secure processing, storage, and transmittal of credit and debit card transactions.

• Credit card transaction data must be sent to the processor for settlement within one day of authorizing the transaction to avoid paying higher fees.

# **Related Topics**

Multiple-location configuration What if I use another Service?

Gift Card Service

Sign Up and Configure Gift Card Service

# Sign up for the QuickBooks POS Gift Card Service

How do I?<sup>1</sup> | QuickBooks POS Gift Card Service Overview

The QuickBooks POS Gift Card Service, provided by Innovative Merchant Solutions, LLC (IMS), an Intuit company, allows you to sell, redeem, and track the balance of gift cards from within Point of Sale. An Intuit Payments Account is required.

Getting set up is easy! 5

You can sign up from within QuickBooks Point of Sale 2013:

#### To sign up for an account with QuickBooks POS Gift Card Service:

- 1. From the Point of Sale File menu, select Setup Interview.
- 2. Select the **Gift Cards** tab.
- 3. Click Yes.
- 4. Type in your Gift Card account number in the field provided.
- 5. Click Verify.

Once your account is approved and you have received your Gift Card Account Number (typically in 2-3 business days), configure Point of Sale to work with the Gift Card Service.

#### **Related Topics**

Gift Card Service overview

## Sell or redeem gift cards

Order custom gift cards

# Configure your System for a Gift Card Account

How do I?<sup>1</sup> | QuickBooks POS Gift Card Service Overview

This topic applies to users of the QuickBooks POS Gift Card Service. What if I use another Service?

Once your account is approved and you have received your Gift Card Account Number (typically in 2-3 business days), enter the account number in Point of Sale company preferences and specify how you will communicate with the service. Once you have received your cards, you will be ready to start processing gift card transactions.

#### To enter your gift card account number:

1. From the File menu, select **Preferences > Company**, and then **Merchant & Gift Card Services** from the left-side preferences list.

2. Enter the account number provided to you in the Gift Card Service area on the page.

3. Select **Communication Setup** from the left-side preferences list, and specify how you will communicate with the service, either **Secure Internet Connection** or **Direct-dial** (modem). Click **Internet Connection Setup** if you need help configuring your Internet connection (this step is not necessary if you have already set up communication for the QuickBooks POS Merchant Service):

4. Return to the **Merchant & Gift Services** page and select **Verify** next to your Gift Card Account Number. Point of Sale will do a test connection and confirm that your account is active and ready to use. If errors are encountered, a message is displayed with information about resolving the situation.

5. Select Save.

# **Related Topics**

Gift Card Service overview Sell a gift card Redeem a gift card

Order custom gift cards

# **Communication Setup for Merchant and Gift Card Services**

Merchant Service Overview | Gift Service Overview

You specify communication options for the QuickBooks POS Merchant and/or Gift Card Services on the **Merchant** and **Gift Card Service** > **Communication Setup** page in company preferences. You must have security rights to edit preferences to change this setting.

Select a connection option:

- Secure Internet Connection provides an IP-based connection through your Internet Service Provider. This option requires a persistent (always on) Internet connection, such as DSL, cable, or T1. Click the Internet Connection Setup button if you need assistance setting up your Internet connection.
- **Direct-Dial** this modem option supports high-speed and advanced modem technologies, typically using the modem's default settings. A dedicated phone line is required.

If you select the direct-dial option, also read about modem setup.

If you haven't already, return to the main Merchant & Gift Services page and select Verify to test your connection.

# Credit, Debit, and Gift Card Hardware

Take Payments | Compatible Card Readers | Compatible PIN pads

This topic applies to users of the QuickBooks POS Merchant and/or Gift Card Services. If you use a different service, refer to that service's hardware requirements.

Point of Sale supports card readers and PIN pads for processing of credit, debit/ATM, and gift card transactions through the QuickBooks POS Merchant and Gift Card Services.

Credit card and gift card transactions do not require the use of a card reader, but the use of one is highly recommended. Swiping a card though a card reader speeds entry, helps avoid errors of hand-keying, and qualifies you for lower fees on credit card transactions. PIN debit transactions require the use of a PIN pad.

The procedure for accepting payment varies depending on your hardware configuration.

**Card Reader (MSR)** – Ideal for retailers who accept credit and gift card payments but not PIN debit payments, or who will use the card reader in conjunction with the Ingenico 3010 (see below) for processing all card transactions.

**Ingenico Telium iPP3xx and Ingenico eNcrypt 2100 PIN pad** – These PIN pads have an integrated card reader which can be used to process credit, debit/ATM, and gift card transactions. An added benefit with these device is their ability to store authorization information, allowing the customer to swipe their card, enter their PIN, and select cash back (if you allow it), all while your cashier is still completing the receipt. When the cashier goes to the Payment window, the PIN pad device will send the approved amounts to the correct payment and change fields.

**Ingenico 3010 PIN pad** – This PIN pad has no integrated card reader and requires that a card reader also be installed on the system. Typically, the customer hands their card to the cashier who swipes it through their existing card reader. The customer uses the PIN pad to enter their PIN, optionally request cash back, and approve the total amount.

For the most current hardware information, click here.

**Important Note**: Intuit works closely with the manufacturers of hardware sold by Intuit for use with Point of Sale to ensure these devices work together and with the Point of Sale software. Hardware, such as PIN Pads and Physical Inventory Scanners, purchased from other sources may not contain the required programming to work with Point of Sale software and/or the QuickBooks POS Merchant Service. Intuit does not provide hardware programming, and does not guarantee that devices purchased from other third party sources will work with Intuit software.

#### **Related Topics**

Configure merchant and gift card services

Install an Ingenico PIN pad

# Multiple Locations Using Merchant/Gift Card Service

Merchant Service Overview | Gift Card Overview | Customer Support

#### Pro - Multiple Stores

For QuickBooks POS Merchant and/or Gift Services customers with multiple physical locations under the same ownership, each location must have a separate account with these services, but those accounts can be linked so that you receive consolidated reporting and statements. Each location would process authorizations and settlements independently.

For more information, contact the QuickBooks POS Merchant and/or Gift Card Services.

# **QuickBooks POS Gift Card Service Overview**

How do I?<sup>1</sup> | Configuring Point of Sale for Gift Cards

An account with the QuickBooks POS Gift Card Service\* provides an integrated gift card processing solution that allows you to sell and redeem stored-value gift cards from within your Point of Sale software.

#### Key benefits of the service include:

- No duplicate data entry. All communication with the service and recording ot gift card transactions is done directly in your Point of Sale software.
- Transactions can be automatically posted to your QuickBooks financial software.
- Card value is tracked on the service's online servers rather than on the card itself, giving you the flexibility to sell in whatever denominations your customers want and to add additional value to a gift card by "re-charging" the card.
- Check the outstanding balance of a gift card from the receipt payment screen.
- Choose from standard or custom cards. Custom cards allow you to add your own store logo and/or artwork to your gift cards.
- Integrated gift card balance and activity reporting within Point of Sale.

You can apply for an account with the QuickBooks POS Gift Card Service while completing the Setup Interview. The application takes just minutes to complete, and you'll receive an approval decision and your Gift Card Service account number promptly. Once received, you enter the account number in company preferences to begin using the gift card service.

A card reader (sold separately) is recommended, but not required to use the Gift Card service. Using a card reader is faster and more convenient, but you can just type the number printed on the card to process a transaction. A modem and phone line or Internet connection is necessary on at least one of your Point of Sale workstations for transmitting data to and from the service.

\*Service is optional. Application approval, fees and additional terms and conditions apply. Requires an account through QuickBooks POS Gift Card Service, provided by Innovative Merchant Solutions, LLC (IMS), an Intuit company, Internet connection or modem and phone line, and gift cards, sold separately. Details available on our **Website**. Terms, conditions, pricing, features and service options subject to change without notice.

#### **Related Topics**

QuickBooks POS Merchant Service for accepting credit and debit cards

# Sell or Recharge a Gift Card

Redeem a Gift Card | General Payment Procedure

Gift cards are sold or recharged on sales receipts. Up to three gift cards can be sold on a single receipt. The gift card item and sales amount are printed on the customer receipt.

This topic applies to users of the QuickBooks POS Gift Card Service. What if I use another Service?

Note: If you use the Ingenico 2100 or 3070 PIN pads to swipe cards, you must use the alternate procedure for selling gift cards, or set up a separate card reader for gift card sales.

#### To sell or recharge a gift card:

- 1. Start a new receipt with or without other items listed.
- Swipe the gift card while in the Enter Items field on the receipt. Alternatively, type Gift Card and then
  press <Enter> to add a gift card to the receipt item list.
- 3. In the window displayed, enter the gift card sale amount and swipe the gift card (or manually enter the card number) and then select **OK**.
- 4. Repeat for additional gift cards, up to three on the receipt.
- Use general payment procedures to accept the amount due or give change until the Payment Complete message is displayed.
   Point of Sale connects to the Gift Card Service and updates the balance for the card(s). Progress and confirmation messages are displayed.
- 6. Save/print the receipt.

#### Notes:

- Price (sale amount) is the only editable field when listing a gift card on a receipt as an item. To sell multiple cards, enter each as a separate item.
- If authorization of the gift card fails for some reason, the card is removed from the receipt.

#### **Related Topics**

Check a gift card balance

Replace a lost gift card

Correct or clear payments

Gift Card Service overview

# Check a Gift Card Balance

Gift Card Service Overview | Sell or Recharge a Gift Card

This topic applies to users of the QuickBooks POS Gift Card Service. What if I use another Service?

#### To check the balance of a gift card from a sales receipt:

- 1. Start a new sales receipt with or without items listed.
- 2. From the I Want To menu, select Check Gift Card Balance.

The Gift Card Balance Inquiry window is displayed.

4. Swipe the gift card or type the card number and then click **Check Balance**.

Point of Sale connects to the service and displays the card balance.

To view the balances of all outstanding gift cards run the Gift Card Balance Summary report.

#### **Related Topics**

Collect tips on gift card sales

Handling returns of purchases made by gift card

Replace a lost gift card

# Handling Gift Card Returns

Gift Card Service Overview

Use this procedure to refund amounts for returned merchandise to a gift card. Enter the return on either a sales or return receipt and then enter the refund amount in the **Gift Card Sell** column on the payment window. Entering the refund amount as a sale adds the refund amount back to the gift card balance (if using the QuickBooks POS Gift Card Service).

#### To make a return gift card receipt:

1. Add the items to a receipt as return items using the same prices at which the merchandise was purchased, using normal return methods.

- 2. Click Gift Payment Method.
- 3. Be sure **purchase/recharge card** is selected and then swipe the gift card.
- 4. Click Save.
- 5. **Print** the receipt.

#### Notes:

• At your discretion or according to your store policy, you can also return the refund amount by another payment method, such as cash.

• If the customer wants to return the gift card itself for a refund, and your store policy allows it, use a sales receipt with no items listed. Go to the payment window and check the balance of the card. Then enter the balance in the **Gift Card Redeem** field and authorize. A refund of the amount will be suggested as cash (change it to a different change method if necessary).

## **Related Topics**

Reverse a gift card transaction

Sell or redeem a gift card

Replace a lost gift card

Gift Card Service reports

# Notes on Reversing Receipts of Specific Payment Methods

Reverse a Receipt | Find a Receipt

When you reverse a sales receipt, the reversing receipt created is a return receipt. The amounts taken in payment on the original receipt are returned as change (on paper) to the customer as credits on the return receipt. In this way, the accounting is automatically corrected along with the other changes you make on the receipt. The following are brief descriptions of how reversing a sales receipt of specific payment methods, and then creating a new corrected receipt are handled. Reversing a return receipt works the same way but the payment and change (credit) amounts are the opposite.

**Cash:** The reversing receipt (return) shows the original payment returned to the customer as cash change. Record payment on the new corrected sales receipt as cash as well. If there is a difference between the amounts on the two receipts, you will need to handle collecting or refunding from/to the customer according to your store policy.

**Check:** The reversing receipt (return) shows the original payment returned to the customer as change by check. Record payment on the new corrected sales receipt by check as well. If there is a difference between the amounts on the two receipts, you will need to handle collecting or refunding from/to the customer, changing the amount of the check, or getting a new check according to your store policy and legal requirements in your area.

**Credit Card:** The reversing receipt (return) shows the original payment returned to the customer as change by credit card. If you use the QuickBooks POS Merchant Service, this receipt will automatically be sent to the card processor as part of the next settlement batch. This will result in a credit on the cardholder's account. Record

payment on the new corrected sales receipt by the same credit card, authorizing and updating the charge by manually entering the card information, if necessary. This new receipt will also be sent with the next settlement batch, resulting in a new charge on the cardholder's account. If you do not use the QuickBooks POS Merchant Service, follow the same procedure but use the third-party processor's instructions for handling the card credit and new authorization. For more information, read canceling and reversing credit card payments. Reversing credit card receipts processed through Point of Sale is limited to 60 days after the sale.

**Debit/ATM:** Reversing a debit receipt <u>does not</u> create a credit back into the customer's bank account. When you reverse a debit receipt, the change is automatically assigned to cash. If you want to return the money to the customer by another method, create a return receipt instead and choose the payment method. Then create a new, corrected receipt.

**Gift Card:** If you use the QuickBooks POS Gift Card Service and reverse a sale paid by gift card, Point of Sale automatically connects to the Gift Card Service servers and adds the original payment amount back to the card balance. The refund amount is placed in the Gift Card Purchase field on the payment screen. If you reverse a receipt which originally sold (added value) to the gift card, reversing it deducts the reversed amount from the stored value of the card. If not using the QuickBooks POS Gift Card Service, the reversing process is the same, but you'll have to use the procedure outlined by your service to add/deduct the value back to the customer's card.

**Gift Certificate:** The reversing receipt (return) shows the original payment returned to the customer as change by gift certificate. Record payment on the new corrected sales receipt by gift certificate as well. If you track gift certificates by number, enter the same number as the original certificate. If there is a difference between the amounts on the two receipts, you will need to handle collecting or refunding from/to the customer according to your store policy and legal requirements in your area.

Account Charge: The reversing receipt (return) shows the original payment returned to the customer as an account credit. Record payment on the new corrected sales receipt by account charge. Both receipts are sent to your QuickBooks financial software, and any difference between the receipt amounts is reflected in the customer's new account balance after credits are applied to invoices in QuickBooks.

**QuickBooks Financial Software Users:** In all cases, both the reversing (return) receipt and the new corrected receipt will be sent to QuickBooks as part of the next Financial Exchange, thus automatically updating your accounting records accurately.

Return to top

# **Related Topics**

Copy and correct a reversed receipt

Sales overview

# Gift Card Reports

POS Gift Card Service Overview | FAQs

Users of the QuickBooks POS Gift Card Service have three gift card reports available in Point of Sale. If you record gift card transactions in Point of Sale but process them through another service, only the Gift Card List report is available to you.

#### To run a gift card report:

1. From the Report Center, select **Payments** as the report category and then one of the specific types/reports listed above.

- 2. The selected report is generated and displayed.
- Gift Card Service > Balance Summary A list of all outstanding gift cards and their balances
- Gift Card Service > Activity Detail Details of gift card activity in a specified date range
- **Payment Reconciliation > Gift Card List** A listing of transactions using gift cards for payment/refund

Use the report **Modify** option if you want to apply report filters or change the appearance of the report. For example, you could filter the balance report to include only cards with a balance over \$100 or change the date range to apply to the activity detail report.

These reports are based on the transactions recorded in Point of Sale. To verify the current balance of an individual card, it is recommended you check the balance from the sales receipt payment screen, which connects to the Gift Card service's online server to check the balance.

(Pro) If run at a remote store, gift card reports include only the card activity at that store. If run at Headquarters, the reports reflect transactions made at all stores current as of the last completed Store Exchange.

#### **Related Topics**

Modify report options

Take payment by or sale of a gift card

Handling returns of gift card purchases

## Credit, Debit, and Gift Card Printed Receipt Options

Merchant Service Overview | Gift Card Service Overview

Three preference options are available for printing of credit, debit, and gift card receipts.

#### Automatically Save/Print Credit, Debit and Gift Card Receipts Upon Approval

With this option selected (default) credit, debit, and gift card receipts are automatically saved and printed as soon as the transaction has been authorized when using the QuickBooks POS Merchant or Gift Card Services. This allows the cashier to swipe a card and immediately return to servicing the customer while the approval is in process and the receipt printing. This option can be disabled, if necessary, on the Merchant and Gift Service page of company preferences.

#### Printing Two Copies of Credit Card Receipts

When a customer pays for a purchase with a credit card, two copies of the receipt can be printed: a signature copy for you and the customer's copy.

By default, Point of Sale is configured to print two copies. However, if you use a two-ply receipt paper that prints both copies at the same time you should turn off this option, or you will end up with four copies of credit card receipts. Set this option independently for each workstation on the print options page of workstation preferences.

#### Pause Between Printing to Allow Tearing Off Printed Receipts

By default, Point of Sale is configured to pause briefly after the first copy of a credit card receipt prints so you have time to tear it off before the second copy starts printing. If your receipt printer auto-cuts receipts, you can turn off this option independently for each workstation on the print options page of workstation preferences.

#### **Related Topics**

Specify the credit cards you accept

Take payment by credit card

Take payment by debit/ATM card

Take payment by gift card

# Merchant & Gift Card Services: FAQs

Merchant Service Overview | Gift Card Service Overview

If you have trouble connecting to or processing transactions through the QuickBooks POS Merchant or Gift Card Services, please review this list of common questions and answers. If you cannot resolve your issue here, call our customer support at (800) 558-9558.

How do I fix "Socket Error # xxxx" messages? ⊡

Several possible conditions may cause this problem. Click the link in the error message you receive to start the EFT troubleshooter:

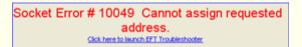

Or, on the workstation handling communication with the service, right-click the POS Merchant & Gift Service icon in the system tray and select **Troubleshoot**. Select the specific socket error message received and then follow the directions provided.

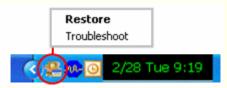

If this icon isn't present in the system tray, restart the workstation and Point of Sale. After the icon is displayed, you can close Point of Sale but leave the computer running.

I configured my account and selected the Verify button in the company setup (or company preferences) but got an error message. What could be wrong? 🗄

Make a note of the error message you receive. It should help you identify which of the following issues might be the problem. Select **Preferences > Company** from the **Edit** menu, and then **Merchant & Gift Services** and confirm the following settings:

- Is the Merchant or Gift Card Account Number entered exactly as provided?
- Is your account confirmed as active when you select Verify?

• If the error is for the Gift Card Service, have you received your gift cards yet? Your account may not be activated yet if your gift cards have not been sent to you. Try again after receiving your cards.

Is your modem or Internet connection set up and working? Select the Communication Setup page in preferences and make sure the correct connection type is set correctly to Secure Internet Connection or Direct-dial (modem). If necessary, click the Internet Connection Setup button for assistance with an Internet connection.

If your modem or Internet connection doesn't seem to be working, check it in another program or Web page. If you can't connect from other programs either, use Windows help or contact your Internet Service Provider for troubleshooting assistance.

 If connections are going through another computer on your network, is that computer turned on? Depending on your network configuration and hardware, the computer through which connections are routed may have to be running. Learn more.

Is your modem in use on another connection?

Why do I get "timed out" or firewall and port error messages when trying to authorize or settle credit, debit, or gift card transactions? 🗄

Review the configuring firewalls topic for information about opening the correct ports to allow communications for merchant and gift card services. In many cases, updating your firewall program to the latest available version will automatically correct these issues.

#### Why am I not able to authorize card transactions on my networked workstations? H

On a network, all communication to the Merchant and Gift Card Services goes through one workstation specified in your Point of Sale company preferences. If this workstation has been shut down or if the Merchant & Gift Card communication service has been terminated, other workstations will not be able to connect to authorize transactions.

Check your communication setup in company preferences and start (or restart) Point of Sale on the designated communication workstation. You can then close Point of Sale on this workstation if desired, but the computer

must remain running. You should see the Merchant & Gift Card Services icon in the Windows system tray of this computer.

Why do I get a "Connection Failed" message when trying to authorize transactions? E

If you get connection failure messages when attempting to connect for credit, debit, or gift card authorizations, check your phone line or Internet connection and communication setup to be sure they are configured and working.

If using a dial-up phone connection, ensure that some other program is not accessing your modem. Your system is configured with two numbers that can be dialed for electronic funds transactions. If dialing the first number fails for any reason, you will briefly see a "Dial Failed" message and then the system will attempt to dial the alternate number. It is not necessary for you to take any action when the Dial Failed message is displayed in this case; it will be cleared automatically if the second number is successful.

In the case of a credit card, you prompted to do a manual voice authorization or you can choose to force a voice authorization without waiting for the failed connection attempts.

Why do I get an "INVALID\_MRCH\_#\_" message when trying to process a card transaction? ⊡

This message is returned by the processor when the card you are attempting to accept is not a card type allowed by your Service agreement. This message does not mean your Merchant/Gift Account Number is invalid. Ask the customer for a different form of payment.

Are there steps I can take to minimize the potential of credit card fraud and chargebacks? 🗄

Yes, there are several warning signs and Point of Sale features that can help you recognize and prevent fraudulent credit card charges. Review the credit card fraud prevention tips for more information.

A customer lost a gift card and is asking for a replacement. How do I handle this? 🗄

If it conforms with your store policy and you can identify the original gift card number, you can cancel the original gift card and issue a new one with the same balance. Click here for more information.

What is the Payment Card Industry Data Security Standard (PCI DSS) and how do I comply? E

The **Payment Card Industry (PCI) Data Security Standard (DSS)** outlines requirements that retailers must take to protect their customer's credit and debit card information. The requirements apply not only to how you use Point of Sale to authorize, settle, store, and transmit information from card payments, but also to measures necessary to protect your operating system, network, and Internet connection.

Learn more

### **Related Topics**

Configure Point of Sale for a merchant account Configure Point of Sale for gift card services Help and support overview

# Using Another Merchant Service

Payment Overview | Sign Up for a Merchant Account

If you do not have an account with the QuickBooks POS Merchant Service, you can still record credit card payments and refunds, and debit/ATM card payments in Point of Sale.

1. Add items and customer to the receipt and then click the **Credit** or **Debit** payment button, as appropriate.

2. Enter the payment amount in the Credit Card or Debit/ATM Card field and accept it.

• **Credit card payments**: Select Charge or Refund, edit the amount if necessary, and click the card type from the displayed list (from your preference settings).

| Credit                          |                                                                                                    |                |           |
|---------------------------------|----------------------------------------------------------------------------------------------------|----------------|-----------|
| Charge card                     | Refund card                                                                                                    |                |           |
|                                 | Amount                                                                                                    | 83.80          |           |
| <b>VISA</b><br>Save time and mo | Number of the second second se | ant processing | <b>53</b> |
|                                 |                                                                                                    |                | Cancel    |

• **Debit/ATM payment**: Edit the amount, if necessary, and enter optional cash back, then click **Save**.

| 83.80 |                     |  |
|-------|---------------------|--|
| 40.00 | Total charge 123.80 |  |
|       |                     |  |

3. Follow your service's instructions for authorizing the payment.

4. Save/print the receipt. Follow your service's instructions for having the customer sign the merchant copy.

#### When using another merchant service for these transactions:

• You cannot authorize or settle the transactions from within Point of Sale and reports regarding settlement are not available.

You can view lists of your credit and debit payments in the Payments > Payment Reconciliation > Credit Card List and Debit Card list reports.

• Cash Drawer reports (X/Z-Out) will reflect these transactions.

• If integrated with QuickBooks Financial Software, the transactions will be sent to QuickBooks and be posted to the appropriate accounts.

• Not all Merchant Service preferences related to credit and debit card transactions apply to you (applicable preferences marked with an \* in help).

• You can specify the credit card types accepted in your receipt tendering preferences.

#### Financial Exchange with QuickBooks

**Configure for Financial Exchange** 

## Requirements of QuickBooks Integration

Financial Exchange Overview | QuickBooks Connection Wizard | FAQs

Before you can connect Point of Sale to your QuickBooks financial software and share data, the following requirements must be met:

- You must be using QuickBooks financial software, Pro or Premier Editions (2007 2011), or Enterprise Solutions (7.0 11.0)
- If connecting across a network, a properly installed and configured network with mapped drives as appropriate for your installation choice

Networking issues and FAQs

You must have installed QuickBooks and set up the company file you will use with Point of Sale

QuickBooks installation options

How do I set up my QuickBooks company file?

• To initially establish the connection between the programs, your QuickBooks financial software must be running and your company file open

If you meet all of these requirements, you are ready to use the connection wizard to connect to QuickBooks.

I am still having trouble connecting. What could be wrong?<sup>1</sup>

# Prepare QuickBooks for Financial Exchange

Financial Exchange Overview | Connect to QuickBooks

Before you can share data, you should prepare your QuickBooks financial software by doing the following:

- Make a backup copy of both your Point of Sale and QuickBooks files. (Create a unique name for the backup. For example: "POS backup before QB").
- Install QuickBooks on the same computer as QuickBooks Point of Sale 2013 for sharing.
- Turn on the collection of sales tax, if applicable.
- Turn on Inventory, if applicable.
- Clean up QuickBooks lists (optional, if you plan to import data)

**Related Topics** 

Set QuickBooks preferences to allow access Turn on the collection of sales tax Clean up QuickBooks lists

#### **Related Topics**

Troubleshoot Financial Exchange

**QuickBooks Financial Software Installation Options** 

Requirements of Integration | Financial Exchange Overview

If you are integrating Point of Sale with QuickBooks financial software, there are three options for how the two programs can be installed relative to one another to share data.

The three options are summarized here. Use the links provided on this page to get more information.

# Installation Option 1: QuickBooks financial software installed on the Point of Sale Server Workstation

- This is the simplest and most commonly used configuration.
- This is the only choice if you have only one computer.
- On a network, the Point of Sale Server Workstation and QuickBooks would typically be installed in the office, with additional Point of Sale client workstations as the front "registers."

• If you are new to QuickBooks financial, create a file there first. Then use the Connection Wizard from within Point of Sale to establish the connection between the programs.

# Installation Option 2: QuickBooks financial software installed on both the Point of Sale Server Workstation and another Network Computer

- This option can be used if you have only one Point of Sale workstation, which you need to have at the front register but you prefer to use your financial software at another computer (such as in the back office).
- This configuration requires a peer-to-peer network with mapped network drives.
- You can install this way even with a single license of your QuickBooks financial software.
- Once configured, the copy of QuickBooks financial software on the Point of Sale Server workstation can be "silent", i.e., it does not ever have to be opened, but it cannot be uninstalled.
- Additional Point of Sale or QuickBooks workstations could be added to the network with proper licensing.

Learn more about this option, including how to set it up.

# Installation Option 3: QuickBooks financial software installed only on another Network Computer

- This option, called Remote Data Sharing (or RDS), is the most **complex to set up and use**, but offers an alternative way to share data across your network.
- Uses RDS Server and Client applications which must be installed in addition to Point of Sale and QuickBooks financial software. These applications are available for download from our support site.
- Both your Point of Sale and QuickBooks company files must be open during Financial Exchanges.
- Learn more about RDS, including how to get the server/client applications you need to set up this option.

#### **Related Topics**

Prepare QuickBooks for Financial Exchange QuickBooks Connection Wizard Overview Customize Financial Exchange

# Set QuickBooks Preferences to Allow Access

Overview | Customize Exchanges | FAQs

Access preferences must be set **in your QuickBooks financial software** to allow Point of Sale to send/receive information from your financial company file. Typically, this access is granted when you run the connection wizard.

However, this option may vary slightly between versions of QuickBooks and you may have to set this preference manually as described below.

#### To make sure QuickBooks allows access to Point of Sale:

1. From the Edit menu in your QuickBooks financial software, select **Preferences** and then select **Integrated Applications**.

- 2. Select the **Company Preferences** tab and make sure the following checkbox is NOT selected:
- "Don't allow any applications to access this company file"
- 3. Select **OK** to save your changes.

| - <u></u>                  | My Preferences                    | Company Preferences                                     |
|----------------------------|-----------------------------------|---------------------------------------------------------|
| Integrated<br>Applications | You can manage all appli<br>here. | cations that interact with this QuickBooks company file |
|                            | Don't allow any applic            | ations to access this company file                      |
| Jobs &                     | Notify the user before            | e running any application whose certificate has expired |

# Allowing Access even when QuickBooks financial software is not Running

While QuickBooks must be running and your company file open to initially establish the connection, you can set your QuickBooks preferences to allow Point of Sale to log in automatically, even when QuickBooks is not running, for future exchanges.

Note: This setting is only available after the initial connection is made. This setting is not applicable if you are using the remote data sharing connection option.

- 1. Go to your Integrated Applications preferences in QuickBooks, as described above.
- 2. Select the application QuickBooks Point of Sale and then select properties.
- 3. Make sure the option checkboxes on the Access Rights tab are set as follows:

#### Selected:

- "Allow this application to access this company file"
- "Allow this application to log in automatically"

## Not selected:

"Prompt before allowing access"

4. Select or create a user that Point of Sale will use to log in. We recommend that you select "Admin" as the user, but you can create a new one if desired. The specified user must have rights to access all data areas of the company file.

For example, if you create a user named "QB POS" and select this as your login choice, Point of Sale will log in with this identity (and corresponding access settings). Make sure the "QBPOS" user has full access rights.

5. Select **OK** to save these settings in QuickBooks.

### **Related Topics**

#### **Troubleshoot Financial Exchange**

#### Set Up QuickBooks Sales Tax

#### Sales Tax Overview | Sales Tax Integration

If you collect sales tax, you must have sales tax turned on in your QuickBooks financial software, so that Point of Sale can send sales tax information.

#### To turn on the collection of sales tax in QuickBooks financial software:

1. Start your QuickBooks financial software and open the company file which you are going to integrate with Point of Sale.

- 2. From the QuickBooks Edit menu, select **Preferences**.
- 3. Select **Sales Tax** from the left-side preferences menu.
- 4. Select the Company Preferences tab.
- 5. If you collect sales tax, make sure the response for "Do you charge sales tax?" is **Yes**.

If you do not charge sales tax, answer **No**.

6. Select OK.

With this setting turned on, Point of Sale will automatically create sales tax items and tax codes, as necessary, in QuickBooks when sending sales tax information. Learn more.

### **Custom Mapping of Sales Taxes to QuickBooks**

If you prefer to set up your own QuickBooks sales tax items, or if you wish to use sales tax groups in QuickBooks to pay taxes to multiple agencies, define them in QuickBooks first. Then, when setting up sales tax codes in Point of Sale, link them to the applicable tax items/groups you have set up in QuickBooks. *Refer to your QuickBooks documentation and help files for more information about defining tax items and groups.* 

# **Remote Data Sharing (RDS)**

QuickBooks Installation Options | Financial Exchange Overview

Remote Data Sharing (RDS) is an alternative method for integrating Point of Sale with QuickBooks financial software over a local area network (LAN) using server/client applications. View Illustration

**Note**: VPN's and wireless networks tend to be low bandwidth (slow) and therefore are not recommended for use with RDS. These network configurations may be unreliable for this purpose.

## Advantages of RDS

• Doesn't require that QuickBooks financial software be installed on your Point of Sale Server Workstation, which may be accessible to employees.

#### **Disadvantages of RDS**

- · More complex to set up and use than other integration methods
- Terminology can be confusing: the "server" and "client" for RDS purposes do not correlate with the Point of Sale "Server" and "Client" Workstations
- During data exchanges, your QuickBooks financial software and the RDS server application must be running, and your financial company file open on the computer that has QuickBooks

#### Get the RDS Files and Documentation

You can download the RDS application files and the most recent documentation for RDS from the following web site. This is a free download.

http://support.quickbooks.intuit.com/support/Articles/INF12336

#### **Related Topics**

Troubleshoot Financial Exchange Prepare QuickBooks for Financial Exchange QuickBooks Connection Wizard Overview Customize Financial Exchange

**Customize Financial Exchange** 

# **Customize Financial Exchange**

Overview | Troubleshoot Financial Exchange

Point of Sale offers several options for customizing the way information is sent to QuickBooks and, if you imported existing QuickBooks customers, vendors, and inventory items to Point of Sale, you should review and edit the imported records to take full advantage of Point of Sale features.

#### **Customizing Financial Exchanges**

Customize account and payment type mappings Customize item account and sub-account mappings Send summarized vs. detailed sales & receiving information Send original and discounted item sales values Change where vendor billing information is entered Change the customer name order for Financial Exchanges

# **Reviewing Data Imported from QuickBooks**

Imported vendors Imported items Departments for imported items Imported customers Purchase orders in QuickBooks

Warning: Inventory items are not exchanged during routine Financial Exchanges. However, customers and vendors are. Any data imported from QuickBooks financial software during daily exchanges should be subjected to the same review as outlined in the topics above. To avoid data discrepancies and save data review time, it is advised that you add or edit items, customers, and vendors only in Point of Sale after the two programs are sharing data.

# Summarized vs. Detailed Item Information

Exchange Overview | Customize Exchanges | FAQs

In your Point of Sale company preferences, you can choose whether to send summarized or detailed item information to QuickBooks on receipts and vouchers. The choice depends on the level of detail you want in your financial software regarding your Point of Sale activities.

We recommend you read this entire topic carefully before making a change in this setting.

### To specify detailed or summarized information for Financial Exchange:

- 1. From the File menu, select **Preferences > Company**.
- 2. On the Financial page, select from one of the three options for sending receipts and vouchers:
  - With Detailed item descriptions
  - With Detailed item descriptions for customer charge account transactions only
  - With Summarized item totals (no item detail: default)
  - 3. Select Save.

You change will go into effect with the next Financial Exchange.

# **About This Choice**

By default, these documents are sent to QuickBooks in the summarized format. This streamlines Financial Exchange and presents data in a concise format in QuickBooks. In most cases, sending summarized data is the most efficient way to transfer data. However, you may wish to send detailed documents to your financial software if you need or want:

- The ability to print reports or statements in QuickBooks showing item descriptions for sales and receiving documents (e.g. the specific items sold or received).
- The ability to see individual sales documents in QuickBooks, rather than consolidated documents.
- The ability to run reports or do customer mailings with customer information from receipts.

Detailed document posting DOES NOT mean that inventory information (items, quantities, costs, etc.) are sent to QuickBooks

Here's how the different formats handle sending data to QuickBooks:

#### Summarized item totals: (Default)

• Certain documents are consolidated by day. For example, all receipts paid by cash, credit card, debit card, and gift card/certificate for a particular day are consolidated and sent to QuickBooks as a single receipt for the total amount of sales.

• Sales documents do not list individual items. Instead, items are consolidated by tax code. For example, if you have a tax code called "Tax," the total amount of all items sold on a document that belong to that tax code are listed under an item called "POS Tax Sales."

- Documents created from vouchers (bills, credits, or item receipts) do not list individual items.
- Customer information is not included on consolidated receipts (but is included if the sale was paid by account charge).

#### **Detailed item descriptions:**

- Receipts are never consolidated and include item detail and the customer name (if the **Use With QuickBooks** flag is selected in the customer record).
- Receipts and documents created from vouchers list individual items, including serial numbers, if recorded.
- Journal entries for Cost of Goods Sold (COGS) list the Point of Sale receipt numbers.

• (Pro) If tracking customers by company name and including customer's PO # on POS sales receipts, the PO # is included on receipts and invoices created in QuickBooks.

**Note:** Detailed item information applies only to sales receipts and to documents created from vouchers. If you select to send detailed data to QuickBooks, documents such as adjustment memos will still be sent in a consolidated format. Likewise, General Journal transactions for vouchers will not show individual items.

#### Detailed item descriptions for customer charge account transactions only:

- Receipts for sales that are charged to a customer's account are sent with item descriptions and customer information so you can send itemized statements.
- All other receipts and vouchers are sent in summarized format with no item detail.

#### Return to top

# Inactive Items Created in QuickBooks for Detailed Exchanges

When using detailed item posting, Point of Sale creates an inactive, non-inventory item in QuickBooks for each item sold or received on Point of Sale documents sent to QuickBooks. It is these inactive items that are listed on the QuickBooks documents created during Financial Exchanges.

An item is only created once. Subsequent appearances of the item on sent documents will not create another inactive QuickBooks item. These items are made inactive, non-inventory items so that they don't show up in your default QuickBooks item list view. This is because they are tracked in Point of Sale, not in QuickBooks, and you should not use them in QuickBooks for other purposes or edit them. These items are meant to be used solely for the purpose of detailed Financial Exchanges.

**Note: Item List Limit in QuickBooks.** If you have a large inventory, these inactive items may cause you to reach the maximum number of items allowed in QuickBooks. See the Item List Limit in QuickBooks topic for more information.

#### Return to top

#### **Related Topics**

Troubleshoot Financial Exchange

# **Default Chart of Accounts and Mappings**

# Overview | Customize Financial Exchange | FAQs

These tables display the default accounts and payment type mappings used by Point of Sale to transfer data to your QuickBooks financial software.

Learn how to use custom accounts or mappings

# **Default Account Mappings**

| Point of Sale                   | QuickBooks Account               | Account Type            |
|---------------------------------|----------------------------------|-------------------------|
| Cash In Drawer                  | Cash In Drawer Note              | Bank                    |
| Check                           | Undeposited Funds                | Other Current Asset     |
| Credit Card                     | Undeposited Funds                | Other Current Asset     |
| Debit Card                      | Undeposited Funds                | Other Current Asset     |
| Gift Certificates               | Gift Certificates<br>Outstanding | Other Current Liability |
| Gift Card                       | Gift Cards Outstanding           | Other Current Liability |
| Accounts Receivable             | Accounts Receivable              | Accounts Receivable     |
| Sales Tax                       | Sales Tax Payable                | Other Current Liability |
| Customer Order<br>Deposit Taken | Customer Deposits                | Other Current Liability |
| Purchase Clearing               | Unbilled Purchases               | Other Current Liability |
| Voucher Adjustment              | Purchase Discounts               | Cost of Goods Sold      |
| Freight In                      | Freight & Shipping Costs         | Expense                 |
| Voucher Fee                     | Freight & Shipping Costs         | Expense                 |
| Accounts Payable                | Accounts Payable                 | Accounts Payable        |
| Document Offset                 | POS Inventory<br>Adjustments     | Cost of Goods Sold      |
| Shipping                        | Shipping and Delivery Income     | Income                  |
| Pay out Expense                 | Cash Drawer Payouts              | Expense                 |
| Tips                            | Employee Tips Payable            | Other Current Liability |
| POS Balancing<br>Adjustments    | Balancing Adjustments            | Other Expense           |

# Return to top

# **Default Payment Type Mappings**

| Point of Sale Payment         | QuickBooks Payment Method | QuickBooks Payment Type |
|-------------------------------|---------------------------|-------------------------|
| Cash                          | Cash                      | Cash                    |
| Check                         | Check                     | Check                   |
| Debit Card                    | Debit Card                | Debit Card              |
| Credit Card: American Express | American Express          | American Express        |
| Credit Card: MasterCard       | MasterCard                | MasterCard              |
| Credit Card: Visa             | Visa                      | Visa                    |
| Credit Card: Discover         | Discover                  | Discover                |

| Credit Card: Diners Club | Diners Club | Other Credit Card |
|--------------------------|-------------|-------------------|
| Credit Card: JCB         | JCB         | Other Credit Card |

#### Return to top

### **Default Item Account Mappings**

| ••• | teeeunt mappinge |                      |                             |                             |
|-----|------------------|----------------------|-----------------------------|-----------------------------|
|     | POS Item<br>Type | Income<br>Account    | COGS Account                | Asset Account               |
|     | Inventory        | Merchandise<br>Sales | Cost of Goods Sold          | Inventory Asset             |
|     | Non-inventory    | Merchandise<br>Sales | Purchases - Resale<br>Items | Purchases -<br>Resale Items |
|     | Service          | Service Sales        | Subcontracted<br>Services   | Subcontracted<br>Services   |
|     | Assembly         | Merchandise<br>Sales | Cost of Goods Sold          | Inventory Asset             |
|     | Special Order    | Merchandise<br>Sales | Cost of Goods Sold          | Inventory Asset             |
|     | Group            | n/a                  | n/a                         | n/a                         |
|     |                  |                      |                             |                             |

Return to top

#### **Related Topics**

Customize account mappings

Troubleshoot Financial Exchange

# Custom Mapping of Financial Exchange Accounts

Overview | Customize Financial Exchange | FAQs

Mapping accounts and payment types creates a link between Point of Sale and QuickBooks, so that your point-ofsale information is sent to QuickBooks in the manner you prefer.

## **Using the Default Account Mappings**

A default Chart of Accounts is used by Point of Sale to send information to QuickBooks. When using the default account mappings:

• If the default accounts don't already exist in your QuickBooks financial software chart of accounts, Point of Sale automatically creates most of them for you.

• Certain default accounts, including Undeposited Funds, Accounts Payable, Accounts Receivable, Sales Tax Payable, Cost of Goods Sold, and Inventory Asset are by Point of Sale in your financial software.

What if I already have the same account types with custom names in QuickBooks?

**Warning**: If you are using the QuickBooks POS Merchant Service reconciliation feature, the default account and payment type mappings for credit and debit cards are required. If you change these mappings, the reconciliation feature will not work.

# **Customizing the Account Mappings**

The default accounts are necessary to establish the initial connection with QuickBooks. However, once the connection is established, you can customize the mappings to QuickBooks accounts.

How to map custom accounts 🗄

1. Create the custom accounts in your QuickBooks financial software and save.

This makes the accounts available for selection in Point of Sale company preferences.

2. In Point of Sale, close all open windows.

3. From the File menu, select **Preferences > Company**.

4. Select **Financial > Accounts** from the preferences menu on the left of the window.

5. On the Basics tab, specify an **Income**, **Cost of Goods Sold**, and **Asset** account for each item type (not all item types use all accounts).

• With few exceptions, all of your QuickBooks accounts are available for selection from the drop-down list in each field. The accounts specified here are suggested by Point of Sale for all new items added to inventory, but you can change the accounts item-by-item in inventory as needed.

You can also create sub-accounts based on your departments and/or stores. Learn more.

6. Optionally, select **Apply Accounts to Existing Items** to apply your changes to all current inventory items.

Warning: Selecting this option overwrites any previous item-level account mapping.

7. On the Advanced tab, for each Point of Sale field on the left, select an account from the list in the **QB Account** column. Scroll through the drop-down list in each field to view all of the mapping choices.

You can reset your account mappings to the default accounts by selecting Reset to Defaults on this tab.

8. Select Save.

The account mappings you have defined will go into effect with the next Financial Exchange with QuickBooks.

Important Note about the Cash in Drawer Mapping<sup>1</sup>

### **Payment Type Mappings**

Payment type mappings cannot be changed in Point of Sale. Point of Sale will always map to the payment methods specified in the default mappings table. To change these mappings requires that you change the payment types associated with these payment methods in your QuickBooks financial software.

**Important:** If using the QuickBooks POS Merchant Service and QuickBooks 2009 financial software, changing the payment type mappings will cause the merchant service reconciliation feature to stop functioning.

#### **Related Topics**

Review your Point of Sale setup for Financial Exchange How QuickBooks financial software handles POS data Troubleshoot Financial Exchange

### Mapping Item Accounts

Financial Exchange Overview | Customize Exchanges | FAQs

The default item Cost of Goods Sold (COGS), Income, and Asset accounts, used to post item sales to your QuickBooks financial software, are defined in Point of Sale company preferences. The default accounts are assigned to all items in inventory.

You can also have Point of Sale create item sub-accounts by appending the name of the department (and/or store name) to the end of the default account name. Learn more about sub-accounts.

There may be circumstances under which you want individual item sales or costs to post to accounts other than the defaults. You can change the default accounts, so they are suggested for all new items, or use the following procedure to assign different accounts on an item-by-item basis.

#### To assign QuickBooks accounts to an individual item:

1. Make sure the accounts you want to use are set up in your QuickBooks financial software.

This makes them available for selection on the item record.

- 2. Display the Point of Sale item form, then select the Additional Info tab.
- 3. Make new selections from the drop-down lists for COGS, Income, and/or Item Asset accounts.
- 4. Edit information in other item fields as applicable.
- 5. Select Save.

Your new account mappings will go into effect on the next Financial Exchange with QuickBooks.

#### Note:

• With a few exceptions<sup>1</sup> for item Income accounts, Point of Sale does not place limitations on the QuickBooks account types you can map for items. All of your QuickBooks accounts are available for selection. This mapping freedom allows, for example, you to map a service or non-inventory item's cost to a QuickBooks financial expense account.

- Mapping to account types other than COGS, income/other income, or asset accounts in QuickBooks may produce unusual results.
- Item account columns are available to add to your item list and selected inventory reports.

#### **Related Topics**

Review your Point of Sale setup for Financial Exchange

Troubleshoot Financial Exchange

Customize List Columns

Modify Reports

# Customer Name Order for Financial Exchanges

Overview | Customize Financial Exchange | FAQs

**Basic** 

Point of Sale and QuickBooks both have First and Last name fields for customers. QuickBooks also has a full Customer Name field, which is populated with some combination of first and last, or company names when Point of Sale sends new customer records to QuickBooks.

(Pro) For business customers (**Track as Company** checkbox selected on customer record), Point of Sale will always send the customer's company name to the full Customer Name field in QuickBooks.

For individual customers, use this setting to control the order of the customer name sent by Point of Sale to the Full Name field in QuickBooks.

## To change the customer name order:

- 1. From the Point of Sale Edit menu, select **Preferences > Company**.
- 2. On the Financial preferences page, select one of the three name order options:

<last>,<first>

<first><last>

<title><first><last>

3. Select Save.

# **Related Topics**

Review your Point of Sale setup for Financial Exchange How QuickBooks financial software handles POS data Troubleshoot Financial Exchange

# **Customize Financial Exchange**

Overview | Troubleshoot Financial Exchange

Point of Sale offers several options for customizing the way information is sent to QuickBooks and, if you imported existing QuickBooks customers, vendors, and inventory items to Point of Sale, you should review and edit the imported records to take full advantage of Point of Sale features.

#### **Customizing Financial Exchanges**

Customize account and payment type mappings Customize item account and sub-account mappings Send summarized vs. detailed sales & receiving information Send original and discounted item sales values Change where vendor billing information is entered Change the customer name order for Financial Exchanges

#### **Reviewing Data Imported from QuickBooks**

Imported vendors Imported items Departments for imported items Imported customers Purchase orders in QuickBooks

**Warning:** Inventory items are not exchanged during routine Financial Exchanges. However, customers and vendors are. Any data imported from QuickBooks financial software during daily exchanges should be subjected to the same review as outlined in the topics above. To avoid data discrepancies and save data review time, it is advised that you add or edit items, customers, and vendors only in Point of Sale after the two programs are sharing data.

# Financial Exchange Overview

How do I?<sup>1</sup> | Customize Exchanges | Reports | FAQs

This version of Point of Sale can be integrated with the following versions of QuickBooks financial software:

- Pro or Premier Editions (2007 2010)
- Enterprise Solutions (7.0 10.0)

Integration and exchange of data with QuickBooks, while providing many benefits, is not required.

Point of Sale tracks your daily point-of-sale business: purchasing, receiving, and selling merchandise, and tracking inventory and customers. QuickBooks financial software helps you pay bills, manage cash flow, invoice customers, and run financial reports.

Exchanging information between the two programs, called *Financial Exchange*, can be done at any time (typically as part of your End of Day procedure) and can significantly reduce your workload because you can conduct your inventory and sales activities in Point of Sale, then transfer the resulting data directly to your financial software. There's no need to enter information twice!

Several options are available for you to customize how your Point of Sale data is transferred to QuickBooks so that it works for your business model and how you like to have your retail activities reported.

Financial Exchange allows you to get the most from the specialized features of each program by splitting key business activities between them as shown below (this is not an all-inclusive list of the features in either program):

| Activity                      | POS | QBFS |
|-------------------------------|-----|------|
| Add/track inventory           | Х   |      |
| Order and receive merchandise | Х   |      |

| Make sales and collect sales tax                | х        |   |
|-------------------------------------------------|----------|---|
| Run sales and merchandise reports               | х        |   |
| Add customers or vendors*                       | х        | Х |
| Enter vendor billing info (invoices)**          | х        | Х |
| Track cost of goods and expenses                |          | Х |
| Pay bills and sales taxes                       |          | Х |
| Invoice customers                               |          | Х |
| Process payroll                                 |          | Х |
| Run financial reports                           |          | Х |
| Banking activities                              |          | Х |
| POS = Point of Sale QBFS = QuickBooks financial | software |   |

\* Recommend doing in Point of Sale

\*\* Preference option; controls how receiving information is shared

# **Related Topics**

What data is shared? Requirements of Financial Exchange How QuickBooks handles POS data Default chart of accounts & mappings Security rights for Financial Exchange

# What information is exchanged with QuickBooks?

How do I?<sup>1</sup> | Overview | Exchange Reports

All transactions and data of the following types that has not previously exchanged is sent each time Financial Exchange is initiated. Your Financial Exchange settings may affect what and how data is sent.

| Point of Sale to QuickBooks                                                                              | QuickBooks to Point of Sale                                                                                       |
|----------------------------------------------------------------------------------------------------|----------------------------------------------------------------------------------------------------|
| <ul> <li>New customers and<br/>updated customer<br/>information (except account<br/>balances)</li> </ul> | <ul> <li>New customers and<br/>updated customer<br/>information, including<br/>account limit, balance,</li> </ul> |
| <ul> <li>New vendors and<br/>updated vendor information</li> </ul>                                       | aging status, and any past due amount                                                                             |
| (active)                                                                                                 | <ul> <li>New vendors and</li> </ul>                                                                               |
| <ul> <li>New vendor payment<br/>terms</li> </ul>                                                         | updated vendor<br>information (active)                                                                            |
| <ul> <li>Sales information<br/>(receipts, deposits, sales)</li> </ul>                                    | <ul> <li>New vendor payment<br/>terms</li> </ul>                                                                  |
| tax, shipping)                                                                                           | <ul> <li>Inventory items (not</li> </ul>                                                                          |
| <ul> <li>Payments on account</li> </ul>                                                                  | routinely; must manually<br>import)                                                                               |
| <ul> <li>Cash drawer payouts</li> </ul>                                                                  | . ,                                                                                                    |
| <ul> <li>Receiving information<br/>(vouchers)</li> </ul>                                                 |                                                                                                    |

information (optional)

- Inventory adjustments (memos, aggregated)
- Employee time records\*
- Multi-store transfer

information

\* Requires QuickBooks 2009

# The Financial Center

Overview | Customize Financial Exchange | FAQs

The Financial Center provides a single access point to all activities related to exchanging data with QuickBooks financial software.

#### To access the Financial Center:

- From the Financial menu, select **FINANCIAL CENTER**.
- Or

•

#### Select FINANCIAL CENTER from the Navigator.

| Financial Center<br>Summary                                                                                                    | Actions                                                                                     |
|----------------------------------------------------------------------------------------------------|---------------------------------------------------------------------------------------------|
| Current status: V Running Normally<br>est Exchange 9,23,2005.4:21:31 PM<br>est Exchange Ratus No problems<br>Jultibooks Company test/lio.08W<br>put of 546 Company Data Pats 4205      | Dpdate QuickBooks > Share Point of Sale data with QuickBooks.                               |
| Frequently Asked Questions                                                                                                    | Review Activity >     View the results of previous exchanges.     View Activity Log         |
| How does Point of Sale work with CouldBacks2<br>What are the requirements of integration?<br>How do Leachange data with CouldBacks2<br>Should Luse summarized or detailed integration? | Advanced Options >     Set up connection to Quid-Books, in part Itens, or     recover data. |
| How do 1 view my Point of Spie data in Ouid-Books?<br>How do 1 view my Point of Spie data in Ouid-Books?                                                                               | Show Advenced Options                                                                       |

#### From the Financial Center, you can:

- Confirm the connection and last exchange status, and the names of the company files for both programs
- Manually initiate a Financial Exchange (select Update QuickBooks Now)
- · View the activity log to see results of previous exchanges

The following options are available after selecting Show Advanced Options from the Overview page:

- Set up or modify your connection to QuickBooks with the connection wizard
- Import items from QuickBooks
- Recover data (resend for a specified date range) to your QuickBooks company file in the event of a data loss in QuickBooks

# **Related Topics**

Troubleshoot Financial Exchange

# QuickBooks Connection Wizard Overview

Financial Exchange Overview | Troubleshooting

The QuickBooks Connection Wizard can assist you in establishing the connection between Point of Sale and your QuickBooks financial software.

If you haven't already, you may want to read the following topics:

Requirements for QuickBooks integration

Prepare QuickBooks for Financial Exchange

The wizard will help you select the QuickBooks company file with which you will share Point of Sale data and will configure Point of Sale so that it will reconnect to the same QuickBooks company file automatically in the future. The wizard will also alert you if a condition exists that prevents the connection and help you rectify the problem so you can continue.

The wizard will start automatically when a connection is needed or you can start it manually at anytime in Point of Sale by selecting **Set Up QuickBooks Connection Now** from:

- The Financial Center (select Financial Center from the Financial menu or from the Navigator), or
- The Financial page of company preferences

If this is your first time connecting the programs, launch QuickBooks and open your financial company file before selecting **Next** on the connection wizard page.

# Import QuickBooks Items

Overview | Customize Financial Exchange | FAQs

(Pro) This option is available at Headquarters only.

You may have existing items in QuickBooks that you now want to track in Point of Sale. You can easily import these items to Point of Sale at any time, making them available to list on Point of Sale documents. Importing your QuickBooks items is optional. After importing, inventory items are not routinely exchanged between the two programs. The imported items should be tracked only in Point of Sale after import.

After the two programs are integrated, you will be prompted to import your QuickBooks items each time you open your item list in Point of Sale until you elect to import or indicate that you do not want to import. Choose **Ask Me again Later** if you plan to import, but are not ready to do at this time.

#### To manually initiate an import of your QuickBooks items:

1. Make sure your QuickBooks financial software is running and in single-user mode.

2. Select **Import QuickBooks Items** from the Financial menu or from the Advanced Options page of the Financial Center.

#### More Information about Importing QuickBooks Items

What are the benefits of importing my QuickBooks Items?

Are there reasons I may not want to import my QuickBooks Items?

Can I import QuickBooks items later?

Can I import some items and not others?

Can I control how my imported inventory items are described in Point of Sale?

#### Notes:

• Importing of items from QuickBooks can be done multiple times. This can be helpful if you import only selected items the first time and later want to import the others, want to import from multiple QuickBooks company files, or have added new items to QuickBooks after the initial import. Be careful not to import the same items a second time or duplicate item records will be created in Point of Sale.

• Once imported, the imported items should no longer be tracked in QuickBooks. It is strongly recommended that all purchasing, receiving, and selling of these items be done in Point of Sale only.

• The on-hand quantity of imported items is set to zero (0) in QuickBooks and a compensating General Journal transaction is created to debit the Inventory Asset account. On the Point of Sale side, inventory

adjustment memos are created to record the addition of the items to inventory. The memos are sent to QuickBooks, balancing against the General Journal transaction so that no net change in inventory value occurs.

• Imported items should be reviewed and edited to take advantage of the inventory tracking and control features in Point of Sale.

• If you have existing items (and customers and vendors) in an application other than QuickBooks financial software, you may be able to import this data using the Data Import Wizard.

# **Related Topics**

Financial Exchange overview

Troubleshoot Financial Exchange

# Initiate a Financial Exchange with QuickBooks

Overview | Customize Financial Exchange | FAQs

There are two ways to initiate a Financial Exchange between Point of Sale and QuickBooks financial software. Financial exchanges can only be done from the Server Workstation.

(Pro) This option is available at Headquarters only.

#### To include Financial Exchange in your End of Day procedure:

- 1. On the Point of Sale Server Workstation, select **End of Day Procedure** from the Point of Sale menu.
- 2. On the End of Day window, ensure that the **Transfer your day's transactions...** checkbox is selected in the Financial Exchange with QuickBooks section.
- 3. Choose other End of Day options, as desired.
- 4. Select **OK**.

#### To run a manual exchange:

• Select Update QuickBooks from the Financial menu or from the Financial Center.

You might manually run an exchange, for example, if you want to do mid-day billings from QuickBooks and want to be sure that you have up-to-the-minute Point of Sale sales data.

#### Notes:

- Your QuickBooks financial software company file must be open or you must have your financial software preferences set to allow automatic access during exchanges.
- If you use remote data sharing, you may need to have your QuickBooks company file open and the server application running during all financial exchanges depending on how you have configured the program.
- When the exchange is completed, a summary window displays the number of records exchanged and whether any errors occurred. Select **View Activity Log** from this window for help in troubleshooting any errors that are listed.

#### **Related Topics**

What data is shared?

How QuickBooks handles POS data

Troubleshoot Financial Exchange

**Financial Exchange Reports** 

## End of Day Financial Exchange with QuickBooks

Financial Exchange Overview | FAQs | End of Day Overview

In a multi-workstation configuration, the End of Day procedure must be run on the Server Workstation to include Financial Exchange.

(Pro) The Financial Exchange option is available only at Headquarters.

### To include a Financial Exchange as part of the End of Day procedure:

1. Make sure QuickBooks is running and your company file is open.

Tip: To avoid this step set up your integrated applications preferences in QuickBooks to allow Point of Sale to automatically login.

2. In the End of Day window, ensure that the **Exchange Data with QuickBooks** option is selected in the Financial Exchange with QuickBooks section.

- 3. Choose other End of Day options.
- 4. Select OK.

## Learn more about ...

What information is exchanged?

What do I if an error occurs during an exchange?

How is my Point of Sale data posted to QuickBooks?.

How do I handle bank deposits after running Financial Exchange?

Can I run Financial Exchange outside of the End of Day procedure?

# How QuickBooks Handles Point of Sale Data

Exchange Overview | Customize Exchanges | FAQs

#### What's Important to Know About the Exchange of Data?

• There is not necessarily a one-to-one correspondence of documents in Point of Sale and QuickBooks Transactions can be posted differently to QuickBooks depending on whether you send summarized or detailed information and if you have customized the account mappings between the programs.

• You can verify the exchange status of individual transactions or view linked QuickBooks documents/records from your Point of Sale lists.

• Financial exchange reports provide listings of transactions and records exchanged and are another means of verifying successful exchange.

• Some transactions/documents created in QuickBooks are governed by QuickBooks rules. For example, the "To be printed" flag is set on a document created from Point of Sale if it was set on the last document of the same type. And customer payments on account are automatically applied to open invoices (or not) according to your **Receive Payments** preferences in QuickBooks.

Select a data type from the list below to see a brief description of how that Point of Sale data is recorded in QuickBooks.

| Sales receipts        | Cash drawer payouts          |
|-----------------------|------------------------------|
| Customers             | Customer account information |
| Vendors               | Receiving vouchers           |
| Vendor Payment Terms  | Return vouchers              |
| Adjustment memos      | Sales tax                    |
| Employee hours worked | Customer orders              |
| Transfer slips        |                              |

# Verify the Exchange of Individual Transactions

Overview | Customizing Financial Exchange | FAQs

If you have Point of Sale integrated with QuickBooks financial software, there are several ways for you to check the Financial Exchange status of individual transactions with QuickBooks:

- Financial exchange reports which provide a detailed listing of all documents and records exchanged
- The ability to view the transactions created in QuickBooks via links from your Point of Sale documents and records (available from Server Workstation only)
- The activity log which is especially useful for troubleshooting exchange errors
- The QB Status field in Point of Sale lists (explained below)

#### The QuickBooks Status Field in Point of Sale List

The **QB Status** field is available to add to your Point of Sale lists for each data type sent to QuickBooks (customers, vendors, sales history, receiving history, etc.). This field shows the exchange status of a document or record:

- Not Posted not yet sent to QuickBooks. This transaction will be sent with the next Financial Exchange.
- Completed successfully sent to QuickBooks.

• Error - attempting to send the transaction to QuickBooks resulted in an error. Check the activity log for clues to resolve the error.

• **Unbilled purchases** - (vouchers only) merchandise has been received on a voucher but has yet to be billed; document has been sent to unbilled purchases in QuickBooks. Displayed only if you have selected to enter vendor billing information in Point of Sale.

#### **Related Topics**

Data recovery in QuickBooks

How QuickBooks handles POS data

### View Point of Sale Transactions in QuickBooks

Financial Exchange Overview | Financial Exchange Reports

**Note:** This feature is available from the Server Workstation only and requires that your QuickBooks financial software be running, even if you have set your preferences to allow routine exchanges when not running. Point of Sale will automatically launch QuickBooks, if not already running, when you select this option.

Point of sale customer, vendor, and history document lists have active links to the corresponding record(s) and or document(s) created in QuickBooks financial software. This link helps confirm that a record/document was successfully exchanged and allows you to open the QuickBooks record/document for viewing.

Shown is an example from sales history.

| A    | Al's Sport Hut 8:39 Sun, May 30 |         |         |       |           |          | Sales History    |            |
|------|---------------------------------|---------|---------|-------|-----------|----------|------------------|------------|
|      | I Want To                       | Show    | Details |       | New Sale  |          |                  |            |
| Date | Show/Hide Detai                 | ls      | ation   | Store | Receipt # | Cashier  | Customer         | No. of Ite |
| 9/1/ | Accept Return/Ex                | kchange |         | .6    | 345       | Phil     | Burch, Jason     | 3          |
| 9/1/ | Reprint                         |         |         | 2     | 345       | Judy     | Worth, Dave      | 3          |
| 9/1/ | Send as E-mail                  |         |         | 4     | 345       | Renee    | Cook, Brian      | 3          |
| 9/1/ | Show Financial D                | Detail  |         | 10    | 345       | Alex     | Ruff, Bryan      | 3          |
| 9/1/ | Сору                            |         |         | 1     | 345       | Sysadmin | Fisher, Jennifer | 3          |

#### To confirm/view a corresponding QuickBooks record/transaction:

- 1. In the Point of Sale list, highlight the record or document of interest.
- 2. From the I Want To menu, select **Show Financial Details**.

The Financial History window is displayed, showing the exchange status and containing a link to view the document (if successfully sent).

| × |  |
|---|--|
|   |  |
|   |  |
|   |  |
|   |  |
|   |  |
|   |  |
|   |  |

This window will show one of the following, as applicable:

## **Documents:**

- Sent to QuickBooks Successfully The document has been sent to QuickBooks.
- Not sent The document has not been sent yet.
- **Problem sending to QuickBooks** The document had an error when trying to send it.

Customer and Vendors: (Basic)

- **Synchronized with QuickBooks -** Record has been synchronized and no changes have been made on the Point of Sale side.
- **Pending Synchronization** Record has data to be shared with QuickBooks (or it hasn't been shared yet but is flagged to do so).
- Not shared with QuickBooks Customer or vendor is not flagged to be shared with QuickBooks.
- **Problem Synchronizing with QuickBooks** The customer or vendor had a problem exchanging.
- 4. Select **Open in QuickBooks** to view the listed document/records. (QuickBooks will be launched).

Other Options on this window include (only one available depending on current status):

**Resend this record during the next exchange** – Select this check box to resend the document during the next Financial Exchange. You might do this if you had to restore an older QuickBooks backup and this document is now missing in QuickBooks. *Note: This may result in the document being listed twice in the financial history window, but the link to the original document will no longer work.* 

**Mark this document as successfully sent** – Select this check box if you do not want this document sent to QuickBooks during the next Financial Exchange. You might make this choice if you restore a Point of Sale backup that was created before the document was sent to QuickBooks. Sending it again in this case would result in duplicates in QuickBooks.

#### **Related Topics**

**Troubleshoot Financial Exchange** 

Data recovery in QuickBooks

How QuickBooks handles POS data

# Sales Tax Integration with QuickBooks

Tax FAQs | Tax Reports | Tax Overview

Sales tax amounts collected in Point of Sale are sent to QuickBooks financial software according to the sale tax mappings specified for each Point of Sale tax code used. Tax codes and the QuickBooks tax mappings used by Point of Sale are defined on the sales tax page of company preferences.

When configuring your Point of Sale sales taxes, you can leave the QuickBooks tax mappings blank and Point of Sale will automatically create matching tax items and codes in your QuickBooks financial software.

View example

If you set up a Point of Sale multi-rate tax code, one tax item is created in QuickBooks for each component rate included in the code.

#### **Custom Mapping of Sales Tax to QuickBooks**

If you prefer, and you have already set up sales tax items/codes in QuickBooks, you can manually map your Point of Sale tax codes to those when setting up your tax codes in Point of Sale.

If you are required to collect and pay sales taxes to multiple agencies (city, county, and state, for example) you should set up a sales tax group in QuickBooks and then map your Point of Sale tax code(s) to the group. Learn more.

#### **Related Topics**

Setting up sales tax in QuickBooks Setting up sales tax codes in Point of Sale Using sales tax codes Using sales tax locations Assigning tax codes to items

# Handling Bank Deposits after Running Financial Exchange

Financial Exchange Overview | FAQs

By default, cash from Point of Sale is placed in the Cash In Drawer account in QuickBooks, while checks and credit/debit transaction are placed in the Undeposited Funds account.

#### Learn more about using the default or custom account mappings

To perform a deposit after you have completed the Financial Exchange process with QuickBooks (using the default mappings), you will need to transfer the funds you wish to deposit from the Cash in Drawer account in QuickBooks to the Undeposited Funds account.

#### To make a bank deposit in QuickBooks:

- 1. In your QuickBooks financial software, from the Banking menu, select Transfer Funds.
- 2. Select the accounts to transfer from and to.

Normally this would be a transfer from the **Cash In Drawer** account to the **Undeposited Funds** account. If you have set up custom account mappings between Point of Sale and QuickBooks financial software, you will need to specify the custom accounts that you use.

| Transfer Funds           |                |   |                    |           |  |  |  |
|--------------------------|----------------|---|--------------------|-----------|--|--|--|
| Date 12/15/2007 🔳        |                |   |                    |           |  |  |  |
|                          |                |   |                    |           |  |  |  |
| Transfer Funds From Cash | h in Drawer    | ~ | Account Balance    | 4,603.39  |  |  |  |
| Transfer Funds Io Und    | eposited Funds | ۷ | Account Balance    | 42,323.17 |  |  |  |
|                          |                |   | Transfer Amount \$ | 4603.39   |  |  |  |

This window displays the current balances in each account.

- 3. Enter the **Transfer Amount** (usually the entire balance in the Cash in Drawer account) and save the transfer.
- 4. Select Make Deposits from the Banking menu.

- 5. On the Payments to Deposit window, select the items in the list you wish to deposit. If depositing the entire balance from the Undeposited Funds account, click **Select All** at the bottom of the window.
- 6. Select OK.
- 7. On the Make Deposits window, select the bank account to which the funds are being deposited and save.

## Alternate Method 🗄

- 1. In QuickBooks financial software, go to the Banking menu and select **Make Deposits**.
- 2. Select the items to deposit and then select **OK**. The cash that was transferred from Point of Sale does not appear on this list.

3. Add a new line to the deposit list, selecting Cash in Drawer as the **From Account** and entering the amount of cash to be deposited.

4. Select Save & Close.

## **Related Topics**

Z-Out Store Close reports

# Financial Exchange Reports

Overview | Verify the Exchange of Transactions

Several reports are available to help you verify the success of data exchanges with your QuickBooks financial software.

These detailed reports, for receipts, vouchers, customers, vendors, and adjustment memos, provide the document/transaction name and number created in your financial software as well as other information.

In the **Report Center**, select **Financial Exchange** as the report category and then choose a specific report. All normal report filtering and customization options are available.

## **Related Topics**

Modify reports

Work with a displayed report

## Financial Exchange Activity Log

Overview | Financial Exchange Reports | Troubleshooting

The Financial Exchange activity log allows you to review the details of the data shared between Point of Sale and QuickBooks. It summarizes the data that has been imported, added, and updated between the two programs.

The activity log is a useful tool for troubleshooting problems that arise during Financial Exchange and can help you locate problematic data.

If an error occurs, you will see a problem message in the Financial Exchange summary window.

# To view the Activity Log:

1. Select **View Activity Log** from the Financial Exchange summary window or at anytime from the Financial menu.

The Activity Log dialog is displayed, showing the log for the current date.

2. To view the log for a different date, select a date from the left side of the window, and a time of day to narrow the entries even further.

- To see only the errors in the displayed log, select **Show Errors Only**.
- Click on a blue hyperlink, if available, to view the corresponding record or transaction in Point of Sale.
- To print the log, select **Print**.

2

3. When finished reviewing logs, select **Close** to exit the dialog.

# Notes:

- Logs for individual exchanges can be viewed one at a time. If data is shared multiple times a day, a separate time-stamped entry is made for each exchange.
- With each new exchange, entries older than 30 days are purged from the log.

## **Related Topics**

Financial Exchange at End of Day

Data recovery in QuickBooks

# Recover Point of Sale Data in QuickBooks

Financial Exchange Overview | FAQs

You can use this procedure to resend Point of Sale data to QuickBooks if your financial software company file is damaged or lost.

You should try to restore from a QuickBooks backup before using the recover feature. However, if your QuickBooks backup is not current, you could lose the sales data that you have been regularly sending from Point of Sale since the last backup date. The Recover QuickBooks option allows you to resend your Point of Sale data to QuickBooks for s specified date range.

#### This procedure should be used in only two situations:

- Your QuickBooks financial software company file is corrupted and you have no backup or the backup is old.
- You have started a new QuickBooks financial software company file, and want to populate it with Point of Sale data.

This procedure sends all Point of Sale data for the specified date range to QuickBooks, whether or not it has been previously sent. If you use this feature for any purpose other than specified above, you may overwrite important information or create duplicate entries in your QuickBooks company file.

It is suggested that you read the Financial Exchange FAQs for other possible issues and corrections before using this option.

Warning: Depending on the size of your Point of Sale data, the date range you specify, and your computer speed, data recovery may take a considerable amount of time to complete. Once started, the process must be allowed to finish. Errors may result in duplication or missed records if you attempt to stop and restart this process.

## Notes:

- If your attempt to restore your QuickBooks financial software data is unsuccessful, you can contact Intuit Technical Support for assistance in recovering your QuickBooks data. There may be a fee for this service.
- After recovering, the Financial History window in Point of Sale will show two entries for each resent record and document. The first link will no longer be functional.

#### To recover from a total QuickBooks financial software data loss (no backup):

Use the steps below if you have been unable to restore your financial software data and/or have started a new QuickBooks company file. All vendors, customers, and transactional data within the specified date range will be sent.

1. Follow the Prepare QuickBooks for Financial Exchange topic to prepare the new company for Financial Exchange before selecting **Recover QuickBooks**.

- 2. Select **Financial Center** from the Financial menu.
- 3. In the Financial Center select **Show Advanced Options** and then click **Recover Data Now**.

- 4. Read the recovery warning, and then select **Continue**.
- 5. Specify a date range. Typically, the date range in this case will be from the date you first started using Point of Sale to the current date.
- 6. Type Yes to confirm the recovery.
- 7. Select **Continue** to start the exchange.

## To recover if your QuickBooks backup is out of date:

Use the procedure below if you have an intact QuickBooks company file but your recent sales activity has been lost due to restoring an outdated QuickBooks backup. Adjusts the dates in the example below to match your circumstances.

**Example:** It is March 1. Your QuickBooks company file is damaged, and the most recent backup you have is from February 27:

- 1. Restore QuickBooks from your most recent backup (February 27).
- 2. Refer to the QuickBooks help for specific instructions on this step.

3. In Point of Sale, select **Recover Data Now** from the Financial Center as explained in the procedure above.

4. Read the Recovery warning, and then select **Continue**.

5. Specify the beginning and ending date for the data to be resent; in this example specify a beginning date of February 28 and an ending date of March 1.

This date range assumes that your February 27 QuickBooks backup already has the Point of Sale data from that day, so we are resending data starting on the next day.

- 6. Type **Yes** to confirm the recovery.
- 7. Select **Continue** to send the Point of Sale data to QuickBooks.
- 8. Resume routine Financial Exchanges.

# Return to top

# **Troubleshoot Financial Exchange**

Exchange Overview | Reports | Customize Exchanges

The following lists include frequently asked questions and solutions to Financial Exchange issues. Click on a question to view the answer.

# **Configuring for QuickBooks Integration**

What versions of QuickBooks financial software can I use with Point of Sale?

Why must a company file be set up in QuickBooks financial software before data can be shared with Point of Sale?

I cannot find my QuickBooks financial software company file. Where is it?

I cannot get the two programs to communicate across my network and am not able to share data. What could be wrong?

Do I have to import QuickBooks items when prompted to do so?

Why can't I see my item quantities in QuickBooks after integrating the two programs?

Can Point of Sale exchange data with QuickBooks Online Edition?

# **Running Routine Financial Exchanges**

Why are there fewer receipts in QuickBooks financial software than in Point of Sale?

Does QuickBooks financial software have to be running to exchange data?

I made a receiving voucher in Point of Sale and ran a Financial Exchange, but there was no matching bill created in QuickBooks. Why?

How do I make a bank deposit in QuickBooks after doing my End of Day Financial Exchange?

Why do some of my customers' names look different after importing into Point of Sale?

Why does an item named "POS Tax Sales" appear on my receipts sent to QuickBooks financial software?

Point of Sale says my document was sent to QuickBooks, but I can't find it in my financial software. Where did it go?

What can I do if one of my associates incorrectly entered a receipt payment?

Can I change the accounts and payment types used by Point of Sale to transfer my routine point-of-sale data to QuickBooks financial software?

#### **Errors During Financial Exchange**

When I try to conduct a Financial Exchange, why do I get an error message about my QuickBooks financial software company file?

Why do I get an error about insufficient rights?

I receive an error about a customer's credit limit being exceeded. How do I fix this?

Why do I receive an error message that Point of Sale does not have permission to access my financial software company file?

The Activity Log says, "Error occurred while sending receipts. POS STX tax item must be 0%." How do I resolve this error?

#### What versions of QuickBooks financial software can I use with Point of Sale?

This version of Point of Sale can be integrated with QuickBooks Pro or Premier Editions (2007 - 2010) or Enterprise Solutions (Versions 7.0 - 10.0).

## **Return to question List**

# Why must a company file be set up in QuickBooks financial software before data can be shared with Point of Sale?

Point of Sale must know the name and location of the company file you use in QuickBooks financial software, in order to send your sales data to the correct accounts, report sales tax properly, and handle other aspects of integration.

Your company file must be set up in QuickBooks financial software before the two programs can be connected. Refer here, and to the documentation provided with your QuickBooks financial software, for more information about setting up a financial company file.

**Return to question List** 

#### I cannot find my QuickBooks financial software company file. Where is it?

If you have QuickBooks running and The QuickBooks Connection Wizard in Point of Sale can help you locate your QuickBooks company file. The Wizard will display the company files it finds in your QuickBooks financial software folder. If the wizard is unable to locate your file, it could be because:

- QuickBooks isn't running and/or your company file isn't open.
- You don't have a supported version of QuickBooks
- Your company file has been moved or renamed. Start QuickBooks and open the company file then try connecting again.
- Your network connections have been interrupted. Network troubleshooting.
- Your QuickBooks Integrated Applications preferences are configured to not allow access.

**Note:** To verify the location of your company file, switch to QuickBooks financial software and select **Backup** from the file menu. Your company file and location are displayed in the Current Company section. Cancel the backup operation.

# I cannot get the two programs to communicate across my network and am not able to exchange data. What could be wrong?

In order to exchange data between Point of Sale and QuickBooks, several conditions must be met. Check your network configuration, program installation, and preferences to be sure all of the following are true:

• You are on a XP/Vista peer-to-peer network, or Windows® 2003/2008 Server or Novell® Netware Network.

• You have set your QuickBooks integrated applications preferences to allow access to Point of Sale. How do I?

• QuickBooks is running and your financial company file is open **OR** you have set your QuickBooks Integrated Applications preferences to allow automatic login even when QuickBooks is not running. How do I?

• If QuickBooks and your company file is open, the Preferences window is closed.

• You have followed the installation instructions in the User Guide to install and configure QuickBooks

• If you use Remote Data Sharing, QuickBooks financial software is running, your company file is open and the RDS server application is running on the computer with QuickBooks

**Return to question List** 

## Do I have to import QuickBooks items when prompted to do so?

No, and you do not ever have to import them if you wish not to. If you elect not to import your QuickBooks items when prompted, but want to later, you can do so by selecting **Import QuickBooks Items** from the Financial menu or from the Financial Center in Point of Sale.

**Return to question List** 

## Why can't I see my item quantities in QuickBooks after integrating the two programs?

Individual item information (quantities, prices, etc.) is not shared between the two programs. If you purchase, receive and sell an item in Point of Sale, you can view information about the item in the Point of Sale inventory screen and on Point of Sale reports.

**Return to question List** 

## Can Point of Sale exchange data with QuickBooks Online Edition?

No, the online edition of QuickBooks is not supported at this time.

Return to question List

#### Why are there fewer receipts in QuickBooks financial software than in Point of Sale?

By default, information is sent to QuickBooks in summarized format, meaning that many documents are consolidated. For example, the total amount for all receipts paid by cash in Point of Sale on a given day is reflected on a single receipt and a single general journal transaction in QuickBooks financial software.

If you would like each individual receipt in Point of Sale to be sent to your financial software as an individual document, select the **Detailed Item Descriptions** option in company preferences. (See the Summarized vs. Detailed Item Information topic for further information.) Note that even with this option there is not one document created in QuickBooks for every document created in Point of Sale (Other than receipts and vouchers).

You can always view the documents or records created in QuickBooks for a Point of Sale transaction by selecting the **Financial** button in the corresponding Point of Sale list. Learn more.

**Return to question List** 

#### Does QuickBooks financial software have to be running to exchange data?

Not if you have set your QuickBooks Integrated Application preferences to allow Point of Sale to login automatically. How do I?

Exception: If you are using the Remote Data Sharing (RDS) option, QuickBooks must be running with your company file open to exchange data.

Return to question List

# I made a receiving voucher in Point of Sale and ran a Financial Exchange, but there was no matching bill created in QuickBooks. Why?

Receiving vouchers may be sent to QuickBooks in different ways, depending on where you have selected to enter vendor billing information and, if entering billing information in Point of Sale, whether an invoice number has been entered. Learn more.

To view the corresponding document(s) and/or transactions created in QuickBooks for a Point of Sale voucher, first locate and select the voucher in your Point of Sale receiving history, then select **View Financial History** from the I Want To menu. The dialog displayed lists the document(s) or transactions created in QuickBooks. To view the QuickBooks document, select **Open in QuickBooks** next to a listed document.

**Return to question List** 

#### How do I make a bank deposit in QuickBooks after doing my End of Day Financial Exchange?

By default, cash from Point of Sale is placed in the QuickBooks **Cash In Drawe**r account, while checks and credit/debit transaction are placed in the **Undeposited Funds** account.

#### Learn more about using the default or custom account mappings

To perform a deposit once you have completed the Financial Exchange process with QuickBooks financial software, you will need to first transfer the funds you wish to deposit from the Cash in Drawer account in QuickBooks to the Undeposited Funds account. How do I?

**Return to question List** 

#### Why do some of my customers' names look different after importing into Point of Sale?

Names in the **First Name** and **M.I**. fields from QuickBooks financial software are combined in Point of Sale. Also, if a name in your financial software is a duplicate of a customer that already exists in Point of Sale, a number will be appended to the end of the name upon import to ensure that it is unique.

Return to question List

#### Why does an item named "POS Tax Sales" appear on my receipts sent to QuickBooks financial software?

If you send data to QuickBooks financial software in summarized format, individual items are not listed on receipts. Instead, items are consolidated by tax code. For example, if you sell \$250 worth of items belonging to the "Tax" code, a \$250 item called POS Tax Sales appears on the receipt in your financial software.

Return to question List

# I can't find the document(s) created in QuickBooks for a document made in Point of Sale even after successfully running Financial Exchange. Where did it go?

To view the corresponding document(s) created in QuickBooks for a Point of Sale document, first locate and select the document in your Point of Sale history list, then select **View Financial History** from the I Want To menu. The dialog displayed lists the document(s) or journal entries, as applicable, created in QuickBooks. To view the QuickBooks document, select **Open in QuickBooks** next to an entry.

Return to question List

#### What can I do if one of my associates incorrectly entered a payment?

Reverse the receipt in Point of Sale and create a new, corrected one. Reversing the receipt does the following: 1) creates a new reversing receipt with the opposite effect of the original to "cancel" it out (it does not change the original), and 2) the new, corrected receipt posts the correct payment information to QuickBooks. For example, if the original was a sales receipt, selecting reverse creates a return receipt with the same items and prices, adding the quantity back to inventory. Once transferred, the new corrected receipt will correct your records in QuickBooks.

Return to question List

# Can I change the account s and payment types used by Point of Sale to transfer my point-of-sale data to QuickBooks?

Yes, you can change the account mappings on the **Financial** > Accounts page of Point of Sale company preferences. Payment type mappings can only be changed by editing your payment methods or types in your QuickBooks software. Note: If you use the QuickBooks POS Merchant Service reconciliation feature, some of the default mappings are required.

You can also change income, COGs, and inventory asset item account mappings on an individual item basis. Your changes will take effect on the next Financial Exchange.

**Return to question List** 

# When I try to conduct a Financial Exchange, why do I get an error message about my QuickBooks financial software company file?

QuickBooks and your QuickBooks company file must currently be open. If no company file is open, or if a different company file is open, or if a dialog in QuickBooks is open, you will receive an error message.

*Optional:* You can set your Integrated Applications preferences in QuickBooks financial software to allow access even if the program is not running. How do I?

Return to question List

#### Why do I get an error about insufficient rights?

The user currently logged into QuickBooks does not have the rights to perform the actions needed to share data. Login as a user with sufficient rights to create items and transactions. It is recommended you login as the *Admin* user. If you have set your Integrated Applications data in QuickBooks financial software for automatic login, make sure the user specified there has sufficient rights to perform the actions necessary to share data. Again, it is recommended that this user be the *Admin* user.

Return to question List

#### I receive an error about a customer's credit limit being exceeded. How do I fix this?

If multiple charges to account are made at different stores between Store and Financial Exchanges or the customer's credit limit is overridden at the time of sale to allow a charge exceeding the credit limit, you may get an error during Financial Exchange. Some versions of QuickBooks financial software will not accept a charge receipt if the limit would be exceeded. To resolve this issue, temporarily (or permanently) increase the customer's credit limit so and run Financial Exchange to get the receipt posted. Then change the credit limit back. No additional charges will be allowed in Point of Sale until a payment reduces the balance below the limit.

A second possible cause of this error is that previous customer payments/credits have not been applied to the customer's open invoices in your QuickBooks financial software, thus the account balance has not yet been reduced by these amounts. Applying the payments to invoices in QuickBooks and then exchanging data again should resolve this issue. Learn more.

**Return to question List** 

# Why do I receive an error message that Point of Sale does not have permission to access my financial software company file?

QuickBooks financial software is not running or Point of Sale does not have permission to access it automatically. Make sure your financial software is running before trying to run Financial Exchange again. (You can set your financial software preferences so that Point of Sale can access the program even if it is not currently running. How do I?)

Return to question List

# The Activity Log says, "Error occurred while sending receipts. POS STX tax item must be 0%." How do I resolve this error?

POS STX is the inactive tax item created in QuickBooks financial software and used in the **Tax** field on documents created in your financial software. The tax rate of this item is 0.0%. (The actual tax charged on receipts sent to your financial software appears as line items.) If you edit the POS STX item in QuickBooks financial software so that the rate is other than 0%, you will receive this error. Make sure the POS STX item has a tax rate of 0%, then send data to QuickBooks financial software again.

Return to question List

# Customize the Navigation Toolbar Buttons

Use this procedure to add or remove buttons on the navigation toolbar on the left of the Home Page, receipts, and vouchers.

# To add or remove navigation buttons:

- 1. Right-click the button toolbar.
- 2. Click **Customize**.

3. Select the field for the button you'd like to add and click the right-arrow to move it to the selected fields column.

4. When done, click **Finish**.

#### **Related Topics**

Mouse & Touchscreen Navigation

Keyboard Navigation

# Customize List Columns

How Do I? 🖽

Note: Not all tasks apply to all list types.

Sort and scroll in a list

Filter a list

Customize a collapsed list information panel

Export a list

Print a list

Complete other list tasks

Customize my printed documents

Use these procedures to add, remove, or rearrange the columns in a Point of Sale list. The procedure varies slightly depending on your list. Select the list type you are working with for specific instructions:

Item, Customer, Sales History, or Receiving History lists 🗄

This information applies to item, customer, sales history, and receiving history lists.

#### To customize list columns:

1. Right-click on any list column header.

A list of available columns is displayed. The columns already shown in the list are at the top of the list with checkmarks. The remainder of the list is the available columns in alphabetical order.

2. Scroll through the list and click the columns you wish to add (or click an existing column to remove it).

3. When done, click anywhere outside the list to close it.

4. In the list, drag column headers to put them in to the position you prefer and/or drag header divider lines to re-size the column width.

## All other lists 🗄

This information applies to department, vendor, employee, customer order, purchase order, transfer history, and adjustment history lists.

#### To customize list columns:

- 1. Right-click on any list column header.
- 2. From the popup menu, select either:

• Adjust Column Widths to adjust the width of all columns to the width of the largest entry in the column.

Customize Columns to add, remove, or rearrange columns (see below).

#### To add or remove columns, or to rearrange their order:

- 1. Select **Customize Columns** as described above.
- 2. Perform the appropriate actions:

• **To add a column:** Select a column name in the Available Columns list on the left, then select **Add**. The selected column is added to the Chosen Columns list on the right.

• **To remove a column**: Select a column name in the Chosen Columns list on the right, then select **Remove**. The selected column is added back to the Available Columns list on the left.

• **To rearrange column order:** Select a column name in the Chosen Columns list on the right, then select **Move Up** or **Move Down** until it is in the desired position.

• **To reset columns to the default settings:** Select **Default**. All columns are returned to the same state as when you first installed Point of Sale.

3. Select Save.

## Notes:

- You can rearrange column order or column widths directly in the list:
  - To move a column, click and hold on the column header and drag it to the desired position.
  - To adjust a column's width, click and hold on the separator (the small vertical line) between column headers and drag the separator until the column is the desired width.
- Some columns (fields) in your item list can be renamed to better suit your business needs. Read the customizing field labels topic for more information.

• Customizing the columns in a list does not affect how columns appear in reports or on printed documents. Read modifying report options for more information on customizing reports. Read the Print Designer overview fro information on customizing printed documents.

## **Related Topics**

Locate a record or document

Use custom fields

# Customize List Information Panels

How Do I? 🗄

Note: Not all tasks apply to all list types.

Sort and scroll in a list

Filter a list

Customize list columns

Export a list

Print a list

Complete other list tasks

Customize my printed documents

This topic applies to department, vendor, employee, customer order, purchase order, transfer history, and adjustment history lists.

When a Point of Sale list is in collapsed format, the right side of the window is called the information panel. The information displayed is for the selected record in the collapsed list to the left and varies depending on the record type.

• The bottom half of the information panel typically includes a history for the selected record or, in the case of a document, the list of items that were included in the transaction. Other information may appear for some record types. This information is often presented in report format and some report viewing options are available.

• The top portion of the information panel, shown below, contains specific information fields from the selected record and task buttons that can be customized by adding, removing, or rearranging the fields to best suit your information needs.

| 🚰 Custon          | oer List                                |                |                 |                       |                                         |              |                      |
|-------------------|-----------------------------------------|----------------|-----------------|-----------------------|-----------------------------------------|--------------|----------------------|
| 📋 I Want Tg       | • 🛅                                     | New Customer 🔇 | Edit Customer * | Copy Customer         | Print • Find Customer                   | Ø            | 🛛 Help               |
| New All Custo     | mers                                    | Expand +       | Customer Inf    | ormation: McKeo       | wn, Neil                                |              | Edit Customer        |
| V Last<br>McKeown | <ul> <li>First</li> <li>Nell</li> </ul> | Company 🔺      | First           | Nel                   | Phone                                   | 650 222-3157 |                      |
| Loomis            | Anne                                    |                | Last            | McKeown               | Phone 2                                 |              |                      |
| Levy              | D-amon                                  | Lew Plumbing   | Company         |                       |                                         |              |                      |
| Leacox            | Lena                                    |                | Bill To Address | 7052 Holly Way        |                                         |              |                      |
| Lanburg           | Anna                                    |                |                 | Middlefield, CA 94485 |                                         |              |                      |
| Lanb              | Brad                                    |                | E-Mal           |                       | Total Purchased                         | \$464.61     |                      |
| Keenan            | Bridget                                 |                |                 |                       | Total Returned                          | \$0.00       |                      |
| Johnson           | Gordon                                  |                | Last Sale Date  | 12/29/2007            | Total of Discounts                      | \$0.00       |                      |
| Johnson           | Pete                                    |                |                 |                       | FORE OF DESCOURCE                       | 20.00        |                      |
| Jimenez           | Cristina                                | IP Fashion     | Rating          | <b>克克克克克</b>          |                                         |              |                      |
| Jacobsen          | Doug                                    |                |                 |                       |                                         | 9            | ustomize this window |
| - south           | Ander                                   | mil            |                 |                       | ~~~~~~~~~~~~~~~~~~~~~~~~~~~~~~~~~~~~~~~ |              |                      |

#### To customize a list information panel:

- 1. Select the **Customize this window** link at the bottom-right of the panel.
- 2. In the window displayed:
- Drag and drop fields and task buttons to position them where you want.

• To add a field or button, drag it from the **Available Fields** area to the panel at the top. To remove a field, drag it down to the Available Fields area or press *> Delete* on your keyboard.

• Each panel column is split into two sub-columns. When placing data fields in a column, the field label is on the left and the actual data on the left. You can drag the separator (dotted line) between right and left sub-columns to change their relative widths. Right-clicking in a cell brings up a menu with other options, such as text alignment.

3. Select **Apply** to implement your changes.

#### **Related Topics**

Work with Forms

# Company Preferences: General

Preference Instructions | Employee & Security Overview

The General Page contains preference settings affecting general program usage, rather than a specific area, including the ability to remove features you do not wish to use.

| Preference      | Function |
|-----------------|----------|
| General Options |          |

| C                                          | I = Automatically logs out the current<br>user upon saving a receipt (if users are<br>equired to log in).                                                                                                    |
|--------------------------------------------|----------------------------------------------------------------------------------------------------|
| users after each sale                      |                                                                                                    |
|                                            | $\mathbf{Z}$ = Confirm edits to documents, items, or customers before carrying out the action.                                                                                                    |
| documents, items, or it                    | I = Confirm deletions of documents,<br>tems, or customers before carrying out<br>he action.                                                                                                    |
| time messages fr<br>ti<br>c<br>b<br>t<br>t | Selecting <b>DO NOT SHOW ME AGAIN</b><br>rom a Point of Sale message prevents<br>hat particular message from being<br>displayed. Selecting this preference brings<br>wack all such messages. This option is<br>hen cleared. You may have to close and<br>e-open currently open windows for the<br>nessages to show up.     |
| y<br>c<br>id<br>fi<br>s                    | $\vec{Z}$ = Select the checkboxes for features<br>rou use in Point of Sale. Clear the<br>checkboxes to remove a feature. Related<br>cons, menu options, and information<br>ields are removed from Point of Sale<br>screens. Return here at anytime to<br>change your choices.                                              |
| te                                         | Changing these settings may require you<br>o close any open windows in related<br>areas before saving.                                                                                                    |
| e                                          | Pro) Some choices are interdependent,<br>e.g., if you choose to use customer<br>orders, then customer tracking is a<br>equired feature.                                                                                                    |
| y<br>y<br>v<br>c<br>ir<br>s                | <b>Z</b> = By default, a backup is made of<br>your company file once per day when<br>you exit Point of Sale on the Server<br>Workstation. Change this selection to<br>create a backup at a scheduled time<br>instead. Read the information in the help<br>sidebar about requirements for scheduled<br>backups. Learn more. |
| c<br>b<br>ir                               | Pro) <b>Include item images</b> Select the checkbox to include item images in your backup file. This option may greatly increase the time to create and size of your backup file.                                                                                                    |

| Headings        | Store headings are printed across the top<br>of documents.<br>Enter information in the following fields:<br>Store Name, Street, City, State, ZIP, and<br>Miscellaneous 1-3.                                                                                                    |
|-----------------|----------------------------------------------------------------------------------------------------|
| Logo            | ☑ = Select the checkbox and then click<br>Specify to add one or more logos. Select<br>one of the added logos to print on sales<br>documents. Adding multiple logos lets you<br>switch between them quickly.                                                                                                    |
|                 | (Pro) You can use Print Designer to print different logos on different documents.                                                                                                    |
|                 | Learn more about logos and file requirements.                                                                                                    |
| My Field Labels |                                                                                                    |
| Field Labels    | You can define the field labels for the four<br>item description fields. The field labels you<br>specify are displayed throughout the<br>program, on printed documents, and on<br>reports.                                                                                                    |
|                 | Choose <b>Restore to Defaults</b> at the bottom of the page to return all labels to the program default values.                                                                                                    |
|                 | (Pro) You can also define labels for the<br>custom fields available on customer,<br>vendor, item, and employee records. If<br>integrated with QuickBooks financial<br>software, the information in customer and<br>vendor custom fields is shared, provided<br>they are named exactly the same in both<br>programs. |

## Return to top

Company preferences overview

# Company Preferences: Sales

Preference Instructions | Sales Overview

Sales preferences allow you to define various options related to sales transactions.

The **Sales** page covers the general sales preferences. Other sales preferences are discussed on sub-pages (select a link for instructions).

Discounts - define and optionally require manual item discount reasons

Receipt message - printed on every sales receipt

Shipping – list of shipping providers

Receipt tendering - payment options

# Sales – General

| Preference                          | Function                                                                                                    |  |
|-------------------------------------|----------------------------------------------------------------------------------------------------|--|
| Order to display full<br>name field | Choose the order in which to display/print customer names on receipts.                                                 |  |
|                                     | Example: A record has <i>Sara</i> in the <b>First</b> field, <i>Edward</i> in the <b>Last</b> field, and <i>Ms.</i> in |  |

|                                                                   | the <b>Title</b> field. If you choose to display<br>the name as last, title, first, Point of Sale<br>will print the name as <i>Edwards, Ms.</i><br><i>Sara</i> .                                                        |
|-------------------------------------------------------------------|----------------------------------------------------------------------------------------------------|
| Require a<br>promotional code<br>entry                            | $\square$ = Requires an entry in the <b>Promo</b><br><b>Code</b> field on a receipt before payment<br>can be accepted and the document<br>saved. This field facilitates filtering for<br>viewing or reporting purposes. |
|                                                                   | (Pro) This also applies to customer orders.                                                                                                    |
| Require a manual<br>media count for X/Z-<br>Out                   | ☑ = If selected, associates are required<br>to manually count each denomination of<br>currency when running a Z-Out Drawer<br>Count report.                                                                             |
| When printing group<br>item on receipt or<br>customer order (Pro) | Select to print the group item price only,<br>the individual component item prices<br>only, or both. Default is to print individual<br>item prices only.                                                                |
| Open Cash Drawer                                                  | ☑ = Select the payment types that will<br>open an attached, compatible cash<br>drawer. Defaults: Cash, Check.                                                                                                    |

Return to top

# **Related Topics**

Customizing receipt item list columns

Customizing printed receipts and other documents

Company preference: removing unused features

Company preferences overview

# Customize Field Labels

Data Field Overview | Define Inventory | Program Capacities

You can specify custom field labels for the four item description fields in inventory (Inventory Name, Inventory Description, Size, and Attribute). The field labels you specify are displayed throughout the program, on printed documents, and on reports.

**Default Labels**: The default labels for new users are Item Name, Item Description, Size, and Attribute. Upgraders from earlier versions may have labels of Description 1 and Description 2 for the name and description fields. Click **Restore To Defaults** at the bottom of the screen to return to the default field labels.

(Pro) You can also create and use custom fields on customer, vendor, item, and employee records. And, if you use Print Designer to customize your print templates, you can specify different labels for printed documents as well.

#### To customize field labels:

- 1. From the POS Home Page, select **Preferences > Company** from the File menu.
- 2. In the left pane, choose **General ➤ My Field Labels**.

3. Scroll down to locate the field labels you wish to customize and enter new label text in the **My** Label column.

4. Select Save.

# **Related Topics**

**Customize List Columns** 

# **Custom Fields**

#### Data Field Overview | Program Capacities

Pro

Point of Sale provides you the ability to create and use custom fields. Once defined, the custom fields can be displayed and used to filter lists and reports, and can be added to your printed documents using Print Designer.

For example, on your customer records you may wish to add fields for birthday and spouse's name. In inventory, you may wish to track the vendor's catalog number, or you may need to record and print an item part number on your purchase orders.

You can define and use custom fields in the following records:

- Customers
- Vendors
- Items
- Employees

## **Defining Custom Field Labels**

Custom fields are enabled and labeled on the My Field Labels page of company preferences. The My Field Labels preferences page allows you to add and define all custom fields in Point of Sale in one place. How Do I?

How do I add my custom fields to lists? How do I add custom fields to my printed documents?

#### **Related Topics**

Filter lists

Modify and filter reports

# Adding your Logo to Sales Documents

#### Printing Overview | Print Designer | FAQs

You can easily add your store logo to printed sales receipts, gift receipts, customer orders, and other documents. You can even add several logos to Point of Sale and then switch between them for seasonal or holiday purposes. Pro users can add different logos to different documents using Print Designer.

#### To add your logo to printed sales documents:

- 1. From the File menu, select **Preferences > Company**.
- 2. Select the **General** > Store Info page from the left-side menu.
- 3. Select the checkbox for **Use Image as Default Logo.**
- 4. Select **Specify.**

5. In the Images Collection window, select **Add** and browse for a graphic file. See notes below for file requirements.

6. Repeat to add additional logos. Choose the one logo you want printed on documents and choose Select.

7. Select **Save** on the preference page.

#### Notes:

• Standard .BMP, .JPG, and .GIF file formats are supported. Note that some files with these extensions, such as those from some digital cameras, may contain extra file information that will prevent them from working in Point of Sale. If this occurs, use a graphics, paint, or photo application to open and re-save the file with a standard format. *Tip: Test the file to see if it opens in Internet Explorer. If it does, it should work in Point of Sale.* 

• Logo colors must be RGB (not CMYK) and maximum 24-bit resolution.

• Logo file size should not exceed 100 KB. Larger file sizes may slow printing. We recommend reducing color resolution or logo dimensions to reduce file size, if necessary.

• Point of Sale will scale the graphic, if necessary, to fit in the allotted space on a document. Some loss in graphic quality may result when scaling. For best results, use a graphics application to size your logo to the recommended sizes:

- 40-column documents: 248 pixel maximum width
- Letter-size documents: 381 pixel maximum width

• The specified default logo is automatically added to your printed sales documents. Simply return here and change the default logo to print a different logo.

- (Pro) If you use Print Designer to customize your printed document templates, you can change the size and position of the logo, use different logos for different documents, and add logos to other document types.
- (Pro with multiple stores) Each store can define their own logos.

# Add a New Security Group

Copy a Security Group | View or Edit Group Rights

You are not limited to the predefined security groups. You can create new security groups with your preferred security rights, and then assign them to your employees.

## To add a new security group:

- 1. From the Employees menu, select Security.
- 2. Select **New Group** from the window toolbar.
- 3. In the New Group dialog, enter a unique name for the group and select OK.
- 4. The new group is created and added as a new column to the Security window. The group initially has no security rights.
- 5. Edit the security rights of the new group, granting rights as needed.
- 6. Select Save.
- 7. Assign the new group to employees, using the procedures described in the Viewing or Editing an Employee Record topic.

Multi-Store Note: Security settings are not shared among stores; each store can create security groups as needed to control access on a local level.

# **Related Topics**

Delete a security group

# Why is a Point of Sale feature not available to me?

Help and Support Overview | Unlock to Higher Level

If a Point of Sale feature is not available to you, it may be due to one of the following reasons. Features not available may be grayed out or not displayed on your screen at all, depending on the specific reason. Select a link for more information on a particular setting or feature.

- The level of Point of Sale (Free, Basic, or Pro) you have licensed doesn't include that feature
- You don't have security rights to access that feature
- You are on a Client Workstation, but the feature is available only on the Server Workstation
- The feature has been turned off in company preferences
- A related feature, required for the feature you are trying to use, is not available, has been turned off or not set up (e.g. to track charge accounts requires that you track customers, to require employees to log in and

restrict their access requires a company preference setting to that effect, and to use customer orders requires you also have tracking customers turned on, etc.)

• You are trying to use a Financial Exchange feature but your connection with QuickBooks has not been set up

• You are at a remote store in a multi-store configuration and the feature is not available to remote stores **Important Note:** New information fields, list columns, and report options may be added in support of new and enhanced features in Point of Sale upgrades and updates. In most cases, these new fields and options are automatically available to you. However, if you have customized your Point of Sale lists, reports, or printed documents and tags, the new installation does not overwrite your customized layouts to add the new fields. If you plan to use a new feature, and the fields or options are not visible to you, you may need to further customize your layouts to add them or, in the case of reports, use the **Revert** option to reset to the default options and then rememorize.

#### **Related Topics**

Help & Support Resources

#### Install Additional Workstations

Network Issues | Company Data Connection Issues

Basic

QuickBooks Point of Sale can be networked to allow up to ten workstations simultaneous access to the program across a network within a store; one Server Workstation and up to nine client workstations. About Server and Client Workstations.

**Note**: Virtual Private Networks (VPN) and wireless networks tend to be low bandwidth (slow) and therefore are not recommended for use with Point of Sale. These network configurations may be unreliable.

Use this procedure to install additional Client workstations to an existing Point of Sale server installation. If multiple workstations are to concurrently access the Point of Sale company data, each must have a separately purchased user license and all computers on the network must have the same version (e.g. 10.0) and level (e.g. Pro) of Point of Sale installed. About Point of Sale licensing.

For additional information or if you need to install the Server Workstation, read the Point of Sale User Guide (launches electronic version in a separate window)

#### To install an additional client workstation:

1. If necessary, network your computers, following the instructions for your networking hardware and software.

Close all running programs, except Windows, on the computer that you are installing as a Client.

3. Put the QuickBooks Point of Sale CD into your CD-ROM drive (if installing from a downloaded file, follow the instructions provided).

The install Wizard will launch automatically. If it doesn't, browse to the **Setup.exe** file on the CD and doubleclick it to start the installation.

4. Follow the on-screen prompts to install the program files to the client workstation:

• Enter License and Product numbers from the CD holder purchased for the workstation or enter the same numbers used on the Server Workstation (with the latter choice, the Client will be able to run Point of Sale only if the Server Workstation closes the program)

- Read and accept the license agreement.
- Select **Client Workstation** as the installation type.

• Accept the default installation folder (recommended) or browse and enter an alternate folder name on this workstation. **Do not browse to the server's installation folder over the network!** Each workstation must have the program files installed locally.

5. Follow the on-screen prompts to complete the installation.

6. With the Server Workstation running (Point of Sale does not have to be open), launch Point of Sale on the Client workstation..

7. Connect to the company data on the Server workstation.

If only one company data file exists on the network, you are automatically connected. If multiple files exist, a list is displayed and you can select a file.

8. When prompted, select a workstation number for this computer. If using passwords, log in using the user name and password assigned to you when prompted.

9. When the Hardware Setup Wizard appears, follow the on-screed directions to connect and configure any Point of Sale hardware you have purchased.

10. Merge the Client license with the Server license if prompted.

# Notes:

• The Server Workstation has all program, company data, and the database application files installed. Client workstations install the program files, but access the company data file across the network to carry out program activities.

• The following activities cannot be done on a client workstation:

- Creation of a Point of Sale company data file
- Exchanging data with QuickBooks financial software
- Accessing Intuit servers online to manage program license information
- Importing data with the Data Import Tool
- (Pro) Store Exchange with other stores
- It is recommended that you check for and install available program updates immediately after adding a workstation. If installing updates, make sure you update all workstation on your network.

#### **Related Topics**

Help and support overview

Work with your POS company data

Install supported hardware

**Customize Printed Documents** 

# Print Designer Overview

How do I?<sup>1</sup> | Print Designer FAQs

Pro

Using Print Designer, you can customize your printed documents, labels, packing slips, and tags. The following actions are available to you in Print Designer:

- Add, remove, size, and position data fields, static text, bar codes, and logos
- Add borders and graphic lines
- Change the printed labels on fields
- · Change the fonts used for printing
- Control certain printing characteristics, such as the behavior of headers and footers

Note that not all options are available on every template.

Point of Sale comes with default templates for each document, tag, and label type. You can directly edit the default templates or copy them and then modify the copy to create and save new templates. Once modified, templates can be exported and imported to share them with other workstations or stores.

Print Designer is not a "WYSIWYG" ("what you see is what you get") editor. As you position data fields on a design page, keep in mind that you are defining relative position, not absolute position, especially as it relates to vertical positioning. Every field that is placed on a template is not necessarily filled with data with each transaction. Many unused fields are removed from the template at the time of printing, so that the printed document does not have blank, wasted spaces. A good example of this behavior is the payment type fields included on sales receipt

templates. While all of the possible payment types are included in the design, most sales only utilize one payment type, thus it is the only one actually printed.

Most document templates are separated into sections. There can be up to five different sections on a template, each with a unique printing behavior. These sections control how the printed output looks. For example, the information included in the Repeating Header section prints at the top of each page of a multi-page document, while the information in the Body Header section prints only once, near the top of the first page. Learn more about template sections and spacing.

## **Related Topics**

Recommended sequence and tips for modifying templates

Print Designer preferences

# Access the Print Designer

Print Designer Overview | Print Designer FAQs

Pro

Pro

#### To access the Print Designer:

• From the File menu, select **Utilities > Print Designer**.

# Recommended Sequence and Tips

Print Designer Overview | Print Designer FAQs

## **Recommended Design Sequence and Tips**

There are no hard and fast rules for the order in which you must modify document templates, but you may find this recommended sequence and associated tips helpful in achieving the desired outcome in the most efficient manner.

- 1. Select a template to modify.
- 2. Click anywhere in the section in which you want to work to make it active. This step is unnecessary on tag and label templates as they have only a single section.
- 3. Remove the elements that you do not wish included on the printed document.
- This helps create space for adding other fields or moving fields around

• Use the **Zoom In/Out** controls from the toolbar to make selecting and working with individual elements easier

• If additional space is needed while working in a section, drag the bottom section border downward

4. Add data fields and other new elements as needed, positioning them in their approximate location by dragging-and-dropping.

5. Resize elements and make any necessary changes to element properties.

• Select **Preview** from the toolbar to see how your changes will look as you progress. The previewer allows you to view, save, or print your template.

• We recommend saving your work if you are satisfied with the preview (select **Save As** if you want to give your modified template a different name, thus preserving the original template).

• Make a mistake? Select **Undo** from the toolbar. You can undo the last several actions taken since your last save. Each save clears the Undo memory.

6. Use the alignment tools to precisely place elements in their final position, working from the top of a section downward.

• Select multiple elements by holding down **<Ctrl>** or **<Shift>** and clicking each, or by dragging the mouse pointer to encompass all elements to be selected

• Use your keyboard arrow keys to move an element in small increments, or **<Ctrl + arrow keys>** to move at 10X the increment

6. Remove any extra white space at the bottom of the section by dragging the bottom border upward.

7. Do a final preview, test print, and then save your template.

8. If you created a new template, answer **Yes** when asked if you want the new template to be the default for that document type. You can also change templates at anytime in your print option preferences.

• Use the import-export feature to share the new template with other stores or to move the template to another company data file.

#### **Related Topics**

Note on bar codes

# About Template Sections and Spacing

Print Designer Overview | Print Designer FAQs

Pro

Most document design templates are divided into logical sections, each with a unique printing behavior. The number of sections and the specific fields located in each section vary depending on the document type. For example, price tag, label, and 40-column templates will not include all of the section types listed below. The following descriptions will provide a general understanding of how the template sections are used and how these sections behave. Template sections cannot be re-positioned, though they typically can be vertically resized to add or remove white space in a design.

The five section types are as follows:

**Repeating Header** – The <u>elements</u> included in this section are printed at the top of each page of the document. This section typically includes such things as the document date, print date, page number, document/transaction number and the logged-in user's name.

**Body Header** – The elements included in this section are printed only on the first page of a document. This section typically includes such things as store name and address information, as well as billing and shipping address information.

**Body** – This section typically contain the actual content of the document. For example, on most transactional documents this would be the list of the items processed and the descriptions and/or attributes of those items. When printing a document, the body section expands to accommodate the number of items listed and can span multiple pages.

**Body Footer** – The elements included in this section are printed only at the end of the document, or on the last page of a multi-page document. This section typically includes such things as totals, balances, savings, payment type, messages and comments.

**Repeating Footer** – The elements included in this section are printed at the bottom of each page. The same type of information can be placed in this section as in the Repeating Header section, depending on whether you wish this information to be displayed at the top or bottom of each page.

Click on a section name on the left side of the template to make it active. In the example shown, the Body section is active.

| Repeating Header | Pankad: 6/27/2005 3:34:44 FM<br>Store: Store:                                         | Credit (        | Card Copy Mess                                                                                                    | age          |            | Roceipt type and #<br>Document Date<br>Eachier Eachier<br>Page 1                                                                                  |
|------------------|---------------------------------------------------------------------------------------|-----------------|----------------------------------------------------------------------------------------------------|--------------|------------|----------------------------------------------------------------------------------------------------|
| y Body Header    |                                                                                       | Sto<br>Size Ori | Store Name<br>Store Street<br>rs City, State Zip<br>Store Misc 1<br>Store Misc 2<br>a PriceDisc 3:<br>g PriceDisc 3: | Тире<br>Туре | Gtv<br>Gty | Pice Ext PikeTax<br>Pice Ext PiceTax                                                                                                    |
| Body Fooler Body | Seed # Serial #                                                                       |                 |                                                                                                    |              | Payment    | Subtotal information<br>Discount information<br>Tax information<br>VII Shipping information<br>on Account information<br>Generd Total information |
| 8                | Payment Taken: Payment Taken:<br>Change Given: Change Given:<br>Cash Back: Cash Back: |                 |                                                                                                    |              |            |                                                                                                    |

# **Template Spacing**

The Print Designer allows you to add or remove "white space" at the top and bottom of each section by dragging and dropping the section dividers. This is useful for gaining additional space to add design elements or to remove space that would otherwise waste paper when printing.

The Print Designer template display is not always an accurate representation of how the printed document will appear. Templates typically contain many fields that may or may not be populated with data from a particular Point of Sale transaction. For example: if your sales receipt template includes customer address fields, but you do not always record the customer on the receipt when a sale is made, then those fields and the vertical space they normally occupy will be omitted from the printed document and everything below the address fields will be moved up.

Use the vertical ruler as a general guide for relative positioning of elements. The actual height of sections and their contents will vary depending upon what data is actually available to be printed. It is recommended that you test your modified templates before implementing them for general use.

# The End of the Document or Section

Sections in the template and particularly at the end of the document will vary depending upon the particular type of document and the printer being used. It is recommended that you build each section from the top down and then set the placement for the end of each section and the end of the document according to the lowest field placed in that section.

The image to the right shows the divider at the end of the document moved to just below the end of the last field. This ensures that no wasted space is added to the printed documents. If more space is needed, the divider can be moved down.

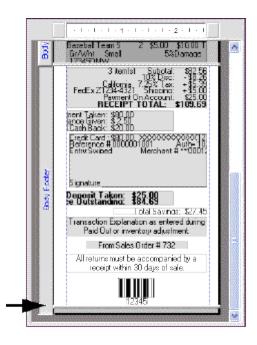

# **Moving Elements between Sections**

You cannot move an element directly from one template section to another. If you need to move an element to another section, first remove it from one section and then add it to the other.

#### Back to top

## **Related Topics**

Recommended sequence and tips for modifying templates

# Select a Template to Modify

Print Designer Overview | Print Designer FAQs

# Pro

Point of Sale ships with default templates for each document, tag, and label type. You can directly modify one of the default templates or make a copy of a default template to use as a starting point to create a new template.

# To select a document template to modify or copy:

- 1. From the Tools menu, select **Print Designer**.
- 2. Select the document category you wish to modify from the Select a Document Type drop-down list.
- 3. Select the specific template you wish to work with from the Available Documents list.
- 4. Select the desired option:
- To create a new template, choose **Copy Selected** from the Options menu. When done, save the template with a new name and answer **Yes** when asked if you want to make it the default template when printing that document type.
- To modify the default template, select **Modify** at the bottom of the window.

The selected template is displayed in the Print Designer, ready for you to modify.

## Other options from this window include:

• **Revert Design to Default** – available from the Options menu, this selection resets a modified template back to its original design.

- **Delete Selected Design** available from the Options menu, removes the selected design. Note that default templates can not be deleted.
- Import & Export provides a way to move modified templates to another company data file or to remote stores. Learn more.

#### **Related Topics**

Print Designer preferences

Recommended sequence and tips for modifying templates

# Add Data Fields or Groups of Fields

Print Designer Overview | Print Designer FAQs

Pro

Data fields are populated from information in your company data file. This could be store information, customer information, item information, sales information, and so forth.

A data field represents one piece of information from the record, such as the city for the billing address.

A group of fields represents a set of data fields that are added to a template as a group. For example, a "Ship To" group would have available all individual fields pertinent to the shipping address. In most cases, the pre-defined groups should meet your needs. However, should you need a more specific design, you can add or remove individual data fields from a group.

In most cases, you will not be able to place the same data field or group of fields in multiple locations on a template.

#### To add a data field or group of fields to a template:

1. If applicable, select the section of the template to which you wish to add the date field or group.

If necessary, create more room in the section by dragging its lower separator bar downwards.

From the tool bar, select Add > Data Field or Group of Fields from the tool bar.

The Add Data Field window is displayed.

3. Select the individual data field or group you wish to add.

A short description of each field or group is displayed in the window as they are selected.

Notes on changing bar code fields

4. Select **OK**.

The selected field/group is added to the selected section of the template.

5. Position, resize, or set other element properties as needed.

#### **Related Topics**

How do I remove a data field or group?

About template sections and spacing

Recommended sequence and tips for modifying templates

# Add a Logo

Print Designer Overview | Print Designer FAQs

Pro

The default sales document templates include the logo field at a predefined size and position. The actual logo to be used is specified in company preferences. Learn more

You can use Print Designer to change the position and size of your logo on these printed documents and add your logo to other documents if desired.

#### To add your logo to a template:

1. If applicable, select the section of the template to which you wish to add the logo.

If necessary, create more room in the section by dragging its lower separator bar downwards.

2. From the tool bar, select **Add > Store Logo** from the tool bar.

The logo specified in company preferences is added to the template.

3. Position, resize, or add a border to the logo as appropriate.

# To add an alternate logo to a template:

You must have specified more than one image in company preferences to use for logos before this option is available.

- 1. Add the logo to the template as described above.
- 2. With the image selected, click the properties icon on the toolbar.
- 3. Select alternate image and specify.
- 4. Choose from the available images (or add another image if needed) and choose select.
- 5. Select ok.

# Notes:

- When resizing a logo, only the horizontal sizing affects the printed logo size. Vertical sizing is automatically adjusted to maintain the aspect ratio of the logo.
- Scaling of the logo to the size specified occurs when previewing or printing. The display of the logo in the designer window is not an accurate representation of the printed image.
- We recommend you use the preview option to see how the logo will look when printed.

#### **Related Topics**

Recommended sequence and tips for modifying templates

# Add Text Labels

Print Designer Overview | Print Designer FAQs

Text labels are static text (unchanging) that you can add to a template. You might use a text label to print a message regarding your store return policy, warranty information, or any other information you want added to every printout of the selected document.

Pro

## To add a text label:

1. If applicable, select the section of the template to which you wish to add the text label.

If necessary, create more room in the section by dragging its lower separator downwards.

- 2. Select Add ➤Text Label from the tool bar.
- 3. In the Properties window displayed, type the text to be printed.
- 4. Specify text justification (left, center or right), change font characteristics, or add a border to the label as desired.
- 5. Select OK.

The text label is added to the selected template section.

6. Position and resize the text label within the section as needed.

## **Related Topics**

How do I remove a text label?

About template sections and spacing

Recommended sequence and tips for modifying templates

# Set Element Properties

Print Designer Overview | Print Designer FAQs

Pro

You can set the following properties for elements (not all settings are available for all elements):

- Define Field Labels Adjust width, position and justification of field labels; change label text.
- Define Group Fields Add, remove, rearrange, and align the individual fields within a group.

Working with an item list field is slightly different than other field groups. Learn more.

- Define Group Labels Same options as field labels, only applied to the label for the group.
- Change Font Characteristics Change text font size, color, and style. All Windows fonts installed on your computer are available.
- Add Borders Add a border to the top, bottom, left, or right of any element, or an entire template section.
- Bar Code Type Select between two bar code formats. The Code2OF5IL format is generally recommended for smaller tag sizes as it increases the space between line. Note on bar codes

## To set the properties of an element:

- 1. Select the element you wish to modify.
- 2. From the tool bar, select **Properties**

#### Or

Double-click the element.

- 3. Make changes to the available properties.
- 4. Select **OK**.

## Notes:

• Take into consideration the printed document size and your printer's capabilities when changing font sizes, styles, and colors. For example, tags and 40-column documents have very limited space for using a larger font. Preview and test your new design before going live with it in your store.

- If you do increase font sizes, you may have to resize fields to accommodate the larger printed text.
- The following example is the Properties window for a group of fields. The preview at the bottom of the window allows you to immediately see the effect your changes have on the printed document.
- Click here for more information about customizing the item list included on documents.

| Properties                                                                                                    |                                                  |                                                                                                    |
|----------------------------------------------------------------------------------------------------|--------------------------------------------------|----------------------------------------------------------------------------------------------------|
| Fields Group Label Border<br>Place a check next to each of the fields you<br>Available Group Fields<br>Bit To: Company Name<br>Bit To: Street<br>Bit To: Street<br>Bit To: Street Zip<br>Bit To: Alternate Contact #<br>Bit To: Alternate Phone<br>Bit To: Alternate Phone<br>Bit To: Alternate Phone<br>Bit To: Nemate Phone<br>Bit To: Nemate Phone<br>Bit To: Tale + Last Name | u would like to ap<br>Move:<br>Up<br>Down        | Poper in the group on the document.<br>Fort<br>Sample Line Font<br>MS Sens Senf, 10 pt<br>Change Font<br>Horizontal Align<br>© Left |
| Mr. E                                                                                                    | ulison Electric<br>David Worth<br>15 Main Street |                                                                                                    |
|                                                                                                    | kingbird Heig<br>222-8059                        | hts, CA 94485-1234                                                                                                    |

# **Related Topics**

Recommended sequence and tips for modifying templates

# Customize a Document Item List

Print Designer Overview | Print Designer FAQs

Pro

The group of fields making up the item list on printed documents is slightly different from other field groups. As shown in the following images, there is a heading line and three lines for item data that can be displayed/printed for each item listed on the document. Multiple lines can be helpful, especially if you are using a 40-column printer.

| Heading | Description 1     | Attribut | 6ize | rig Price | Disc 🌌 | lty | PriceE | xt Price | 32 |
|---------|-------------------|----------|------|-----------|--------|-----|--------|----------|----|
| Line 1  | Baseball Team Shi | Gr/Wht   | Sma  | \$5.50    | 5%     | C D | \$5.23 | \$26.15  | Т  |
| Line 2  |                   |          |      |           |        |     |        |          |    |
| Line 3  |                   |          |      |           |        |     |        |          |    |

Sample letter-size sales receipt item list:

| Heading | Description Q   | Price | Price  |
|---------|-----------------|-------|--------|
|         | Basebali Tear   |       |        |
| Line 2  | Gr/Wht Smal     | D%5   | Damage |
| Line 3  | Gerial # 12345D | ΜW    |        |

Sample 40-column sales receipt item list:

You can add, remove, or rearrange the order of fields on each line, change fonts, and customize the printed headings and field labels.

#### To customize the item list:

- 1. Select the line you want to customize (blue highlighting indicates the selected line).
- The list of available fields for the selected line is displayed. If a field is already displayed on one line, it is not available to add to another. To make it available, remove it from its current line.

• Note that selecting Line 1 also highlights the heading line. The headings are based on the fields added to Line 1.

2. Select/clear the checkboxes of available fields to include/exclude from the line respectively.

• The selected fields are added to the line at their default size (shown with the field description on the right of the window).

• If you add more fields than will fit in the width of the printed page, the fields will auto-adjust to fit. Be aware that this means the printed text will be truncated to fit the smaller fields.

• Use the "Empty Space" fields to add space so printed text doesn't run together.

3. Use the **Up** and **Down** buttons to arrange the fields in the order you want to appear on the line. (up = left, down = right).

4. Resize the width of the fields on a line by dragging their separator lines. If the line is already full, increasing the width of one field means another field has to get smaller.

5. Change the Headings (Line 1 fields) or labels (Lines 2-3 fields) desired for each field used. Your choices are to use the labels defined in Point of Sale, enter a different label for printing (maybe a shorter one?), or to not print labels at all. Field labels for data on Lines 2-3 are printed right in the field, so if space is limited you may want to turn off printing of the labels.

6. Change font properties for the heading line or the data field lines.

7. Select **OK** to close the Properties window.

#### To use a style grid for listing items:

Using a style grid instead of a standard item list can be a great space saver on documents.

- 1. Select the item list in the template.
- 2. Select Properties from the tool bar.
- 3. Select **Style Grid** from the drop-down list at the top of the Properties window.

Fields are selected for the style grid in the same manner as for the item list. To change the axis for the grid, select the Style Grid Details tab.

| Item Details Style Grid Details Border                                                         |                                                                 |
|------------------------------------------------------------------------------------------------|-----------------------------------------------------------------|
| Style Grid Options                                                                             | Fonts<br>Sample Line Font<br>MS Sams Serif, 9 pt<br>Change Font |
| Style Grid Orientation<br>Choose the "Switch Dimensions" button below to<br>switch the values. |                                                                 |
| Size ⇔     Switch       Attribute ⊕     Switch       Grid value:     Quantity Sold             |                                                                 |

## **Related Topics**

Recommended sequence and tips for modifying templates

# **Resize Elements**

Print Designer Overview | Print Designer FAQs

There are two ways to resize an element:

Pro

• Drag and drop the grab handles around the perimeter of the selected element, as shown below, with your mouse.

• Use the tool bar alignment options to quickly make the width of the selected element(s) the same as another element or the section containing it.

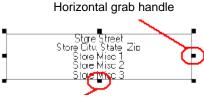

Vertical grab handle

## Notes:

- Most elements can only be resized in the horizontal direction. Vertical sizing is controlled by the content of the element. If you drag the vertical grab handles on the top or bottom of the element, the vertical size "snaps" back to its original size when you let go.
- In the case of a logo, you can change the vertical sizing. However, when printing, the vertical size is automatically scaled to maintain the aspect ratio of your graphic based on the horizontal size. This helps prevent distortion of your printed logo.
- Take into consideration the size of the data that will populate a field when printing. If a data field size is too small, the printed data will be truncated to fit. Note on bar code fields
- You may find it helpful to use the top and side rulers and status bar coordinates for precise sizing.

## **Related Topics**

Recommended sequence and tips for modifying templates

# **Position and Align Elements**

Print Designer Overview | Print Designer FAQs

Pro

Elements can be positioned on the template by any or a combination of these methods:

- Drag and drop the element; use this method to approximately place the element in the desired position and then use the options below for more precise alignment
- Use the arrow keys on your keyboard to move the selected element in small incremental steps or **<Ctrl +** arrow keys> to move in 10X larger increments
- Use the tool bar alignment options (see below) to position elements relative to other fields or relative to the section in which it is placed
- Use the top and side rulers, status bar coordinates, and snap overlapping objects to their edges options with any of the above to help with precise placement

# **Using the Alignment Options**

The alignment options allow you to align selected elements to another element or to the section in which it is placed. When aligning to another element, the first element selected is referred to as the "anchor element." Other selected elements will be oriented to the position of the anchor element according to the alignment option selected.

#### To apply an alignment option:

1. Select the element or elements you wish to align.

To select multiple elements, hold down the *Shift>* key and click on each element in turn or by dragging the mouse to encompass all elements to be selected. The first element selected is the anchor element when aligning elements relative to each other.

2. From the toolbar, select **Align** and then select **Align Fields to Each Other** or **Align Fields to Section**.

The align fields to each other option is available only if multiple elements have been selected.

3. From the drop-down menu displayed, select the specific alignment option:

You can also select **Show Align Toolbar** from the Align menu to add the alignment tools to the toolbar.

| Alignment<br>Options:         | Fields to each other                                                                                                  | Fields to<br>Section                                                                              |
|-------------------------------|----------------------------------------------------------------------------------------------------|---------------------------------------------------------------------------------------------------|
| Align Left                    | Aligns the left edge<br>of all selected<br>elements with the<br>left edge of the<br>anchor element                    | Aligns left edge of<br>selected element(s)<br>to the left edge of the<br>section                  |
| Align Right                   | Aligns the right<br>edge of all selected<br>elements with the<br>right edge of the<br>anchor element                  | Aligns the right edge<br>of all selected<br>element(s) with the<br>right edge of the<br>section   |
| Align Bottom                  | Aligns the bottom<br>edge of all selected<br>elements with the<br>bottom edge of the<br>anchor element                | Aligns the bottom<br>edge of all selected<br>element(s) with the<br>bottom edge of the<br>section |
| Align Vertical<br>Center      | Aligns the vertical<br>center of all<br>selected elements<br>with the vertical<br>center of the<br>anchor element     | Vertically centers the selected element(s) within the section                                     |
| Align<br>Horizontal<br>Center | Aligns the<br>horizontal center of<br>the selected<br>elements with the<br>horizontal center of<br>the anchor element | Horizontally centers<br>the selected<br>element(s) within the<br>section                          |
| Make Same<br>Width            | Makes the width of<br>selected elements<br>the same as the<br>width of the anchor<br>element                          | Makes the selected<br>element(s) the same<br>width as the section                                 |
| Equal<br>Horizontal<br>Space  | Evenly distribute<br>the horizontal<br>spacing between<br>selected elements                                           | n.a.                                                                                              |
| Equal Vertical<br>Space       | Evenly distribute<br>the vertical space<br>between selected<br>elements                                               | n.a.                                                                                              |

# **Moving Elements between Sections**

You cannot move an element directly from one template section to another. If you need to move an element to another section, first remove it from one section and then add it to the other.

#### **Related Topics**

**Resize elements** 

# About template sections and spacing

Recommended sequence and tips for modifying templates

# Remove an Element

Print Designer overview | Print Designer FAQs

## To delete an element from a template:

- 1. Select the element to be deleted.
- 2. Select **Remove** from the tool bar.
- Or

Press < Delete> on your keyboard.

# To delete a data field from a group of fields

- 1. Select the group of fields.
- 2. Select **Properties** from the toolbar (or double-click the group element).
- 3. In the Properties dialog, select or clear the checkboxes for the available group fields.

At least one field must be left in the group. To delete all fields, remove the entire group element.

4. Select **OK**.

The vertical size of the group on the template is automatically adjusted to fit the remaining fields.

## Notes:

• Some elements are required in specific templates and cannot be deleted. These elements are displayed in a gray color.

## **Related Topics**

Recommended sequence and tips for modifying templates

# Import and Export Document Templates

Print Designer Overview | Print Designer FAQs

#### Pro

Pro

Modified document templates are automatically available to other workstations on your network that access the same Point of Sale company data.

If you create a new company data file and want to use your modified templates with that data (or want to share modified templates with another store) you can use the import & export feature to accomplish this. The export process places copies of all modified templates into a single file that can then be imported and used with another company data file.

## To export modified templates:

- 1. From the Print Designer selection window, select **Import & Export**.
- 2. Select Export Document Templates and then Next.

3. Select to Export the Selected Document or Tag or Export All Documents and Tags and select Next.

4. Accept the default filename and location or specify alternates.

**Defaults:** (x = Point of Sale version number)

## File name: VxDocumentTemplates.XML

**Folder:** C:\Program Files\Intuit\QuickBooks Point of Sale x.0\Design\ (folder will vary if you installed to a different location)

- 4. Select Save.
- 5. Select Close.

Your modified templates are exported in an XML file format that can be imported to the other company data file as needed.

(Multi-Store) The file can be copied to removable media, attached to an e-mail, or directly accessed across a network connection to share the templates with other stores.

## To import templates:

- 1. From the Print Designer selection window , select **Import & Export**.
- 2. Select Import Templates.
- 3. Browse to the XML file containing the templates and select it.
- 4. Select OK.
- 5. Select Import Now.

If the imported templates are named differently than the default templates, you must modify your template selections on the Documents & Printers page of workstation preferences to use them on printed documents.

## Notes:

• You can also import templates from the File menu without opening Print Designer. Select **Utilities >** Import Print Templates.

#### Related Topics

Recommended sequence and tips for modifying templates

# Print Designer Preferences

Print Designer Overview | Print Designer FAQs

Pro

Print Designer preferences give you choices for how you want to view and work with templates:

- **Snap Overlapping Objects to their Edges** helps quickly align the vertical edges of adjacent elements. With this option selected, you can overlap the top or bottom edges of two elements and they will automatically "snap" the edges to align with each other.
- Show Example Text for Data Fields With this option selected, data fields display sample text instead of the field description.
- Show Top Ruler Helps position elements horizontally on the page.
- Show Side Ruler Helps position elements vertically on the page. Note that vertical positioning is relative, rather than absolute. When the document is printed, fields not populated with data are removed and lower fields on the template moved up to fill the blank space.

# To set Print Designer preferences:

- 1. With a template displayed, select **Preferences** from the lower-left of the screen.
- 2. Select or clear the checkboxes for the preference options.
- 3. Select Save.

# **Print Designer FAQs**

## **Print Designer Overview**

Pro

# Adding and Removing Elements from the Template

I see something on the screen that I want to remove, how can I do that?

How do I add a new section?

Besides my logo, what other images can I add to the template?

How do I know what information fields are available in the template?

# **Formatting Text and Element Properties**

What options are available for formatting text and lines? How do I change the text in a message or comment line?

# **Positioning and Sizing Elements and Sections**

How do I know where or how something will appear when I print? How do I get things to line up the way I want? Can I resize column and field widths? How do I resize or move a section? How do I align elements and groups? How do I turn on/off the rulers? How do the X/Y coordinates work?

## **Printing and Viewing**

I see an element in the template, why is it not there when I print? Why is my new template not being used when I print? How do I know where or how something will appear when I print?

# Saving a Template

How do I save and use my template design? How can I export my template so it can be used at another store or in another company data file?

## Didn't find an answer to your question? Try these other resources:

<sup>5</sup>Visit the Point of Sale User Community to ask questions and share ideas, solutions, and advice with other Point of Sale users and experts.

<sup>5</sup>Check out our support website to search our online database of answers to frequently asked questions at www.quickbooks.com/support/pos.

#### I see something on the screen that I want to remove, how can I do that?

The easiest way to remove an element from a template in Print Designer is to select it and press the **enter** key on your keyboard. You can also use the **remove** button on the toolbar.

When a selected element displays a grey background, it is required and cannot be removed. However, a required group field may have components you can turn off so that they will not display.

Sections cannot be removed from a template. If you do not wish section to be printed, just remove the elements in that section.

Learn more about removing elements from a template.

Print Designer overview

Return to question list

## How do I add a new a section?

Each template has a predefined and unchangeable number of sections. The number of sections in a template will vary depending on the template and on whether you are using a 40-column printer.

Learn more about template sections. Print Designer overview Return to question list

#### Besides my logo, what other images can I add to the template?

More than one image can be specified in company preferences. but one must be designated the default logo. When you select an image in Print Designer, you can select the image set as the default logo, specify a different image than the default, or use more than one image in a document template.

Learn more about adding a logo.

Print Designer overview

Return to question list

#### How do I know what information fields are available in the template?

Though most information is available to be printed, specific data fields will vary from template to template, and from section to section within each template. To determine what fields are available to be added in a section of a template, select that section and then select **Add** and **Data field or Group of Fields**. A dialog is displayed showing unused data fields that are available to be added to that section of the template. Data fields that are already in that section of the template will not be included in this list.

Return to question list

#### How do I change the text in a message or comment line?

There are several different types of text messages. Some are defined in company preferences. Many documents in Point of Sale have comments fields that you can edit directly from the document.

Some text fields, such as the signature memo on credit card receipts, cannot be edited. This text message can be turned off however by accessing the properties of the group element containing the credit card transaction and signature line.

You can also add text to any section of a document template.

Return to question list

## Formatting Text and Elements

In Print Designer, text can be formatted in the same manner as it is formatted in most word processing programs, including font, size, bold, italic, underline and color. To change the formatting of text, access the properties of the element containing the text.

Specialized formatting of borders and graphic lines is not supported.

Learn more about changing font, line and border properties.

Print Designer overview

Return to question list

#### How do I know where or how something will appear when I print?

The exact vertical placement of an element is dynamic based upon the other content in the printed document. More content or less content will cause elements to shift up or down the printed document. The template design window shows you what elements are assigned in each section, their general horizontal position, the sequence in which they will appear, and the space between them.

The Print Preview screen will provide a much closer approximation to the printed document. However, the preview screen does not have an actual transaction to use a basis for the display and therefore is still not a perfect example of the printed document.

The only way to see exactly how a document will print is to actually print a document from your history. However, you should bear in mind that not all fields are used in every document. For example, a receipt for a cash sale will not print the credit card signature lines.

Learn more about positioning elements.

Learn more about template sections and spacing. Return to guestion list

# How do I get things to line up the way I want?

Elements can be aligned through various methods:

- Drag and drop positioning
- Using the alignment tools
- Using the status bar coordinates

It might also be necessary to resize an element in order to get it aligned in the way you prefer.

Return to question list

## Can I re-size Column and field widths?

Column widths, such as in the item list, can be re-sized. However, if you size the column and it becomes too narrow for the information that will appear in the column, the information will be cut off.

Field and element widths can also be re-sized. Again, it is important to ensure that you do not re-size the field to a size too small for the data that will be printed in the field.

Return to question list

### How do I resize or move a section?

Sections in the template and particularly at the end of the document will vary in vertical length depending upon the particular type of document and the printer being used. It is recommended that you build each section from the top down and then set the placement for the end of each section and the end of the document according to the lowest field placed in that section. The sequence of sections is predefined in each template.

The image below shows the divider at the end of the document moved to just below the end of the last field. This ensures that no wasted space is added to the printed documents. If more space is needed, the divider can be moved down.

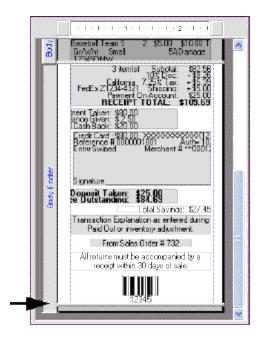

#### Return to question list

### How do I turn on/off the rulers?

You can turn the rulers and set other interactive features in Print Designer preferences. These features give you choices for how you want to view and work with templates:

• **Snap overlapping objects to their edges** – helps quickly align the vertical edges of adjacent elements. With this option selected, you can overlap the top or bottom edges of two elements and they will automatically "snap" the edges to align with each other.

• Show example text for data fields – With this option selected, data fields display sample text instead of the field description.

- Show Top Ruler Helps position elements horizontally on the page.
- Show Side Ruler Helps position elements vertically on the page. Note that vertical positioning is relative, rather than absolute. When the document is printed, fields not populated with data are removed and lower fields on the template moved up to fill the blank space.

### To set Print Designer preferences:

- 1. With a template displayed, select **Preferences** from the lower-left of the screen.
- 2. Select or clear the checkboxes for the preference options.
- 3. Select Save.

#### Return to question list

### How do the X/Y coordinates work?

The X and Y coordinates are, respectively, the current horizontal and vertical position of the top left corner of the selected element. While moving an element, the displayed coordinates show the position changes, allowing you to place the element exactly, whether you are using drag and drop, or the arrow keys on the keyboard.

Learn more about status bar coordinates.

#### Return to question list

#### I see an element in the template, why is it not there when I print?

Some elements are conditional and are only printed when applicable. For example, a credit card signature line would not appear on a receipt for a transaction being paid with cash. In such cases, the unused element and the space it takes are removed from the printed document. Elements that appear below the unused element are moved up the document accordingly.

#### Return to question list

#### Why is my new template not being used when I print?

Point of Sale uses whichever template is assigned in workstation preferences. When printing tags, you have the ability to change the template and/or printer directly from the print dialog.

### Return to question list

### How do I save and use my template design?

Templates can be modified and saved with the same name, or they can be modified and using **Save As** can be saved with a different name. Once complete, the modified template will be available for use.

Point of Sale uses whichever template is assigned in workstation preferences. When printing tags, you have the ability to change the template and/or printer directly from the print dialog.

Learn more about modifying and saving changes to a template.

Learn more about recommended sequence for editing and saving templates.

Return to question list

#### How can I export my template so it can be used at another store or in another company data file?

If you have created templates that you wish to use at another location or in another Point of Sale company file, use the import/export feature to export specific or all modified templates to an external file. Once you have copied the external file to the destination location, use the import/export feature at that location to bring the templates into that system.

Learn more about importing and exporting templates.

Return to question list

**Company Preferences** 

### Company Preferences: Overview

Preference Instructions | Workstation Preferences

Company preferences are used to configure Point of Sale features to best suit the needs of your business. Company preferences define settings and options that are shared by all Point of Sale workstations and all stores.

From the File menu, select **Preferences > Company**.

Company preferences are split into the following categories. Select a category for specific information about the options on that page:

| Purchasing |
|------------|
| Receiving  |
| Sales      |
| Sales tax  |
| Customers  |
| Layaways   |
|            |

| Sales orders     | Work orders |
|------------------|-------------|
| E-mail documents | Multi-store |

### Notes:

- Some company preferences are initially configured as you complete the Company Setup but can be directly edited at anytime as your needs change.
- Shared company preferences that affect all stores can be defined at Headquarters only. Store-specific company preferences, such as default payment type, allowed credit card types, default tax location used for sales, and employees and security, are set at each store independently. Learn more.
- Use workstation preferences to define workstation-specific settings, such as attached hardware setup and printing configuration.

# **General Instructions for Editing Company Preferences**

**Overview | Workstation Preferences** 

Warning: Undo and Reset Options Affect All Preferences

Two powerful options are available from the Preferences I Want To menu: **Undo Changes** to discard all changes since your last save, but remain in preferences, and **Reset to Default Setting** to revert all workstation preferences to their default values. Be aware that these choices affect all workstation preferences, not just the page you are currently viewing.

### To edit company preferences:

- 1. From the File menu, select **Preferences > Company**.
- 2. In the left pane, choose the page containing the preference you want to change.
- Click the icons (or keys) to expand or collapse the preference menu structure, as necessary.
  - 3. Edit the preference settings as needed. Help for each page is displayed in the yellow sidebar to the right.
  - 4. Select Save.

#### Notes:

• Select Cancel to leave preferences without saving any changes.

Company Preferences: General

Preference Instructions | Employee & Security Overview

The General Page contains preference settings affecting general program usage, rather than a specific area, including the ability to remove features you do not wish to use.

| Preference                  | Function                                                                                                    |
|-----------------------------|----------------------------------------------------------------------------------------------------|
| General Options             |                                                                                                    |
| Require users to sign<br>in | Image = Require users to login to Point of Sale<br>using the login names and passwords you<br>have assigned.                               |
|                             | Only the System Administrator <sup>1</sup> can<br>change this setting after it has been<br>turned on.                                      |
|                             | Changing this setting requires that a<br>System Administrator password be<br>entered and that all open windows be<br>closed before saving. |
| Automatically log out       | ✓ = Automatically logs out the current                                                                                                    |

| users after each sale                                   | user upon saving a receipt (if users are required to log in).                                                                                                    |
|---------------------------------------------------------|----------------------------------------------------------------------------------------------------|
| Warn when editing<br>documents, items, or<br>customers  | $\square$ = Confirm edits to documents, items, or customers before carrying out the action.                                                                                                    |
| Warn when deleting<br>documents, items, or<br>customers | $\square$ = Confirm deletions of documents, items, or customers before carrying out the action.                                                                                                    |
| Bring back all one<br>time messages                     | Selecting <b>DO NOT SHOW ME AGAIN</b><br>from a Point of Sale message prevents<br>that particular message from being<br>displayed. Selecting this preference brings<br>back all such messages. This option is<br>then cleared. You may have to close and<br>re-open currently open windows for the<br>messages to show up. |
| Select features to use                                  | $\square$ = Select the checkboxes for features<br>you use in Point of Sale. Clear the<br>checkboxes to remove a feature. Related<br>icons, menu options, and information<br>fields are removed from Point of Sale<br>screens. Return here at anytime to<br>change your choices.                                            |
|                                                         | Changing these settings may require you<br>to close any open windows in related<br>areas before saving.                                                                                                    |
|                                                         | (Pro) Some choices are interdependent,<br>e.g., if you choose to use customer<br>orders, then customer tracking is a<br>required feature.                                                                                                    |
| Data Safeguard                                          | ☑ = By default, a backup is made of<br>your company file once per day when<br>you exit Point of Sale on the Server<br>Workstation. Change this selection to<br>create a backup at a scheduled time<br>instead. Read the information in the help<br>sidebar about requirements for scheduled<br>backups. Learn more.        |
|                                                         | (Pro) <b>Include item images</b> Select the checkbox to include item images in your backup file. This option may greatly increase the time to create and size of your backup file.                                                                                                    |
| Store Info                                              |                                                                                                    |
| Headings                                                | Store headings are printed across the top of documents.                                                                                                    |
|                                                         | Enter information in the following fields:<br>Store Name, Street, City, State, ZIP, and<br>Miscellaneous 1-3.                                                                                                    |
| Logo                                                    | $\square$ = Select the checkbox and then click<br><b>Specify</b> to add one or more logos. Select<br>one of the added logos to print on sales<br>documents. Adding multiple logos lets you<br>switch between them quickly.                                                                                                 |
|                                                         | (Pro) You can use Print Designer to print different logos on different documents.                                                                                                    |

|                 | Learn more about logos and file requirements.                                                                                                    |
|-----------------|----------------------------------------------------------------------------------------------------|
| My Field Labels |                                                                                                    |
| Field Labels    | You can define the field labels for the four<br>item description fields. The field labels you<br>specify are displayed throughout the<br>program, on printed documents, and on<br>reports.                                                                                                    |
|                 | Choose <b>Restore to Defaults</b> at the bottom of the page to return all labels to the program default values.                                                                                                    |
|                 | (Pro) You can also define labels for the custom fields available on customer, vendor, item, and employee records. If integrated with QuickBooks financial software, the information in customer and vendor custom fields is shared, provided they are named exactly the same in both programs. |

### Return to top

Company preferences overview

# **Company Preferences: Financial**

Preference Instructions | Financial Exchange Overview

Set financial preferences in order to exchange data with your QuickBooks financial software. Note that there may be a short delay accessing these preferences as Point of Sale connects with your QuickBooks software and reads existing account lists and other preferences to make them available for selection here.

| Preference                                                              | Function                                                                                                    |
|-------------------------------------------------------------------------|----------------------------------------------------------------------------------------------------|
| Financial                                                               |                                                                                                    |
| Use with<br>QuickBooks                                                  | $\mathbf{V}$ = Select to allow the exchange of data between Point of Sale and QuickBooks financial software.                                                                    |
| financial<br>software                                                   | QuickBooks must be running and the financial company file you intend to share data with open to establish the initial connection. Learn more                                    |
|                                                                         | <b>Note:</b> This option must be selected in order for all other financial preferences to be available.                                                                         |
| QuickBooks                                                              | Once connected, your company name and file location are displayed.                                                                                                    |
| Company file<br>Where is my<br>QuickBooks<br>financial<br>company file? | To connect to your QuickBooks company file, launch QuickBooks and open your company file, then select <b>Set Up QuickBooks Connection Now</b> and follow the on-screen prompts. |

| Send receipts        | Select an option:                                                        |
|----------------------|--------------------------------------------------------------------------|
| and vouchers<br>with | Detailed item descriptions                                               |
| Learn more           | Detailed item descriptions for customer charge account transactions only |
|                      | <ul> <li>Summarized item totals (no item detail: default)</li> </ul>     |
|                      |                                                                          |

| Order to send<br>customer<br>name to<br>QuickBooks<br>(Basic) | Select the order in which you want customer names sent to QuickBooks: <last>, <first><br/>default<br/><first last=""><br/><title first="" last="">&lt;/th&gt;&lt;/tr&gt;&lt;tr&gt;&lt;th&gt;Learn more&lt;/th&gt;&lt;th&gt;&lt;/th&gt;&lt;/tr&gt;&lt;tr&gt;&lt;th&gt;Send&lt;br&gt;discounted&lt;br&gt;items with&lt;br&gt;Learn more&lt;/th&gt;&lt;th&gt;&lt;ul&gt; &lt;li&gt;Select an option:&lt;/li&gt; &lt;li&gt;Net value (discounts not reported separately)&lt;/li&gt; &lt;li&gt;Separate original and discounted values&lt;/li&gt; &lt;/ul&gt;&lt;/th&gt;&lt;/tr&gt;&lt;tr&gt;&lt;td&gt;Employee&lt;br&gt;Hours (Pro)&lt;br&gt;Learn More&lt;br&gt;Return to top&lt;/td&gt;&lt;td&gt;&lt;math&gt;\square&lt;/math&gt; = Send employee time records from Time Clock to QuickBooks. Select the hourly payroll item to be used for the time entries created in QuickBooks. Requires integration with QuickBooks Financial Software 2009.&lt;/td&gt;&lt;/tr&gt;&lt;tr&gt;&lt;th&gt;Financial Acco&lt;/th&gt;&lt;th&gt;unts: Basic&lt;/th&gt;&lt;/tr&gt;&lt;tr&gt;&lt;td&gt;Default item&lt;br&gt;accounts&lt;br&gt;View default&lt;br&gt;accounts&lt;/td&gt;&lt;td&gt;Specify a default &lt;b&gt;Income&lt;/b&gt;, &lt;b&gt;Cost of Goods Sold&lt;/b&gt; , and &lt;b&gt;Asset&lt;/b&gt; account for each item type (not all item types use all three accounts).&lt;br&gt;With a few exceptions &lt;sup&gt;1&lt;/sup&gt; related to item Income accounts, all of your QuickBooks accounts are available for selection from the drop-down list in each field. The default accounts specified are assigned to all items in inventory, but you can change the accounts item-by-item in inventory as needed.&lt;/td&gt;&lt;/tr&gt;&lt;tr&gt;&lt;td&gt;Automatically&lt;br&gt;create sub-&lt;br&gt;accounts&lt;br&gt;based on:&lt;/td&gt;&lt;td&gt;&lt;math&gt;\blacksquare&lt;/math&gt; = Select and then specify how sub-accounts should be created and for which item accounts. Learn more.&lt;/td&gt;&lt;/tr&gt;&lt;tr&gt;&lt;td&gt;Apply&lt;br&gt;accounts to&lt;br&gt;existing&lt;br&gt;items&lt;/td&gt;&lt;td&gt;Select to apply the accounts specified above to all existing items in your Point of Sale inventory. The reassigned accounts will take effect with the next Financial Exchange.&lt;br&gt;Important: This overwrites any previous item accounts you have specified.&lt;/td&gt;&lt;/tr&gt;&lt;/tbody&gt;&lt;/table&gt;</title></first></first></last> |
|---------------------------------------------------------------|----------------------------------------------------------------------------------------------------|

| Financial<br>Accounts:<br>Advanced | Map custom accounts (except item, see above) for Financial Exchange. Choose <b>Reset to defaults</b> at the bottom of this page to return to the default set of account mappings.                                                                                                    |
|------------------------------------|----------------------------------------------------------------------------------------------------|
| Account<br>mapping                 | Each account/field in Point of Sale must be "linked" (mapped) to a QuickBooks financial software account to which data will be transferred. You can accept the default account mappings or define your own mapping structure by choosing from the drop-down list in the <b>QB Account</b> column. |
| View default accounts              | Only accounts previously defined in QuickBooks are available for selection. Learn more.                                                                                                    |

For frequently asked questions about Financial Exchanges, see Troubleshooting Financial Exchange.

### Return to top

Company preferences overview

# **Company Preferences: Merchant & Gift Services**

Preference Instructions | Merchant Overview | Gift Card Overview

This topic summarizes the company preferences that apply to credit and gift card transactions processed through the QuickBooks POS Merchant and Gift Card Services.

What if I have multiple store locations?

Using another service? If you use another merchant or gift card service, only those preferences marked with an \* apply to you.

| Preference                                                              | Function                                                                                                    |
|-------------------------------------------------------------------------|----------------------------------------------------------------------------------------------------|
| Merchant Service                                                        |                                                                                                    |
| Merchant Number                                                         | Enter the number provided via e-mail from the QuickBooks POS Merchant Service.                                                                                                    |
|                                                                         | After entry, select <b>Verify</b> to test your account setup.                                                                                                    |
|                                                                         | <b>Note</b> : Select the <b>Communication Setup</b> preference page (see below) and confirm your connection setup before verifying your account.                                                                                                    |
| Credit card address<br>verification<br>What is address<br>verification? | Do not allow manual transactions<br>that fail address verification —<br>Selecting this option provides a degree of<br>protection against fraud and chargebacks<br>but may also block some legitimate<br>transactions. You will not be able to<br>complete a credit card transaction if an<br>address verification mismatch occurs. If<br>you clear this checkbox, you are alerted<br>when a mismatch occurs but can continue<br>with the transaction at your discretion. |

| Credit card<br>verification<br>What is card<br>verification?                             | ☑ Do not allow manual transactions<br>that fail card verification — Selecting<br>this option provides a degree of protection<br>against credit card fraud and<br>chargebacks, by blocking transactions<br>where the card verification code does not<br>match card issuer records. If you clear<br>this checkbox, you are alerted when a<br>mismatch occurs but can continue at your<br>discretion (subject to card issuer<br>regulations). |
|------------------------------------------------------------------------------------------|----------------------------------------------------------------------------------------------------|
| *Debit/ATM setup                                                                         | ☑ = *Accept debit/ATM card payments.<br>Select to allow customer payment by<br>debit/ATM card.                                                                                                    |
|                                                                                          | $\square$ = *Allow cash back up to: Select if<br>you wish to allow cash back to the<br>customer on PIN debit transactions, and<br>specify the maximum cash back allowed<br>(up to \$200).                                                                                                    |
|                                                                                          | A PIN pad device is required for PIN<br>debit/ATM transactions through the<br>QBPOS Merchant Service. Configure<br>your PIN pad in the Hardware Setup<br>Wizard or workstation preferences.                                                                                                    |
| *Automatically print<br>and save receipt<br>upon credit, debit, or<br>gift card approval | $\square$ = If selected, the receipt will be saved/printed automatically after approval for the transaction is received.                                                                                                    |

### Return to top

| Gift Card Service                                                         |                                                                                                    |
|---------------------------------------------------------------------------|----------------------------------------------------------------------------------------------------|
| Gift Card Account<br>Number                                               | Enter the number provided via e-mail from the QuickBooks POS Gift Card Service.                                                                                                    |
|                                                                           | After entry, select <b>Verify</b> to test your account setup.                                                                                                    |
|                                                                           | <b>Note</b> : If using a dial-up connection<br>(modem) to communicate with the<br>Merchant Service, select the<br><b>Communication Setup</b> preference page<br>(see below) and change the setting to<br><b>Direct-dial</b> before verifying your account.                                                                             |
| Communication<br>Setup                                                    | Applies to Merchant and Gift Card Services                                                                                                    |
| Use this computer for<br>all credit, debit, and<br>gift card transactions | $\square$ = All credit, debit, and gift card<br>transactions are authorized and settled<br>through this workstation (workstation must<br>have a modem or Internet connection).                                                                                                    |
|                                                                           | If the checkbox is checked and grayed<br>out, this option has already been selected<br>for this workstation. To transfer this<br>function to another Point of Sale<br>workstation, access this preference from<br>that computer and select the checkbox.<br>The specified workstation must be<br>running and the connection active for |

|                          | other workstations on a network to authorize transactions. Learn more.                                                                                                    |
|--------------------------|----------------------------------------------------------------------------------------------------|
| Communication<br>Options | Select an option for communicating with<br>the QuickBooks POS Merchant and/or<br>QuickBooks POS Gift Card Service:                                                                                                    |
|                          | ☑ = Secure Internet Connection<br>provides an IP-based connection through<br>your Internet Service Provider (ISP). This<br>option requires a persistent Internet<br>connection (DSL, Cable, T1, etc.). Click<br>the internet connection setup button if<br>you need help configuring your<br>connection. |
|                          | Image: Section 2 and Section 2 and Section 2 and Section 2 advanced modem technologies, typically using your modem's default settings.                                                                                                    |
|                          | Read modem setup instructions.                                                                                                    |

Return to top

Specifying the credit cards accepted

Company preferences overview

# **Company Preferences: Multi-Store**

Preference Instructions | Multi-Store Preferences Overview

Pro - Multiple Stores

These settings apply only to Pro users that have multiple stores.

# **Key Topics**

The table below summarizes the multi-store and Store Exchange preference settings. For more information about setting up your stores from the Store Exchange Center, use these links:

Configure Headquarters Store Exchange preferences

Configure remote Store Exchange preferences

| Preference               | Function                                                                                                    |
|--------------------------|----------------------------------------------------------------------------------------------------|
| Multi-Store              | This page summarizes your store type information.                                                                                                    |
|                          | You can use this page to change a store<br>from Headquarters to remote. Read the<br>information on this page carefully, as<br>changing store types at any time other<br>than the initial installation requires<br>additional steps to protect your data. |
|                          | Important information about changing store types                                                                                                    |
| Store Codes /<br>Classes | <b>Note:</b> Changing your number of stores<br>requires that all inventory and transactional<br>document windows be closed before saving.                                                                                                    |
|                          | (Headquarters only) Enter your total<br>number of stores, and then assign a<br>unique alphanumeric code up to three<br>characters for each. This code is<br>displayed throughout the program and on<br>multi-store reports.                              |

|                                                              | Optionally, assign a QuickBooks financial<br>software class to each store to allow<br>Profit/Loss reporting by store in your<br>financial software. You must have<br>already connected to your financial<br>software and have it configured to use<br>classes before this option is available in<br>Point of Sale. Learn more. |
|--------------------------------------------------------------|----------------------------------------------------------------------------------------------------|
| Store Exchange                                               | On the <b>Configuration</b> tab:                                                                                                    |
| For more information,<br>read Configuring Store<br>Exchange. | Specify a communication method for<br>Store Exchanges with your other stores,<br>then select <b>Configure</b> to enter the other<br>stores' license number and e-mail<br>address, file transfer path, or folder<br>location (depending on exchange<br>method).                                                                 |
|                                                              | In the <b>Store Exchange Notification</b><br>area, you can set an alert so that you are<br>aware if you have not sent or received a<br>file from another store. Enter the number<br>of days after which you will be alerted.                                                                                                   |
|                                                              | On the <b>Options tab:</b>                                                                                                    |
|                                                              | Select <b>Change Password</b> to enter or<br>revise a password to encrypt Store<br>Exchange files (required). The same<br>password must be entered at all stores.                                                                                                    |
|                                                              | Note: If you have multiple POS data files, enter a different password for each file.                                                                                                    |
|                                                              | If you want received files placed in a folder other than the default, browse to a new <b>Process-In Folder</b> . Select <b>Revert to Default Folder</b> to return to using the default folder.                                                                                                    |
|                                                              | Finally, if desired select <b>Automatically</b><br><b>exchange store data</b> and enter a time<br>for files to be exchanged each day. Read<br>the information provided on the right of<br>this screen for important information.                                                                                               |
| Store Heading                                                | (Headquarters only) Select a store from<br>the drop-down list and enter store name,<br>address, and miscellaneous information.<br>Repeat for each store. This information is<br>included on printed sales documents.                                                                                                    |

Multi-store overview

Company preferences overview

# **Company Preferences: Inventory**

Preference Instructions | Inventory Overview

| Preference                                                       | Function                                                                                                    |
|------------------------------------------------------------------|----------------------------------------------------------------------------------------------------|
| I want to associate<br>pictures with my<br>inventory items (Pro) | Select to make the item picture fields<br>available on the item form and a<br>thumbnail available in other program<br>areas. |

| Reset automatic item<br>number sequencing<br>when an item number<br>is edited | If selected, editing an item number in<br>inventory resets the auto-numbering<br>sequence to begin with the next available<br>number after the edited number.                                                                                     |
|-------------------------------------------------------------------------------|----------------------------------------------------------------------------------------------------|
|                                                                               | Select an available option:                                                                                                    |
| Create reorder<br>reminders based on<br>(Pro)                                 | Available quantity (default): Takes into consideration quantities committed to open customer orders.                                                                                                    |
|                                                                               | <b>On-Hand Quantity:</b> Does not take customer order quantities into consideration.                                                                                                    |
|                                                                               | With either selection, Point of Sale looks<br>at your reorder points and considers<br>quantities already on open purchase<br>orders before adding items to the reorder<br>reminders. Learn more.                                                  |
| Inventory Quick Pick<br>Groups                                                | Click <b>Add</b> to create a new inventory tag<br>for use with the Quick Pick Item feature.<br>Once defined, you assign the tags to<br>items in inventory and can then use<br>Quick Pick to add them to sales receipts<br>and receiving vouchers. |
|                                                                               | You can use other action buttons to arrange the order or remove item tags.                                                                                                    |
| Units of Measure                                                              | Select <b>Add</b> to define a new unit of measure or <b>Remove</b> to delete an existing one.                                                                                                    |
|                                                                               | The <b>Move Up</b> and <b>Move Down</b> buttons<br>allow you to arrange the entries into the<br>order they will appear on the drop-down<br>list on item records.                                                                                  |
|                                                                               | Unit of measures defined here are<br>available for use with the multiple unit of<br>measure feature described below.                                                                                                    |
| Multiple Units of<br>Measure (Pro)                                            | I want to set up multiple units of<br>measure Select to use the multiple unit<br>of measure feature to purchase, receive<br>and sell items by different units, such as<br>by cases and individual units. Learn<br>more.                           |
|                                                                               | Unit of measure options:                                                                                                    |
|                                                                               | Print unit of measure information in the quantity field on all documents.                                                                                                    |
|                                                                               | Select to insert the unit in the quantity field on printed documents. Learn more.                                                                                                    |
|                                                                               | <b>Displaying Units of Measure</b> : Choose<br>whether Point of Sale should add the<br>UOM fields to all documents and lists, or<br>if you want to add them manually as                                                                           |

### needed.

Company preferences overview

## **Company Preferences: Pricing**

Preference Instructions | Price Level Overview

Use this page to define a price tag code, price level names and markdowns, and the default price level to use on sales. Changing your price level information in preferences does not update item prices of existing items in inventory.

| Preference     | Function                                                                                                    |
|----------------|----------------------------------------------------------------------------------------------------|
| Default Price  | From the drop-down list, specify the<br>default price to suggest for all sales in<br>this store.                                                                                                    |
|                | Default: Regular Price                                                                                                    |
| Price Levels   | Define up to four optional markdown price levels.                                                                                                    |
|                | Name: Assign a custom name to each price level you wish to use.                                                                                                    |
|                | Markdown %: Assign a default<br>markdown percent for each price level.<br>The price at each price level is calculated<br>from your regular price by applying the<br>markdown.                                                                                                    |
|                | These default markdowns are used to<br>calculate the prices for new items added<br>to inventory. Changes to the default<br>markdowns do not update existing item<br>prices. Individual prices at each level can<br>be manually edited at any time item-by-<br>item in inventory. |
|                | <b>Tip:</b> For no markdown, enter 0%. To do a markup, enter a negative markdown, e.g., -10%.                                                                                                    |
|                | Learn more                                                                                                    |
| Price Tag Code | Enter a character to replace each<br>number (0-9) when selecting to print cost<br>and last received dates in code on price<br>tags.                                                                                                    |
|                | To use this feature, you must select a tag<br>template that includes the cost fields in<br>workstation preferences. Templates that<br>include the cost fields have "+cost"<br>included in the template name.                                                                     |

Company preferences overview

**Company Preferences: Purchasing** 

Preference Instructions | Purchasing Overview

Basic

Use the Purchasing preferences to set various options related to the purchasing of merchandise from your vendors.

Note: You must have purchase orders enabled in your Select Features to Use preferences for the following preferences to be applicable.

| Preference                     | Function                                                                                                    |
|--------------------------------|----------------------------------------------------------------------------------------------------|
| Purchase Order<br>Numbering    | By default, purchase orders are sequentially numbered, starting with 1.                                                                                                    |
|                                | If preferred, you can precede the number<br>with a text string, such as the vendor<br>name, vendor code, or the name of the<br>associate making the PO. You can also<br>change the starting number. |
|                                | Follow the instructions provided on the help sidebar on the preference page.                                                                                                    |
| Purchase Order<br>Status       | There are default statuses for use in the <b>Status</b> field on purchase orders:                                                                                                    |
|                                | • <b>Open</b> is automatically assigned to every new order.                                                                                                    |
|                                | • <b>Closed</b> is automatically assigned to the order once all listed items have been received on a voucher.                                                                                       |
|                                | • <b>Pending</b> should be assigned to planning orders that haven't been given to your vendor. (Pro) And so they are not included when Point of Sale calculates available quantities.               |
|                                | <ul> <li>Suggested is assigned to purchase<br/>orders generated by the Suggest<br/>PO feature. (Pro)</li> </ul>                                                                                     |
|                                | You can change the name of these<br>statuses, add new ones, and arrange the<br>order they appear in the <b>Status</b> field<br>drop-down list on order forms. Learn<br>more.                        |
| Purchase Order<br>Instructions | Enter up to two lines of optional<br>instructions to print on POs. These<br>instructions are not displayed on screen.                                                                               |

Company preferences overview

# **Company Preferences: Receiving**

Preference Instructions | Receiving Overview

Basic

Use the Receiving preferences to set various options related to receiving of merchandise from your vendors.

| Preference                                                | Function                                                                                                    |
|-----------------------------------------------------------|----------------------------------------------------------------------------------------------------|
| Warn when receiving<br>against PO past its<br>Cancel Date | Alert employee when receiving against a PO that has passed the cancel date. If this preference is not selected, the cancel date is ignored.                                                            |
| Enter vendor billing<br>information in Point<br>of Sale   | Select to enter vendor billing information<br>on receiving vouchers in Point of Sale.                                                                                                    |
|                                                           | By default, the vendor billing information<br>fields are not available on Point of Sale<br>receiving vouchers, as it is assumed you<br>will track vendor billings in QuickBooks<br>financial software. |

|                            | Learn more.                                                                                             |
|----------------------------|----------------------------------------------------------------------------------------------------|
| Printed Voucher<br>Message | Enter optional default message to print<br>on all vouchers. This message is not<br>displayed on screen. |
|                            |                                                                                                    |

Company preferences overview

# Company Preferences: Sales

Preference Instructions | Sales Overview

Sales preferences allow you to define various options related to sales transactions.

The **Sales** page covers the general sales preferences. Other sales preferences are discussed on sub-pages (select a link for instructions).

Discounts - define and optionally require manual item discount reasons

Receipt message - printed on every sales receipt

Shipping – list of shipping providers

Receipt tendering – payment options

### Sales – General

| Preference                                                        | Function                                                                                                    |
|-------------------------------------------------------------------|----------------------------------------------------------------------------------------------------|
| Order to display full<br>name field                               | Choose the order in which to display/print customer names on receipts.                                                                                                    |
|                                                                   | Example: A record has <i>Sara</i> in the <b>First</b> field, <i>Edward</i> in the <b>Last</b> field, and <i>Ms</i> . in the <b>Title</b> field. If you choose to display the name as last, title, first, Point of Sale will print the name as <i>Edwards</i> , <i>Ms</i> . <i>Sara</i> . |
| Require a<br>promotional code<br>entry                            | ☑ = Requires an entry in the Promo<br>Code field on a receipt before payment<br>can be accepted and the document<br>saved. This field facilitates filtering for<br>viewing or reporting purposes.                                                                                        |
|                                                                   | (Pro) This also applies to customer orders.                                                                                                    |
| Require a manual<br>media count for X/Z-<br>Out                   | ☑ = If selected, associates are required<br>to manually count each denomination of<br>currency when running a Z-Out Drawer<br>Count report.                                                                                                    |
| When printing group<br>item on receipt or<br>customer order (Pro) | Select to print the group item price only,<br>the individual component item prices<br>only, or both. Default is to print individual<br>item prices only.                                                                                                    |
| Open Cash Drawer                                                  | Image: Select the payment types that will open an attached, compatible cash drawer. Defaults: Cash, Check.                                                                                                    |

### Return to top

### **Related Topics**

Customizing receipt item list columns Customizing printed receipts and other documents

### Company preference: removing unused features

Company preferences overview

## **Company Preferences: Discounts**

Preference Instructions | Giving Discounts

| Preference                         | Function                                                                                                    |
|------------------------------------|----------------------------------------------------------------------------------------------------|
| Manual Item Discount<br>Reason     | ☑ = Require a discount reason for<br>manual discounts. Select to require the<br>cashier to specify the reason when giving<br>a manual item discount.                   |
|                                    | This allows you to track discounts given<br>on discount reports.                                                                                                    |
|                                    | You define manual discount reasons in<br>Price Manager. The names will then be<br>available for the cashier to select from on<br>the sales receipt.                    |
| Print Coupons on<br>Receipts (Pro) | ☑ = Print coupons on receipts. Select<br>and then specify options to print your<br>store coupons with qualifying sales<br>receipts.                                    |
|                                    | To avoid giving coupons to customers<br>who also qualify for your rewards<br>program, select the checkbox titled<br>Exclude receipts with rewards<br>customer assigned |
|                                    | customer assigned.                                                                                                    |

### **Other Sales Preferences**

Sales – general sales preferences Printed receipt message Shipping – list of shipping providers Receipt tendering – payment options

# **Related Topics**

Company preferences overview Customizing printed receipts and other documents

# **Company Preferences: Printed Receipt Message**

Preference Instructions | Sales Overview

| Preference                 | Function                                                                                                    |
|----------------------------|----------------------------------------------------------------------------------------------------|
| Printed Receipt<br>Message | Enter text to be printed on all receipts.<br>For example, you might want to use this<br>preference to print your return/exchange<br>policy, or a thank you message. |
|                            | Pro users might include information about your rewards program.                                                                                                    |

### **Other Sales Preferences**

Sales – general sales preferences

Discounts - define and optionally require manual item discount reasons

Shipping – list of shipping providers

Receipt tendering – payment options

# **Related Topics**

Company preferences overview

Customizing printed receipts and other documents

# Company Preferences: Shipping

Preference Instructions | Sales Overview

Pro

| <b>-</b> <i>i</i>  |                                                                                                    |
|--------------------|----------------------------------------------------------------------------------------------------|
| Preference         | Function                                                                                                    |
| Shipping Manager   | <b>Use QuickBooks Shipping Manager</b> .<br>Select the checkbox to use Shipping<br>Manager.                                                                                                    |
|                    | With the Shipping Manager you can<br>connect to UPS shipping services online<br>to arrange shipments, print shipping<br>labels, and track the shipments from<br>within Point of Sale.                                                                                       |
|                    | Shipping Manager Requirements 🖽                                                                                                    |
|                    | <ul> <li>You must have an account<br/>with UPS. Links are provided<br/>within Shipping Manager to<br/>sign up for an account, if<br/>necessary.</li> </ul>                                                                                                    |
|                    | <ul> <li>The workstation(s) on which<br/>you will use Shipping Manager<br/>must have Internet access.</li> </ul>                                                                                                    |
|                    | • You must set up Shipping<br>Manager on each workstation<br>that will use it. You can share<br>the same account number on<br>all your workstations.                                                                                                    |
|                    |                                                                                                    |
|                    | I do not charge my customer for<br>shipping. With this option, you can use<br>Shipping Manager to arrange shipments,<br>but the shipping charges will not be<br>added to sales receipts.                                                                                    |
|                    | Learn more about Shipping Manager                                                                                                    |
| Shipping Providers | Select <b>Add</b> or <b>Remove</b> to add or delete shipping providers from the list.                                                                                                    |
|                    | The providers on this list are available in<br>the order listed for selection on sales<br>receipts and customer orders. Use the<br><b>Move Up/Down</b> buttons to arrange the<br>order of providers and the <b>Make Default</b><br>button to designate the provider that is |

suggested when entering shipping information on a document.

Important: If using Shipping Manager, ensure you do not include "UPS" in the name of a provider you are adding manually. This string of characters will result in errors when shipping. If adding a legitimate UPS service, select it from the predefined drop-down list in the Add a New Shipping Provider dialog.

The shipping providers and service levels on this list are available (in the order listed) for selection on sales receipts and customer orders when you are adding shipping information or charges.

Use the Add, Remove, and Move Up/Down buttons to add, delete, or rearrange the providers to meet your needs.

**Important:** Do not include "UPS" in the name of a provider you are adding manually. This string of characters will result in errors when shipping via Shipping Manager. If you need to add a legitimate UPS service, select it from the predefined drop-down list in the Add a New Shipping Provider dialog.

### **Other Sales Preferences**

Sales – general sales preferences Discounts – define and optionally require manual item discount reasons Receipt message – printed on every sales receipt Receipt tendering – payment options

### Company preferences overview

#### Company Preferences: Receipt Tendering

Preference Instructions | Taking Payments | Sales Overview

| Preference      | Function                                                                                                    |
|-----------------|----------------------------------------------------------------------------------------------------|
| Payment Methods | Select the payment methods you accept<br>on sales. Only the payment methods<br>selected will be available on the receipt<br>payment window. Cash cannot be<br>removed.                |
|                 | <b>Default payment method</b> : From the<br>drop-down list, select the payment<br>method most frequently used on sales.<br>This default method will be suggested on<br>all new sales. |
| Card Types      | Specify the credit card types allowed<br>when taking a payment by credit card.<br>Only the selected types will be accepted.                                                           |

| Tips              | Select to be prompted to collect and record a tip (gratuity) on credit card, gift card, and account charge sales. Learn more.                                                                                               |
|-------------------|----------------------------------------------------------------------------------------------------|
| Past Due Payments | Select and enter 30, 60, or 90 days to<br>display past due amounts and block<br>additional charges to a customer's<br>account at that age. Past due amounts<br>come from your QuickBooks financial<br>software. Learn more. |

### **Other Sales Preferences**

Sales – general sales preferences

Discounts - define and optionally require manual item discount reasons

Receipt message - printed on every sales receipt

Shipping – list of shipping providers

Company preferences overview

# **Company Preferences: Customers**

Preference Instructions | Customer Overview

Basic

Customer preferences allow you to specify if you want to share customer information with your QuickBooks financial software and if you want to require that a customer be recorded on all sales. Recording customers on sales allows you to offer customer-specific discounts, use charge accounts, and to build customer sales history. It is not necessary to require that a customer be recorded to use these features.

Note: You must have customer tracking enabled in your general preferences for the following customer-specific preferences to be applicable.

| Preference                | Function                                                                                                    |
|---------------------------|----------------------------------------------------------------------------------------------------|
| Use with QuickBooks       | Choose <b>Yes</b> if you want information for<br>all new customers to be shared with<br>QuickBooks by default. You can still<br>change this setting for individual<br>customers on their record.                                        |
| Customer tracking options | Require a customer entry on receipts.<br>If selected, a receipt cannot be saved<br>until a customer is entered.                                                                                                    |
|                           | Note that this option is not required to list a customer on a sale.                                                                                                    |
| E-mail Marketing          | If you have an account with the POS e-<br>mail marketing partner 1, enter your login<br>name and password here. Targeted<br>customer lists you create in Point of Sale<br>can then be sent automatically to the<br>partner. Learn more. |
| Customer Type             | Create categories of customer types for<br>your business. Customer types can then<br>be assigned in the customer record and<br>used for filtering the customer list and<br>reports.                                                     |

Company preferences overview

# **Company Preferences: Customer Orders**

Preference Instructions | Customer Order Overview

Pro

Layaway, sales order, and work order preferences allow you to define various options related to these customer order documents. There is a separate preference page for each customer order type, but all have the same options as described here.

Note: You must have customer orders enabled in your Select Features to Use preferences for the following preferences to be applicable.

| Preference      | Function                                                                                                    |
|-----------------|----------------------------------------------------------------------------------------------------|
| Initial Deposit | Select how you want to handle the initial order deposit. Subsequent deposits can be for any amount:                                                                                                    |
|                 | <b>Do not require or suggest an initial</b><br><b>deposit:</b> $\mathbf{\Sigma}$ = If selected, no initial deposit<br>is required or suggested when you create<br>a new order.                                                                                                    |
|                 | Suggest an initial deposit:<br>$\square$ = If selected, an initial deposit amount<br>is suggested for each new order. Enter<br>the percentage of the total order amount<br>that you want suggested as the deposit<br>amount. When taking the deposit the<br>suggested amount is auto-filled, but can<br>be changed or deleted, at your<br>discretion.   |
|                 | <b>Require an initial deposit</b> :<br>$\square$ = If selected, an initial deposit is<br>required for the order. Enter the<br>percentage of the order total to be<br>required. When taking the deposit the<br>required amount is auto-filled. You can<br>enter a larger amount, if you wish, but<br>you cannot reduce or delete the required<br>amount. |
| Order Status    | There are three default statuses for use in the <b>Status</b> field on customer orders:                                                                                                    |
|                 | • <b>Open</b> is automatically assigned to every new order.                                                                                                    |
|                 | • <b>Closed</b> is automatically assigned to the order once all listed items have been sold on a receipt.                                                                                                    |
|                 | • <b>Pending</b> should be assigned to orders used to give estimates or quotes to customers, where the items are not yet committed to sell. Pending orders are not included when Point of Sale calculates available quantities.                                                                                                    |
|                 | You can change the name of these<br>statuses, add new statuses, and arrange<br>the order they appear in the <b>Status</b> field<br>drop-down list on order forms. Learn<br>more.                                                                                                    |

| Printed Message       | Enter text to print on the bottom of every order.                                                                                                    |
|-----------------------|----------------------------------------------------------------------------------------------------|
| Document<br>Numbering | By default, orders are numbered<br>sequentially, starting with 1. You can use<br>this preference page to specify text or a<br>POS field that should precede the<br>sequential number or to change the<br>starting number. |

Taking deposits on orders

Company preferences overview

# Company Preferences: Customer Orders

Preference Instructions | Customer Order Overview

Pro

Layaway, sales order, and work order preferences allow you to define various options related to these customer order documents. There is a separate preference page for each customer order type, but all have the same options as described here.

Note: You must have customer orders enabled in your Select Features to Use preferences for the following preferences to be applicable.

| Preference      | Function                                                                                                    |
|-----------------|----------------------------------------------------------------------------------------------------|
| Initial Deposit | Select how you want to handle the initial order deposit. Subsequent deposits can be for any amount:                                                                                                    |
|                 | <b>Do not require or suggest an initial</b><br><b>deposit</b> : $\square$ = If selected, no initial deposit<br>is required or suggested when you create<br>a new order.                                                                                                    |
|                 | Suggest an initial deposit:<br>$\square$ = If selected, an initial deposit amount<br>is suggested for each new order. Enter<br>the percentage of the total order amount<br>that you want suggested as the deposit<br>amount. When taking the deposit the<br>suggested amount is auto-filled, but can<br>be changed or deleted, at your<br>discretion.   |
|                 | <b>Require an initial deposit</b> :<br>$\square$ = If selected, an initial deposit is<br>required for the order. Enter the<br>percentage of the order total to be<br>required. When taking the deposit the<br>required amount is auto-filled. You can<br>enter a larger amount, if you wish, but<br>you cannot reduce or delete the required<br>amount. |
| Order Status    | There are three default statuses for use in the <b>Status</b> field on customer orders:                                                                                                    |
|                 | • <b>Open</b> is automatically assigned to every new order.                                                                                                    |
|                 | • <b>Closed</b> is automatically assigned to the order once all listed items have been sold on a receipt.                                                                                                    |

|                       | • <b>Pending</b> should be assigned to orders used to give estimates or quotes to customers, where the items are not yet committed to sell. Pending orders are not included when Point of Sale calculates available quantities. |
|-----------------------|----------------------------------------------------------------------------------------------------|
|                       | You can change the name of these statuses, add new statuses, and arrange the order they appear in the <b>Status</b> field drop-down list on order forms. Learn more.                                                            |
| Printed Message       | Enter text to print on the bottom of every order.                                                                                                    |
| Document<br>Numbering | By default, orders are numbered<br>sequentially, starting with 1. You can use<br>this preference page to specify text or a<br>POS field that should precede the<br>sequential number or to change the<br>starting number.       |

Taking deposits on orders

Company preferences overview

# **Company Preferences: Customer Orders**

Preference Instructions | Customer Order Overview

Layaway, sales order, and work order preferences allow you to define various options related to these customer order documents. There is a separate preference page for each customer order type, but all have the same options as described here.

Note: You must have customer orders enabled in your Select Features to Use preferences for the following preferences to be applicable.

| Preference      | Function                                                                                                    |
|-----------------|----------------------------------------------------------------------------------------------------|
| Initial Deposit | Select how you want to handle the initial order deposit. Subsequent deposits can be for any amount:                                                                                                    |
|                 | Do not require or suggest an initial deposit: $\mathbf{v} = \mathbf{l} \mathbf{f}$ selected, no initial deposit is required or suggested when you create a new order.                                                                                                    |
|                 | Suggest an initial deposit:<br>$\square$ = If selected, an initial deposit amount<br>is suggested for each new order. Enter<br>the percentage of the total order amount<br>that you want suggested as the deposit<br>amount. When taking the deposit the<br>suggested amount is auto-filled, but can<br>be changed or deleted, at your<br>discretion. |
|                 | <b>Require an initial deposit</b> :                                                                                                    |

# Pro

|                       | required. When taking the deposit the<br>required amount is auto-filled. You can<br>enter a larger amount, if you wish, but<br>you cannot reduce or delete the required<br>amount.                                              |
|-----------------------|----------------------------------------------------------------------------------------------------|
| Order Status          | There are three default statuses for use in the <b>Status</b> field on customer orders:                                                                                                    |
|                       | • <b>Open</b> is automatically assigned to every new order.                                                                                                    |
|                       | • <b>Closed</b> is automatically assigned to the order once all listed items have been sold on a receipt.                                                                                                    |
|                       | • <b>Pending</b> should be assigned to orders used to give estimates or quotes to customers, where the items are not yet committed to sell. Pending orders are not included when Point of Sale calculates available quantities. |
|                       | You can change the name of these<br>statuses, add new statuses, and arrange<br>the order they appear in the <b>Status</b> field<br>drop-down list on order forms. Learn<br>more.                                                |
| Printed Message       | Enter text to print on the bottom of every order.                                                                                                    |
| Document<br>Numbering | By default, orders are numbered<br>sequentially, starting with 1. You can use<br>this preference page to specify text or a<br>POS field that should precede the<br>sequential number or to change the<br>starting number.       |

Taking deposits on orders

Company preferences overview

# **Company Preferences: Sales Tax**

Preference Instructions | Tax Overview | Tax FAQs

Pro Note: If you have multiple stores, sales tax must be set up at Headquarters. Remote stores can select the default tax location applicable to sales at their store on this page.

Use the procedures below to set up the collection of sales tax in Point of Sale. You can add or edit tax codes or locations, and set specific taxing instructions for each. We recommend you set up all of the tax codes you will use in the default tax location first, then add additional tax locations and edit the codes for each as necessary.

From the File menu, select Preferences > Company and then select Sales Tax from the list on the left.

### To specify that you collect sales tax:

• Select (check) the **Collect Sales Tax** checkbox. Clear the checkbox if you do not collect sales taxes.

Adding or editing a tax code 🖽

If you use multiple tax locations, adding or deleting a tax code in one location adds or deletes that code in all locations. If the taxing instructions for a code are different in different locations, edit the tax code as appropriate for each affected location. Editing a tax code in one location does not affect that tax code in other locations.

### To add or edit a tax code:

1. Select **Add Tax Code** or **Edit Tax Code** within a tax location. You may have to scroll the page to view all of your choices.

The Add/Edit Tax Code Wizard is displayed. Select Next or Back to move between pages of the Wizard.

2. Enter or edit the **Tax Code** (3-character maximum) and **Tax Name**, specify the tax rate(s), and set other tax options for this code as appropriate. Select **Help** (*<F1>*)on any page for more information about the settings on that page.

3. When done, select **Finish**.

4. Specify the default tax code when creating a new department at the bottom of the preference page.

The taxing instructions of the specified code, as defined for your default tax location (see below), will be suggested for new departments and to the items in that department.

5. Select Save.

• If a tax code is no longer needed, it can be deleted by selecting **Remove** to the right of the window.

### Adding or editing a tax location 🗄

1. Select **Add Tax Location** or **Edit Tax Location**, as applicable. You may have to scroll the page to view all of your choices.

The Tax Location Wizard is displayed.

2. Enter or edit the **Tax Location Name**.

(Pro) If shipping charges in this location are taxable, select the checkbox for that option and select a tax code to assign to the shipping charges.

- 3. Select OK.
- 4. Add or edit your tax codes for this location, if necessary (see above).
- 5. Select the default tax location for this store at the bottom of the page.

The taxing instructions of the specified location will be the default for all sales.

6. Select Save.

The first tax location in the list, named *Local Sales* TAXES, cannot be deleted, but it can renamed or edited to specify additional taxing instructions. Other tax locations can be deleted by selecting **Remove** to the right of the window.

**Basic Note**: The tax location **Exempt** is hard-coded and not displayed in your tax preferences. This location is used for customers you have marked as tax-exempt and has an automatic 0% tax rate for all tax codes. You can filter sales reports by this hidden tax location.

### **Related Topics**

How do I use tax codes?

How do I use tax locations?

Sales tax Integration with QuickBooks financial software

### **Company Preferences: E-mail Documents**

Preference Instructions | E-mailing Documents

Specify default settings for e-mailing documents from within Point of Sale.

Preference Function

589

Pro

| Select a document type from the drop-<br>down list at the top of the window and<br>then complete the following settings to<br>apply to that document type. Repeat for<br>each document type you wish to e-mail.                                              |
|----------------------------------------------------------------------------------------------------|
| Enter salutation, subject line, and body<br>text. Point of Sale writes this information<br>to each e-mail it creates, but you can edit<br>individual e-mails before sending.                                                                                 |
| You can add information fields (shown in<br><br>subject line or message, in which case the information from the matching fields on the document being sent is auto-filled to the message when it is created. Enter the field name and bracket just as shown. |
| Select one of the e-mail attachment formats:                                                                                                    |
| <b>PDF</b> – recipient must have Adobe®<br>Acrobat® Reader installed to view.                                                                                                    |
| <b>Excel</b> – recipient must have Microsoft Excel 2000 - 2007 installed to view.                                                                                                    |
| HTML – can be viewed in web browsers.                                                                                                    |
| <b>Text</b> – plain text format that can be viewed in most text editors or Word processing software.                                                                                                    |
|                                                                                                    |

See also the workstation preference for being prompted to e-mail each sales receipts.

Company preferences overview

# Company Preferences: Ratings & Trends

Preference Instructions | Item Ratings | Customer Ratings

Ratings and trends allow you to view graphical indicators of sales performance in your item and customer lists. Returns are subtracted from sales to calculate net sales for this feature. Select a link above to learn more about this feature in each area.

Use this page of company preferences to turn on/off the rating and trend feature for each area and specify the value and time periods on which rankings are based.

Note: In a networked, multi-workstation configuration, this preference can be set by the Server Workstation only.

| Preference                        | Function                                                                                                    |
|-----------------------------------|----------------------------------------------------------------------------------------------------|
| Show ratings and trends for items | Select if you want rating and trend<br>information calculated for inventory<br>items.                                                |
|                                   | <b>Based on:</b> Choose a value on which rankings are based. Choices are Profit, Quantity (net sales), or Total Sales (net dollars). |
|                                   | <b>Time:</b> Choose the number of days in sales history that should be used for calculations. Maximum is 999.                        |
| Show ratings for                  | ☑ Select if you want sales rating                                                                                                    |

customers (Basic)information calculated for customers.Based on: Choose a value on which<br/>rankings are based. Choices are Profit or<br/>Total Sales (net dollars).Time: Choose the number of days in<br/>sales history that should be used for<br/>calculations. Maximum is 999.

Company preferences overview

# **Company Preferences: Integrated Applications**

**Preference Instructions** 

This page lists third-party applications that have previously been granted access to your Point of Sale company data.

### To remove an application (which blocks further access to your data):

- 1. Highlight the application in the list.
- 2. Select **Remove**.
- 3. Select **Yes** in the confirmation dialog.

Learn more about integrated applications

### Notes:

- Integration with QuickBooks financial software does not show up in this list and cannot be removed here.
- If you require employee logins, you can block an employee's ability to log in to Point of Sale from an integrated application. Clear the security right checkbox labeled **Log in from an integrated application** (in the General area) for the employees you wish to block.

### Workstation Preferences

### Workstation Preferences Overview

Preference Instructions | Company Preferences

Workstation preferences define workstation-specific settings and options, including Point of Sale hardware, printing options, and automatic program updates.

Use company preferences to define settings and options that are shared by all workstations on a network.

### Choose a workstation preference area for more information:

General: Set automatic logout, appearance, and inventory reminders preferences.

Software Updates: Set options for automatically updating the Point of Sale program files on this workstation.

Hardware: Individual pages to configure your Point of Sale hardware.

Available Printers: View and/or add printers used with Point of Sale.

Documents & Printers: Specify the printer, template, and number of copies for each printed document type.

Print Options: Specify general print options.

### **Workstation Preference Instructions**

Workstation Preference Overview | Company Preferences

Use workstation preferences to set up hardware, print options, and general program options that apply only to this workstation. Each workstation sets their own workstation preferences.

Changes in some preference settings require you to close all or related windows before saving. Point of Sale will prompt you and give you an opportunity to switch to open windows to save or cancel transactions in progress if necessary.

### To configure workstation preferences:

- 1. From the File menu at the home page, select **Preferences > Workstation**.
- 2. From the list on the left, select the page of preferences you wish to edit.
- 3. Edit preference settings as needed.
- 4. Select Save.

### Notes:

• Select **Cancel** to leave preferences without saving any changes.

• Two powerful options are available from the I Want To menu: **Undo Changes** to discard all changes since your last save, but remain in preferences, and **Reset to Default Setting** to revert all workstation preferences to their default values. Be aware that these choices affect all workstation preferences, not just the page you are currently viewing.

# Workstation Preferences: General

Preference Instructions | Company Preferences

| Preference                       | Function                                                                                                    |  |  |  |  |  |
|----------------------------------|----------------------------------------------------------------------------------------------------|--|--|--|--|--|
| Workstation<br>Number            | Enter a workstation number from 1 - 10. Each workstation in a store must have a unique number.                                                                |  |  |  |  |  |
| Security:<br>Automatic<br>Logout | Select $\mathbf{\Sigma}$ to automatically log out a user after a specified period of inactivity.                                                              |  |  |  |  |  |
|                                  | Define the amount of time, in minutes, after<br>which users will be automatically logged out.<br><b>Default:</b> 15 minutes                                   |  |  |  |  |  |
|                                  | Note: Setting applies only if employee logins are required.                                                                                                   |  |  |  |  |  |
| Appearance                       | Select <b>Reset Now</b> to reset Point of Sale<br>layouts to the default appearance. Any<br>customizations made to column order, size,<br>etc., will be lost. |  |  |  |  |  |

### **Related Topics**

Employees & security overview

Workstation preferences overview

# Set Up a Cash Drawer

Preference Instructions | Compatible Cash Drawers

This information applies to the Cash Drawer page of workstation preferences.

A cash drawer must be connected through a 40-column receipt printer. Your receipt printer must be installed and working for the cash drawer to function. If you need to add your receipt printer or cash drawer, select the Hardware Setup Wizard button at the bottom of this window and follow the instructions.

### To change your cash drawer setup on this page:

1. From the first drop-down list, select your receipt printer model.

- 2. In the second drop-down list, select the cash drawer connection that matches your receipt printer.
- 3. Select **Open Cash Drawer** to confirm that your cash drawer opens properly.
- 4. Select **OK** or **Save**.

### **Related Topics**

Cash drawer troubleshooting Receipt printer troubleshooting Installing the VALU-u Line cash drawer Installing the M-S dash drawer List of compatible cash drawers

# Set Up a Modem

Preference Instructions | Merchant and Gift Card Service Setup

This information applies to the **Modem** page of workstation preferences. To access this page, select **Preferences > Workstation** from the File menu and then select **Modem** on the left-side menu.

Setting up a modem in Point of Sale is necessary if you are connecting via a dial-up connection (phone line) to the QuickBooks POS Merchant or Gift Card Service.

- Select your modem from the drop-down list of installed modems.
- If your modem is not listed, select Add Modem and follow the Windows prompts to install your modem.

### **Dialing a Number to Access an Outside Line**

If you need to dial 9 or another number to access an outside line, you must enter that number in your modem's dialing properties. Instructions are provided below; window names and paths may vary slightly for different versions of Windows.

### To change modem dialing properties:

1. Select the **Add Modem** button on the Modem Setup window as described above.

Alternatively, you can access this setting from the Windows Control Panel.

Windows 2000: Select Start > Settings > Control Panel and then double-click the Phone and Modem Options.

Windows XP: Select Start > Control Panel and then double-click Phone and Modem Properties. (Note: If you use Category View in Control Panel, you will have to select Printers and Other Hardware before you can select Phone and Modem Properties.)

Windows Vista: Select Start > Control Panel, switch to regular view, and then double-click Phone and Modem Properties.

2. On the window displayed, enter the number to be dialed for accessing an outside line. Make other changes to the dialing properties if needed.

Note: Depending on your version of Windows you may have to first choose the Dialing Rules tab on the window, select your location and then choose **Edit** to make these changes.

- 3. Select **OK** twice to apply the changes.
- 4. Restart your computer.

The first time you process a card transaction, you may be asked to select an installed modem. Specify your modem and select **OK**.

### Notes:

- After installing a new modem, you must restart your computer before using the modem in Point of Sale.
- Consult your computer/modem documentation if you need additional information about configuring your specific modem.

### **Related Topics**

Communication setup for Merchant or Gift Card Service Workstation preferences instructions Store Exchange overview (Pro)

# Set Up a Bar Code Scanner

Preference Instructions | FAQs

This information applies to the Bar Code Scanner page of workstation preferences.

If you have a bar code scanner attached to this workstation, select the checkbox on this preference page. Select **Test Bar Code Scanner** at the bottom of the page to confirm the scanner is working.

### **Related Topics**

List of compatible bar code scanners Install Bar Code Scanner

# Set Up a Card Reader (MSR)

Preference Instructions | Compatible Card Readers

This information applies to the Card Reader (MSR) page of workstation preferences.

It is recommended that you use the Hardware Setup Wizard to configure your Point of Sale hardware. You can access the setup wizard from the File menu and from individual hardware preferences pages.

Select your installed card reader (MSR) from the drop-down list, then select the test button to check its operation.

#### **Related Topics**

Installing the Magtek 21040110 MSR USB card reader Installing the ID Innovations MSR USB card reader Installing the ID Innovations MSR PS2 card reader

### Set Up a Pole Display

Preference Instructions | Compatible Pole Displays

This information applies to the Pole Display page of workstation preferences.

It is strongly recommended that you use the Hardware Setup Wizard to configure your Point of Sale hardware. You can access the setup wizard from the File menu and from individual hardware preferences pages.

1. Select your pole display model from the drop-down list.

In the **Connected to** field, select the port the pole display is connected to (a serial port, which is also called a COM port, or a USB port).

2. In the **Message Displayed Between Sales** area, enter text in Line 1 and/or Line 2 and select an alignment option from the drop-down lists. The display will accommodate up to 20 fixed characters per line or 50 scrolling characters if you select **Scroll** in the Alignment field.

3. Select an option for the **Message Displayed During Sales**. Your choice is reflected in the Example window.

4. Use the test button at the bottom of the page to verify the operation of the device.

5. Select Save.

### Notes:

• If you are using a serial connection and the pole display does not display information after this procedure, re-enter Workstation preferences and try a different port connection, e.g. if you initially selected **COM 1**, change the setting to **COM 2** and test again. Repeat this procedure until the pole display functions correctly (or use this procedure to verify the port assigned in Windows Device Manager and then select the matching port in workstation preferences).

• If you are using a serial connection and you have an internal modem, the modem may be assigned to one of your serial ports, causing a conflict if the pole display is plugged into the same port. If your pole display still does not work, try plugging the pole display into another serial port. Repeat the steps above until you have identified the right combination of physical port and serial port setting that results in the pole display working.

### **Related Topics**

Troubleshooting your pole display

## Set Up a Touchscreen Monitor

Preference Instructions | Using a Touchscreen | Compatible Touchcreens

This information applies to the Touchscreen Monitor page of workstation preferences.

It is strongly recommended that you use the Hardware Setup Wizard to configure your Point of Sale hardware. You can access the setup wizard from the File menu and from individual hardware preferences pages.

 $\blacksquare$  = Select to enable the use of a touchscreen in Point of Sale.

When this option is selected, the touchscreen navigation toolbar and controls are displayed in the customer-facing areas of Point of Sale, such as sales receipts.

You must have a touchscreen monitor connected to your computer for this feature to work.

# Set Up a Physical Inventory Scanner

Preference Instructions | Compatible Physical Inventory Scanners

Basic

This information applies to the Physical Inventory Scanner page of workstation preferences.

It is strongly recommended that you use the Hardware Setup Wizard to configure your Point of Sale hardware. You can access the setup wizard from the File menu and from individual hardware preferences pages.

This procedure assumes you have followed the instructions to install your physical inventory scanner to this workstation and have assigned a Windows COM port.

- 1. Select your scanner model from the drop-down list.
- 2. Select the COM Port number that matches the COM Port you assigned in Windows when installing the scanner.
- 3. Use the **Test** button at the bottom of the page to verify operation of the scanner.
- 4. Select Save.

### **Related Topics**

Using the scanner for a Physical Inventory

Hardware troubleshooter

### Set Up a PIN Pad

Preference Instructions | Compatible PIN Pads

### This information applies to the **PIN pads** page of workstation preferences.

It is strongly recommended that you use the Hardware Setup Wizard to add and configure your Point of Sale hardware. You can access the setup wizard from the File menu and from individual hardware preferences pages.

This procedure assumes you have used the instructions to install your PIN pad to this computer.

- 1. Select your PIN pad model from the drop-down list.
- 2. Use the test button at the bottom of the window to verify operation of the device.
- 3. Select Save.

### **Related Topics**

Hardware requirements for Merchant Services

Taking payment by debit/ATM card

**Configuring Merchant Services** 

### **Available Printers/Add Printer**

Preference Instructions | Compatible Printers

This information applies to the Available Printers page of workstation preferences.

This workstation preference page lists the printers currently installed on this workstation.

Check the list to see if your printer is installed. If not, select the **Hardware Setup Wizard** button to install it now. Follow the wizard prompts to complete the installation.

If you purchased your printer from Intuit (i.e. a supported printer), follow any instructions included with the printer or select from the installation instructions below.

### Select a link for more information about installing supported printers:

Citizen CT-S300 Receipt Printer (USB) Star TSP100/TSP600 receipt printer (USB) Star TSP600 receipt printer (parallel) Zebra LP2824 tag printer (USB) Zebra LP2824 tag printer (parallel)

#### **Related Topics**

Print option preferences General printing instructions Troubleshooting printing Setting up an Inkjet or laser printer

## Workstation Preferences: Documents and Printers

Preference Instructions | Printing FAQs | Company Preferences

Use the Documents & Printers page of workstation preferences to specify the default printer, print template and number of copies to print for each document type in Point of Sale. Set these options at each workstation that will print from within Point of Sale.

Printer: Select from the drop-down list of available printers.

**Template:** Select from a list of available templates to be used when printing the document type. The template determines the print layout of fields for a particular document type and printer. Point of Sale includes several template choices for each document type for use with various printers and for various needs.

**Copies:** Enter the number of copies to print each time the document type is printed.

Highlight a document line and select **Preview** or **Print Test Page** to view or test that the printer/template combination results in the desired output. If you need to add or configure a printer, select the **Hardware Setup Wizard** button.

If you also specify to display the Print dialog on the Print Options page, you can change these settings at the time of printing.

# Shipping Manager Label Printer (Pro)

If you use Shipping Manager, select Shipping Manager Setup to open this application and set up a printer for your shipping labels.

### **Related Topics**

General printing instructions

Customizing print templates (Pro)

Workstation preferences overview

## Workstation Preferences: Print Options

Preference Instructions | Compatible Printers | Printing FAQs

### **Additional Printing Preferences**

| Preference                                                              | Function                                                                                                    |
|-------------------------------------------------------------------------|----------------------------------------------------------------------------------------------------|
| Prompt for gift<br>receipt with each<br>sale                            | $\blacksquare$ =Select to be prompted to print a gift receipt for each sale (with the item, price, and payment information excluded).                                                                                                    |
| Prompt to e-mail<br>receipt with each<br>sale                           | ☑ =Select to be prompted to e-mail sales<br>receipts to your customers, the prompt<br>message also affords an opportunity to<br>capture an e-mail address if you don't<br>already have it.                                                                  |
| Pause between<br>printing to allow<br>tearing off of<br>printed receipt | $\blacksquare$ = The printer will pause briefly before<br>printing the second copy of a receipt. This<br>pause gives users time to tear off the first<br>copy. This option is for users with printers<br>that do not automatically cut off each<br>receipt. |
| Print two copies<br>of credit card<br>receipts                          | ☑ = Automatically print two copies of all<br>sales receipts that are paid for by credit<br>card. If using two-ply receipt paper, you<br>may disable this option.                                                                                            |
| Print two copies<br>of receipts<br>tendered by<br>account charge        | ☑ = Automatically print two copies of all<br>sales receipts that are paid for by charge to<br>customer account. If using two-ply receipt<br>paper, you may disable this option.                                                                             |
| Display Print<br>Options dialog<br>when printing                        | Select the documents for which you wish to<br>display a dialog allowing you to change<br>print settings or to display a preview before<br>printing.                                                                                                    |

Help and Learning

# Help and Support Overview

For assistance with learning and using Point of Sale, select from the following resources:

### **Getting Started**

User Guide (PDF) Setup Interview Hardware Setup Wizard Point of Sale terminology (glossary)

#### **Getting Help When You Need It**

Use the in-program Help system Troubleshooting FAQs Support Resources Find a local expert Purchase Point of Sale supplies Starting and growing your business

### Point of Sale Licensing, Registration, and Updates

About Point of Sale licensing Register your software Merge license numbers Manage or buy an additional license Keep your software up to date Feature comparison by level: (Free, Basic, Pro) Important Information about Windows Vista Unlock to a higher level of features

# Use the Point of Sale Help System

Free Online Support | Help & Support Resources | Find a Local Expert

### For assistance with your current task, do one of the following:

- Press <*F1*> from any Point of Sale window.
- Select the **Help** button or a <u>blue text link</u> on a window, dialog, or message. What do the icons by some links mean?
- Select Help on this Window from the Help drop-down menu at the top of the screen.
- The Help menu at the top of the Point of Sale screen offers access to additional resources: 🗄
- ٠

• **Help Contents** – Opens the help window, with a table of contents, index, and search features. Learn more.

o Keyboard Shortcuts - to view a list of shortcuts applicable to your current task or window.

• Hardware Troubleshooter – To help diagnose and correct problems with your hardware.

• **User Guides** – to view electronic versions of the Point of Sale manuals (requires Adobe Acrobat Reader).

o Help & Support – A summary of in-program and online help & support resources.

• **Point of Sale User Community** – Connect with other Point of Sale users and experts to ask questions and share advice. Go to the User Community now.

o Manage My License – Sync your license with Intuit or buy additional licenses. Learn more.

• **About QBPOS** – View your current version/release and license information, as well as program copyright and trademark information.

٠

The Point of Sale main help window:

| ⊉ QuickBooks Point of Sale Help<br>∰ ⇔ ∰<br>Hide Back Print                                                                            |                                                                                                    |
|----------------------------------------------------------------------------------------------------|----------------------------------------------------------------------------------------------------|
| Contents Index Search                                                                                                    | Adding a New Inventory Item                                                                                                    |
| Getting Stated<br>The Basics<br>Inventory Management<br>Overview<br>R Item Types<br>Addrog Items<br>Copying an Item<br>Finding an Item | How do 12   Importing Items   Using List Edit M<br>Use this basic procedure to add a new invento<br>also read specific procedures for adding <u>non-i</u><br>assembly, group, shile or <u>service</u> items. |

#### License Level Identification

When the feature to which a help topic applies is restricted by your licensing level, you will see the license level identification in the upper-right corner of the topic:

Basic - available to Basic and Pro levels.

**Basic Only** - Available to Basic level only. Typically this means Pro level users have a more advanced feature to accomplish the same task.

Pro - Available to Pro level only (including Pro with multiple stores).

Pro Multiple Stores - Available only to Pro users with two or more stores using Point of Sale.

Click here to learn about finding topic within the help system.

## Point of Sale User Guides

Help and Support Overview

Click a link below to view an electronic version of the Point of Sale user guides in PDF format. How do I view PDF files?

#### User Guide - Installation and configuration instructions

Implementation Guide: Payment Card Industry Data Security Standard - Information about implementing Point of Sale as part of an overall system that complies with industry standards to protect the card information of your credit and debit card customers

### SAdditional online resources (Internet connection required):

Point of Sale User Community - Connect with other Point of Sale users and experts to ask questions and share advice.

Point of Sale Support Web Site - Search our Knowledge Base of frequently asked questions, learn about available updates, or research other support options.

# Point of Sale User Community

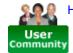

Help & Support Overview | Help & Support Resources

The Point of Sale User Community is an online forum for users to share ideas, ask questions, and provide solutions to one another.

Click the picture above to launch your Web browser and connect to the User Community.

#### Who answers the questions posted to the Point of Sale User Community?

Point of Sale users provide answers to each other's questions. This is a thriving community of novice through expert users eager to answer questions, share tips and advice, and act as peer support. Community hosts (also referred to as Moderators) monitor the discussions for directional and navigational assistance.

To visit the QuickBooks Point of Sale community, click here.

### Find a Local QuickBooks Point of Sale Expert

Help & Support Overview | Help & Support Resources

This topic content provided by the ProAdvisor and RSP teams. Do not edit without review and approval by them.

#### Looking for a QuickBooks Point of Sale expert in your area?

Get on-site assistance from a local expert who can help you set up, customize, and learn your Point of Sale software. Choose from Certified QuickBooks Point of Sale ProAdvisors® or Retail Solution Providers, both have been tested and certified on Point of Sale by Intuit.

Note: Fees apply and are set by the expert. QuickBooks Point of Sale ProAdvisors have also been certified in QuickBooks Financial Software.

### Certified QuickBooks Point of Sale ProAdvisors

Provide accounting advice tailored to your business needs.

Visit: www.FindAProAdvisor.com

### **Certified Point of Sale Retail Solution Providers**

Your local retail business and technology experts that can help you with any retail technology questions.

Visit: www.quickbooksgroup.com/pos\_form.html

# **Order Supplies**

Help and Support Overview | Print Tags

Tags, labels, and receipt paper for Point of Sale can be ordered directly from Intuit.

Six types of tags/labels are supported with Point of Sale: two that work with standard laser/inkjet printers, and four that work with the Zebra LP2824 thermal tag printer.

### Point of Sale tags/labels compatible with laser/inkjet printers:

Labels 1" x 2-5/8" (30 tags per sheet, 3 across)

Labels 1/2" x 1-3/4" (80 tags per sheet, 4 across)

## Point of Sale tags/labels compatible with the Zebra LP2824 or compatible tag printers:

Hang Tags 2.25" x 1.35" Price Labels, roll, adhesive 2.25" x 1.25" Small Labels, roll, adhesive 1.2" x 0.85" Jewelry Tags with Flaps Jewelry Tags without Flaps

### **Receipt Paper**

Designed to work perfectly with the Intuit-sold and supported Point of Sale receipt printers. Available in 10 or 50 roll packs. Each roll measures 3.15 inches wide and 220 feet long.

### Ordering

These tags, labels, and receipt paper are available directly from Intuit. To order, please call 1-800-926-6066 or visit our web site. Offerings subject to change without notice.

### **Related Topics**

**Basic printing instructions** 

**Compatible Tag Printers** 

Glossary of Terms

| AB | CD | E | F  | Η | I | J | K | L | М |
|----|----|---|----|---|---|---|---|---|---|
| NO | ΡQ | R | ST | U | ۷ | W | X | Y | Ζ |

Click a letter to jump to that section of the glossary.

# Α

Activity tolerance: Some Point of Sale activities are intolerant. This means that the activity cannot be completed if you or another workstation are currently accessing the POS data file via another open window or document. For example, installing a program update, editing company preferences, or restoring from a backup are all intolerant activities. An alert message is displayed if this applies to your activity. The alert message could also be caused by an improper shutdown of the program (such as if power is lost).

Adjustment memo: A transactional document that provides a permanent record of changes to an item's quantity or cost which were not recorded on another type of transactional document.

Address Verification Service (AVS): Service that verifies a credit card customer's stated Zip Code, and optionally street address, matches that on file at the issuing bank. Helps prevent credit card fraud on manually entered and "card-not-present" transactions. For use with the QuickBooks POS Merchant Service.

Alphanumeric: Containing both letters and numbers.

Alternate Lookup (ALU): A descriptive inventory field used as an additional item identifier when listing items on documents.

Alternate vendor: (Pro) Secondary vendor(s) that can be listed on POs and vouchers when purchasing an item. Each alternate vendor can have a unique order cost, UPC, and Alternate Lookup assigned. See also primary vendor.

Assembly: (Pro) Inventory item pre-built, or assembled, from other existing inventory items and sold as a unit.

Associate: (Pro) An employee whose name is available for selection on transactional documents.

Attribute: Typically an item's color or a second size, such as shoe width.

Automatic update: Automatic process of downloading program updates in the background while you work in Point of Sale.

Automatic discount: (Pro) Discount defined in Price Manager, with options for eligible items, schedule, and purchase requirements, and automatically applied to eligible sales.

**Available quantity:** (Pro) Item quantity available for immediate sale. Equal to the on-hand quantity minus any quantity already committed on active customer orders. Does not take into consideration quantities on pending customer orders or held documents.

Average unit cost: The average amount paid per unit for the on-hand quantity of an item. Different than order cost, which is the current cost at which you order and receive an item.

AVS: see Address Verification Service.

#### Return to top

В

**Backordered:** In Point of Sale, any item with a negative available quantity (i.e. quantity on active customer orders exceeds on-hand quantity) is considered to be on backorder and will show up on your reorder reminders and backorder report.

**Backup:** A manual or automated procedure that verifies the integrity of Point of Sale data files and makes a backup copy. See also restore.

**Bar code:** A series of spaced lines forming a code that can be read and interpreted by a bar code scanner for rapid data entry. Bar codes typically are encoded item numbers or UPC codes.

**Base unit:** (Pro) When using multiple units of measure for an item, that unit you most typically stock and sell by. Item quantities, costs, and related information are shown in inventory for your base unit.

# С

**Card Verification Code (CVC)**: A three or four-digit code printed on a credit card used in manually entered credit card transactions to help verify that the customer actually has the card in their possession. Can help prevent credit card fraud and chargebacks. For use with the QuickBooks POS Merchant Service.

**Case-sensitive:** With regard to text entry, the requirement that uppercase letters be distinguished from lowercase letters. Login passwords in Point of Sale are case-sensitive. A password must be entered exactly as it is recorded. Example: If password stored is "Huckleberry" then entering "huckleberry" does not grant access.

**Card reader:** A device that reads the magnetic strip on the back of credit, debit, and gift cards, allowing information about the customer and his account to be electronically entered for payment on a sale or refund.

Cashier: The employee who is logged in during the current sales transaction (receipts and customer orders).

**Cell:** (Pro) In a grid (e.g., a style grid), the point where a column and row intersect. Each cell represents a particular item size/attribute and corresponds to an item in inventory. See also grid.

**Certificate:** A QuickBooks term related to integrated applications and their access to your QuickBooks company file. A certificate is a digital signature that verifies the identity of the third-party developer. *Refer to your QuickBooks financial software documentation for more information.* 

Chargebacks: For a credit card transaction, a chargeback is a dispute of the charge by the cardholder.

**Chart of Accounts:** In your QuickBooks financial software, the set of accounts and their balances. Some accounts are predefined by QuickBooks when a company is set up; others can be added as needed. Point of Sale assumes you are using a default set of accounts when transferring your Point of Sale data, but you can define custom account mappings if preferred. Search the Point of Sale help index using keyword "Cart of accounts" or refer to your QuickBooks financial software documentation for more information.

**Class:** A transaction categorizing attribute in QuickBooks that when assigned to stores in a multi-store configuration allows you to track and run P/L reports by store in your QuickBooks financial software.

**Clean Up Company Data:** Procedure by which you can remove old records and documents from your company file to optimize program performance. Access from the File > Utilities menu.

**Client Workstation:** Any networked workstation that is not designated as the Server Workstation. Accesses the Point of Sale company data on the Server Workstation across the network. You can view your current workstation type by selecting **About Point of Sale** from the Help menu.

**Cloud:** Cloud computing is a general term for services that are offered on the Web including social networking, file backup, and payment solutions. To use most Cloud services, the only requirement is access to the Internet.

Commission: (Pro) An amount paid to an employee on sales of specified items.

**Committed quantities:** (Pro) Quantities promised on active customer orders. When the committed quantity for an item is subtracted from the current on-hand quantity, the resulting value is your available quantity.

**Company data:** The Point of Sale data file that is stored on the <u>Server Workstation</u>. In a multi-workstation setup, client workstations access this data across the network. Do not confuse the POS company data with your QuickBooks financial company file, which is used for accounting purposes.

**Company preferences:** Company preferences define settings and options that are shared by all workstations on a network and that configure all Point of Sale modules.

**Compatible hardware:** Compatible hardware is hardware that has been tested to work with Point of Sale. Supported hardware is compatible hardware that is sold and supported by Intuit. Compatible hardware not sold by Intuit is not supported.

Component items: (Pro) The inventory items that make up an assembly or group item.

**Conflicting items: (Pro)** Two or more inventory rows in the same style with the same size and attribute.

**Coupon**: **(Pro)** Store discount document provided to customers who can redeem it to get the specified discount. Defined in Price Manager, including eligible items and expiration date, and automatically applied to qualified sales when scanned on receipt.

Cost: See average unit cost or order cost.

**Customer order: (Pro)** A sales order, work order, or layaway that records the planned sale of merchandise or services. Items ordered on a customer order are later sold on a sales receipt.

#### Return to top

# D

**Database Server applications:** Applications that run on the Server Workstation and allow Point of Sale workstations to connect to the POS company data. Started automatically when the Server Workstation is turned on. If you have used Windows Task Manager to manually stop these applications, they can be restarted by restarting Point of Sale on the Server Workstation.

Debit/ATM transaction (PIN): Transaction using a customer's debit/ATM card and PIN authorization.

**Department:** A manageable category of related merchandise. Categorizing items into departments gives you greater flexibility to monitor sales performance, manage inventory, run meaningful reports, and for filtering your item list when conducting a physical inventory, changing prices, and printing tags. Departments are assigned a name and a code. A department code is a user-assigned code identifying the department, made up of one to three alphanumeric characters, and can be used to identify the department on reports and program screens where space is limited.

**Descriptive field:** Any field that describes an item, such as the default item fields **Description1**, **Description 2**, **Attribute**, **Size**, and **Alternate Lookup**.

**Device Manager:** Applet in Windows Control Panel > System Properties dialog that lists the hardware installed on your computer and used to change the settings for that hardware. You can access System Properties by selecting **System** from Control Panel (or press the Windows logo key + the Pause/Break key on your keyboard at the same time). Then select the **Device Manager** tab (Windows 98) or the **Hardware** tab and then **Device Manager** (Windows 2000/XP). Note: The Windows logo key is located on the lower-left of your keyboard and Pause/Break on the upper-right. Consult your Windows Help system if additional assistance is required.

**Discount Pricing:** (Pro) Price Manager feature that allows you to define percentage off or quantity discounts for an item or group of items, optionally scheduling the discount dates. When listing a sufficient quantity of included items on a sales receipt or customer order, Point of Sale automatically applies the correct discount price to each item. Examples: Buy 3 T-shirts for \$30. Buy 3 T-shirts and get 15% off. Get 15% off all T-shirts.

Document item list: The list of items being processed on a document.

**Documents:** General term including all transactional documents and order documents; including sales receipts, receiving vouchers, adjustment memos, purchase orders, layaways/sales orders/work orders, and transfer slips.

**Dynamic date:** A date or date range relative to the current date. Examples include Year-to-Date, Month-to-Date, etc. As the current date changes, so does the dynamic date or range. Dynamic dates are used to define date ranges for filtering lists and for reporting purposes.

Return to top

**Element: (Pro)** In Print Designer, an element is any object (data field, data field group, static text, logo, etc.) that you can add or manipulate on a print design.

F

Facebook: The leading social networking site. There are marketing opportunities for merchants that use Facebook.

Fee: (PO/Voucher) A field on purchase orders and vouchers used to record amounts that are charged in addition to the cost of goods, shipping, and tax, such as an order fee.

**Field:** A component of a page design where data can be entered or viewed. In lists and Style View, a field is the cell where a column and row intersect. Field names are included in the header for each column and row.

**Fill status:** A summary of the quantity still due on an order document. Different than the order status, which tracks the current standing of the document as open, closed, or any custom status you have defined.

% Unfilled = **Qty due** divided by **Qty ordered** multiplied by 100

Filters: Used to include/exclude records for display or reports. You define your filter criteria and Point of Sale includes/excludes records based on your criteria.

Filter element: A component of a filter screen. Element names identify the criteria to be entered in each field.

**Financial Exchange:** Integration and sharing of data between Point of Sale and your QuickBooks financial software.

Form: A detailed view that displays all fields of data contained in a single record.

**Foursquare:** One of many location-based social networking sites for mobile devices, that helps locate venues and events close to a customer's current location. Used as a marketing tool by many small and large companies alike .

#### Return to top

#### G

**Gift receipt:** Optional second copy of a receipt printed for the customer. Gift receipts do not include prices or payment information. Enabled in workstation print option preferences.

Global discount: A discount applied to the subtotal on a document. See also item discount.

GoPayment: An Intuit service allowing credit card payments to be accepted via a mobile phone.

**GoPayment card reader:** A small device that is temporarily attached to a mobile phone in order for a credit card to be swiped.

Also referred to as a swiper.

Grid: (Pro) A concise format used to display style items in Style View in inventory. Includes both a horizontal and vertical axis, with different descriptive fields located on each. See also cell.

Group (security): A set of users that are granted specific security rights and access to program functions.

**Group (item): (Pro)** An item group provides a way to list all of the included items on a document by entering the single group item identifier.

**Groupon:** An online marketing site featuring discounted gift certificates and coupons usable at local or national retail outlets.

#### Return to top

#### н

**Headquarters:** Store 1 in a multi-store installation; has centralized control over inventory and purchasing, exchanges information with QuickBooks, and runs company reports.

**History documents:** Saved transactional documents stored in document history lists. Includes receipts, vouchers, adjustment memos, and transfer slips. Used for reporting purposes and for building customer, vendor and item histories.

Return to top

#### I

**Integrated applications:** A QuickBooks feature that allows external applications such as Point of Sale to access the company file and exchange data. *Refer to your QuickBooks financial software documentation for more information.* 

Intuit Service: Method of exchanging data between stores using the Internet application "QuickBase".

**Inventory:** A store's or company's set of merchandise, quantities, and other related information. Also, the Point of Sale module for tracking that merchandise.

**Inventory reminders:** A Point of Sale feature that alerts users when inventory tasks need their attention, such as reordering items.

**Item #:** The number assigned by the program to each item added to inventory. Corresponds to the row number in the item list and used as an item identifier (for listing items on documents), for filtering the list, and for printing bar codes on tags.

Item discount: A discount applied to an individual item price on a sales document. See also global discount.

Item group: (Pro) See group item.

**Item identifiers:** The **Item #**, Universal Product Code (**UPC**), and **Alternate Lookup** values for items in inventory. Item identifiers are used for looking up and listing items on documents, and for other program functions.

**Item lookup:** A method that is used to list an item on a document. Item lookups can be performed with the Item #, UPC #, Alternate Lookup, or by entering a search keyword.

Item type: Field used to designate the type of inventory item.

I Want To menu: List of available actions or tasks related to the currently displayed window. Select a task to carry out the specified action. Displayed on the window toolbar.

#### Return to top

# J K L

Layaway: (Pro) A temporary order document that allows customers to pay for merchandise using a series of deposits.

List: Displays all or a filtered subset of the records of a particular type, or a listing of the items to be processed on a document.

**Lookup:** Ability to quickly locate a related record from another area or document and enter that information in the other area or document. For an example, see item lookup.

#### Return to top

#### Μ

**Main tool bar:** The horizontal tool bar located across the top of the Point of Sale screen, providing direct access to program areas and tasks. You can customize or turn off its display from the View menu.

**Manual discount**: An item discount that is manually applied as needed at the time of sale. Uses include discounts for damaged or demo merchandise or a discount to meet or beat a competitor's price.

**Mapping:** In Point of Sale, refers to the "linking" of accounts, payment types, and information fields with your QuickBooks financial software. This linking affects how Point of Sale data is transferred to your financial software. Point of Sale uses a default set of accounts and payment types unless you customize them in company preferences.

**Margin %:** The percentage of the selling price that represents profit. One way to express the relationship between item cost and price. Margin can be used in Point of Sale's pricing formula to calculate prices when adding new items to inventory.

Margin % = [(Price minus Cost) divided by Price] multiplied by 100

Markup: Alternate way to express profit; markup by n% over cost.

Memo: See adjustment memo.

**Merchant number:** For retailers who use the QuickBooks POS Merchant Service to perform credit and/or debit/ATM card transactions, the merchant number is assigned to the retailer in order to identify that retailer when performing authorizations and settlements.

Merchant Service Center: Intuit's own site to help merchants manage their payment solutions.

Mobile Sales: Sales that are performed when a customer makes the purchase from their mobile device.

**Mobile Device:** A 'smart' phone or other device that is generally small and connected to the Internet. iPhones and Android-based phones are two types of mobile devices.

**MSRP:** Manufacturer's suggested retail price. IF the MSRP is defined on an item's record, price tags (space allowing) include the reference price to demonstrate savings to customers.

Multi-Store: (Pro) Referring to a Point of Sale Pro configuration with multiple stores.

**Multi-vendor: (Pro)** Feature that allows purchasing of an item from up to five different vendors, each with a unique order cost and UPC.

#### Return to top

## Ν

**Navigator:** Graphical representation of a retail workflow and corresponding Point of Sale tasks. Clicking an icon from the Navigator takes you directly to the program area to complete the task.

**Network:** Two or more computers linked together and sharing data files. Information recorded by any computer on the network is instantly available to all users on the network.

**Non-inventory item**: A non-merchandise inventory item or service for which you do not track on-hand quantities. Typically, the non-inventory item type is used for miscellaneous fees or charges (e.g. delivery, recycling fee, shipping, etc.). See also service item.

**Non-tolerant activity:** An activity that requires all other users to be out of Point of Sale before it can be performed, such as restoring the POS company data from a backup or installing a program update.

#### Return to top

# 0

**Order document**: (Basic, Pro) A temporary document used to plan the purchase (purchase order) or sale (customer order) of merchandise or services.

**Order cost**: The cost at which an item is ordered and received. This is different than average unit cost, which is the average cost paid for the units currently on hand.

**Open Windows**: List of all open Point of Sale windows for current tasks; displayed on the Window menu at the top of the screen. While only one window can be viewed at a time, Point of Sale allows you to open and have many available. You can think of the windows being on top of another. You can immediately switch to another open window by selecting it from the Window menu.

# Ρ

**Payout:** The removal of cash amounts from the cash drawer for a store-related purpose, such as to make a midday deposit, buy office supplies, or fund an office party. Select **New Payout** from the Point of Sale menu to access this feature.

Payment History: (Pro) A record of payments/deposits made for a particular layaway, sales order, or work order.

**Payment type/method:** On a receipt, how the customer pays for merchandise. Examples: cash, check, credit card, gift certificate, etc.

**PCI DSS**: Payment Card Industry Data Security Standard; outlines requirements for the protection of customers' credit and debit card information.

**Physical inventory (PI):** The process of counting the actual merchandise on hand and then correcting the quantities recorded in inventory as needed.

**Physical inventory scanner:** Optional, portable hardware that allows you to scan inventory bar codes and download the scanned data into a physical inventory count.

PO: See purchase order.

**Point of Sale (POS):** This software product name and the location(s) in your store where customer-facing sales activities are carried out. On menus in Point of Sale, this term refers to the area containing the sales, customer order, customer tracking, and End of Day tasks.

Pole display: A screen oriented towards the customer to display transaction detail and store messages.

**Preferences:** Settings that configure your Point of Sale program to work with your hardware and accessories, establish feature options, and customize program behavior. There are two types of preferences in Point of Sale: company preferences and workstation preferences.

**Price levels:** Up to four optional markdown prices, in addition to your regular price, for each item in inventory. Different price levels can be used to record employee prices, promotional sale prices, wholesale prices, etc. When making a sale, you can select the price level that applies or assign a price level on a customer's record and it will be automatically suggested when making a sale to that customer.

**Price Manager:** Price utility that allows you to change item prices or set up discounts, for all or selected items, in a variety of ways.

**Price rounding:** Price Manager feature that allows rounding of calculated prices to end in user-specified amounts, e.g. always to .99, or to even dollars, etc.

**Pricing formula:** Used by Point of Sale to automatically calculate a new item's price by applying a defined department margin or markup to the average unit cost.

**Primary vendor: (Pro)** For a multi-vendor item, that vendor that is displayed in item lists, on merchandise reports, etc. for the item. See also alternate vendor.

Print Designer: (Pro) Tool used to customize printed documents and tags. Available from the Tools menu.

Purchase order (PO): A temporary planning document recording the merchandise ordered from a vendor.

#### Return to top

# Q

**QB POS:** Abbreviation for the QuickBooks Point of Sale software.

**Quick Add Item**: Procedure to add an item to your inventory while creating a document, such as a sales receipt, entering only the basic item information needed to complete the document. Ideal for when a customer is waiting to purchase an item not yet added to inventory. Learn more.

**QuickFill:** Customer feature on sales documents where the program recognizes the name you are typing and suggests the matching name from your customer file, saving you the time of typing the full name.

Quick Find: Feature available from the Navigator allowing you to quickly find customers, items, sales receipts, and more.

**Quick Pick:** A feature of Intuit Point of Sale where selected items are grouped and instantly accessible on the system during the check-out process.

**Quick Zoom:** Ability to click a line or value in a report and see the source documents or records contributing to that value.

#### Return to top

#### R

**Receipt:** A transactional document that records a sale, deposit on, or return of merchandise at point of sale. Also, the printed record of the transaction, typically given to the customer. See sales receipt and return receipt.

**Receiving voucher**: A transactional document that provides a permanent record of merchandise received from a vendor. Vouchers update inventory cost and quantity for items received.

**Record:** (noun) Point of Sale data is typically stored as a sequence of records in your POS company data file. A record could be either document (receipt, voucher, etc.) or non-document (item, customer, vendor, etc.) data.

**Reminders:** A feature that helps you track and manage your inventory by alerting you to situations that may need your attention, such as when item quantities fall below their reorder points.

Remote store: In a multi-store installation, all stores except the Headquarters is referred to as a remote store.

**Remote Data Sharing (RDS):** Optional configuration allowing the exchange of information between Point of Sale and QuickBooks financial software wherein the two applications communicate over a network via server and client applications. With this configuration it is not necessary to install QuickBooks on the Point of Sale Server Workstation. Refer to the Point of Sale Getting Guide for more information on this advanced option.

**Reorder point:** User-specified minimum on-hand quantity at which an item should be reordered (or rebuilt in the case of assembly items). When the combined on-order and on-hand quantity is at or below this level, the item is added to the inventory reorder reminder list and reorder reports. Facilitates timely replenishment of merchandise.

Restore: (relating to the Restore feature) Using backup data to replace data files.

**Return receipt:** A transactional document that provides a permanent record of a merchandise return at point of sale. Printed, it serves as the customer's receipt.

Return voucher: A transactional document that provides a permanent record of merchandise returned to a vendor.

**Reverse:** To create a new, opposite document that cancels the effects of a former document. Receipts, vouchers, transfer slips, and adjustment memos can be reversed.

Rights: See security rights.

#### Return to top

#### S

**Sales order (SO): (Pro)** A temporary order document recording the planned sale of merchandise or services to a customer in the future, such as for custom items or an item currently out of stock. The items listed on a sales order can be quickly transferred to a sales receipt when the final sale is made.

**Sales receipt:** A transactional document that provides a permanent record of a merchandise sale or deposit. The printed receipt serves as the customer's receipt.

**Sales tax location:** A set of sales tax codes assigned to a specific geographic area or for customers that qualify for special tax handling.

**Sales tax code:** A code used to identify if and how sales tax is applied to item sales. Sales tax codes in Point of Sale can be mapped to sales tax items/groups and codes in your QuickBooks financial software.

**Sales tax item:** In QuickBooks financial software, sales tax items identify the rate and the tax agency from which you collect sales tax for a transaction. Retailers who use QuickBooks in conjunction with Point of Sale can map a sales tax code in Point of Sale to a tax item in QuickBooks. *Refer to your QuickBooks financial software documentation for more information.* 

**Sales tax group:** In QuickBooks financial software, a sales tax group is used to calculate two or more sales tax items grouped together and applied to the same sale. Retailers who use QuickBooks financial software in conjunction with Point of Sale can map a sales tax code in Point of Sale to a sales tax group in QuickBooks. Point of Sale sales taxes will then be reported in your financial software according to the structure of the QuickBooks tax group. *Refer to your QuickBooks financial software documentation for more information.* 

Sales tax rate: The actual percentage tax collected. Each taxable tax code must have a tax rate assigned.

**Section (Print Designer): (Pro)** Logical regions of document templates, each with a unique printing behavior. For example, data fields placed in the repeating header section of a template appear at the top of each page of the printed document. Some templates, such as tags and mailing labels do not have sections. Template sections cannot be re-positioned, though they typically can be vertically resized to add or remove white space in a design.

Security group: Predefined or custom set of security rights to which employees can be assigned.

Security rights: The set of program features and data access defined for a security group.

**Serial number:** (Pro) Unique alphanumeric string assigned to an item for tracking purposes. Typically used for warranty purposes or for meeting legal requirements. Serial numbers can be recorded on most Point of Sale documents.

**Server Workstation:** In a multiple workstation installation, the first workstation on which QuickBooks Point of Sale is installed and which stores the POS company data. If you have only one workstation, it must be installed as a Server Workstation. Certain activities, such as Financial Exchange with QuickBooks, creation of company data, and importing data can only be done on this workstation. The Server Workstation must be running (but not necessarily with Point of Sale open) for client workstations to access the company data file. You can view your current workstation type by selecting **About Point of Sale** from the Help menu.

**Service item:** Used to charge for non-merchandise and labor-based services, such as repairs, warranties, delivery, installation, etc. on sales and customer orders. The on-hand quantity of service items is always zero (0).

#### Shopper display: See pole display.

**Shortcut key:** Keyboard command that executes a Point of Sale function. For example, entering *<Alt + the underlined letter>* instantly invokes the menu or icon option displaying the underlined letter. Select **Keyboard Shortcuts** from the Help menu to see a list of shortcuts for your current area in Point of Sale.

**Simple View**: A simplified version of the regular sales receipt form, with support for touchscreen and a virtual keyboard. Learn more.

#### Slip: (Pro) See transfer slip.

Smart phone: See Mobile Device.

SO: (Pro) See sales order.

**Social Networking:** The use of the internet to connect with others using sites specifically designed to bring groups of people together.

Facebook and other social networking sites can be leveraged for marketing purposes.

**Sort field:** A field/column in a list by which the records can be sorted and displayed. Indicated by the symbol in the column header. Click the header to sort by the column values; click again to change sort order. Sort by multiple columns by selecting **Sort List > Sort on multiple columns** from the View menu.

Special order item: (Pro) Item-type created while making a document (such as a customer order) to sell an item not currently carried in inventory.

Split-payment sale: A sale paid for using two or more payment methods.

**Status:** On order documents, the current standing of the document. A status of **Open** is assigned to all new orders and **Closed** to those that have been filled (received or sold). You can define your own statuses and Point of Sale will track the changes in status as an order progresses toward completion. The Status field can be used to filter for list display or reports.

**Status bar:** An information line located on the bottom of most Point of Sale screens, displaying data such as the active price level, the currently logged in employee, record status, etc.

Store: A physical location at which you receive and sell merchandise.

**Store Exchange:** The procedure of sending and receiving data between remote stores and Headquarters in a multi-store installation. QuickBooks POS supports four methods of Store Exchange: desktop e-mail, Web-based e-mail, removable media, and network file transfer.

**Store type:** In a multi-store configuration, each store is either a Headquarters or a remote store, each with defined roles and allowed activities.

**Style: (Pro)** A group of related inventory items, with the same department and Item Name, but differing in color, size, or other attribute. In Point of Sale, the items in a style are linked so they can be viewed and worked with together in a style grid or in a linear display.

#### Style View/grid: (Pro) See grid.

**Style template: (Pro)** A predefined array of item attributes (sizes, colors, etc.) that can be used when creating or modifying a style grid.

**Suggest PO: (Pro)** Automated suggestion and generation of purchase orders for items that have fallen below their designated reorder quantities, after taking currently on-order quantities into consideration.

Swipe: To slide a credit or debit card through the GoPayment card reader (or swiper) for processing.

**Swiper:** A small device that is temporarily attached to a mobile phone in order for a credit card to be swiped. Also referred to as the GoPayment card reader.

**Sync / Syncing / Synchronize:** Updating or merging information on two or more computers or devices. For example, syncing sales on your mobile device with your main computer is needed in order for your main computer to have all the most current sales information from your mobile device(s).

**System Administrator (Sysadmin):** Pre-defined user with all security rights to add or delete employees, turn on/off the requirement to log in to use the program, and change passwords for other employees. Only the Sysadmin user can make these changes.

#### Return to top

Т

**Tax code:** A code assigned to each item in inventory that defines the tax handling (such as taxable or non-taxable) and taxing instructions of the item.

Tax location: See sales tax location.

**Template:** The print layout of fields for a particular document type. Point of Sale includes several design choices for each document type for use with various printers and for various needs. **(Pro)** You can customize these templates in the Print Designer. See also style template.

**Terms:** (PO/Voucher) How and when the retailer plans to pay the vendor for merchandise ordered. Examples: COD and 2% 10, Net 30.

Tools: Program utilities that provide ancillary or support capabilities.

**Transactional documents:** Receipts, vouchers, adjustment memos, and transfer slips. Transactional documents record changes in inventory on-hand quantities or costs, and are then stored in your document history lists.

**Transfer slip: (Pro)** A transactional document that records the movement of merchandise from one store to another.

Tweet: A message sent via Twitter.

**Twitter:** With over 100 million users, this is the most popular micro-blogging site. "Tweets", or messages, are condensed to 140 characters or less aimed at a specific target audience of "followers". Individuals, celebrities, and merchants make good use of Twitter to help stay in touch with customers and fans, to communicate news, specials, gossip, or deals.

#### Return to top

#### U

**Unit of measure:** Display field on item records that can be used to filter and sort the item list and reports. ((**Pro**) If using multiple units of measure (company preference), allows purchasing and selling an item in different units, such as cases, multi-packs, bottles, pounds, etc., each with a different UPC code, alternate lookup, and price.

**Unlock:** Term referring to an upgrade in program licensing that makes additional features available to the user, i.e. from Free to Basic to Pro.

**UPC (universal product code):** A family of widely used bar code symbologies that encode both manufacturer and product identification. In Point of Sale, UPC numbers can be used to look up or scan items when listing them on documents.

**User license:** A single license or entitlement for a computer to run Point of Sale. Having multiple user licenses allows multiple computers to run Point of Sale at the same time.

Update: In QB POS, update has two possible meanings:

- When using QuickBooks financial software, update refers to a manually-initiated Financial Exchange to share data between Point of Sale and QuickBooks.
- The process of obtaining and installing updated Point of Sale program files within the same version. These updates are used to fix bugs, enhance features, or provide additional information.

#### Return to top

#### ۷

Values: Numerical data; such as a field entry or calculation of quantities, costs, or prices.

Vendor code: The user-defined code assigned to each vendor and used to track that vendor's merchandise as it is received and sold.

**Voucher:** A transactional document that records merchandise received from or returned to a vendor. See also receiving voucher and return voucher.

#### Return to top

#### W

**Window tool bar:** The horizontal toolbar across the top of the open window; contains icons for tasks related to the displayed window and a task-specific help button.

Work Order: (Pro) A customer order used for services and non-inventory merchandise transactions, such as repairs, alterations, and warranty work.

**Workstation (W/S):** An individual PC. In Point of Sale, installed workstations (up to ten per store) are either a Server Workstation, storing both program and data files, or a client workstation, which stores program files but accesses the data files across a network.

**Workstation preferences:** Workstation preferences define workstation-specific settings and options, including hardware setup and printing preferences.

#### Return to top

Х

**X/Z-Out report:** Report of point-of-sale activities. The X-Out Shift Report can be run throughout the day to monitor sales activity. The Z-Out Drawer Count report is typically run at the end of a shift or day to reconcile the cash drawer. The Z-Out Store Close report is run at the end of the day to summarize the day's sales activities and cash flow for the entire store, as well as help in preparing a bank deposit.

Υ

Ζ

Z-Out report: See X/Z-Out report.

Return to top

# Help & Support Resources

Help & Support Overview | Navigate this Help System | Manuals

This help system, together with your Point of Sale User Guide, will serve to answer most of your questions about Point of Sale. However, should you require further assistance, use the resources listed below.

You may also find the answers to your issue in these troubleshooting topics. We recommend you start here.

#### Then try these additional resources...

Free, Self-Service Support E

- Support Web Site: For the latest information about your product and immediate answers to most questions, visit us at our Support Web Site.
- **Second Second Second**

Assisted Support Resources 🖽

# Support Plans (Fees apply)

Intuit offers a variety of support plans providing personalized expert assistance and other valuable services. Learn more.

*Already have a support plan?* Call your plan hotline and we'll route your issue to the appropriate support team.

For a fee, per incident support is also available by calling 800-348-0254.

QuickBooks POS Merchant and Gift Card Services Support **H** 

Call **800-558-9558**, 24 hours a day, 7 days a week. Free support for account holders

Related Topics Order POS Supplies

Find a local, certified Point of Sale expert

Free resources for starting and growing your business

Licensing, Registration, Updates

#### Point of Sale Licensing

#### How Do I?<sup>1</sup>

When you purchased Point of Sale, you purchased one or more user licenses. One user license allows one computer to access the Point of Sale company file at a time. Multiple user licenses allow multiple networked computers to access the company file at the same time.

### **One License, Multiple Workstations**

You can install Point of Sale on more than one networked computer with a single user license. However, only one of those computers will be able to use Point of Sale at any one time. Likewise, if you purchase two user licenses, you can install Point of Sale on more than two computers, but only two computers can work in the company file at one time, and so on.

Example: How many licenses do I need to use Point of Sale on three workstations? E

Answer: It depends on how you want to use the workstations.

- To use all three workstations at the same time requires three user licenses, one for each workstation.
- To use only one or two workstations at the same time, requires either one or two user licenses, respectively. You need as many user licenses as you have workstations simultaneously running Point of Sale.

• The Server Workstation acts as the license manager, checking in and out available user licenses to all networked workstations. The Server Workstation must always be turned on, but not necessarily running Point of Sale, for other workstations to access a license and your Point of Sale data.

Note: All installations on a network must be the same version and level (Free, Basic, or Pro) of Point of Sale.

#### **Network Licensing Flexibility**

This licensing structure provides a great deal of flexibility. You may have different computers in your store that you use for different tasks, but not necessarily at the same time.

For example, you want to use a point-of-sale workstation in the front of the store during business hours, but want to use a networked back-office workstation in the evenings to create purchase orders and exchange data with your QuickBooks financial software. In this example, only a single copy (with one user license) of Point of Sale is required. It would be installed on the back-office computer as the Server Workstation and the front computer as a Client Workstation, using the same license number. Either workstation can access Point of Sale, but only one at any given time.

This licensing structure allows you to:

- Use multiple workstations for sale lanes or specialized roles (purchasing, receiving, etc.)
- Use a single user license that is accessible via multiple workstations, but only one at a time, or
- · Use multiple workstations at the same time provided multiple user licenses have been purchased

#### Server Workstation Manages User Licenses

When you install your Server Workstation, you are required to register that software license with Intuit. This license becomes the "master" license for the store and reflects the number of user licenses you have purchased.

If you install Client Workstations using the same license number, any of the workstations can run Point of Sale, but simultaneous access is limited to the number of user licenses you have purchased.

The Server Workstation functions as the licensing "manager" and must be running (though Point of Sale does not have to be open) for Client Workstations to access the company data. When any starts Point of Sale, it connects to the company file on the Server Workstation, an available user license is allocated to it until it exits Point of Sale, at which time that user license becomes available to another workstation.

As your business grows and you need more workstations using Point of Sale at the same time, you can purchase additional user licenses, up to a total of ten per store: one Server Workstation and nine Client Workstations. No

matter how many user licenses you purchase, they all share one "master license" (the license registered from the Server Workstation).

#### **Merge License Numbers**

If you purchase and install additional copies of Point of Sale with different license numbers, you must merge them with the Server Workstation's license. After merging, the new workstation shares the same license as the Server Workstation and its original license number is deactivated.

The Server Workstation, in turn, is prompted to synchronize its license info with Intuit's licensing servers to reflect the fact that an additional user license has been added. The new user license is not available for use until synchronization is completed.

# **Register Your Software**

Point of Sale Licensing

You can use Point of Sale for 5 days without registering. On the 6<sup>th</sup> day, you must register to continue using Point of Sale. You will be reminded to register each time you start the program until registration has been completed. You can register online or by phone.

#### To register Point of Sale:

1. From the Product Registration reminder screen on the Server Workstation, select **Register Now**.

If you are connected to the Internet, an online registration form is displayed.

If you are not connected to the Internet, the phone registration window is displayed. Dial the number listed to register.

2. Follow the online prompts or the instructions provided by the phone agent to complete your registration.

#### Notes:

- You are encouraged to register promptly. Besides keeping your software functional, registration provides other valuable benefits including access to technical support, product updates, and certain other online features.
- Multiple copies of Point of Sale on a network in one location share a license number. If you install another workstation with a different license number, you are prompted to merge the license number with that of your Server Workstation. Learn more.
- Each workstation installed on a network must have the same Point of Sale level (i.e., Free, Basic, Pro) and version (e.g., 10.0) to access the same company file.
- Your license and product number can be viewed by selecting **About Point of Sale** from the Help menu. You will be asked for these numbers if you contact Intuit for technical support or to unlock to a higher level of features.

# Merge License Numbers

License Overview | Manage My License

Multiple copies of Point of Sale on a network in one location share a license number. If you purchased multiple copies of Point of Sale directly from Intuit, you are provided a single license number that includes multiple user licenses.

However, if you purchased additional copies of Point of Sale from a retail store or other source, the additional copies will come with unique license numbers, which must be merged with the existing license number on your Server Workstation within 5 days of installation.

When the new (Client) workstation connects to the company file on the Server Workstation, you are prompted to merge the licenses. On the 6<sup>th</sup> day, Point of Sale will cease to function on the Client if the licenses have not been merged. Licenses can be merged online or by phone.

#### To merge license numbers:

1. From the prompt displayed, select **Merge Now**.

• If you are connected to the Internet, the merge happens automatically online. Select finish when the process is completed to close the merge window.

• If you are not connected to the Internet, the phone merge window is displayed. Call the number shown.

2. Follow the on-screen or phone agent instructions to complete the merge on the Client Workstation.

3. To complete the merge and make the additional user license available, the Server Workstation must synchronize its license with Intuit's licensing servers.

• If the Server Workstation is connected to the Internet and has previously registered, this is immediate and automatic.

• If the Server Workstation is not connected to the Internet or has not yet registered, a prompt to synchronize and/or register will be displayed periodically on the Server Workstation until completed. The synchronization can be done online or by phone.

#### Notes:

• You are encouraged to synchronize your license immediately from the Server Workstation. Once the licenses have been merged, the number of user licenses available for the company file is not updated until synchronization is completed. If you had only one previous license, only one workstation can access the company file at a time until synchronization is completed.

• If installing several workstations at one time and they are not connected to the Internet, you might want to get all of them to the point of merging before calling Intuit to complete the merge. Typically, several merges and synchronization of the Server Workstation can be handled with a single call. The phone agent will guide you through this process.

• The original license number of the Client Workstation is deactivated after merging. It now shares a license number with the Server Workstation.

#### **Related Topics**

Help and support overview

#### Manage My License

#### How Do I?<sup>1</sup> | About Point of Sale Licensing | Merge Licenses

The Manage My License area allows you to view and print the Point of Sale license agreement, purchase additional user licenses, and to synchronize your in-product license information with the license data Intuit has stored for you. The latter could become necessary if you have re-installed Point of Sale on new computers.

Up to ten licenses can be used within a single store, running any one level of Point of Sale (Free, Basic, Pro). Use this procedure to buy additional licenses at your current level. If you want to unlock to a higher level of Point of Sale instead, read the unlock topic.

Example: How many licenses do I need to use Point of Sale on three workstations? **H** 

Answer: It depends on how you want to use the workstations.

• To use all three workstations at the same time requires three user licenses, one for each workstation.

• To use only one or two workstations at the same time, requires either one or two user licenses, respectively. You need as many user licenses as you have workstations simultaneously running Point of Sale.

• The Server Workstation acts as the license manager, checking in and out available user licenses to all networked workstations. The Server Workstation must always be turned on, but not necessarily running Point of Sale, for other workstations to access a license and your Point of Sale data.

#### To buy additional user licenses:

1. Select Manage My License > Buy Additional User License from the Help menu at the Server Workstation.

2. Select **Next** on the window displayed to complete your purchase online.

# OR

#### Select Skip online and purchase additional license by phone.

- 3. Follow the on-screen prompts to purchase the additional license.
- 4. If purchasing by phone, enter the validation code given you by the operator and select **Next**.

#### To synchronize your license data with Intuit records:

You must have an active Internet connection for this option. If you don't have an Internet connection, select the **Buy Additional User License** option as described above, access the phone option, and tell the operator you are calling to synchronize your license.

- 1. Select **Manage My License > Synchronize License Data Online** from the Help menu at the Server Workstation.
- 2. Follow the on-screen prompts to synchronize license data.

#### **Related Topics**

Feature comparison by level

Help and support overview

Point of Sale software updates

# Install Additional Workstations

Network Issues | Company Data Connection Issues

Basic

QuickBooks Point of Sale can be networked to allow up to ten workstations simultaneous access to the program across a network within a store; one Server Workstation and up to nine client workstations. About Server and Client Workstations.

**Note**: Virtual Private Networks (VPN) and wireless networks tend to be low bandwidth (slow) and therefore are not recommended for use with Point of Sale. These network configurations may be unreliable.

Use this procedure to install additional Client workstations to an existing Point of Sale server installation. If multiple workstations are to concurrently access the Point of Sale company data, each must have a separately purchased user license and all computers on the network must have the same version (e.g. 10.0) and level (e.g. Pro) of Point of Sale installed. About Point of Sale licensing.

For additional information or if you need to install the Server Workstation, read the Point of Sale User Guide (launches electronic version in a separate window)

#### To install an additional client workstation:

1. If necessary, network your computers, following the instructions for your networking hardware and software.

2. Close all running programs, except Windows, on the computer that you are installing as a Client.

3. Put the QuickBooks Point of Sale CD into your CD-ROM drive (if installing from a downloaded file, follow the instructions provided).

The install Wizard will launch automatically. If it doesn't, browse to the **Setup.exe** file on the CD and doubleclick it to start the installation.

- 4. Follow the on-screen prompts to install the program files to the client workstation:
- Enter License and Product numbers from the CD holder purchased for the workstation or enter the same numbers used on the Server Workstation (with the latter choice, the Client will be able to run Point of Sale only if the Server Workstation closes the program)
- Read and accept the license agreement.
- Select **Client Workstation** as the installation type.

• Accept the default installation folder (recommended) or browse and enter an alternate folder name on this workstation. **Do not browse to the server's installation folder over the network!** Each workstation must have the program files installed locally.

5. Follow the on-screen prompts to complete the installation.

6. With the Server Workstation running (Point of Sale does not have to be open), launch Point of Sale on the Client workstation.

7. Connect to the company data on the Server workstation.

If only one company data file exists on the network, you are automatically connected. If multiple files exist, a list is displayed and you can select a file.

8. When prompted, select a workstation number for this computer. If using passwords, log in using the user name and password assigned to you when prompted.

9. When the Hardware Setup Wizard appears, follow the on-screed directions to connect and configure any Point of Sale hardware you have purchased.

10. Merge the Client license with the Server license if prompted.

#### Notes:

• The Server Workstation has all program, company data, and the database application files installed. Client workstations install the program files, but access the company data file across the network to carry out program activities.

- The following activities cannot be done on a client workstation:
  - Creation of a Point of Sale company data file
  - Exchanging data with QuickBooks financial software
  - Accessing Intuit servers online to manage program license information
  - Importing data with the Data Import Tool
  - (Pro) Store Exchange with other stores
- It is recommended that you check for and install available program updates immediately after adding a workstation. If installing updates, make sure you update all workstation on your network.

#### **Related Topics**

Help and support overview

Work with your POS company data

Install supported hardware

# Comparison of Features by Level: Free, Basic, Pro

Unlock to a Higher Level | Point of Sale Licensing

The Point of Sale software that you purchased contains three separate levels of the program, each with a specific set of features. This allows you to license and use only those features that you need, without having to pay for advanced features you don't need.

Your current program level is shown in the title bar at the top of the Point of Sale window.

Point of Sale Free provides fundamental retail functionality to:

- Ring up sales
- Track sales by product or department
- Run insightful reports to see what's selling and what's not
- Accept credit, debit, and gift cards<sup>1</sup>
- Transfer summary sales and expenses to QuickBooks Financial Software

Point of Sale Basic includes all the Free features, plus:

Manage up to 20 checkout lanes in one store<sup>2</sup>

- Receiving of merchandise into inventory
- Track inventory item quantities and cost of goods sold
- Track customer purchases and contact information
- · Integration options with QuickBooks financial software to help you manage your business better
- Control access to features by password

Point of Sale Pro includes all of the Free and Basic features, plus these additional features:

- Customer orders (layaways, sales orders, and work orders)
- Customer Rewards program
- Create Customer ID cards
- · Inventory styles (size and color grid), assemblies, and grouped items
- Inventory item pictures
- Track multiple vendors per item, each with separate UPC, ALU, and order cost
- · Purchase and sell items by multiple units of measure (case-to-unit)
- Create and track purchase orders with your vendors
- Record item serial numbers on documents
- Track available and committed quantities
- Capture customer shipping addresses
- Enter shipping and tracking information on receipts and customer orders; integrated Shipping Manager
- Track employee hours worked and send time records to QuickBooks for payroll purposes
- Track employee commissions on sales
- Define and apply manual, automatic, and coupon discount pricing for special or temporary sales
- New item, price change, and customer order reminders
- Suggest PO and generating POs from customer orders simplifies purchasing
- · Create special order items to sell or order customized or one-off merchandise
- Customize printed documents and tags
- · Define and use custom fields for vendor, item, employee, and customer records
- Manage up to 20 stores efficiently from a Headquarters location
- Track merchandise transfers between stores
- Collect different sales tax rates and set default payment methods at each store
- Centralized inventory control and purchasing
- Exchange information between stores
- Company reports
- Run store-specific profit/loss and other reports by class in QuickBooks financial software

#### Notes:

- <sup>1</sup> Requires an account with QuickBooks POS Merchant and/or QuickBooks POS Gift Card Services. Fees apply.
- <sup>2</sup> Requires a separately purchased license for each lane.

#### **Related Topics**

Unlock to a higher program level Manage my license Point of Sale software updates Help and support overview

# Unlock to a Higher Point of Sale Level

About Point of Sale Licensing | Feature Comparison by Level

If you need additional functionality, you can unlock to a higher level of Point of Sale at any time over the phone, for an additional fee.

#### To unlock to a higher license level:

- 1. On your Server Workstation, select Home from the main toolbar to display the Point of Sale Navigator.
- 2. From the Help menu, select Manage My License and then Buy Additional User License.
- 3. Call the 800 number listed and tell the service agent that you want to unlock to a higher level.
- 4. Follow the instruction provided to enter the new product and validation numbers.
- 5. Close Point of Sale and restart on all workstations to begin using the higher-level features.

#### Notes:

- If you have multiple user licenses for a networked installation, you must unlock all licenses to the same level of Point of Sale. User licenses that are not unlocked will not be able to access the company file after the Server Workstation has unlocked.
- There is no need to reinstall the Point of Sale software or transfer your company file, the change to the new level is handled automatically as each workstation is restarted.
- Write down or print your new license number and product code. If you ever have to reinstall Point of Sale, you should use these new numbers. If you have to reinstall and have lost these numbers, call Intuit Technical Support for assistance.
- Every unlock comes with a 60-Day, Money-Back Satisfaction Guarantee (ask for details when calling).

## **Related Topics**

Help and support overview

Point of Sale software updates

# Program Updates: Download and Install

Help & Support

Updates to your Point of Sale software—such as maintenance releases, enhancements, and updated help files can be quickly and easily downloaded and installed, ensuring that you have the most up-to-date features and capabilities available.

You can have Point of Sale automatically download update files (recommended), be notified when an update is available but download it yourself, or not be notified at all and manually check for updates yourself.

If you have multiple networked Point of Sale workstations, you can configure updates so that all workstations can update from a shared download file.

#### What's important about software updates?

- An update should be installed on your Server Workstation first. All other workstations on your network must exit Point of Sale during the update to the Server Workstation.
- Point of Sale will automatically back up your company data before updating the Server Workstation.
- We recommend installing updates while your store is closed, when you have time to complete the installation and familiarize yourself with program enhancements. Updating multiple workstations or a large data file may take some time.
- (Pro) Each workstation at each store must install an update to ensure compatibility within a store as well as between stores. All stores should follow the same update procedures and schedule.

#### Updating Point of Sale includes these steps:

1. Set your updater preferences. 🖽

```
1.
```

From the Help menu, select **Software Updates > Updater Preferences** and select how you want to be notified of available updates:

- **Download only. Let me choose when to install**. (Recommended). Point of Sale will download updates in the background anytime you are connected to the Internet and let you know when an update is ready to install.
- Notify me. Do not download. Point of Sale will check for updates and notify you when one is available to download. But you choose when to download and install.
- **Do not notify me. I will check for updates myself**. Point of Sale will not check for updates at all. You can manually check for and download updates at your discretion.

#### If you have multiple networked workstations:

Consider updating all workstations from a shared download. With this option, only one workstation needs to be connected to the Internet to download updates. Once downloaded, the shared file is available to all workstations. To learn more or to enable this option, select the **Shared Download** tab on the Updater Preferences window.

Important: Each workstation must select the shared download preference to use this feature.

1.

2. If updates are not downloaded automatically, select **Software Updates > Check for Updates** from the Help menu at the Server Workstation.

Point of Sale connects to the update site and checks for available updates. If an update is available, information about what is included and an estimate of how long it will take to download it is displayed.

3. Select **Update Now** (on automatic downloads, select **OK** when notified).

Or, select **Remind Me Later** to delay a download/installation until a later time.

- 4. Follow the on-screen prompts to install the update.
- 5. Restart Point of Sale after the update is installed.
- 6. If applicable, install the update to additional workstations.

To review the update history on a workstation, select **Software Updates > View Installed Updates** from the Help menu.

#### Notes:

• A program update does not upgrade Point of Sale to a new version or unlock the features of a program level other than what you have licensed (e.g., Basic to Pro). Read How do I unlock to a higher level? .

• FAQ and troubleshooting information can be found in the help topics available from the Updater Preferences window. Select any blue help link or button, choose **Home** and then choose the **Frequently Asked Questions** or **Troubleshooting** links.

• If you have modified your Point of Sale lists, reports, or customized printed documents and tags, installing an update will not overwrite your modified layouts to add any new fields or options included in the update. You may need to further modify your layouts to add them or, in the case of reports, use the **Revert** option to reset to the default layouts and then re-memorize.

• For information about what data may be read from your computer during software updates (such as your current version and licensing information), please read our Privacy Policy by selecting **Privacy Statement** from the Help menu.

#### Return to top

Troubleshooting & FAQs

# Troubleshooting Overview

# Help & Support Overview | Help & Support Resources

Select a topic below for assistance in troubleshooting problems. If you received an error message, click on the Help button on the message for specific help related to the activity you were performing.

#### What do you need help with?

Feature availability Cash drawer **Receipt printer** Pole display Bar code scanner Hardware (general) Printing (general) Sales taxes Merchant & Gift Card Services Financial Exchange with QuickBooks Windows user rights Connecting to POS company data Performance and networking E-mailing from Point of Sale **Print Designer** Store Exchange

#### **Related Topics**

Find a local. certified Point of Sale expert Compatible POS hardware list Program capacities

#### Company Data Connection Issues

Help & Support Overview | Networking Issues

Point of Sale must be able to access the POS company data that is stored on the Server Workstation. In a networked installation, the connection issues outlined below most commonly apply when a Client workstation is unable to locate or connect to the data on the Server Workstation. About Server and Client Workstations

**Note**: Virtual Private Networks (VPN) and wireless networks tend to be low bandwidth (slow) and therefore are not recommended for use with Point of Sale. These network configurations may be unreliable.

#### **Data Connection Requirements**

There are certain prerequisites to being able to access the Point of Sale data, whether it is being accessed from the Server or Client Workstation.

- 1. The Server Workstation must be turned on (but Point of Sale need not be running).
- 2. Firewall software must be configured to allow Point of Sale components to access needed ports.

#### **POS Data Connection Error Messages**

If a workstation cannot locate or connect to the POS company data, you may see an error message similar to that shown below.

## Application <u>could not find</u>, <u>could not connect to</u>, or <u>could not open</u> company data.

Review the list of possible causes and solutions below to correct the problem. When encountering connection difficulties on a Server Workstation, the first step is for the user to sign onto the computer as a user with Windows Administrator rights.

When encountering connection difficulties on a Client Workstation, the first step is for the user to sign-on to the Client Workstation as an administrator AND that an administrator also sign-on to the Server Workstation.

| Possible Cause:                                                                                                    | Solution:                                                                                                    |
|----------------------------------------------------------------------------------------------------|----------------------------------------------------------------------------------------------------|
| Company data was renamed, moved, or deleted.                                                                                                    | A list of the data files and Server<br>Workstations found on the network is<br>listed. Select the correct data/server<br>and then select <b>OK</b> . On subsequent<br>startups, the client workstation will<br>reconnect to this same data.                                                                                                    |
| The data file does not have a unique name.                                                                                                    | Ensure that the POS data file has a unique name.                                                                                                    |
| The Server Workstation is not<br>running. In order for a client<br>workstation to access the data<br>stored on the Server<br>Workstation, the Server<br>Workstation must be running.                                                                                                    | Once you are sure the Server<br>Workstation and network are<br>working, enter the Server<br>Workstation computer name (can be<br>found at Windows Control Panel ➤<br>System ➤ Computer Name on the<br>Server) and POS company data file<br>name (can be found in the Point of<br>Sale title bar on the server) and then<br>select OK.                                                                                                    |
| Return to top                                                                                                    |                                                                                                    |
| The Server Workstation has a different data file open than the one to which a client workstation is trying to connect.                                                                                                    | Open the correct company data on<br>the Server Workstation or select to<br>connect the currently open data.                                                                                                    |
| The network connection or configuration is not working.                                                                                                    | Check your network connections and<br>cables on both Client and Server<br>Workstations. Can you access other<br>information on the Server<br>Workstation from the client? Check<br>the Performance and Networking<br>FAQs or consult with a qualified<br>computer network specialist for help.                                                                                                    |
| Firewall settings, on either the<br>client or server workstation, are<br>blocking the connection. In most<br>cases, you will see a message<br>from the firewall if this is the<br>case. (Note: Some firewalls don't<br>display a message at all in this<br>case and others display<br>messages only if the user has<br>Windows Administrator rights.) | Check your firewall settings. Be sure<br>you are signed on to Windows as a<br>user with Administrator rights and<br>then try to connect again. If you<br>receive a firewall message saying<br>that Point of Sale (or the applications:<br>QBUpdate, QBDBMgrN, Adaptive<br>Server Anywhere Network Server)<br>are trying to access the Internet,<br>answer <b>Yes, always</b> to allow the<br>connection. This should prevent this<br>problem in the future. <b>Note</b> : Firewalls<br>may vary in their message and the<br>solution to this problem. Click the link |

above or refer to your firewall documentation for additional assistance. Return to top Selected data is not a Point of Select a valid Point of Sale data file. Sale database. Shut down excess workstations or There are more workstations purchase additional Point of Sale running than are allowed by license. licenses. Update or upgrade all workstations to The workstation is not running the same level or version of the same level and/or version of Point of Sale as another Point of Sale. workstation that is currently accessing the database. Insufficient user rights to create Ensure that you are logging in to a database or to change the Point of Sale with sufficient rights to currently accessed database. create or change the currently accessed database. Also, be sure that your Windows user rights are not blocking access. Close the Client Workstation Client Workstation is still logged into a database, preventing database connection or exit Point of Restore, Open Database or Sale on the client. Rename Database.

Return to top

#### **Related Topics**

Advanced settings that might affect connection Configure port filters Performance and networking issues

**Connection, Performance, and Networking Issues** 

Help & Support Overview | Help & Support Resources | Troubleshoot

#### **Connection Issues**

I get error messages saying Point of Sale cannot connect to my company data My firewall is blocking me from the POS company data How do I set my port filters to allow access to needed ports? When trying to update my Point of Sale program, I get an Error 12029 I cannot launch Web pages using links in Point of Sale

#### **General Performance**

Does your PC meet the minimum system requirements? Do you have the latest updates or Service Packs for your Windows® operating system? Is the configuration and scheduling correct for anti-virus software? When Windows comes out of hibernation, Point of Sale crashes I had a power failure and now am getting error messages about data corruption

#### **Networking Issues**

Many network configuration parameters can influence the connection or performance of Point of Sale. An improperly configured network can cause all system resources to work harder, deterring from their ability to serve Point of Sale and other application requests. Following is a list of questions and answers related to the most common parameters that can adversely affect Point of Sale performance. Every computer and network configuration is unique; consult a qualified computer consultant for help, if necessary, to address networking issues.

**Note**: Virtual Private Networks (VPN) and wireless networks tend to be low bandwidth (slow) and therefore are not recommended for use with Point of Sale. These network configurations may be unreliable.

Is the configuration and scheduling correct for anti-virus software?

Is any network backup software on the Server Workstation scheduled to run while QuickBooks Point of Sale operations are being performed?

Does the Server Workstation have appropriate hardware?

Does each client workstation have the appropriate hardware?

Is each device connected to a 100 Mbps Hub/Switch that is transmitting at 100 Mbps?

Warning: The following advanced network issues should be addressed only by a qualified computer network consultant. These issues assume you have addressed the basic network settings posed in the questions above

Are the switches and network cards capable of auto-negotiating 100Mbps/Full Duplex? Does each computer-switch port link auto-negotiate to 100Mbps/Full Duplex properly? Are all devices connected to a 100Mbps hub operating at Half Duplex? Is the Server Workstation hard drive defragmented on a regular basis? Are system performance options properly set according to Point of Sale usage on the Server Workstation? Are Port Filters set to allow access to needed ports?

#### Didn't find an answer to your question? Try these other resources:

Visit the Point of Sale Community Message Board to ask questions and share ideas, solutions, and advice with other Point of Sale users and experts.

Scheck out our support website to search our online database of answers to frequently asked questions at www.quickbooks.com/support/pos.

# Related Topics Help and support overview Troubleshooting overview Configuring firewalls

# When trying to get the latest Point of Sale update, I get an Error 12029. What is wrong and how can I fix this?

This error indicates that Point of Sale cannot connect to the update servers using your current Internet connection. Follow these steps to fix this problem:

1. Make sure your Internet connection is active and working outside of Point of Sale.

• Can you successfully connect to other Web sites? If not, use the Windows Network Connections manager (available from Control Panel) to configure and test your Internet connection. Contact your Internet Service Provider for assistance, if necessary.

- 2. Select **Preferences > Workstation** from the Point of Sale File menu.
- 3. Select Automatic Update from the preferences list on the left side of the window.
- 4. Click the Internet Connection Setup button.
- 5. Select the choice labeled **Use my computer's Internet Connection settings to establish a connection** when this application accesses the Internet.
- 6. Select Next and then Done to finish.
- 7. Select Save to exit Workstation preferences.
- 8. Try updating Point of Sale again (select **Update QBPOS** from the File menu and then select **Get Updates**.

If this does not correct the problem, then there is probably a firewall installed on your computer that is blocking the Internet connection. Read Configuring firewalls and refer to your firewall's documentation or a qualified computer consultant for information about configuring the firewall for the following settings:

- Ports 80 (for HTTP) and 443 (for HTTPS) are enabled
- The following files are configured to allow them to connect to the Internet and download updates:
- The QuickBooks Point of Sale executable file (qbpos.exe, located in the QuickBooks Point of Sale root directory))
- The QuickBooks Delivery Agent module file (qbupdate.exe; located in the C:\Program Files\Common Files\Intuit\QuickBooks\QBUpdate folder)

#### Return to question list

#### Does the PC meet the minimum system requirements?

Review the system requirements in your Point of Sale User Guide. Generally, increasing system RAM is the most cost-effective way to increase the performance on a single PC, assuming all other minimum requirements are met.

Return to question list

#### Do you have the latest updates or Service Packs for your operating system (Windows®)?

Maintaining your Windows operating system with the latest updates and/or Service Packs is critical to ensuring optimum performance and data protection. Visit the Windows Update Internet site regularly to review and update your operating system files as necessary. For most versions of Windows, the update site can be accessed by selecting **Start** and then **Windows Update**.

Return to question list

#### When Windows comes out of hibernation, Point of Sale crashes. How can I fix this?

Some Windows systems come with a hibernation feature that puts the computer to "sleep" after a set period of inactivity. This feature can be problematic with some programs. If you experience any difficulty returning from hibernation it is recommended that you disable this feature on your system.

Return to question list

#### Is the configuration and scheduling correct for anti-virus software?

If a workstation or network running Point of Sale seems to be abnormally slow, try reconfiguring your virus scanning software. By default, most virus scanning software scans all files in all folders. This can cause significant load on the system resources resulting in decreased performance for Point of Sale.

Be aware that changing the options of your virus scanning software can reduce its effectiveness. Consult a qualified computer technical consultant prior to making any changes to ensure that you understand the consequences of those changes.

Some anti-virus configuration options that may improve performance are:

- Disable continuous scanning and schedule virus scanning during off-peak hours.
- Limit scanning to specific file types (such as .exe, .vbs, etc.).

• If you are operating in a network environment, make sure each workstation is configured to scan only its own hard drive and not entire network.

• If scanning in continuous mode, exclude the ...**\Program Files\Intuit\QuickBooks Point of Sale** *n.n* folder from INBOUND and OUTBOUND scan operations. (*n.n* = Point of Sale version, i.e. 10.0)

Return to question list

#### I had a power failure and now am getting error messages about data corruption. What do I do?

A power failure that occurs while Point of Sale is writing to your company date file may result in data loss or corruption, and any transaction or activity in process will most likely be lost. If you can access your company data, print out all transactional documents made after your last backup. Then restore your data from the backup and reenter those transactions.

If you are integrated with QuickBooks financial software, and the re-entered documents have already been sent to QuickBooks you can mark them so that they are not sent again. With the document selected in your Point of Sale history list, select **View Financial History** from the I Want To menu and then select the checkbox labeled **Mark this document as successfully sent**.

**Note: Data Recovery Service.** If your attempt to restore your data is unsuccessful or if you need additional help, you can contact Intuit Technical Support for assistance. There may be a fee for this service.

We strongly recommend installing a UPS (uninterruptible power supply) on at least the Server Workstation, which stores your company data, and on the workstation you use to communicate for electronic funds transactions. Ideally, every workstation running Point of Sale should have a UPS installed. A UPS will give you the time to finish and save transactions in progress and shut down your system safely in the event the power loss lasts more than a few minutes.

Return to question list

# Is any network backup software on the Server Workstation scheduled to run while Point of Sale operations are being performed?

Network backups are demanding on system resources and may cause performance degradation. There may be resource contention among the different services, applications, and Point of Sale on the server. It is recommended that you not use your Point of Sale Server Workstation for other network services, such as a domain controller, web server, file server, etc. If backups or other scheduled tasks must be run from the Server Workstation, schedule them for a time that does not conflict with Point of Sale operations.

Return to question list

#### Does the Server Workstation have appropriate hardware?

To perform optimally as data host for several workstations, the Server Workstation will require more than the Point of Sale minimum hardware requirements. Consult your network professional for more information and recommendations.

Return to question list

#### Does each client workstations have the appropriate hardware?

Each client workstation must meet the minimum system requirements, e.g. Pentium III or equivalent, 500 MHz CPU, 256 MB of RAM and a minimum of 250MB of free drive space.

Return to question list

#### Is each device connected to a 100 Mbps Hub/Switch that is transmitting at 100Mbps?

Since hubs operate at Half Duplex and transmit all frames to all ports, if one device is connected to a hub at 10Mbps, all devices will be downgraded to 10Mbps. There are intelligent hubs that do support independent speed settings per port, but you must confirm whether or not your hub supports this and that it is working correctly.

Full Duplex switches with auto-negotiation capabilities are the preferred connectivity devices for networks.

Return to question list

Warning: The following advanced network issues should be addressed only by a qualified computer network consultant. These issues assume you have addressed the basic network settings posed in the questions above

#### Are the switches and network cards capable of auto-negotiating 100Mbps/Full Duplex?

A workstation or server connected to a switch port by a CAT5 cable is identified as a 'link'. The computer network card and the switch must support operating in 100Mb/Full Duplex. If either does not support this, the potential exists for a speed/duplex mismatch.

Return to question list

#### Does each computer-switch port link auto-negotiate to 100Mbps/Full Duplex properly?

Whenever possible, configure the network card and the switch port to auto-negotiate the speed and duplex setting. If the auto-negotiation protocols are working to industry standards, they will negotiate to the highest available speed and duplex setting (100Mbps/Full Duplex). This will result in the least amount of administration.

When using auto-negotiation, you must verify that the negotiation is occurring properly. If either device fails in the negotiation, the result can be a speed/duplex mismatch or a reduction in the speed/duplex settings the devices have negotiated. Either of these conditions will cause performance degradation. (See below for verifying speed/duplex settings).

If auto-negotiation is not an option on both devices, or it fails, manually set the speed/duplex settings for both devices identically ; 100Mbps/Full Duplex is the target configuration when connecting to a switch that supports this. Link speeds and duplex settings are configurable per switch port. All Point of Sale devices should be set to operate on 100Mbps/Full Duplex links for best performance.

With fiber optics, auto-negotiation is less likely to be supported. If you connect two switches, or a server and a switch, with fiber, you should manually configure both ends of this link for the same speed (100Mbps or 1000Mbps) and Full Duplex.

Auto-negotiation protocols will not detect an inferior cable, such as a CAT3 cable. The auto-negotiation will resolve to 100Mbps/Full Duplex, then errors will begin occurring during normal data transmission if you elect to use CAT3 cabling.

#### Return to question list

#### Are all devices connected to a 100 Mbps hub operating at Half Duplex?

Hubs are not compatible with Full Duplex communications. Full Duplex devices do not detect other devices that are transmitting on the wire; they will transmit at will. A Full Duplex network card connected to a hub will transmit data whenever it is received, without regard for any other devices transmitting on the wire, causing excessive collisions.

Full Duplex switches with auto-negotiation capabilities are the preferred connectivity devices for networks because of better performance.

Return to question list

#### Is the Server Workstation hard drive defragmented on a regular basis?

Periodic defragmentation of the hard drive is essential to optimal server performance. Files become fragmented over time as they grow in size and as the OS tries to conserve space by writing new data to open, non-contiguous blocks on the hard drive. Under severely fragmented conditions, a disk read-write head may have to perform 10-15 seek operations to read a fragmented file vs. one seek operation if this file were written contiguously to the disk.

Windows 2000 and XP both include a defragmentation utility. Refer to your Windows help for instructions to run this utility. There are also many good third-party utilities that allow for scheduling and automated defragmentation as well as other features to help maintain your disk subsystems.

Even if the defragmentation utility reports that defragmentation is not required, you should select **View Report** and look at the "Most Fragmented Files" area for critical files and their level of fragmentation. If you find critical system files or Point of Sale files heavily fragmented, you should run a defragmentation operation.

Note that files that are in use, or held open will not be defragmented, so this operation should be performed with everyone out of the system or at a time of low utilization.

Return to question list

# Are system performance options properly set according to Point of Sale usage on the Server Workstation?

#### Application Performance

On the Server Workstation, access Control Panel > System > Advanced tab> Performance Options:

- Set to Applications if using the server as a workstation (normal).
- Set to **Background Services** if most Point of Sale work is done over the network by client workstations.

This setting affects how the system allocates CPU cycles to each thread. If you use Point of Sale regularly on the Server Workstation and you want to allocate more CPU cycles to this instance of the program, select **Applications**. If you rarely run Point of Sale on the server, you should select **Background Services**. This will distribute CPU cycles equally among all services.

For client workstations, this setting should always be set to Applications.

#### The Pagefile

By default, the pagefile is created on the boot partition, where the system files are located and has an initial size equal to 1.5 times the amount of physical RAM, with the ability to grow beyond that initial size.

If a STOP error occurs and you want to create a memory dump file for debugging purposes, it is necessary to have the pagefile on the boot partition. For optimal performance though, the pagefile should be located on a separate physical drive from the boot partition to eliminate the disk access contention created between pagefile I/O and system file I/O. To balance out the need for creating a memory dump and the need to optimize performance, you can leave the pagefile on the boot partition and create an additional pagefile on a physically separate drive. Windows 2000 uses an algorithm for paging to the pagefile on the least busy drive.

Also, consider setting the initial and maximum size of the pagefile the same. This prevents the pagefile from growing. Resizing the pagefile takes CPU cycles and causes pagefile fragmentation, which, in turn, causes slower paging. Make sure the page file's initial size is at least 1.5 times physical RAM.

To view or revise pagefile settings, open Control Panel > System > Advanced tab > Performance Options, and under Virtual Memory select Change.

Return to question list

#### Are Port Filters set to allow access to needed ports?

Windows 2000 and XP allow TCP/IP and UDP ports to be filtered, which could affect Point of Sale operations. To determine if this is the source of the problem, do the following:

- 1. From the Windows Start menu or Control Panel, right-click **My Network Places** and select **Properties**. (Called **Network and Dial-up Connections** in Windows 2000.)
- 2. Right-click Local Area Connection and select Properties.
- 3. Select Internet Protocol (TCP/IP). (Make sure the box is checked.)
- 4. Select Properties.
- 5. Select Advanced.
- 6. Select the **Options** tab.
- 7. Select TCP/IP Filtering and then Properties.

If **Permit All** is checked in each category, your ports are not being filtered and are not blocking Point of Sale actions at the operating system level. If **Permit Only** is checked in any category that is needed for Point of Sale, or required ports are not in the list, the same problems will occur as with a firewall. See the table below for a list of ports and which program files access them. Add the appropriate port to the permit list where necessary.

| Default<br>Port | Program File                                                                          | When Accessed                                                                                                    |
|-----------------|---------------------------------------------------------------------------------------|----------------------------------------------------------------------------------------------------|
| 443             | EFTSvr.exe                                                                            | Throughout operation                                                                                                    |
| 8443            | EFTSvr.exe                                                                            | Throughout operation<br>Merchant Service<br>transactions                                                                                                    |
| 2638            | DataImporter.exe<br>EFTSvr.exe<br>QBDBMgr.exe<br>QBDBMgrN.exe<br>QBPOSDBServiceEx.exe | Throughout operation<br>Conversion from<br>previous version<br>Changing currently<br>running database.<br>Startup<br>Detecting change to<br>QBDatabases.ini<br>Help > Manage my<br>license |
| 46203           | EFTSvr.exe<br>QBDBMgrN.exe<br>qbpos.exe                                               | Throughout operation<br>Changing currently<br>running database.                                                                                                    |
| 46204           | EFTSvr.exe<br>QBDBMgrN.exe<br>QBPOS.exe                                               | Throughout operation<br>Changing currently<br>running database.                                                                                                    |
| 8024            | QBPOS.exe                                                                             | Web installation                                                                                                    |

|      | Setup.exe | License verification<br>Throughout operation |
|------|-----------|----------------------------------------------|
| 8025 | QBPOS.exe | Web installation                             |
|      | Setup.exe | License verification                         |
|      |           | Throughout operation                         |

Return to question list

# **Configure Your Firewall**

Help and Support | Troubleshoot

A firewall, on either the Client or Server workstation, can block communication between workstations and the Point of Sale company data or to the Internet. You may see a message from the firewall if this is the case.

Note: Some firewalls don't display a message and others display messages only if the current user has Windows Administrator rights. Make sure you are logged into Windows with Administrator rights to ensure you are seeing any messages your firewall might be generating. Read configure Windows user rights for more information.

#### **Get Latest Firewall Updates**

Several major firewall applications are updated regularly with the latest Point of Sale file and port information and will automatically allow access to the ports and files needed. Use your firewall application's instructions to be sure you have the most recent updates available before installing Point of Sale and each time you install a Point of Sale update.

#### Windows Integrated Firewall

If you use the Windows integrated firewall, and it is blocking access, Point of Sale will alert you on startup and offer to automatically configure the firewall for you. It is strongly recommended that you allow the automatic configuration.

# **Manually Configuring Firewalls**

Each firewall program presents its interface in a slightly different manner; each provides its own phrase for asking what you would like to do regarding the action it views as a possible threat. You will see some form of the question, "What do you want to do about this?" That question will be followed by a list of options, such as allow, grant, deny, block, permit, or something similar, from which you must choose an action.

**You should select the option to allow, grant or permit the action**. There should not be a prompt the next time the same action is performed. However, permitting one action for one file will not automatically enable all actions from anywhere in the Point of Sale program. Several different Point of Sale files perform actions that might be seen by your firewall as an attempt to connect to the Internet. Permission must be granted separately for each action.

If firewall messages continue to appear, it may be necessary to manually configure the firewall to allow access for the required program files.

If you need to manually configure your firewall application, you should review the appropriate sections of the manual or help file that was supplied with the firewall program.

Note: Windows 64 bit version is shown below.

For 32 bit versions, (x86) is not shown in the path. For example: C:\Program Files\Intuit\QuickBooks Point of Sale 11.0

The program files to grant access to are:

QBPOSShell.exe

C:\Program Files (x86)\Intuit\QuickBooks Point of Sale 11.0

QBPOS.exe

C:\Program Files (x86)\Intuit\QuickBooks Point of Sale 11.0

QBDBMgrN9.exe

C:\Program Files (x86)\Intuit\QuickBooks Point of Sale 11.0\DatabaseServer

- QBDBMgrN10.exe
   C:\Program Files (x86)\Intuit\QuickBooks Point of Sale 11.0\DatabaseServer
  - QBPOSDBService.exe

C:\Program Files (x86)\Intuit\QuickBooks Point of Sale 11.0\DatabaseServer

The services to grant access to are:

- Intuit Update Service
- Intuit Entitlement Service
- QBPOS Database Manager

Note: Folder locations shown assume the default installation location on Windows 7/Vista.

Adjust accordingly if you installed to a different location. If necessary, use Windows Search from My Computer to locate these files.

#### **Related Topics**

POS company data connection issues

Performance and networking issues

Troubleshoot QuickBooks Financial Exchange

Configure port filters

Help and support overview

**Contact Technical Support** 

# Printing FAQs

Printing Overview | Compatible Printers | Hardware Setup

The following lists include common questions about printing. Under the appropriate category below, click on a question to view the answer.

If you have problems printing, we recommend you use the **Hardware Troubleshooter** (access from the Help menu) for assistance. The troubleshooter will help you identify and correct your specific issue.

#### **Printer Configuration & Preferences**

My printer is not printing. What could cause this?

The Print or Print Tags buttons are grayed out. Why can't I access this option?

After upgrading, I can't find the same print template I used for a document/area before. Why is this?

#### **Document & Report Printing**

What is wrong when the right side of the text is truncated when printing the Z-Out Store Close report on the Star TSP600 receipt printer?

How can I change font size on a report?

What happens if I select print while viewing a document before the document has been updated?

What should I do if a printed document does not contain a field I want?

Can I customize my printed documents?

Can I change printing options at the time of printing?

How do I cancel a printing job after it has started?

When printing a X/Z-Out report to my 40-column printer, I get the error message "There was an error found when printing the document to LPT1: Do you want to retry or cancel the job?" If I cancel the print job Point of Sale freezes up. What can I do to correct this?

I am using the Epson TMU200 and am experiencing poor print quality. What is wrong?

# **Tag and Label Printing**

How do I cancel a tag printing job after it has started?

When printing tags using the Zebra tag printer, tags are printed erratically, skipped, printed upside down, or not properly centered on tag stock. How can I fix this?

Tags are skipped when printing on a Zebra tag printer, even after a calibration. What could be the problem?

I accidentally sent a print job to the Zebra tag printer that was meant for another printer. What should I do?

The Zebra tag printer prints one tag, advances past several blank tags, and then the printer light becomes red, or the printer light becomes red when sending a job to the printer. How can I correct this?

When printing tags with cost there are unusual characters, but no cost. What has happened?

What is wrong when nothing prints on hangtags?

Can I customize my printed tags?

I changed fonts and font sizes in Print Designer, but my printouts are now messed up. Why?

See also Common issues with Zebra tag printers

Back to top

# Didn't find an answer to your question? Try these other free resources:

<sup>5</sup>Visit the Point of Sale Community Message Board to ask questions and share ideas, solutions, and advice with other Point of Sale users and experts.

<sup>5</sup>Check out our support website to search our online Knowledgebase of answers to frequently asked questions at www.quickbooks.com/support.

#### **Related Topics**

Print records or documents Print tags Print the cost and last-received date on tags Print customer labels Workstation preferences: Printing Compatible hardware list

# **Printer Configuration & Preferences Answers**

#### My printer is not printing. What could cause this?

A number of things could cause this problem. Check for the following:

- No power/printer is offline
- No paper in printer
- Printer is not properly installed
- Printer is not properly connected to computer

• Workstation preferences are not properly configured for the printer (use the Hardware Setup Wizard, accessible from the File menu, to connect and configure new hardware)

• No template is selected in workstation preferences for the document type you are trying to print

• More than one printer is connected to the port assigned (use the Hardware Troubleshooter, accessible from the Help menu, to identify and correct the problem)

• You plugged a USB printer into a port other than the one on which it was originally installed. Replug the printer into the same USB port used before.

# Receipt printer troubleshooter Return to question list

#### The print or print tags button is grayed out. Why can't I access this option?

Typically, this happens when no printer has been set up in Windows or assigned in Point of Sale. Selecting **Preferences > Workstation** from the File menu and then select **Available Printers** from the preferences menu on the left. If your printer is not listed, select **Hardware Setup Wizard to** install it now. Then select **Documents & Printers** and specify the printer for documents as necessary.

Return to question list

# After upgrading to this version, I can't find the same print template I used for a document/area in earlier versions. Why is this?

Improved print templates (called "designs" in some previous versions) have replaced previous templates. Review your template choices in workstation preferences and make new selections as appropriate. If you do not have a print template selected when selecting to print, a dialog will be presented from which you can make your selection.

Return to question list

#### Can I customize how my printed documents and tags look?

Yes, if you are a Pro-level user, you can customize printed documents and tags using the Print Designer. Learn more.

Return to question list

#### **Document & Report Printing**

What is wrong when the right side of the text is truncated when printing the Z-Out Store Close report on the Star TSP600 receipt printer?

Go to File > Preferences > Workstation > Print Options > X/Z-out and change the template assigned to X/Z-Out reports to 40-column X/Z-Out.

Return to question list

#### How can I change font size on a report?

You can change a number of report options, including font, header/footer information, and the columns of information displayed in the report. In the Report Center, choose the report you wish to run. Depending on how you run the report, the Modify Report wizard may be displayed before running or you can select **Modify** from the toolbar after it is displayed. Choose **Change Report Appearance** and then select an area of the report in the Fonts section to review or change font characteristics.

Return to question list

#### What happens if I select print while viewing a document before the document has been saved?

In this case, selecting **Print** has the same effect as selecting **Save & Print**. The document is saved, then printed.

Return to question list

#### What should I do if a printed document does not contain a field I want?

Try a different document template at **File > Preferences > Workstation > Documents & Printers** and see if the new template contains the field/information you want. A number of templates are provided for each document type, each containing different information and fields.

(Pro) f the provided templates don't meet your needs, you can customize them or create new ones to meet your needs using Print Designer.

Return to question list

#### Is there a way I can change printing options at the time of printing?

At **File > Preferences >Workstation > Print Options**, make sure the checkbox for **Display Print Dialog...** is selected for each type of document for which you would like to change options at the time of printing. You will be able to change the printer, number of copies, template, and various other options depending on the document type.

Return to question list

# When printing a X/Z-Out report to my 40-column printer, I get the error message "There was an error found when printing the document to LPT1: Do you want to retry or cancel the job?" If I cancel the print job Point of Sale freezes up. What can I do to correct this?

There are really two separate issues here. First, ignore the error message and let the printer continue printing. This error is caused by an overrun in the Windows print buffer, and if you just ignore it the message will disappear as soon as the buffer catches up. If it is a large report, this may take a few minutes but the message will disappear on its own and the print job will finish correctly.

The second issue, Point of Sale freezing when you do cancel the print job, is most likely because your printer properties are set to "*Print directly to printer*." If this is the case, system control is never returned from Windows to Point of Sale after canceling the print job. Open your Windows **Printers** folder, right-click your 40-column printer and select **Properties**. Locate the setting for spooling print jobs (typically on the **Advanced** page) and be sure the "*Spool print jobs…*" and "*Start printing immediately*" settings are selected.

Return to question list

#### I am using the Epson TMU200 and am experiencing poor print quality. What is wrong?

Try the following suggestions to improve the print quality with this printer.

- Uninstall the printer from the Windows Printers dialog. Then run the **ADT206E.exe** file from the Extras\Drivers\Epson Printer & USB drivers folder on your Point of Sale installation CD, choosing the **Status API** and **TMU 210 ReceiptA(R)** options. This will reinstall the printer with the correct driver.
- Select print templates that use the Arial font at **File > Preferences > Workstation > Documents & Printers**. Look for the {Arial} suffix on the template names.
- If you have a cash drawer attached and get extra characters printing, try changing the Cash Drawer settings in workstation preferences to "Connected through Epson Generic".
- If extra paper is fed after a receipt is cut, try switching report/partial cut settings to assigned paper size on the Windows **Printer Properties > Device Settings** tab.
- This is a dot matrix printer and does not support printing of scannable bar codes.

Return to question list

#### **Tag Printing**

# When printing tags using the Zebra tag printer, tags are printed erratically, skipped, printed upside down, or not properly centered on tag stock. How can I fix this?

There are two possible reasons for this. 1) A dirty printhead, or 2) the printer needs to be calibrated. Calibration is offered required right after switching between label types, changing the roll, or just because tag printers can be finicky.

See Common issues with Zebra tag printers for advice on these issues and more.

Return to question list

#### Tags are skipped when printing on a Zebra tag printer, even after a calibration. What could be the problem?

Earlier models of the Zebra LP2824 printer work erratically with the current driver. Ensure that the manufacture date of the Zebra LP2824 is after October 2002.

See Common issues with Zebra tag printers for advice on these issues and more.

#### Return to question list

#### I accidentally sent a print job to the Zebra LP2824 that was meant for another printer. What should I do?

Jobs meant for other printers are likely to have embedded commands that will create printing problems on the Zebra LP2824 printer. When this happens:

- 1. Delete all pending print jobs for all printers (this may require rebooting Windows).
- 2. Power the printer off, and then back on.
- 3. Recalibrate the printer by selecting the **Calibrate** button on the Print dialog.

Return to question list

# The Zebra tag printer prints one tag, advances past several blank tags, and then the printer light becomes red, or the printer light becomes red when sending a job to the printer. How can I correct this?

This problem may be caused by accidentally sending a printer job meant for another printer to the Zebra LP2824.

- 1. Delete all pending print jobs for all printers (this may require deleting jobs and rebooting Windows).
- 2. Power the printer off, and then back on.
- 3. Recalibrate the printer by selecting the **Calibrate** button on the Print dialog.

Return to question list

#### When printing tags with cost there are unusual characters, but no cost. What has happened?

Tags can be printed in code to prevent inadvertent disclosure of Cost and Last Received Date information. The default at **Edit > Preferences > Company > Pricing > Price Tag Codes** maps the first 10 letters of the alphabet to the numbers 0-9 (a=1, b=2, c=3, etc.). Cost will print on tags in this code when you use a tag template with a suffix of "+ cost" (for example, "Zebra Label +cost"). Change the cost codes to suit your taste.

Return to question list

#### What is wrong when nothing prints on hang tags?

Only one side of tag stock is designed for thermal printing. Reverse the direction that the tag stock feeds and try printing again.

Return to question list

#### (Pro) I changed fonts and font sizes in Print Designer, but my printouts are now messed up. Why?

Print Designer allows you to change almost everything about a print template, including fonts, special characters, font sizes, colors, etc. But Print Designer doesn't know what printer you will use to actually print your tags or documents. Take care to not make changes that your printer won't support. For example, receipt and tag printers may not support all font characters, sizes, or color. Always test template changes to be sure the output is what you expected before putting the template into use in your store.

#### How do I cancel a printing job after it has started?

Point of Sale "spools" a printing job to Windows and Windows then sends the job to your printer. This allows you to begin another task sooner in Point of Sale, while Windows handles the printing chores. You can cancel the print job using the **Cancel** button on the print progress dialog in Point of Sale. Unfortunately, on many print jobs the spooling and this dialog are visible for only a few seconds in Point of Sale.

You may still be able to cancel the print job in Windows. Look for the printer icon in your system tray and doubleclick it. This opens the Windows print queue window for the printer. Your print job and its status is displayed. To cancel the print job, select the document and then from the Document menu, select **Cancel**.

Another, and possibly quicker, method of canceling a print job is too power off the printer itself. Cycling the printer power off and on typically clears any printer buffer (memory) that the printer itself may be using to hold the print job. You may still have to cancel or delete the job in the Windows print queue or it will remain there and possibly attempt to restart later.

Refer to Windows help for more information on working with printers or changing your print settings.

#### Return to question list

| Print Designer FAQs     |     |
|-------------------------|-----|
| Print Designer Overview |     |
|                         | Pro |

#### Adding and Removing Elements from the Template

I see something on the screen that I want to remove, how can I do that? How do I add a new section? Besides my logo, what other images can I add to the template? How do I know what information fields are available in the template?

#### **Formatting Text and Element Properties**

What options are available for formatting text and lines? How do I change the text in a message or comment line?

#### **Positioning and Sizing Elements and Sections**

How do I know where or how something will appear when I print? How do I get things to line up the way I want? Can I resize column and field widths? How do I resize or move a section? How do I align elements and groups? How do I turn on/off the rulers? How do the X/Y coordinates work?

#### **Printing and Viewing**

I see an element in the template, why is it not there when I print? Why is my new template not being used when I print? How do I know where or how something will appear when I print?

#### Saving a Template

How do I save and use my template design? How can I export my template so it can be used at another store or in another company data file?

Didn't find an answer to your question? Try these other resources:

Visit the Point of Sale User Community to ask questions and share ideas, solutions, and advice with other Point of Sale users and experts.

Scheck out our support website to search our online database of answers to frequently asked questions at www.quickbooks.com/support/pos.

#### I see something on the screen that I want to remove, how can I do that?

The easiest way to remove an element from a template in Print Designer is to select it and press the **enter** key on your keyboard. You can also use the **remove** button on the toolbar.

When a selected element displays a grey background, it is required and cannot be removed. However, a required group field may have components you can turn off so that they will not display.

Sections cannot be removed from a template. If you do not wish section to be printed, just remove the elements in that section.

Learn more about removing elements from a template.

Print Designer overview

Return to question list

## How do I add a new a section?

Each template has a predefined and unchangeable number of sections. The number of sections in a template will vary depending on the template and on whether you are using a 40-column printer.

Learn more about template sections.

Print Designer overview

Return to question list

## Besides my logo, what other images can I add to the template?

More than one image can be specified in company preferences. but one must be designated the default logo. When you select an image in Print Designer, you can select the image set as the default logo, specify a different image than the default, or use more than one image in a document template.

Learn more about adding a logo.

Print Designer overview

Return to question list

#### How do I know what information fields are available in the template?

Though most information is available to be printed, specific data fields will vary from template to template, and from section to section within each template. To determine what fields are available to be added in a section of a template, select that section and then select **Add** and **Data field or Group of Fields**. A dialog is displayed showing unused data fields that are available to be added to that section of the template. Data fields that are already in that section of the template will not be included in this list.

Return to question list

#### How do I change the text in a message or comment line?

There are several different types of text messages. Some are defined in company preferences. Many documents in Point of Sale have comments fields that you can edit directly from the document.

Some text fields, such as the signature memo on credit card receipts, cannot be edited. This text message can be turned off however by accessing the properties of the group element containing the credit card transaction and signature line.

You can also add text to any section of a document template.

Return to question list

## Formatting Text and Elements

In Print Designer, text can be formatted in the same manner as it is formatted in most word processing programs, including font, size, bold, italic, underline and color. To change the formatting of text, access the properties of the element containing the text.

Specialized formatting of borders and graphic lines is not supported.

Learn more about changing font, line and border properties.

Print Designer overview

Return to question list

#### How do I know where or how something will appear when I print?

The exact vertical placement of an element is dynamic based upon the other content in the printed document. More content or less content will cause elements to shift up or down the printed document. The template design window shows you what elements are assigned in each section, their general horizontal position, the sequence in which they will appear, and the space between them.

The Print Preview screen will provide a much closer approximation to the printed document. However, the preview screen does not have an actual transaction to use a basis for the display and therefore is still not a perfect example of the printed document.

The only way to see exactly how a document will print is to actually print a document from your history. However, you should bear in mind that not all fields are used in every document. For example, a receipt for a cash sale will not print the credit card signature lines.

Learn more about positioning elements.

Learn more about template sections and spacing. Return to question list

## How do I get things to line up the way I want?

Elements can be aligned through various methods:

- Drag and drop positioning
- Using the alignment tools
- · Using the status bar coordinates

It might also be necessary to resize an element in order to get it aligned in the way you prefer.

Return to question list

## Can I re-size Column and field widths?

Column widths, such as in the item list, can be re-sized. However, if you size the column and it becomes too narrow for the information that will appear in the column, the information will be cut off.

Field and element widths can also be re-sized. Again, it is important to ensure that you do not re-size the field to a size too small for the data that will be printed in the field.

Return to question list

## How do I resize or move a section?

Sections in the template and particularly at the end of the document will vary in vertical length depending upon the particular type of document and the printer being used. It is recommended that you build each section from the top

down and then set the placement for the end of each section and the end of the document according to the lowest field placed in that section. The sequence of sections is predefined in each template.

The image below shows the divider at the end of the document moved to just below the end of the last field. This ensures that no wasted space is added to the printed documents. If more space is needed, the divider can be moved down.

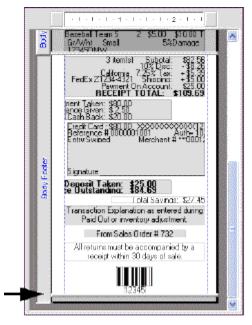

#### Return to question list

## How do I turn on/off the rulers?

You can turn the rulers and set other interactive features in Print Designer preferences. These features give you choices for how you want to view and work with templates:

- **Snap overlapping objects to their edges** helps quickly align the vertical edges of adjacent elements. With this option selected, you can overlap the top or bottom edges of two elements and they will automatically "snap" the edges to align with each other.
- Show example text for data fields With this option selected, data fields display sample text instead of the field description.
- Show Top Ruler Helps position elements horizontally on the page.
- Show Side Ruler Helps position elements vertically on the page. Note that vertical positioning is relative, rather than absolute. When the document is printed, fields not populated with data are removed and lower fields on the template moved up to fill the blank space.

## To set Print Designer preferences:

- 1. With a template displayed, select **Preferences** from the lower-left of the screen.
- 2. Select or clear the checkboxes for the preference options.
- 3. Select **Save**.

## Return to question list

How do the X/Y coordinates work?

The X and Y coordinates are, respectively, the current horizontal and vertical position of the top left corner of the selected element. While moving an element, the displayed coordinates show the position changes, allowing you to place the element exactly, whether you are using drag and drop, or the arrow keys on the keyboard.

Learn more about status bar coordinates.

#### Return to question list

## I see an element in the template, why is it not there when I print?

Some elements are conditional and are only printed when applicable. For example, a credit card signature line would not appear on a receipt for a transaction being paid with cash. In such cases, the unused element and the space it takes are removed from the printed document. Elements that appear below the unused element are moved up the document accordingly.

#### Return to question list

#### Why is my new template not being used when I print?

Point of Sale uses whichever template is assigned in workstation preferences. When printing tags, you have the ability to change the template and/or printer directly from the print dialog.

## Return to question list

## How do I save and use my template design?

Templates can be modified and saved with the same name, or they can be modified and using **Save As** can be saved with a different name. Once complete, the modified template will be available for use.

Point of Sale uses whichever template is assigned in workstation preferences. When printing tags, you have the ability to change the template and/or printer directly from the print dialog.

Learn more about modifying and saving changes to a template.

Learn more about recommended sequence for editing and saving templates.

Return to question list

## How can I export my template so it can be used at another store or in another company data file?

If you have created templates that you wish to use at another location or in another Point of Sale company file, use the import/export feature to export specific or all modified templates to an external file. Once you have copied the external file to the destination location, use the import/export feature at that location to bring the templates into that system.

Learn more about importing and exporting templates.

Return to question list

## Sales Tax FAQs

Sales Tax Overview | Configuring Sales Tax | Sales Tax Reports

The following lists include common questions about collecting sales taxes in Point of Sale. Click on a question or scroll down to view the answers.

How do I collect sales tax based on unit price thresholds?

Due to a recent tax law change, when selling an item above a specified unit price I need to collect one combined tax rate for two agencies, but if the unit price is below the threshold I only collect tax for one of the agencies. How do I handle this in Point of Sale?

How do I collect a different tax rate on certain "luxury" items

I often take coupons or provide discounts which are reimbursed to me later by a third-party. I am required to collect tax on the full item price, prior to the coupon or discount being applied. How can I do this?

My city requires me to collect ½ of 1% tax on top of the state sales tax charged. How do I set this up and get proper tax reporting?

I didn't need a particular tax code in my second tax location, because all sales using that location are non-taxable. However, when I deleted the code from the second location, it was also deleted from my default location ( where I do need it to collect sales tax). Why?

How do I collect tax on shipping amounts?

#### Didn't find an answer to your question? Try these other free resources:

Visit the Point of Sale Community User Forums to ask questions and share ideas, solutions, and advice with other Point of Sale users and experts.

Scheck out our support website to search our online database of answers to frequently asked questions at www.quickbooks.com/support.

## I am required to collect 8.0 % sales tax on certain items, but only if the unit price of the item exceeds a set amount, and then the tax applies only to the amount above that price. How do I handle this?

Set up a separate tax code in company preferences for this purpose. Select the **Price-dependent single-rate tax option** when defining the tax code. Enter the unit price threshold (the amount above which tax is collected), and then also select the checkbox to **Apply sales tax only to the amount over the unit price threshold**.

Collect this tax on an item only if the unit price or shipping is more than 100.00

Apply sales tax only to the amount over the unit price or shipping threshold

After setting up the tax code, assign it to the items in inventory that are taxed this way.

Point of Sale will automatically apply sales tax to the items associated with this code when they are listed on a sales receipt.

Learn more

Sales tax overview

Return to sales tax FAQs

# Due to a recent tax law change, when selling an item above a set unit price I need to collect one combined tax rate for two agencies, but if the unit price is below the threshold I only collect tax for one of the agencies. How do I handle this in Point of Sale?

This is best handled by setting up a multi-rate tax code. Set up one component of the tax code for each different rate/price range/agency combination needed, up to three components per tax code.

Click here to learn more about multi-rate tax codes and to view some examples of their use.

After setting up the tax code, assign it to the items in inventory that are taxed this way.

Return to sales tax FAQs

## I am required to collect a tax rate higher than my normal sales tax on certain "luxury" items. How do I handle this?

Set up a separate tax code and assign it to the luxury items in inventory. When defining the taxing instructions, enter the higher tax rate. Point of Sale will automatically apply the higher sales tax rate to the items associated with this code when they are listed on a sales receipt.

*Example:* Most of your taxable items are assigned the tax code "Tax" with a 7.0% tax rate. However, the luxury items you sell must be taxed at 8.5%. Add a tax code named "Luxury" or similar, enter the 8.5% tax rate, and optionally define a different tax code "mark" for this code to print on the customer's receipt, such as an "L". Then assign the new tax code to the appropriate items in inventory.

If the tax only applies to the portion of the item price exceeding a defined threshold, you can use the pricedependent option when defining the tax code.

Return to sales tax FAQs

Using sales tax codes

Sales tax overview

## I often take coupons or provide discounts which are reimbursed to me later by a third-party. I am required to collect tax on the full item price, prior to the coupon or discount being applied. How can I do this?

Set up a non-taxable, non-inventory item for the coupon/discount that can be listed on the sales receipt. Include identifying information in the item description so that reports can be filtered or sorted by this value and set the price as a negative amount equal to the coupon amount or discount. (Option: Enter a generic description, e.g. "Coupon" and no price and edit the item when listing on a receipt to enter the amount and identifying information).

When selling the item, list both the item being sold at its regular price and the non-inventory coupon/discount item. Tax will be applied to the full price of the sold item, but the total due from the customer will be reduced by the discount item amount.

Since you are using an inventory item to apply the discount, consider the affect on your merchandise sales reports. You may want to filter and memorize your merchandise sales reports to exclude the coupon/discount item.

Sales tax overview Return to sales tax FAQs

## My city requires me to collect ½ of 1% tax on top of the state sales tax charged. I need to report and pay this tax separately to the city. How do I set this up and get proper tax reporting?

When defining your tax codes, select the **Multi-rate** option. Enter the city and state tax rates as separate components of the code, each with their respective tax rate. (Note: Enter 0.5 % by typing 0.005 in the tax rate field). Since the tax is collected on the full price of the taxable items, do not enter any price thresholds. Assign this tax code to all taxable items in inventory and Point of Sale will collect the full combined tax rate on sales, but you'll have the ability to sort and sub-total your tax reports by agency.

Click here to learn more about using multi-rate tax codes.

Alternative: If you have integrated Point of Sale with QuickBooks financial software, you can accomplish the same reporting by setting up a tax group in QuickBooks and then mapping a single-rate Point of Sale tax code to the tax group. With this setup, the Point of Sale tax code will collect the single combined tax rate on sales, but your tax reports in QuickBooks financial software can break out the taxes due to each agency. Read Collecting sales tax for multiple agencies for more information.

Sales tax overview

Sales tax reports

Return to sales tax FAQs

Basic

## I didn't need a particular tax code in my second tax location, because all sales using that location are nontaxable. However, when I deleted the code from the second location, it was also deleted from my default location (where I do need it to collect sales tax). Why?

Tax codes are universal across all your tax locations. Adding or deleting a tax code adds or deletes it to/from all tax locations. However, the taxing instructions for the code can be different for each location. In this case, you should add the tax code back but edit it in your second location to specify a 0% tax rate.

Also, in the second location (0% tax), you can map the tax code to a different QuickBooks tax item so it is reported properly in QuickBooks.

Using tax codes

Using tax locations

Sales tax integration with QuickBooks

Configuring sales tax

Return to sales tax FAQs

## Office Integration FAQs (E-mail, Import/Export, Write Letters)

E-mail Documents | E-mail Preferences | Store Exchange Methods

## E-mailing from Point of Sale

I have Outlook Express set up as my default Windows e-mail client, but when I select to e-mail a document or run Store Exchange, Point of Sale launches Microsoft Outlook instead. How do I fix this? 🗄

There are known issues with using Outlook Express to handle file attachments, which is necessary when emailing documents or Store Exchange files. For this reason, if you also have Outlook installed, Point of Sale will use Outlook to send these files. Outlook Express will continue to be used when sending e-mails from a vendor or customer record.

Your choices in this case are:

- Continue in the same manner in which it is working.
- Set Outlook as your Windows e-mail client. How do I?

• Use the Add or Remove Programs option in Windows Control Panel to remove Microsoft Outlook from your computer. Point of Sale will correctly launch Outlook Express once Outlook is removed, however your e-mail documents will be subject to Outlook Express's limitations.

## How do I change the format of my e-mailed documents? E

The format of your e-mailed documents is controlled by:

• The document template specified in workstation preferences: Specifies the information fields included and their arrangement on the page. This setting affects both printed and e-mailed documents. How do I change the document template?

• (Pro) The e-mail format specified in company preferences: Use this setting to be sure the e-mailed document is compatible with the recipients installed programs for viewing it. File format options are PDF, Text, HTML, or Excel. How do I change the document file format?

How do I view e-mail attachments that are in PDF format? E

Viewing PDF documents requires that you have the free Adobe Acrobat Reader installed. You can install this program from your Point of Sale CD. View instructions

Can I e-mail all of my customers or vendors at once? E

You cannot complete mass e-mailing from within Point of Sale. However, you can build targeted marketing customer lists to use with third-party e-mail marketing providers or export your customer (and vendor) lists to Excel.

The customer lists you create can be sent directly to an e-mail marketing partner <sup>1</sup> integrated with Point of Sale or can be manually uploaded to another provider of your choice.

## Learn more about:

E-mailing a customer

E-mailing a vendor

E-Mail Marketing with Point of Sale

## Writing Letters

I get an "invalid field" message when trying to write a letter. How do I fix it?<sup>1</sup>

## **Related Topics**

Troubleshooting overview

Help and support overview

## Why is a Point of Sale feature not available to me?

Help and Support Overview | Unlock to Higher Level

If a Point of Sale feature is not available to you, it may be due to one of the following reasons. Features not available may be grayed out or not displayed on your screen at all, depending on the specific reason. Select a link for more information on a particular setting or feature.

- The level of Point of Sale (Free, Basic, or Pro) you have licensed doesn't include that feature
- · You don't have security rights to access that feature
- You are on a Client Workstation, but the feature is available only on the Server Workstation
- The feature has been turned off in company preferences

• A related feature, required for the feature you are trying to use, is not available, has been turned off or not set up (e.g. to track charge accounts requires that you track customers, to require employees to log in and restrict their access requires a company preference setting to that effect, and to use customer orders requires you also have tracking customers turned on, etc.)

• You are trying to use a Financial Exchange feature but your connection with QuickBooks has not been set up

• You are at a remote store in a multi-store configuration and the feature is not available to remote stores **Important Note:** New information fields, list columns, and report options may be added in support of new and enhanced features in Point of Sale upgrades and updates. In most cases, these new fields and options are automatically available to you. However, if you have customized your Point of Sale lists, reports, or printed documents and tags, the new installation does not overwrite your customized layouts to add the new fields. If you plan to use a new feature, and the fields or options are not visible to you, you may need to further customize your layouts to add them or, in the case of reports, use the **Revert** option to reset to the default options and then rememorize.

## **Related Topics**

Help & Support Resources

## **Troubleshoot Your Cash Drawer**

Compatible Cash Drawers | Help & Support Overview

My cash drawer will not open. What could cause this?

Use the procedure below to troubleshoot your cash drawer, or use the Hardware Troubleshooter wizard , available from the Help menu.

To function in Point of sale, a cash drawer must be connected through a working 40-column receipt printer.

1. Are both your cash drawer and receipt printer on the Point of Sale compatible hardware list?

Note: The M-S Cash Drawer formerly sold by Intuit works only with compatible Star receipt printers. Learn more

• If YES, continue with the following steps.

- If NO, has your cash drawer/printer worked with Point of Sale in the past? If it has, try the following steps to restore operation. If not, obtain and install compatible hardware.
- 2. Are the cash drawer and printer cables connected tightly?

**Note**: Use only the manufacturer's cable included with the cash drawer for this connection. Using any other cable, including phone cords, may result in irreparable damage to your receipt printer.

- If YES, continue with the following steps.
- If NO, correct the connections and then test the cash drawer again.
- 3. Is the receipt printer printing normally? Try re-printing a saved receipt from your sales history to test.
- If YES, continue with the next step.
- If NO, troubleshoot the printer first. Fixing the printer operation will most likely correct the cash drawer issue as well.
- 4. Does the receipt printer specified in your cash drawer setup exactly match the receipt printer specified for printing receipts in workstation preferences?

Edit > Preferences > Workstation > Cash Drawer: Make sure the receipt printer specified here matches the one specified on your Documents & Printers page for printing sales receipts.

| Gash Drawer Connection:              |                  |
|--------------------------------------|------------------|
| Connected through Star TSP600 Series | ×                |
| Receipt Printer:                     |                  |
| Star TSP613 Raster Prinker           | ×                |
|                                      | Open Cash Drawer |

Edit > Preferences > Workstation > Documents & Printers

| Printing      |                            |           |
|---------------|----------------------------|-----------|
| Document      | Printer .                  | Template  |
| Sales Receipt | Star TSP613 Raster Printer | 40 column |
| Gift Receipt  | Star TSP613 Raster Printer | 40 column |

If YES, continue with the next step.

• If NO, change your selections to match your receipt printer, and then select the **Open Cash Drawer** button to test the operation. Continue with the following steps if necessary.

5. Are your company sales preferences set to open the cash drawer for the payment type you are taking?

| Open Cash Drawer ———                                                                            |                       |
|-------------------------------------------------------------------------------------------------|-----------------------|
| If you are using a cash draw<br>receipt, which of the followin<br>tenders will cause the cash o | ng payments or charge |
| 🗹 Cash                                                                                          | 🗹 Deposit             |
| 🗹 Check                                                                                         | Account               |
| 🗹 Credit Card                                                                                   | 🗹 Gift Certificate    |
| 🔄 Debit / ATM Card                                                                              | 🦳 Gift Card           |

6. Is the cash drawer locked? Use your key to open it, if necessary.

7. Is something inside the cash drawer preventing it from opening? Try gently shaking the cash drawer to dislodge the obstruction.

## **Related Topics**

Install the VAL-u Line cash drawer Install the M-S cash drawer

## **Troubleshoot Your Receipt Printer**

Print FAQs | Help & Support Overview

Use the procedure below to troubleshoot your receipt printer or use the Hardware Troubleshooter, available from the Help menu.

## My 40-column receipt printer is not working. What could cause this?

- 1. Is your receipt printer on the Point of Sale compatible hardware list?
- If YES, continue with the following steps.
- If NO, has your printer worked with Point of Sale in the past? If it has, try the following steps to restore operation. If not, obtain and install a compatible printer.
- 2. Check the following printer conditions:
- Is the printer plugged in and powered on?
- Is the printer out of paper?
- Is the printer cover open?

• Are there error lights illuminated on the printer? Information and solutions for error light conditions are available for these printers: Star TSP 100, Star TSP 600, Epson TM-T88III, Epson TM-T88IV, Citizen CT-S300.

If your printer isn't listed, consult the printer's user guide or contact the vendor for more information.

- 3. Is the receipt printer correctly installed and specified in workstation preferences?
- Is your printer model on the Available Printers list? If not, choose Add Printer and install it now.

| HP Deskjet 950c | series      | Add Printer |
|-----------------|-------------|-------------|
| Star TSP613 Ras | ter Printer |             |
|                 |             |             |
|                 |             |             |

Is your printer model selected on the Documents & Printers page for printing receipts?

| 1 | Printing      |                            |           |
|---|---------------|----------------------------|-----------|
|   | Document      | Printer .                  | Template  |
|   | Sales Receipt | Star TSP613 Raster Printer | 40 column |
|   | Gift Receipt  | Star TSP613 Raster Printer | 40 column |

If not, change your selections to match your printer, and then select **Print Test Page**. Continue with the following steps if this doesn't fix the problem.

4. If using a USB printer, did you recently change the USB port into which you have it attached to your computer?

Changing the USB port for your printer causes Windows to install the printer a second time. Each installation of the printer is unique to the USB port into which it is attached. If this has happened, your **Available Printers** list will have a second instance of your printer named **Copy of <model>**.

You can either plug the printer back into the original port or, if leaving it in the new port, return to the **Documents & Printers** page of workstation preferences and select **Copy of <model>** as your receipt printer. If using a cash drawer with the receipt printer, also change your cash drawer setup to reflect the **Copy of <model>** receipt printer selection.

In general, it is recommended you always plug the receipt printer into the same USB port and delete the other instance of the printer from your Windows printer list.

## If the steps above do not correct the problem, uninstall and reinstall the printer.

1. Open your Windows Printers and Faxes folder from the Windows Start menu or Control Panel.

2. Ensure there are no documents waiting to be printed by double-clicking your receipt printer name. If documents are pending, select **Cancel All Documents** from the Printer menu and then close the documents window.

If there are multiple copies of your receipt printer listed, do this for each.

3. Delete each occurrence of your printer by highlighting it and then selecting **Delete** from the File menu.

4. Reinstall your printer, following the instructions provided with it. Click here for instructions to install supported hardware you have purchased from Intuit.

5. Return to workstation preferences and select the new installation of your printer for sales receipts and, if applicable, for your cash drawer connection.

## **Related Topics**

## Print FAQs

Troubleshoot a cash drawer

**Troubleshooting Overview** 

## Pole (Shopper) Display FAQs

Compatible Pole Displays | Configure your Pole Display

## Nothing displays on my pole display. What could be wrong?

Check the following, seeking the help of a qualified computer consultant if necessary:

• Be sure the display has power. Some older units have a power switch located under the display unit; be sure this is turned on. When the unit is first powered on, the display will show the power up information for several seconds. If you do not see this then it is either not getting power or the unit is defective.

- Ensure that the port selected in workstation preferences matches the physical port on the computer.
- Serial pole displays may conflict with other serial devices, such as modems or printers, even if the other device is not connected or powered on. It may be necessary to reassign other serial devices to different ports.
- If using a **Logic Controls** pole display, unplug the unit for a few minutes an then plug back in; this will reset the display

## **Related Topics**

Install the Partner Tech CD7220 pole display

## Troubleshooting overview

Help and support overview

## Bar Code Scanner FAQs

Help & Support Overview | Support Resources

## How do I configure my bar code scanner to automatically insert a carriage return after each scan?

Bar code scanners can be configured to insert a carriage return after each scan by scanning a bar code included in the documentation that you received with your scanner. Check the documentation for specific instructions.

Bar code scanners purchased from Intuit should be preconfigured to insert the carriage return automatically, but if this setting is somehow lost, it can be reprogrammed by following the directions that came with the scanner.

## How do I reset the HHP® IT3800LR model bar code scanner?

- 1. Locate the **Resetting the Factory Settings** section in your HHP IT3800 User manual.
- 2. Scan the bar code labeled **Factory Default Settings** with the scanner. This will reset the scanner.

## **Related Topics**

List of compatible bar code scanners

Using bar codes and scanners in Point of Sale

## Implement a Comprehensive Data Protection Strategy

Data Overview | Backup and Restore Data | Troubleshoot

The data you accumulate in your business is extremely valuable. Keeping it safe should be a top priority. Point of Sale provides several methods to help you protect your data:

- By requiring employee logins and assigning security rights you can limit access to your data and program features. Learn more
- Changes that affect your inventory value (cost and quantity) are automatically tracked on transactional documents and adjustment memos, creating an audit "trail." Learn more
- Backup copies of your company data can be made each time you run the End of Day procedure, automatically once each day when the Server Workstation exits the software, or at any scheduled time you specify. Additional protection can be gained by following a regular manual backup routine.
- Your data files are automatically checked for integrity and repaired if necessary as backups are made. This procedure is automatic and no user action is necessary.
- If you use the QuickBooks POS Merchant Service to process credit and debit card transactions, you must take measures beyond the general recommendations listed below to protect your customer's card information. Refer to the electronic Implementation Guide for assistance in using Point of Sale within an overall system that meets the **Payment Card Industry (PCI) Data Security Standard (DSS)** requirements.

## **General System and Network Protection**

While the steps above are intended to protect your Point of Sale data, you should also be concerned about general system protection. Here are several more suggestions for protecting your data and the systems on your company network.

- **Require password logins** Assign a unique username and password to each person in your company using Point of Sale. Each employee should have a unique user name and password for Windows and for Point of Sale. Point of Sale, like any Windows application, relies on security features within Windows. These features are most effective when each user on the system can be accounted for. With password protection set, access to your company file can only be granted with the assigned passwords. If you share your data file with an accountant or other business advisor, assign user names and passwords to them as well.
- **Restrict Security Rights** Configure Point of Sale security rights appropriate for your business and the needs of your employees to access specific features and data. Point of Sale comes with four default security groups (sets of rights) and you can create custom groups as needed.

• Install and use anti-virus software - and keep it up to date!

• Install a network-based or PC-based firewall – If you install a firewall on your Internet connection, you can reduce the likelihood that uninvited persons will use the Internet to access systems on your network. Firewall products will help you to ensure that your computers only conduct the traffic you allow. Most major brands of anti-virus software also offer firewalls. Firewalls may have to be configured to allow Point of Sale to communicate between workstations on a network.

• Use Windows security and Windows Update – To obtain and install the latest security updates for your computer. Find out more about Windows security and Windows Update services from Microsoft at <a href="http://www.microsoft.com/security/">http://www.microsoft.com/security/</a>.

• **Backup your data frequently** – Keep backups of your data file in a safe location, preferably off-site. Keep your backups in a fireproof safe, or at a business records management facility.

• Install a UPS – A UPS (uninterruptible power supply) helps ensure data integrity in the event of a sudden power loss by providing a few critical minutes of backup power in which you can complete and save inprogress transactions. Without a UPS, these transactions are usually lost and, as with any software, the data file can become corrupt if disk-write operations were in progress when the power was lost. We recommend a UPS on each Point of Sale workstation, but most importantly on the Server Workstation which stores your data.

• Restart your computer at least a couple times a week. – Restarting or "rebooting" is how your computer cleans up the bits and pieces (i.e., files) of applications and data that inevitably get stranded in its memory and temporary file locations over time. Left to accumulate, these files eventually can cause conflicts as applications compete for your computer's resources. Restarting occasionally wipes the slate clean and helps resolve these conflicts. We also recommend completely shutting down your computer at least once per week or anytime you are having hardware-related issues (leave it off for at least 15 seconds before powering on again).

## User Information Window and Non-Tolerant Activities

Help and Support Overview

Some tasks in Point of Sale are *non-tolerant* activities, meaning that all other workstations must exit Point of Sale before the task can be performed.

In most cases, the User Information window is displayed automatically if you launch a non-tolerant activity and gives you a list of other workstations currently using the program or applications that must be ended. You can also access this information manually following the procedure below.

## To view the User Information screen:

1. From the File menu, select **Utilities** > **User Information**.

The workstations currently in Point of Sale are displayed. If these workstations exit, you can select **Refresh** to update the information.

2. Select **OK** to exit.

#### Notes:

• If you use third-party applications that are integrated with Point of Sale and they are currently connected to the Point of Sale company data they must be shut down for a non-tolerant task to be completed.

#### Non-tolerant activities in Point of Sale include:

- Restoring from data backup files
- · Changing certain company preferences
- Cleaning up company data
- · Manually downloading and/or installing Point of Sale program updates
- Renaming the company data file
- Importing item data

## **Configure Windows User Rights**

Help & Support Overview | Help & Support Resources | Troubleshoot

If you use Windows 2000, XP, Vista, or 2003 Server, and have configured user rights at the operating system level, those Windows rights may affect access to Point of Sale.

Point of Sale checks the Window's rights (of the user that is logged in to Windows) on startup and displays a message if Windows rights are blocking access to the program. In this case, you should configure your Windows rights to give users Administrator or " full control" rights to the QuickBooks Point of Sale folders and their subfolders as described below. These rights allow reading and writing of data to the QuickBooks Point of Sale folders.

Windows user rights are computer and user-specific. If you have multiple workstations, you have to set up Windows rights on each computer for each user that will log on to Windows.

## Windows user rights need only be set up for the employees that log on to Windows, not for each Point of Sale user.

On the Server Workstation, for each user that will log on to Windows, give full control rights to:

• The folder where Point of Sale is installed; typically ...C:\Program Files\Intuit\QuickBooks Point of Sale *n.n* (*n.n* = version number)

On each client workstation, for each user that will log on to Windows, give full control rights to:

• The folder where Point of Sale is installed

**Note:** Giving full control to users for these folders DOES NOT give them rights to any other programs or folders on your system. The Point of Sale rights you assign to your employees within Point of Sale still restricts access to program features.

Following are summarized instructions for managing Windows users and setting Windows rights for these folders. These instructions are for Windows XP and may vary depending on the version of Windows that you have. Consult your Windows documentation for specific instructions.

## To add or manage Windows users or groups:

- 1. Right click on **My computer** and then select **Manage**.
- 2. Select Local Users and Groups and then either the users or groups folder.

3. Use the menu options to add, delete, set passwords, or view the properties of users or groups, as necessary.

## To set up Windows rights for specific folders:

- 1. In Windows Explorer, browse to a folder.
- 2. Right-click on the folder and select **Sharing and Security**.
- 3. Select the Security tab.
- 4. In the upper pane, click the user or group name to which you want to assign rights.
- 5. In the lower pane, click the checkbox for **Full Access** (so that the box is checked).
- 6. Repeat for other users or groups.
- 7. Select OK.
- 8. Restart Point of Sale.

**Note:** Security steps have been taken in Point of Sale to prevent unauthorized access to your company data. Part of this protection includes creating a user profile in Windows called **QBPOSDBSrvUser**. This ensures that your company information can only be accessed through Point of Sale. If your system has been set up with only one user and no login password, Windows has been bypassing the user selection screen during startup; this will no longer occur.

## Related Topics

Employees and security

Set Your Internet Explorer Security Level

Some Point of Sale features are displayed using the Microsoft Internet Explorer browser. If the security levels set for Internet Explorer on your computer are too restrictive, you may not be able to access some features or view some content in Point of Sale, or you may have to click through several security messages to view the content.

Point of Sale features that use Internet Explorer will typically display correctly if the security levels for Internet Explorer are set to **Medium**. Only you can decide which level of security is right for you, and

What are the default security levels in Internet Explorer? E

For the Internet zone, the default security level is **Medium**. At this level, Internet Explorer prompts you before downloading potentially unsafe content from an Internet site.

For the Local intranet zone, the default security level is **Medium-low**. Since this zone is used for browsing sites on your company's network (intranet), the lower security setting is usually appropriate. If you are concerned about this security setting, contact the system administrator at your company.

**Note**: For some versions of Microsoft Windows, such as Microsoft Windows Server, the default security level may be different. In these cases, you must set the security levels to Medium.

Will changing my settings affect Internet Explorer outside of Point of Sale? E

When you change your security settings for Internet Explorer, the changes affect your Web browsing both inside and outside of Point of Sale.

You can increase the security levels for Internet Explorer after you leave Point of Sale. However, the next time that you attempt to the use the same feature in Point of Sale, you will be asked to reduce the security levels again.

To use all Point of Sale features, the security levels for Internet Explorer should not be set higher than Medium. The Medium security level is designed for safe browsing without loss of functionality.

## To change the security levels:

1. In Microsoft Internet Explorer, go to the Tools menu and select Internet Options.

2. Choose the **Security** tab.

At the top of the page, you'll see a list of the Web content zones. You need only verify and change the settings for the Internet and Local intranet zones.

3. Select the **Internet** icon at the top of the window. Then, select the **Default Level** button.

Medium security should be selected, and a description of the security level appears in the window.

Note: If Medium security is not selected as the default, use the slider to set the security level to Medium.

4. Select the **Local intranet** icon at the top of the window. Then, select the **Default Level** button.

Medium-low security should be selected, and a description of the security level appears in the window.

Note: If Medium-low security is not selected as the default, use the slider to set the security level to Medium-low.

4. Select **OK**.

## Notes:

• For more detailed information about Internet Explorer's security levels, refer to the information and help provided in the Internet Options window.

## Hardware Troubleshooter

Hardware Drivers<sup>1</sup> | Compatible Hardware List | Hardware Setup Wizard

The Hardware Troubleshooter can help you identify and correct problems with your Point of Sale hardware.

To use the Hardware Troubleshooter:

- 1. From the Point of Sale Help menu, select **Hardware Troubleshooter**.
- 2. Select the type of hardware with which you are having trouble.
- 3. Follow the on-screen prompts to narrow down the possible causes, try the suggested solutions, and then use the test option to verify the issue has been resolved.

## Notes:

• If you have non-Intuit hardware, you may be prompted to use the manufacturer's CD or instructions to troubleshoot the device. When done return to the troubleshooter and continue.

## **Related Topics**

Troubleshoot a receipt printer

Troubleshoot a cash drawer

Troubleshooting overview

Help and support overview

## Index

| Α                                        |       |
|------------------------------------------|-------|
| Access levels                            | 425   |
| Accessing                                |       |
| customer records                         | 288   |
| department records                       | 176   |
| history documents                        | 60    |
| purchase orders                          | 333   |
| QuickBooks from Point of Sale            | 525   |
| vendor records                           | 323   |
| Accountant                               |       |
| data exchange with QuickBooks            | 523   |
| sharing POS company file with            |       |
| Accounts                                 |       |
| customer charge accounts                 |       |
| QuickBooks account mapping518, 520       |       |
| receipt payment by charge on account239  |       |
| Actions that generate memos              |       |
| Active price level                       |       |
| changing on sale                         | 253   |
| preference                               |       |
| default price level                      | 578   |
| price levels                             |       |
| Activity logs                            |       |
| Add Counts window                        |       |
| Adding                                   | 0.    |
| additional workstations                  | . 618 |
| columns in a list41                      |       |
| customers                                |       |
| departments                              |       |
| employees                                |       |
| inventory styles                         |       |
| items                                    |       |
| security groups453                       |       |
| vendors14                                |       |
| Address Verification System              |       |
| Adjusting quantity or cost               |       |
| actions that generate                    |       |
| copying memos                            |       |
| correcting memos                         |       |
| creating memos                           |       |
|                                          |       |
| locating memos                           |       |
| reversing memos                          |       |
| Allocating freight and fees to item cost |       |
| Alternate Lookups                        | 53    |

| And/or statements - filtering by423         |
|---------------------------------------------|
| Anti-virus software628                      |
| AP Accounts                                 |
| Applying sales tax to shipping amounts247   |
| Assemblies/assembly items                   |
| adding and building18                       |
| editing and breaking184                     |
| listing on documents184, 232                |
| ATM payment                                 |
| Automatic discounts                         |
| Automatic logouts                           |
| Automatic update of program files62*        |
| Auto-suggest purchase order                 |
| Available printers94, 596                   |
| Available quantity                          |
| AVS                                         |
| В                                           |
| Backing up data98                           |
| at End of Day408                            |
| data protection strategy99, 650             |
| Backordered items                           |
| Balancing deposits, Merchant Service496     |
| Bank deposits from QuickBooks               |
| Bar codes/scanners                          |
| bar code scanner FAQs482, 650               |
| installing supported equipment478           |
| list of compatible scanners477              |
| using a scanner for physical inventory209   |
| using bar codes53, 55, 72, 73               |
| Batch - sending Merchant Service406, 494    |
| Bids, customer                              |
| Bills/invoices                              |
| for customer charge accounts                |
| handling vendor bills/invoices107, 357, 360 |
| Breaking Assembly Items184                  |
| Breakouts                                   |
| Build Point                                 |
| Bundle items                                |
| Business customers                          |
| tracking                                    |
| Buy additional POS licenses                 |
| C                                           |
| Calculating                                 |

| cost/margins                     |        | .355 |
|----------------------------------|--------|------|
| prices                           | •••••• | .144 |
| Canceling                        |        |      |
| credit card payments             |        | .272 |
| order documents                  |        | .373 |
| reversing transactions           |        | 64   |
| shipments                        |        |      |
| transactional documents          |        |      |
| Card reader MSR                  | 486,   | 504  |
| configuring                      |        | .477 |
| for sales transactions           | 486,   | 504  |
| Card services                    | 502,   | 505  |
| configuring for478, 485,         | 486,   | 504  |
| reports                          | 420,   | 495  |
| Card verification code           |        | .491 |
| Cardholder data, protecting      |        | .498 |
| Case-to-unit                     |        | .198 |
| Cash drawers                     |        |      |
| opening                          |        | .279 |
| paying money out                 |        | .279 |
| reconciling                      |        | .430 |
| troubleshooting479, 482,         | 646,   | 653  |
| Cash flow                        | 405,   | 426  |
| Cash in Drawer Account407,       | 520,   | 531  |
| Cash payment - taking            | 233,   | 279  |
| Cashier                          | 219,   | 442  |
| Catalog-vendor18,                | 459,   | 461  |
| Categories                       |        |      |
| report                           |        | .412 |
| Centers                          |        |      |
| Customer                         | •••••• | .288 |
| Financial Exchange               | •••••  | .525 |
| Reports                          |        | .411 |
| Store Exchange                   | •••••• | .383 |
| Certificate - gift               | •••••  | .226 |
| Certified Point of Sale Experts  | •••••  | .601 |
| Change - giving                  | •••••  | .233 |
| Changing                         |        |      |
| associate on a document109, 274, | 438,   | 442  |
| employee password                | 437,   | 443  |
| field labels77,                  | 546,   | 547  |
| item prices in Price Manager     | •••••  | .156 |
| logged in employee               | •••••  | .442 |
| receipt price level              |        | .253 |
| report options                   |        | .415 |

| security group assignment         | 437      |
|-----------------------------------|----------|
| taxes on a sale                   | 241      |
| Changing prices                   |          |
| in inventory                      | 144      |
| when receiving items              | 148      |
| with Price Manager                | 156      |
| Charge accounts                   |          |
| charges to account                | 239, 311 |
| maintaining                       |          |
| past due                          |          |
| payments on account               |          |
| Chart of accounts                 |          |
| Checks                            |          |
| Accept checks? setting            |          |
| receipt payment by check          |          |
| CipherLab Portable Data Termina   |          |
| Class - tracking stores by        |          |
| Clean up company data             |          |
| Clearing receipt payments         |          |
| Client workstations               |          |
| Clocking in/out -hourly employees |          |
| Closing your store - end of day   |          |
| Columns                           |          |
| custom fields and labels          |          |
| Combining                         |          |
| assembly items                    | 181      |
| duplicate customers               |          |
| duplicate items                   |          |
| duplicate vendors                 |          |
| group items                       |          |
| Commissions                       |          |
| Committed quantities              |          |
|                                   |          |
| Communication setup               |          |
| Community, user                   |          |
| Company data                      | 00       |
| backing up/restoring              |          |
| cleanup/purge                     |          |
| converting from previous versio   |          |
| creating                          |          |
| opening                           |          |
| problems connecting to            |          |
| protecting                        |          |
| sharing with Accountant           |          |
| Company preferences               |          |
| customer orders                   |          |

| customers                                                                                                    | 289, 584                                       |
|----------------------------------------------------------------------------------------------------|------------------------------------------------|
| discounts                                                                                                    | 581                                            |
| e-mailing documents                                                                                                    | 589                                            |
| financial                                                                                                    | 571                                            |
| general                                                                                                    | 543, 569                                       |
| instructions for editing                                                                                                    | 569                                            |
| integrated applications                                                                                                    | 591                                            |
| merchant service                                                                                                    | 486, 504, 573                                  |
| multi-store                                                                                                    | 575                                            |
| pricing                                                                                                    | 578                                            |
| purchasing                                                                                                    | 347, 578                                       |
| receiving                                                                                                    |                                                |
| sales                                                                                                    |                                                |
| sales tax                                                                                                    |                                                |
| Company Setup                                                                                                    |                                                |
| Compatible POS Equipment                                                                                                    |                                                |
| installing                                                                                                    |                                                |
| list of                                                                                                    |                                                |
| Component item                                                                                                    |                                                |
| Compress company data                                                                                                    |                                                |
| Configuring Windows User Rights                                                                                                    |                                                |
| Connection issues10, 100, 101, 534, 623                                                                                                    |                                                |
| Connection Wizard                                                                                                    |                                                |
|                                                                                                    |                                                |
|                                                                                                    |                                                |
| Converting                                                                                                    |                                                |
| Converting<br>Copying                                                                                                    | 96, 200                                        |
| Converting<br>Copying<br>department record                                                                                                    | 96, 200<br>178                                 |
| Converting<br>Copying<br>department record<br>documents                                                                                                    | 96, 200<br>178<br>62                           |
| Converting<br>Copying<br>department record<br>documents<br>employee records                                                                                                    | 96, 200<br>178<br>62<br>436                    |
| Converting<br>Copying<br>department record<br>documents<br>employee records<br>records                                                                                                    | 96, 200<br>178<br>62<br>436<br>68              |
| Converting<br>Copying<br>department record<br>documents<br>employee records<br>records<br>vendor record                                                                                                    | 96, 200<br>178<br>62<br>436<br>68              |
| Converting<br>Copying<br>department record<br>documents<br>employee records<br>records<br>vendor record<br>Correcting                                                                                                    | 96, 200<br>178<br>62<br>436<br>68<br>68<br>324 |
| Converting<br>Copying<br>department record<br>documents<br>employee records<br>records<br>vendor record<br>Correcting<br>documents                                                                                                    |                                                |
| Converting<br>Copying<br>department record<br>documents<br>employee records<br>records<br>vendor record<br>Correcting<br>documents<br>items listed on documents                                                                                                    |                                                |
| Converting<br>Copying<br>department record<br>documents<br>employee records<br>records<br>vendor record<br>Correcting<br>documents<br>items listed on documents<br>memos                                                                                                    |                                                |
| Converting<br>Copying<br>department record<br>documents<br>employee records<br>records<br>vendor record<br>Correcting<br>documents<br>items listed on documents<br>memos<br>non-document record                                                                                                    |                                                |
| Converting<br>Copying<br>department record<br>documents<br>employee records<br>records<br>vendor record<br>Correcting<br>documents<br>items listed on documents<br>memos                                                                                                    |                                                |
| Converting<br>Copying<br>department record<br>documents<br>employee records<br>records<br>vendor record<br>Correcting<br>documents<br>items listed on documents<br>memos<br>non-document record                                                                                                    |                                                |
| Converting<br>Copying<br>department record<br>documents<br>employee records<br>records<br>vendor record<br>Correcting<br>documents<br>items listed on documents<br>memos<br>non-document record<br>receipt payments                                                                                               |                                                |
| Converting<br>Copying<br>department record<br>documents<br>employee records<br>records<br>vendor record<br>Correcting<br>documents<br>items listed on documents<br>memos<br>non-document record<br>receipt payments<br>receipts                                                                                   |                                                |
| Converting<br>Copying<br>department record<br>documents<br>employee records<br>records<br>vendor record<br>Correcting<br>documents<br>items listed on documents<br>memos<br>non-document record<br>receipt payments<br>receipts<br>reversing history documents                                                    |                                                |
| Converting<br>Copying<br>department record<br>documents<br>employee records<br>records<br>vendor record<br>Correcting<br>documents<br>items listed on documents<br>memos<br>non-document record<br>receipt payments<br>receipts<br>reversing history documents<br>transfer slips                                  |                                                |
| Converting<br>Copying<br>department record<br>documents<br>employee records<br>records<br>vendor record<br>Correcting<br>documents<br>items listed on documents<br>memos<br>non-document record<br>receipt payments<br>receipts<br>reversing history documents<br>transfer slips<br>vouchers                      |                                                |
| Converting<br>Copying<br>department record<br>documents<br>employee records<br>records<br>vendor record<br>Correcting<br>documents<br>items listed on documents<br>memos<br>non-document record<br>receipt payments<br>receipts<br>reversing history documents<br>transfer slips<br>vouchers<br>Cost              |                                                |
| Converting<br>Copying<br>department record<br>documents<br>employee records<br>records<br>vendor record<br>Correcting<br>documents<br>items listed on documents<br>memos<br>non-document record<br>receipt payments<br>receipts<br>reversing history documents<br>transfer slips<br>vouchers<br>Cost<br>adjusting |                                                |

|   | item                                   |       |       |     |
|---|----------------------------------------|-------|-------|-----|
|   | at multiple stores                     |       |       | 154 |
|   | order cost1                            | 143,  | 144,  | 336 |
|   | printing in code on tags25             | 5, 81 | , 87, | 578 |
|   | updating by vouchers                   |       |       | 355 |
|   | use with margin to calculate price     |       |       | 144 |
| С | ounting inventory                      |       | 141,  | 206 |
|   | oupons1                                |       |       |     |
| С | reating/adding                         |       |       |     |
|   | additional workstations                |       | 549,  | 618 |
|   | adjustment memos                       |       |       | 214 |
|   | customer orders                        |       |       | 369 |
|   | customers                              |       | 12,   | 290 |
|   | departments                            |       |       | 176 |
|   | discount prices                        |       |       |     |
|   | employees                              |       |       |     |
|   | items                                  |       | 14,   | 114 |
|   | POS company data                       |       |       | 95  |
|   | price changes in Price Manager         |       |       |     |
|   | purchase orders                        |       |       |     |
|   | receiving vouchers                     |       |       |     |
|   | reports                                |       |       |     |
|   | sales and return receipts              |       |       |     |
|   | security groups                        |       |       |     |
|   | transfer slips                         |       |       |     |
|   | vendors                                |       |       |     |
| С | redit cards                            |       |       |     |
|   | address verification                   |       |       |     |
|   | canceling payments                     |       |       |     |
|   | card verification                      |       |       |     |
|   | configuring your system for use with4  |       |       |     |
|   | credit refunds                         |       |       |     |
|   | data security requirements             |       |       |     |
|   | fraud prevention                       |       |       |     |
|   | hardware4                              |       |       |     |
|   | Merchant Service overview              |       |       |     |
|   | Payment Card Industry Data Security S  |       |       |     |
|   | preferences                            |       |       |     |
|   | protecting cardholder data             |       |       |     |
|   | receipt printing                       |       |       |     |
|   | reconciliation                         |       |       |     |
|   | reports                                |       |       |     |
|   | reversing and voiding payments         |       |       |     |
|   | setting up a Merchant Service account. |       |       |     |
|   | settling batch                         |       |       |     |
|   |                                        |       | 100,  | 104 |

| taking payment by                 | 236,    | 488  |
|-----------------------------------|---------|------|
| troubleshooting                   | 500,    | 509  |
| voice authorizations              |         | .489 |
| Credit, store                     | ), 311, | 312  |
| Custom fields                     | 77,     | 547  |
| Customer                          | 287,    | 288  |
| adding                            | 12,     | 290  |
| charge accounts                   | 310,    | 313  |
| copying a customer record         | 12,     | 290  |
| customer center                   |         | .288 |
| customer discounts                |         | .297 |
| Customer PO #                     |         | .309 |
| customer price levels             |         | .297 |
| deleting                          |         | .293 |
| editing                           |         | .293 |
| e-mail marketing to               | 308,    | 476  |
| exporting/importing to QuickBooks | 310,    | 529  |
| fields                            |         | .304 |
| IDs and cards                     |         | .300 |
| listing on documents              | 59,     | 298  |
| loyalty program                   |         | .314 |
| loyalty rewards                   |         | .316 |
| merging duplicate records         |         | .294 |
| name order in Financial Exchanges |         | .522 |
| on Simple View receipt            |         | .299 |
| printing customer labels          | 82,     | 302  |
| printing customer lists           |         | .301 |
| ratings                           |         | .295 |
| record Customer PO #              |         | .309 |
| reward program314                 | , 316,  | 320  |
| sales tax options                 | 248,    | 297  |
| shipping address                  |         | .254 |
| track by company name             |         | .309 |
| tracking customers287             | , 289,  | 584  |
| types                             |         |      |
| tracking by                       |         | .297 |
| viewing purchasing history        |         | .295 |
| Customer Orders                   |         |      |
| creating                          |         |      |
| deleting                          |         | .379 |
| deposits                          |         |      |
| history                           |         |      |
| refunding                         |         |      |
| taking                            |         |      |
| editing                           |         | .374 |

| fields                              |                    |
|-------------------------------------|--------------------|
| generating PO from                  | 342, 375           |
| layaways                            |                    |
| locating                            | 374                |
| reminders                           |                    |
| reports                             | 421                |
| sales orders                        | 369, 378           |
| selling items                       | 370                |
| shipping estimates                  | 257                |
| special order items                 | 232, 335, 371      |
| tracking by status                  | 376                |
| work orders                         | 369, 379           |
| Customer rewards                    | 280, 316, 320      |
| Customizing Point of Sale           |                    |
| adding a logo to sales documents    | 80, 547            |
| company preferences                 | 568                |
| customizing document/tag printouts  |                    |
| Financial Exchange with QuickBooks5 | 514, 517, 520, 521 |
| item field labels                   | 77, 546            |
| list columns                        | 41, 541            |
| list information panels             | 43, 542            |
| removing unused features            | 543, 569           |
| toolbars                            | 67, 541            |
| using custom fields                 | 77, 547            |
| workstation preferences             | 591                |
| CVC-CVV-CID                         | 491                |
| D                                   |                    |
| Dashboard                           | 418                |
| Data - company                      |                    |
| backup/restore                      | 98                 |
| cleanup/purge                       | 103                |
| connecting to                       | 95                 |
| connection issues                   | 101, 623           |
| exporting                           | 50, 469            |
| protection strategy                 | 99, 650            |
| recovery in QuickBooks              | 533                |
| sharing with accountant             | 97                 |
| sharing with QuickBooks             | 523                |
| Data entry                          | 69                 |
| currency fields                     |                    |
| cost and price                      | 141                |
| date fields                         | 70                 |
| listing customers on documents      | 59, 298            |
| listing items on documents          | 29, 56, 222        |
| lookup fields                       | 71                 |
|                                     |                    |

| quantity fields134                                        |
|-----------------------------------------------------------|
| Data Export Wizard                                        |
| Data import from QuickBooks7, 17, 465, 513, 516, 522, 526 |
| Data Import Wizard         18, 459                        |
| data import log                                           |
|                                                           |
| Data protection                                           |
| Data records                                              |
| backing up98                                              |
| editing69                                                 |
| finding47, 48, 68                                         |
| Dates/time70                                              |
| entering70                                                |
| Debit/ATM card payment237, 406, 494, 502                  |
| data security requirements498                             |
| guidelines493                                             |
| hardware486, 504                                          |
| preferences                                               |
| reconciliation496                                         |
| reports420, 495                                           |
| troubleshooting500, 509                                   |
| Decimal costs141                                          |
| Decimal quantities135                                     |
| Default price level146, 253, 578                          |
| Deleting                                                  |
| confirmation message543, 569                              |
| customer orders                                           |
| customers293                                              |
| departments177                                            |
| employee records438                                       |
| items118                                                  |
| items listed on documents230                              |
| memorized reports417                                      |
| purchase orders                                           |
| security groups454                                        |
| shipments                                                 |
| style items197                                            |
| styles197                                                 |
| vendors                                                   |
| Departments12, 175                                        |
| adding                                                    |
| copying                                                   |
| deleting                                                  |
| editing                                                   |
| fields                                                    |
| margin/markup178                                          |
| margir#markup170                                          |

| planning                       |       | .175 |
|--------------------------------|-------|------|
| pricing formula                | .146, | 178  |
| Deposits/bank                  | .407, | 531  |
| Deposits/payments on orders    |       | .372 |
| customer order overview        |       | .369 |
| deposit/payment history        |       | .372 |
| refunding                      |       | .373 |
| sending to QuickBooks          |       | .528 |
| taking                         |       | .372 |
| Designers                      |       |      |
| custom fields                  | 77,   | 547  |
| customize list columns         | 41,   | 541  |
| field labels                   | 77,   | 546  |
| modify report options          |       | .415 |
| Print Designer                 | 88,   | 550  |
| Detailed posting to QuickBooks |       | .517 |
| Discount pricing               | .158, | 168  |
| giving discounts on sales      | .226, | 249  |
| manual discounts               | .158, | 168  |
| overview                       | .158, | 168  |
| printing discount tags         |       | .173 |
| set up a coupon                |       | .164 |
| set up automatic discount      |       | .161 |
| tips and rules                 |       | .172 |
| Discounts                      | .226, | 249  |
| automatic158,                  | 161,  | 168  |
| customer                       |       | .297 |
| customer rewards               |       | .314 |
| discount pricing               | .158, | 168  |
| global                         | .226, | 249  |
| item discounts                 | .226, | 249  |
| manual                         | .158, | 168  |
| preferences                    |       | .581 |
| Price Manager                  | .149, | 154  |
| purchase order                 |       | .336 |
| receipt                        | .226, | 249  |
| spreading over item costs      |       | .152 |
| voucher                        |       | .355 |
| Displaying                     |       |      |
| customer history               |       | .295 |
| documents in previewer         |       |      |
| filtered lists                 |       |      |
| item history                   |       |      |
| lists and forms                |       | 68   |
| vendor history                 | .327, | 362  |

| Document item list 41, 56, 58, 215, 2 | 222, 230, 541 |
|---------------------------------------|---------------|
| Documentation                         | 599, 600      |
| Documents                             | 20, 53, 529   |
| adjustment memos1                     | 40, 145, 212  |
| canceling and holding                 | 62, 276       |
| copying                               | 62            |
| custom fields and labels              | 77, 547       |
| customer orders                       | 369           |
| customizing printout                  |               |
| editing                               | 61, 269       |
| e-mailing                             | .64, 278, 337 |
| history                               | 60            |
| listing items on                      | .29, 184, 232 |
| purchase orders                       | 23, 332       |
| receipts                              | 21, 219       |
| reversing                             | 60, 64        |
| searching for                         | 48, 68        |
| transactional                         | 60            |
| transfer slips                        | 201           |
| vouchers                              | 350           |
| Downloading                           |               |
| program updates                       | 621           |
| syncing license files                 | 617           |
| Drawer - cash                         |               |
| compatible POS equipment              | 477           |
| counting out                          | .26, 405, 430 |
| drawer count history                  | 431           |
| FAQs                                  | 479, 646      |
| opening                               | 279           |
| paying money out                      | 279           |
| Drivers for compatible equipment      | 483           |
| Duplicates                            |               |
| items                                 | 119           |
| merge duplicate customers             | 294           |
| merge duplicate vendors               | 326           |
| Ε                                     |               |
| Editing                               |               |
| assembly items                        | 184           |
| confirmation message                  | 543 569       |

| confirmation message       | 543, 569 |
|----------------------------|----------|
| cost                       | 144      |
| customer orders            |          |
| customers                  |          |
| departments                | 177      |
| document print templates . |          |
| documents                  | 61, 269  |
|                            |          |

| employee record                           | 437          |
|-------------------------------------------|--------------|
| in a list                                 | 70           |
| inventory items                           | 118          |
| inventory styles                          | 196          |
| item group                                |              |
| items listed on documents5                | 68, 215, 230 |
| margin                                    | 144          |
| physical inventory counts                 |              |
| prices/price levels                       |              |
| purchase orders                           |              |
| quantities118, 134, 14                    | 0, 145, 212  |
| records                                   |              |
| security group                            | 453          |
| vendors                                   |              |
| vouchers                                  | 107, 360     |
| EFT (Electronic Funds Transfer)           |              |
| protecting cardholder data                |              |
| redeeming a gift card                     |              |
| reports                                   |              |
| selling a gift card                       |              |
| settling merchant service batches         |              |
| taking payment by credit card             |              |
| taking payment by debit card              |              |
| E-mail marketing                          |              |
| E-mailing                                 |              |
| documents6                                | 64, 278, 337 |
| FAQs                                      | 645          |
| marketing campaigns                       | 308, 476     |
| Employees                                 |              |
| adding                                    |              |
| deleting                                  |              |
| editing                                   |              |
| logging in and out                        |              |
| passwords changing                        |              |
| printing list of                          |              |
| requiring login                           |              |
| security groups for44                     |              |
| tracking commissions10                    |              |
| tracking hours worked454, 45              |              |
| Encryption                                |              |
| End of Day                                |              |
| backing up data files                     |              |
| handling bank deposits in QuickBooks      |              |
| processing credit card transactions406, 4 |              |
| QuickBooks Financial exchange             |              |

| X/Z-out reports405, 426, 431        |
|-------------------------------------|
| Error Logs402, 464, 532             |
| Error messages622                   |
| Estimates                           |
| Excel103, 459                       |
| Exchange of data with QuickBooks523 |
| Exchanging merchandise264, 361      |
| Exporting                           |
| data in letters85, 308, 475         |
| item pictures50, 121, 461, 469, 472 |
| lists to Excel50, 469               |
| Office integration103, 459          |
| POS data to QuickBooks523, 528, 532 |
| print templates562                  |
| reports to Excel416, 469            |
| F                                   |

## F

| FAQs                           |          |
|--------------------------------|----------|
| bar code scanner               | 482, 650 |
| cash drawer                    | 479, 646 |
| data connection and networking | 625      |
| e-mail                         | 645      |
| Financial Exchange             | 534      |
| Merchant & Gift Card Services  | 500, 509 |
| pole display                   | 482, 649 |
| Print Designer                 | 563, 638 |
| printing                       | 89, 633  |
| sales tax                      | 642      |
| troubleshooting                | 622      |
| Feature comparison by level    | 619      |
| Fees                           | 355      |
| receipt fees                   | 120, 225 |
| spreading over item costs      | 152      |
| voucher fees                   | 355      |
| Field labels                   |          |
| custom fields                  | 77, 547  |
| item                           |          |
| customize                      | 77, 546  |
| Fields                         |          |
| currency fields                | 141      |
| custom fields                  |          |
| using                          | 77, 547  |
| customer fields                | 304      |
| customer order fields          |          |
| customizing on printouts       | 88, 550  |
| date and time                  | 70       |

| department fields1                             | 79  |
|------------------------------------------------|-----|
| entering data in                               | .69 |
| item fields77, 129, 5                          | 546 |
| lookup fields                                  | .71 |
| purchase order fields                          | 344 |
| quantity fields1                               | 134 |
| receipt fields2                                | 280 |
| vendor fields                                  | 331 |
| voucher fields                                 | 365 |
| Fill customer orders reminders                 | 377 |
| Fill status                                    | 341 |
| Filters                                        | .45 |
| defining filter criteria4                      |     |
| filtering lists                                |     |
| report data4                                   |     |
| Financial Exchange5                            |     |
| accessing QuickBooks from Point of Sale7, 513, |     |
| account mappings516, 520, 5                    |     |
| activity log                                   |     |
| class tracking of stores4                      |     |
| connection wizard5                             |     |
| data recovery in QuickBooks                    |     |
| detailed item information5                     |     |
| employee hours4                                |     |
| End of Day data exchange407, 5                 |     |
| error messages                                 |     |
| exchanging sales data                          |     |
| handling bank deposits                         |     |
|                                                |     |
| handling customer charge accounts              |     |
| importing QuickBooks items                     |     |
| installation options                           |     |
|                                                |     |
| overview                                       |     |
| payment type mappings                          |     |
| preferences in Point of Sale                   |     |
| preferences in QuickBooks7, 513, 5             |     |
| preparing QuickBooks for exchange7, 5          |     |
| reports                                        |     |
| sales tax mapping249, 5                        |     |
| summarized item information5                   |     |
| troubleshooting/FAQs5                          |     |
| verifying exchange of individual transactions5 |     |
| Find48,                                        |     |
| adjustment memo2                               |     |
| customer orders                                | 374 |

| departments       177       Groups         general       48, 68       group items       180, 186, 188, 189, 231         items       117       security       453, 548         purchase order       338       H         receipt       268       Hardware         vendors       324       configuring       477, 478         voucher       359       credit/debit hardware       486, 504         Find a Certified POS Expert       601       drivers       483         Firewalls and data connection issues10, 100, 101, 623, 632       installing supported equipment       477         Form View       32       Setup Wizard       5, 478         Former documents       60, 62, 124, 136       troubleshooting89, 479, 480, 482, 622, 633, 646, 648, 649, 650, 653         copying       295       Help       599         item history       124, 136       find a local expert       601         locating       48, 68       in-program help       599         vendor history       327, 362       online help       599         raud prevention - credit cards       492       online help       621         address verification       491       support resources       614         card verifica                                                                                                    |
|----------------------------------------------------------------------------------------------------|
| items       117       security       453, 548         purchase order       338       H         receipt       268       Hardware         voucher       359       credit/debit hardware         voucher       359       credit/debit hardware         Find a Certified POS Expert       601       drivers         601       drivers       483         Firewalls and data connection issues10, 100, 101, 623, 632       installing supported equipment       478         Fixed dates       70       list of compatible       477         Form View       32       Setup Wizard       5, 478         Former documents       60, 62, 124, 136       troubleshooting89, 479, 480, 482, 622, 633, 646, 648, 649, 650, 653         customer purchasing history       295       Help       599         item history       124, 136       find a local expert       601         locating       48, 68       in-program help       599         vendor history       327, 362       online message boards       601         address verification       491       support resources       614         card verification codes       491       troubleshooting       622         Freight charges       355       user communit                                                                                                    |
| purchase order         338         H           receipt         268         Hardware           vendors         324         configuring         477, 478           voucher         359         credit/debit hardware         486, 504           Find a Certified POS Expert         601         drivers         483           Firewalls and data connection issues10, 100, 101, 623, 632         installing supported equipment         478           Fixed dates         .70         list of compatible         477           Form View         .32         Setup Wizard         .5, 478           Former documents         .60, 62, 124, 136         troubleshooting89, 479, 480, 482, 622, 633, 646, 648, 649, 650, 653           copying         .62         Headquarters store         .383, 385, 389, 396, 409, 419           customer purchasing history         .295         Help         .599           item history         .124, 136         find a local expert         .601           locating         .48, 68         in-program help         .599           vendor history         .327, 362         online message boards         .601           address verification         .491         support resources         .614           card verification codes         .491 <td< td=""></td<>                                                                                                    |
| receipt       268       Hardware         vendors       324       configuring       477, 478         voucher       359       credit/debit hardware       486, 504         Find a Certified POS Expert       601       drivers       483         Firewalls and data connection issues10, 100, 101, 623, 632       installing supported equipment       478         Fixed dates       70       list of compatible       477         Form View       32       Setup Wizard       5, 478         Former documents       .60, 62, 124, 136       troubleshooting89, 479, 480, 482, 622, 633, 646, 648, 649, 650, 653         copying       .62       Headquarters store       .383, 385, 389, 396, 409, 419         customer purchasing history       .295       Help       .599         item history       .124, 136       find a local expert       .601         locating       .48, 68       in-program help       .599         vendor history       .327, 362       online message boards       .601         address verification       .491       support resources       .614         card verification       .491       support resources       .614         card verification codes       .491       troubleshooting       .622                                                                                                    |
| vendors                                                                                                    |
| voucher         359         credit/debit hardware         486, 504           Find a Certified POS Expert         601         drivers         483           Firewalls and data connection issues10, 100, 101, 623, 632         installing supported equipment.         478           Fixed dates         70         list of compatible         477           Form View         32         Setup Wizard         5, 478           Former documents         60, 62, 124, 136         troubleshooting89, 479, 480, 482, 622, 633, 646, 648, 649, 650, 653           copying         62         Headquarters store         383, 385, 389, 396, 409, 419           customer purchasing history         295         Help         599           item history         124, 136         find a local expert         601           locating         48, 68         in-program help         599           vendor history         327, 362         online message boards         601           address verification         491         support resources         614           card verification codes         491         troubleshooting         622           Freight charges         355         user community         601           spreading over item costs         152         HHP Imageteam Bar Code Scanner55, 72, 482, 594, 650                                                                                                    |
| Find a Certified POS Expert.       .601       drivers.       .483         Firewalls and data connection issues10, 100, 101, 623, 632       installing supported equipment.       .478         Fixed dates       .70       list of compatible.       .477         Form View       .32       Setup Wizard       .5, 478         Former documents       .60, 62, 124, 136       troubleshooting89, 479, 480, 482, 622, 633, 646, 648, 649, 650, 653         copying       .62       Headquarters store       .383, 385, 389, 396, 409, 419         customer purchasing history       .295       Help       .599         item history       .124, 136       find a local expert       .601         locating       .48, 68       in-program help       .599         vendor history       .327, 362       online message boards       .601         address verification       .491       support resources       .614         card verification codes       .491       troubleshooting       .622         Freight charges       .355       user community       .601         spreading over item costs       .152       HHP Imageteam Bar Code Scanner55, 72, 482, 594, 650         Frequently asked questions89, 101, 479, 482, 500, 509, 534, 5643;6629, 623, 623, 633, 633, 634, 642, 645, 646, 6492, 6508       .295                                                                                                    |
| Firewalls and data connection issues10, 100, 101, 623, 632       installing supported equipment                                                                                                    |
| Fixed dates       .70       list of compatible       .477         Form View       .32       Setup Wizard       .5, 478         Former documents       .60, 62, 124, 136       troubleshooting89, 479, 480, 482, 622, 633, 646, 648, 649, 650, 653         copying       .62       Headquarters store       .383, 385, 389, 396, 409, 419         customer purchasing history       .295       Help       .599         item history       .124, 136       find a local expert       .601         locating       .48, 68       in-program help       .599         vendor history       .327, 362       online help       .599         Fraud prevention - credit cards       .492       online message boards       .601         address verification       .491       support resources       .614         card verification codes       .491       troubleshooting       .622         Freight charges       .355       user community       .601         spreading over item costs       .152       HHP Imageteam Bar Code Scanner55, 72, 482, 594, 650         Frequently asked questions89, 101, 479, 482, 500, 509, 534, 5643, 623, 623, 623, 623, 633, 642, 645, 646, 6492, 63086                                                                                                    |
| Form View       .32       Setup Wizard       .5, 478         Former documents       .60, 62, 124, 136       troubleshooting89, 479, 480, 482, 622, 633, 646, 648, 649, 650, 653         copying       .62       Headquarters store       .383, 385, 389, 396, 409, 419         customer purchasing history       .295       Help       .599         item history       .124, 136       find a local expert       .601         locating       .48, 68       in-program help       .599         vendor history       .327, 362       online help       .599         Fraud prevention - credit cards       .492       online message boards       .601         address verification       .491       support resources       .614         card verification codes       .491       troubleshooting       .622         Freight charges       .355       user community       .601         spreading over item costs       .152       HHP Imageteam Bar Code Scanner55, 72, 482, 594, 650         Frequently asked questions89, 101, 479, 482, 500, 509, 534, 5645, 632, 625, 633, 638, 642, 645, 646, 6492, 6508       .295         G                                                                                                    |
| Former documents       .60, 62, 124, 136       troubleshooting89, 479, 480, 482, 622, 633, 646, 648, 649, 650, 653         copying       .62       Headquarters store       .383, 385, 389, 396, 409, 419         customer purchasing history       .295       Help       .599         item history       .124, 136       find a local expert       .601         locating       .48, 68       in-program help       .599         vendor history       .327, 362       online help       .599         Fraud prevention - credit cards       .492       online message boards       .601         address verification       .491       support resources       .614         card verification codes       .491       troubleshooting       .622         Freight charges       .355       user community       .601         spreading over item costs       .152       HHP Imageteam Bar Code Scanner55, 72, 482, 594, 650         Frequently asked questions89, 101, 479, 482, 500, 509, 534, 5643; 602, 623, 625, 633, 638, 642, 645, 646, 649; 450; 646       .295         G                                                                                                    |
| copying       .62       Headquarters store       .383, 385, 389, 396, 409, 419         customer purchasing history       .295       Help       .599         item history       .124, 136       find a local expert       .601         locating       .48, 68       in-program help       .599         vendor history       .327, 362       online help       .599         Fraud prevention - credit cards       .492       online message boards       .601         address verification       .491       support resources       .614         card verification codes       .491       troubleshooting       .622         Freight charges       .355       user community       .601         spreading over item costs       .152       HHP Imageteam Bar Code Scanner55, 72, 482, 594, 650         Frequently asked questions89, 101, 479, 482, 500, 509, 534, 5645, 632, 623, 623, 633, 638, 642, 645, 646, 6442, 65086       .295         G                                                                                                    |
| customer purchasing history       295       Help       599         item history       124, 136       find a local expert       601         locating       48, 68       in-program help       599         vendor history       327, 362       online help       599         Fraud prevention - credit cards       492       online message boards       601         address verification       491       support resources       614         card verification codes       491       troubleshooting       622         Freight charges       355       user community       601         spreading over item costs       152       HHP Imageteam Bar Code Scanner55, 72, 482, 594, 650         Frequently asked questions89, 101, 479, 482, 500, 509, 534, 5643, 625, 633, 638, 642, 645, 646, 6449, 45086       646         Full name       284, 545, 580       customer       295         G       item       124, 136         Generate PO       342, 343, 375       sales       267                                                                                                    |
| item history       .124, 136       find a local expert       .601         locating       .48, 68       in-program help       .599         vendor history       .327, 362       online help       .599         Fraud prevention - credit cards       .492       online message boards       .601         address verification       .491       support resources       .614         card verification codes       .491       troubleshooting       .622         Freight charges       .355       user community       .601         spreading over item costs       .152       HHP Imageteam Bar Code Scanner55, 72, 482, 594, 650         Frequently asked questions89, 101, 479, 482, 500, 509, 534, 5643 (623, 623, 623, 633, 638, 642, 645, 646, 64924 (5006)       .295         G       item       .124, 136         Generate PO       .342, 343, 375       sales       .267                                                                                                    |
| locating                                                                                                    |
| vendor history                                                                                                    |
| Fraud prevention - credit cards       492       online message boards       601         address verification       491       support resources       614         card verification codes       491       troubleshooting       622         Freight charges       355       user community       601         spreading over item costs       152       HHP Imageteam Bar Code Scanner55, 72, 482, 594, 650         Frequently asked questions89, 101, 479, 482, 500, 509, 534, 5643 s629, 623, 625, 633, 638, 642, 645, 646, 6492465086       295         G       item       124, 136         Generate PO       342, 343, 375       sales       267                                                                                                    |
| address verification       491       support resources       614         card verification codes       491       troubleshooting       622         Freight charges       355       user community       601         spreading over item costs       152       HHP Imageteam Bar Code Scanner55, 72, 482, 594, 650         Frequently asked questions89, 101, 479, 482, 500, 509, 534, 563 storp, 623, 625, 633, 638, 642, 645, 646, 6492465036         Full name       284, 545, 580       customer       295         G       item       124, 136         Generate PO       342, 343, 375       sales       267                                                                                                    |
| card verification codes       .491       troubleshooting       .622         Freight charges       .355       user community       .601         spreading over item costs       .152       HHP Imageteam Bar Code Scanner55, 72, 482, 594, 650         Frequently asked questions89, 101, 479, 482, 500, 509, 534, 5643, 5623, .623, .625, .633, .638, .642, .645, .646, .6492, 45086       295         G       item       .284, 545, 580         Generate PO       .342, 343, 375       sales       .267                                                                                                    |
| Freight charges       .355       user community       .601         spreading over item costs       .152       HHP Imageteam Bar Code Scanner55, 72, 482, 594, 650         Frequently asked questions89, 101, 479, 482, 500, 509, 534, 563 s629, .623, .625, .633, .638, .642, .645, .646, .6492465086       .645, .646, .6492465086         Full name       .284, 545, 580       customer.       .295         G       .124, 136       .124, 136         Generate PO       .342, 343, 375       sales       .267                                                                                                    |
| spreading over item costs       152       HHP Imageteam Bar Code Scanner55, 72, 482, 594, 650         Frequently asked questions89, 101, 479, 482, 500, 509, 534, 56#3 s629, .623, .625, .633, .638, .642, .645, .6462, .6462 |
| Frequently asked questions89, 101, 479, 482, 500, 509, 534, 563 s629, 623, 625, 633, 638, 642, 645, 646, 6492465036         Full name                                                                                                    |
| Full name                                                                                                    |
| G         item                                                                                                    |
| Generate PO                                                                                                    |
|                                                                                                    |
|                                                                                                    |
| Generate purchase order from re-order point                                                                                                    |
| Gift baskets - assemblies and groups180, 181, 186 History documents                                                                                                    |
| Gift cards                                                                                                    |
| checking balance of                                                                                                    |
| configuring for                                                                                                    |
| hardware107, 360 editing former vouchers                                                                                                    |
| overview                                                                                                    |
| redeeming124, 136 item history                                                                                                    |
| reports                                                                                                    |
|                                                                                                    |
| selling                                                                                                    |
| selling                                                                                                    |
|                                                                                                    |
| sign up for account                                                                                                    |
| sign up for account                                                                                                    |
| sign up for account                                                                                                    |
| sign up for account9, 503Home page6, 66troubleshooting                                                                                                    |
| sign up for account                                                                                                    |

| adding to items121                                 |
|----------------------------------------------------|
| importing/exporting                                |
| Importing                                          |
| data from QuickBooks 17, 465, 516, 522, 526        |
|                                                    |
| item pictures                                      |
| items from vendor catalog                          |
| non-QuickBooks data                                |
| Office integration                                 |
| print templates                                    |
| IMS502, 614                                        |
| Price changes                                      |
| for a temporary sale157                            |
| printing markdown tags173                          |
| rounding prices157                                 |
| using discount pricing158, 168                     |
| Inactive vendors                                   |
| Information panel in list43, 542                   |
| Ingenico PIN pad486, 504                           |
| Initializing remote stores                         |
| Innovative Merchant Solutions502, 614              |
| Installing                                         |
| additional workstations549, 618                    |
| Hardware5, 478                                     |
| Point of Sale                                      |
| program updates621                                 |
| supported equipment478                             |
| Integrated Application preferences - QuickBooks514 |
| Integrated Applications591                         |
| Internet security level652                         |
| Interview5                                         |
| Intuit                                             |
| buying supplies from601                            |
| help and support                                   |
| managing your license616, 617, 621                 |
| Point of Sale user community                       |
| registering your software                          |
| supported hardware                                 |
| Intuit Developer Network                           |
| Intuit Service/Store Exchange method               |
| Inventory - see also Items                         |
| adjustments to                                     |
| counting                                           |
| defining items                                     |
|                                                    |
| departments                                        |
| planning175                                        |

| item pictures                       |               |
|-------------------------------------|---------------|
| physical count                      | 141, 206      |
| purchasing                          | 23, 332       |
| receiving                           | 24, 104, 349  |
| reminders                           |               |
| reports                             |               |
| Invoices                            |               |
| for customer charge accounts        |               |
| handling vendor bills/invoices      | 107, 357, 360 |
| Item number                         |               |
| Item returns                        |               |
| Items - see also Items on documents |               |
| account mapping to QuickBooks       |               |
| adding items                        |               |
| adding styles                       |               |
| assembly items                      |               |
| assigning item tax codes            |               |
| available quantities                |               |
| cost                                |               |
| counting                            |               |
| deleting items                      |               |
| departments                         |               |
| descriptive field labels            |               |
| editing items                       |               |
| editing styles                      |               |
| grids                               |               |
| style                               | 192 194       |
| group items                         |               |
| history                             |               |
| viewing                             | 124 136       |
| identifiers                         |               |
| importing from QuickBooks           |               |
| importing from vendor catalog       |               |
| importing non-QuickBooks items      |               |
| information fields                  |               |
| list statistics                     |               |
|                                     |               |
| list summary<br>locating            |               |
| merging items                       |               |
| non-inventory items                 |               |
| -                                   |               |
| physical inventory                  |               |
| pictures                            |               |
| price levels                        |               |
| Price Manager                       |               |
| price/cost relationship             |               |

| pricing                                                                                                    | 6, 148, 149, 154, 178 |
|----------------------------------------------------------------------------------------------------|-----------------------|
| printing                                                                                                    | 126                   |
| printing tags                                                                                                    | 25, 81, 173           |
| purchasing                                                                                                    | 23, 332, 343          |
| ratings & trends                                                                                                    | 125                   |
| reminders                                                                                                    |                       |
| service items                                                                                                    |                       |
| special order items                                                                                                    | 232, 335, 371         |
| statistics                                                                                                    | 44                    |
| track multiple items                                                                                                    |                       |
| types                                                                                                    | 114                   |
| unit of measure                                                                                                    |                       |
| updating inventory cost                                                                                                    |                       |
| Items on documents                                                                                                    |                       |
| deleting listed items                                                                                                    |                       |
| editing listed items                                                                                                    |                       |
| listing items on documents                                                                                                    |                       |
| selling                                                                                                    |                       |
| special order items                                                                                                    |                       |
| using item identifiers                                                                                                    |                       |
| using UPCs                                                                                                    |                       |
| I                                                                                                    |                       |
| Jewelry tags                                                                                                    | 25 81 89 633          |
|                                                                                                    |                       |
|                                                                                                    |                       |
| K<br>Keyboard shortcuts                                                                                                    | 75                    |
| Keyboard shortcuts                                                                                                    | 75                    |
| Keyboard shortcuts<br>Keys                                                                                                    |                       |
| Keyboard shortcuts<br>Keys<br>credit card encryption                                                                                                    | 498                   |
| Keyboard shortcuts<br>Keys<br>credit card encryption<br>Kit assembly                                                                                                    | 498                   |
| Keyboard shortcuts<br>Keys<br>credit card encryption<br>Kit assembly<br>L                                                                                                    | 498                   |
| Keyboard shortcuts<br>Keys<br>credit card encryption<br>Kit assembly<br>Labels                                                                                                    | 498<br>181            |
| Keyboard shortcuts<br>Keys<br>credit card encryption<br>Kit assembly<br>L<br>Labels<br>customer labels                                                                                                    |                       |
| Keyboard shortcuts<br>Keys<br>credit card encryption<br>Kit assembly<br>L<br>Labels<br>customer labels<br>ordering supplies                                                                                                    |                       |
| Keyboard shortcuts<br>Keys<br>credit card encryption<br>Kit assembly<br>L<br>Labels<br>customer labels<br>ordering supplies<br>printing                                                                                                    |                       |
| Keyboard shortcuts<br>Keys<br>credit card encryption<br>Kit assembly<br>L<br>Labels<br>customer labels<br>ordering supplies<br>printing<br>shipping labels                                                                                                    |                       |
| Keyboard shortcuts<br>Keys<br>credit card encryption<br>Kit assembly<br>L<br>Labels<br>customer labels<br>ordering supplies<br>printing<br>shipping labels<br>supported sizes                                                                                                    |                       |
| Keyboard shortcuts<br>Keys<br>credit card encryption<br>Kit assembly<br>L<br>Labels<br>customer labels<br>ordering supplies<br>printing<br>shipping labels<br>supported sizes<br>Labor charges                                                                                                    |                       |
| Keyboard shortcuts<br>Keys<br>credit card encryption<br>Kit assembly<br>L<br>Labels<br>customer labels<br>ordering supplies<br>printing<br>shipping labels<br>supported sizes<br>Labor charges<br>Layaway - see Customer Orders                                                                                                    |                       |
| Keyboard shortcuts<br>Keys<br>credit card encryption<br>Kit assembly<br>Labels<br>customer labels<br>ordering supplies<br>printing<br>shipping labels<br>supported sizes<br>Labor charges<br>Layaway - see Customer Orders<br>Layouts                                                                                                    |                       |
| Keyboard shortcuts<br>Keys<br>credit card encryption<br>Kit assembly<br>L<br>Labels<br>customer labels<br>ordering supplies<br>printing<br>shipping labels<br>supported sizes<br>Labor charges<br>Layaway - see Customer Orders<br>Layouts<br>customize columns                                                                                                    |                       |
| Keyboard shortcuts<br>Keys<br>credit card encryption<br>Kit assembly<br>L<br>Labels<br>customer labels<br>ordering supplies<br>printing<br>shipping labels<br>supported sizes<br>Labor charges<br>Layaway - see Customer Orders<br>Layauts<br>customize columns<br>customize printouts                                                                                          |                       |
| Keyboard shortcuts<br>Keys<br>credit card encryption<br>Kit assembly<br>L<br>Labels<br>customer labels<br>ordering supplies<br>printing<br>shipping labels<br>supported sizes<br>Labor charges<br>Layaway - see Customer Orders<br>Layouts<br>customize columns<br>customize printouts<br>reverting to default                                                                  |                       |
| Keyboard shortcuts<br>Keys<br>credit card encryption<br>Kit assembly<br>L<br>Labels<br>customer labels<br>ordering supplies<br>printing<br>shipping labels<br>shipping labels<br>supported sizes<br>Labor charges<br>Layaway - see Customer Orders<br>Layaway - see Customer Orders<br>Layouts<br>customize columns<br>reverting to default<br>use custom fields and labels     |                       |
| Keyboard shortcuts<br>Keys<br>credit card encryption<br>Kit assembly<br>L<br>Labels<br>customer labels<br>ordering supplies<br>printing<br>shipping labels<br>supported sizes<br>Labor charges<br>Layaway - see Customer Orders<br>Layaway - see Customer Orders<br>Layouts<br>customize columns<br>customize printouts<br>reverting to default<br>use custom fields and labels |                       |
| Keyboard shortcuts<br>Keys<br>credit card encryption<br>Kit assembly<br>L<br>Labels<br>customer labels<br>ordering supplies<br>printing<br>shipping labels<br>shipping labels<br>supported sizes<br>Labor charges<br>Layaway - see Customer Orders<br>Layaway - see Customer Orders<br>Layouts<br>customize columns<br>reverting to default<br>use custom fields and labels     |                       |

| Linked QuickBooks records and documents529           |
|------------------------------------------------------|
| Linking with QuickBooks accounts. 520, 521, 523, 528 |
| List Edit70                                          |
| Listing                                              |
| customers on documents59, 298                        |
| items on documents 29, 56, 184, 188, 222, 231, 232   |
| lookup fields71                                      |
| Lists                                                |
| customizing columns41, 541                           |
| customizing information panel43, 542                 |
| editing list data70                                  |
| exporting50, 469                                     |
| filtering45                                          |
| locating a record in48, 68                           |
| sorting & scrolling47                                |
| summary statistics44                                 |
| working with34                                       |
| Locate a local POS expert601                         |
| Log files                                            |
| Logging in/out442                                    |
| automatic logout preference442                       |
| logging in second user442                            |
| logging in to QuickBooks                             |
| login names436                                       |
| passwords436, 443                                    |
| requiring log in543, 569                             |
| Logo                                                 |
| adding to documents80, 547                           |
| customizing                                          |
| Loyalty rewards - see Rewards Program                |
| Μ                                                    |
| Magnetic stripe reader                               |
| Mailing labels                                       |
| Making sales                                         |
| Manage my license617                                 |
| Manage my reports417                                 |
| Manager override, of security443                     |
| Manual discounts158, 168, 226, 249                   |
| Manuals600                                           |
| Mapping                                              |
| QuickBooks                                           |
| accounts and payment types518, 520, 571              |
| item accounts521                                     |
| sales tax codes242, 588                              |
| Margin/markup142                                     |

|                                                                                                    | 77, 547                                                                        |
|----------------------------------------------------------------------------------------------------|--------------------------------------------------------------------------------|
| printed documents                                                                                                    | 88, 550                                                                        |
| report options                                                                                                    | 415                                                                            |
| M-S Cash Drawer27                                                                                                    | 9, 479, 646                                                                    |
| MSR card reader                                                                                                    | 478                                                                            |
| MSRP on tags                                                                                                    | 25, 81                                                                         |
| Multiple units of measure                                                                                                    | 198                                                                            |
| defining                                                                                                    | 198                                                                            |
| preferences                                                                                                    | 576                                                                            |
| Multiple vendor items                                                                                                    | 127, 328                                                                       |
| Multi-Store                                                                                                    |                                                                                |
| allowed activities by store type                                                                                                    |                                                                                |
| company reports                                                                                                    | 419                                                                            |
| configuring                                                                                                    | 10, 384                                                                        |
| customers                                                                                                    | 310                                                                            |
| Merchant Service                                                                                                    | 487, 505                                                                       |
| preferences                                                                                                    | 575                                                                            |
| purchasing and receiving                                                                                                    | 344, 364                                                                       |
| reports                                                                                                    | 419                                                                            |
| Store Exchange Center                                                                                                    |                                                                                |
| store tracking by class in QuickBooks                                                                                                    | 420                                                                            |
| transferring merchandise                                                                                                    | 201                                                                            |
| N                                                                                                    |                                                                                |
|                                                                                                    |                                                                                |
| Navigation                                                                                                    | 68                                                                             |
| forms                                                                                                    |                                                                                |
| •                                                                                                    | 32                                                                             |
| forms                                                                                                    | 32<br>49, 67                                                                   |
| forms<br>I Want To menus                                                                                                    | 32<br>49, 67<br>75                                                             |
| forms<br>I Want To menus<br>keyboard                                                                                                    | 49, 67<br>75<br>34                                                             |
| forms<br>I Want To menus<br>keyboard<br>lists                                                                                                    | 32<br>49, 67<br>75<br>34<br>75                                                 |
| forms<br>I Want To menus<br>keyboard<br>lists<br>mouse and touchscreen                                                                                               | 32<br>49, 67<br>75<br>34<br>75<br>6, 66                                        |
| forms<br>I Want To menus<br>keyboard<br>lists<br>mouse and touchscreen<br>Retail Navigator                                                                           | 32<br>49, 67<br>75<br>34<br>75<br>6, 66<br>192                                 |
| forms<br>I Want To menus<br>keyboard<br>lists<br>mouse and touchscreen<br>Retail Navigator<br>style grids                                                            | 32<br>49, 67<br>75<br>34<br>6, 66<br>192<br>67                                 |
| forms<br>I Want To menus<br>keyboard<br>lists<br>mouse and touchscreen<br>Retail Navigator<br>style grids<br>switch between tasks                                    | 32<br>49, 67<br>75<br>6, 66<br>6, 66<br>192<br>67, 541                         |
| forms<br>I Want To menus<br>keyboard<br>lists<br>mouse and touchscreen<br>Retail Navigator<br>style grids<br>switch between tasks<br>Navigation toolbar              |                                                                                |
| forms<br>I Want To menus<br>keyboard<br>lists<br>mouse and touchscreen<br>Retail Navigator<br>style grids<br>switch between tasks<br>Navigation toolbar              |                                                                                |
| forms<br>I Want To menus<br>keyboard<br>lists<br>mouse and touchscreen<br>Retail Navigator<br>style grids<br>switch between tasks<br>Navigation toolbar              | 32<br>49, 67<br>75<br>6, 66<br>6, 66<br>67, 541<br>4, 405, 426<br>625<br>od394 |
| forms<br>I Want To menus<br>keyboard<br>lists<br>mouse and touchscreen<br>Retail Navigator<br>style grids<br>switch between tasks<br>Navigation toolbar<br>Net sales |                                                                                |
| forms<br>I Want To menus<br>keyboard<br>lists<br>mouse and touchscreen<br>Retail Navigator<br>style grids<br>switch between tasks<br>Navigation toolbar<br>Net sales |                                                                                |
| forms<br>I Want To menus<br>keyboard<br>lists<br>mouse and touchscreen<br>Retail Navigator<br>style grids<br>switch between tasks<br>Navigation toolbar<br>Net sales |                                                                                |
| forms<br>I Want To menus<br>keyboard<br>lists<br>mouse and touchscreen<br>Retail Navigator<br>style grids<br>switch between tasks<br>Navigation toolbar<br>Net sales |                                                                                |
| forms<br>I Want To menus                                                                                                    |                                                                                |
| forms<br>I Want To menus                                                                                                    |                                                                                |
| forms<br>I Want To menus                                                                                                    |                                                                                |
| forms<br>I Want To menus                                                                                                    |                                                                                |

| import list data18, 4                                                                                                    | 59                                                                                |
|----------------------------------------------------------------------------------------------------|-----------------------------------------------------------------------------------|
| write letters85, 308, 4                                                                                                    | 75                                                                                |
| Forums                                                                                                    | 01                                                                                |
| Message boards                                                                                                    | 6                                                                                 |
| Opening2                                                                                                    | 79                                                                                |
| cash drawer2                                                                                                    | 79                                                                                |
| gift card account9, 5                                                                                                    | 03                                                                                |
| merchant account9, 4                                                                                                    | 85                                                                                |
| Optimize company data1                                                                                                    | 03                                                                                |
| Order cost144, 336, 3                                                                                                    | 55                                                                                |
| Order documents20, 23, 53, 332, 3                                                                                                    | 69                                                                                |
| customer orders3                                                                                                    | 69                                                                                |
| e-mailing64, 278, 3                                                                                                    | 37                                                                                |
| purchase orders23, 3                                                                                                    | 32                                                                                |
| Ordering POS Supplies6                                                                                                    | 01                                                                                |
| Overdue charge account3                                                                                                    | 13                                                                                |
| Overnight scheduled tasks                                                                                                    | 94                                                                                |
| Overriding security, manager4                                                                                                    | 43                                                                                |
| Р                                                                                                    |                                                                                   |
| Packages - assembly and group items 180, 181, 1                                                                                                    | 86                                                                                |
| Paid Outs2                                                                                                    | 79                                                                                |
| Paper for receipts                                                                                                    | 01                                                                                |
| Partner Tech pole display482, 6                                                                                                    | 49                                                                                |
| Passwords                                                                                                    |                                                                                   |
| adding for new employee4                                                                                                    | 36                                                                                |
| changing4                                                                                                    | 43                                                                                |
| for Store Exchange files3                                                                                                    | 92                                                                                |
| logging in/out4                                                                                                    | 42                                                                                |
| Past due charge account3                                                                                                    | 13                                                                                |
|                                                                                                    |                                                                                   |
| Payment Card Industry Data Security Standard4                                                                                                    |                                                                                   |
| Payment Card Industry Data Security Standard4<br>Payment terms                                                                                                    | 98                                                                                |
|                                                                                                    | 98<br>29                                                                          |
| Payment terms3                                                                                                    | 98<br>29<br>71                                                                    |
| Payment terms                                                                                                    | 98<br>29<br>71<br>33                                                              |
| Payment terms                                                                                                    | 98<br>29<br>71<br>33<br>33                                                        |
| Payment terms                                                                                                    | 98<br>29<br>71<br>33<br>33<br>35                                                  |
| Payment terms   3     Payment type mapping   5     Payments   2     by cash   2     by check   2                                                                                                    | 98<br>29<br>71<br>33<br>33<br>35<br>92                                            |
| Payment terms                                                                                                    | 98<br>29<br>71<br>33<br>33<br>35<br>92<br>94                                      |
| Payment terms                                                                                                    | 98<br>29<br>71<br>33<br>35<br>92<br>94<br>06                                      |
| Payment terms3Payment type mapping5Payments2by cash2by check2by credit card236, 488, 4by debit/ATM237, 4by gift card225, 238, 5                                                                                                    | 98<br>29<br>71<br>33<br>33<br>35<br>92<br>94<br>06<br>39                          |
| Payment terms3Payment type mapping5Payments2by cash2by check2by credit card236, 488, 4by debit/ATM237, 4by gift card225, 238, 5by gift certificate226, 2                                                                                                    | 98<br>29<br>71<br>33<br>33<br>35<br>92<br>94<br>06<br>39<br>312                   |
| Payment terms3Payment type mapping5Payments2by cash2by check2by credit card236, 488, 4by debit/ATM237, 4by gift card225, 238, 5by gift certificate226, 2by or to customer charge account239, 265, 311, 3                                                                                                    | 98<br>29<br>71<br>33<br>35<br>92<br>94<br>06<br>39<br>312<br>73                   |
| Payment terms3Payment type mapping5Payments2by cash2by check2by credit card236, 488, 4by debit/ATM237, 4by gift card225, 238, 5by gift certificate226, 2by or to customer charge account239, 265, 311, 3Payments/deposits on customer orders372, 3                                                                                                    | 98<br>29<br>71<br>33<br>35<br>92<br>94<br>06<br>39<br>312<br>73<br>54             |
| Payment terms       3         Payment type mapping       5         Payments       2         by cash       2         by check       2         by credit card       236, 488, 4         by debit/ATM       237, 4         by gift card       225, 238, 5         by gift certificate       226, 2         by or to customer charge account239, 265, 311, 3         Payments/deposits on customer orders       372, 3         Payroll time tracking       4 | 98<br>29<br>71<br>33<br>33<br>35<br>92<br>94<br>06<br>39<br>312<br>73<br>54<br>98 |

| Petty cash pay-outs         | 279                  |
|-----------------------------|----------------------|
| Phone support               | 614                  |
| Physical inventory          | 141, 206             |
| basic steps                 |                      |
| editing counts              | 210                  |
| entering counts             |                      |
| physical inventory scanne   | ers209               |
| reports                     | 212                  |
| review or reverse last phy  | /sical211            |
| updating inventory quanti   | ties211              |
| Physical Inventory Scanners | s209, 478            |
| Pictures of items           | 121                  |
| adding to items             | 121                  |
| for web store               | 121                  |
| importing/exporting         | 461, 472             |
| PIN pads                    |                      |
| PO - See purchase orders .  | 23, 332              |
| Point of Sale               | 1                    |
| basics                      |                      |
| features by level           | 619                  |
| find a local expert         | 601                  |
| getting help                |                      |
| glossary of terms           | 602                  |
| licensing                   | 614, 616             |
| program updates             | 621                  |
| unlocking to a higher leve  | l621                 |
| User Community              | 601                  |
| Pole display                |                      |
| configuring                 | 477                  |
| FAQs                        |                      |
| Port filters                | 625                  |
| POS company data            | 95, 96, 98, 101, 623 |
| Power failure - preventing  |                      |
| Preferences                 |                      |
| company preferences         |                      |
| workstation preferences .   | 591                  |
| Previewer                   |                      |
| Price change reminders      | 120, 151, 333        |
| Price Manager               | 149, 154             |
| automatic discounts         |                      |
| deleting records            | 174                  |
| discount pricing            |                      |
|                             |                      |
| price changes               |                      |
| printing new price tags     | 173                  |

| restoring previous prices             | 158      |
|---------------------------------------|----------|
| rounding prices                       | 157      |
| temporary sale                        | 157      |
| Price tags                            | 25, 81   |
| basic printing instructions           | 173, 358 |
| customizing printout                  | 88, 550  |
| Price thresholds - sales tax          | 246      |
| Price/cost relationship               | 142, 144 |
| Price/price levels                    | 142, 578 |
| adjusting prices                      | 149, 154 |
| at multiple stores                    | 154      |
| customer price levels                 | 297      |
| default price level                   | 578      |
| defining price for new items          | 144      |
| discount pricing                      | 158, 168 |
| editing inventory prices144, 148,     | 149, 154 |
| editing price on a receipt226,        | 249, 253 |
| price change reminders                | 151      |
| price levels                          | 146      |
| pricing formulas                      | 144, 146 |
| tags                                  | 25, 81   |
| updating prices when costs change142, | 144, 148 |
| Print Designer                        | 88, 550  |
| accessing                             | 551      |
| data fields                           |          |
| adding                                | 555      |
| FAQs                                  | 563, 638 |
| import and export templates           | 562      |
| logo                                  |          |
| adding                                | 555      |
| positioning elements                  | 560      |
| preferences                           | 563      |
| properties                            |          |
| setting                               | 556      |
| removing elements                     | 562      |
| resizing elements                     | 559      |
| template selection                    | 554      |
| text labels                           |          |
| adding                                | 556      |
| tips                                  | 551      |
| Printers                              |          |
| installing supported equipment        | 478      |
| troubleshooting89, 480, 482, 633,     | 648, 653 |
| Printing                              | 78       |
| compatible equipment                  | 477      |

| cost in code on tags               |      |        | 87   |
|------------------------------------|------|--------|------|
| customer labels                    |      | 82,    | 302  |
| customer records                   |      |        | .301 |
| customizing print templates        |      | 88,    | 550  |
| department list                    |      |        | .179 |
| employee list                      |      |        | .440 |
| FAQs                               |      | 89,    | 633  |
| general instructions               |      |        | 78   |
| gift receipts                      |      |        | 278  |
| importing templates                |      | 464,   | 562  |
| item records                       |      |        | 126  |
| logos                              |      | 80,    | 547  |
| markdown or discount tags          |      |        | 173  |
| ordering supplies                  |      |        | 601  |
| previewing                         |      |        | 89   |
| print options                      |      | 95,    | 596  |
| receipt printers                   | .478 | , 480, | 648  |
| selecting print templates          |      |        | 87   |
| tag and label sizes                |      |        | 85   |
| tag printers                       |      |        | .477 |
| tags                               |      | 25, 81 | , 87 |
| troubleshooting                    |      | 89,    | 633  |
| vendor list                        |      |        | 330  |
| Pro Multi-Store - see Multi-Store  |      |        | 383  |
| ProAdvisor, certified in POS, find |      |        | 601  |
| Profit/Loss reports in QuickBooks  |      |        | 420  |
| Program updates                    |      |        | .621 |
| Promotional pricing                |      | 149,   | 154  |
| Protecting data                    |      | 99,    | 650  |
| back up/restore data               |      |        | 98   |
| strategy                           |      | 99,    | 650  |
| Purchase history                   | .124 | , 136, | 295  |
| customer                           |      |        | 295  |
| from vendor                        |      | 327,   | 362  |
| item history                       |      | 124,   | 136  |
| Purchase orders                    |      | 23,    | 332  |
| auto-suggest purchase order        |      |        | 343  |
| copying                            |      |        | 62   |
| creating                           |      |        |      |
| deleting                           |      |        | 339  |
| editing                            |      |        | 338  |
| e-mailing to vendors               | 64   | , 278, | 337  |
| fields                             |      |        | 344  |
| fill status                        |      |        | 341  |
| generate from re-order point       |      |        | 343  |

| generating from customer order | 342, 375 |
|--------------------------------|----------|
| instructions                   | 347, 578 |
| item costs                     | 144, 355 |
| listing items on               | 335      |
| order costs                    | 336      |
| printing                       | 337      |
| printing tags from             | 25, 81   |
| receiving items                | 340, 353 |
| record customer PO #           | 309      |
| Suggest PO                     | 343      |
| track by status                | 341      |
| Purge company data             | 103      |
|                                |          |

## Q

| QB Status field                        |
|----------------------------------------|
| Quantities19, 124, 135, 136, 153       |
| adjusting214                           |
| available139, 376                      |
| decimal135                             |
| entering initial19, 135, 153           |
| fields134                              |
| item history124, 136                   |
| physical207                            |
| Quantity discounts158, 168             |
| Quick Pick item21, 29, 219, 576        |
| QuickBooks - see Financial Exchange523 |
| QuickBooks Connection Wizard525        |
| QuickBooks Point of Sale1              |
| basics31                               |
| features by level619                   |
| Gift Card Service505                   |
| help and support614                    |
| installing549, 618, 621                |
| licensing614                           |
| local experts601                       |
| Merchant Service502                    |
| message boards601                      |
| registering616                         |
| user community601                      |
| QuickBooks POS Gift Card Service505    |
| QuickBooks POS Merchant Service502     |
| R                                      |
| Ratings and trends125, 295, 590        |
| RDS516                                 |
| Rearranging                            |
| columns in a list41, 541               |
|                                        |

|   | fields on printouts                |       | 88, 5   | 50 |
|---|------------------------------------|-------|---------|----|
| R | eceipt printers                    | .478, | 480, 6  | 48 |
| R | eceipts                            |       | 2       | 19 |
|   | cash drawer - opening              |       | 2       | 79 |
|   | changing price levels              |       | 2       | 53 |
|   | changing tax codes or categories   |       | 2       | 41 |
|   | comments                           | .284, | 545, 5  | 80 |
|   | commission tracking                | .109, | 274, 4  | 38 |
|   | copying                            |       |         | 62 |
|   | correcting                         |       | 2       | 70 |
|   | creating                           |       | 21, 2   | 19 |
|   | customer - listing on receipt      |       | 59, 2   | 98 |
|   | customer discounts                 |       | .226, 2 | 49 |
|   | customer rewards                   |       | 3       | 19 |
|   | customizing printout               |       | 88, 5   | 50 |
|   | default price level253,            | 284,  | 545, 5  | 80 |
|   | discount types226, 249,            | 284,  | 545, 5  | 80 |
|   | editing items                      |       |         |    |
|   | e-mailing                          |       |         |    |
|   | exchanges                          |       | 2       | 64 |
|   | fields                             |       |         |    |
|   | gift card                          |       |         |    |
|   | gift certificates                  |       |         |    |
|   | gift receipts                      |       |         |    |
|   | global discounts                   |       |         |    |
|   | holding                            |       |         |    |
|   | item discounts                     |       |         |    |
|   | listing item groups and assemblies |       |         |    |
|   | listing items                      |       |         |    |
|   | listing special order items        |       |         |    |
|   | ordering receipt paper             |       |         |    |
|   | payment - taking                   |       |         |    |
|   | payment methods                    |       |         |    |
|   | posting to QuickBooks              |       |         |    |
|   | price                              |       |         |    |
|   | price level - changing             |       |         |    |
|   | printing                           |       |         |    |
|   | Quick Pick item                    |       |         |    |
|   | record customer PO #               |       |         |    |
|   | return receipts                    |       |         |    |
|   | reversing                          |       |         |    |
|   | sales history                      |       |         |    |
|   | sales receipts                     |       |         |    |
|   | sales tax                          |       |         |    |
|   | shipping                           |       |         |    |
|   |                                    |       |         |    |

| taking payment233                                                                                                    |
|----------------------------------------------------------------------------------------------------|
| tips and gratuities108, 273                                                                                                    |
| Receiving files from other stores401                                                                                                    |
| Receiving vouchers24, 104, 349, 361, 529                                                                                                    |
| copying62                                                                                                    |
| costs on355                                                                                                    |
| creating350                                                                                                    |
| editing107, 360                                                                                                    |
| freight- fees - discounts355                                                                                                    |
| invoice/bill from vendors107, 357, 360, 528                                                                                                    |
| Quick Pick item29                                                                                                    |
| receiving PO items                                                                                                    |
| returns to vendor361                                                                                                    |
| reversing                                                                                                    |
| Reconciliation, Merchant Service                                                                                                    |
| Recording sales - see Receipts21, 219                                                                                                    |
| Records - general                                                                                                    |
| copying                                                                                                    |
| editing69                                                                                                    |
| locating                                                                                                    |
| Recovering data                                                                                                    |
| Redeeming                                                                                                    |
| customer rewards                                                                                                    |
|                                                                                                    |
| gift cards238                                                                                                    |
|                                                                                                    |
| gift cards238                                                                                                    |
| gift cards238<br>gift certificates239<br>Refunds264                                                                                                    |
| gift cards238<br>gift certificates239                                                                                                    |
| gift cards                                                                                                    |
| gift cards                                                                                                    |
| gift cards                                                                                                    |
| gift cards                                                                                                    |
| gift cards                                                                                                    |
| gift cards                                                                                                    |
| gift cards                                                                                                    |
| gift cards                                                                                                    |
| gift cards                                                                                                    |
| gift cards                                                                                                    |
| gift cards                                                                                                    |
| gift cards       238         gift certificates       239         Refunds       264         credit card charges       266, 490         deposits       373         merchandise returns       264         Registering Point of Sale       616         Reinstalling Point of Sale       549, 618, 621         Reminders       120, 135, 151, 333, 377         Remote Data Sharing with QuickBooks       516         Removing       543, 569         list columns       41, 541         Reorder Points       134         reorder point reminders       120, 333                                                                                                    |
| gift cards       238         gift certificates       239         Refunds       264         credit card charges       266, 490         deposits       373         merchandise returns       264         Registering Point of Sale       616         Reinstalling Point of Sale       549, 618, 621         Reminders       120, 135, 151, 333, 377         Remote Data Sharing with QuickBooks       516         Remote stores       138, 202, 385, 391, 393, 397, 410         Removing       543, 569         list columns       41, 541         Reorder Points       134         reorder point reminders       120, 333         Suggest PO       343                                                                                                    |
| gift cards       238         gift certificates       239         Refunds       264         credit card charges       266, 490         deposits       373         merchandise returns       264         Registering Point of Sale       616         Reinstalling Point of Sale       549, 618, 621         Reminders       120, 135, 151, 333, 377         Remote Data Sharing with QuickBooks       516         Remote stores       138, 202, 385, 391, 393, 397, 410         Removing       features       543, 569         list columns       41, 541         Reorder Points       134         reorder point reminders       120, 333         Suggest PO       343         Reports       411, 415                                                       |
| gift cards       238         gift certificates       239         Refunds       264         credit card charges       266, 490         deposits       373         merchandise returns       264         Registering Point of Sale       616         Reinstalling Point of Sale       549, 618, 621         Reminders       120, 135, 151, 333, 377         Remote Data Sharing with QuickBooks       516         Remote stores       138, 202, 385, 391, 393, 397, 410         Removing       features         features       543, 569         list columns       41, 541         Reorder Points       134         reorder point reminders       120, 333         Suggest PO       343         Reports       411, 415         access levels       259, 425 |
| gift cards       238         gift certificates       239         Refunds       264         credit card charges       266, 490         deposits       373         merchandise returns       264         Registering Point of Sale       616         Reinstalling Point of Sale       549, 618, 621         Remote Data Sharing with QuickBooks       516         Remote stores       138, 202, 385, 391, 393, 397, 410         Removing       543, 569         list columns       41, 541         Reorder Points       134         reorder point reminders       120, 333         Suggest PO       343         Reports       411, 415         access levels       259, 425         customizing columns       415                                           |
| gift cards       238         gift certificates       239         Refunds       264         credit card charges       266, 490         deposits       373         merchandise returns       264         Registering Point of Sale       616         Reinstalling Point of Sale       549, 618, 621         Reminders       120, 135, 151, 333, 377         Remote Data Sharing with QuickBooks       516         Remote stores       138, 202, 385, 391, 393, 397, 410         Removing       features         features       543, 569         list columns       41, 541         Reorder Points       134         reorder point reminders       120, 333         Suggest PO       343         Reports       411, 415         access levels       259, 425 |

| displaying output               | 89          |
|---------------------------------|-------------|
| drill-down                      | 415         |
| exporting to Excel              | 416, 469    |
| Financial Exchange              | 422, 532    |
| Gift Card Service               | 421, 508    |
| inventory                       | 419         |
| manage my reports               | 417         |
| memorizing                      | 417         |
| Merchant Service                | 420, 495    |
| multi-store                     | 419         |
| options                         | 415         |
| Report Finder                   | 27, 413     |
| running                         | 27, 413     |
| sales tax                       | 248         |
| searching                       | 415         |
| shipping                        |             |
| types                           | 412         |
| viewing former drawer counts    | 431         |
| X/Z-Out reports                 | 405, 426    |
| Restoring previous prices       | 158         |
| Retail Navigator                | 6, 66       |
| Retail Solution Providers, find | 601         |
| Returns                         |             |
| from customer                   |             |
| to vendors                      |             |
| Reversing                       | 64          |
| memos                           | 216         |
| receipts                        | 270         |
| transfer slip                   | 205         |
| vouchers                        |             |
| Rewards program                 | 314         |
| manually giving or canceling    | 319         |
| modifying                       | 318         |
| redeeming rewards               |             |
| Reward Manager                  | 316         |
| setting up                      | 316         |
| setup                           | 316         |
| tracking rewards                | 320         |
| Rounding prices                 | 157         |
| Running                         |             |
| End of Day procedure            | 26, 405     |
| Financial Exchange              | 523         |
| reports                         | 411         |
| Store Exchange                  | ', 399, 401 |
|                                 |             |

## S

| Sales - see also Receipts21, 219, 233, 264, 2 | 84, 545, 580 |
|-----------------------------------------------|--------------|
| Sales charts                                  | 432, 433     |
| Sales history                                 | 267          |
| copying a receipt                             | 62           |
| locating a receipt                            | 268          |
| reversing a receipt                           | 270          |
| Sales order - see also Customer Orders        | 369, 378     |
| Sales receipts - see Receipts                 | 21, 219      |
| Sales tax                                     | 241          |
| applying to shipping charges                  | 247          |
| by price threshold                            | 246, 247     |
| collecting on sales                           | 241          |
| customer sales tax options                    | 248, 297     |
| FAQs                                          | 642          |
| in QuickBooks7, 249, 513,                     | 515, 530     |
| multi-rate taxes                              | 247          |
| overview                                      |              |
| paid to multiple agencies                     | 247          |
| reports                                       |              |
| setting up sales tax                          |              |
| tax codes                                     |              |
| tax locations                                 |              |
| Scales                                        |              |
| for shipping                                  |              |
| Scanning merchandise55, 72, 209, 477, 482,    |              |
| Scheduling                                    | ,            |
| Store Exchanges                               |              |
| Scrolling through lists                       |              |
| Searching                                     |              |
| filtering lists                               |              |
| searching for records                         |              |
| sorting & scrolling lists                     |              |
| Security                                      |              |
| adding a security group                       |              |
| adding an employee                            |              |
| automatic security logouts                    |              |
| changing passwords                            |              |
| copying an employee record                    |              |
| deleting an employee record                   |              |
| Internet security level                       |              |
| logging in/out                                |              |
| manager override                              |              |
| payment card data                             |              |
| printing employee list                        |              |
|                                               |              |

| requiring employee login442, 543, 569              |
|----------------------------------------------------|
| rights by group444                                 |
| tracking hours worked454                           |
| turning security on/off441                         |
| viewing or editing an employee record437           |
| Selling - see also Receipts                        |
| Selling customer order items                       |
| Serial number tracking                             |
| Serial numbers, finding                            |
| Server workstation                                 |
| Service items                                      |
| Set - selling items as                             |
| Settlement - merchant service transactions406, 494 |
| Setup                                              |
| -                                                  |
| Sharing company data97<br>Sheet labels             |
|                                                    |
| Shipping                                           |
| collecting tax on                                  |
| editing or deleting                                |
| electronic scale                                   |
| entering shipping information                      |
| labels                                             |
| overview254                                        |
| reports and tracking259                            |
| Shipping Manager262                                |
| Shopper Display477                                 |
| Shortcuts75                                        |
| Simple View receipt                                |
| customers                                          |
| Single User mode6                                  |
| SO - see also Customer Orders                      |
| Socket errors                                      |
| Sorting record lists47                             |
| Special order items232, 335, 371                   |
| Spreading fees and discounts over items152         |
| Star receipt printers480, 648                      |
| Statistics                                         |
| customer ratings295                                |
| item ratings and trends125                         |
| lists44                                            |
| Status tracking                                    |
| customer orders                                    |
| purchase orders341                                 |
| QuickBooks document/record posting529              |
| Sticky notes                                       |
|                                                    |

| Store count worksheet207            |
|-------------------------------------|
| Store credits                       |
| Store Exchange                      |
| Center                              |
| configuring Store Exchange10, 384   |
|                                     |
| exchange log402                     |
| information exchanged               |
| item pictures                       |
| methods                             |
| passwords                           |
| receiving files401                  |
| scheduling                          |
| sending files from Headquarters     |
| sending files from remote stores    |
| Store headings543, 569              |
| Store P/L reporting420              |
| Styles and style grids190           |
| adding a style193                   |
| deleting197                         |
| editing196                          |
| navigating the grid192              |
| showing totals192                   |
| style templates194                  |
| style window191                     |
| Suggest PO343                       |
| Summarized vs Detailed item posting |
| Summary - list statistics44         |
| Supplies                            |
| Support                             |
| find a local expert601              |
| Switch between tasks67              |
| Synchronize license                 |
| Т                                   |
| Tags25, 81, 88, 550                 |
| adding MSRP25, 81                   |
| compatible equipment                |
|                                     |
| customizing printout                |
| discount tags                       |
| getting started25, 81               |
| markdown tags                       |
| ordering tag supplies601            |
| printing25, 81                      |
| printing from Price Manager         |
| printing tags in code87             |
| supported sizes and styles85        |
|                                     |

| troubleshooting                 |                    |
|---------------------------------|--------------------|
| Taking a Customer Order deposit |                    |
| Taking payments                 |                    |
| Tasks - selecting               |                    |
| I Want To menus                 |                    |
| Tasks - switch between          | 67                 |
| Tax - see also Sales Tax        | 241                |
| Technical support               | 614                |
| Templates                       |                    |
| for tags and labels             | 85                 |
| print                           |                    |
| customizing                     |                    |
| importing                       |                    |
| style                           |                    |
| Terms - vendor                  |                    |
| Third-party applications        | 591                |
| Time Clock - employee hours     | 454, 455, 456, 457 |
| Time fields                     | 70                 |
| Tips                            | 108, 273, 279, 583 |
| Toolbars                        | 67, 541            |
| Tools                           |                    |
| backup/restore data             |                    |
| Data Import Wizard              |                    |
| get program updates             | 621                |
| logging in/out                  | 442                |
| Print Designer                  |                    |
| user information                | 651                |
| Touchscreen                     | 75, 595            |
| Tracking                        |                    |
| available quantities            |                    |
| business customers              |                    |
| customer orders                 |                    |
| customer purchases              |                    |
| customers by company            |                    |
| customers by type               |                    |
| employee commissions            |                    |
| employee hours                  |                    |
| item quantity changes           |                    |
| item serial numbers             |                    |
| multiple-vendor items           |                    |
| purchase orders                 |                    |
| purchases from vendors          |                    |
| shipments                       |                    |
| Transactional documents         |                    |
| adjustment memos                |                    |
| -                               |                    |

| copying62                                                 |
|-----------------------------------------------------------|
| customizing printout                                      |
| editing61, 269                                            |
| history documents60                                       |
| reversing64                                               |
| transfer slips201                                         |
| vouchers24, 104, 349                                      |
| Transactions124, 136                                      |
| adjust item quantity or cost214                           |
| item history124, 136                                      |
| make sale21, 219                                          |
| receive merchandise from vendor350                        |
| sales return264                                           |
| transfer items203                                         |
| Transferring merchandise between stores138, 201, 202, 203 |
| Trends and ratings                                        |
| Troubleshooting                                           |
| bar code scanner FAQs482, 650                             |
| cash drawer479, 646                                       |
| company data connection101, 623                           |
| contacting technical support614                           |
| Financial Exchange FAQs534                                |
| getting help599                                           |
| hardware troubleshooter                                   |
| performance and networking issues                         |
| pole display FAQs482, 649                                 |
| Print Designer FAQs563, 638                               |
| printing FAQs                                             |
| receipt printer                                           |
| sales tax FAQs                                            |
| Store Exchange                                            |
| troubleshooting overview                                  |
| Windows E-mail client                                     |
| Windows user rights                                       |
| Туре114, 297, 412                                         |
| II                                                        |
| Unattended tasks                                          |
| Unbilled purchases                                        |
| Un-holding held documents                                 |
| Unit cost - item                                          |
| Units of measure                                          |
| Unlock Pro or Pro Multi-Store Levels                      |
| UPC numbers                                               |
| item identifiers                                          |
| recording in inventory73                                  |
|                                                           |

| using barcodes                     | 55, 72, 594   |
|------------------------------------|---------------|
| Updating                           |               |
| costs                              | 355           |
| physical inventory                 | 211           |
| Point of Sale program files        | 621           |
| prices                             |               |
| QuickBooks                         | 407, 527      |
| UPS                                | 99, 625, 650  |
| UPS Shipping                       | 259           |
| User Community                     | 601           |
| User guides                        | 600           |
| Using Suggest PO                   |               |
| V                                  |               |
| VAL-u Line Cash Drawer             |               |
| Vendors                            |               |
| adding                             |               |
| copying                            |               |
| deleting                           |               |
| displaying vendor history          |               |
| editing                            |               |
| fields                             |               |
| importing items from catalog       |               |
| making inactive                    |               |
| merge duplicates                   |               |
| ordering from                      |               |
| payment terms                      |               |
| printing                           |               |
| receiving from                     |               |
| returns                            |               |
| vendor code                        |               |
| Verification codes - credit cards  | 491           |
| Viewing                            | 124, 136, 529 |
| customer history                   |               |
| employee records                   |               |
| former Z-Out drawer counts         | 431           |
| history documents                  | 60            |
| item history                       | 124, 136      |
| item quantities at other stores    |               |
| lists of records or documents      |               |
| vendor history                     |               |
| Views                              | 68            |
| Virus scanning software            | 625           |
| Voice Authorization - credit cards |               |
| Voiding                            |               |
| credit card payments               | 272           |

| receipt payments240                                          | general.   |
|--------------------------------------------------------------|------------|
| Vouchers - see also Receiving Vouchers24, 104, 349, 350, 361 | installing |

spreading freight-fees-discounts......152

| ١ | V | ١ | 1 |  |
|---|---|---|---|--|
|   |   |   |   |  |

| Web-based marketing                               |
|---------------------------------------------------|
| Welch Allyn Bar Code Scanner55, 72, 482, 594, 650 |
| Welcome!1                                         |
| Windows login652                                  |
| Windows user rights652                            |
| Wizards                                           |
| Data Import18, 459                                |
| Export List Data50, 469                           |
| Hardware Setup5, 478                              |
| QuickBooks Connection525                          |
| Word integration103, 459                          |
| Work orders - see also Customer Orders369, 379    |
| Workflow Navigator                                |
| Workstations                                      |
| available printers94, 596                         |
| connecting to company data95                      |
| equipment477                                      |
|                                                   |

| general                      | 592             |
|------------------------------|-----------------|
| installing additional        | 549, 618        |
| networking issues            | 101, 623, 625   |
| preferences                  | 591             |
| print options                | 95, 596         |
| server and client            | 6               |
| Writing letters              | 85, 308, 475    |
| Х                            |                 |
| X for Y pricing              | 158, 168        |
| X/Z-Out reports              | 405, 426, 429   |
| defining filter criteria     | 427             |
| End of Day                   | 431             |
| POS activities on            | 428             |
| running                      | 427             |
| store close report           |                 |
| viewing Drawer Count History | 431             |
| Z-Out drawer count           | 430             |
| Z                            |                 |
| Zebra Tag Printers           | 25, 81, 89, 633 |
| ZIP Codes - filtering by     | 423             |
|                              |                 |